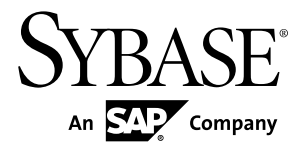

# **Customizing and Extending PowerDesigner PowerDesigner® 16.1**

Windows

#### DOCUMENT ID: DC38628-01-1610-01

LAST REVISED: November 2011

Copyright © 2011 by Sybase, Inc. All rights reserved.

This publication pertains to Sybase software and to any subsequent release until otherwise indicated in new editions or technical notes. Information in this document is subject to change without notice. The software described herein is furnished under a license agreement, and it may be used or copied only in accordance with the terms of that agreement.

Upgrades are provided only at regularly scheduled software release dates. No part of this publication may be reproduced, transmitted, ortranslated in any formor by anymeans, electronic,mechanical,manual, optical, or otherwise, without the prior written permission of Sybase, Inc.

Sybase trademarks can be viewed at the Sybase trademarks page at <http://www.sybase.com/detail?id=1011207>. Sybase and the marks listed are trademarks of Sybase, Inc. A ® indicates registration in the United States of America.

SAP and other SAP products and services mentioned herein as well as their respective logos are trademarks or registered trademarks of SAP AG in Germany and in several other countries all over the world.

Java and all Java-based marks are trademarks or registered trademarks of Oracle and/or its affiliates in the U.S. and other countries.

Unicode and the Unicode Logo are registered trademarks of Unicode, Inc.

All other company and product names used herein may be trademarks or registered trademarks of the respective companies with which they are associated.

Use, duplication, or disclosure by the government is subject to the restrictions set forth in subparagraph (c)(1)(ii) of DFARS 52.227-7013 for the DOD and as set forth in FAR 52.227-19(a)-(d) for civilian agencies.

Sybase, Inc., One Sybase Drive, Dublin, CA 94568

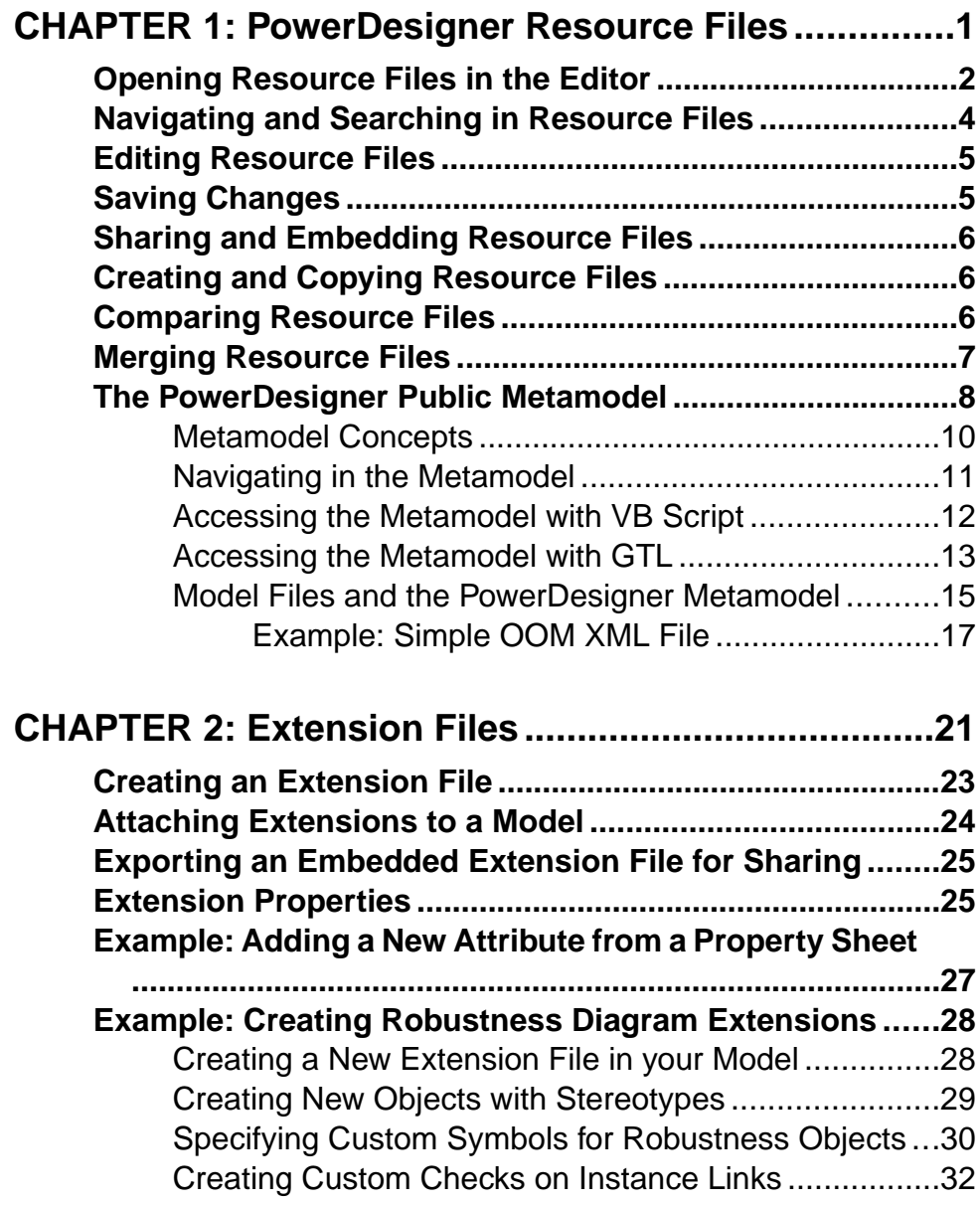

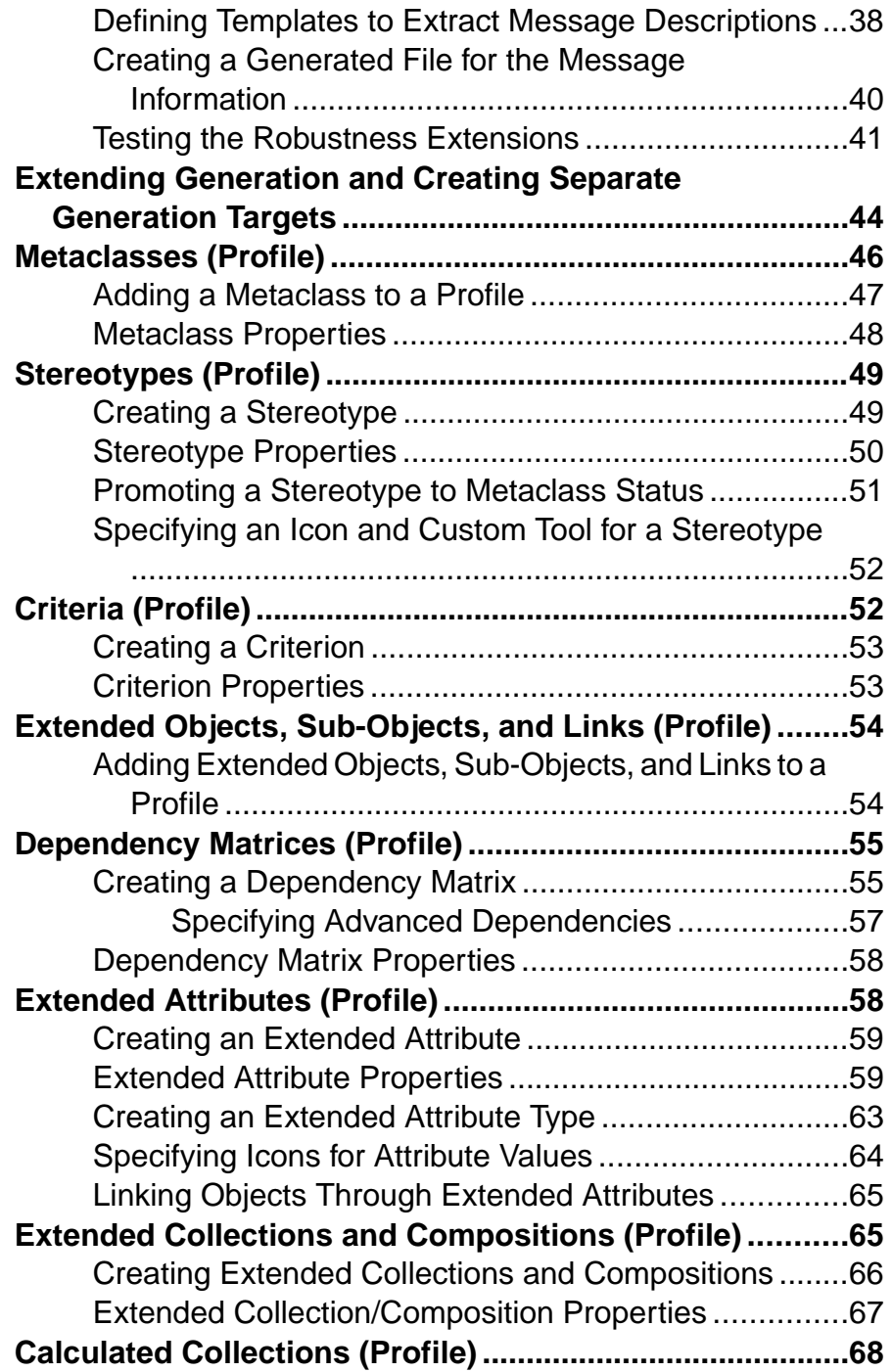

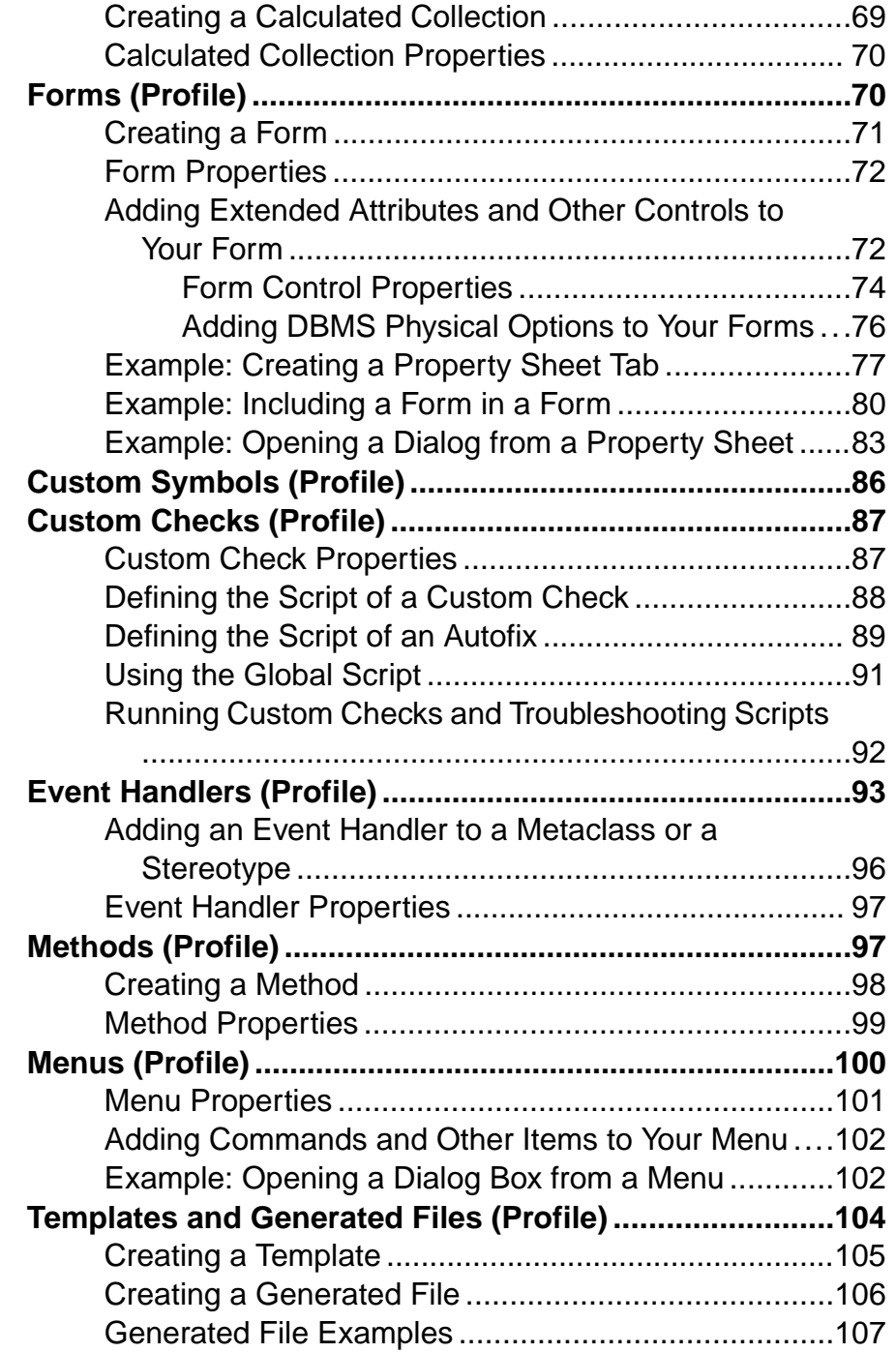

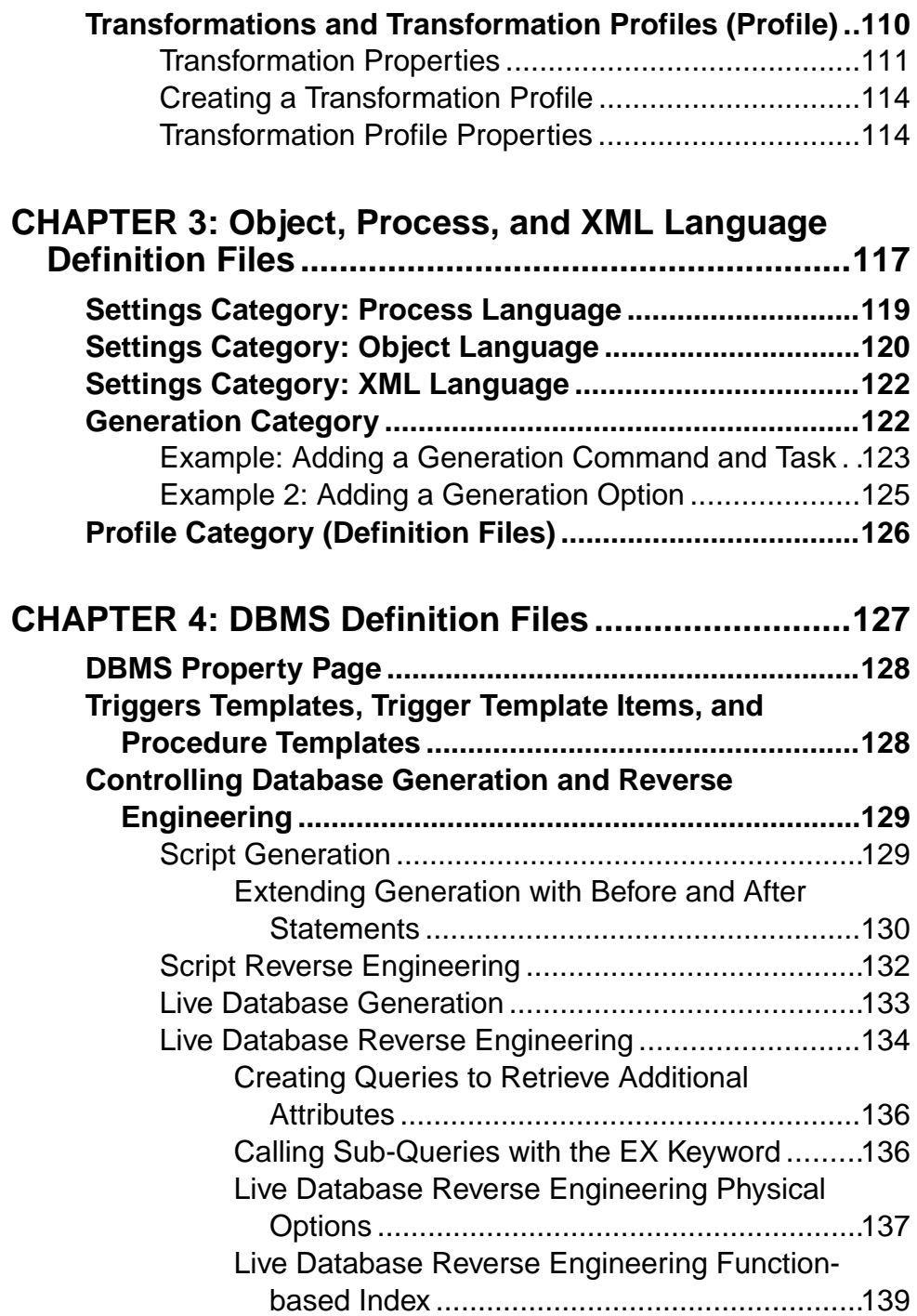

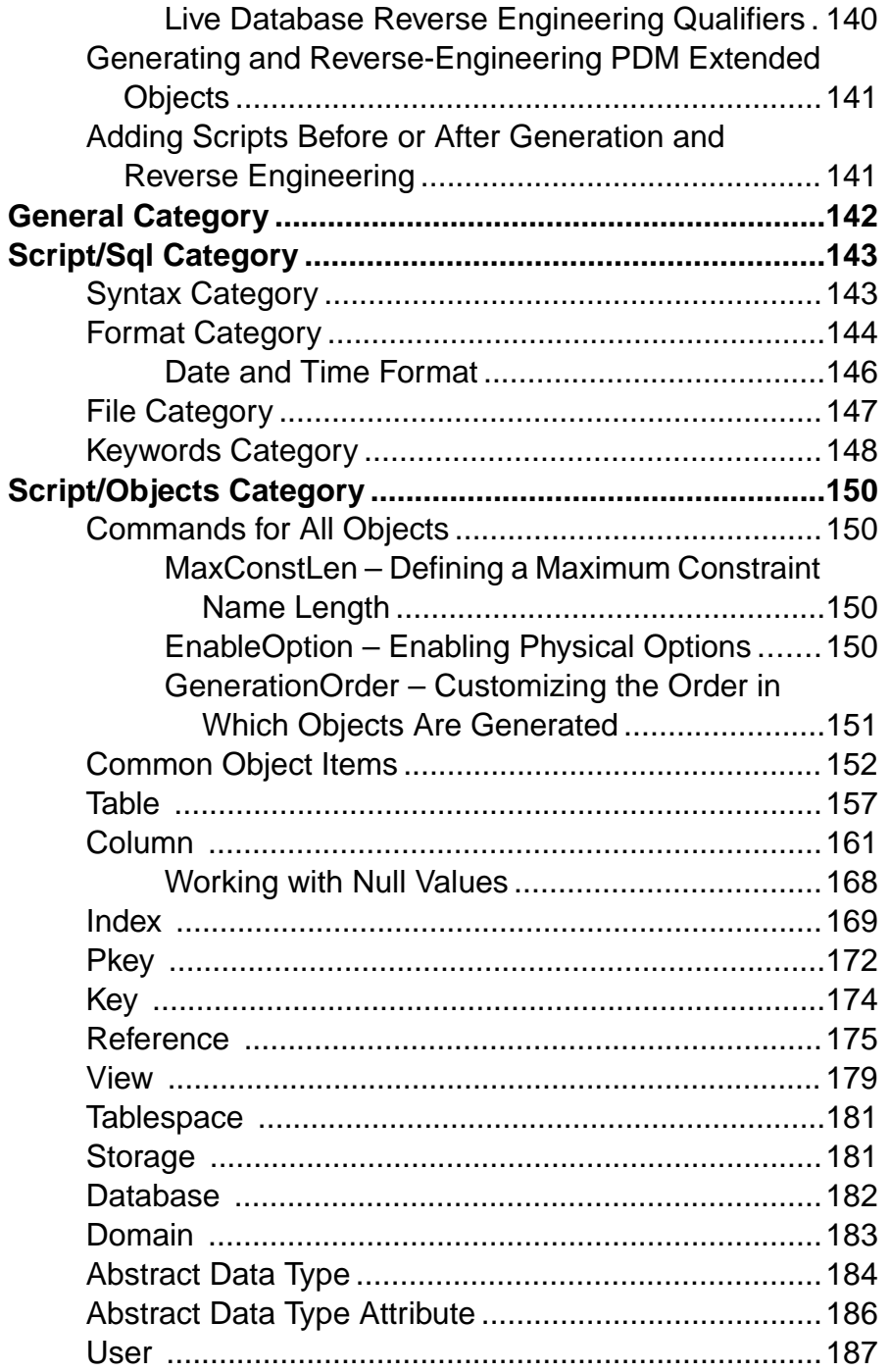

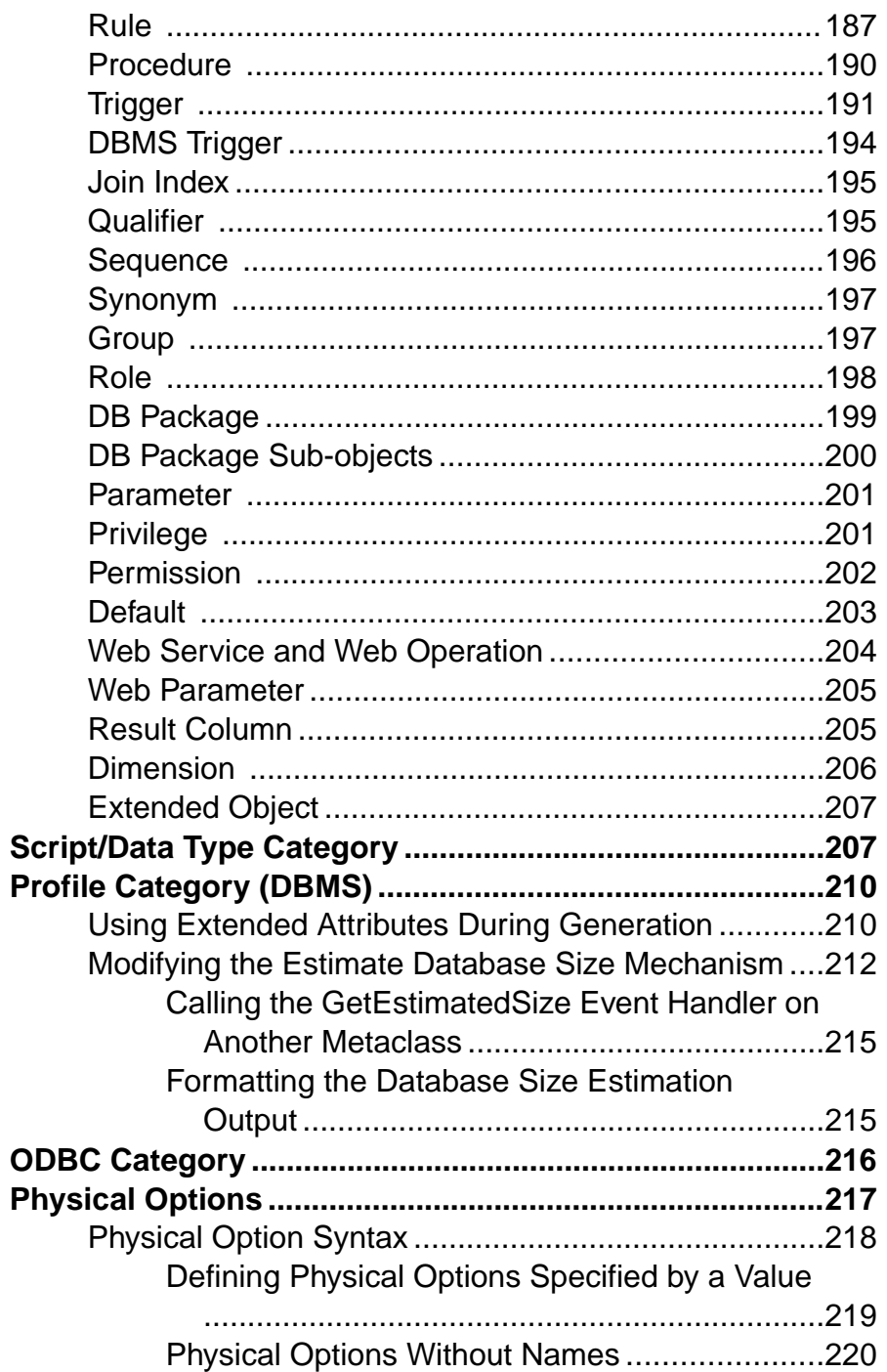

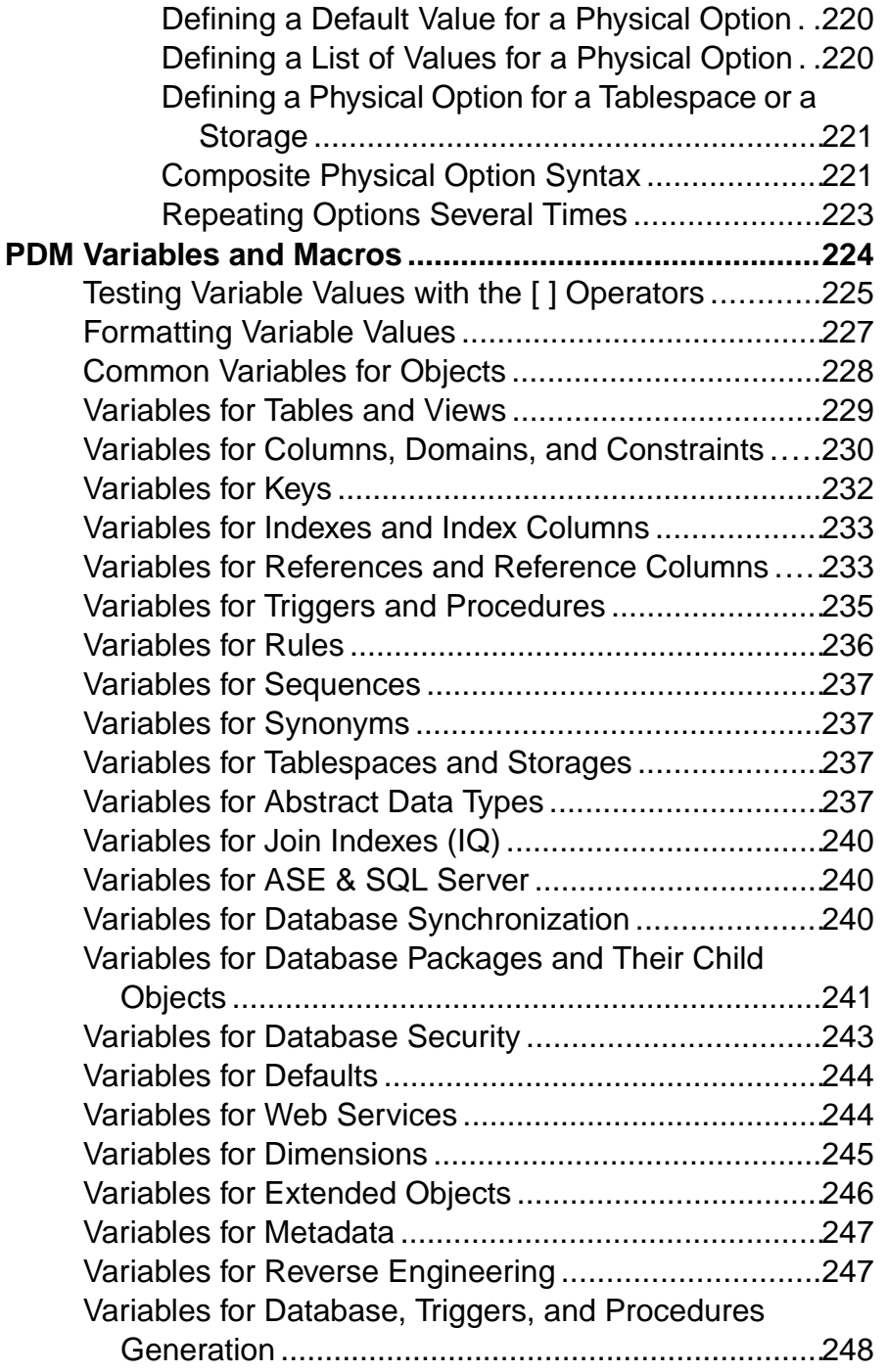

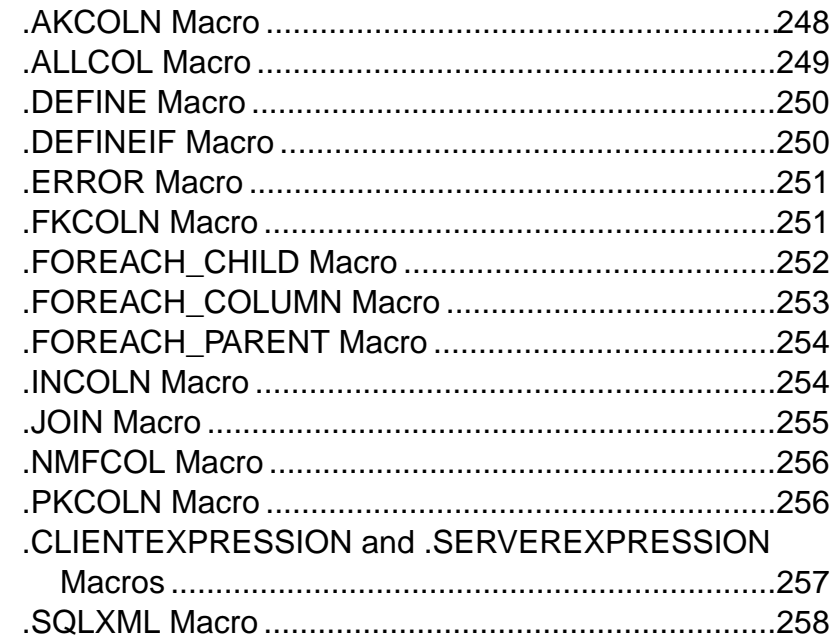

## **CHAPTER 5: Customizing Generation with GTL......261**

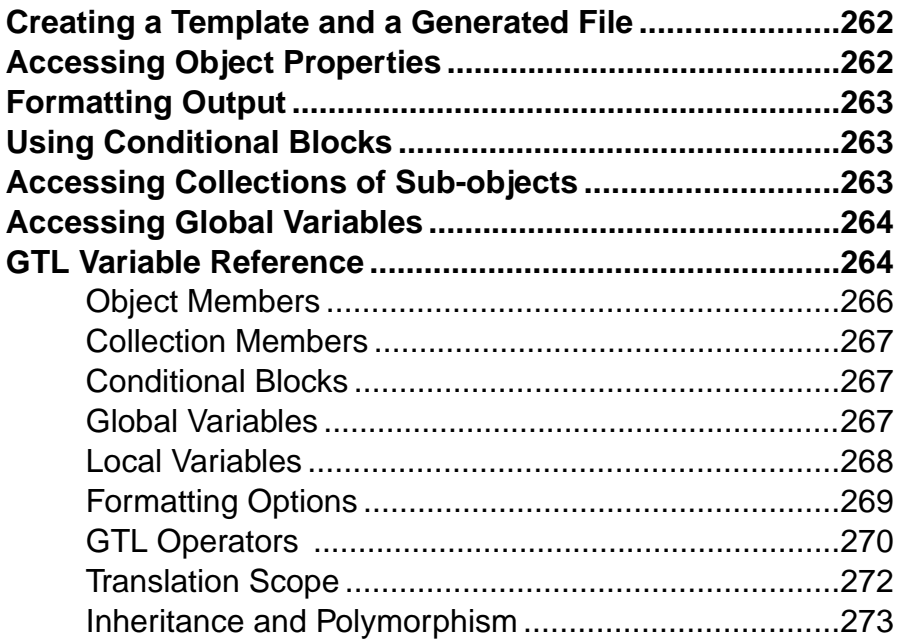

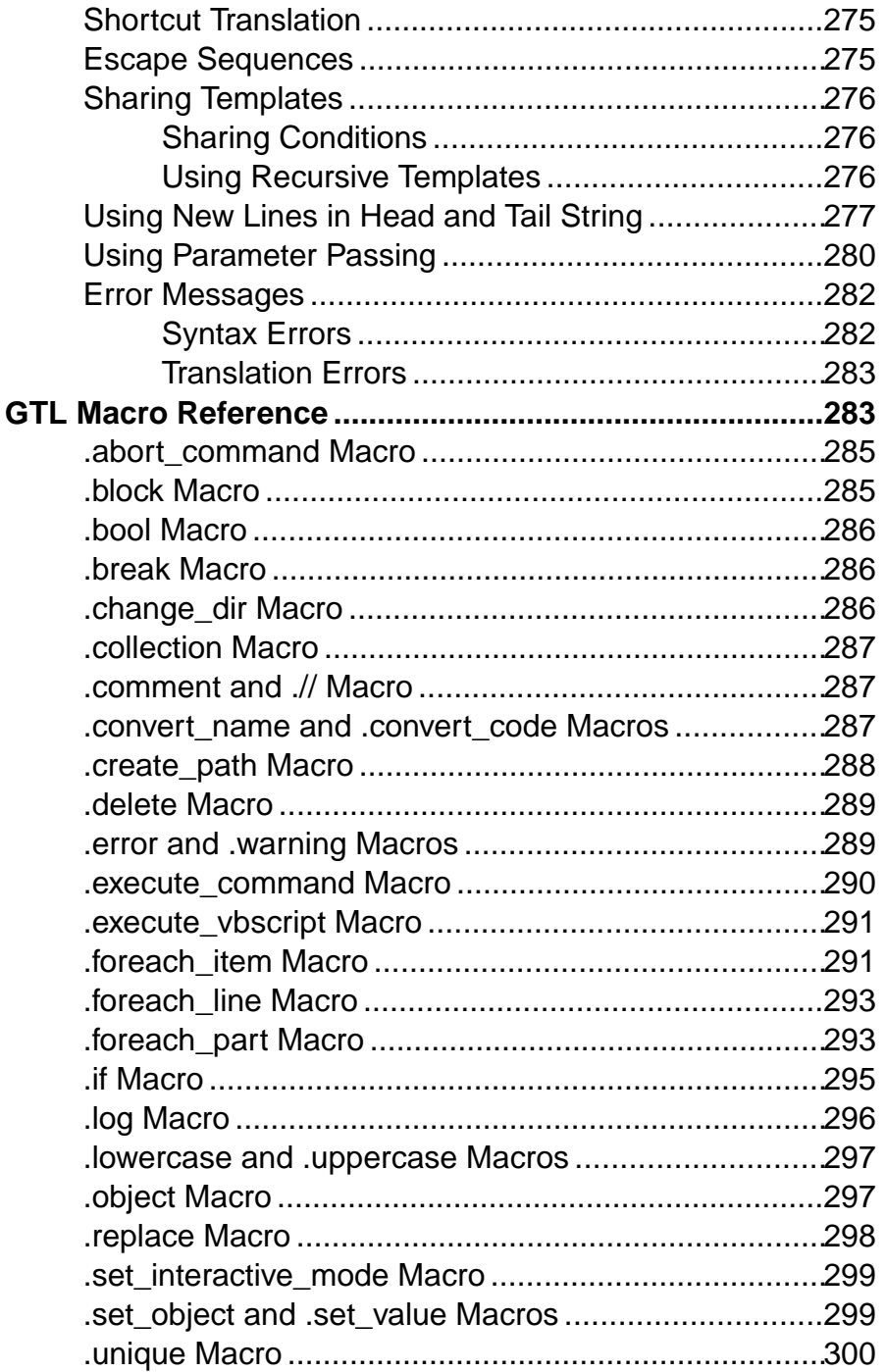

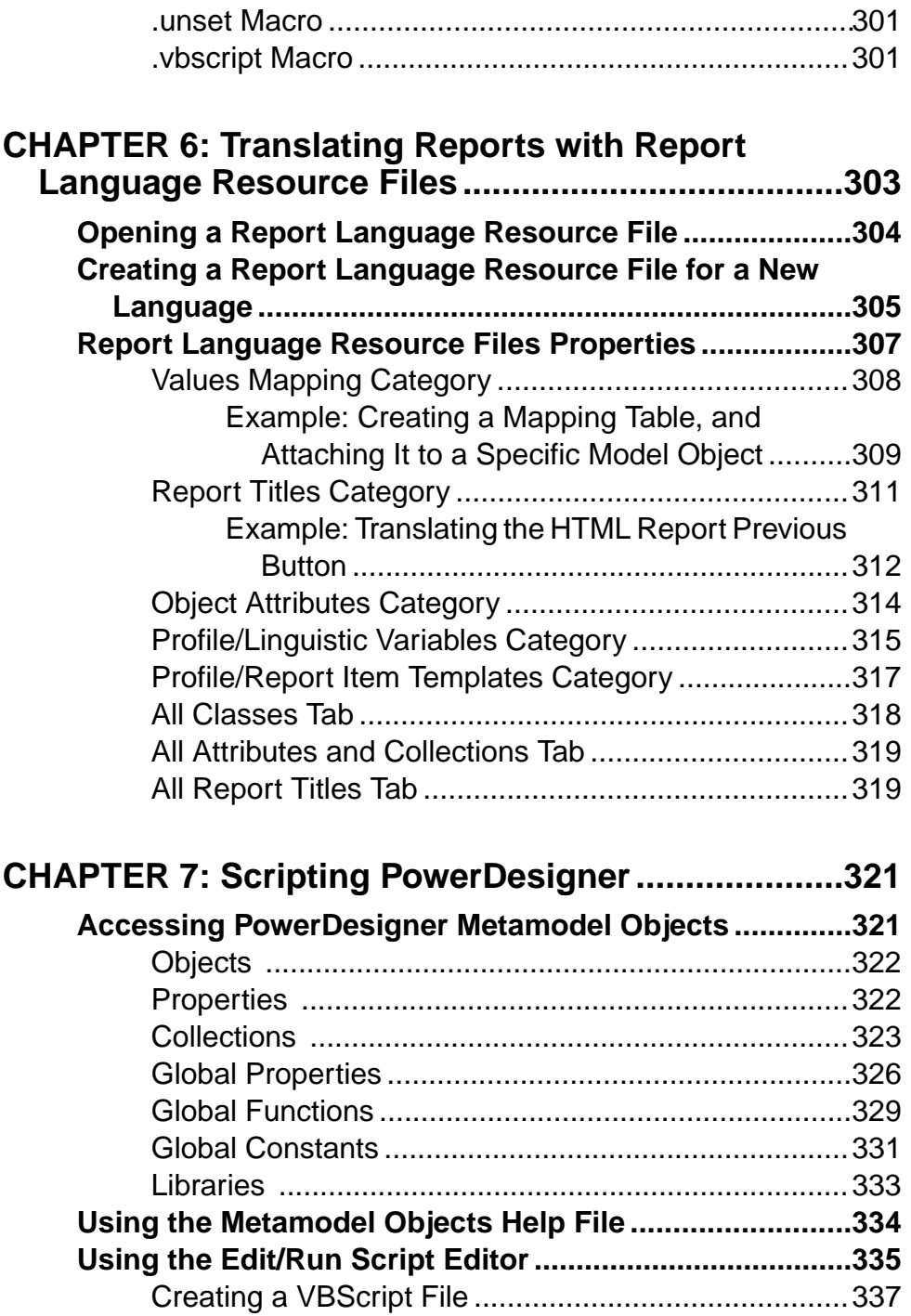

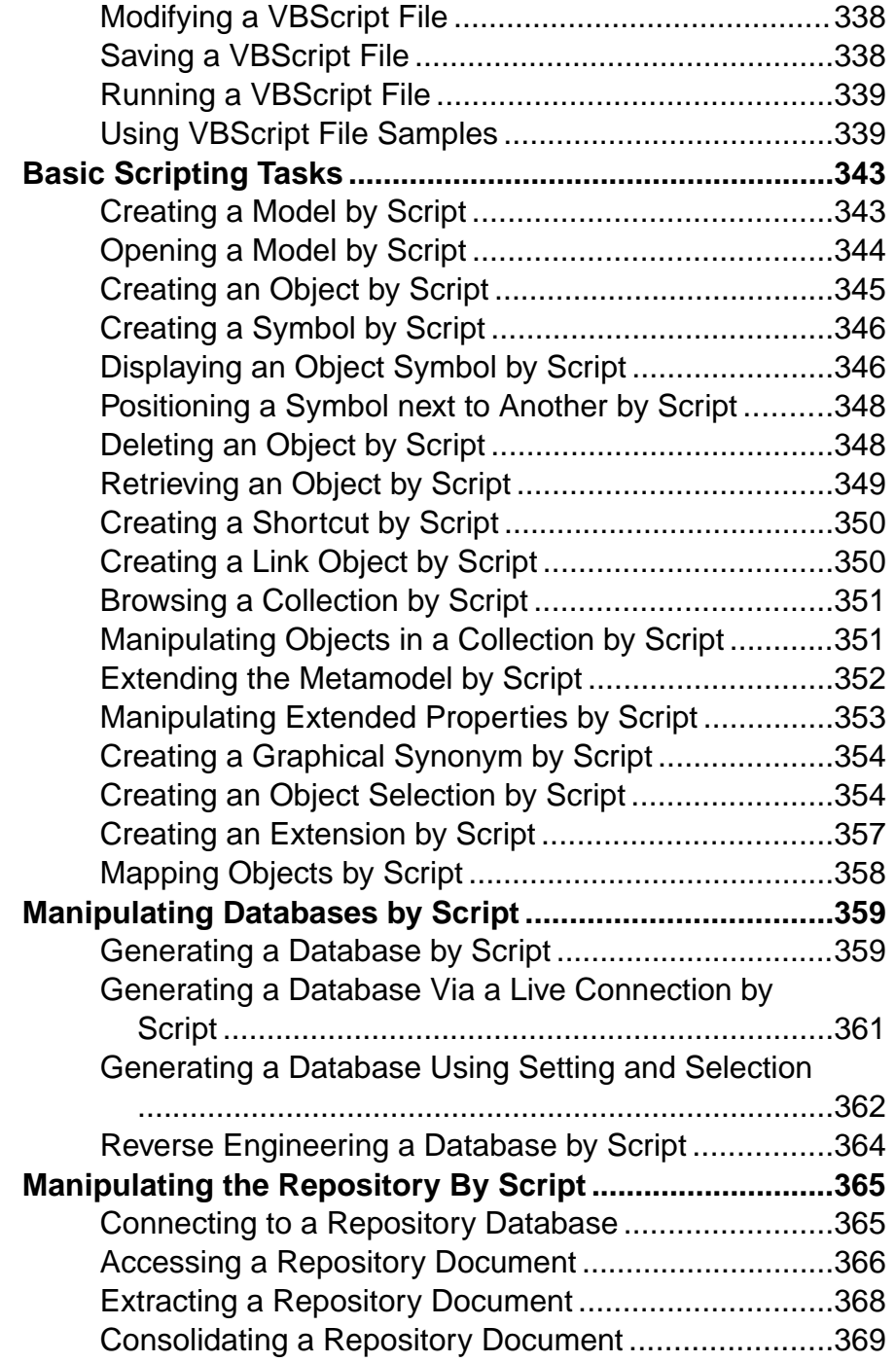

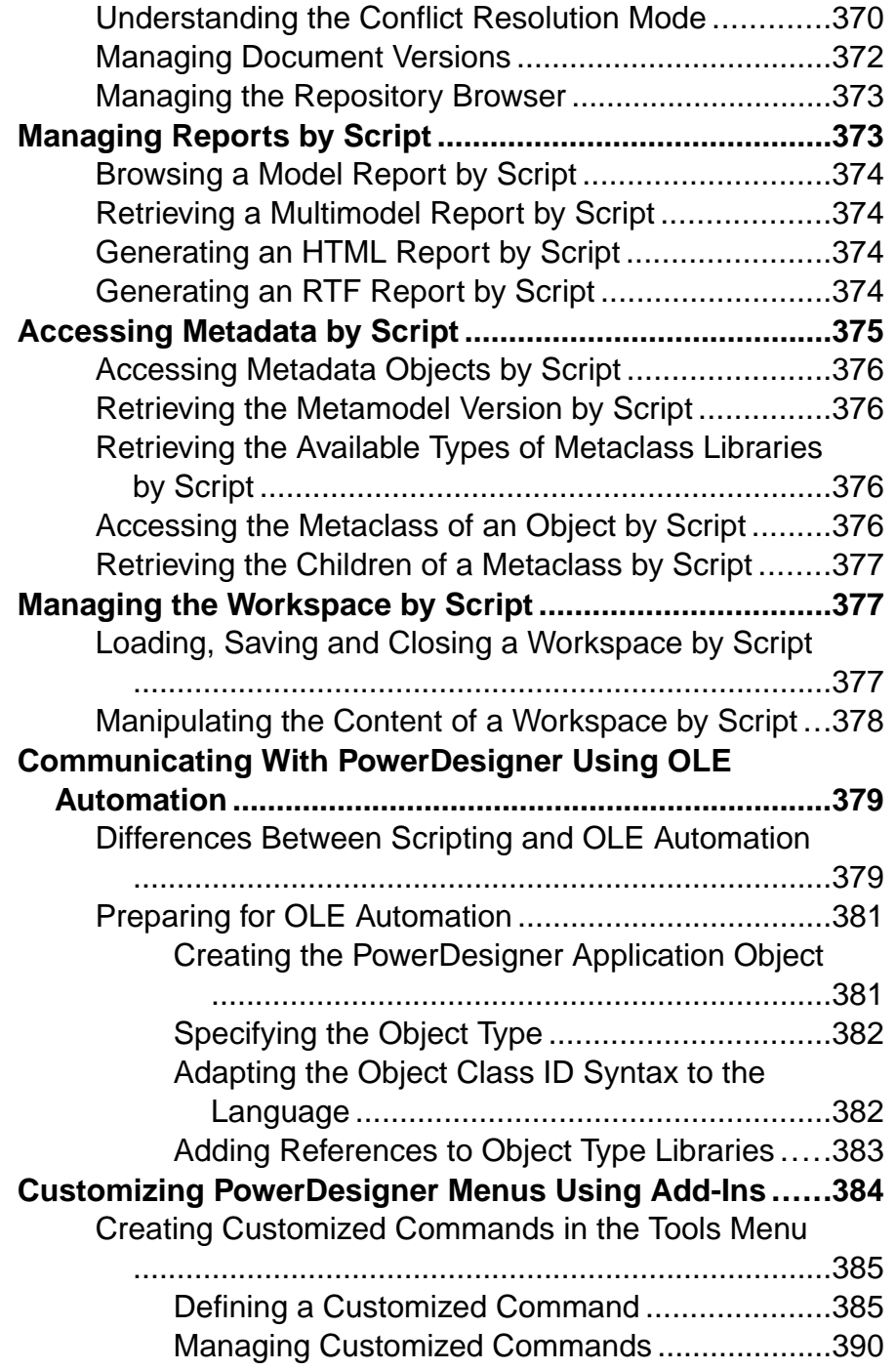

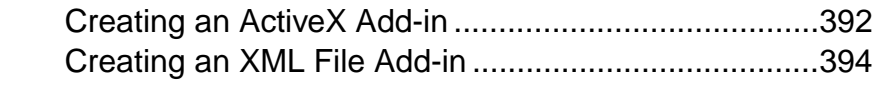

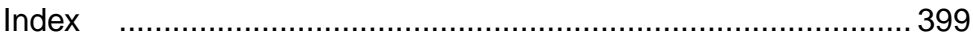

# <span id="page-16-0"></span>CHAPTER 1 **PowerDesigner Resource Files**

The PowerDesigner® modeling environment is powered by XML-format resource files, which define the objects available in each model along with the methods for generating and reverse-engineering them. You can view, copy, and editthe provided resource files and create your own in order to customize and extend the behavior of the environment.

The following types of resource files, based on or extending the PowerDesigner public metamodel are provided:

- Definition file: customize the metamodel to define the objects available for a specific DBMS or language:
	- DBMS definition files (.xdb) define a specific DBMS in the PDM (see [Chapter 4,](#page-142-0) [DBMS Definition Files](#page-142-0) on page 127).
	- Process, object, and XML language definition files  $(xpl)$  define a specific language in the BPM, OOM, or XSM (see [Chapter 3, Object, Process, and XML Language](#page-132-0) [Definition Files](#page-132-0) on page 117).
- *Extension files* (.xem) extend the standard definitions of target languages to, for example, specify a persistence framework or server in an OOM. You can create or attach one or more XEMs to a model (see [Chapter 2, Extension Files](#page-36-0) on page 21).
- Report templates (.rtp) specify the structure of a report. Editable within the Report Template Editor (see Core Features Guide > The PowerDesigner Interface > Reports).
- Report language files  $(xrI)$  translate the headings and other standard text in a report (see [Chapter 6, Translating Reports with Report Language Resource Files](#page-318-0) on page 303).
- Impact and lineage analysis rule sets  $(xu)$  specify the rules defined for generating impact and lineage analyses (see *Core Features Guide*  $\ge$  *Linking and Synchronizing Models*  $\ge$ Impact and Lineage Analysis).
- Object permission profiles (.ppf) customize the PowerDesigner interface to hide models, objects, and properties (see *Core Features Guide > Administering PowerDesigner >* Customizing the PowerDesigner Interface > Using Profiles to Control the PowerDesigner Interface).
- User profiles (.upf) store preferences for model options, general options, display preferences, etc (see Core Features Guide <sup>&</sup>gt; The PowerDesigner Interface <sup>&</sup>gt; Customizing Your Modeling Environment > User Profiles).
- Model category sets (.mcc) customize the New Model dialog to guide model creation (see Core Features Guide <sup>&</sup>gt; Administering PowerDesigner <sup>&</sup>gt; Customizing the PowerDesigner Interface > Customizing the New Model Dialog).
- Conversion tables (.csv) define conversions between the name and code of an object (see Core Features Guide > The PowerDesigner Interface > Objects > Object Properties > Naming Conventions).

<span id="page-17-0"></span>You can review all the available resource files from the lists of resource files, available by selecting **Tools > Resources >** *type*.

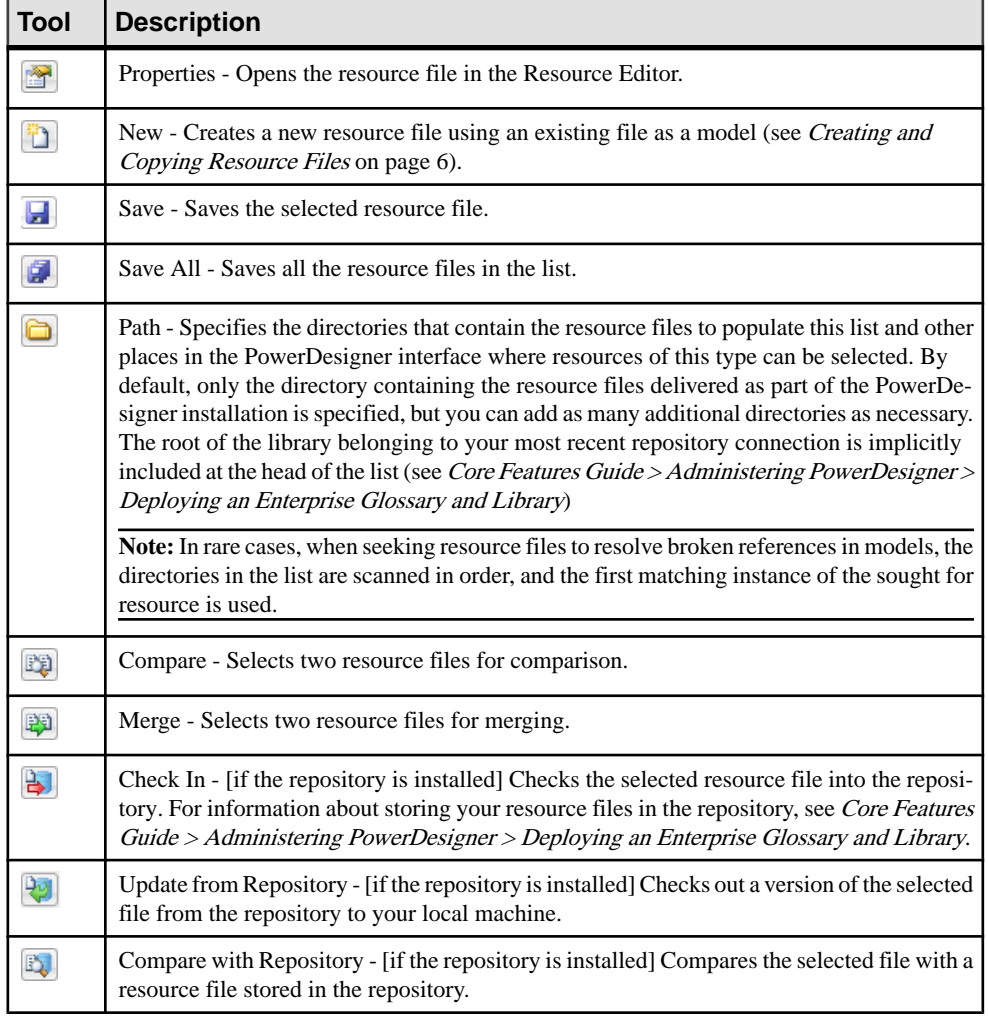

The following tools are available on each resource file list:

## **Opening Resource Files in the Editor**

When working with a BPM, PDM, OOM, or XSM, you can open the definition file that controls the objects available in your model in the Resource Editor for viewing and editing. You can also open and edit any extension files currently attached to or embedded in your

model or access the appropriate list of resource files and open any PowerDesigner resource file.

To open the definition file currently used by your model:

- In a PDM, select **Database > Edit Current DBMS**.
- In a BPM, select **Language > Edit Current Process Language**.
- In an OOM, select **Language > Edit Current Object Language**.
- In an XSM, select **Language > Edit Current Language**.

To open any extension file currently attached to your model, double-click its entry inside the **Extensions** category in the Browser.

To open any other resource file, select **Tools > Resources >** *Type* to open the relevant resource file list, select a file in the list, and then click the **Properties** tool.

In each case, the file opens in the Resource Editor, in which you can review and edit the structure of the resource. The left-hand pane shows a tree view of the entries contained within the resource file, and the right-hand pane displays the properties of the currently-selected element:

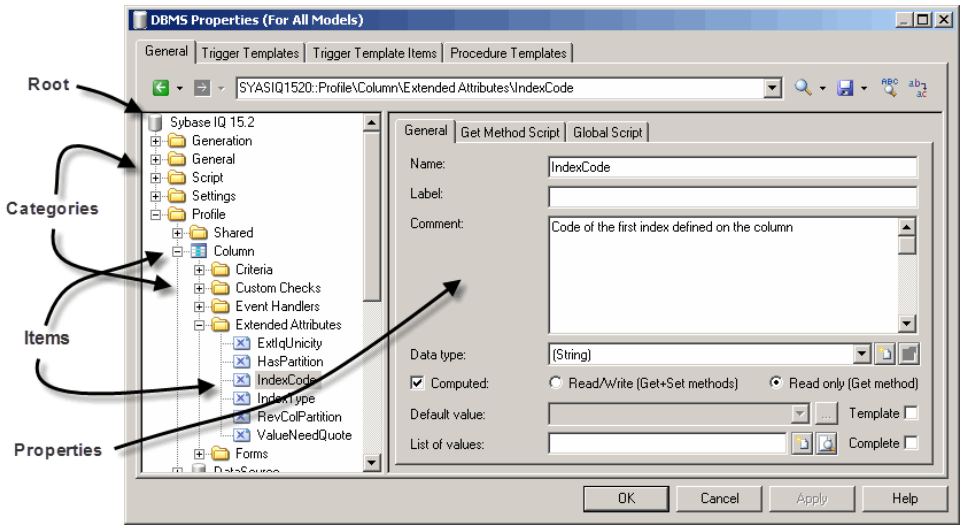

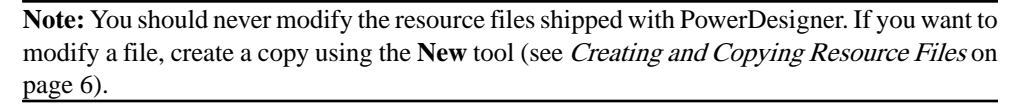

Each entry is a part of the definition of a resource file, and entries are organized into logical categories. For example, the Script category in a DBMS language file collects together all the entries relating to database generation and reverse engineering.

You can drag and drop categories or entries in the tree view of the resource editor and also between two resource editors of the same type (for example two XOL editors).

<span id="page-19-0"></span>**Note:** Some resource files are delivered with "Not Certified" in their names. Sybase® will perform all possible validation checks, however we do not maintain specific environments to fully certify these resource files. We will support them by accepting bug reports and providing fixes as per standard policy, with the exception that there will be no final environmental validation of the fix. You are invited to assist us by testing fixes and reporting any continuing inconsistencies.

## **Navigating and Searching in Resource Files**

The tools at the top of the Resource Editor help you to navigate through and search in the resource file.

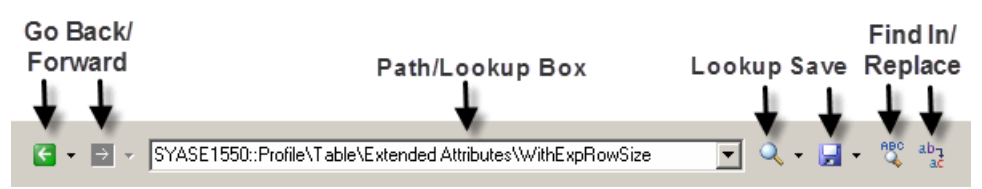

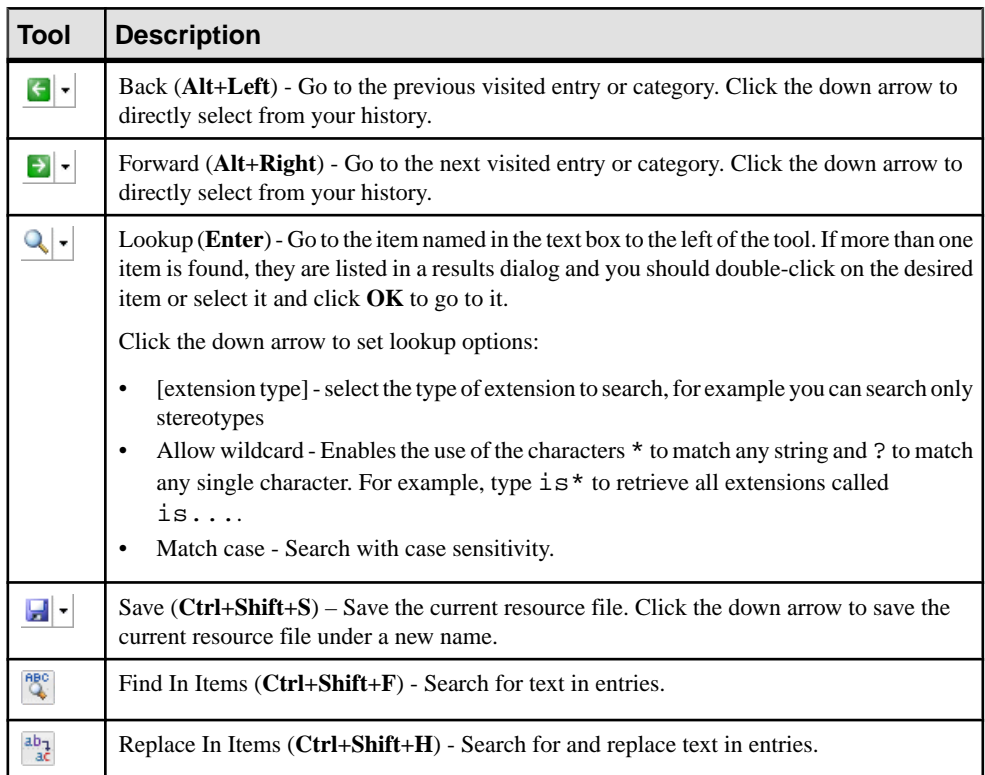

<span id="page-20-0"></span>**Note:**To jump to the definition of a template froma reference in a field of othertemplate, place your cursor between the percent signs and press **F12** (see [Templates and Generated Files](#page-119-0) [\(Profile\)](#page-119-0) on page 104).

#### Go to Super-definition

If an extension overrides another item you can use the Go to super-definition command in the corresponding object contextual menu to access the overriden item.

## **Editing Resource Files**

When you right-click a category or an entry in the resource file tree view, the following editing options appear:

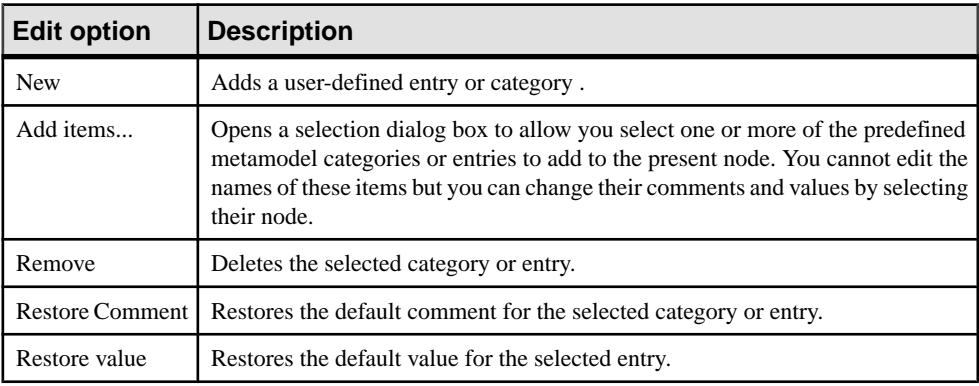

**Note:** You can rename a category or an entry directly from the resource file tree by selecting it and pressing the **F2** key.

## **Saving Changes**

If you make changes to a resource file and then click OK to close the resource editor without having clicked the Save tool, the changes are saved in memory, the editor is closed and you return to the list of resource files. When you click Close in the list of resource files, a confirmation box is displayed asking you if you really wantto save the modified resource file. If you click Yes, the changes are saved in the resource file itself. If you click No, the changes are kept in memory until you close the PowerDesigner session.

The next time you open any model that uses the customized resource file, the model will take modifications into account. However, if you have previously modified the same options directly in the model, the values in the resource file do not change these options.

### <span id="page-21-0"></span>**Sharing and Embedding Resource Files**

Resource files can be shared and referenced by multiple models or copied to and embedded in a single model. Any modifications that you make to a shared resource are available to all models using the resource, while modifications to an embedded resource are available only to the model in which it is embedded. Embedded resource files are saved as part of their model and not as a separate file.

**Note:** You should never modify the original extensions shipped with PowerDesigner. To create a copy of the file to modify, open the List of Extensions, click the **New** tool, specify a name for the new file, and then select the .xem that you want to modify in the **Copy from** field.

The **File Name** field displays the location of the resource file you are modifying is defined. This field is empty if the resource file is embedded.

### **Creating and Copying Resource Files**

You can create a new resource file in the appropriate resource file list. To create a copy of an existing resource file, select it in the **Copy from** field of the **New...** dialog.

**Warning!**Since each resource file has a unique id, you should only copy resource files within PowerDesigner, and not in Windows Explorer.

- **1.** Select **Tools > Resources >** *Type* to open the appropriate resource file list.
- **2.** Click the **New** tool, enter a name for the new file and select an existing file to copy. Select the <Default template> item to create a minimally completed resource file.
- **3.** Click **OK** to create the new resource file, and then specify a filename and click **Save** to open it in the Resource Editor.

**Note:** You can create an extension file directly in your model from the List of Extensions. For more information, see *[Creating an Extension File](#page-38-0)* on page 23.

## **Comparing Resource Files**

You can select two resource files and compare them to highlight the differences between them.

- **1.** Select **Tools > Resources >** *Type* to open the appropriate resource file list.
- **2.** Select the first resource file you want to compare in the list, and then click the **Compare** tool to open a selection dialog.

The selected file is displayed in the second comparison field.

<span id="page-22-0"></span>**3.** Select the other resource file to compare in the first comparison field.

If the resource file you want to compare is not in the list, click the **Select Path** tool and browse to its directory.

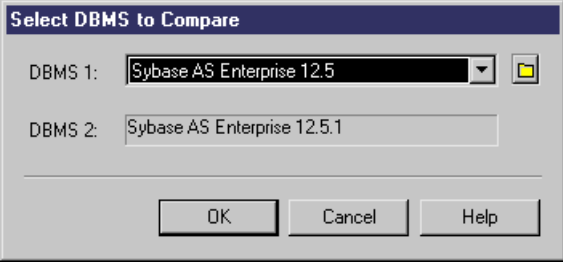

**4.** Click **OK** to open the **Compare...** dialog, which allows you to review all the differences between the files.

For detailed information about this window, see *Core Features Guide > The* PowerDesigner Interface > Comparing and Merging Models.

**5.** Review the differences and then click **Close** to close the comparison window and return to the list.

## **Merging Resource Files**

You can select two resource files of the same kind and merge them. Merge is performed from left to right, the resource file in the right pane is compared to the resource file in the left pane, differences are highlighted and merge actions are proposed in the right hand resource file.

- **1.** Select **Tools > Resources >** *Type* to open the appropriate resource file list.
- **2.** Select the resource file in which you want to make merge changes in the list, and then click the **Merge** tool to open a selection dialog.

The selected file is displayed in the **To** field.

**3.** Select the resource file from which you want to merge in the **From** field.

Ifthe resource file you wanttomerge is notin the list, click the**Select Path**tool and browse to its directory.

<span id="page-23-0"></span>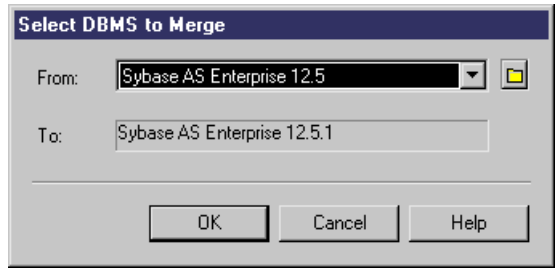

**4.** Click **OK** to open the **Merge...** dialog, which allows you to review all the merge actions before you complete them.

For detailed information about this window, see Core Features Guide > The PowerDesigner Interface > Comparing and Merging Models.

**5.** Select or reject the proposed merge actions as necessary, and then click **OK** to perform the merge.

## **The PowerDesigner Public Metamodel**

A metamodel describes the elements of a model, and the syntax and semantics of their manipulation. Where a model is an abstraction of data, and can be described using metadata, the metamodel is an abstraction of that metadata.

The PowerDesigner public metamodel is an abstraction of the metadata for all the PowerDesigner models, which is represented in an object-oriented model. It is intended to help you understand the overall structure of the PowerDesigner modeling metadata when working with:

- VB scripts
- Generation Template Language (GTL) templates
- [PowerDesigner](#page-30-0) XML model files (see *Model Files and the PowerDesigner Metamodel* on page 15)

The public metamodel OOM is located at:

[PowerDesigner install dir]\Examples\MetaModel.oom

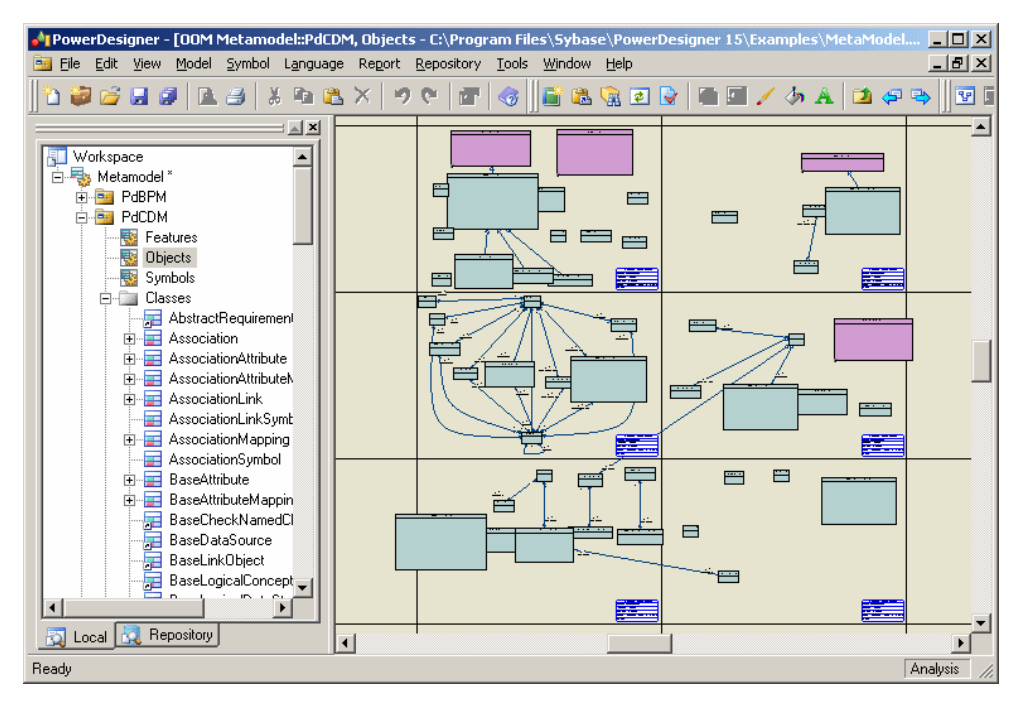

#### For documentation, select **Help > Metamodel Objects Help**

The metamodel is divided into the following main packages:

- PdBPM Business Process Model
- PdCDM Conceptual Data Model
- PdCommon contains all objects shared between two or more models, and the abstract classes of the model. For example, business rules, which are available in all models, and the BaseObject class, from which all model objects are derived, are defined in this package. Other model packages are linked to PdCommon by generalization links indicating that each model inherits common objects from the PdCommon package.
- PdEAM Enterprise Architecture Model
- PdFRM Free Model
- PdILM Data Movement Model (the DMM was previously named Information Liquidity Model or ILM, and the PdILM library name has been retained for backwards compatibility)
- PdLDM Logical Data Model
- PdMTM Merise Model (available in French only)
- PdOOM Object Oriented Model
- PdPDM Physical Data Model
- PdPRJ Project
- PdRMG Repository
- <span id="page-25-0"></span>• PdRQM - Requirements Model
- PdXSM XML Model
- PdWSP Workspace

Each of these top-level packages contains the follow kinds of sub-objects, organized by diagram or, in the case of PdCommon, by sub-packages:

- Features All the features implemented by classes in the model. For example, Report (available in all models) belongs to PdCommon, and AbstractDataType belongs to PdPDM.
- Objects Design objects in the model
- Symbols Graphical representation of design objects

#### **Metamodel Concepts**

The PowerDesigner public metamodel uses standard UML concepts:

- Public Names Each object in the metamodel has a name and a code corresponding to the public name of the object. The public name isthe unique identifier of the objectin a model library or package (for example, PdCommon) visible in the Modules diagram in the metamodel. Public names are used in the PowerDesigner XML model files (see [Model](#page-30-0) [Files and the PowerDesigner Metamodel](#page-30-0) on page 15) and in the GTL (see the [Chapter 5,](#page-276-0) [Customizing](#page-276-0) Generation with GTL on page 261).The public name does not always match the object's name in the PowerDesigner interface.
- Classes are used to represent metadata in the following ways:
	- *Abstract classes* are used only to share attributes and behaviors, and are not visible in the PowerDesigner interface. Instantiable classes inherit from abstract classes via generalization links. For example, NamedObject is an abstract class, which stores standard attributes like name, code, comment, annotation, and description, which are inherited by most PowerDesigner design objects.
	- Instantiable/Concrete classes correspond to objects displayed in the interface. They have their own attributes, such as type or persistence, and they inherit attributes and behaviors from abstract classes through generalization links.
- Class attributes are class properties that can be *derived* or not. Classes linked to other classes with generalization links usually contain derived attributes that are calculated from the attributes or collections of the parent class. Neither derived attributes, nor attributes migrated from navigable associations, are stored in the model file. Non-derived attributes are proper to the class, and are stored in the model and saved in the model file.
- Associations are used to express the semantic connections between classes called collections. In the association property sheet, the roles carry information about the end object of the association. In the PowerDesigner metamodel, this role has the same name as a collection for the current object.PowerDesigner objects are linked to other objects using collections.

Associations usually have only one role, which is atthe far end of the association from the class for which it represents a collection. In the following example, Identifier has a collection called Attributes:

<span id="page-26-0"></span>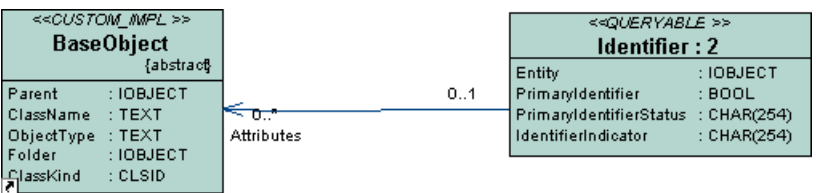

When associations have two roles, both collections cannot be saved in the XML file, and only the collection with the *navigable* role will be saved (see *[Model Files and the](#page-30-0)* [PowerDesigner Metamodel](#page-30-0) on page 15).

- Composition expresses an association where the children live and die with the parent and, when the parent is copied, the child is also copied. For example, in package PdCommon, diagram Option Lists, class NamingConvention is associated with class BaseModelOptions with 3 composition associations: NameNamingConventions, CodeNamingConventions, and NamingConventionsTemplate. These composition associations express the fact that class NamingConvention would not exist without class BaseModelOptions.
- Generalizations show the *inheritance* links existing between a more general, usually abstract, class and a more specific, usually instantiable, class. The more specific class inherits from the attributes of the more generic class, these attributes are called derived attributes.
- Comments and notes explains the role of the object in the metamodel. Some internal implementation details are also available in the **Notes > Annotation** page of the classes property sheets.

### **Navigating in the Metamodel**

You can use the Browser to expand and collapse the packages in order to explore their contents. Double-click a diagram to display it in the canvas.

Each diagram shows classes that relate to each other via associations and generalizations. Each class has a name (the public name) and is described by zero or more attributes. It may assume various roles in associations with other classes. Many associations display their roles which makes it possible to identify object collections (see *[Metamodel concepts](#page-25-0)* on page 10).

Classes in *green* are classes whose behavior is explained in the current diagram, while classes in purple are usually shortcuts of a class existing in another package, and are presented only to help in understanding the context. The shortcut makes it easier to read the diagram and understand the generalization links between classes. If you wantto understand a purple class, right-click it and select *Open Related Diagram* from the contextual menu to open the diagram where the class is actually defined.

In the following example taken from PdCommon/Objects/Common Instantiable Objects, BusinessRule (in green) is developed, while NamedObject and BaseModel are present only to express inheritance and composition links with abstract classes.

<span id="page-27-0"></span>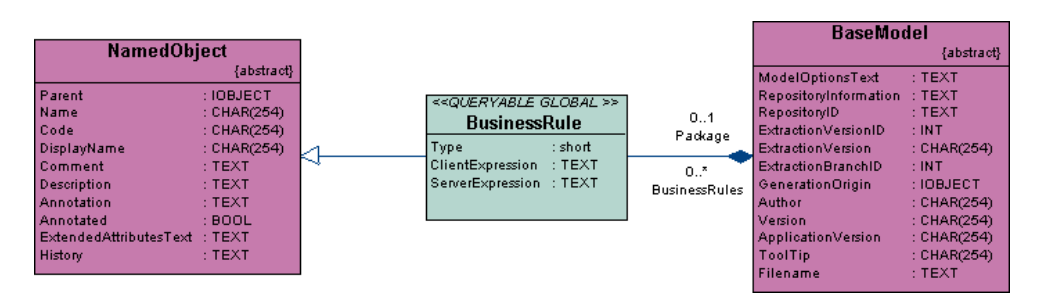

Double-click any class to show its property sheet. The *Dependencies* tab contains (among others) the following sub-tabs:

- Associations you can customize the filter in order to display association roles, which provides a list of the collections of the current object
- Generalizations lists the generalization links where the current object is the parent. You can use this list to display all the children of the current class. Child classes inherit attributes from the parent class and do not display derived attributes
- Specializations Displays the parent of the current object. The current class inherits attributes from this parent
- *Shortcuts* displays the list of shortcuts created for the current object

The *Associations* tab lists the migrated associations for the class.

#### **Accessing the Metamodel with VB Script**

You can access and manipulate PowerDesigner internal objects using VB Script. The metamodel (and its online help, available by selecting **Help > Metamodel Objects Help**) provides useful information about objects:

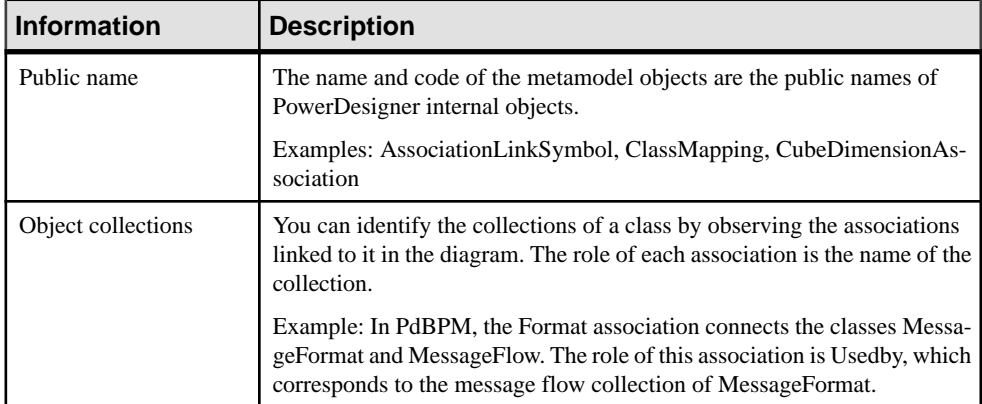

<span id="page-28-0"></span>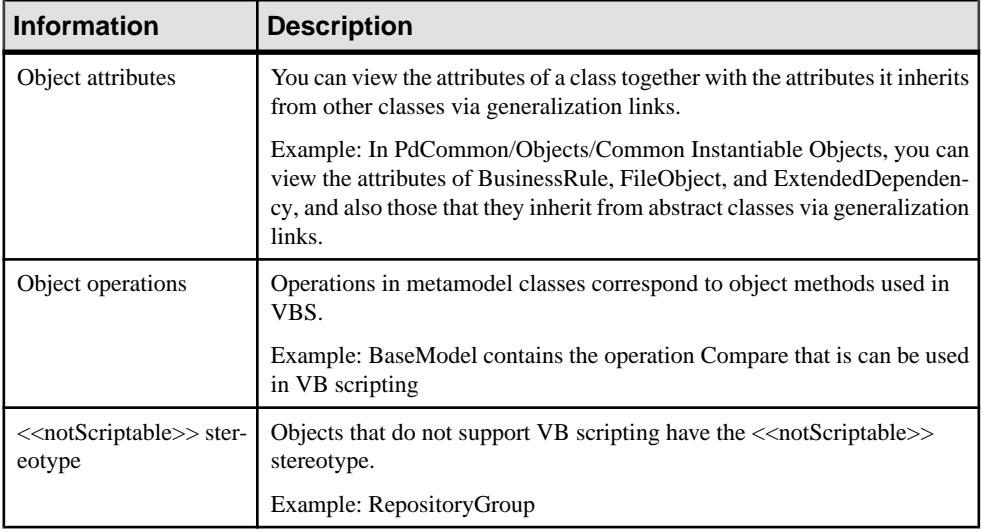

For more information about public names and other metamodel concepts, see *[Metamodel](#page-25-0)* [concepts](#page-25-0) on page 10.

For detailed information about using VB Script with PowerDesigner, see Chapter 7, [Scripting](#page-336-0) [PowerDesigner](#page-336-0) on page 321.

#### **Accessing the Metamodel with GTL**

The Generation Template Language (GTL) uses *templates* to generate files. A template is a piece of code defined on a given PowerDesigner metaclass and the metaclasses that inherit from this class. It can be used in different contexts for text and code generation.

These templates can be considered as metamodel extensions as they are special kinds of metamodel class attributes. You can define as many templates as needed for any given metaclass using the following syntax:

<metamodel-classname> / <template-name>

Templates are inherited by all the descendants of the metaclass they are defined for, and so can be used to share template code between metaclasses with a common ancestor.For example,if you define a template for the BaseObjects abstract class, all the classes linked via generalization links to this class inherit from this template.

The GTL usesmacrossuch asforeach\_item,foriterating over object collections. The template specified inside the block istranslated over allthe objects contained in the specified collection. The metamodel provides useful information about the collections of the metaclass on which you define a template containing an iteration macro.

The following calculated attributes are metamodel extensions specific to GTL:

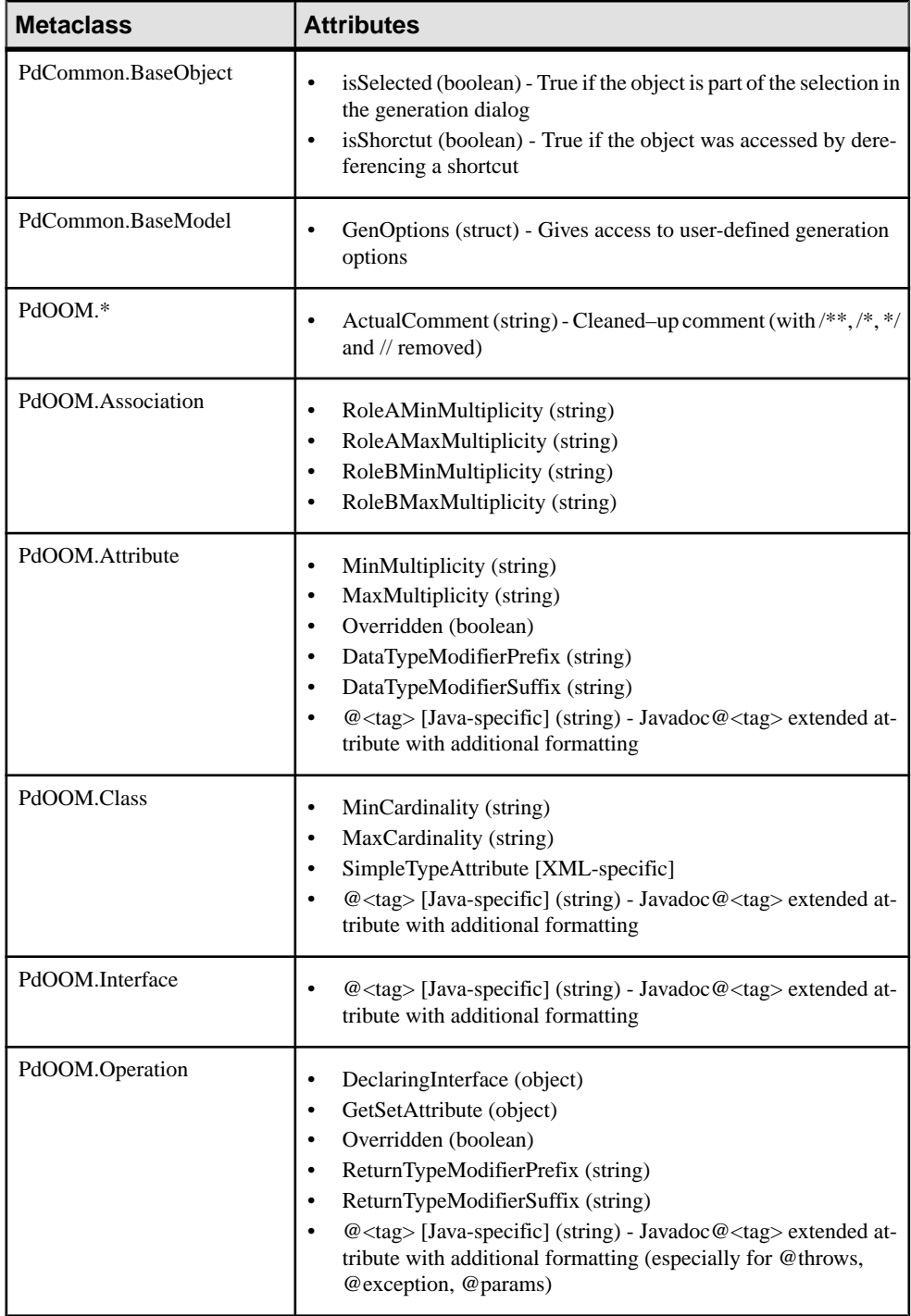

<span id="page-30-0"></span>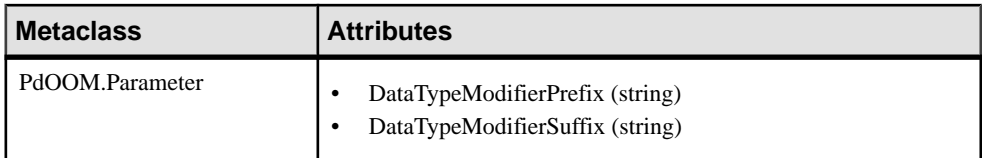

The following calculated collections are metamodel extensions specific to the GTL:

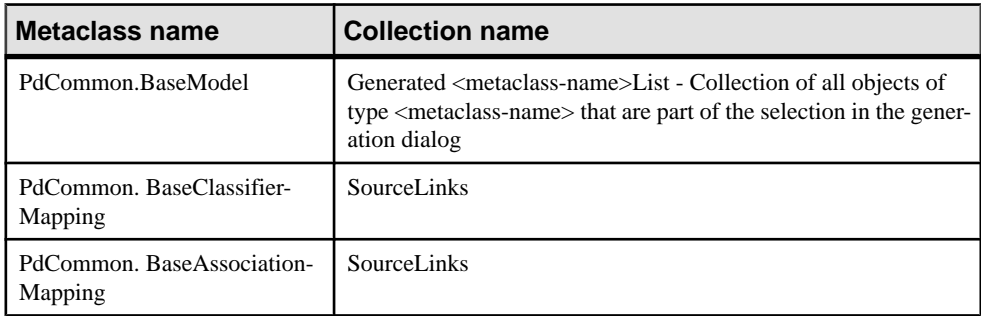

#### **Model Files and the PowerDesigner Metamodel**

PowerDesigner models are made up of objects, the properties and interactions of which are explained in the public metamodel. Models can be saved in either binary or XML file formats. Binary files are smaller and significantly quicker to open and save, but XML model files can be edited by hand or programatically (and DTDs are provided for each model type in the DTD folder in the installation directory).

**Warning!** You can modify an XML model file using a text or XML editor, but you should take care, as even a minor syntax error may render the file unusable. If you create an object in an XML file by copy and paste, make sure that you remove the duplicated OID. PowerDesigner will automatically assign an OID to the new object when next you open the model.

The following elements are used in PowerDesigner XML files:

- <o:object> A PowerDesigner model object. The firsttime the objectis mentioned in a collection,PowerDesigner assignsit an id using the <o:object Id="XYZ"> syntax (where  $XYZ$  is a unique identifier automatically assigned to an object when it is found for the first time) or references it with the  $\langle \circ \cdot \circ \circ \circ \rangle$  respectively  $\langle YZ \rangle$  syntax. Object definition is only used in composition collections, where the parent object owns the children in the association.
- $\leq$   $\leq$   $\le$ PowerDesigner metamodel to visualize the collections of an object. For example <c:Children>.
- $\bullet$  < a:  $attribute$  > An object is made up of a number of attributes each of which you can modify independently. For example <a:ObjectID>.

PowerDesigner XML model files have an <o:model> element at their root, which contains collections defined in the PowerDesigner metamodel. The model object and all the other

object elements that it contains define their attributes and collections in sub-elements. The definition of an object implies the definition of its attributes and its collections. PowerDesigner checks each object and drills down the collections of this object to define each new object and collection in these collections, and so on, until the process finds terminal objects that do not need further analysis.

You can search for an object in the metamodel using its object name in the XML file in order to better understand its definition. Once you have found an objectin the metamodel you can read the following information:

Each PowerDesigner object can have several collections corresponding to other objects to interact with, these collections are represented by the associations existing between objects. The roles of the associations (aggregations and compositions included) correspond to the collections of an object. For example, each PowerDesigner model contains a collection of domains called Domains.

Usually associations have only one role, the role is displayed at the opposite of the class for which it represents a collection. However, the metamodel also contains associations with two roles, in such case, both collections cannot be saved in the XML file. You can identify the collection that will be saved from the association property sheet: the role where the Navigable check box is selected is saved in the file.

In the following example, association has two roles which means Classifier has a collection Actors, and Actor2 has a collection ImplementationClasses:

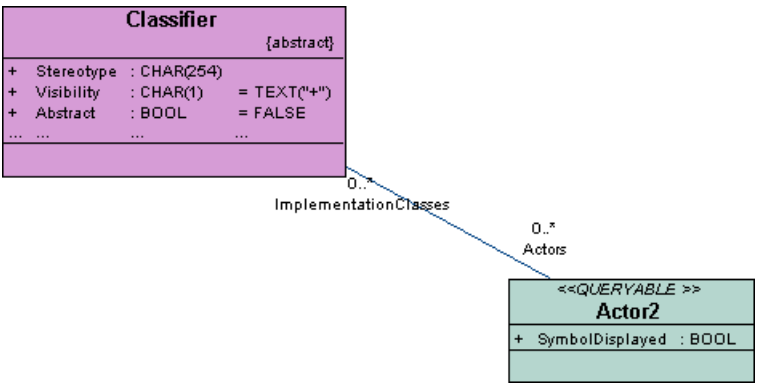

If you display the association property sheet, you can see that the Navigable check box is selected for role ImplementationClass, which means that only collection ImplementationClass will be saved in file.

<span id="page-32-0"></span>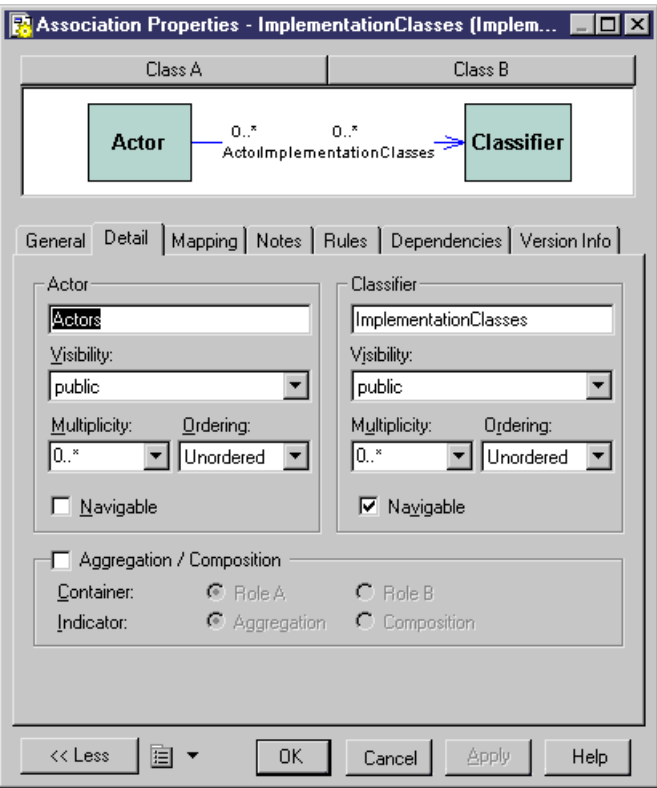

• Attributes with the *IOBJECT* data type are attributes in the metamodel while they appear as collections containing a single object in the XML file. This is not true for Parent and Folder that do not contain any collection.

#### **Example: Simple OOM XML File**

The following model contains two classes and one association. We are going to explore the XML file corresponding to this model.

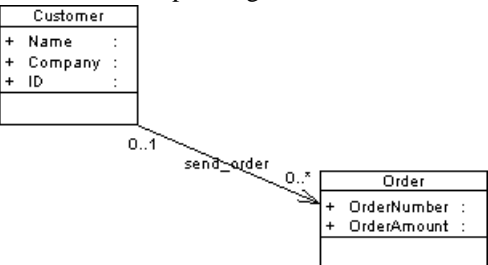

The file starts with several lines stating XML and model related details.

The first object to appear is the root of the model <o:RootObject Id="01">. RootObject is a model container that is defined by default whenever you create and save a model. RootObject contains a collection called Children that is made up of models.

In our example, Children contains only one model object that is defined as follows:

```
<o:Model Id="o2">
 <a:ObjectID>3CEC45F3-A77D-11D5-BB88-0008C7EA916D</a:ObjectID>
  <a:Name>ObjectOrientedModel_1</a:Name>
  <a:Code>OBJECTORIENTEDMODEL_1</a:Code>
 <a:CreationDate>1000309357</a:CreationDate>
 <a:Creator>arthur</a:Creator>
 <a:ModificationDate>1000312265</a:ModificationDate>
 <a:Modifier>arthur</a:Modifier>
 <a:ModelOptionsText>
[ModelOptions]
...
```
Below the definition of the model object, you can see the series of ModelOptions attributes. Note that ModelOptions is not restricted to the options defined in the Model Options dialog box of a model, it gathers all properties saved in a model such as intermodel generation options.

After ModelOptions, you can identify collection <c:ObjectLanguage>. This is the object language linked to the model. The second collection of the model is  $\langle c:ClassDiagrams\rangle$ . This is the collection of diagrams linked to the model, in our example, there is only one diagram defined in the following paragraph:

```
<o:ClassDiagram Id="o4">
    <a:ObjectID>3CEC45F6-A77D-11D5-BB88-0008C7EA916D</a:ObjectID>
   <a:Name>ClassDiagram_1</a:Name>
   <a:Code>CLASSDIAGRAM_1</a:Code>
    <a:CreationDate>1000309357</a:CreationDate>
   <a:Creator>arthur</a:Creator>
   <a:ModificationDate>1000312265</a:ModificationDate>
   <a:Modifier>arthur</a:Modifier>
   <a:DisplayPreferences>
```
...

Like for model options, ClassDiagram definition is followed by a series of display preference attributes.

Within the ClassDiagram collection, a new collection called  $\langle c:Symbols \rangle$  is found. This collection gathers all the symbols in the model diagram. The first object to be defined in collection Symbols is AssociationSymbol:

```
<o:AssociationSymbol Id="o5">
   <a:CenterTextOffset>(1, 1)</a:CenterTextOffset>
    <a:SourceTextOffset>(-1615, 244)</a:SourceTextOffset>
   <a:DestinationTextOffset>(974, -2)</a:DestinationTextOffset>
   <a:Rect>((-6637,-4350), (7988,1950))</a:Rect>
   <a:ListOfPoints>((-6637,1950),(7988,-4350))</a:ListOfPoints>
   <a:ArrowStyle>8</a:ArrowStyle>
```

```
 <a:ShadowColor>13158600</a:ShadowColor>
 <a:FontList>DISPNAME 0 Arial,8,N
```
AssociationSymbol contains collections <c:SourceSymbol> and <c:DestinationSymbol>. In both collections, symbols are referred to but not defined: this is because ClassSymbol does not belong to the SourceSymbol or DestinationSymbol collections.

```
<c:SourceSymbol>
     <o:ClassSymbol Ref="o6"/>
    </c:SourceSymbol>
   <c:DestinationSymbol>
     <o:ClassSymbol Ref="o7"/>
    </c:DestinationSymbol>
```
The association symbols collection isfollowed by the<c:Symbols> collection. This collection contains the definition of both class symbols.

```
<o:ClassSymbol Id="o6">
    <a:CreationDate>1012204025</a:CreationDate>
   <a:ModificationDate>1012204025</a:ModificationDate>
   <a:Rect>((-18621,6601), (-11229,12675))</a:Rect>
    <a:FillColor>16777215</a:FillColor>
    <a:ShadowColor>12632256</a:ShadowColor>
   <a:FontList>ClassStereotype 0 Arial,8,N
```
Collection <c:Classes> follows collection <c:Symbols>. In this collection, both classes are defined with their collections of attributes.

```
<o:Class Id="o10">
   <a:ObjectID>10929C96-8204-4CEE-911#-E6F7190D823C</a:ObjectID>
   <a:Name>Order</a:Name>
   <a:Code>Order</a:Code>
    <a:CreationDate>1012204026</a:CreationDate>
    <a:Creator>arthur</a:Creator>
   <a:ModificationDate>1012204064</a:ModificationDate>
   <a:Modifier>arthur</a:Modifier>
    <c:Attributes>
  <o:Attribute Id="o14">
```
Attribute is a terminal object: there is not further ramification required to define this object.

Each collection belonging to an analyzed object is expanded, and analyzed and the same occurs for collections within collections.

Once all objects and collections are browsed, the following markups appear:

```
</o:RootObject>
</Model>
```
# CHAPTER 2 **Extension Files**

Extensions files (\*.xem) provide means for customizing and extending PowerDesigner metaclasses, parameters and generation. You can use extensions to define additional properties for existing object types or entirely new kinds of objects, to modify the PowerDesigner interface (reorganizing and adding property sheet tabs, Toolbox tools and menu items), and to define additional generation targets and options.

PowerDesigner provides a number of predefined extension files and you can also create your own. Each extension file contains two first-level categories:

- Generation used to develop or complement the default PowerDesigner object generation (for BPM, OOM, and XSM models) or for separate generation. For more information, see [Generation Category](#page-137-0) on page 122.
- Profile a UML extension mechanism, which is used for extending a metamodel for a particular target. Profiles are used in PowerDesigner for adding additional metadata to objects and creating new kinds of links between them, sub-dividing object types (via stereotypes and criteria), customizing symbols, menus, and forms, and modifying generation output. For example:
	- The Java 5.0 object language resource file extends the Component metaclass via several levels of criteria to model various forms of EJBs.
	- The BPEL4WS 1.1 process language resource file extends the Event metaclass through stereotypes to model Compensation, Fault, and Timer events.
	- The MSSQLSRV2005 DBMS resource file uses stereotyped extended objects in order to model aggregates, assemblies, and other SQL Server-specific objects.

You can extend the metamodel in the following ways:

- Add or sub-classify new kinds of objects:
	- Metaclasses drawn from the metamodel as a basis for extension.
	- Stereotypes [for metaclasses and stereotypes only] to sub-classify objects.
	- Criteria to evaluate conditions to sub-classify objects.
	- Extended objects, sub-objects, and links to create new kinds of objects.
- Provide new ways of viewing connections between objects:
	- Dependency matrices to show connections between two types of objects.
	- Extended collections and compositions to enable manual linking between objects.
	- Calculated collections to automate linking between objects.
- Add new properties to objects and display them:
	- Extended attributes to provide extra metadata.
	- Forms to display custom property tabs or dialog boxes.
	- Custom symbols to help you visually distinguish objects.
- Add constraints and validation rules to objects:
	- Custom checks to provide data testing.
	- Event handlers to invoke methods when triggered by an event.
- Execute commands on objects:
	- Methods to be invoked by other profile extensions such as menus and form buttons (written in VBScript).
	- Menus [for metaclasses and stereotypes only] to customize PowerDesigner menus.
- Generate objects in new ways:
	- Templates and generated files to customize generation.
	- Transformations and Transformation profiles to automate changes to objects at generation or on demand.

You can review and edit the profile in a resource file by opening it in the Resource Editor and expanding the top-level Profile category. You can add extensions to a metaclass (a type of object, such as Class in an OOM or Table in a PDM), or to a stereotype or criterion, which has previously been defined on a metaclass:

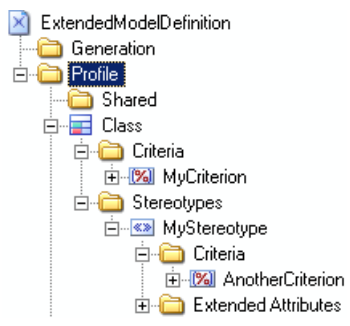

In the example above:

- Class is a metaclass. Metaclasses are drawn from the PowerDesigner metamodel, and always appear at the top level, directly beneath the Profile category
- MyCriterion is a criterion that refines the Class metaclass. Those classes that meet the criterion can be presented and processed differently from other classes.
- MyStereotype is a stereotype that refines the Class metaclass. Those classes that bear the MyStereotype stereotype can be presented and processed differently from other classes.
- AnotherCriterion is a criterion that refines further those classes that bear the MyStereotype stereotype.Classes bearing the stereotype ANDmeeting the criterion can be presented and processed differently from those that merely bear the stereotype.

Extensions are inherited, so that any extensions made to a metaclass are available to its stereotyped children, and those that are subject to criteria.

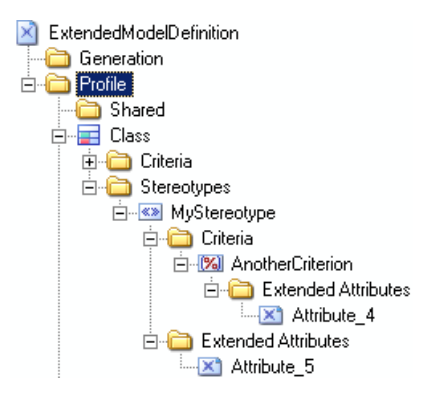

Thus, in the example above, classes that bear the MyStereotype stereotype have available the Attribute\_5 extended attribute, and those that bear this stereotype AND meet AnotherCriterion have Attribute 4 and Attribute 5 available.

**Note:** Since you can attach several resource files to a model (for example, a target language and one or more extension files) you can create conflicts, where multiple extensions with identical names (for example, two different stereotype definitions) are defined on the same metaclass in separate resource files. In case of such conflicts, the extension file extension usually prevails. When two XEMs are in conflict, priority is given to the one highest in the list.

## **Creating an Extension File**

You can create an extension file from the list of extension files or directly embedded in your model.

**Note:** For information about creating an extension file from the list of extension files, see [Creating and Copying Resource Files](#page-21-0) on page 6.

- **1.** Open your model, and then select **Model > Extensions** to open the List of Extensions.
- **2.** Click the **Add a Row** tool and enter a name for the new extension file.
- **3.** Click the **Properties** tool to open the new extension file in the Resource Editor, and create any appropriate extensions.
- **4.** When you have finished, click **OK** to save your changes and return to the List of **Extensions**.

The new XEM is initially embedded in your model, and cannot be shared with any other model. For information about exporting your extensions and making them available for sharing, see [Exporting an Embedded Extension File for Sharing](#page-40-0) on page 25.

### **Attaching Extensions to a Model**

Extensions can be in independent \*.xem filesthat are attached to models or can be embedded in model files. Independent extension files can be referenced by multiple models, and any changes made to such a file are shared by all modelsthat attach it.Changes made to extensions embedded in a model file affect only that model.

**Note:** You should never modify the original extensions shipped with PowerDesigner. To create a copy of the file to modify, open the List of Extensions, click the **New** tool, specify a name for the new file, and then select the .xem that you want to modify in the **Copy from** field.

You can attach an extension file (.xem) to your model at the creation of the model by clicking the **Select Extensions** button on the New Model dialog. You can subsequently attach an extension file to your model at any time from the List of Extensions.

- **1.** Select **Model > Extensions** to open the List of Extensions.
- **2.** Click the **Attach an Extension** tool to open the Select Extensions dialog.
- **3.** Review the different sorts of extensions available by clicking the sub-tabs and select one or more to attach to your model.

By default, PowerDesigner creates a link in the model to the specified file. To copy the contents of the extension file and save itin your model file, click the **Embed Resource in Model** button in the toolbar. Embedding a file in this way enables you to make changes specific to your model without affecting any other models that reference the shared resource.

**4.** Click **OK** to return to the List of Extensions.

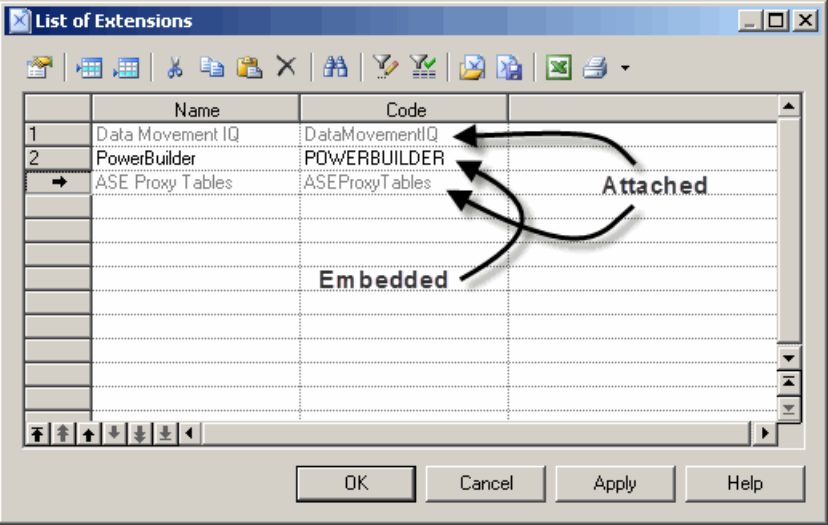

<span id="page-40-0"></span>Extension files listed in grey are attached to the model, while those in black are embedded in the model.

**Note:** If you embed an extension file in the model, the name and code of the extension may be modified in order to make it respect the naming conventions of the Other Objects category in the Model Options dialog.

## **Exporting an Embedded Extension File for Sharing**

If you export an XEM created in a model, it becomes available in the List of Extensions, and can be shared with other models. When you export an XEM, the original remains embedded in the model.

- **1.** Select **Model > Extensions** to open the List of Extensions.
- **2.** Select an extension in the list.
- **3.** Click the **Export an Extension** tool.
- **4.** Type a name and select a directory for the extension file.
- **5.** Click Save.

The extension is saved in a library directory where it can be shared with other models.

### **Extension Properties**

All extension filess have the same basic category structure.

The root node of each file contains the following properties:

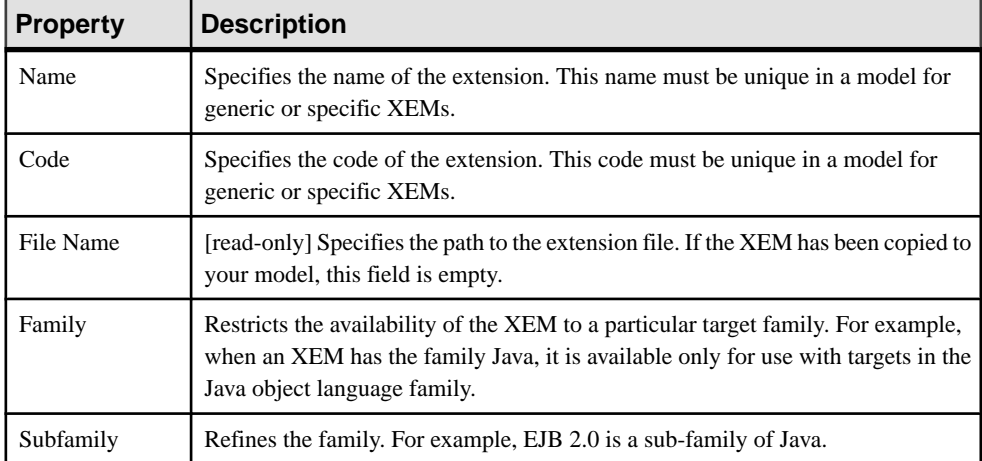

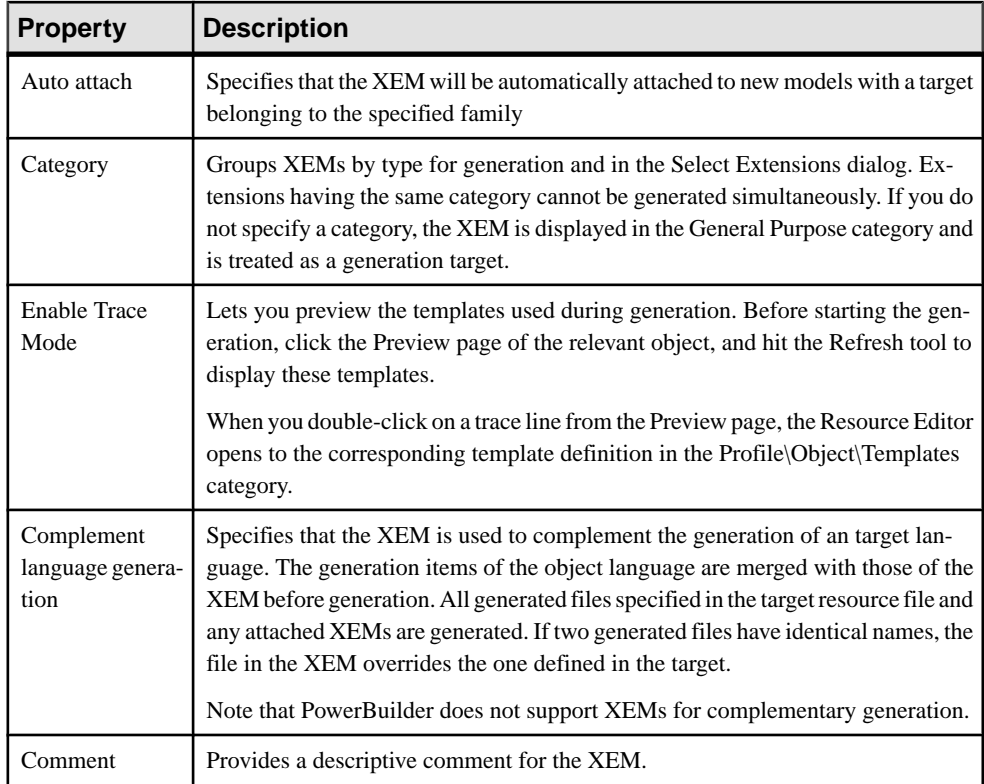

The following categories are also available:

- Generation Contains Generation commands, options, and tasks to define and activate a generation process (see [Generation Category](#page-137-0) on page 122).
- Transformation Profile A transformation profile is a group of transformations used during model generation when you need to apply changesto objectsin the source or target models. For information about creating transformations and transformation profiles, see [Transformations and Transformation Profiles \(Profile\)](#page-125-0) on page 110. For information about invoking transformations, see *Core Features Guide > Linking and Synchronizing* Models > Generating Models and Model Objects > Generating Models > Model Generation Options Window > Applying Model Transformations

### **Example: Adding a New Attribute from a Property Sheet**

In this example, we will quickly add a new attribute directly from the property sheet of an object. PowerDesigner will manage the creation of the extension file and creation of all the necessary extensions.

- **1.** Click on the **Property Sheet Menu** button at the bottom-left of the property sheet, to the right of the **More/Less** button, and select **New Attribute**.
- **2.** In the New Attribute dialog, enter Latency in the **Name** field, select String for the data type.
- **3.** Click the ellipsis button to the right of the **List of values** field, enter the following list of predefined values, and then click **OK**:
	- Batch
	- Real-Time
	- Scheduled
- **4.** [optional] Select Scheduled in the **Default value** field.
- **5.** [optional] Click **Next** to specify the property sheet page where you wantthe new attribute to appear. Here, we'll leave the default, so its inserted on the **General** tab.

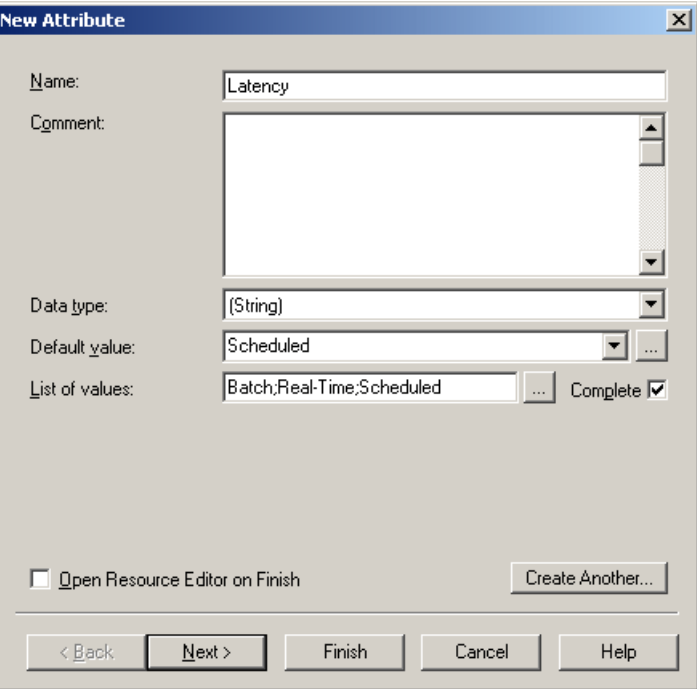

## **Example: Creating Robustness Diagram Extensions**

In this example, we will recreate the Robustness extension file delivered with PowerDesigner to extend the OOM communication diagram to enable robustness analysis. Robustness diagramssit between use case and sequence diagram analysis, and allow you to bridge the gap between what the system has to do, and how it is actually going to accomplish it.

In order to support the robustness diagram, we will need to define new objects by applying stereotypes to a metaclass, specify custom tools and symbols for them, as well as defining custom checks for instance links and producing a file to output a description of messages exchanged between objects.

Creating the robustness extensions will enable usto verify use caseslike the following, which represents a basic Web transaction:

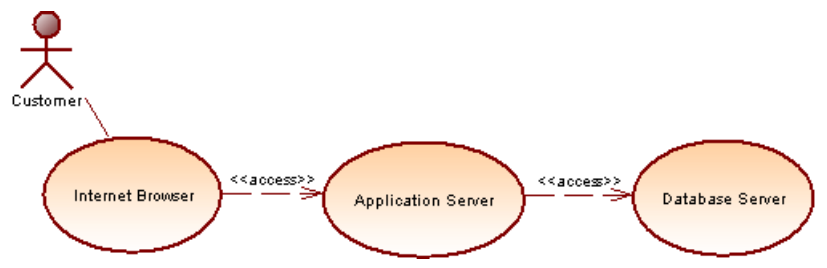

A customer wants to know the value of his stocks in order to decide to sell or not, and sends a stock value query from his Internet Browser, which is transferred from his browser to the database server via the application server.

#### **Creating a New Extension File in your Model**

The first step in defining extensions, is to create an extension file (.xem) to keep them in. To begin this process, you should create or open an OOM.

- **1.** Select **Model > Extensions** to open the list of extensions attached to the model.
- **2.** Click the **Add a Row** tool to create a new extension file, and then click the **Properties** tool to open it in the Resource Editor.
- **3.** Enter Robustness Analysis Extensions in the **Name** field, and clear the **Complement language generation** check box, as these extensions do not belong to any object language family and will not be used to complement any object language generation.
- **4.** Expand the Profile category, in which we will create the extensions:

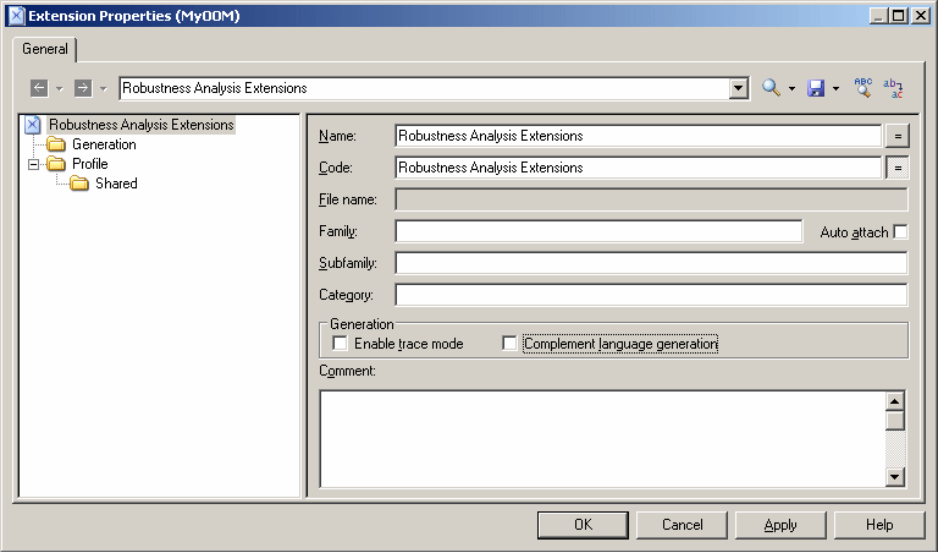

#### **Creating New Objects with Stereotypes**

To implement robustness analysis in PowerDesigner, we need to create three new types of objects (boundary, entity, and control objects), which we will define in the Profile category by extending the UMLObject metaclass through stereotypes.

- **1.** Right-click the Profile category and select **Add Metaclasses** to open the Metaclass Selection dialog.
- **2.** Select UMLObject on the PdOOM tab and click **OK** to add this metaclass to the extension file.

**Note:** Click the **Find in Metamodel Objects Help** tool to the right of the **Name** field (or click  $Ctrl + F1$ ) to obtain information about this metaclass and see where it is situated in the PowerDesigner metamodel.

- **3.** Right-click the UMLObject category and select **New > Stereotype** to create a stereotype to extend this metaclass.
- **4.** Enter Boundary in the **Name** field, and Boundary objects are used by actors when communicating with the system; they can be windows, screens, dialog boxes or menus. in the **Comment** field.
- **5.** Select the Use as metaclass check box to promote the object type in the interface so that it has its own object list and Browser category.
- **6.** Click the **Select Icon** tool to open the PowerDesigner image library dialog, select the **SearchImages**tab, enter boundary in the**Searchfor** field, and click the**Search**button.
- **7.** Select the Boundary.cur image in the results, and click OK to assign it to represent boundary objects in the Browser and other interface elements. Click the **Toolbox custom**

**tool** check box to create a tool with the same icon for creating the new object in the Toolbox.

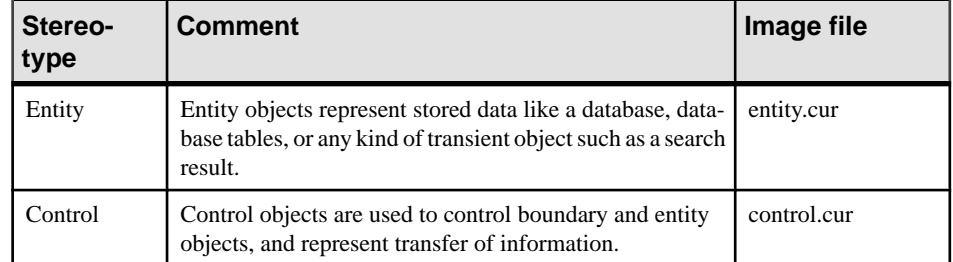

**8.** Repeat these steps to create the following stereotypes and icons:

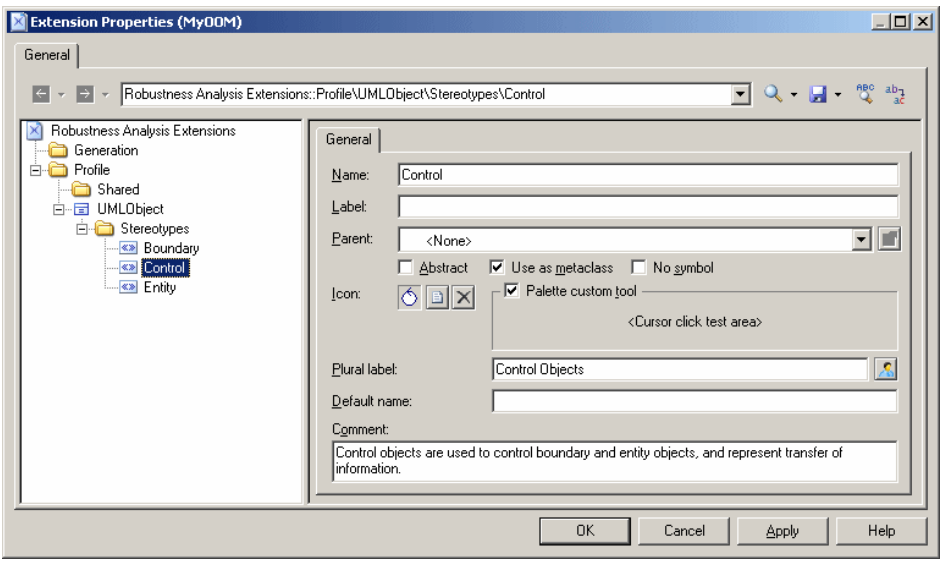

**9.** Click **Apply** to save your changes before continuing.

#### **Specifying Custom Symbols for Robustness Objects**

We will specify diagram symbols for each of our new robustness diagram objects by adding custom symbols to our new stereotypes.

- **1.** Right-click Boundary stereotype and select **New > Custom Symbol**to create a custom symbol under the stereotype.
- **2.** Click the Modify button to open the Symbol Format dialog, and select the **Custom Shape** tab.
- **3.** Select the **Enable custom shape** check box, and select Boundary Object in the **Shape name** list.

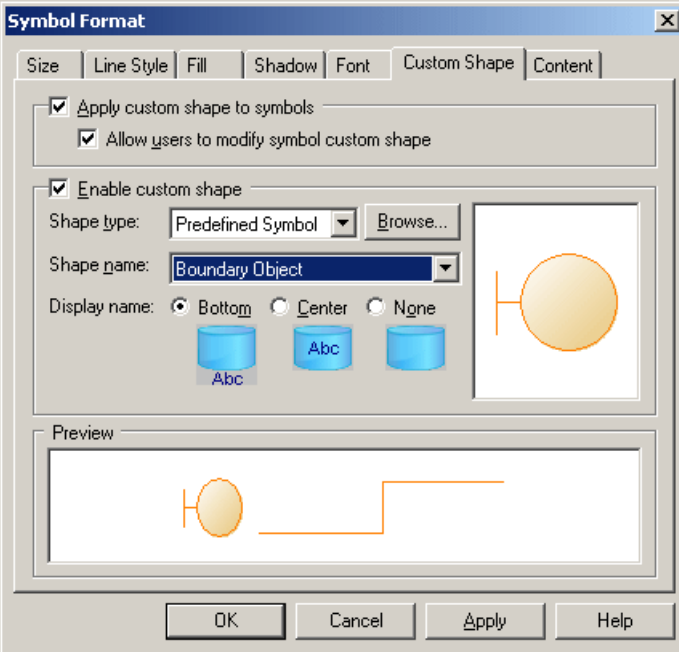

- **4.** Click **OK** to complete the definition of the custom symbol and return to the Resource Editor.
- **5.** Repeat these steps for the other stereotypes:

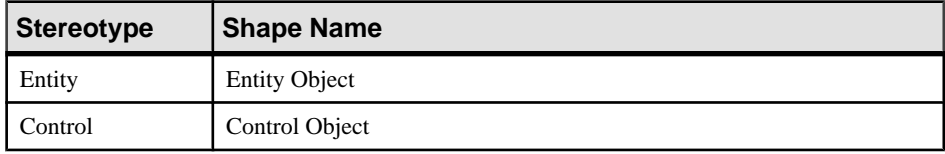

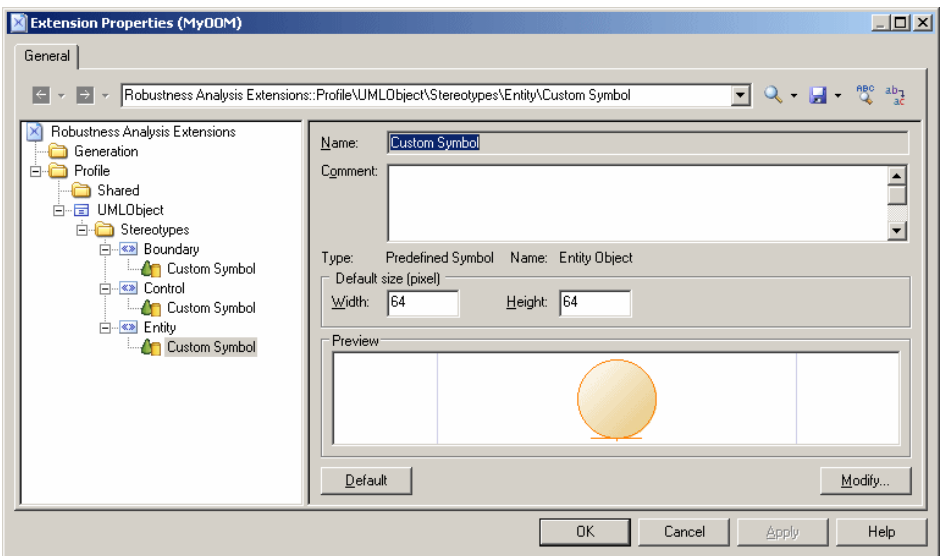

**6.** Click **Apply** to save your changes before continuing.

#### **Creating Custom Checks on Instance Links**

We will now create three custom checks on the instance links that will connect the various robustness objects. These checks, which are written in VB, do not prevent users from creating diagrams not supported by the robustness methodology, but define rules that will be verified by the Check Model function.

For more information on VBS syntax, see [Chapter 7, Scripting PowerDesigner](#page-336-0) on page 321.

- 1. Right-click the Profile category, select **Add Metaclasses** to open the Metaclass Selection dialog, select InstanceLink on the PdOOM tab and click **OK** to add it to the extension file.
- **2.** Right-click the InstanceLink category and select **New > Custom Check** to create a check under the metaclass.

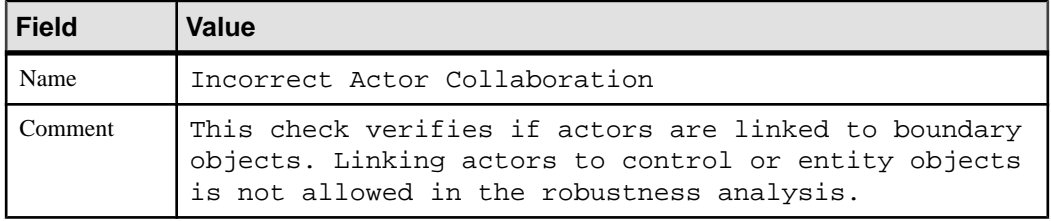

**3.** Enter the following values for the properties on the **General** tab:

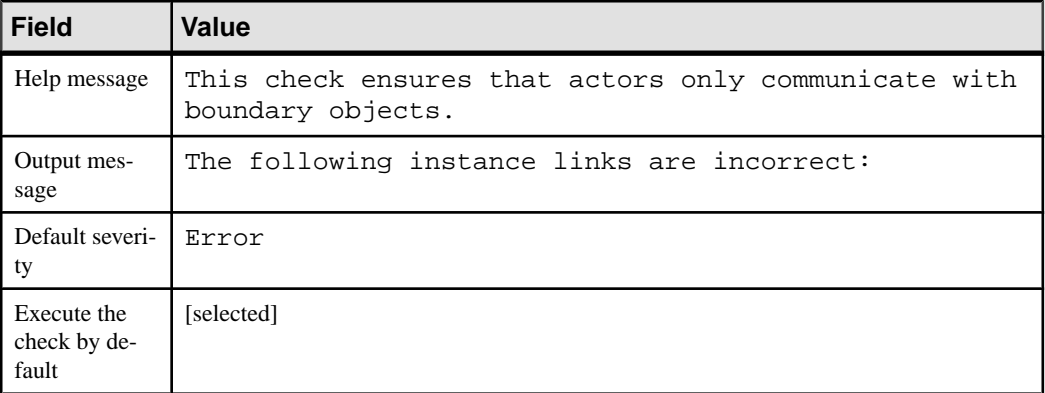

**4.** Select the **Check Script** tab and enter the following script in the text field:

```
Function %Check%(link)
    ' Default return is True
    %Check% = True
    ' The object must be an instance link
   If link is Nothing then
       Exit Function
   End if
   If not link.IsKindOf(PdOOM.cls_InstanceLink) then
      Exit Function
   End If 
    ' Retrieve the link extremities
   Dim src, dst
   Set src = link.ObjectA
   Set dst = link.ObjectB
    ' Source is an Actor
    ' Call CompareObjectKind() global function defined in Global 
Script pane
    If CompareObjectKind(src, PdOOM.Cls_Actor) Then 
       ' Check if destination is an UML Object with "Boundary" 
Stereotype
       If not CompareStereotype(dst, PdOOM.Cls_UMLObject, 
"Boundary") Then
          %Check% = False
       End If 
   ElseIf CompareObjectKind(dst, PdOOM.Cls_Actor) Then 
      ' Check if source is an UML Object with "Boundary" Stereotype
       If not CompareStereotype(src, PdOOM.Cls_UMLObject, 
"Boundary") Then
          %Check% = False
       End If
   End If
End Function
```
**5.** Select the **Global Script** tab (where you store functions and static attributes that may be reused among different functions) and enter the following script in the text field:

```
' This global function check if an object is of given kind
' or is a shortcut of an object of given kind
Function CompareObjectKind(Obj, Kind)
    ' Default return is false
   CompareObjectKind = False
    ' Check object
   If Obj is Nothing Then
      Exit Function
   End If
    ' Shortcut specific case, ask to it's target object
    If Obj.IsShortcut() Then
       CompareObjectKind = CompareObjectKind(Obj.TargetObject, 
Kind)
       Exit Function
   End If 
   If Obj.IsKindOf(Kind) Then
       ' Correct object kind
       CompareObjectKind = True
    End If
End Function
' This global function check if an object is of given kind
' and compare it's stereotype value
Function CompareStereotype(Obj, Kind, Value)
    ' Default return is false
   CompareStereotype = False
    ' Check object
   If Obj is Nothing then
      Exit Function
   End If 
    if (not Obj.IsShortcut() and not 
Obj.HasAttribute("Stereotype")) Then
       Exit Function
   End If
    ' Shortcut specific case, ask to it's target object
    If Obj.IsShortcut() Then
       CompareStereotype = CompareStereotype(Obj.TargetObject, 
Kind, Value)
       Exit Function
   End If 
    If Obj.IsKindOf(Kind) Then
       ' Correct object kind
       If Obj.Stereotype = Value Then
          ' Correct Stereotype value
          CompareStereotype = True
       End If 
   End If
End Function
' This global function copy the standard attribute 
' from source to target
Function Copy (src, trgt)
   trgt.name = src.name
 trgt.code = src.code
```

```
 trgt.comment = src.comment
    trgt.description = src.description
   trgt.annotation = src.annotation
   Dim b, d
    for each b in src.AttachedRules
       trgt.AttachedRules.insert -1,b
   next
    for each d in src.RelatedDiagrams
       trgt.RelatedDiagrams.insert -1,d
   next
    output " "
    output trgt.Classname & " " & trgt.name & " has been created."
    output " "
End Function
```
**6.** Repeat these steps to create a second check by entering the following values:

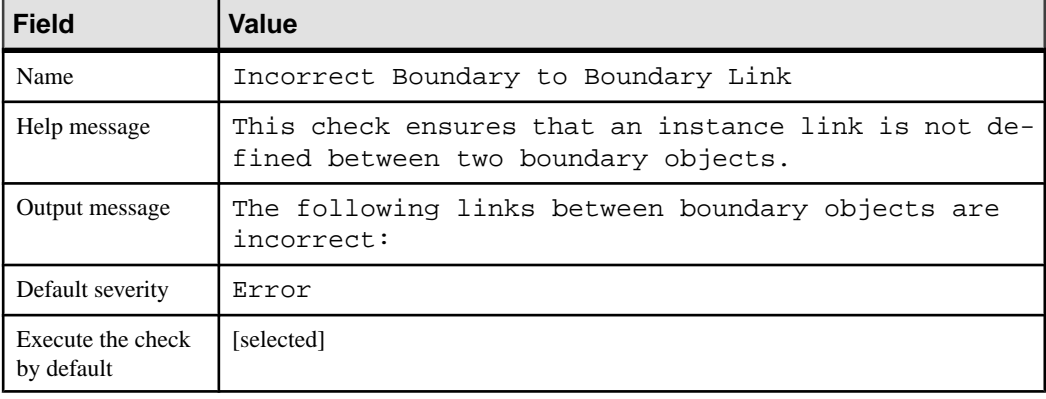

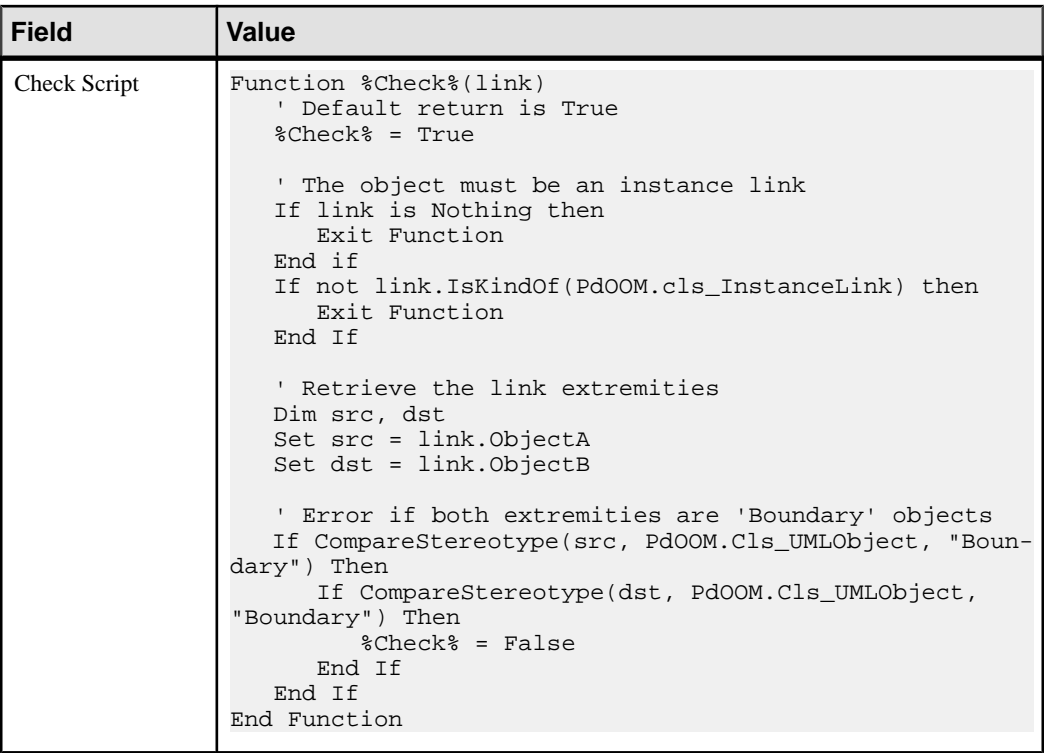

**7.** Repeat these steps to create a third check by entering the following values:

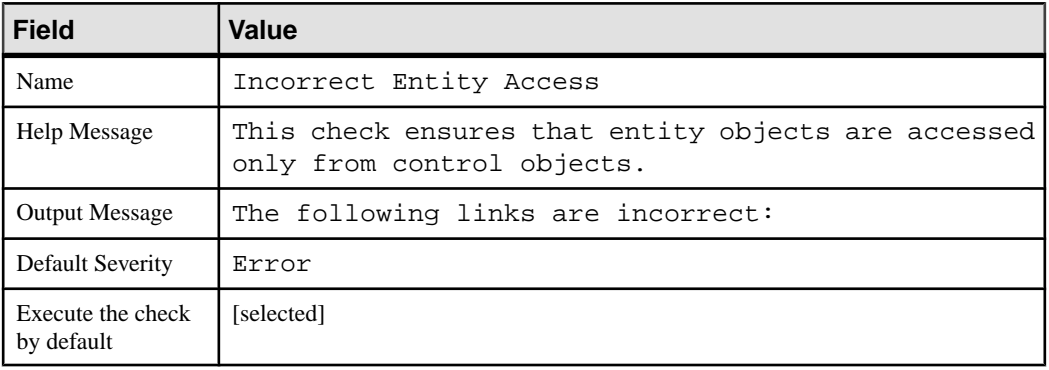

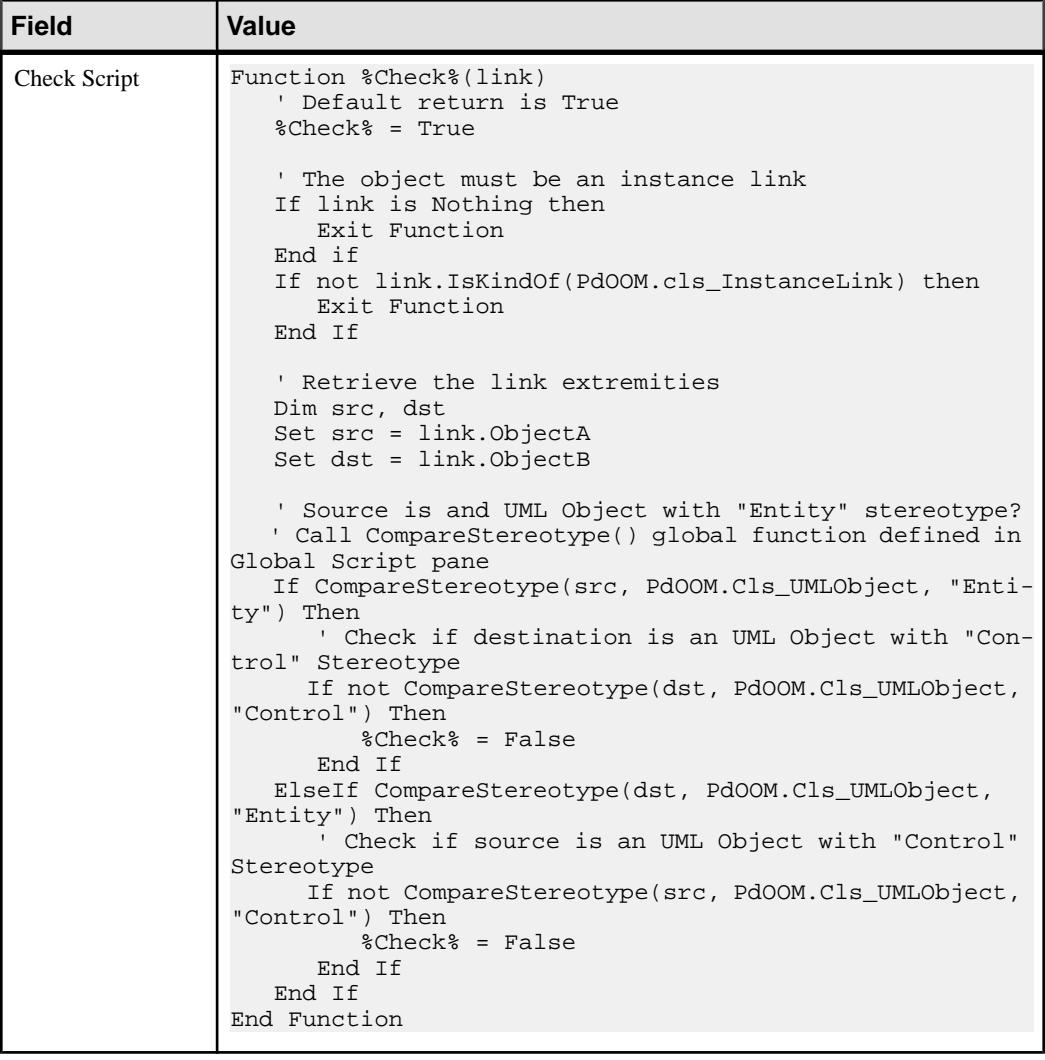

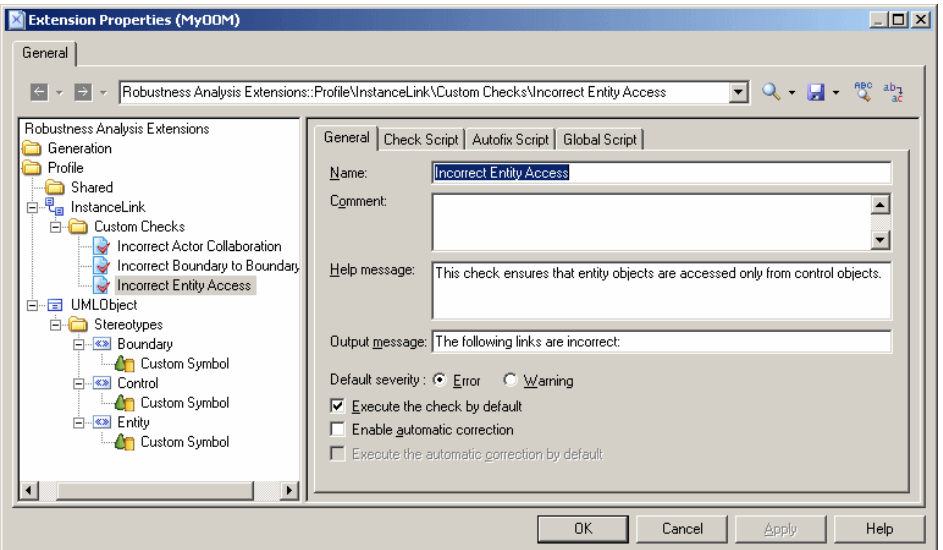

**8.** Click **Apply** to save your changes before continuing.

#### **Defining Templates to Extract Message Descriptions**

We are going to generate a textual description of the messages in the diagram, giving for each message, the names of the sender, message, and receiver. To do so, we will need to define PowerDesigner Generation Template Language (GTL) templates to extract the information and a generated file to contain and display the extracted information.

To generate this textual description, we will need to extract information from the following metaclasses:

- Message to extract the message sequence number, name, sender, and receiver
- CommunicationDiagram to gather all the messages from each diagram and sort them
- **1.** Right-click the Profile category, select **Add Metaclasses** to open the Metaclass Selection dialog, select CommunicationDiagram and Message on the PdOOM tab and click **OK** to add them to the extension file.
- **2.** Right-click the Message category and select **New > Template** to create a template under the metaclass.
- **3.** Enter description in the **Name** field, and then enter the following GTL code in the text area:

```
.set_value(_tabs, "", new)
.foreach_part(%SequenceNumber%, '.')
    .set_value(_tabs, " %_tabs%")
.next
%_tabs%%SequenceNumber%) %Sender.ShortDescription% sends message 
"%Name%" to %Receiver.ShortDescription%
```
The first line of the template initializes the <u>tabs</u> variable, and the foreach part macro calculates an appropriate amount of indentation by looping through each sequence number, and adding 3 spaces whenever a dot is found. The last line uses this variable to indent, format, and display information extracted for each message.

For detailed information about the PowerDesigner Generation Template Language (GTL), see [Chapter 5, Customizing Generation with GTL](#page-276-0) on page 261.

- **4.** Right-click the CommunicationDiagram category and select **New > Template** to create a template under the metaclass.
- **5.** Enter compareCbMsgSymbols in the **Name** field, and then enter the following GTL code in the text area:

```
.bool (%Item1.Object.SequenceNumber% >= 
%Item2.Object.SequenceNumber%)
```
This template resolves to a boolean value to determine if one message number is greater than another, and the result will be used in a second template.

**6.** Right-click the CommunicationDiagram category and select **New > Template** to create a second template, enter description in the **Name** field, and then enter the following GTL code in the text area:

```
Collaboration Scenario %Name%:
\n
.foreach item(Symbols,,, %ObjectType% ==
CollaborationMessageSymbol, %compareCbMsgSymbols%)
   %Object.description%
.next(\n\langle n \rangle)
```
The first line of this template generate the title of the scenario from the name of the communication diagram. Then the .foreach\_item macro loops on each message symbol, and calls on the other templates to format and output the message information.

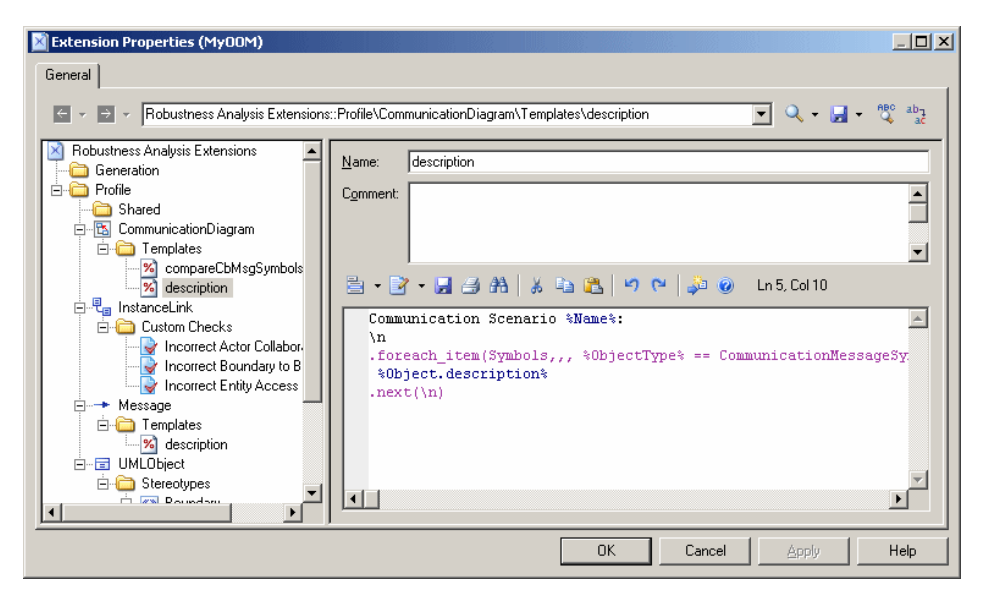

**7.** Click **Apply** to save your changes before continuing.

#### **Creating a Generated File for the Message Information**

Having created templates to extract information about the messages in the model, we need to create a generated file to contain and display them on the **Preview** tab of the diagram property sheet. We will define the file on the BasePackage metaclass, which is the common class for all packages and models, and will have itloop through allthe communication diagramsin the model to evaluate the template description defined on the CommunicationDiagram metaclass.

- **1.** Right-click the Profile category, select **Add Metaclasses** to open the Metaclass Selection dialog, click the **Modify Metaclass Filter** tool, select Show Abstract Modeling Metaclasses, and click the PdCommon tab.
- **2.** Select BasePackage and click **OK** to add it to the extension file.
- **3.** Right-click the BasePackage category and select **New > Generated File** to create a file under the metaclass.

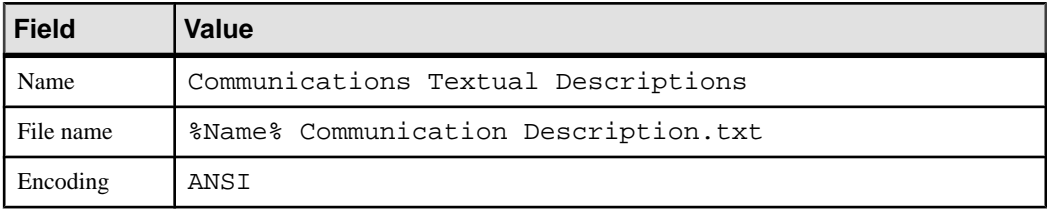

**4.** Enter the following values for the file properties:

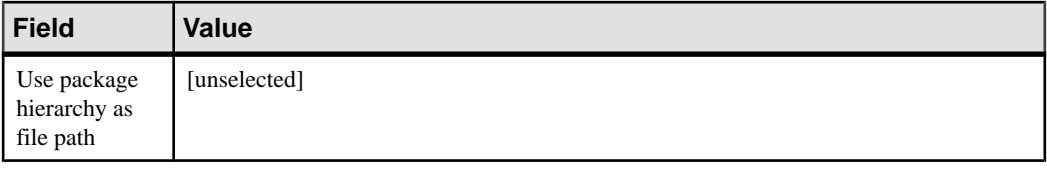

**5.** Enter the following code in the text box:

```
.foreach_item(CollaborationDiagrams)
 %description%
.next(\n\n\alpha)
```
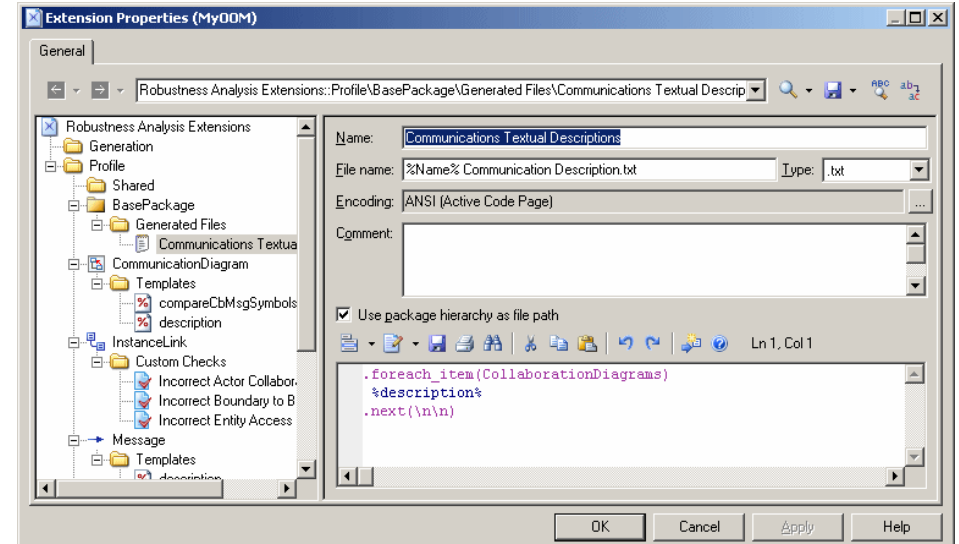

- **6.** Click **Apply** to save your changes, and then **OK** to close the resource editor.
- **7.** Click **OK** to close the List of Extensions.

#### **Testing the Robustness Extensions**

To test the extensions we have created, we will create a small robustness diagram to analyze our use case.

**1.** Right-click your model node in the Browser, and select **New > Communication Diagram**.

In addition to the standard Toolbox, a custom toolbox is provided with tools you have defined to create boundary, control, and entity objects.

**2.** Drag the Customer actor from the Actors category in the Browser into the diagram to create a shortcut. Then create one each of the boundary, control and entity objects, and name them Internet Browser, Application Server, and Database Server respectively.

#### CHAPTER 2: Extension Files

- **3.** Use the Instance Link tool in the standard Toolbox to connect the Customer to the Internet Browser to the Application Server, to the Database Server.
- **4.** Create the following messages on the **Messages**tabs of the instance links property sheets:

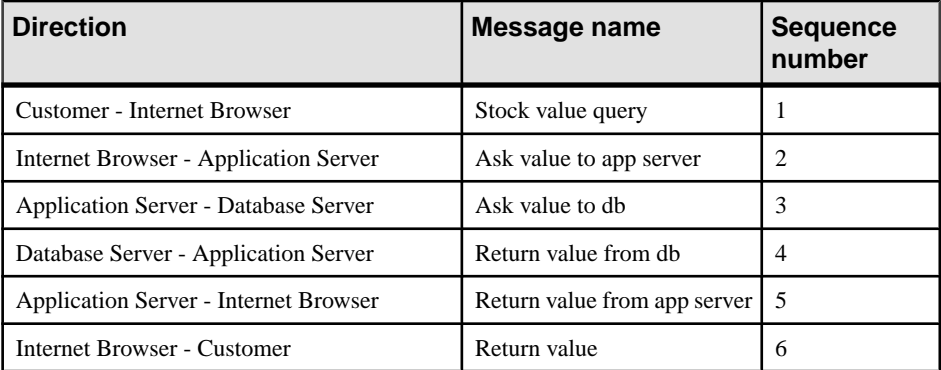

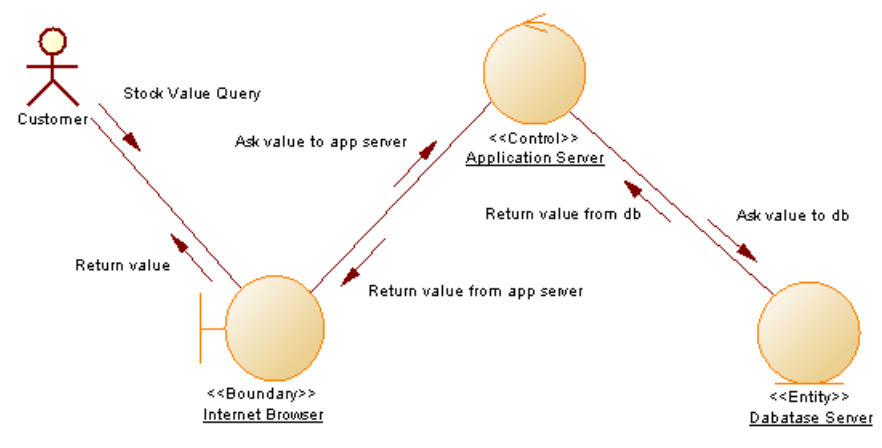

**5.** Select **Tools** > **Check Model** to display the Check Model Parameters dialog box, in which the custom checks we have created appear in the Instance Link category:

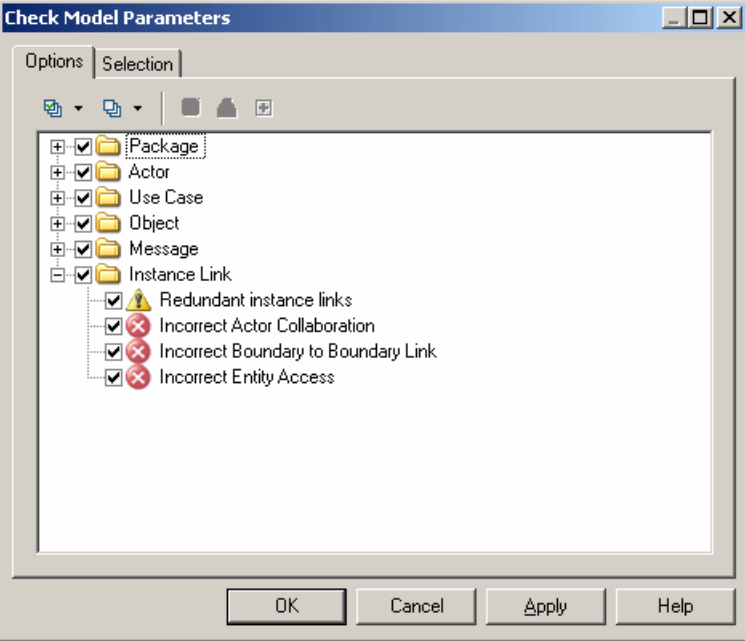

Click **OK** to test the validity of the instance links we have created.

**6.** Right-click the model node in the Browser and select **Properties** to open the model property sheet. Click the **Preview** tab to review messages sent for our use case:

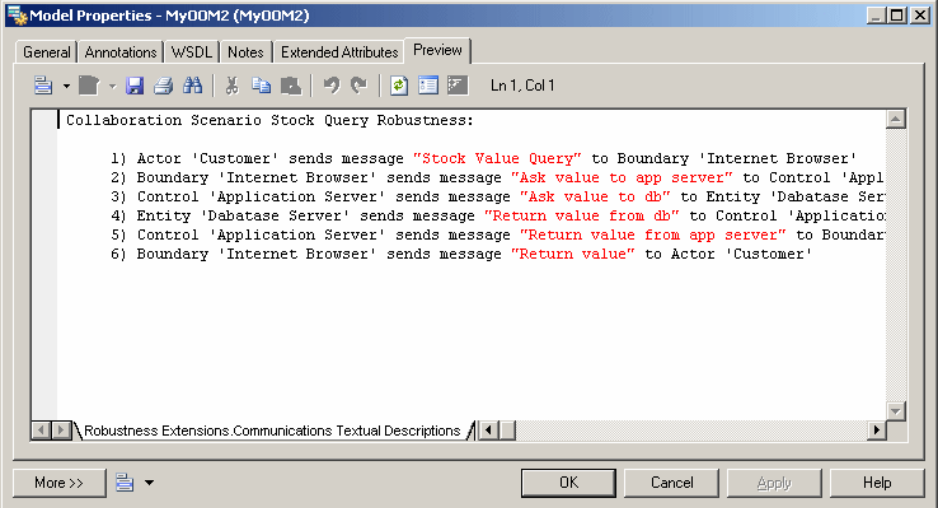

## **Extending Generation and Creating Separate Generation Targets**

Extensions can be used to extend generation and create new generation targets.

The following table shows how you can customize the standard BPM, OOM, or XSM generation from the Resource Editor:

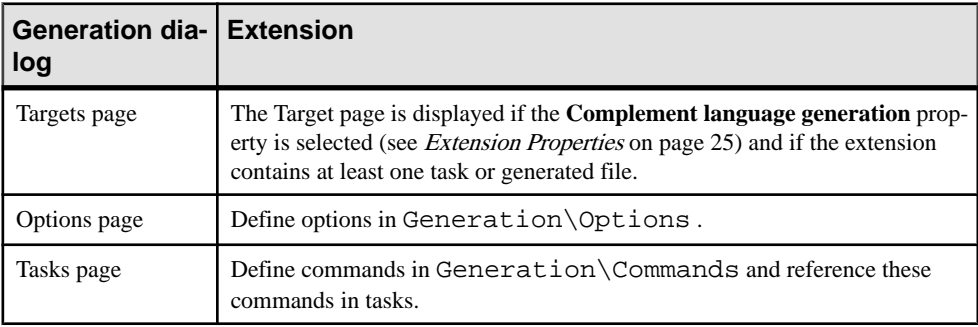

If you want to create separate generation targets (available from the **Tools > Extended Generation** command), you must respect the following conditions:

- The **Complement Language Generation** check box in the extension property sheet must not be selected
- The extension contains generated files and templates. During generation, the evaluation of a template generates text which is written to a file.

This type of generation is called *extended generation*. If you have several extensions designed for extended generation, these will appear in the Targets page of the extended generation dialog box.

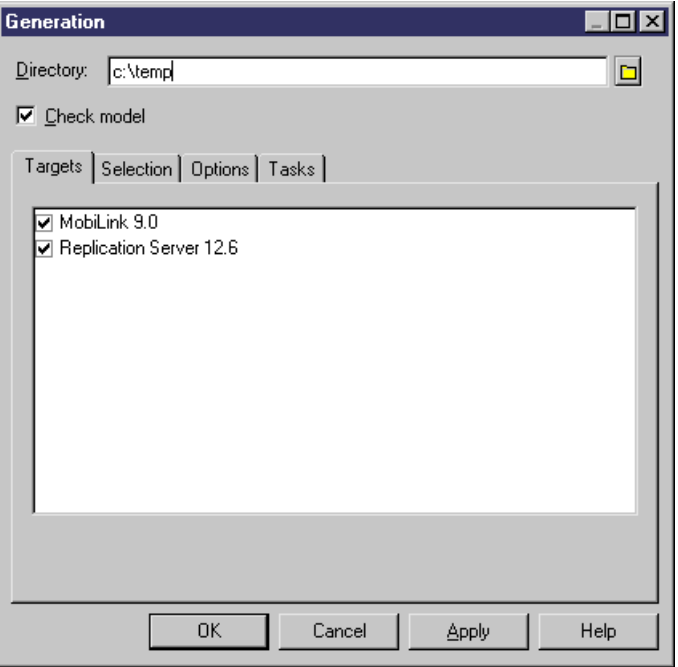

You can create commands in the **Tools** menu to directly access extended generation for a selected target. To do so you have to:

- Create a menu (see *Menus (Profile)* on page 100) under the Model metaclass in the Profile category of the extension, and select the Tools menu in the **Location** list
- Create a method (see *[Methods \(Profile\)](#page-112-0)* on page 97) to invoke extended generation as follows:

```
Sub %Method%(obj)
 Dim selection ' as ObjectSelection
  ' Create a new selection
  set selection = obj.CreateSelection
  ' Add object of the active selection in the created selection
  selection.AddActiveSelectionObjects
  ' Generate scripts for specific target
  InteractiveMode = im_Dialog
  obj.GenerateFiles "", selection, "specific target"
End Sub
```
Where specific target is the code of the extended generation target.

• Add the method for extended generation to the menu in order to create a specific command

<span id="page-61-0"></span>• Save the extension

The new command is displayed in the **Tools** menu.

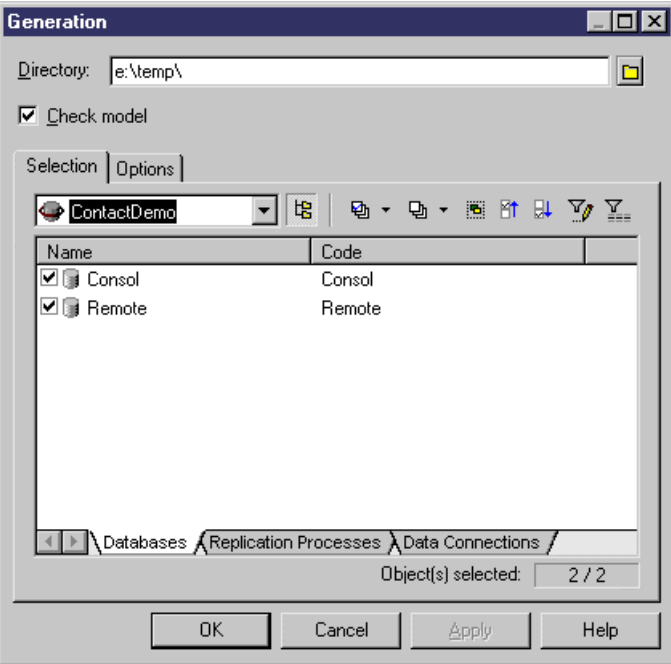

The **Targets** tab does not display because the underlying method already specifies a generation target.

### **Metaclasses (Profile)**

Metaclasses are classes drawn from the PowerDesigner metamodel, and appear at the top level of the Profile category. You add a metaclass to a profile when you want to extend it.

Concrete metaclasses are defined for specific object types that can be created in a model, while abstract metaclasses are never instantiated but are instead used to define common extensions. For example BasePackage is an ancestor to both model and package.

For information about viewing and navigating among metaclasses in the metamodel, see [The](#page-23-0) [PowerDesigner Public Metamodel](#page-23-0) on page 8.

If you do not want to extend an existing metaclass, but rather create an entirely new kind of modeling object, you should use the extended object metaclass (see *[Extended Objects, Sub-](#page-69-0)*[Objects, and Links \(Profile\)](#page-69-0) on page 54).

#### **Adding a Metaclass to a Profile**

You add a metaclass to a profile in order to define extensions for it.

**1.** Right-click the Profile category and select Add Metaclasses from the contextual menu to open the Metaclass Selection dialog box:

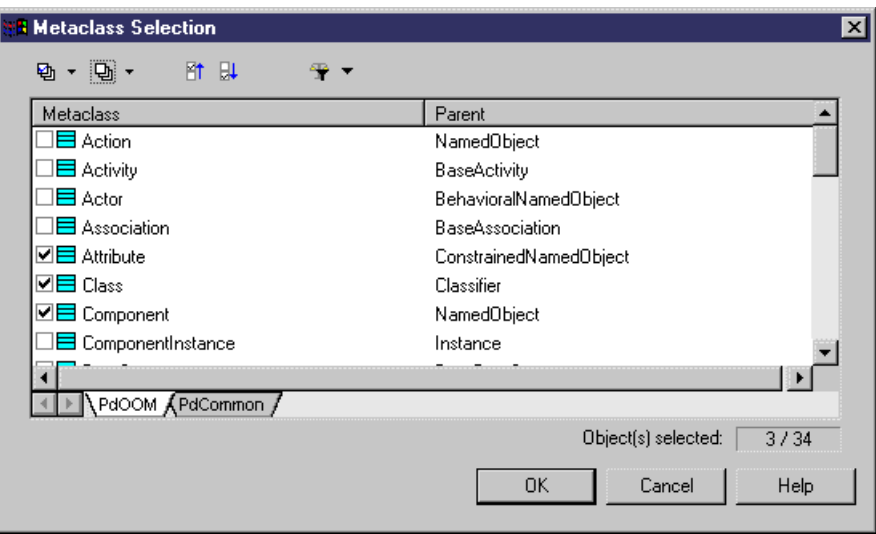

- **2.** Select one or several metaclasses to add to the profile. You can use the sub-tabs to switch between metaclasses belonging to the present module (for example, the OOM), and standard metaclasses belonging to the PdCommon module. You can also use the Modify Metaclass Filter tool to display all metaclasses, or only concrete or abstract conceptual metaclasses in the list.
- **3.** Click OK to add the selected metaclasses to your profile:

#### CHAPTER 2: Extension Files

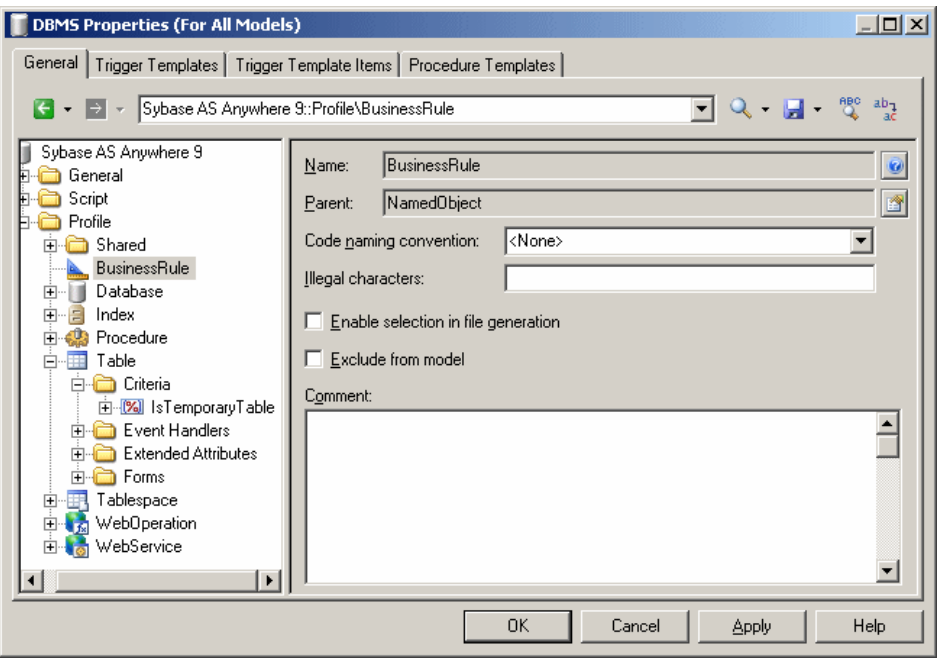

#### **Metaclass Properties**

You specify the properties for a metaclass by selecting its entry in the resource editor.

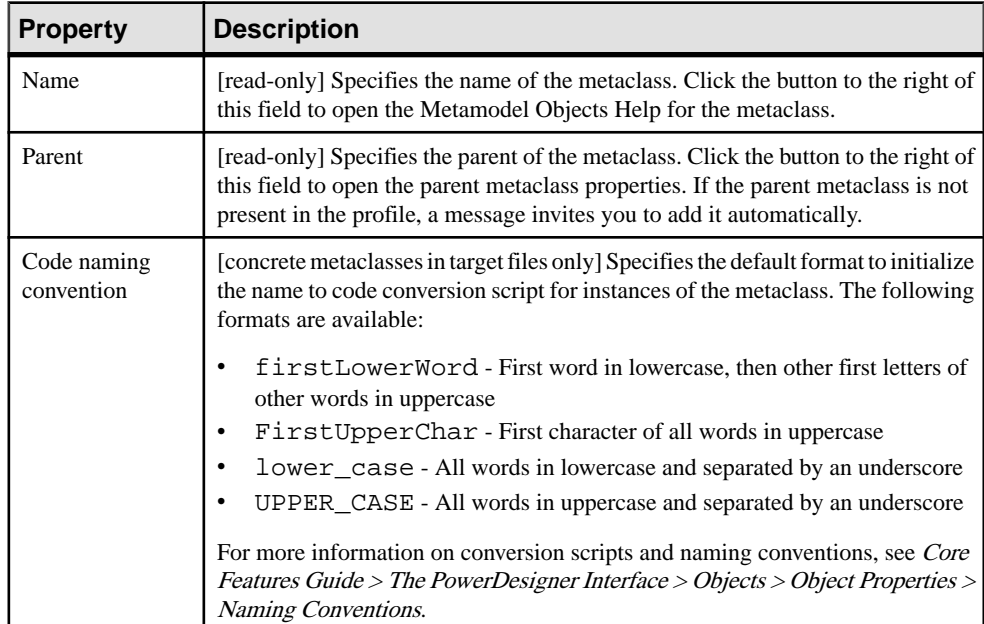

<span id="page-64-0"></span>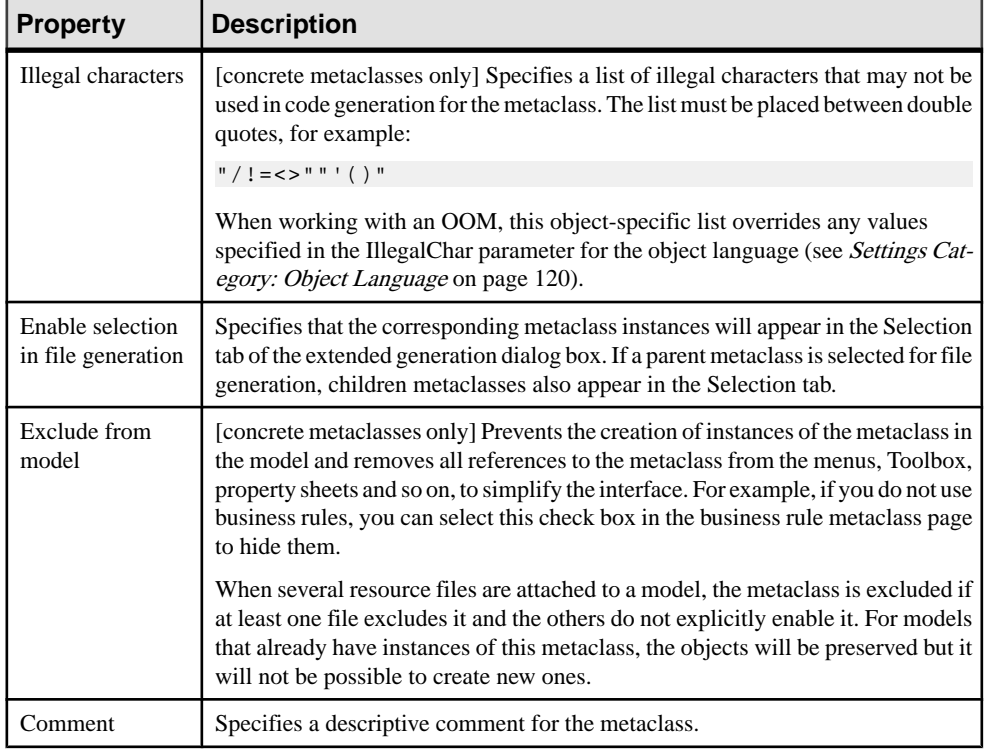

## **Stereotypes (Profile)**

Stereotypes are a per-instance extension mechanism. When a stereotype is applied to a metaclass instance (by selecting it in the Stereotype field of the object's property sheet), any extensions that you add to the stereotype are then applied to the instance.

Stereotypes can be promoted to the status of metaclasses to give them greater visibility in the interface, with a specific list, Browser category and, optionally custom symbol and toolbox tool. For more information, see *[Promoting a Stereotype to Metaclass Status](#page-66-0)* on page 51.

You can define more than one stereotype for a given metaclass, but you can only apply a single stereotype to each instance. Stereotypes support *inheritance*: extensions to a parent stereotype are inherited by its children.

#### **Creating a Stereotype**

You can create a stereotype within a metaclass, a criterion, or another stereotype.

**1.** Right-click a metaclass, criterion, or stereotype, and select **New > Stereotype**.

A new stereotype is created with a default name.

**2.** Type a stereotype name in the Name box, and fill in any of the other properties that are relevant.

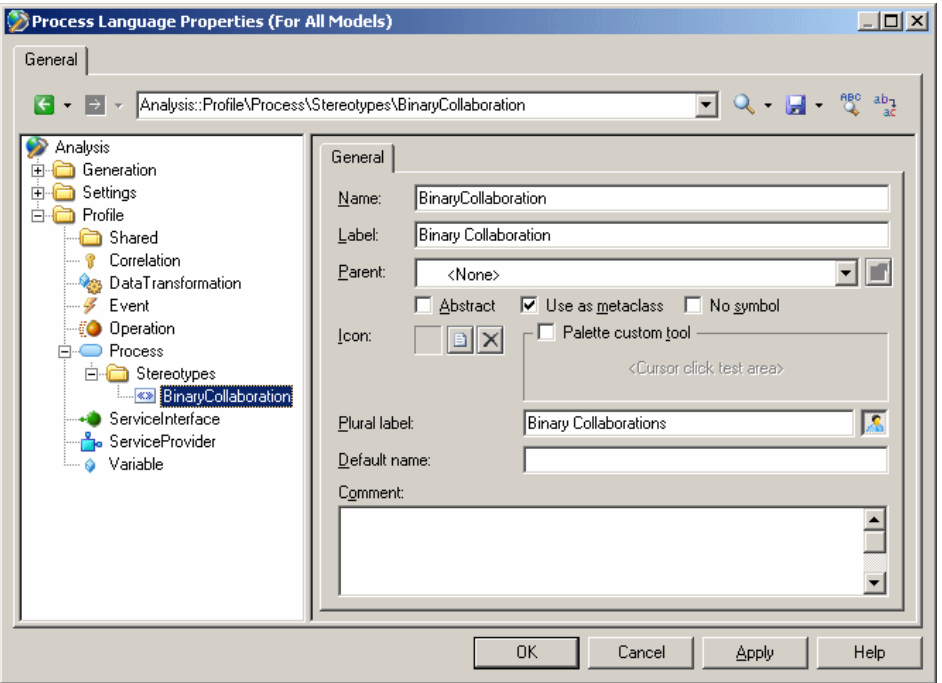

Once you have created the stereotype, you can define extensions like a custom tool, or custom checks for the stereotype. These extensions will apply to all metaclass instances that carry the stereotype.

#### **Stereotype Properties**

You specify the properties for a stereotype by selecting its entry in the resource editor.

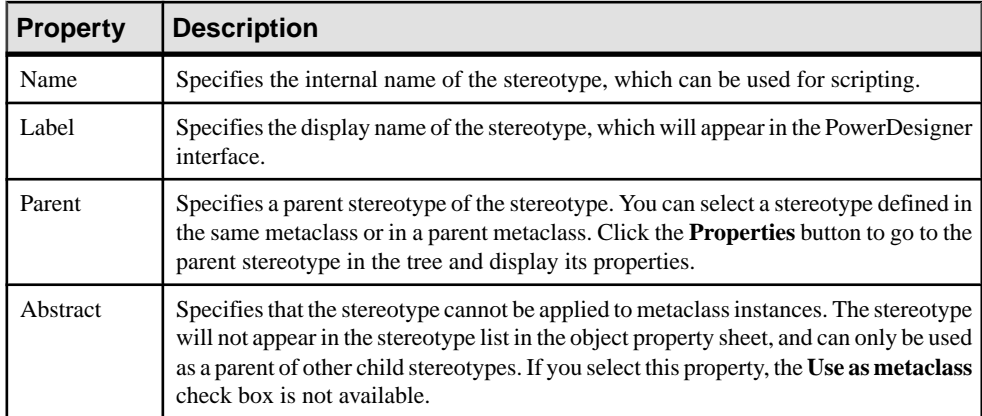

<span id="page-66-0"></span>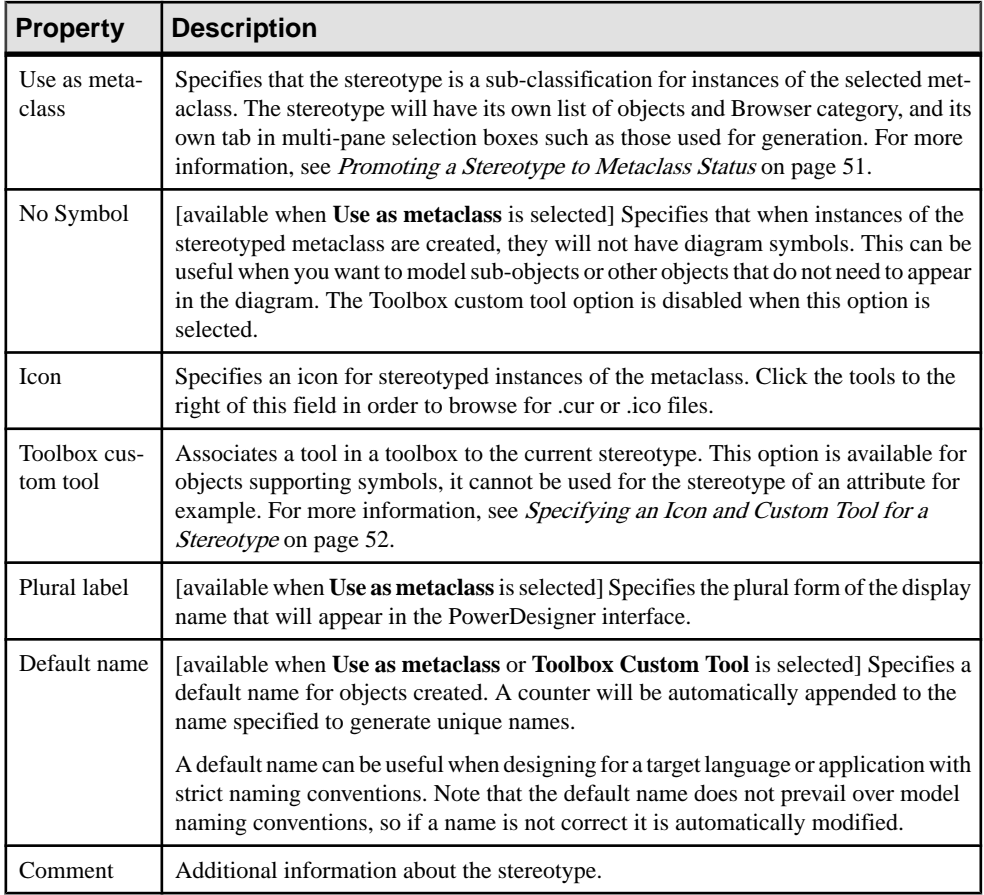

#### **Promoting a Stereotype to Metaclass Status**

You can promote a stereotype to metaclass status by selecting **Use as Metaclass** in the stereotype property page. Stereotypes promoted in this way have their own Browser folders and entries in the Model menu and New contextual menu.

You can use such stereotypes to:

- Create new kinds of objects that share much of the behavior of an existing object type, such as business transactions and binary collaborations in a BPM for ebXML.
- Have objects with identical names but different stereotypes in the same namespace (a metaclass stereotype creates a sub-namespace in the current metaclass).

**Note:** Stereotypes defined on sub-objects (such as table columns or entity attributes), cannot be turned into metaclass stereotypes.

**1.** In the Stereotype property page, select **Use as metaclass**.

The new metaclass stereotype behaves like a standard PowerDesigner metaclass, and has:

- <span id="page-67-0"></span>• A separate list in the **Model** menu - the parent metaclass list will not display objects with the metaclass stereotype. These objects will be displayed in a separate list, under the parent metaclass list. Objects created in the new list bear the new metaclass stereotype by default. If you change the stereotype, the object will be removed from the list the next time it is opened.
- Its own Browser folder and command under **New**, when you right-click the model or a package.
- Property sheet titles based on the metaclass stereotype.
- **2.** [optional] Specify an icon and tool to create instances of the metaclass stereotype (see Specifying an Icon and Custom Tool for a Stereotype on page 52).
- **3.** Click **Apply** to save the changes.

### **Specifying an Icon and Custom Tool for a Stereotype**

You can specify an icon for a stereotype to allow users to identify instances of the metaclass bearing the stereotype in the Browser, property sheets, and elsewhere in the interface. You can also specify a tool to allow user to create instances from the Toolbox.

**1.** In the Stereotype property page, click the **Select Icon** tool to open the Select Image dialog. Select an appropriate image to use as an icon in the interface and click **OK** to associate it with the stereotype.

**Note:** The icon is used to identify objects in the Browser and elsewhere in the interface, but is not used as a diagram symbol. To specify a custom diagram symbol, see [Custom](#page-101-0) [Symbols \(Profile\)](#page-101-0) on page 86.

**2.** [optional] To enable a tool to create instances of the metaclass bearing the stereotype from the Toolbox, select **Toolbox custom tool**. If you do not select this option, users are only able to create instances of the metaclass bearing the stereotype from the Model menu or by right-clicking the model.Custom tools appearin a separate Toolbox group named afterthe resource file in which they are defined.

**Note:** If you have not specified an icon, the tool will use a hammer icon by default.

- **3.** [optional] Click inside the <Cursor Click Test Area> to preview the look of the tool cursor.
- **4.** Click **Apply** to save the changes.

# **Criteria (Profile)**

You can control the treatment of metaclass instances based on whether they conform to one or more criteria. Whereas you can apply only one stereotype to a metaclassinstance, you can test the instance against multiple forms of criteria.

You define one or several criteria for a selected metaclass. Criteria let you define the same extensions as stereotypes.

When a metaclass instance meets the criterion condition, the extensions defined on the criterion are applied to this instance. In case of sub-criteria, both the criterion and sub-criterion conditions must be met for the relevant extensions to be applied to the instance.

#### **Creating a Criterion**

You can create a criterion in a profile

**1.** Right-click a metaclass and select **New > Criterion** in the contextual menu.

A new criterion is created with a default name.

**2.** Modify the default name in the Name box, and type a condition in Condition box. You can use any valid expression used by the .if macro (see [.if Macro](#page-310-0) on page 295).

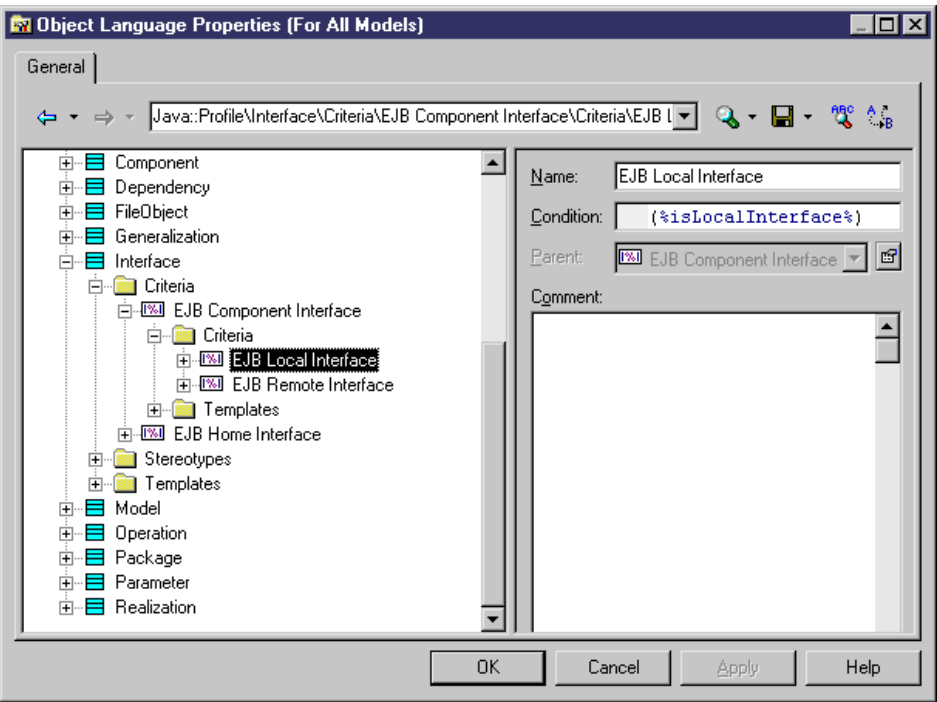

**3.** Click Apply to save your changes.

#### **Criterion Properties**

You specify the properties for a criterion by selecting its entry in the resource editor.

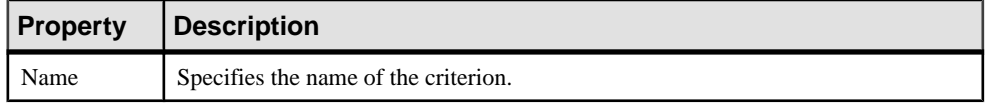

<span id="page-69-0"></span>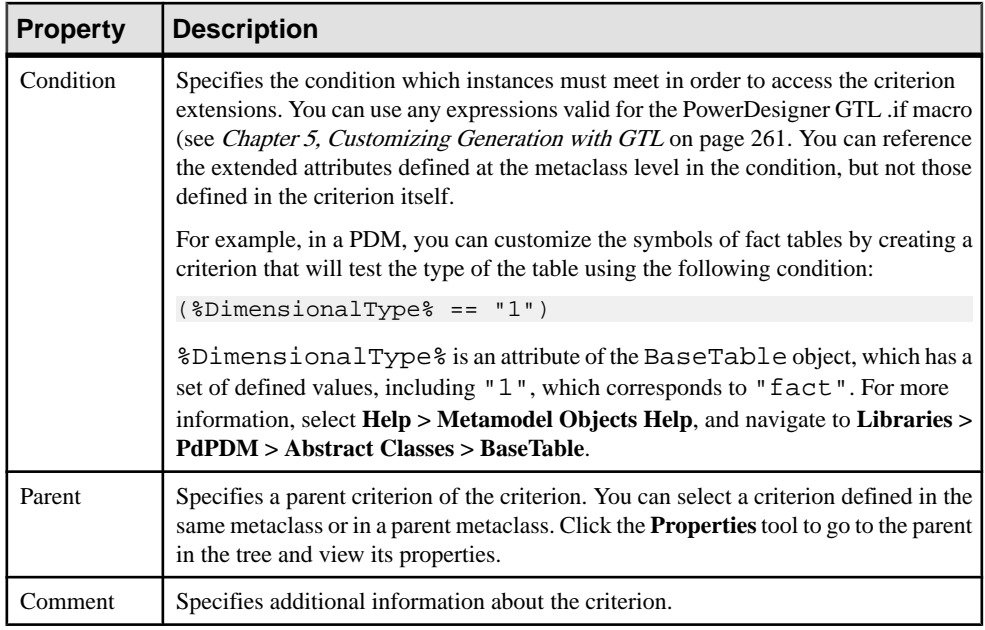

## **Extended Objects, Sub-Objects, and Links (Profile)**

Extended objects, sub-objects, and links are special metaclasses that are designed to allow you to add completely new types of objects to your models, rather than basing them on existing PowerDesigner objects.

For more information on metaclasses, see *[Metaclasses \(Profile\)](#page-61-0)* on page 46. You should use extended objects, sub-objects, and links as follows:

- Extended objects can be created anywhere
- Extended sub-objects can only be created in the property sheet of their parent object where they are defined via an extended composition (see *[Extended Collections and](#page-80-0)* [Compositions \(Profile\)](#page-80-0) on page 65)
- Extended links can be defined to link extended objects

#### **Adding Extended Objects, Sub-Objects, and Links to a Profile**

Extended objects, sub-objects, and links do not appear, by default, in models other than the free model unless you add them to an extension or other resource file.

- **1.** Right-click the **Profile** category, select **Add Metaclasses**, and click the **PdCommon** subtab in the dialog to display the list of objects common to all models.
- **2.** Select one or more of ExtendedLink, ExtendedSubObject, and ExtendedObject and click **OK** to add them to your profile.

**Note:** To make the tools for creating extended objects and extended links available in the Toolbox of models other than the free model, you must add them via the customization dialog available at **Tools > Customize Menus and Tools**.

- **3.** [optional] To create your own object add a stereotypes (see *[Stereotypes \(Profile\)](#page-64-0)* on page 49 and define appropriate extensions under the stereotype. To have your object appear in the PowerDesigner interface as a standard metaclass, with its own tool, Browser category and model list, select **Use as metaclass** in the stereotype definition (see [Promoting a](#page-66-0) [Stereotype to Metaclass Status](#page-66-0) on page 51).
- **4.** Click **Apply** to save the changes.

## **Dependency Matrices (Profile)**

Dependency matrices allow you to review and create links between any kind of objects. You specify one metaclass for the matrix rows, and the same or another metaclass for the columns. The contents of the cells are then calculated from a collection or link object.

For example, you could create dependency matrices that show links between:

- OOM Classes and Classes connected by Association link objects
- PDM Tables and Users connected by the Owner collection

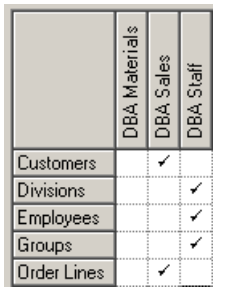

• PDM Tables and OOM Classes – connected by extended dependencies

#### **Creating a Dependency Matrix**

You can create a dependency matrix in a profile.

- **1.** Right-click the **Profile** category and select **Add Dependency Matrix**. This adds the DependencyMatrix metaclass to the profile and creates a stereotype under it, in which you will define the matrix properties.
- **2.** Enter a name for the matrix (for example Table Owners Matrix) along with a label and plural label for use in the PowerDesigner interface, as well as a default name for the matrices that users will create based on this definition.
- **3.** Click the **Definition** tab to specify the rows and columns of your matrix.
- **4.** Select an object type from the current model to populate your matrix rows and an object type from the current or another model type to populate the columns.
- **5.** Specify how the rows and columns of your matrix will be associated by selecting a dependency from the list.

Only direct dependencies are available from the list. To specify a more complex dependency, click the **Advanced** button to open the Dependency Path Definition dialog (see *[Specifying Advanced Dependencies](#page-72-0)* on page 57).

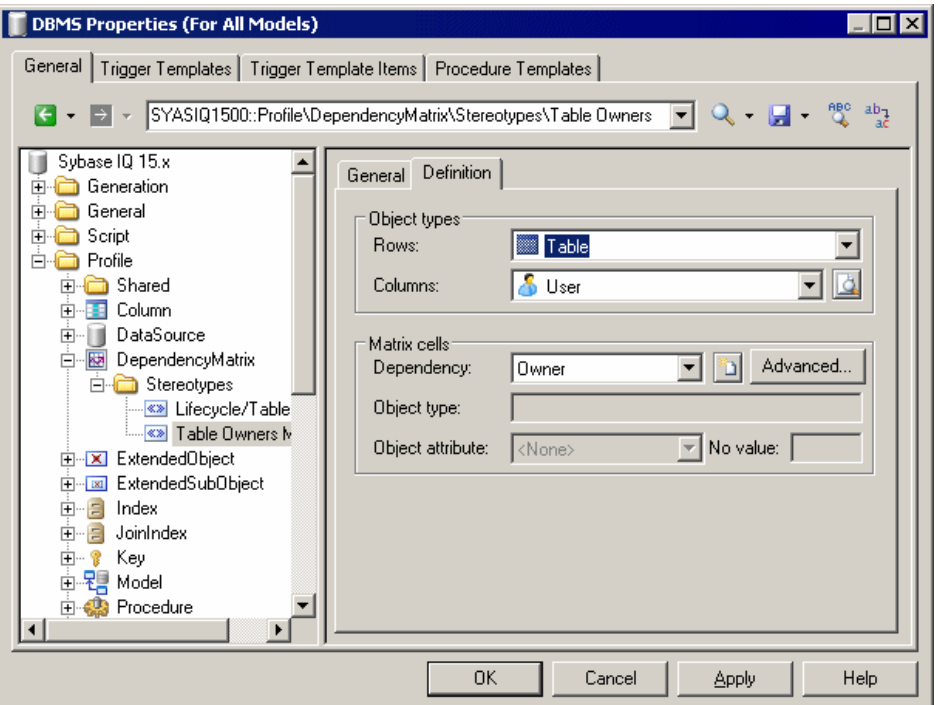

- **6.** For certain dependencies, the **Object type** on which the dependency is based will be displayed, and you can select an **Object attribute** to display in the matrix cells along with the **No value** symbol, which is displayed if that attribute is not set in any particular instance.
- **7.** Click **OK** to save your matrix and close the resource editor.

You can now create instances of the matrix in your model as follows:

- Select **View > Diagram > New Diagram > Matrix Name**.
- Right-click a diagram background and select **Diagram > New Diagram > Matrix Name**.
- Right-click the model in the browser and select **New > Matrix Name**.
<span id="page-72-0"></span>**Note:** For information about using dependency matrices, see Core Features Guide > The PowerDesigner Interface > Diagrams, Matrices, and Symbols > Dependency Matrices.

#### **Specifying Advanced Dependencies**

You can examine dependencies between two types of objects that are not directly associated with each other, using the Dependency Path Definition dialog, which is accessible by clicking the Advanced button on the Definition tab, and which allows you to specify a path passing through as many intermediate linking objects as necessary.

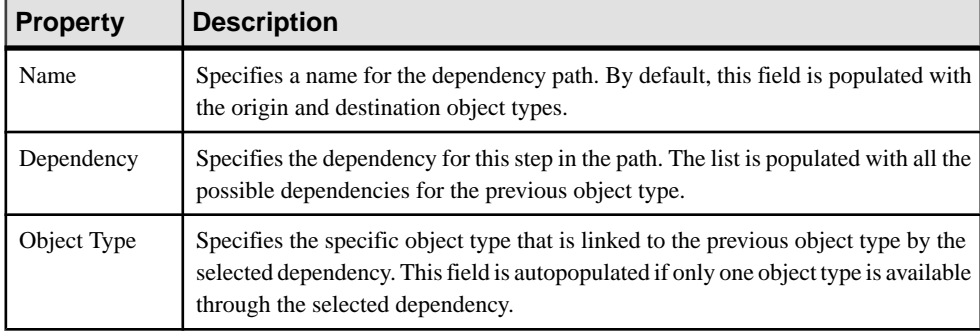

Each line in this dialog represents one step in a dependency path:

In the following example, a path isidentified between businessfunctions and roles, by passing from the business function through the processes it contains, to the role linked to it by a role association:

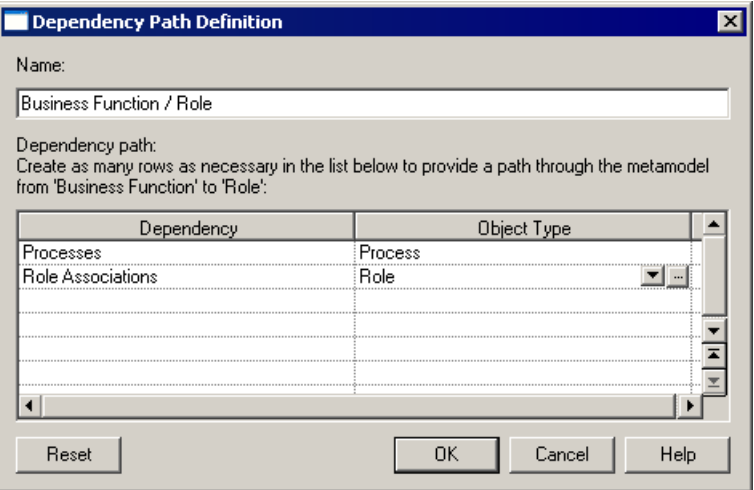

## **Dependency Matrix Properties**

You specify the properties for a dependency matrix by selecting its entry in the resource editor.

Dependency matrices are based on stereotypes. For information about the properties on the **General** tab, see [Stereotype](#page-65-0) properties on page 50. The following properties are available on the **Dependency Matrix Definition** tab:

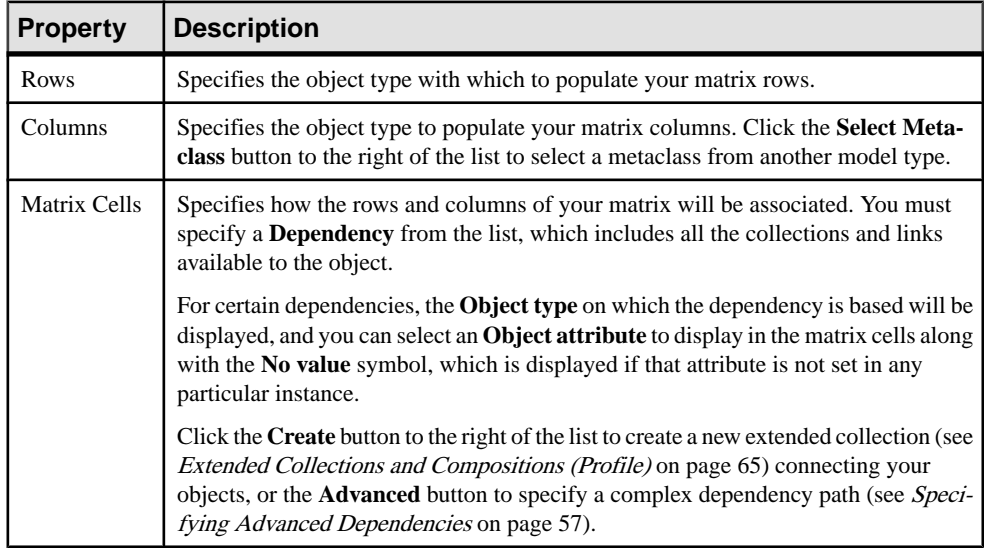

# **Extended Attributes (Profile)**

Extended attributes allow you to define additional metadata for your objects.

They can be defined for metaclasses, stereotypes, and criteria, in order to:

- *Control generation* for a given generation target. In this case, extended attributes are defined in the target language or DBMS of the model. For example, in the Java object language, several metaclasses have extended attributes used for generating Javadoc comments.
- Further define model objects in extensions. For example, in the extension for Sybase ASA Proxy tables, the extended attribute called GenerateAsProxyServer in the DataSource metaclass is used to define the data source as a proxy server.

**Note:** By default, extended attributes are listed on a generic Extended Attributes tab in the object property sheet. You can customize the display of attributes by inserting them into forms (see [Forms \(Profile\)](#page-85-0) on page 70). If all the extended attributes are allocated to forms, the generic page will not be displayed.

## <span id="page-74-0"></span>**Creating an Extended Attribute**

You can create an extended attribute for a metaclass, stereotype, or criterion.

- **1.** Right-click a metaclass, stereotype, or criterion in the Profile category and select **New > Extended Attribute**.
- **2.** Specify the appropriate properties.

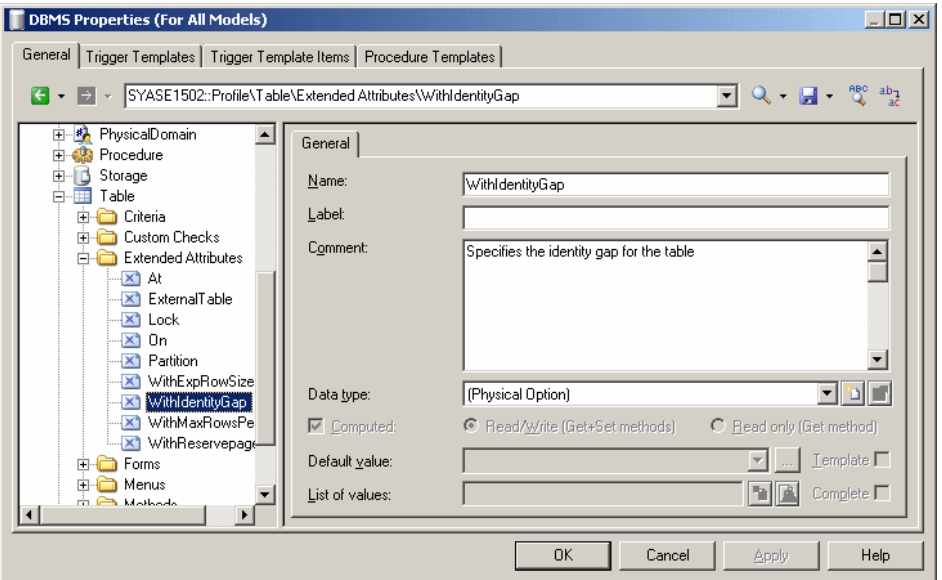

**3.** Click **Apply** to save your changes.

### **Extended Attribute Properties**

You specify the properties for an extended attribute by selecting its entry in the resource editor.

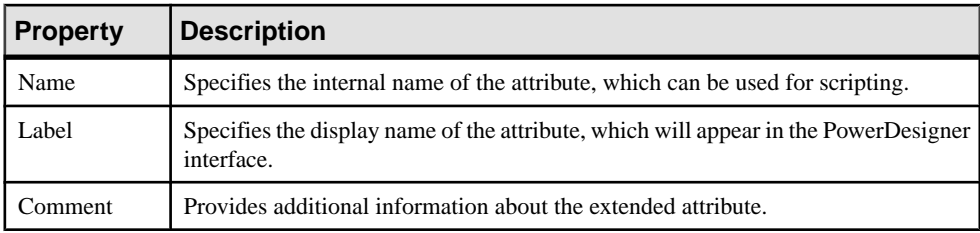

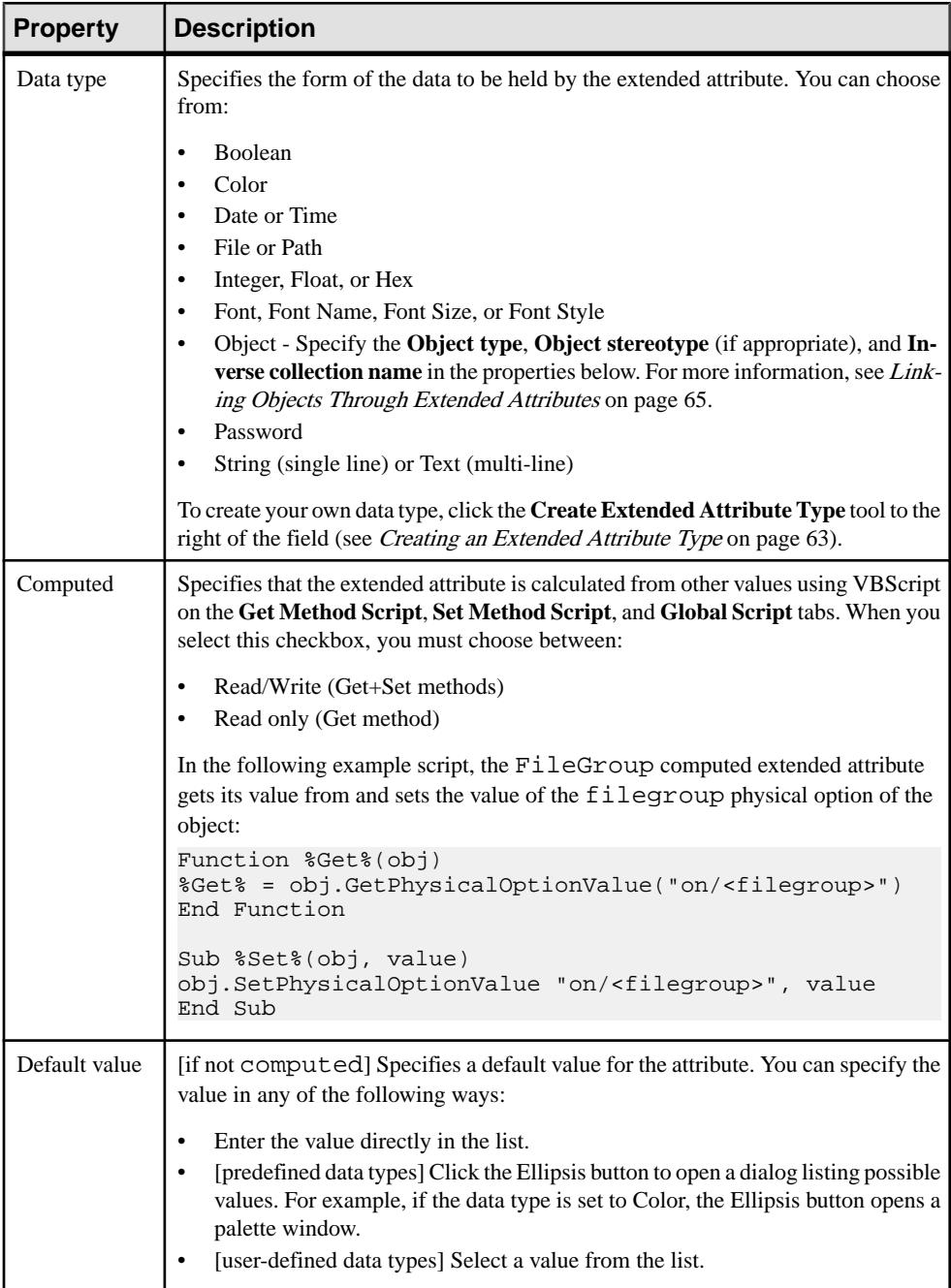

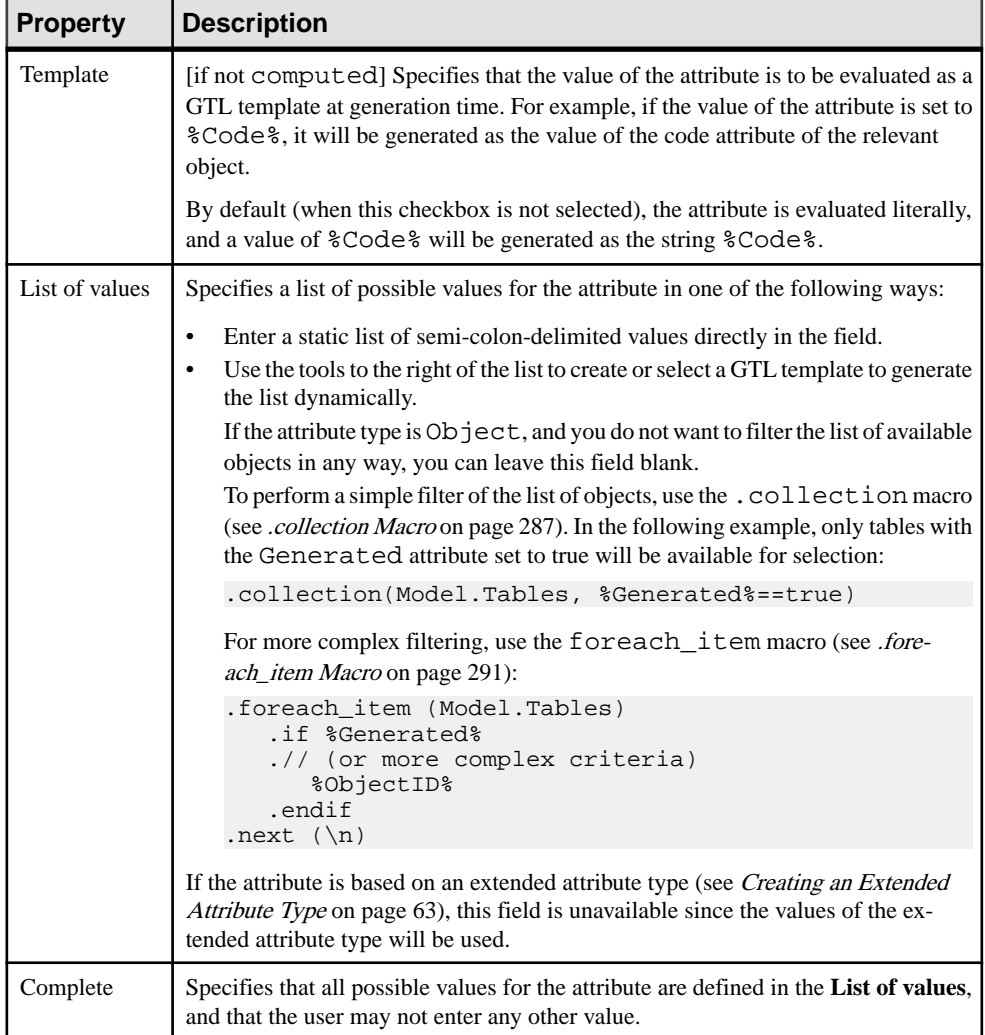

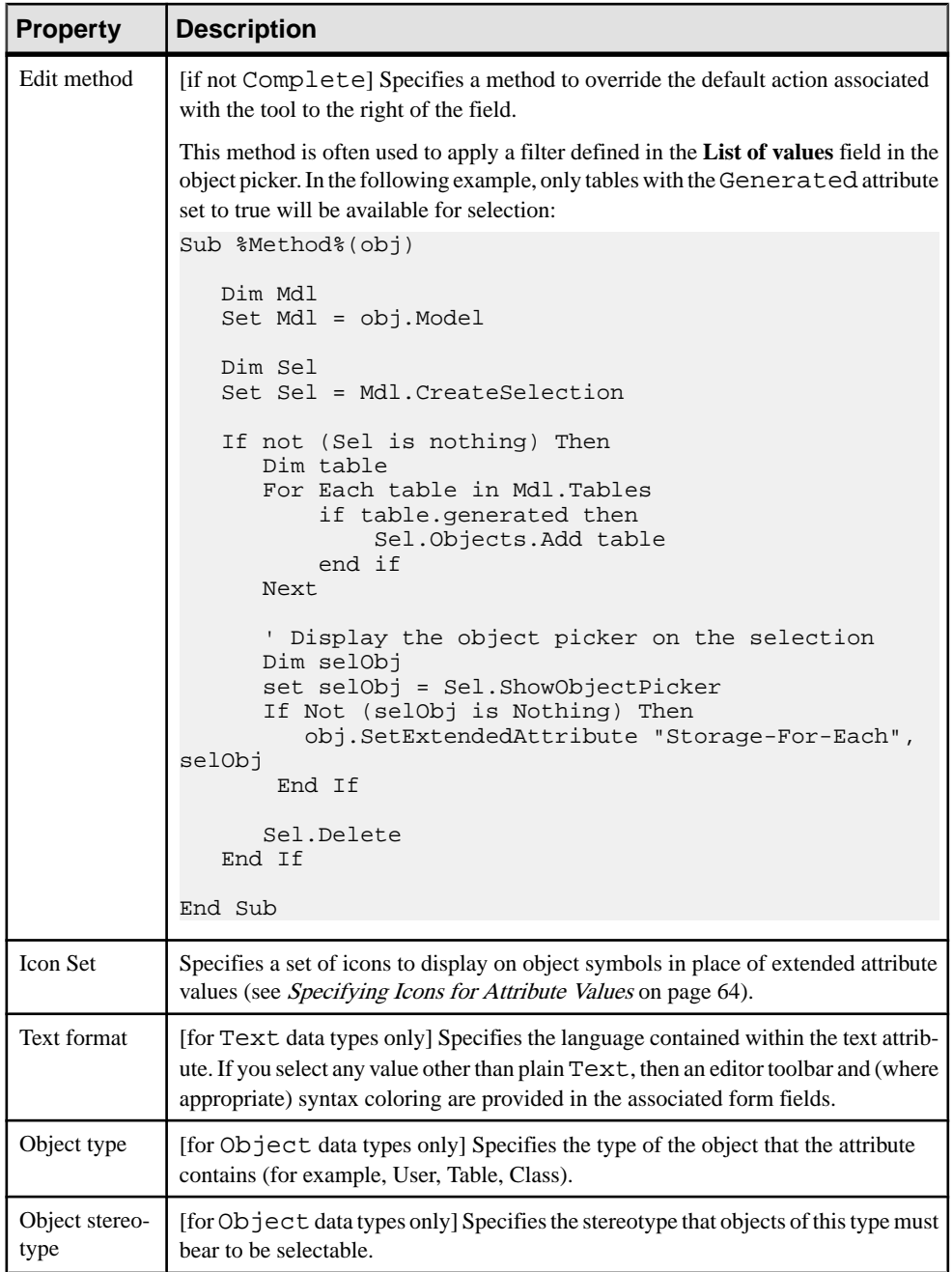

<span id="page-78-0"></span>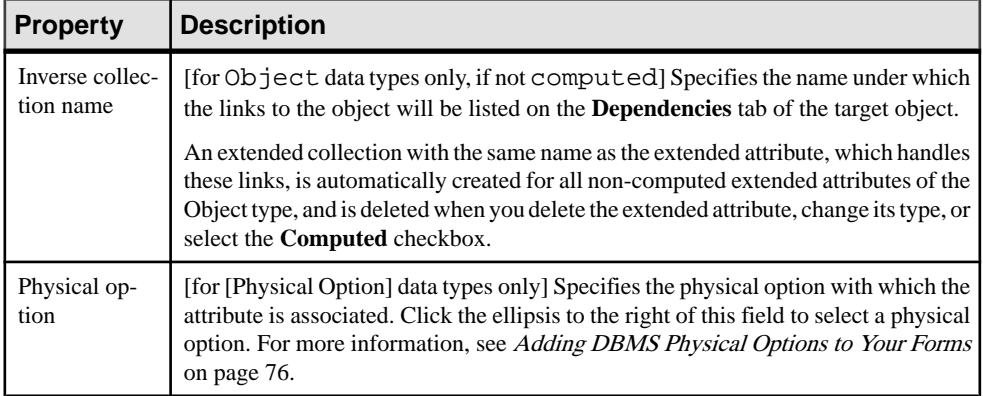

## **Creating an Extended Attribute Type**

You can create extended attribute types to define the data type and authorized values of extended attributes. Creating extended attribute types allows you to reuse the same list of values for several extended attributes without having to write code.

- **1.** Right-click the Profile\Shared category and select **New > Extended Attribute Type**.
- **2.** Enter the appropriate properties, including a list of values and a default value.

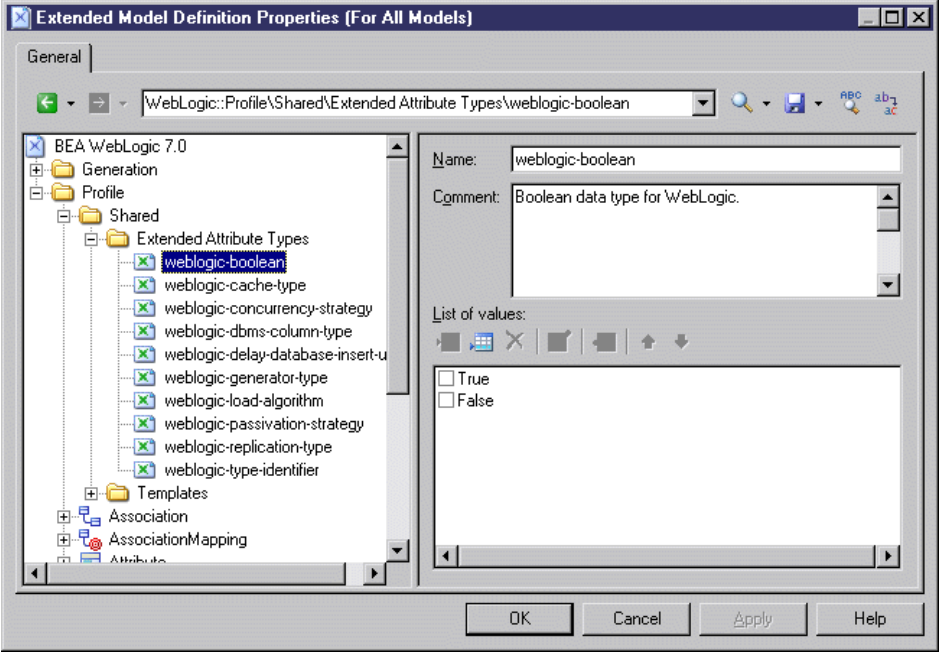

**3.** Click **Apply** to save your changes.

<span id="page-79-0"></span>The new shared type is available to any extended attribute in the **Data Type** field. You can also define a list of values for a given extended attribute directly in this field (see *[Extended](#page-74-0)* [Attribute Properties](#page-74-0) on page 59).

## **Specifying Icons for Attribute Values**

You can specify icons to display on object symbols in place of extended attribute values by creating an attribute icon set with individual attribute value icons for each possible value.

- **1.** Create an extended attribute (see *[Creating an Extended Attribute](#page-74-0)* on page 59).
- **2.** Select a standard data type or an extended attribute type (see *[Creating an Extended](#page-78-0)* [Attribute Type](#page-78-0) on page 63).
- **3.** If appropriate, specify a list of possible values and a default value.
- **4.** Click the **Create** tool to the right of the **Icon set** list to create a new icon set

A new icon set is created at **Profile > Shared > Attribute Icon Sets** initialized with the possible values and an empty icon which matches any value for which anothericon has not been defined  $(=\star)$ .

**5.** For each value in the list, double-click it, and click the **Icon** tool to select an icon to represent this value on object symbols:

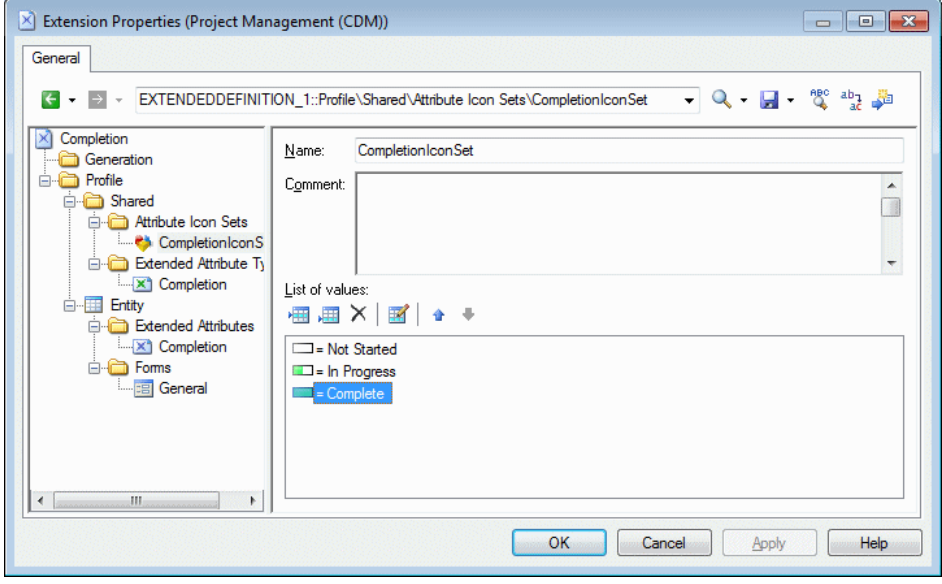

**Note:** By default, the **Filter operator** field is set to =, and each icon matches exactly one possible value. To have a single icon match multiple values, use the Between or another operator together with a suitable **Filter value**. For example, in an icon set paired with a progress attribute for which the user can enter any value between 0 and 100% progress, you could use three icons:

- <span id="page-80-0"></span>• Not Started  $- = 0$
- In Progress Between 1,99
- Completed  $= 100$
- **6.** If appropriate, add the attribute to a form (see [Forms \(Profile\)](#page-85-0) on page 70), to enable users to modify its value.
- **7.** Click **OK** to save your changes and return to the model.
- **8.** To enable the display of the icon on your object symbol, select **Tools > Display Preferences**, select your object type, and click the **Advanced** button to add your attribute to the symbol. For detailed information about working with display preferences, see Core Features Guide > The PowerDesigner Interface > Diagrams, Matrices, and Symbols > Display Preferences.

Your attribute is now displayed on object symbols. In the following example, the Employee and Team entities are In Progress, while the Customer entity is Completed:

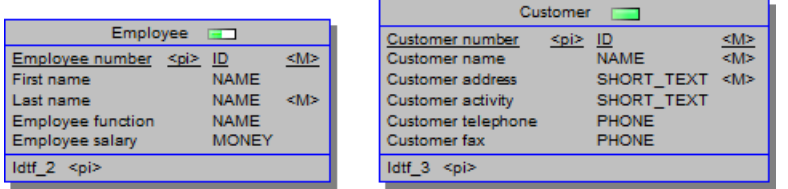

## **Linking Objects Through Extended Attributes**

When you specify the [Object] data type, you enable the display of the Object type, Object stereotype, and Inverse collection name fields.

The Object type field specifies the kind of object you want to link to, and the stereotype field allows you to filter the objects that are available for selection.

For example, under the Table metaclass, I create an extended attribute called Owner, select [Object] in the Data type field, and User in the Objecttype field. I name the inverse collection "Tables owned". I can setthe Owner attribute in the property sheet of a table, and the table will be listed on the Dependencies tab of the user property sheet, under the name of "Tables owned".

# **Extended Collections and Compositions (Profile)**

An extended collection allows you to associate multiple instances of one metaclass with an instance of another.

For example, to attach documents containing use case specifications to the different packages of a model you can create an extended collection in the Package metaclass and define FileObject as the target metaclass. You could create an extended collection on the OOM

process metaclass to show the components used as resources to the process, in order to have a more accurate vision of the physical implementation of the process.

The association between the parent and child objects is relatively weak, so that:

- If you copy and paste an object with extended collections, the related objects are not copied.
- If you move an object with extended collections, the link with the related objects is preserved (using shortcuts if required).

An extended composition allows you to associate multiple instances of the extended subobject metaclass with a metaclass. The association isstrongerthan that created by an extended collection – sub-objects can only be created within the parent object and are moved, copied, and/or deleted along with their parent.

When you create an extended collection or extended composition in a metaclass, a new tab with the name of the collection or composition is added to the metaclass property sheet.

**Note:** If you create an extended collection or composition on a stereotype or criterion, the corresponding tab is displayed only if the metaclass instance bears the stereotype or meets the criterion.

For extended collections,the property sheets of the objects contained within the collection list the parent object on their Dependencies tab.

### **Creating Extended Collections and Compositions**

You can create an extended collection for a metaclass, stereotype, or criterion.

- **1.** Right-click a metaclass, stereotype, or criterion and select **New > Extended Collection** or **Extended Composition**.
- **2.** Enter a scripting **Name** and display **Label**to use asthe name of the tab associated with the collection in the parent object property sheet.
- **3.** [optional] Enter a **Comment** and an **Inverse Name**.
- **4.** Select a metaclass in the **Target Type** list to specify the kind of object that will be contained in the collection.
- **5.** [optional] Select or enter a **Target Stereotype** to further refine the instances of the target metaclassthatmay appearin the collection.Click the **Create** toolto the right ofthisfield to create a new stereotype.
- **6.** [optional] Click the **Customize Default Columns** tool to modify the columns that will appear by default when the user opensthe property sheettab associated with the collection.

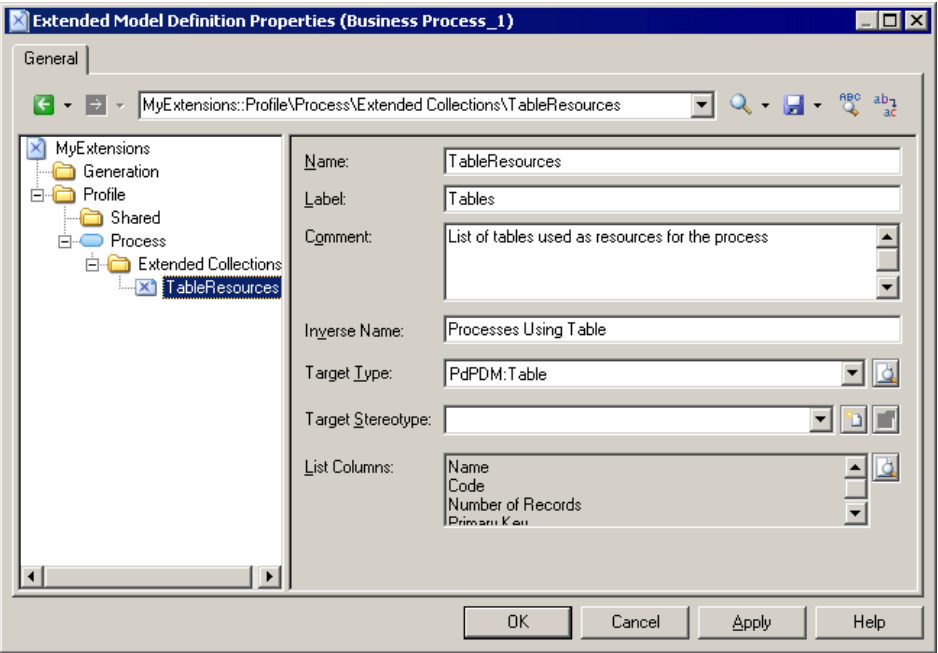

**7.** Click **Apply** to save your changes.

You can view the tab associated with the collection by opening the property sheet of a metaclassinstance. The tab contains an **Add Objects**(and,if the metaclass belongsto the same type of model, **Create an Object**) tool, to populate the collection.

### **Extended Collection/Composition Properties**

You specify the properties for an extended collection or composition by selecting its entry in the resource editor.

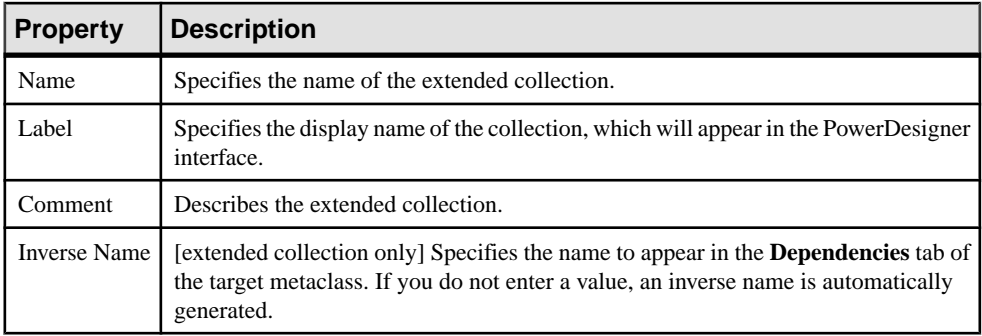

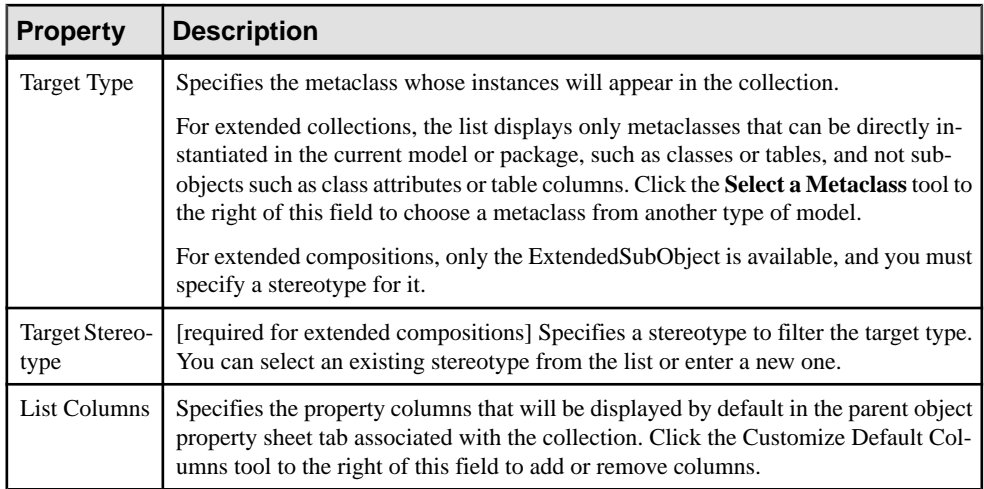

When you open a model containing extended collections or compositions and associate it with a resource file that does not support them, the collections are still visible in the different property sheets in order to let you delete objects in the collections no longer supported.

# **Calculated Collections (Profile)**

You define a calculated collection on a metaclass, stereotype, or criterion, when you need to display a list of associated objects with a user-defined semantic.

Calculated collections (unlike extended collections) cannot be modified by the user (see [Extended Collections and Compositions \(Profile\)](#page-80-0) on page 65).

You create calculated collections to:

- Display user-defined dependencies for a selected object, the calculated collection is displayed in the Dependencies tab of the object property sheet. You can double-click items and navigate among user-defined dependencies.
- Fine-tune impact analysis by creating your own calculated collections in order to be able to better evaluate the impact of a change. For example, in a model where columns and domains can diverge, you can create a calculated collection on the domain metaclass that lists all the columns that use the domain and have identical data type.
- Improve your reports. You can drag and drop any book or list item under any other report book and modify its default collection in order to document a specific aspect of the model (see Core Features Guide > The PowerDesigner Interface > Reports > The Report Editor > Adding Items to a Report > Modifying the Collection of an Item).
- Improve GTL generation since you can loop on user-defined calculated collections.

For example, in an OOM, you may need to create a list of sequence diagrams using an operation, and can create a calculated collection on the operation metaclass that retrieves this information.

In a BPM, you could create a calculated collection on the process metaclass that lists the CDM entities created from data associated with the process.

## **Creating a Calculated Collection**

You can create a calculated collection for a metaclass, stereotype, or criterion.

- **1.** Right-click a metaclass, stereotype, or criterion and select **New > Calculated Collection**.
- **2.** Enter a scripting **Name** and display **Label**to use asthe name of the tab associated with the collection in the parent object property sheet.
- **3.** [optional] Enter a **Comment** to describe the collection.
- **4.** Select a metaclass in the **Target Type** list to specify the kind of object that will be contained in the collection.
- **5.** [optional] Select or enter a **Target Stereotype** to further refine the instances of the target metaclass that may appear in the collection.
- **6.** Click the **Calculated Collection Script** tab and enter a script that will calculate which objects will form the collection. If appropriate, you can reuse functions on the **Global Script** tab.

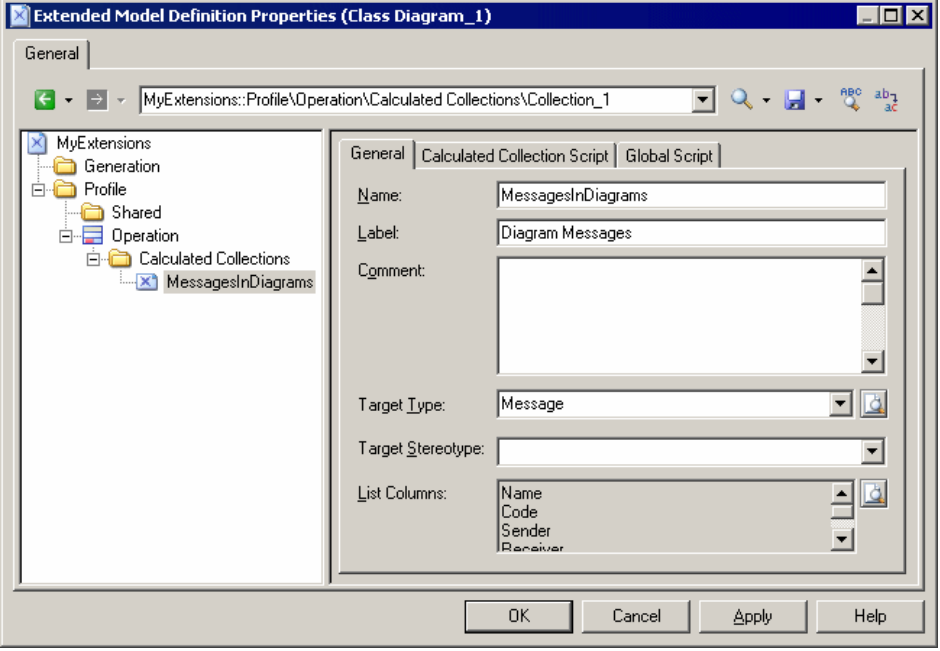

**7.** Click **Apply** to save your changes.

You can view the tab associated with the collection by opening the property sheet of a metaclass instance.

## <span id="page-85-0"></span>**Calculated Collection Properties**

You specify the properties for an extended collection by selecting its entry in the resource editor.

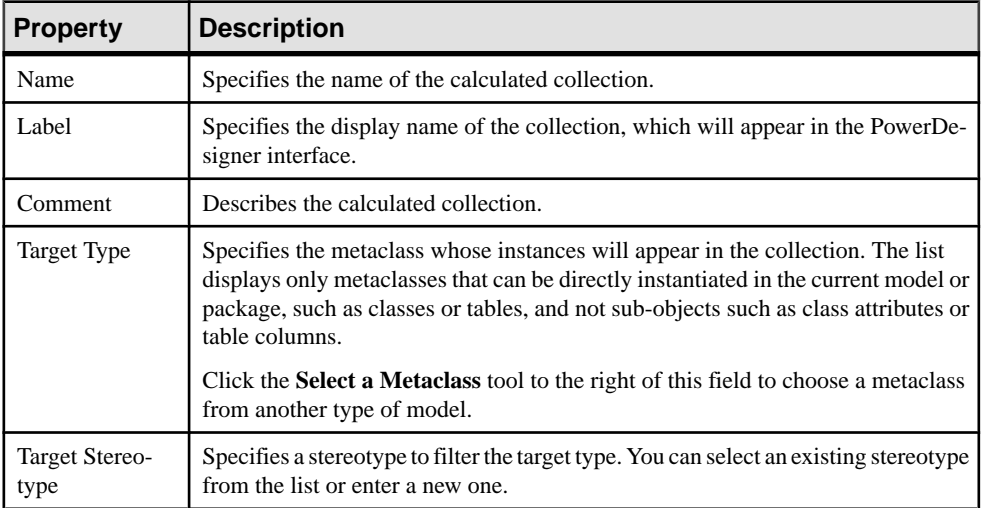

The **Calculated Collection Script** tab contains the definition of the body of the calculated collection function.

The **GlobalScript** tab is used forsharing library functions and static attributesin the resource file. You can declare *global variables* on this tab, but you should be aware that they will not be reinitialized each time the collection is calculated, and keep their value until you modify the resource file, or the PowerDesigner session ends. This may cause errors, especially when variables reference objects that can be modified or deleted. Make sure you reinitialize the global variable if you do not want to keep the value from a previous run.

For more information on defining a script and using the **Global Script** tab, see [Defining the](#page-103-0) [script of a custom check](#page-103-0) on page 88 and [Using the global script](#page-106-0) on page 91.

# **Forms (Profile)**

You can use forms to create new property sheet tabs or to replace existing tab, or to create dialog boxes that are launched from menus or by clicking on buttons in your property sheet tabs. Building a new form is fast and easy, using the form tools in the resource editor.

By default, extended attributes are listed alphabetically on the Extended Attributes tab of the object's property sheet.By creating your own form, you can make these attributes more visible and easy to use, by organizing them logically, grouping related ones, and emphasizing those that are most important. Custom forms are used in PDMs to emphasize the most commonlyused physical options on the "Physical Options (Common)" tabs.

You can create a form on any metaclass that has a property sheet, or on a stereotype or a criterion. For property tabs, if the tab is linked to a stereotype or criterion, it is displayed only when the metaclass instance bears the stereotype or meets the criterion.

## **Creating a Form**

You can create a form in a profile to create a new property tab or dialog box in the PowerDesigner interface, or to replace a standard property sheet tab.

**1.** Right-click a metaclass, stereotype or criterion and select **New > Form** to create an empty form.

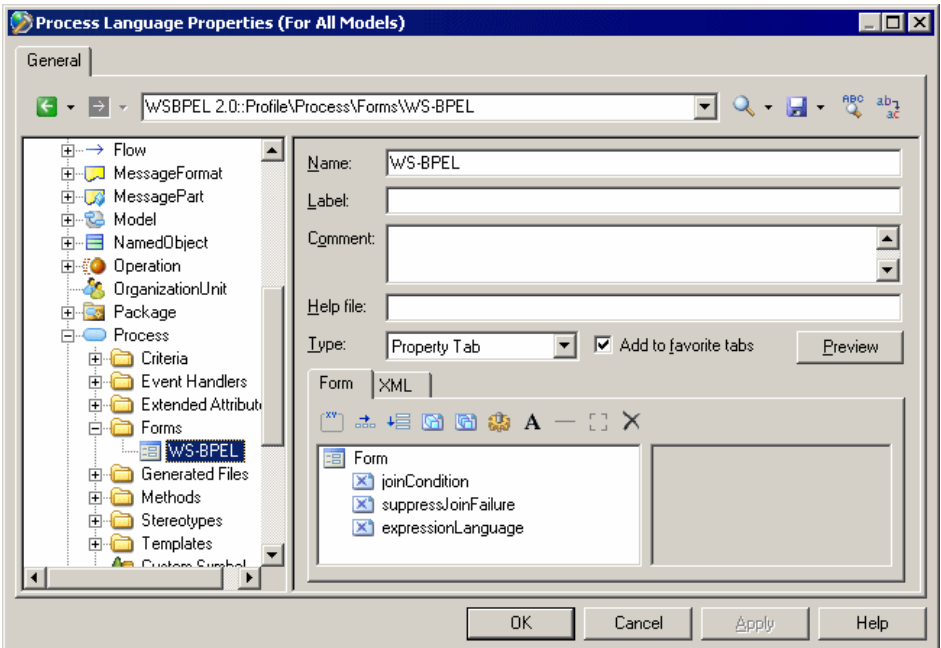

- **2.** Enter a scripting **Name** and display **Label** for the form, select a **Type** and enter any other appropriate properties (see[Form Properties](#page-87-0) on page 72). This name will display in the tab of the property tab or in the title bar of the dialog box. You can also, optionally, enter a description of the form in the **Comment** field.
- **3.** Insert controls as necessary in your form using the toolbar on the **Form** tab (see [Adding](#page-87-0) [Extended Attributes and Other Controls to Your Form](#page-87-0) on page 72).
- **4.** Click the **Preview** button to review the layout of your form and, when satisfied, click **Apply** to save your changes.

## <span id="page-87-0"></span>**Form Properties**

You specify the properties for a form by selecting its entry in the resource editor.

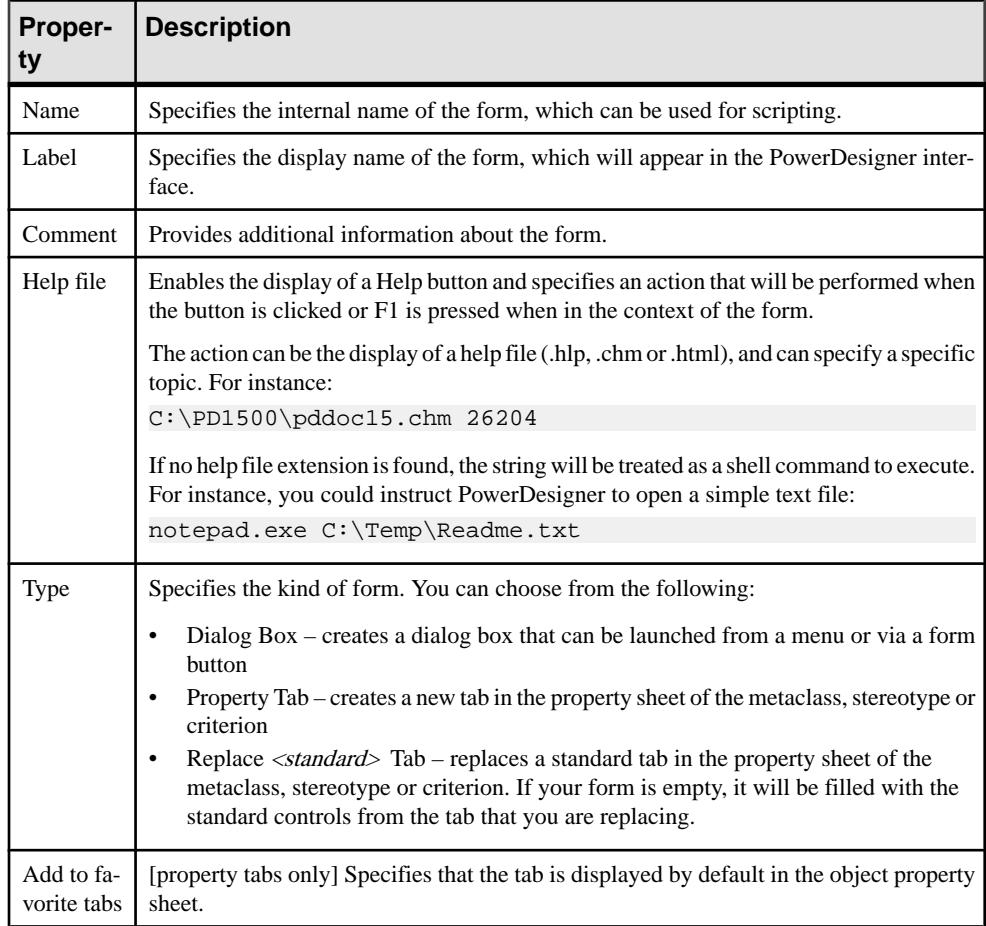

## **Adding Extended Attributes and Other Controls to Your Form**

You insert controls into your form using the tools in the Form tab toolbar.

You can reorder controls in the form control tree by dragging and dropping them. To place a control inside a container control (group box or horizontal or vertical layout), drop it onto the container. For example, if you want the extended attributes GUID, InputGUID, and OutputGUID to be displayed in a GUI group box, you should create a group box, name it GUI and drag and drop all three extended attributes under the GUI group box.

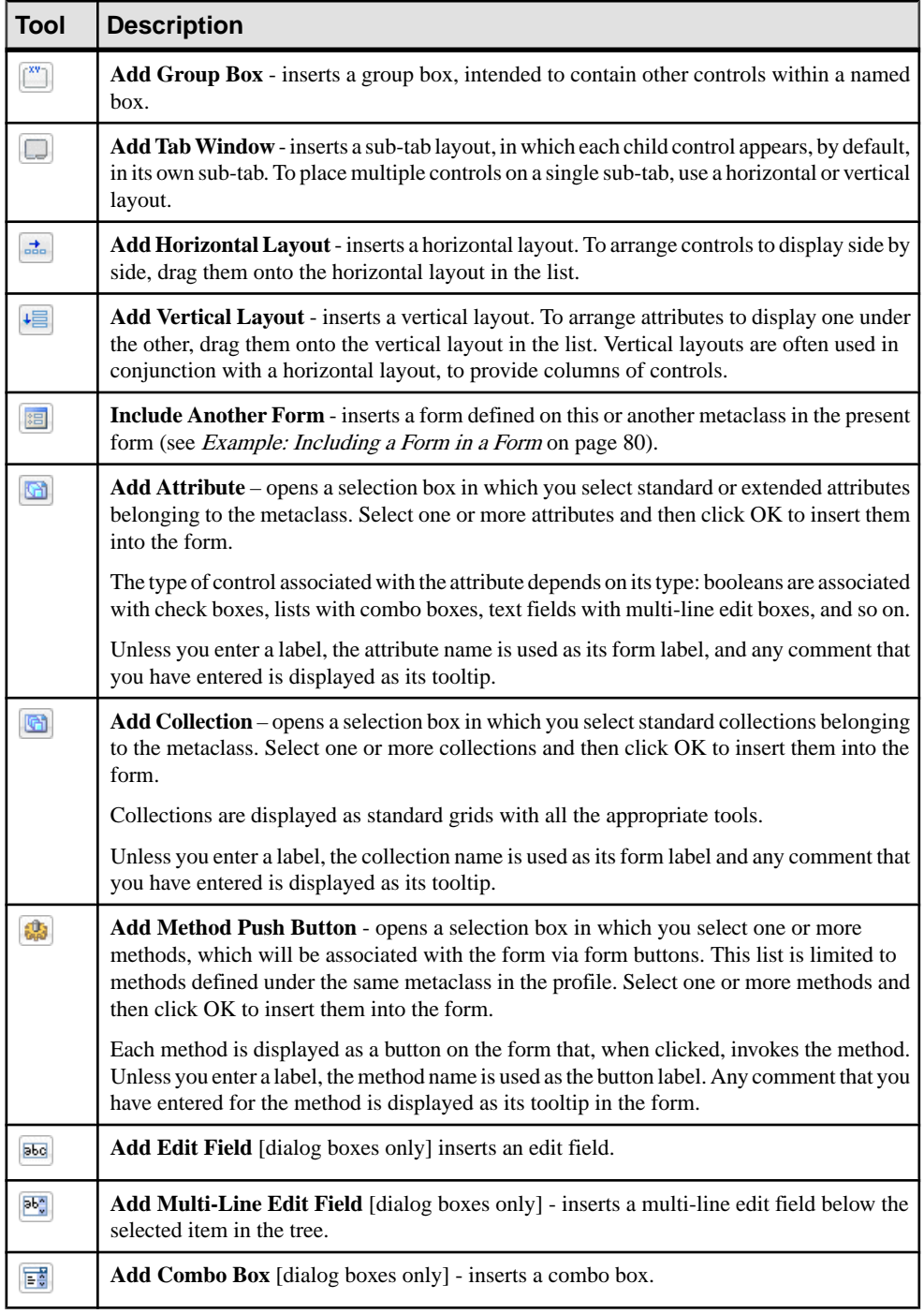

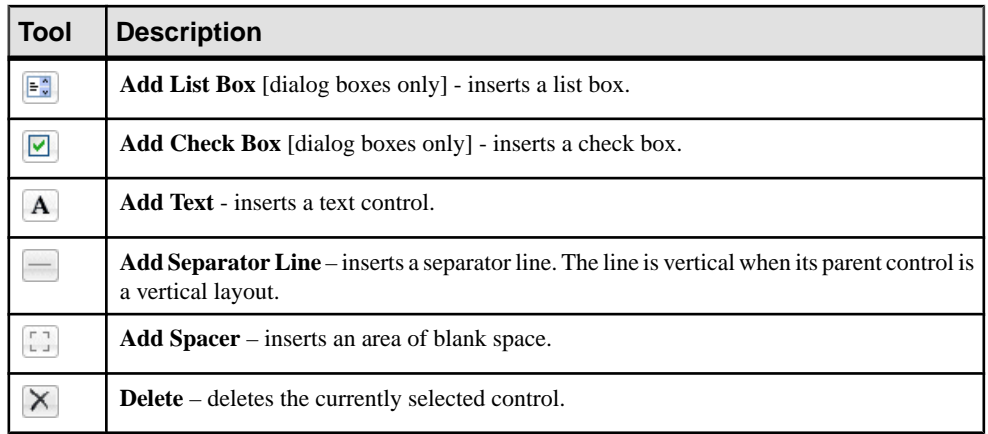

#### **Form Control Properties**

When you add controls to your form, you can specify properties to control their format and contents.

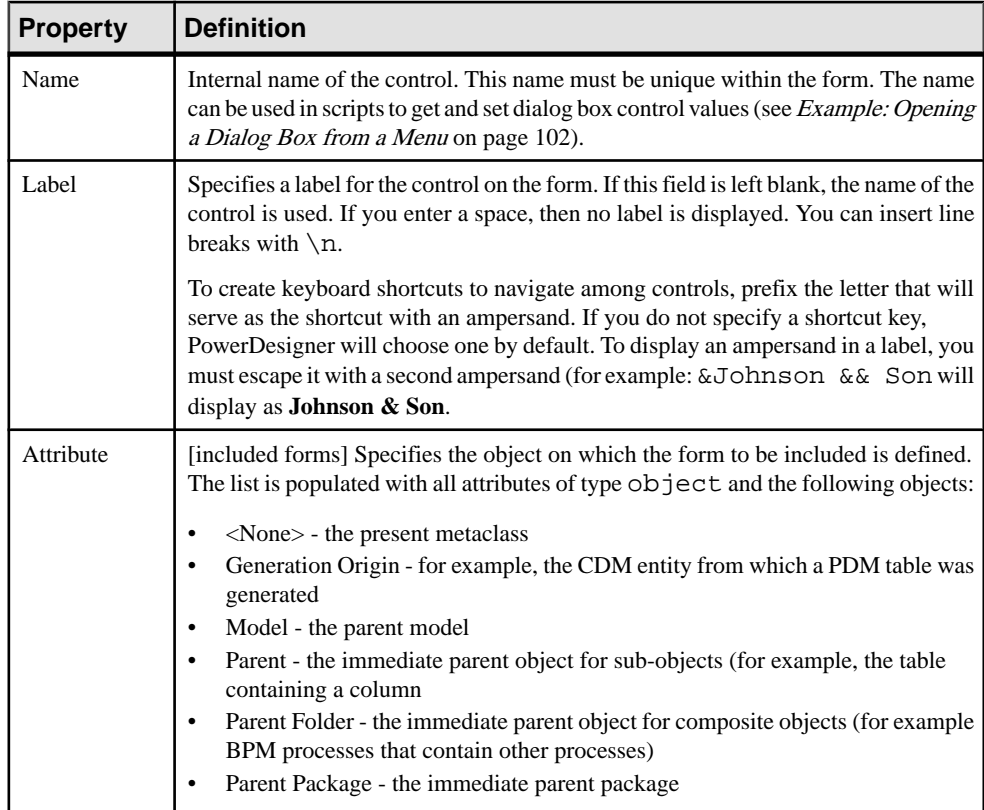

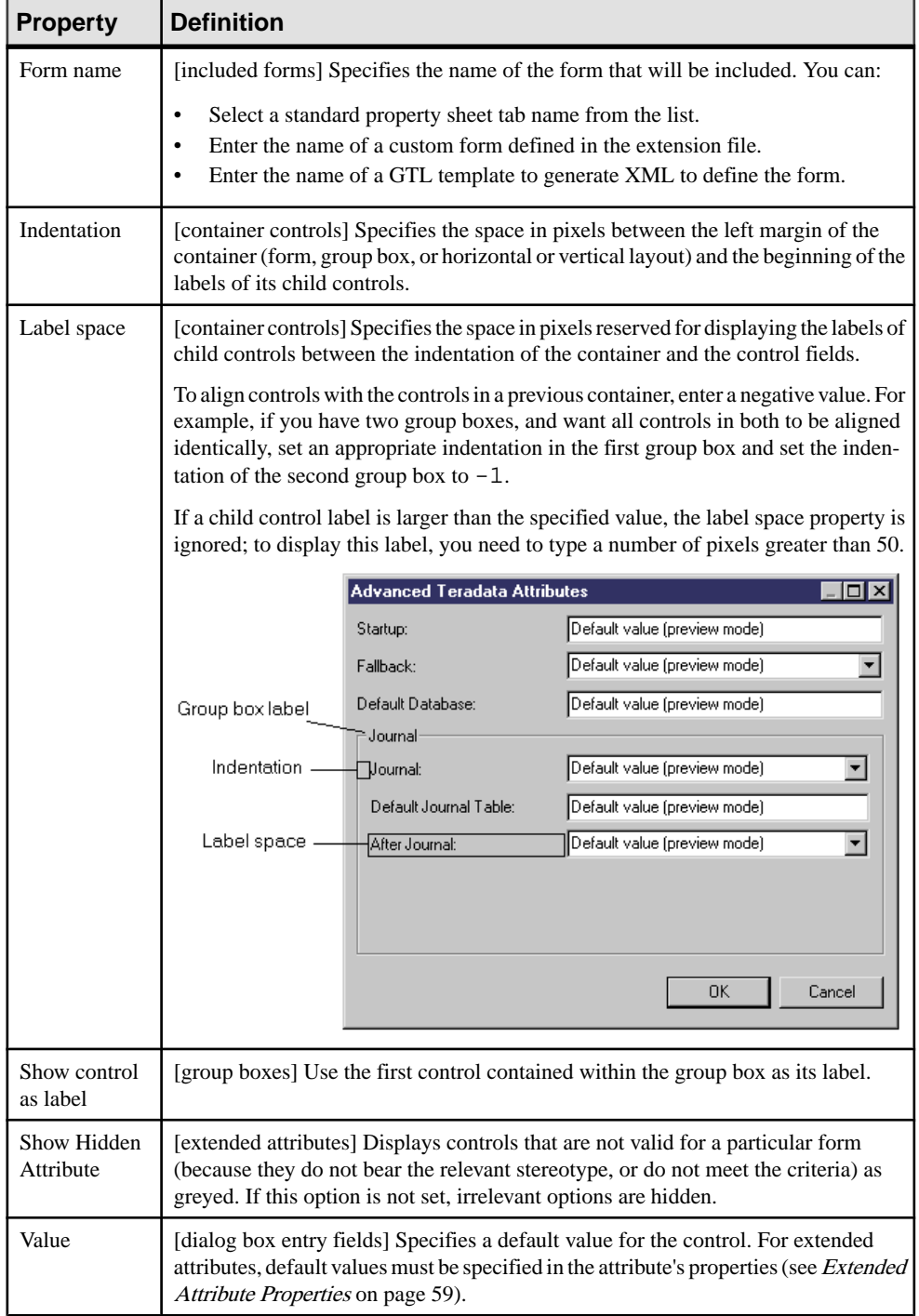

<span id="page-91-0"></span>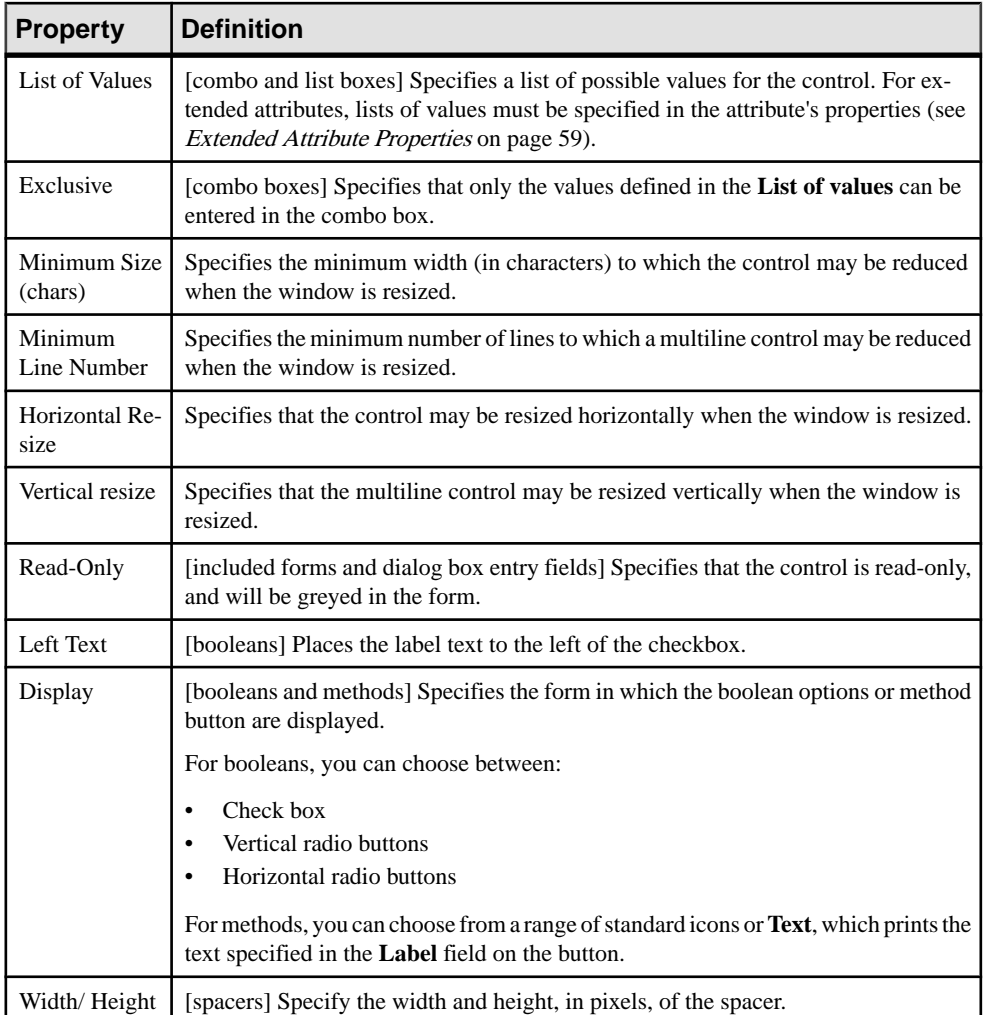

#### **Adding DBMS Physical Options to Your Forms**

Many DBMSs use physical options as part of the definition of their objects. The most commonly-used physical options are displayed on a form, **Physical Options (Common)**, defined under the appropriate metaclass. You can edit this form, or add physical options to your own forms.

Note: PowerDesigner displays all of the available options for an object (defined at Script/ Objects/object/Options category) on the **Physical Options** tab (see [Physical](#page-232-0) [Options](#page-232-0) on page 217).

For a physical option to be displayed in a form, it must be associated with an extended attribute with the type physical option.

<span id="page-92-0"></span>**1.** Right-click the metaclass and select **New Extended Attribute from Physical Options**to open the Select Physical Options dialog:

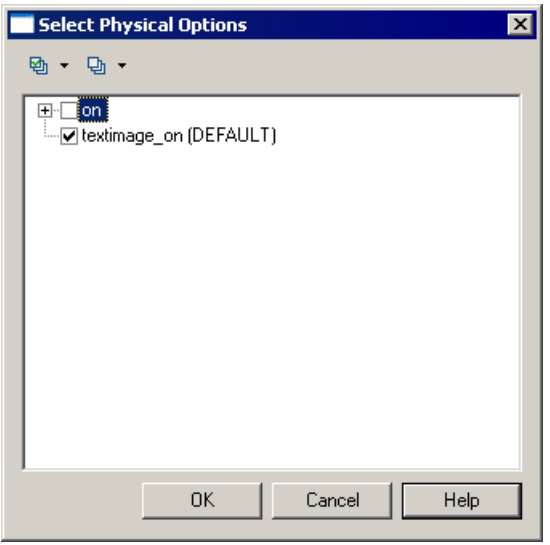

Note: This dialog will be empty if no physical options are defined at Script/ Objects/object/Options.

- **2.** Select the physical option required and click **OK** to create an extended attribute associated with it.
- **3.** Specify any other appropriate properties.
- **4.** Select the form in which you want to insert the physical option and click the Add Attribute tool to insert it as a control (see [Adding Extended Attributes and Other Controls to Your](#page-87-0) [Form](#page-87-0) on page 72).

**Note:** To change the physical option associated with an extended attribute, click the ellipsisto the right of the **Physical Options** field in the Extended Attribute property sheet.

### **Example: Creating a Property Sheet Tab**

In this example, we will create a new property tab for the EAM Person metaclass to display extended attributes we define to store personal information.

**1.** Create a new extension file (see *Creating an Extension File* on page 23) in an EAM, add the Person metaclass (see [Adding a Metaclass to a Profile](#page-62-0) on page 47), and define five extended attributes (see *[Creating an Extended Attribute](#page-74-0)* on page 59) to contain home contact details:

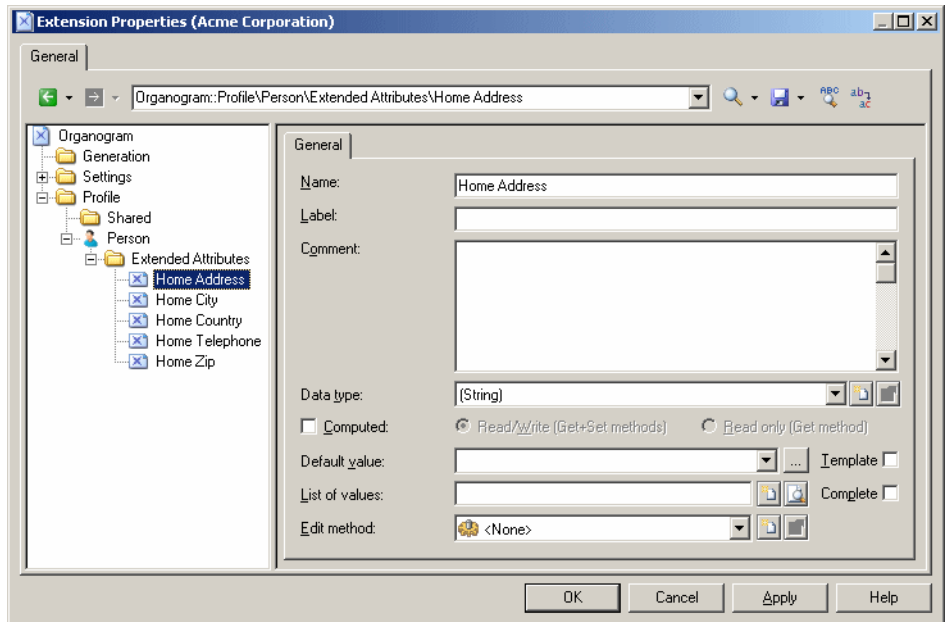

**2.** Right-click the Person metaclass and select **New > Form**, enter Personal Details in the **Name** field, select Property Tab in the **Type** list, and click the **Add Attribute** tool to select all the new extended attributes for inclusion in the form:

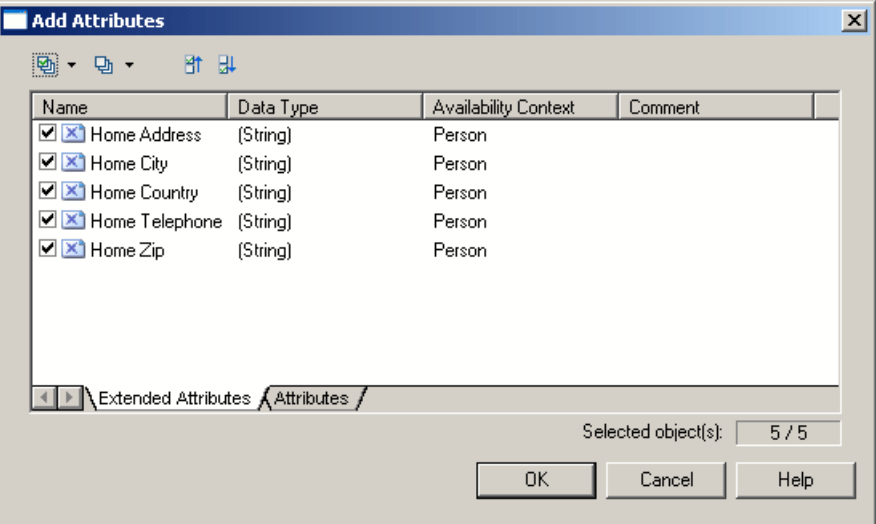

**3.** Click **OK** to add the attributes to the form, and arrange them in a group box, using horizontal layouts to align them neatly. Here, I'm using the **Label** field to overide the default name of the attribute in the form for brevity:

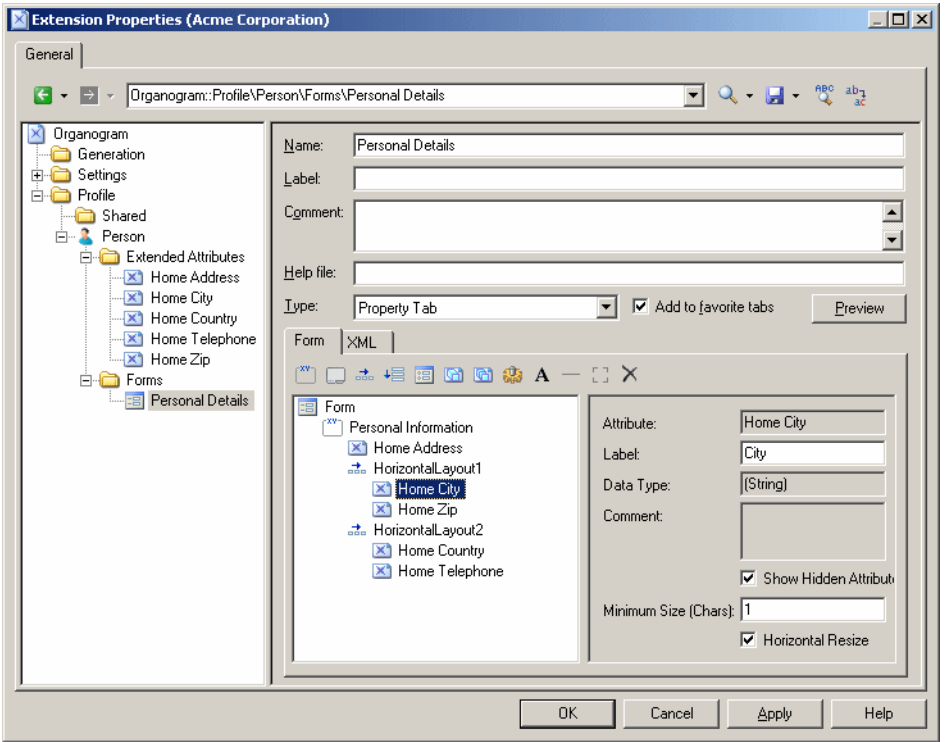

**4.** Click **OK** to save your changes and return to the model. When you next open the property sheet of a person, a new **Personal Details** tab is available containing the extended attributes:

#### <span id="page-95-0"></span>CHAPTER 2: Extension Files

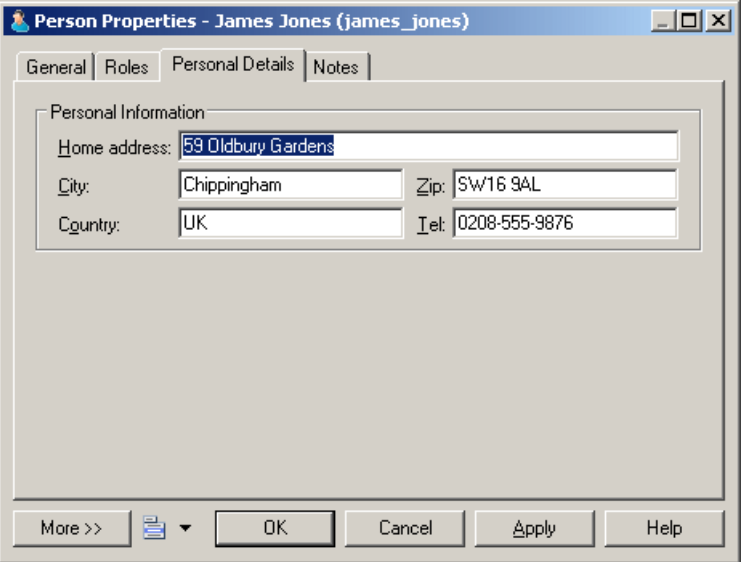

### **Example: Including a Form in a Form**

In this example, we will replace the General tab of the EAM Person metaclass by a form which includes properties from the person and from the site to which she is assigned by including a form defined on the Site metaclass as a read-only control in a form defined on the Person metaclass.

This example builds on the extension file created in *[Example: Creating a Property Sheet Tab](#page-92-0)* on page 77.

- **1.** Add the Site metaclass and create a form called Site Address. Select Property Tab from the **Type** list and unselect the **Add to favorite tabs** option (as we do not want this form, which duplicates standard site properties displayed in site property sheets).
- **2.** Populate the form with standard attributes to display the complete address of the site:

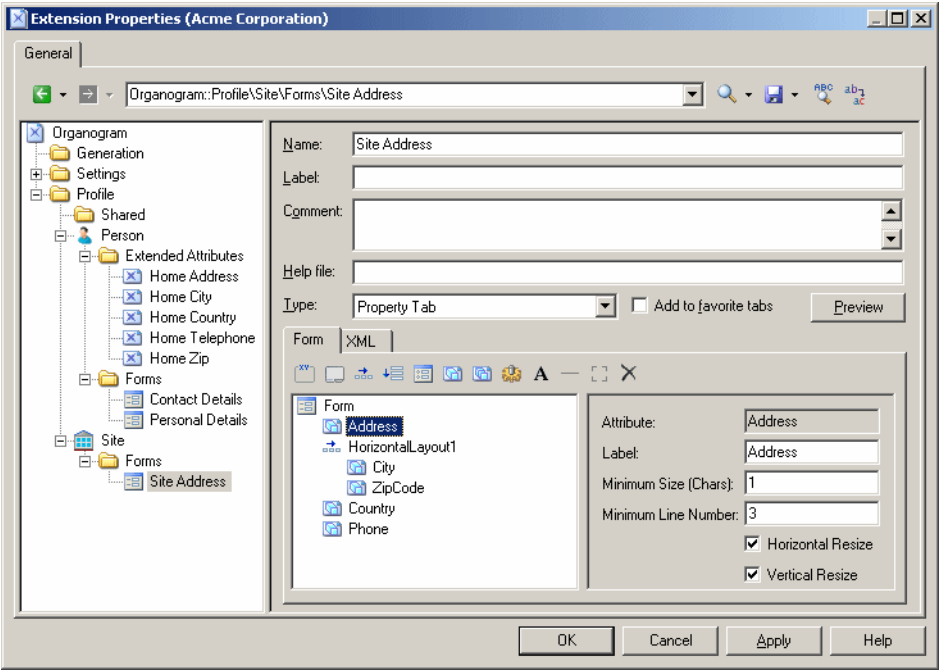

- **3.** Create a form under the Person metaclass, select Replace General tab from the **Type** list, and change the name to Contact Details.
- **4.** Delete unwanted attributes from the list, and arrange the remaining attributes you wantto display, including the Site attribute (which is of type Object, and which will enable us to pull in the appropriate properties from the associated site form) using horizontal and vertical layouts.
- **5.** Click the **Include Another Form** tool,select Site in the **Attribute** field, and enter Site Address in the **Form name** field.Selectthe **Read-Only** check box to prevent editing of the included form from the person's property sheet:

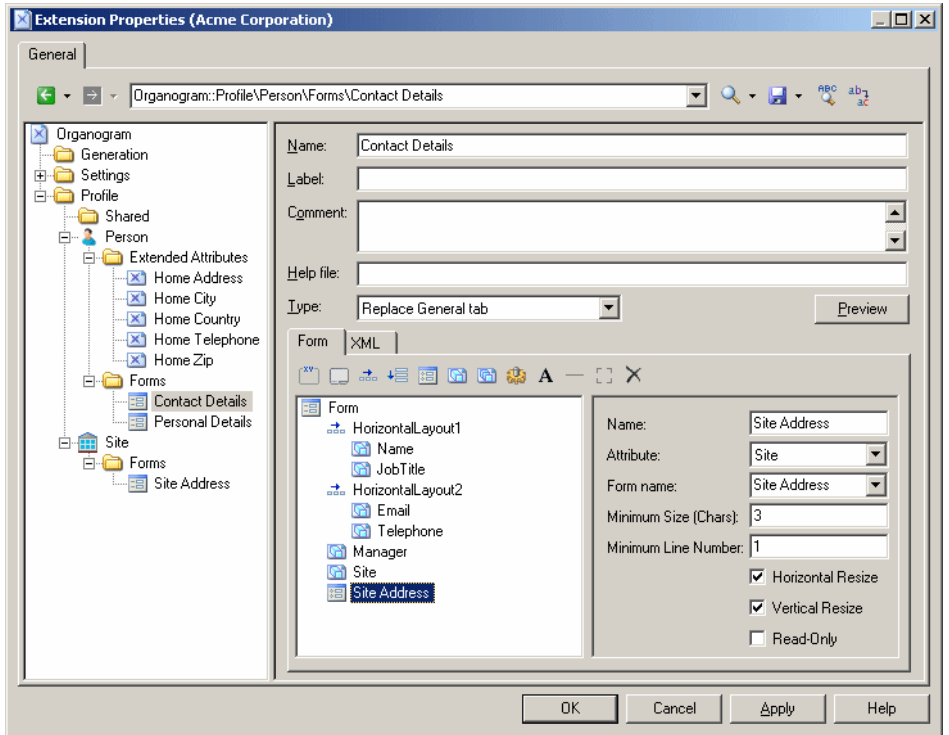

**6.** Click **OK** to save the extensions, and return to your model. When you next open the property sheet of a person, the **General** tab is replaced by the custom **Contact Details** tab, and when the person is assigned to a site, the site's address details are displayed as readonly in the lower part of the form:

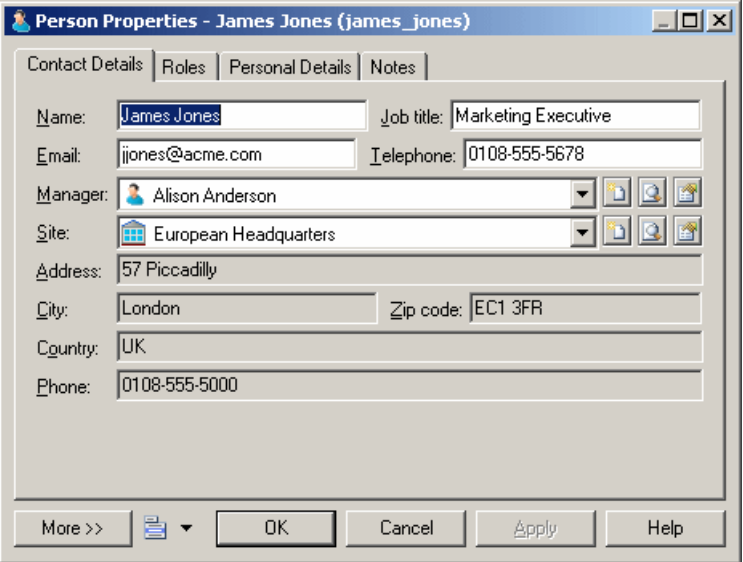

## **Example: Opening a Dialog from a Property Sheet**

In this example, we will add a button to a property sheet tab, to open a dialog box, allowing you to enter additional personal details for a person.

This example builds on the extension file developed in Example: [Including](#page-95-0) <sup>a</sup> Form in <sup>a</sup> Form on page 80.

**1.** Open the Personal Details form under the Person metaclass, and select Dialog Box in the **Type** field, to transform it from a property sheet tab into an independent dialog:

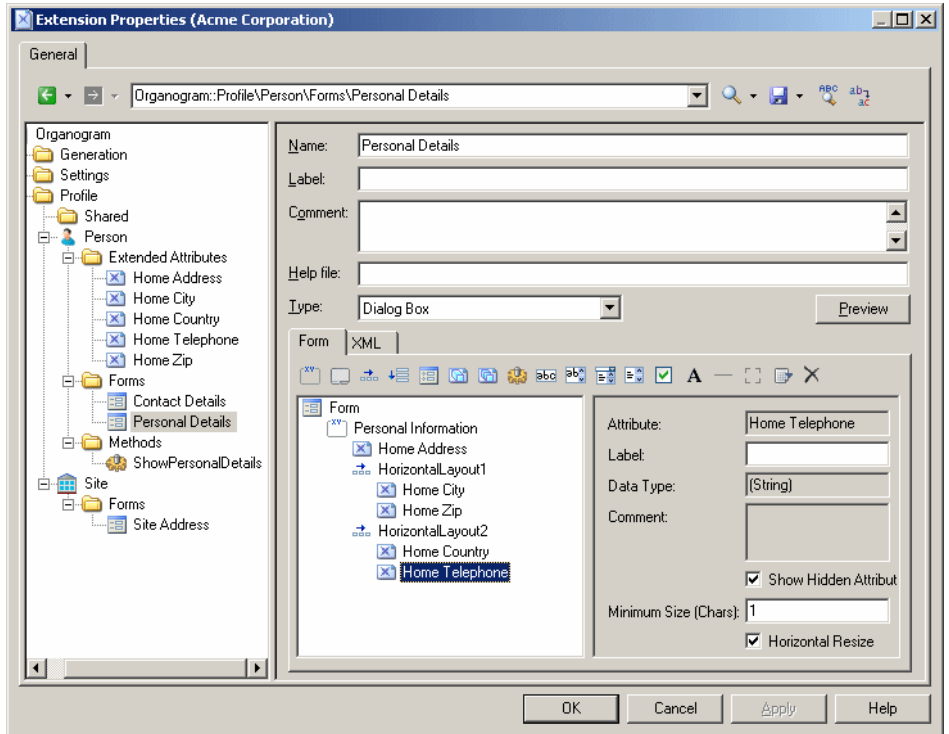

**2.** Right-click the Person metaclass and select **New > Method**. Enter the name ShowPersonalDetails, and then click the **Method Script** tab and enter the following script:

```
Sub %Method%(obj)
  ' Show custom dialog for advanced extended attributes 
  Dim dlg
  Set dlg = obj.CreateCustomDialog("%CurrentTargetCode%.Personal 
Details")
  If not dlg is Nothing Then
   dlg.ShowDialog()
  End If
End Sub
```
**3.** Select the Contact Details form, and click the **Add Method Push Button** tool, select the ShowPersonalDetails method, and then click **OK** to add it to the form. Here, I use a horizontal layout and spacer to align the button with the right edge of the form:

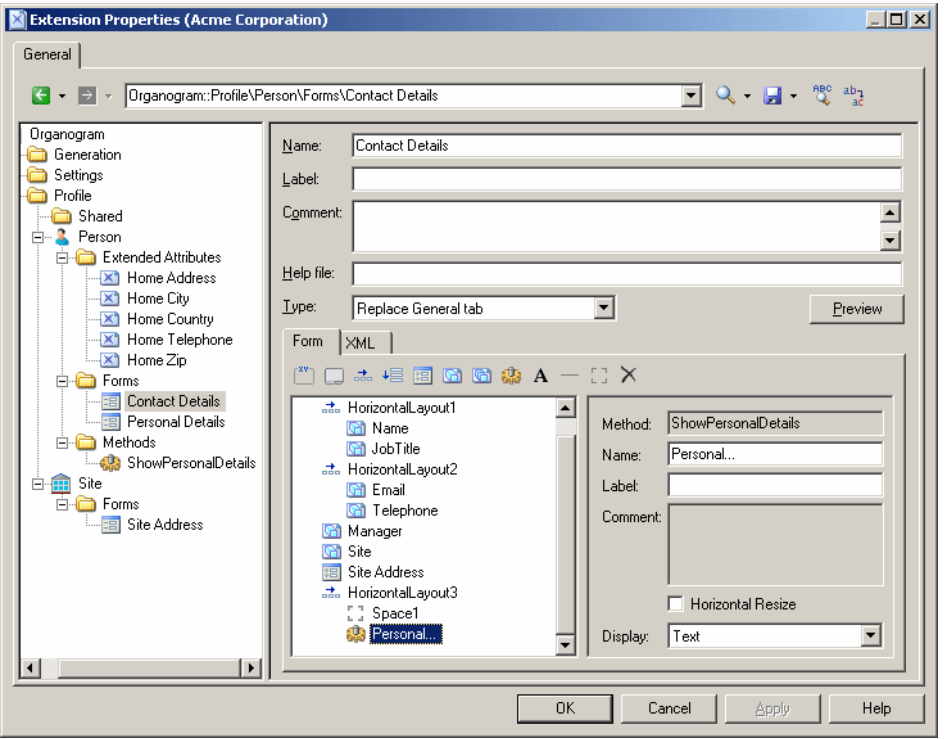

**4.** Enter Personal... in the **Label** field, and then click **OK** to save your changes and return to the model. Now when you open the property sheet of a person, the **Contact Details** tab contains a **Personal...** button which opens the **Personal Information** dialog:

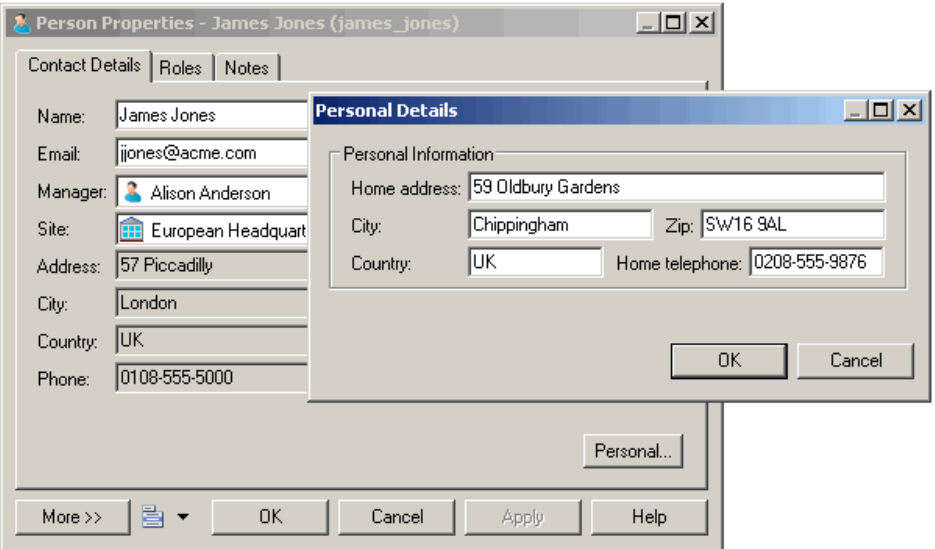

## **Custom Symbols (Profile)**

A custom symbol allows you to modify the appearance of instances of the metaclass, stereotype, or criterion.

When you customize the line style of a link symbol, such as a PDM reference for example, the parameters you selectin theStyle list and in the Arrow groupbox in the LineStyle tab replace the one you may have selected in the Display Preferences dialog box. This can provoke confusion in the model coherence. To avoid that confusion and preserve the method definition of your model, you should use the Notation attribute in the Style list and or in the Arrow groupbox. This attribute is only available in the Profile.

**1.** Right-click a metaclass, stereotype, or criterion in the Profile category and select **New > Custom Symbol**.

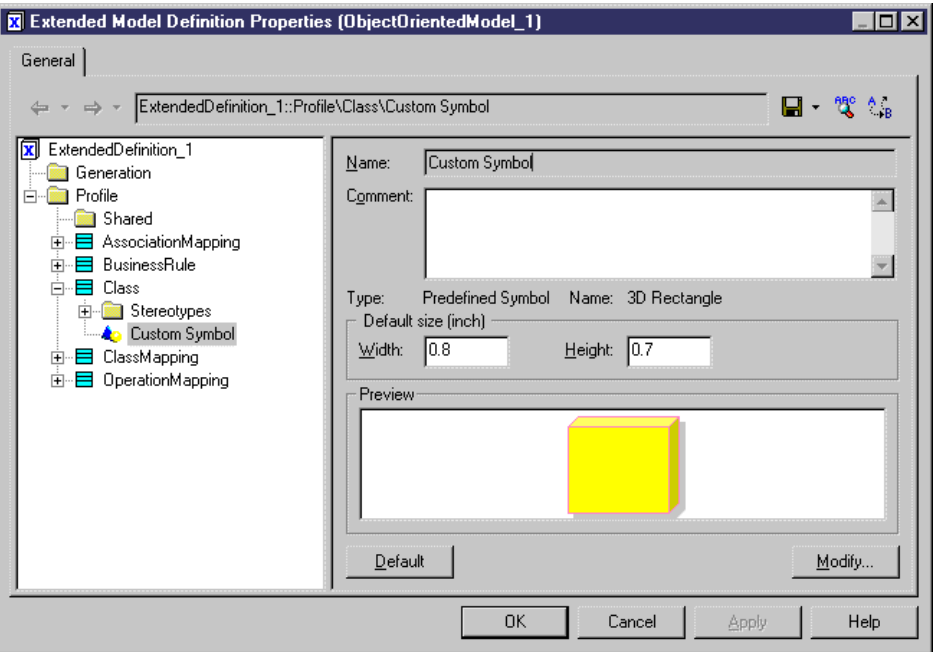

A new custom symbol is created under the selected category.

**2.** Specify a default **Width** and **Height** for the symbol and then click the **Modify** button to open the Symbol Format dialog box, and set the required properties on the various tabs.

For more information on the Symbol Format dialog box (and on the additional custom symbol options that let you control the default format options for the symbol, and whether users can edit them, on a per-tab basis) see *Core Features Guide > The PowerDesigner* Interface > Diagrams, Matrices, and Symbols > Symbols > Symbol Format Properties.

- **3.** Click **OK** to return to the resource editor, where you can view your changes in the Preview field.
- **4.** Click **Apply** to save your changes.

## **Custom Checks (Profile)**

Custom checks are model checks, written in VBScript, which enable you to verify that your model objects are well-defined. Custom checks are listed with standard model checks in the Check Model Parameters dialog box.

For more information about using VBScript, see *Chapter 7, Scripting [PowerDesigner](#page-336-0)* on page 321.

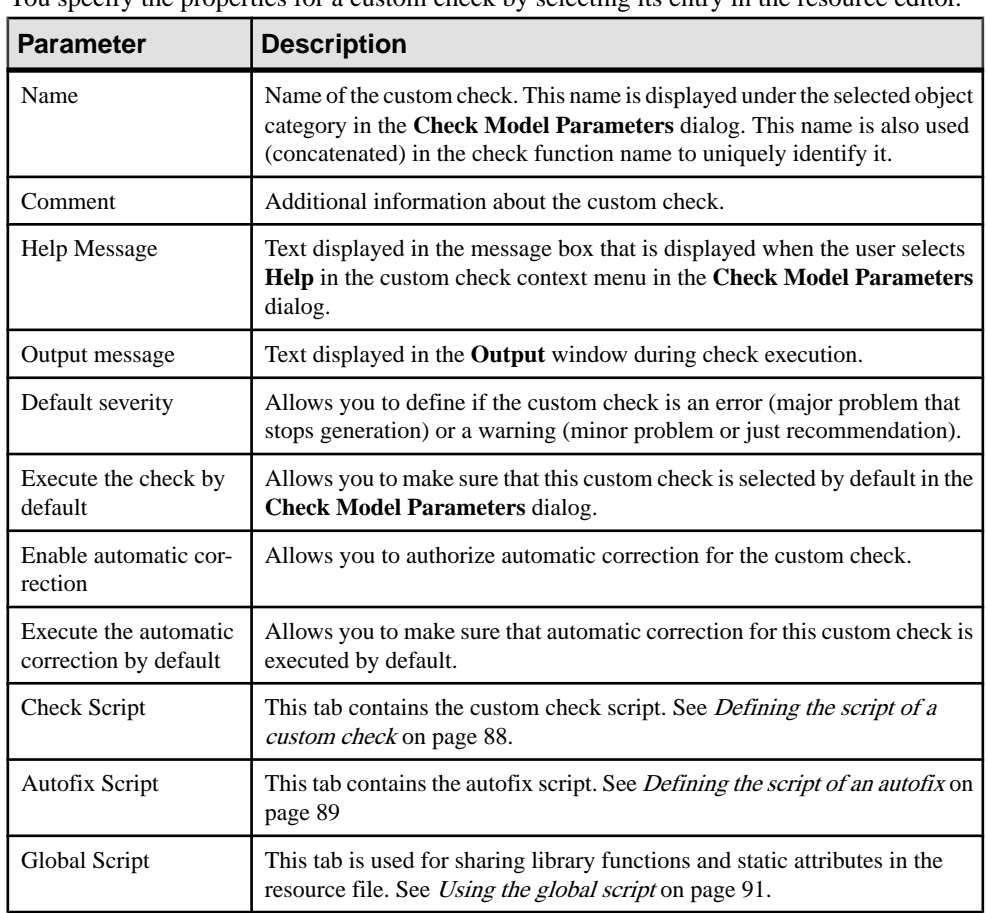

#### **Custom Check Properties**

You specify the properties for a custom check by selecting its entry in the resource editor.

#### <span id="page-103-0"></span>**Defining the Script of a Custom Check**

This section also applies for defining the script of a custom method, a calculated collection, an event handler, or a transformation.

You type the script of a custom check in the Check Script tab of the custom check properties. By default, the Check Script tab displays the following script items:

- % Check  $\%$  is the function name, it is passed on parameter obj. It is displayed as a variable, which is a concatenation of the name of the resource file, the name of the current metaclass,the name of the stereotype or criterion, and the name of the check itself defined in the General tab. If any of these names contains an empty space, it is replaced by an underscore
- A comment explaining the expected script behavior
- The return value line that indicates if the check succeeded (true) or not (false)

In Sybase AS IQ, you need to create additional checks on indexes in order to verify their columns. The custom check you are going to create verifies if indexes of type HG, HNG, CMP, or LF are linked with columns which data type VARCHAR length is higher than 255.

- **1.** Right-click a metaclass, stereotype or a criterion under Profile, and select **New** > **Custom Check**.
- **2.** Click the Check Script tab in the custom check properties to display the script editor.

By default, the function is declared at the beginning of the script. You should not modify this line.

**3.** Type a comment after the function declaration in order to document the custom check, and then declare the different variables used in the script.

```
Dim c 'temporary index column
Dim col 'temporary column
Dim position
Dim DT_col
```
**4.** Enter the function body.

```
%Check%= True
```

```
if obj.type = "LF" or obj.type = "HG" or obj.type = "CMP" or 
obj.type ="HNG" then
 for each c in obj.indexcolumns
   set col = c.column
   position = InStr(col.datatype,"(") 
   if position <> 0 then
    DT_col = left(col.datatype, position -1) 
   else 
   DT col = col.datatype
   end if
if ucase(DT_col) = "VARCHAR" and col.length > 255 then
     output "Table " & col.parent.name & " Column " & col.name & " :
Data type is not compatible with Index " & obj.name & " type " &
```

```
obj.type
        % <b>Check</b><sup>8</sup> = False end if
```
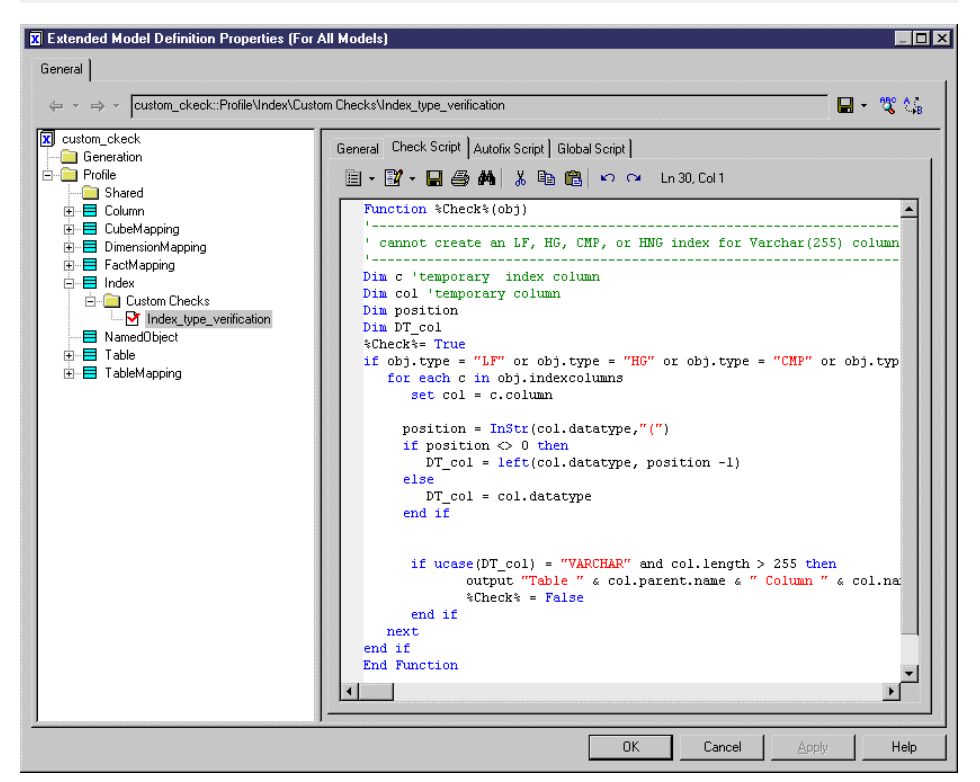

**5.** Click Apply to save your changes.

### **Defining the Script of an Autofix**

If the custom check you have defined supports an automatic correction, you can type the body of this function in the Autofix Script tab of the custom check properties.

The autofix is visible in the Check Model Parameters dialog box, it is selected by default if you select the Execute the Automatic Correction by Default check box in the General tab of the custom check properties.

By default, the Autofix Script tab displays the following script items:

- %Fix% is the function name, it is passed on parameter obj. It is displayed as a variable, which is a concatenation of the name of the resource file, the name of the current metaclass, the name of the stereotype or criterion, and the name of the fix. If any of these names contains an empty space, it is replaced by an underscore
- The variable *outmsg* is a parameter of the fix function. You need to specify the fix message that will appear when the fix script will be executed

• The return value line that indicates if the fix succeeds or not

We will use the same example as in section Defining the script of a custom check, to define an autofix script that removes the columns with incorrect data type from index.

**1.** Click the Autofix Script tab in the custom check properties.

By default, the function is declared at the beginning of the script. You should not modify this line.

**2.** Type a comment after the function declaration in order to document the custom check, and then declare the different variables used in the script:

```
Dim c 'temporary index column
Dim col 'temporary column
Dim position
Dim DT_col
```
**3.** Enter the function body:

```
%Fix% = False
 If obj.type = "LF" or obj.type = "HG" or obj.type = "CMP" or 
obj.type ="HNG" Then
  For Each c In obj.IndexColumns
   Set col = c.column
   position = InStr(col.datatype,"(") 
   If position <> 0 Then
    DT_col = Left(col.datatype, position -1) 
   Else 
   DT col = col.datatype
   End If
  If (Ucase(DT_{col}) = "VARCHAR") And (col.length > 255) Then
    outmsg = "Automatic correction has removed column " & col.Name
& " from index."
    c.Delete
    %Fix% = True
   End If
  Next
 End If
```
<span id="page-106-0"></span>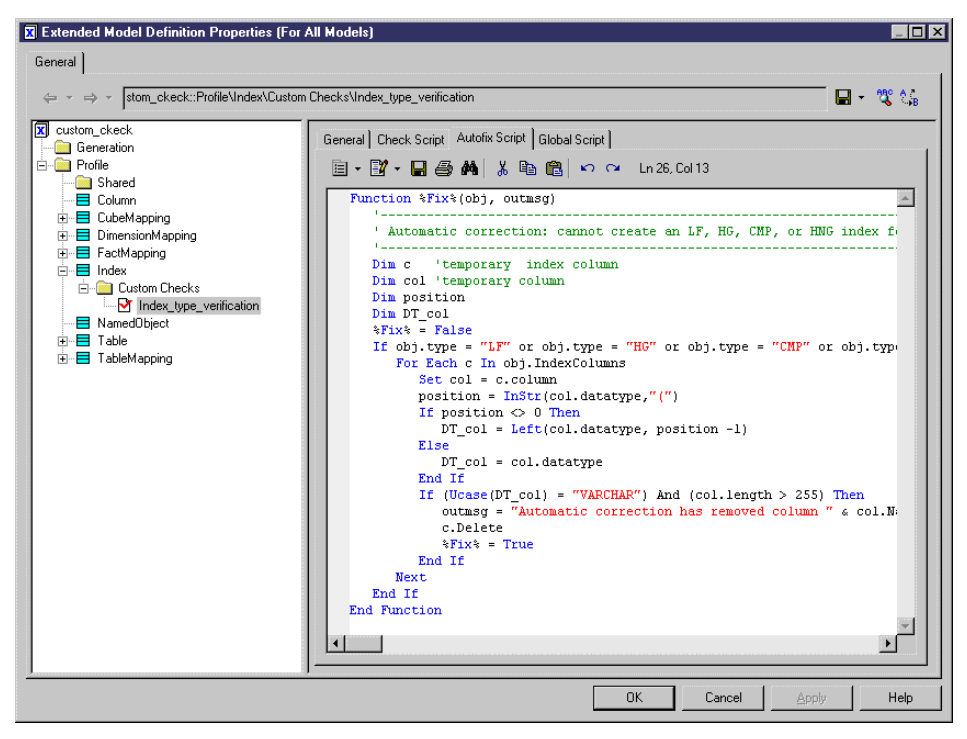

**4.** Click Apply to save your changes.

#### **Using the Global Script**

This section also applies for defining the script of a custom method, a calculated collection, an event handler, or a transformation.

The Global Script tab is used to store functions and static attributes that may be reused among different functions. This tab displays a library of available sub-functions.

#### Example

In the Sybase AS IQ example, you could have a function called DataTypeBase that retrieves the data type of an item in order to further analyze it.

This function is defined as follows:

```
Function DataTypeBase(datatype)
 Dim position
  position = InStr(datatype, "(") 
  If position <> 0 Then
  DataTypeBase = Ucase(Left(datatype, position -1))
  Else 
  DataTypeBase = Ucase(datatype)
 End If
End Function
```
In this case, this function only needs to be referenced in the check and autofix scripts:

```
Function %Check%(obj)
Dim c 'temporary index column
 Dim col 'temporary column
 Dim position
 %Check%= True
If obj.type = "LF" or obj.type = "HG" or obj.type = "CMP" or obj.type
="HNG" then
   For Each c In obj.IndexColumns
    Set col = c.column
   If (DataTypeBase(col.datatype) = "VARCHAR") And (col.length > 255)
Then
     Output "Table " & col.parent.name & " Column " & col.name & " : 
Data type is not compatible with Index " \& obj.name \& " type " \&obj.type
     %Check% = False
   End If
  Next
 End If
End Function
```
#### Global Variables

You can also declare *global variables* in the Global Script. These variables are reinitialized each time you run the custom check.

#### **Running Custom Checks and Troubleshooting Scripts**

All custom checks defined in any resource files attached to the model are merged and all the functions for all the custom checks are appended to build one single script. The Check Model Parameters dialog box displays all custom checks defined on metaclasses, stereotypes and criteria under the corresponding categories.

If there are errors in your custom check scripts, the user will be prompted with the following options:

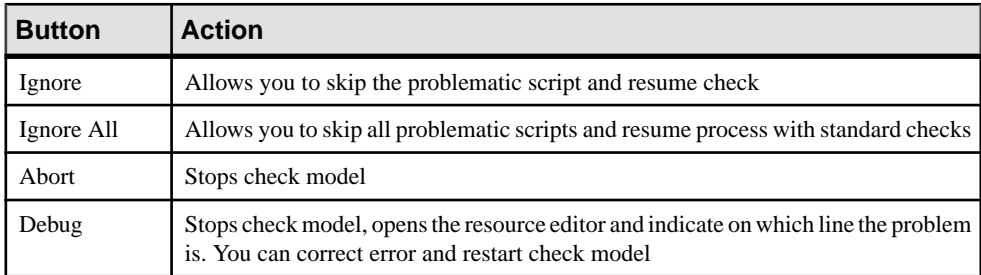
## **Event Handlers (Profile)**

An event handler can automatically launch a VBScript when an event occurs on an object. You can associate an event handler with a metaclass or a stereotype; criteria do not support event handlers.

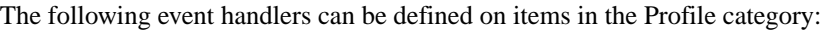

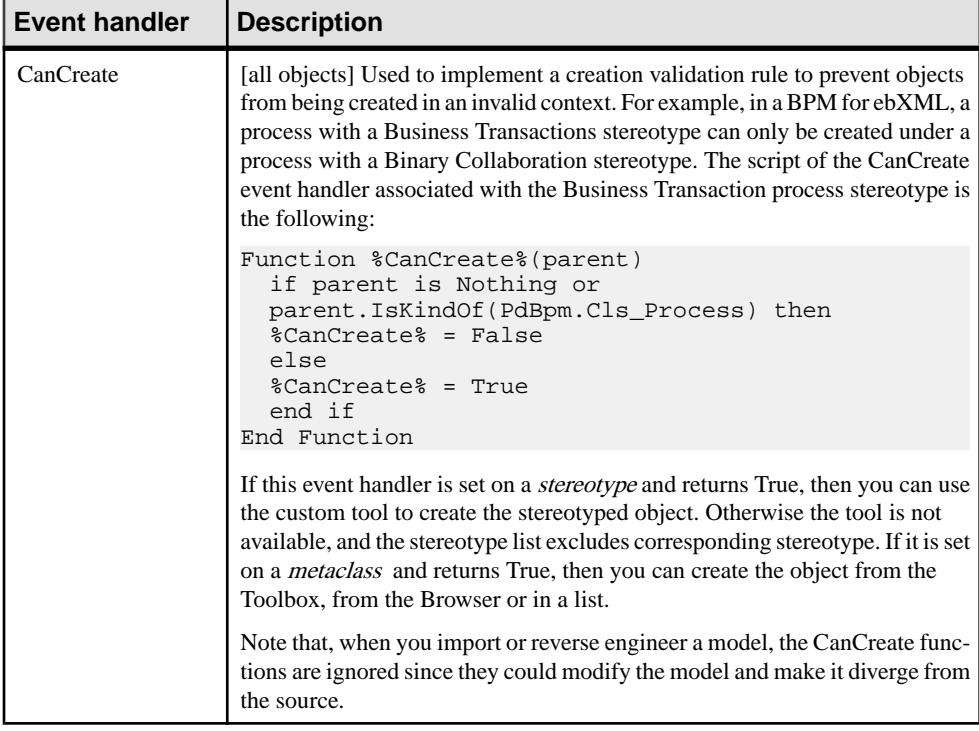

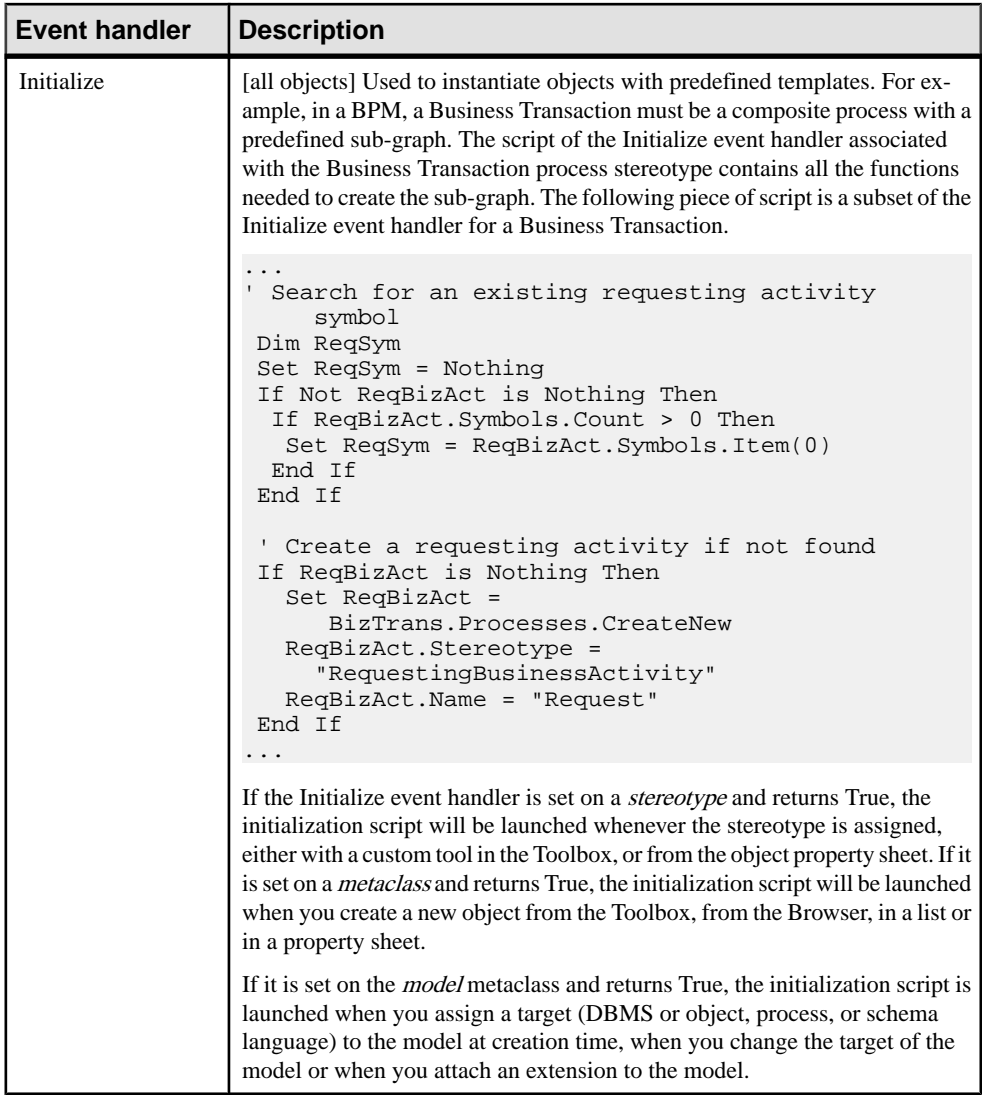

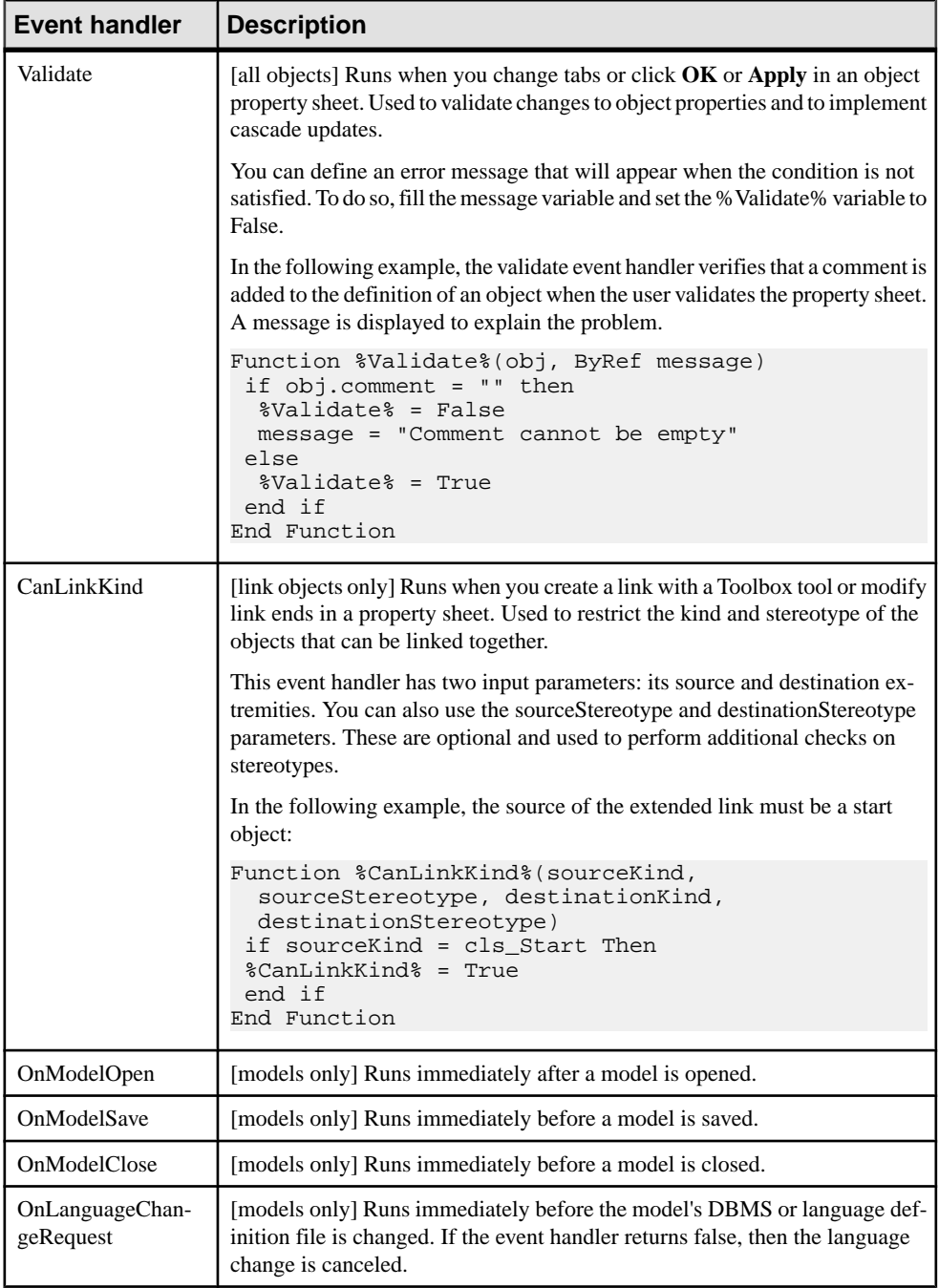

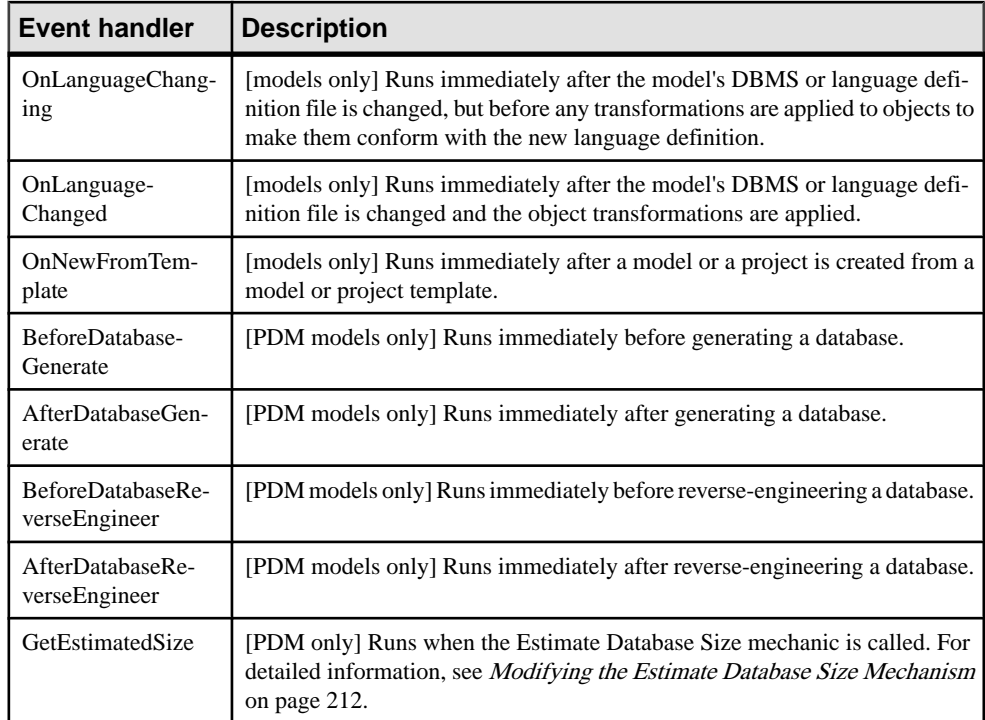

### **Adding an Event Handler to a Metaclass or a Stereotype**

You can create an event handler in a profile.

- **1.** Right-click a metaclass or a stereotype and select **New > Event Handler** to open a selection box, listing the available event handlers.
- **2.** Select one or more event handlers and click OK to add them to the metaclass.
- **3.** Click on the event handler in the tree view, and enter a name and comment.
- **4.** Click the Event Handler Script tab and enter your script:

<span id="page-112-0"></span>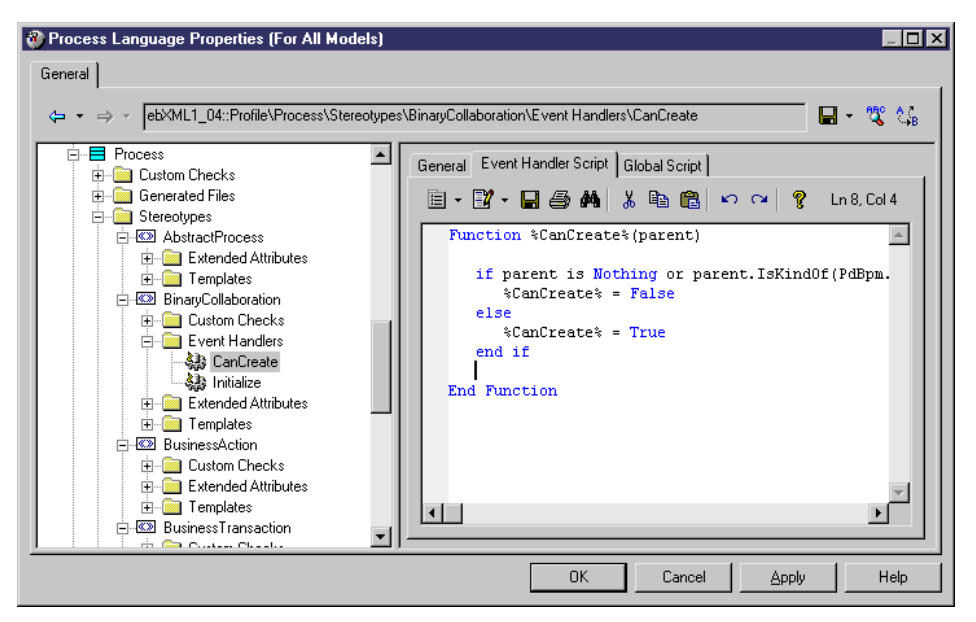

**5.** Click Apply to save your changes.

### **Event Handler Properties**

You specify the properties for an event handler by selecting its entry in the resource editor.

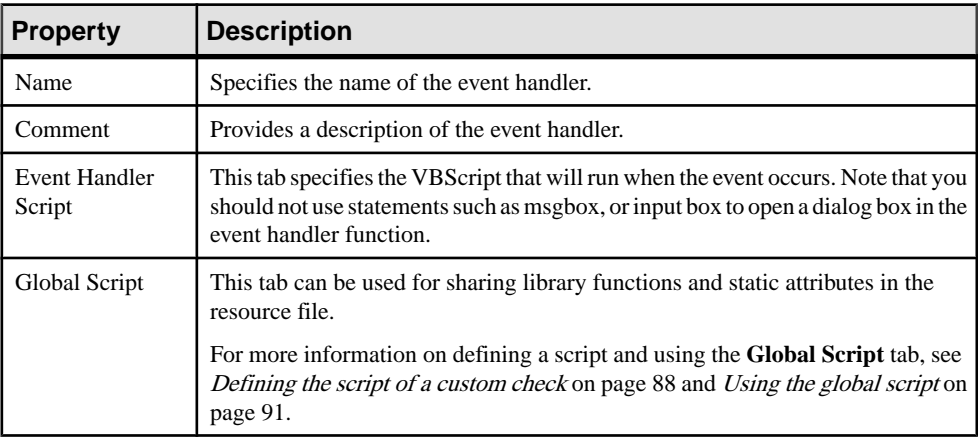

## **Methods (Profile)**

Methods allow you to perform actions on objects.

They are written in VBScript, and are invoked by other profile components, such as menu items (see [Menus \(Profile\)](#page-115-0) on page 100) or form buttons (see [Forms \(Profile\)](#page-85-0) on page 70). The following example method, created in the Class metaclass, converts classes into interfaces. It copies class basic properties and operations, deletes the class (to avoid namespace problems), and creates the new interface.

Note that this script does not deal with other class properties, or with interface display, but a method can be used to launch a custom dialog box to ask for end-user input before performing its action (see [Example: Creating a dialog box launched from a menu](#page-117-0) on page 102).

```
Sub %Mthd%(obj)
  ' Convert class to interface
  ' Copy class basic properties
  Dim Folder, Intf, ClassName, ClassCode
  Set Folder = obj.Parent
  Set Intf = Folder.Interfaces.CreateNew
  ClassName = obj.Name
  ClassCode = obj.Code
  Intf.Comment = obj.Comment
  ' Copy class operations
  Dim Op
  For Each Op In obj.Operations
   ' ...
  Output Op.Name
  Next
  ' Destroy class
  obj.Delete
  ' Rename interface to saved name
  Intf.Name = ClassName
  Intf.Code = ClassCode
End Sub
```
For detailed information about using VBScript in PowerDesigner, see [Chapter 7, Scripting](#page-336-0) [PowerDesigner](#page-336-0) on page 321.

### **Creating a Method**

You can create a method in a profile.

- **1.** Right-click a metaclass, stereotype or criterion and select **New > Method**.
- **2.** Enter a name and a comment to describe the method.
- **3.** Click the Method Script tab, and enter the VBscript. If appropriate, you can reuse functions on the Global Script tab.

By default, this tab contains the following skeleton script:

```
Sub %Method%(obj)
  ' Implement your method on <obj> here
End Sub
```
%Method% is a concatenation of the name of the resource file, the metaclass (and any stereotype or criterion), and the name of the method itself defined in the General tab. If any of these names contains an empty space, it is replaced by an underscore.

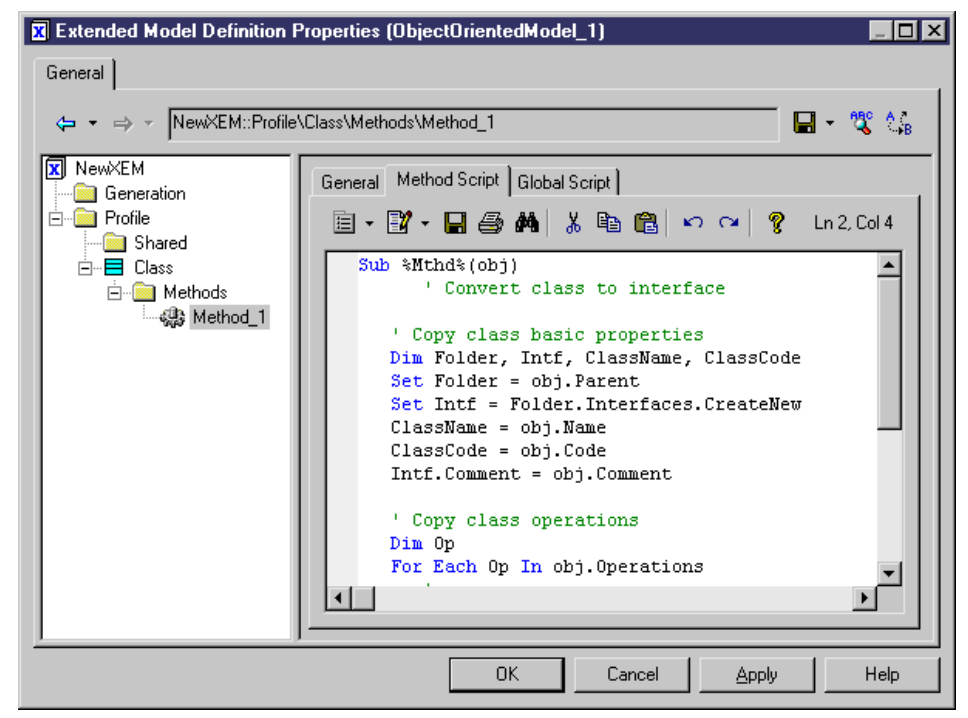

**4.** Click Apply.

### **Method Properties**

You specify the properties for a method by selecting its entry in the resource editor.

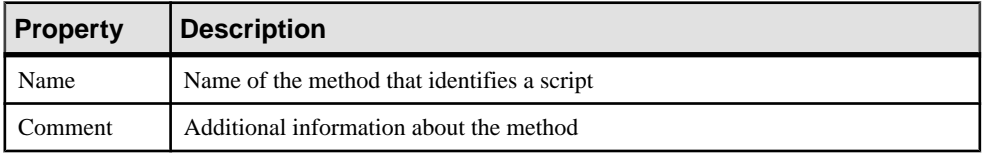

The **Method Script** tab contains the body of the method function.

The **Global Script** tab is used for sharing library functions and static attributes in the resource file. This tab is shared with event handlers and transformations.

You can declare *global variables* on this tab, but you should be aware that they will not be reinitialized each time the method is executed, and keep their value until you modify the resource file, or the PowerDesigner session ends. This may cause errors, especially when variables reference objects that can be modified or deleted. Make sure you reinitialize the

<span id="page-115-0"></span>global variable at the beginning of a method if you do not want to keep the value from a previous run.

For more information on defining a script and using the **Global Script** tab, see [Defining the](#page-103-0) [script of a custom check](#page-103-0) on page 88 and [Using the global script](#page-106-0) on page 91.

## **Menus (Profile)**

You can add menus in the PowerDesigner interface and fill them with commands that call method or transformations.

For more information on methods and transformations, see *Methods [\(Profile\)](#page-112-0)* on page 97 and [Transformations and Transformation Profiles \(Profile\)](#page-125-0) on page 110.

Menus can be added to the PowerDesigner File, Tools, and Help menus when defined on the model or a diagram metaclass, or on the contextual menus of diagram symbols and browser items. Menus defined on a parent metaclass are inherited by its children. For example, you could generalize a contextual menu by defining it on a parent metaclass like BaseObject.

- **1.** Right-click a metaclass, stereotype or criterion and select **New > Menu**.
- **2.** Enter a name and comment (and, in the case of model or diagram metaclasses, a location).
- **3.** Use the tools on the Menu sub-tab to create the items in your menu (see *Adding [commands](#page-117-0)* [and other items to your menu](#page-117-0) on page 102).

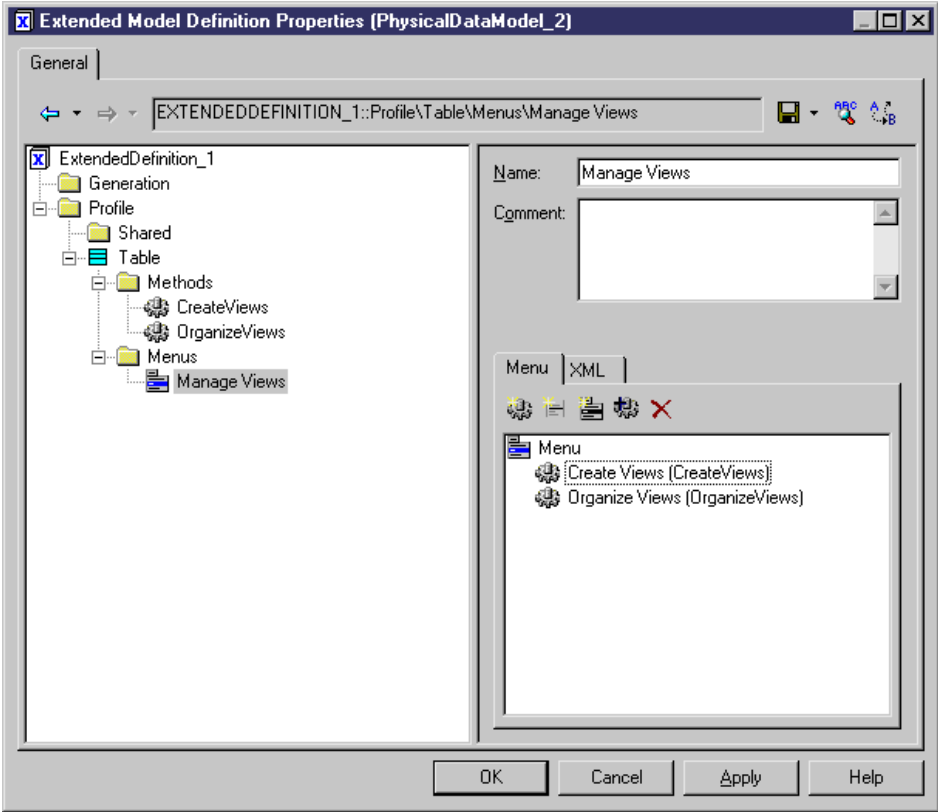

**4.** Click Apply to save your changes.

### **Menu Properties**

You specify the properties for a menu by selecting its entry in the resource editor.

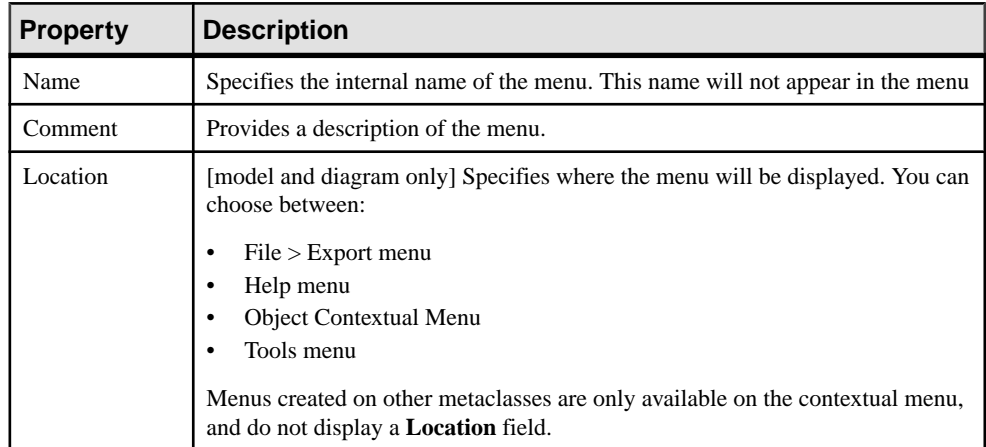

<span id="page-117-0"></span>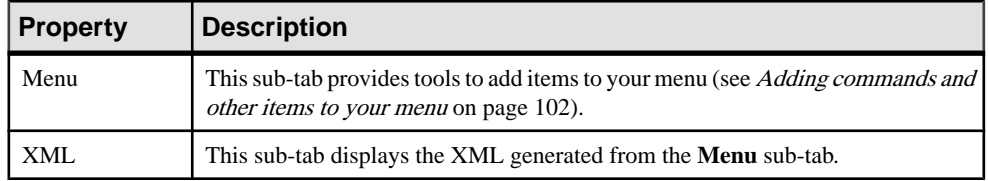

### **Adding Commands and Other Items to Your Menu**

You insert items into your menu using the tools in the Menu tab toolbar.

You can reorder items in the menu tree by dragging and dropping them. To place an item inside a submenu item, drop it onto the submenu.

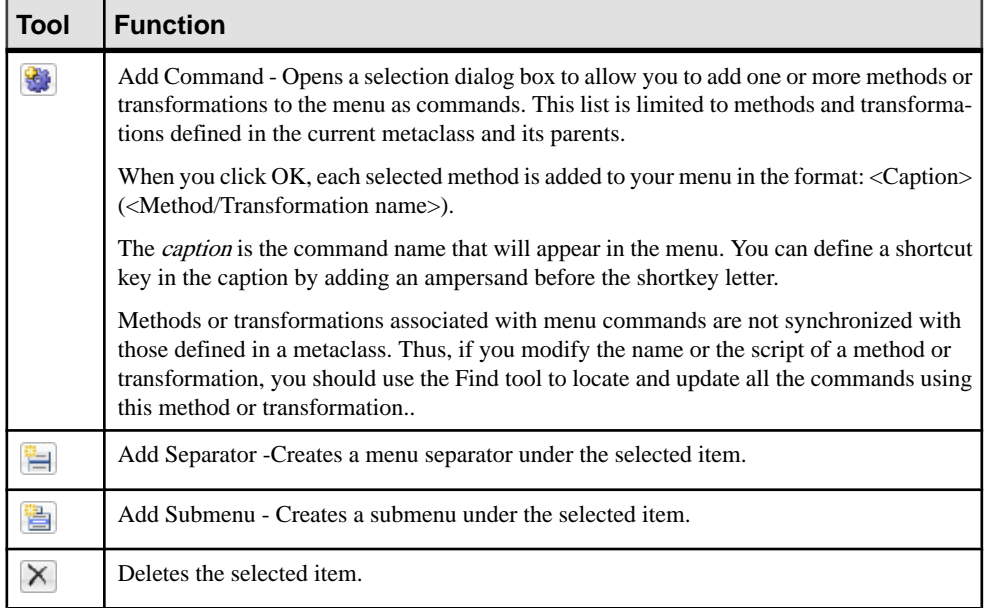

## **Example: Opening a Dialog Box from a Menu**

In this example, we will create a menu command to export object properties to an XML file via a dialog box.

- **1.** Create a new extension file (see *[Creating](#page-38-0) an Extension File* on page 23) in a PDM and add the Table metaclass (see *[Adding a Metaclass to a Profile](#page-62-0)* on page 47).
- **2.** Right-click the Table metaclass and select **New > Form**. Enter Export in the **Name** field, and select Dialog Box from the **Type** list.
- **3.** Click the **Edit Field** tool to add an edit field control, and call it Filename.
- **4.** Right-click the Table metaclass and select **New > Method**. Enter Export in the **Name** field, click the **Method Script** tab and enter the following code:

```
Sub %Method%(obj)
' Exports an object to a file
' Create a dialog to input the export file name
Dim dlg
Set dlg = obj.CreateCustomDialog("%CurrentTargetCode%.Export")
     If not dlg is Nothing Then
     ' Initialize filename control value
     dlg.SetValue "Filename", "c:\temp\MyFile.xml"
     ' Show dialog
     If dlg.ShowDialog() Then
         ' Retrieve customer value for filename control
         Dim filename
         filename = dlg.GetValue("Filename")
         ' Process the export algorithm...
         ' (Actual export code not included in this example)
         Output "Exporting object " + obj.Name + " to file " + 
filename
     End If
     ' Free dialog object
     dlg.Delete
     Set dlg = Nothing
End If
End Sub
```
**5.** Right-click the Table metaclass and select **New > Menu**. Enter Export in the **Name** field, and then click the **Add Command** tool and select the Export method:

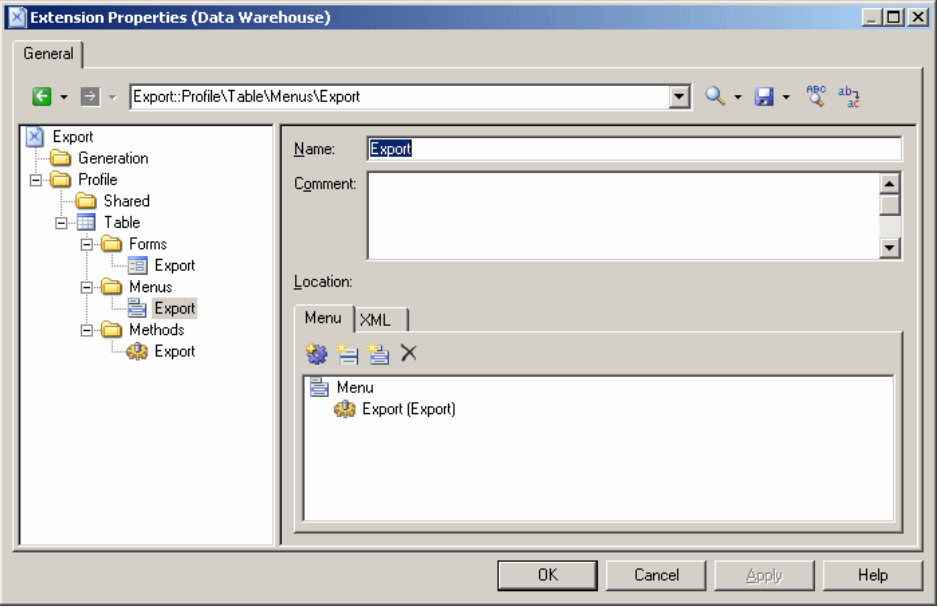

**6.** Click **OK** to save your changes and return to your model.When you nextright-click a table in a diagram or the browser, the **Export** command is available in the contextual menu.

## **Templates and Generated Files (Profile)**

You can define templates and generated files for metaclasses, stereotypes, and criteria. If a template applies to all metaclasses, then you should create it in the Shared category.

The PowerDesigner Generation Template Language (GTL) is used to generate files from metaclasses and for scripting (see [Chapter 5, Customizing Generation with GTL](#page-276-0) on page 261). You write a template in GTL, using variables that allow you to access properties of the current object or any other object in the model.

In the following example, the Generated Files category for classifiers contains a Java Source entry, which contains a reference to the template %source%. When the file is generated for a given classifier or for the instances of a classifier with a selected stereotype or criterion, it will have the name specified in the **File name** field, and will contain the contents generated by this template:

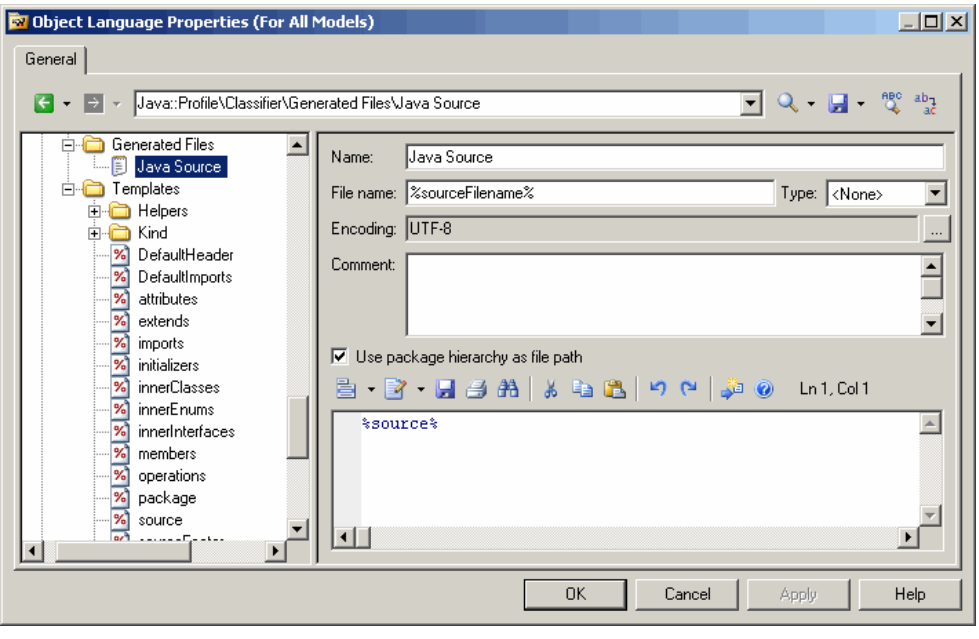

**Note:** If you position your cursor between the percent signs surrounding this or any other template name and press **F12**, you will either jump directly to the referenced template or, if several templates share the same name, a Results diaglog will open allowing you to select the template you want to navigate to.

The referenced template, source, contains GTL code to generate the contents of the file, including references to other templates called:

- %isSourceGenerated%
- %sourceHeader%
- %package%
- %imports%

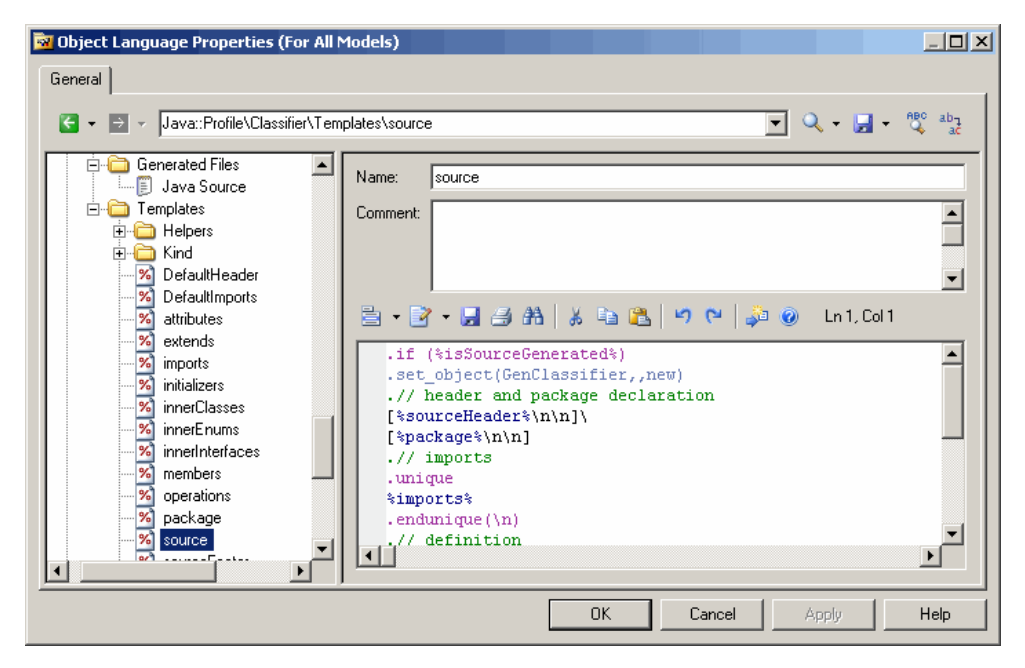

### **Creating a Template**

Templates can be created in theShared category when they apply to all metaclasses. They can also be created at the metaclass level or for a given stereotype or criterion.

**Note:** Previously, you would bind the use of a particular template to a stereotype using the template name <<stereotype>> syntax. Now, you create the template beneath the stereotype in the profile.

You can use the Browse tool to find all templates of the same name. To do so, open a template, position the cursor on a template name in-between % characters, and click Browse (or F12). This opens a Result window that displays alltemplates prefixed by their metaclass name. You can double-click a template in the result window to locate its definition in the resource editor.

- **1.** Right-click a metaclass, a stereotype, or a criterion and select **New > Template** to create a template.
- **2.** Enter a name in the Name box. We recommend that you do not use spaces in the name.
- **3.** [optional] Enter a comment to explain the use of the template.
- **4.** Enter the template body using GTL in the central box.

### **Creating a Generated File**

The Generated Files category contains an entry for each type of file that will be generated for the metaclass, stereotype, or criterion. Only files defined for objects belonging directly to a model or a package collection will be generated. Sub-objects, like attributes, columns, or parameters do notsupportfile generation, butit can be interesting to see the code generated for these sub-objects in their Preview tab.

**Note:** If an extension attached to the model contains a generated file name identical to one defined in the main resource file, then the extension generated file will be generated.

- **1.** Right-click a metaclass, stereotype, or criterion, and select **New > Generated File**.
- **2.** Enter a name in the Name box, specify a file name, and select a file type to provide syntax coloring.
- **3.** Enter the template for the contents of the generated file in the text zone:

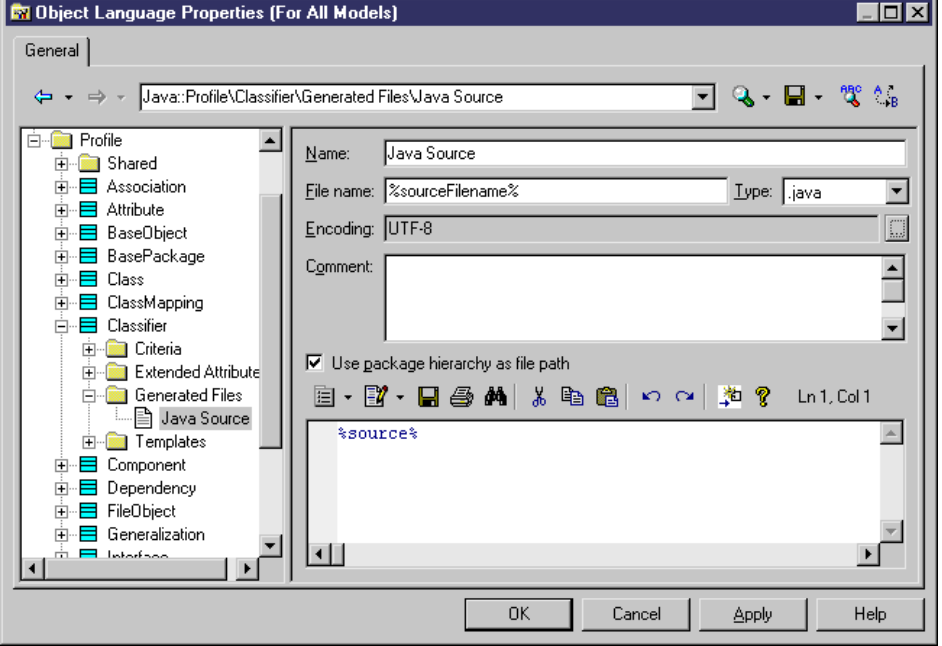

**4.** Click Apply to save your changes.

Each generated file has the following properties:

<span id="page-122-0"></span>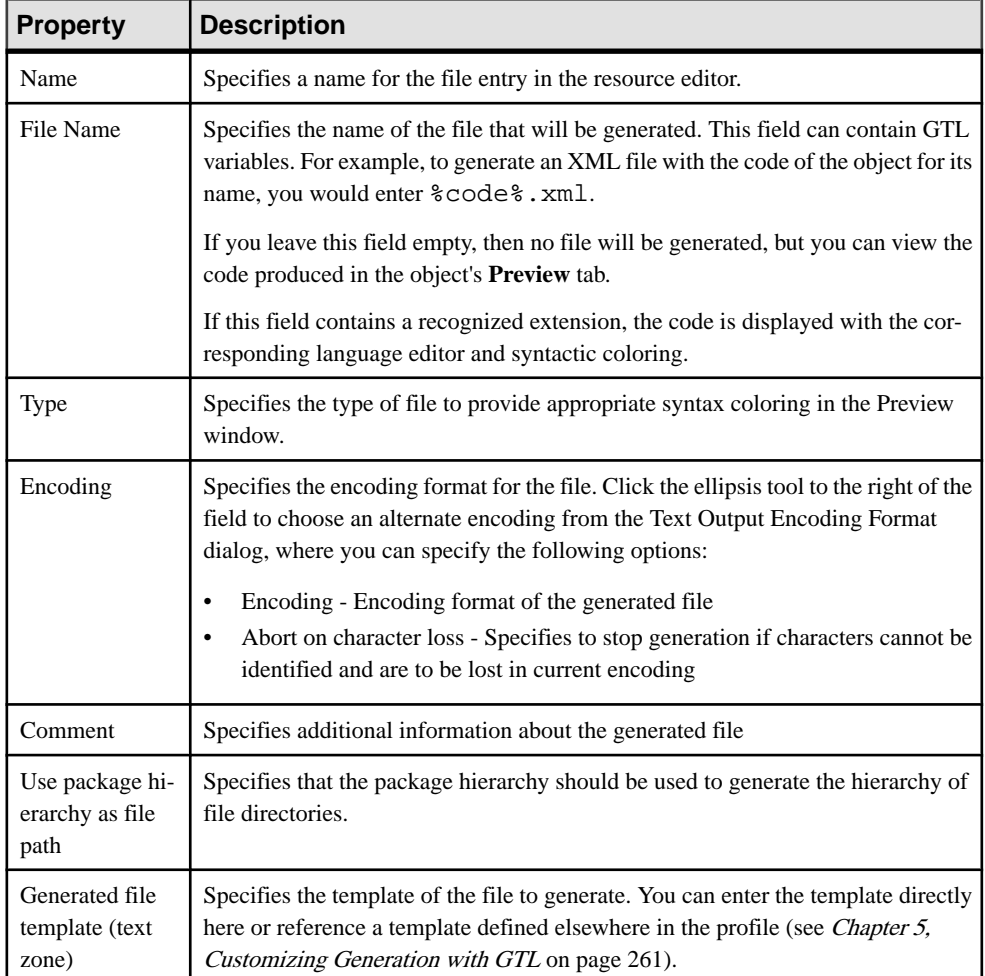

## **Generated File Examples**

A file is generated for each entry in the Generated File category under a metaclass, stereotype or criterion when the File name field is not empty. If no file name or only an extension is specified, the content of the generated file can still be viewed in the object's **Preview** tab.

The mechanism of file generation is the following for each object having a Generated Files entry that is not empty:

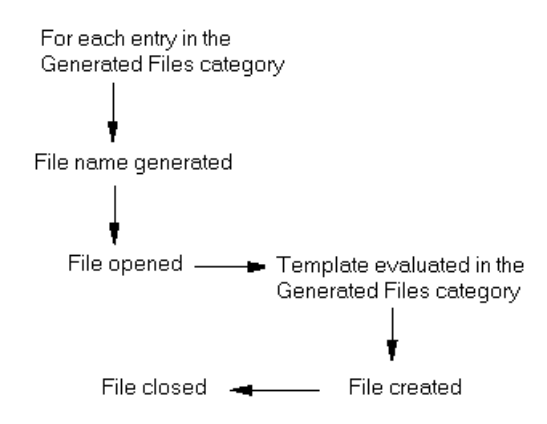

In the following example, the Generated Files category for file objects in Java contains the EmbeddedArtifact entry that applies to all embedded files of type Artifact to be generated, and whose **File name** field contains the template for the name of the file to be generated. The text field at the bottom displays the code of the template of the file to generate:

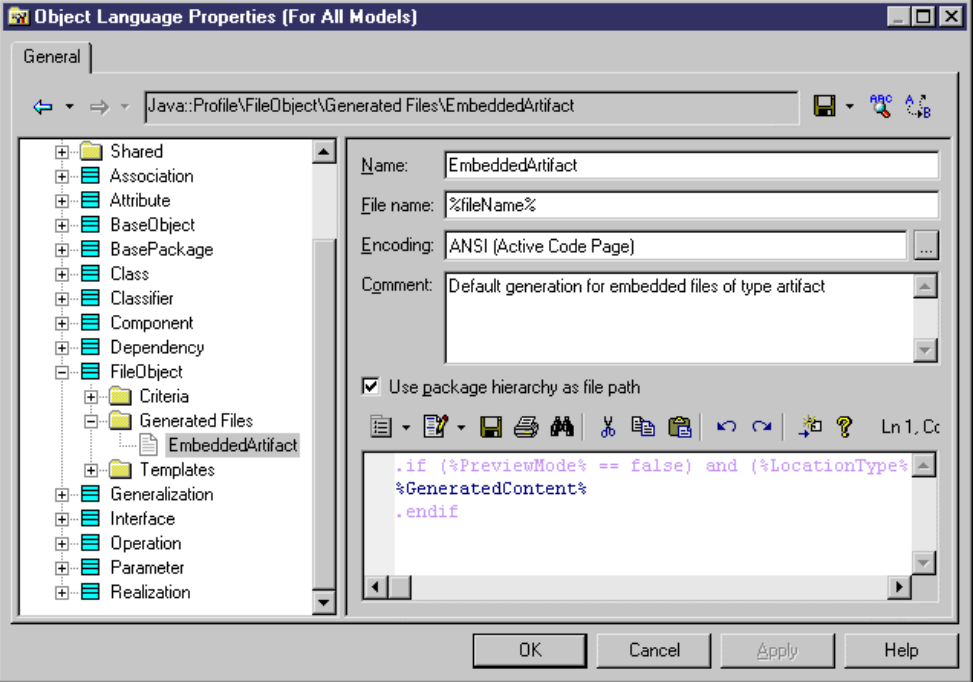

In this example, a file called ejb-jar.xml located in the META-INF folder is generated:

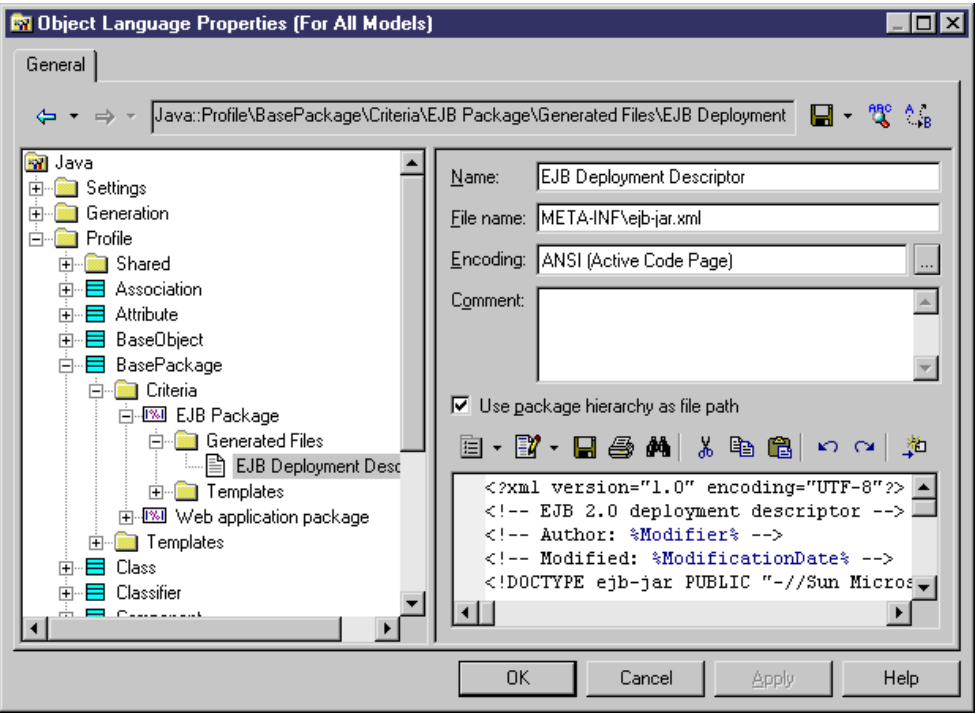

In this example, there is no file generated since the File name field contains only an extension beginning with a . (dot) character. The contents of the file is only available on the **Preview** tab of the component (EJB - Entity Bean) property sheet:

<span id="page-125-0"></span>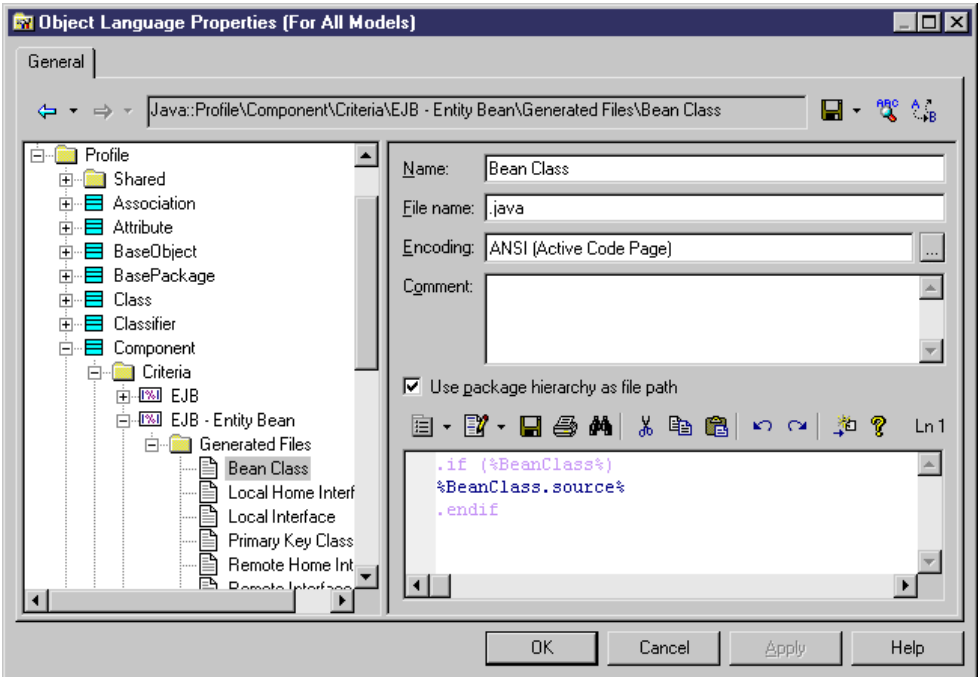

## **Transformations and Transformation Profiles (Profile)**

A transformation defines a set of actions to be executed during generation or upon request. You define a transformation in the profile category of an extension on a metaclass or a stereotype or other criteria.

You define a transformation when you want to:

- Modify objects for a special purpose. For example, you can create a transformation in an OOM that converts  $\langle\langle\text{control}\rangle\rangle$  classes into components.
- Modify objects in a reversible way. This can be useful during round-trip engineering. For example, if you generate a PDM from an OOM in order to create O/R mappings, and the source OOM contains components, you can pre-transform components into classes for easy mapping to PDM tables. When you update the source OOM from the generated PDM, you can use a post-transformation to recreate the components from the classes.

Transformations can be used:

• In a transformation profile (see *[Creating a Transformation Profile](#page-129-0)* on page 114) during model generation, or on demand. For more information, see Core Features Guide > Linking and Synchronizing Models > Generating Models and Model Objects >

Generating Models > Model Generation Options Window > Applying Model Transformations.

• As a command in a user-defined menu (see [Menus \(Profile\)](#page-115-0) on page 100)

Transformations can be used to implement Model Driven Architecture (MDA), a process defined by the OMG, and which separates the business logic of an application from the technological means used to implement it. The goal is to improve the integration and interoperability of applications and as a result, reduce the time and effort spentin application development and maintenance.

MDA development uses UML modeling to describe an application at different levels of detail, starting with the construction of a *Platform-independent model (PIM)* which models the basic business logic and functionality, and ending in a Platform-Specific Model (PSM) which includes implementation technologies (like CORBA, .NET, or Java). Between the initial PIM and the final PSM, there may be other intermediate models.

PowerDesigner allows you to create an initial PIM and refine it progressively in different models containing increasing levels of implementation and technology-dependent information. You can define transformations that will generate a more refined version of a model, based on the desired target platform. When changes are made to the PIM, they can be cascaded down to the generated models.

Transformations can also be used to apply design patterns to your model objects.

- **1.** Right-click a metaclass or stereotype, and select **New > Transformation** from the contextual menu.
- **2.** Enter the appropriate properties including a transformation script.

### **Transformation Properties**

A transformation has the following properties:

#### General Tab

The General tab contains the following properties:

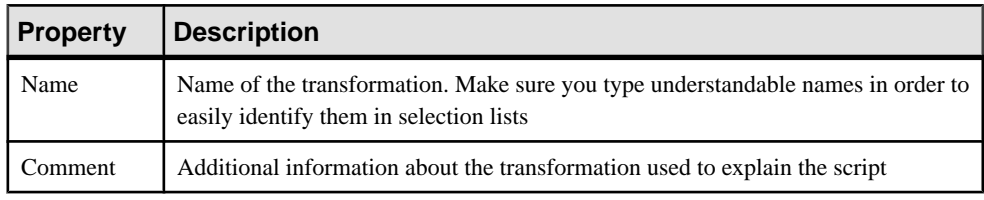

#### Transformation Script Tab

The Transformation Script tab contains the following properties:

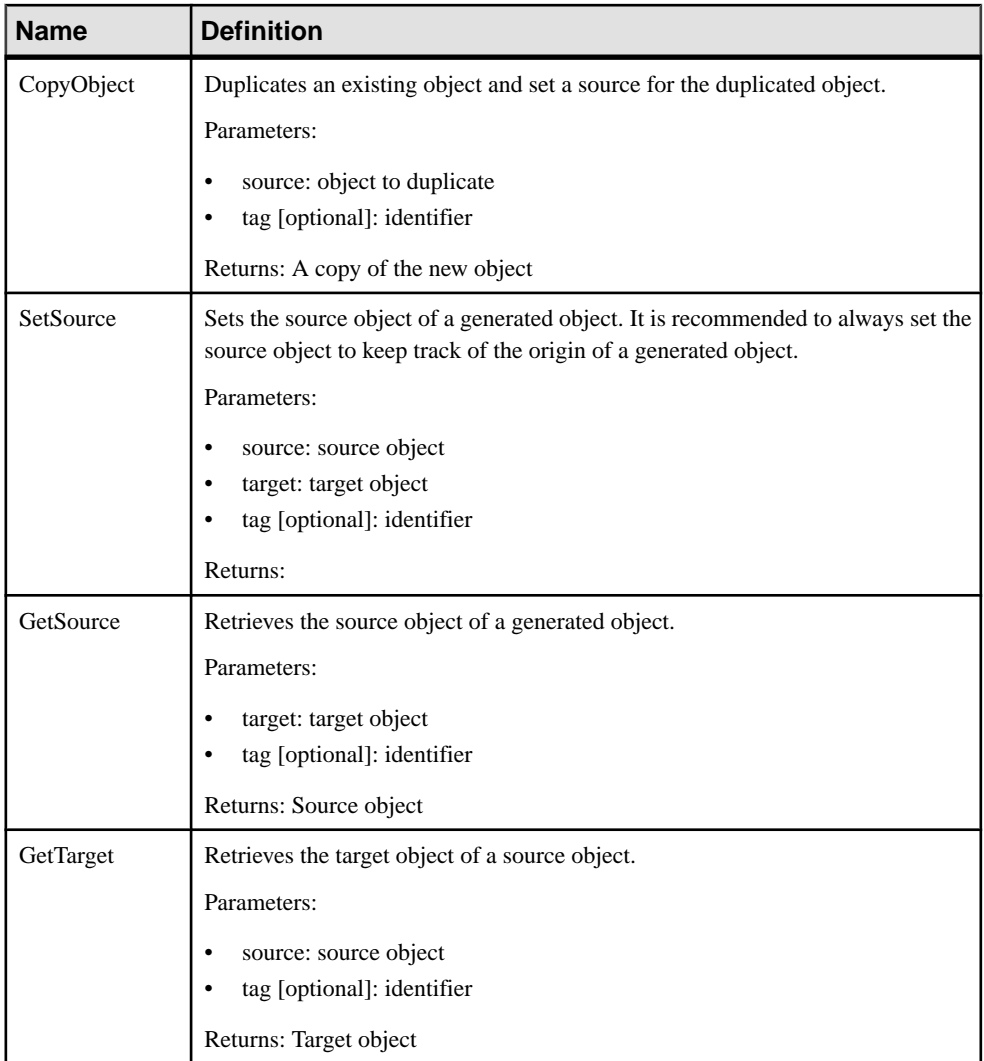

Since a source object can be transformed and have several targets, you may have problems identifying the origin of an object, especially in the merge dialog box. The following mechanism is used to help identify the origin of an object:

- If the source object is transformed into a single object, the transformation is used as an internal identifier of the target object.
- If the source object is transformed into several objects, you can define a specific tag to identify the result of transformation. You should use only alphanumeric characters, and we recommend that you use a "stable" value such as a stereotype, which will not be modified during repetitive generations.

For example, OOM1 contains the class Customer, to which you apply a transformation script to create an EJB. Two new classes are created from the source class, one for the home

interface, and one for the remote interface. In the transformation script, you should assign a tag "home" for the home interface, and "remote" for the remote interface. The tag is displayed between <> signs in the Version Info tab of an object, beside the source object.

In the following example, the tag mechanism is used to identify the classes attached to a component:

```
 'setting tag for all classes attached to component 
 for each Clss in myComponent.Classes
  if clss <> obj then 
   trfm.SetSource obj,Clss," GenatedFromEJB"+ obj.name +"target" 
+Clss.Name
   For each ope in clss.Operations 
      if Ope.Name = Clss.Code Then 'then it is a constructor _Bean 
operation
      trfm.SetSource obj,Ope," GenatedFromEJB"+ obj.name +"target" 
+Ope.Name
      end if 
     if Ope.Name = Clss.Name Then 'then it is a constructor operation
       trfm.SetSource obj,Ope," GenatedFromEJB"+ obj.name +"target" 
+Ope.Name
      end if 
     if Ope.name = "equals" Then 'then it is an equals operation and
should be tagged
      trfm.SetSource obj,Ope," GenatedFromEJB"+ obj.name +"target" 
+Ope.Name
     end if
   next
   end if 
 next
```
Transformation scripts do not require as many checks as standard scripts, which require that you verify the content of a modelin order to avoid errors, because transformations are always implemented in a temporary model where there is no existing object. The temporary modelis merged with the generation target model if the Preserve modification option is selected during update.

If you create a transformation using an existing script, you can remove these controls.

Internal transformation objects do not appear in the PowerDesigner interface; they are created as temporary objects passed to the script so that the user can access the helper functions, and also to record the execution of a sequence of transformations in order to be able to execute them later.

Internal transformation objects are preserved when the transformations are used by the Apply Transformations feature or in a menu, so that when you update a model (regenerate) in which these kind of transformations have been executed, the transformations can be re-executed in the source model in order to maintain an equality between the source and the target model.

For example, CDM1 contains an entity A. You generate an OOM from CDM1 and class B is created. You apply some transformationsto class B in OOM1 in order to create class C. When you re-generate CDM1 and update OOM1, class B will be generated from entity A but class C

<span id="page-129-0"></span>is missing in the generated model, and shows as a difference in the merge dialog box. However, thanks to the internal transformation objects, the transformations which were executed in the generated OOM are re-executed and you obtain class C and the models to be merged are more similar than before.

#### Global Script and Dependencies Tabs

The Global Script tab provides access to definitions shared by all VBScript functions defined in the profile, and the Dependencies tab lists the transformation profiles in which the transformation is used.

### **Creating a Transformation Profile**

A transformation profile is a group of transformations applied during model generation when you want to apply changes to objects in the source or target models.

You define a transformation profile in the Transformation Profiles category of an extension (see [Transformations and Transformation Profiles \(Profile\)](#page-125-0) on page 110). Each profile is identified by the model in which the current extension file is defined, a model type, a family and a subfamily.

- **1.** [if the Transformation Profiles category is not present] Right-click the root node, select Add Items from the contextual menu, select Transformation Profiles and click OK to create this folder beneath the root node.
- **2.** Right click the Transformation Profiles folder, and select New from the contextual menu. A new transformation profile is created in the folder.
- **3.** Define the appropriate properties and add one or more transformations using the Add Transformations tool on the Pre-generation or Post-generation tabs. These transformations should have been previously defined in the Profile\Transformations category.

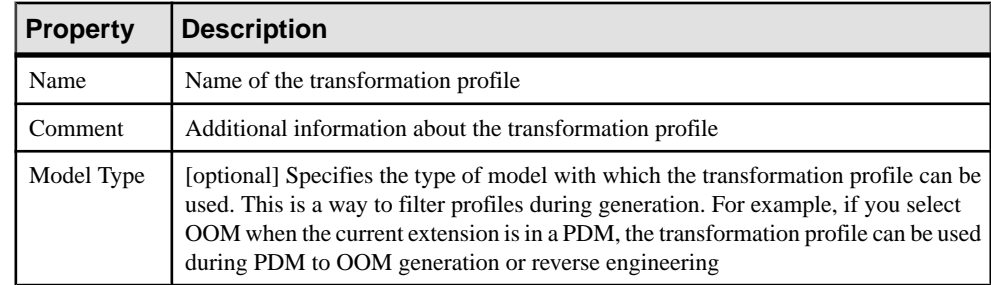

**Transformation Profile Properties**

You define a transformation profile using the following properties:

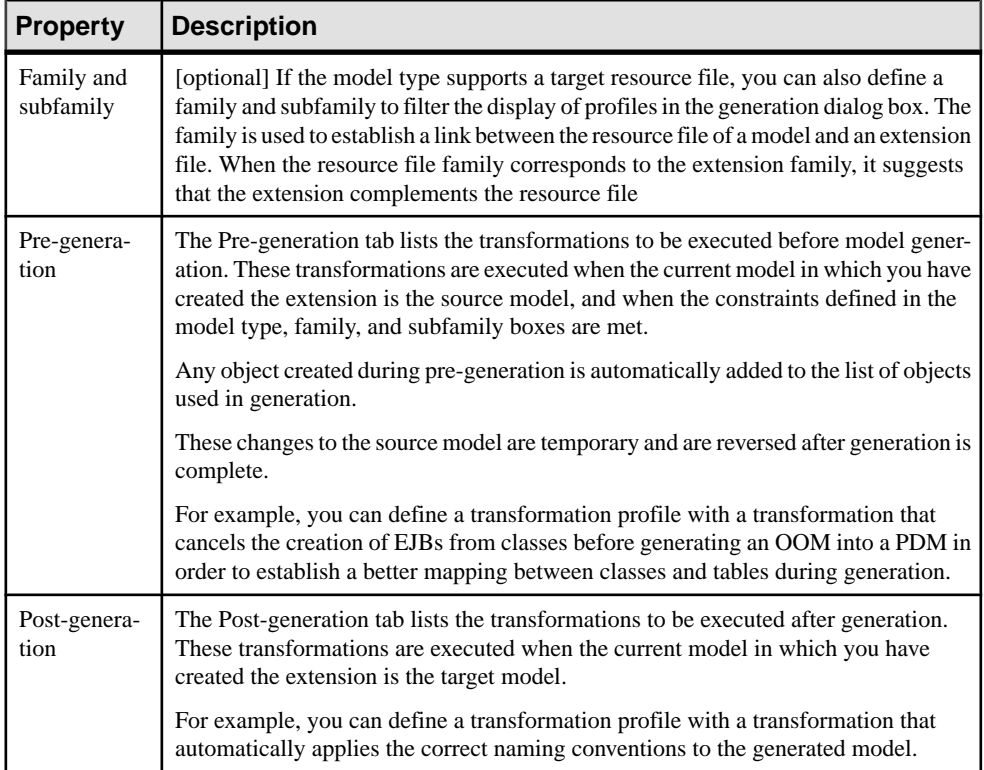

### CHAPTER 2: Extension Files

# CHAPTER 3 **Object, Process, and XML Language Definition Files**

A separate definition file is supplied for each OOM, BPM, and XSM language supported by PowerDesigner, which defines the syntax and guidelines for generating objects and implementing stereotypes, data types, scripts and constants for the language. You must select a language definition file when you create an OOM, BPM, or XSM.

The following types of language definition files are explained in this chapter:

- OOM Object language definition files (.xol)
- BPM Business process language definition files (.xpl)
- XSM XML language definition files (.xsl)

Note: The PDM uses a different form of definition file (see *Chapter 4, DBMS [Definition](#page-142-0) Files* on page 127), and other model types do not have definition files but can be extended with extension files (see *[Chapter 2, Extension Files](#page-36-0)* on page 21).

All target languages have the same basic category structure, but the detail and values of entries differs for each language:

- Settings- contains data types, constants, namings, and events categories used to customize and manage generation features. The types of items in this category differ depending on the type of resource file.
- Generation contains generation commands, options, and task.
- Profile contains extensions on metaclasses.

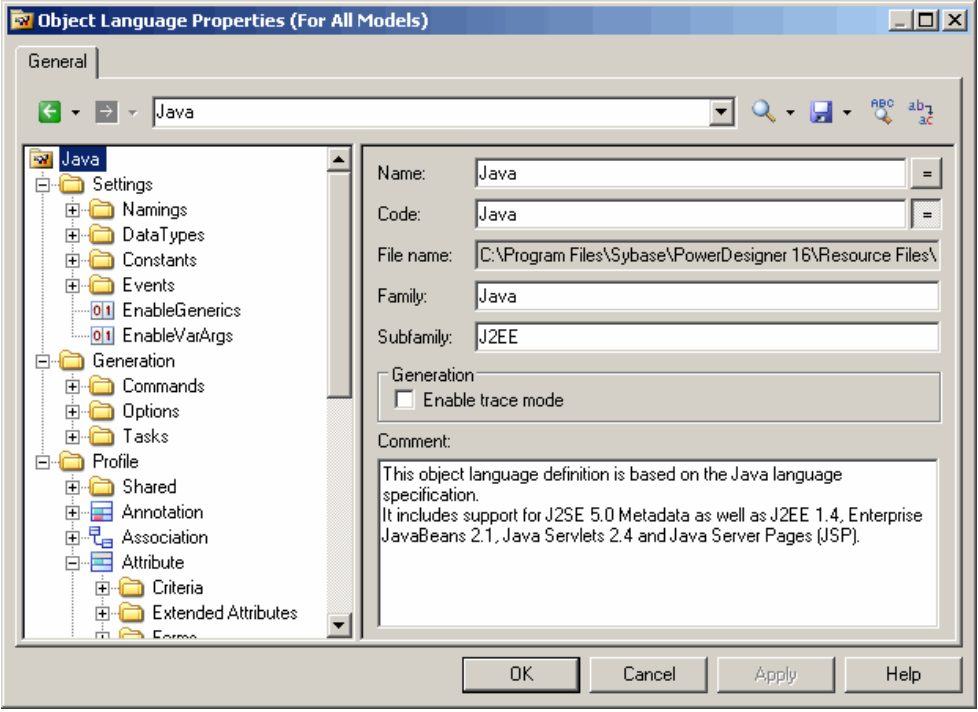

The root node of each file contains the following properties:

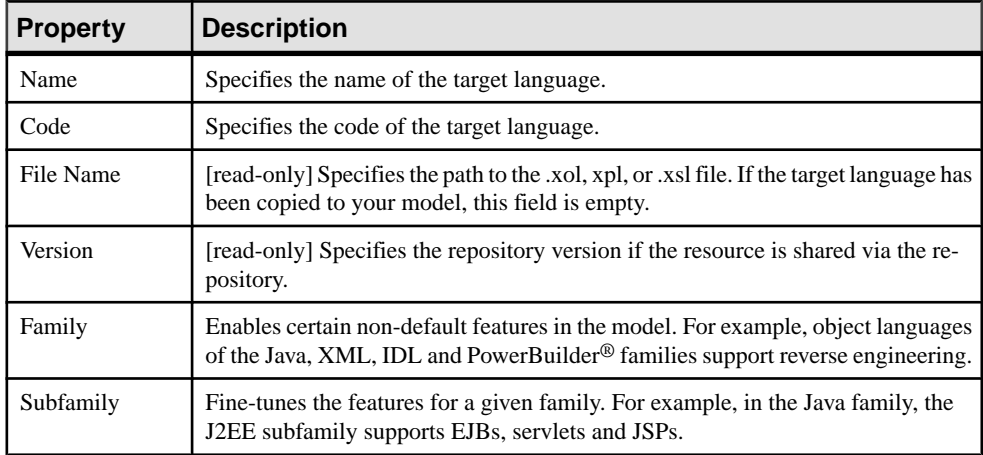

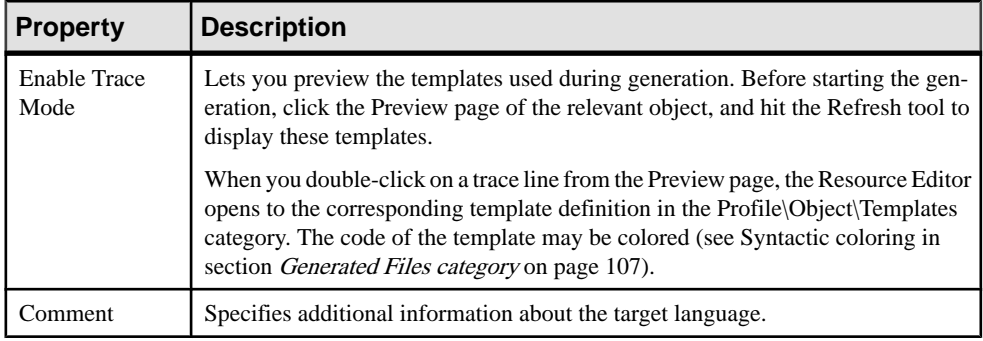

## **Settings Category: Process Language**

The Settings category contains the following items used to control the data types, constants, namings, and events categories used to customize and manage BPM generation features:

- Implementation [executable BPM only] Gathers options that influence the process implementation possibilities. The following constants are defined by default:
	- *LoopTypeList* This list defines the type of loop supported by the language. The value must be an integer
	- OperationTypeList This list defines the type of operation supported by the language. An unsupported operation type cannot be associated with a process. The value must be an integer
	- Enable Emission Correlation enables the definition of a correlation for an emitted message
	- *EnableProcessReuse* allows a process to be implemented by another process
	- AutomaticInvokeMode indicates if the action type of a process implemented by an operation can be automatically deducted from the operation type. You can specify:
		- 0 (default) the action type cannot be deduced and must be specified
		- 1 the language enforces a Request-Response and a One-Way operation to be received by the process and a Solicit-Response and a Notification operation to be invoked by the process
		- 2 the language ensures that a Solicit-Response and a Notification operation are always received by the process while Request-Response and One-Way operations are always invoked by the process

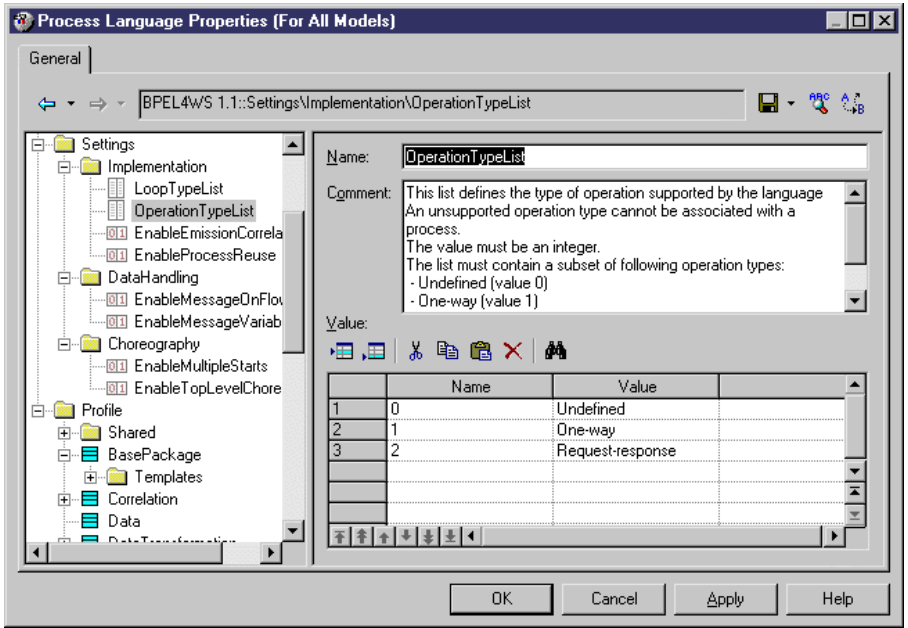

- DataHandling [executable BPM only] Gathers options for managing data in the language. The following constant values are defined by default:
	- EnableMessageOnFlow indicates if a message format can be associated to a flow or not. The default value is Yes
	- EnableMessageVariable enables a variable object to store the whole content of a message format. In this case, the message format objects will appear in the data type combo box of the variable
- Choreography Gathers objects that allow the design of the graph of activities (start, end, decision, synchronization, transition...) Contains the following constant values defined by default:
	- EnableMultipleStarts When set to No, ensures that no more than one start is defined under a composite process
	- EnableTopLevelChoreography When set to No, ensures that no flow or choreography object (start, end, decision...) is defined directly under the model or a package. These objects can be defined only under a composite process

## **Settings Category: Object Language**

The Settings category contains the following items used to control the data types, constants, namings, and events categories used to customize and manage OOM generation features:

• Data Types - Tables for mapping internal data types with object language data types. The following data types values are defined by default:

- BasicDataTypes lists the most commonly-used data types. The Value column indicates the conceptual data type used for CDM and PDM model generations.
- ConceptualDataTypes lists internal PowerDesigner data types. The Value column indicates the object language data type used for CDM and PDM model generations.
- *AdditionalDataTypes* lists additional data types added to data type lists. Can be used to add or change data types of your own. The Value column indicates the conceptual data type used for CDM and PDM model generations.
- *DefaultDataType* specifies the default data type.

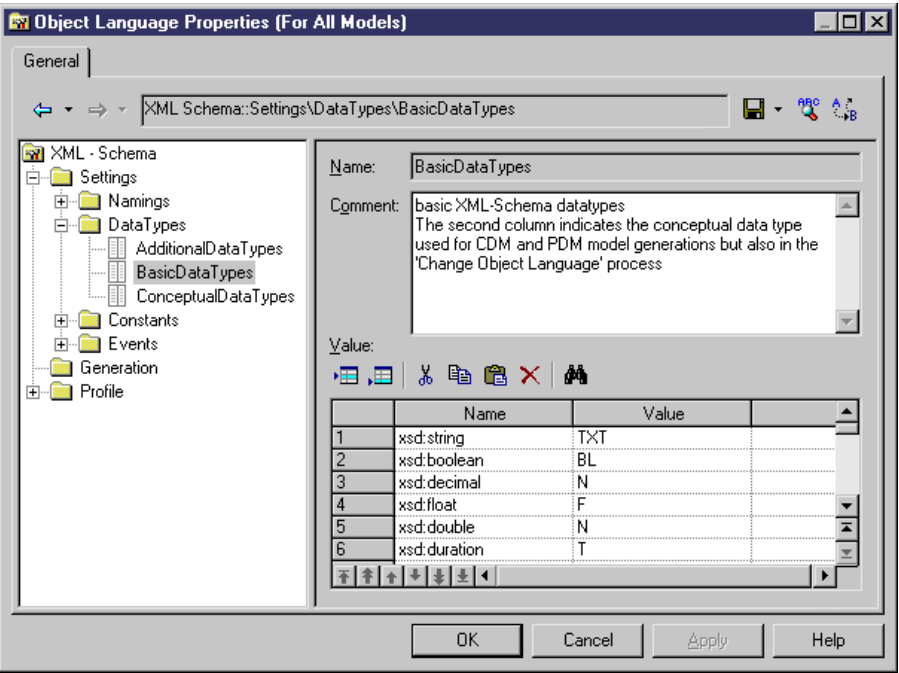

- Constants contains mapping between the following constants and their default values: Null, True, False, Void, Bool.
- *Namings* contains parameters that influence what will be included in the files that you generate from an OOM:
	- GetterName Name and value for getter operations
	- GetterCode Code and value for getter operations
	- *SetterName* Name and value for setter operations
	- *SetterCode* Code and value for setter operations
	- *IllegalChar* lists illegal characters for the object language. This list populates the Invalid characters field in **Tools > Model Options > Naming Convention**. For example, "/!=<>""'()"
- Events- defines standard events on operations. This category may contain default existing events such as constructors and destructors, depending on the object language. An event is linked to an operation, and the contents of the Events category is displayed in the Event list

in operation property sheets to describe the events that can be used by an operation. In PowerBuilder for example, the Events category is used to associate operations with PowerBuilder events.

## **Settings Category: XML Language**

The Settings category contains the Data types category that shows a mapping of internal data types with XML language data types.

The following data types values are defined by default:

- ConceptualDataTypes The Value column indicates the XML language data type used for model generations. Conceptual data types are the internal data types of PowerDesigner, and cannot be modified
- XsmDataTypes- Data types for generations from the XML model

## **Generation Category**

The Generation category contains categories and entries to define and activate a generation process.

The following sub-categories are available:

• Commands - contains generation commands, which can be executed at the end of the generation process, after the generation of all files. Commands are written in GTL (see Chapter 5, [Customizing](#page-276-0) Generation with GTL on page 261), and must be included within tasks to be evoked.

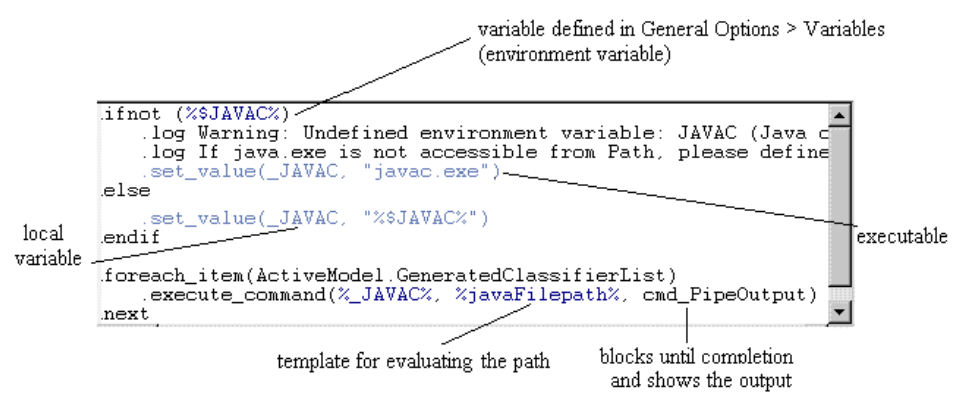

 $Options$  – contains options, available on the Options tab of the Generation dialog box, the values of which can be tested by generation templates or commands. You can create options that take boolean, string, or list values. The value of an option may be accessed in a template using the following syntax:

'%' 'GenOptions.'<option-name> '%'

For example, for a boolean option named GenerateComment,

%GenOptions.GenerateComment% will evaluate to either true or false in a template, depending on the value specified in the Generation dialog Options tab.

• Tasks – containst asks, available on the Tasks tab of the Generation dialog box, and which contain lists of generation commands(see above). When a task isselected in the Taskstab, the commands included in the task are retrieved and their templates evaluated and executed.

## **Example: Adding a Generation Command and Task**

In this example, we will add a generation command and associated task to the Java object language

- **1.** Create a new OOM forJava, and then select**Language >Edit Current ObjectLanguage** to open the Java resource file.
- **2.** Expand the Generation category, and then right-click the Commands category and select New in the contextual menu to create a new command.
- **3.** Name the command DoCommand and enter an appropriate template:

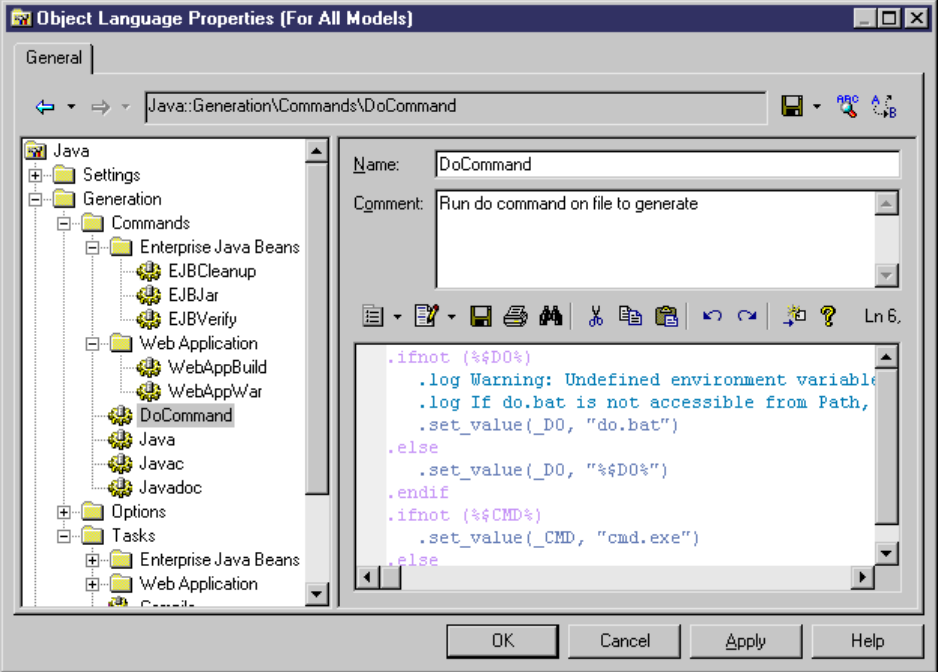

**4.** Right-click the Tasks category and select New from the contextual menu, to create a new task. Name the task Execute, click the Add Commands tool, select DoCommand from the list and then click OK to add it to the new task:

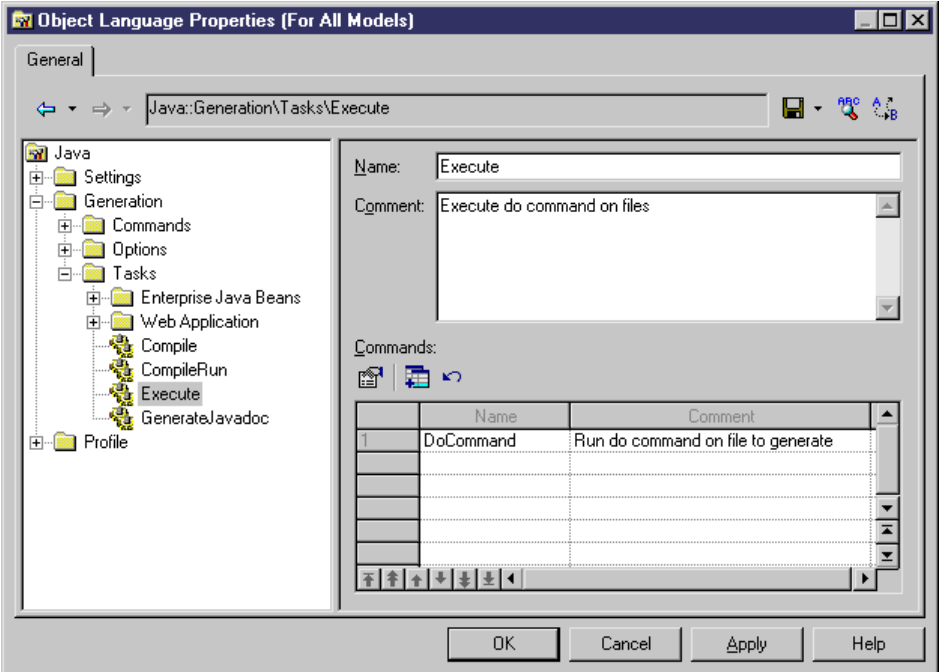

**5.** Click OK to save your changes and return to themodel. Then select**Language >Generate Java code** to open the Generation dialog, and click the Tasks tab. The new task is listed on the tab under its comment (or its name, if no comment has been provided):

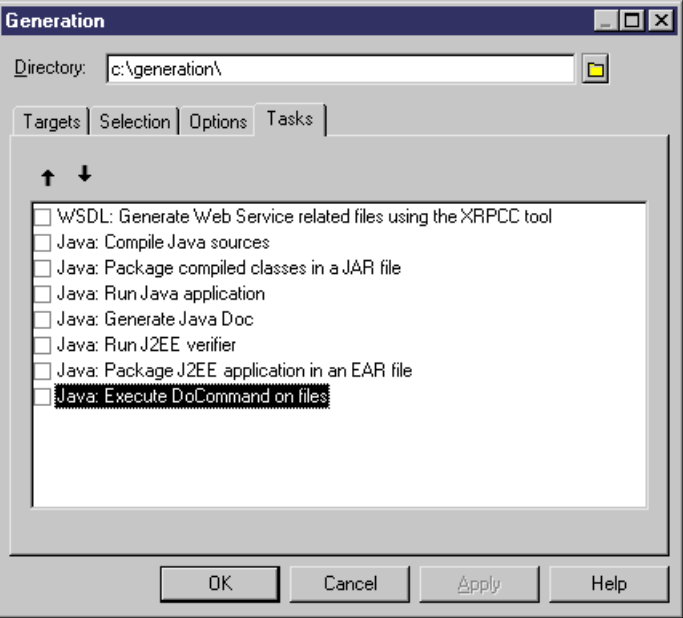

### **Example 2: Adding a Generation Option**

In this example, we will add a generation option to the Java object language.

- **1.** Select **Language > Edit Current Object Language** to open the Java resource file.
- **2.** Expand the Generation category, and then right-click the Options category and select New in the contextual menu to create a new option:

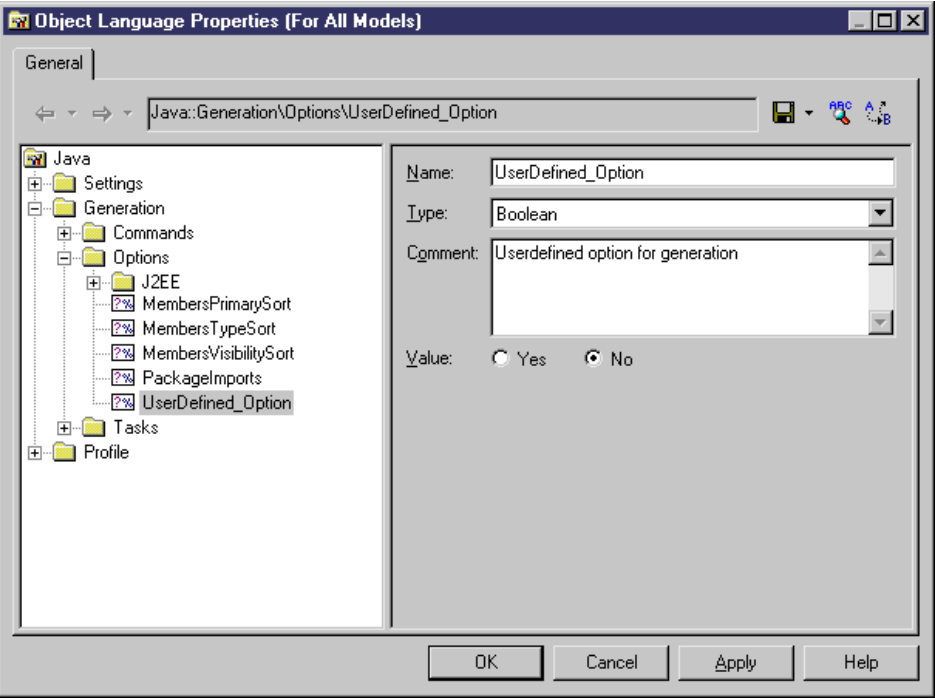

**3.** Click OK to save your changes and return to themodel. Then select**Language >Generate Java code** to open the Generation dialog, and click the Options tab. The new option is listed on the tab under its comment (or its name, if no comment has been provided):

CHAPTER 3: Object, Process, and XML Language Definition Files

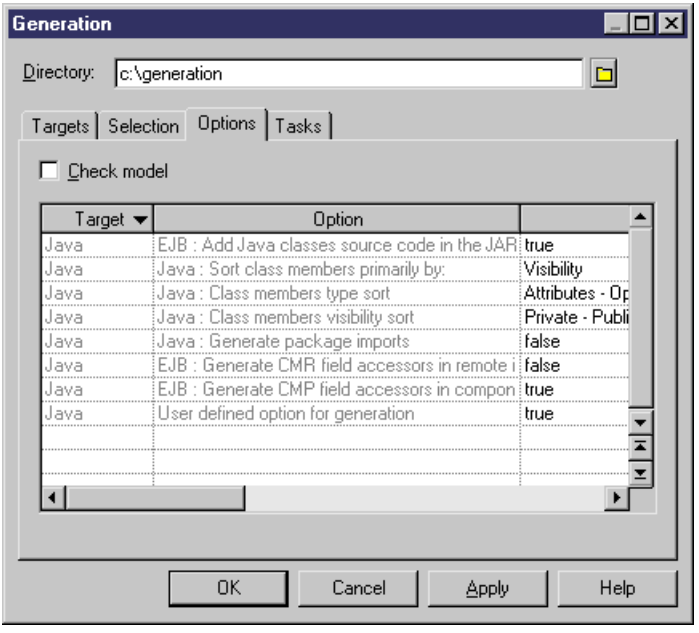

**Note:** For detailed information about creating and modifying generation templates, see *Chapter 5, Customizing Generation with GTL* on page 261. It is strongly advised that you first read this chapter in order to get familiar with the concepts and features of the generation process.

## **Profile Category (Definition Files)**

The language definition file Profile category can contain Stereotypes, Extended attributes, Methods and so on, to extend the metaclasses defined in the PowerDesigner metamodel.

In object languages, the Shared/Extended Attribute Types category contains various attributes used to control object language support within PowerDesigner. The **Object Container** variable specifies the default container for implementing associations. This attribute has an editable list of possible values for each object language, from which you can select a default value for your language. You can, if necessary, override this default using the **Default association container** model option.

For detailed information about working with the Profile category, see [Chapter 2, Extension](#page-36-0) [Files](#page-36-0) on page 21.

# <span id="page-142-0"></span>CHAPTER 4 **DBMS Definition Files**

A DBMS definition file is a PowerDesigner resource file that provides PowerDesigner with the information necessary to model, reverse-engineer, and generate for a particular DBMS. It includes a number of categories, containing entries with SQL statements or other parameters to define how to model, generate and reverse engineer for the DBMS.

PowerDesigner provides definition files for most popular DBMSs. The DBMS definition files are located in install  $dir/Resource$  Files/DBMS, and have an .xdb extension.

You can consult or modify the DBMS definition file attached to your PDM in the Resource Editor by selecting **Database >Edit current DBMS**.When you select a category or an itemin the left-hand pane, the name, value, and related comment appear in the right side of the dialog box.

**Warning!** We strongly recommend that you make a back up of the resource files delivered with PowerDesigner before editing them.

Each DBMS file has the following structure:

- General contains general information about the database, without any categories (see [General Category](#page-157-0) on page 142). All items defined in the General category apply to all database objects.
- *Script* used for generation and reverse engineering. Contains the following subcategories:
	- *SOL* contains the following sub-categories, each of which contains items whose values define general syntax for the database:
		- Syntax general parameters for SQL syntax (see [Syntax Category](#page-158-0) on page 143)
		- Format parameters for allowed characters (see [Format Category](#page-159-0) on page 144)
		- File header, footer and usage text items used during generation (see File [Category](#page-162-0) on page 147)
		- *[Keywords](#page-163-0)* the list of SQL reserved words and functions (see *Keywords Category* on page 148)
	- Objects contains commands to create, delete or modify all the objects in the database. Also includes commands that define object behavior, defaults, necessary SOL queries, reverse engineering options, and so on (see *[Script/Objects Category](#page-165-0)* on page 150).
	- Data Type contains the list of valid data types for the specified DBMS and the corresponding types in PowerDesigner (see [Script/Data Type Category](#page-222-0) on page 207).
	- Customize Retrieves information from PowerDesigner Version 6 DBMS definition files. It is not used in later versions.
- ODBC present only if the DBMS does not support standard statements for generation. In this case the ODBC category contains additional items necessary for live database connection generation .
- *Transformation Profiles* contains group of transformations used during model generation when you need to apply changes to objects in the source or target models. For more information, see *Transformations and Transformation Profiles (Profile)* on page 110 and Core Features Guide <sup>&</sup>gt; Linking and Synchronizing Models <sup>&</sup>gt; Generating Models and Model Objects > Generating Models > Model Generation Options Window > Applying Model Transformations.
- *Profile* allows you to define extended attribute types and extended attributes for database objects. For more information, see [Profile Category \(DBMS\)](#page-225-0) on page 210.

## **DBMS Property Page**

A DBMS has a property page available when you click the root node in the tree view. The following properties are defined:

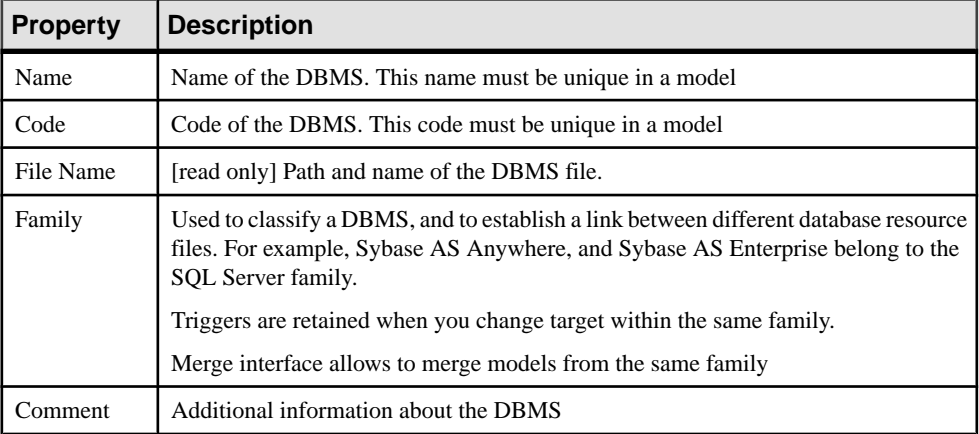

## **Triggers Templates, Trigger Template Items, and Procedure Templates**

The DBMS Trigger templates, Trigger template items, and Procedure templates are accessible via the tabs in the Resource Editor window. In addition, for Oracle, there is a tab for database package templates.

Templates for stored procedures are defined under the Procedure category in the DBMS tree view.

For more information, see Data Modeling > Building Data Models > Triggers and Procedures
# <span id="page-144-0"></span>**Controlling Database Generation and Reverse Engineering**

PowerDesigner supports generation and reverse engineering of databases through scripts and live connections viaSQL statements and queries stored in the Script/Objects category. Generation and reverse-engineering of scripts and generation to a live connection all use the same statements, while reverse-engineering from a live connection uses separate queries.

PowerDesigner performs generation and reverse-engineering as follows:

- Generation/Update Database Each model object selected is applied to the statements in the Script/Objects category.
- Reverse engineering:
	- Script PowerDesigner parses the script and identifies object creation statements by comparing them with the statements in the Script/Objects category.
	- Live connection PowerDesigner uses the queries in the Script/Objects category to retrieve information from the database system tables. Each column of a query resultsetis associated with a variable. The query headerspecifiesthe association between the columns of the resultset and the variable. The values of the returned records are stored in these variables which are then committed as object attributes.

### **Script Generation**

PowerDesigner can generate a SQL script from a PDM to create or modify a database. The statements that control script generation are available in the Script/Objects category.

When generating a SQL script, PowerDesigner takes each object to be created in turn, and applies the appropriate Create or other statement to create or modify the object:

- Create Creates a new object.
- Alter / Modify Modifies the attributes of an existing object.
- Add Creates a new sub-object. If keys are defined inside a table, they will be created with an Add statement, but if they are created outside the table, then they will be created with a table Modify statement.
- Rename Renames an object.
- Drop Drops an object (for use when an Alter statement is not possible).
- ObjectComment Adds a comment on the object.
- Options Defines the physical options of an object.
- ConstName Defines the constraint name template for object checks.

For example, in Sybase ASE 15.7, the Create statement in the Table category is the following:

```
create table [%QUALIFIER%]%TABLE% 
(
   %TABLDEFN%
```
 $\lambda$ [%OPTIONS%]

This statement contains the parameters for creating the table together with its owner and physical options using variables (see *Variables for Tables and Views* on page 229) that extract the necessary information from the object's properties. The %TABLDEFN% variable collects the Add items in the Column, PKey, Key, and Reference categories, and the AddTableCheck item in the Table category.

Other statements in the object categories are used to customize the PowerDesigner interface and behavior according to database features, such as Maxlen, Permission, EnableOwner, and AllowedADT.

### **Extending Generation with Before and After Statements**

You can extend script generation statements to complement generation using the *extension* statements. The extension mechanism allows you to generate statements immediately before or after Create, Drop, and Modify statements, and to retrieve these statements during reverse engineering.

Extension statements are written in GTL (see [Chapter 5, Customizing Generation with GTL](#page-276-0) on page 261). During generation, the statements and variables are evaluated and the result is added to the global script.

**Note:** We recommend that you avoid using GTL macros (other than . if) in generation scripts, as they may not be resolvable when reverse engineering by script. Generating and reverse engineering via a live database connection are not subject to this limitation.

### Example - Adding an AfterCreate Statement

The extension statement AfterCreate is defined in the Table category to complement the table Create statement by adding partitionsto the table if the value of the partition extended attribute requires it:

```
.if (%ExtTablePartition% > 1)
%CreatePartition%
go
.endif
```
The .if macro evaluates variable %ExtTablePartition%, which is an extended attribute that contains the number of table partitions. If the value is higher than 1, then %CreatePartition%, defined in the Table category, will be generated as follows:

alter table [%QUALIFIER%]%TABLE% partition %ExtTablePartition%

This item generates the statement for creating the number of table partitions specified in %ExtTablePartition%.

### Example - Adding a BeforeCreate Statement

The extension statement BeforeCreate is defined in the User category to create the login of a user before the user Create statement is executed:

```
sp_addlogin %Name% %Password%
go
```
The automatically generated login will have the same name asthe user, and its password. The BeforeCreate statement is displayed before the user creation statement in the **Preview**:

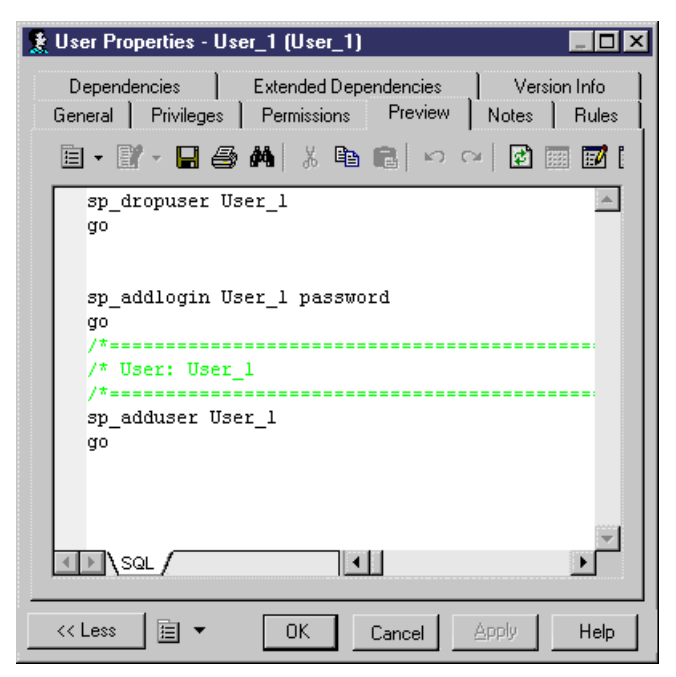

### Example - Modify Statements

You can also add BeforeModify and AfterModify statements to standard Modify statements.

Modify statements are executed to synchronize the database with the schema created in the PDM. By default, the modify database feature does not take into account extended attributes when it compares changes performed in the model from the last generation. You can bypass this rule by adding extended attributes in the ModifiableAttributes list item. Extended attributes defined in this list will be taken into account in the merge dialog box during database synchronization.

To detect that an extended attribute value has been modified you can use the following variables:

• %OLDOBJECT% - to access an old value of the object

<span id="page-147-0"></span>• %NEWOBJECT% - to access a new value of the object

For example, you can verify that the value of the extended attribute  $ExtTablePartition$ has been modified using the following GTL syntax:

```
.if (%OLDOBJECT.ExtTablePartition% != %NEWOBJECT.ExtTablePartition%)
```
Ifthe extended attribute value was changed, an extended statement will be generated to update the database. In the Sybase ASE syntax, the ModifyPartition extended statement is the following because in case of partition change you need to delete the previous partition and then recreate it:

```
.if (%OLDOBJECT.ExtTablePartition% != %NEWOBJECT.ExtTablePartition%)
  .if (%NEWOBJECT.ExtTablePartition% > 1)
   .if (%OLDOBJECT.ExtTablePartition% > 1)
%DropPartition%
   .endif
%CreatePartition%
 .else
%DropPartition%
  .endif
.endif
```
### **Script Reverse Engineering**

PowerDesigner can reverse engineer SQL scripts into a PDM. The statements that control script generation are available in the Script/Objects category.

When reverse-engineering a SOL script into a PDM, PowerDesigner compares each statement in turn with all of the Create statements defined in the DBMS definition file and when it finds a match, extracts all of the available information to create or update PDM objects.

The statements used in script reverse engineering are the same as those for script generation (see *[Script Generation](#page-144-0)* on page 129).

For example, in Sybase IQ v15.2, the Create statement in the Table category is the following:

```
create[%ExtGlobalTemporaryTable%? global temporary] table 
[%QUALIFIER%]%TABLE% (
    %TABLDEFN%
)[.Z:[[%R%?[.O:[in][on]] %DBSpace%:[%DBSpace%?
    in %DBSpaceGeneratedName%]]][
    on commit %OnCommit%][%NotTransactional%? not transactional][
    at %.q:At%][%R%?partition by range %RevPartition%:[%PartitionKey
%?[%hasLifecycle%?:
    partition by range (%PartitionKey.Code%)
\overline{\phantom{a}} %PartitionDef%
    )]]]
\mathbf{I}
```
This statement contains the parameters for creating the table together with its owner and physical options using variables (see Variables for Tables and Views on page 229) that extract the necessary information from the object's properties.

If you are using the extension mechanism forscript generation, you have to declare statements in the list item ReversedStatements (one statement per line) for them to be properly reversed.

For example, the extension statement AfterCreate uses CreatePartition, which must be declared in ReversedStatements to be properly reverse engineered:

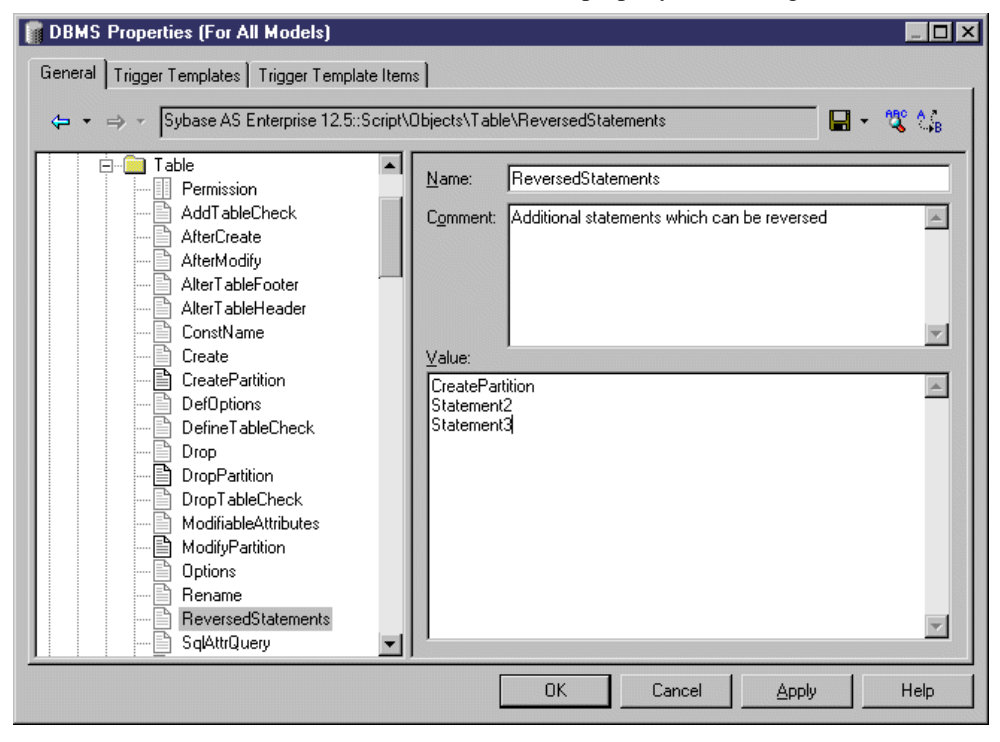

### **Live Database Generation**

PowerDesigner can generate or modify a database from a PDM to a live connection. The statements that control live generation are available in the Script/Objects category, except when the DBMS does not support standard SQL syntax. For example, MS Access, which needs VB scripts to create database objects, has special generation statements defined in the ODBC category.

When generating to a live connection, PowerDesigner takes each object to be created in turn, and applies the appropriate Create or other statement to create or modify the object.

The statements used in live generation are the same as those for script generation (see [Script](#page-144-0) [Generation](#page-144-0) on page 129).

### <span id="page-149-0"></span>**Live Database Reverse Engineering**

PowerDesigner can reverse engineer from a live database connection into aPDM. The queries that control live reverse engineering are available in the Script/Objects category.

The following queries are used in live reverse engineering:

- SqlListQuery Retrieves a list of available objects to populate the Database Reverse Engineering dialog. This query is memory intensive, and should retrieve the smallest number of columns possible. If it is not defined, then SqlAttrQuery will be used to populate the dialog.
- SqlAttrQuery Retrieves the object attributes to be reverse-engineered. This query is not necessary if the object has few attributes, and the SqlListQuery can retrieve all necessary information, as is the case for tablespaces in Sybase SQL Anywhere.
- SqlOptsQuery Retrieves the physical options to be reverse-engineered.
- SqlListChildrenQuery Retrieves lists of child objects (such as columns of an index or key or joins of a reference) to be reverse-engineered.
- SqlSysIndexQuery Retrieves system indexes created by the database.
- SqlChckQuery Retrieves object check constraints.
- SqlPermQuery Retrieves object permissions.

Note: You can also create your own queries (see *[Creating Queries to Retrieve Additional](#page-151-0)* [Attributes](#page-151-0) on page 136).

Each type of query has the same basic structure comprised of a comma-separated list of PowerDesigner variables enclosed in curly braces { } followed by a select statement to extract values to populate these variables. The values of the returned records are stored in these variables, which are then committed as object attribute values.

For example, the SqlListQuery in the View category of Oracle 11g R1 extracts values for eight variables:

```
{OWNER, VIEW, VIEWSTYLE, ExtObjViewType, 
     ExtObjOIDList, ExtObjSuperView, XMLSCHEMA EX, XMLELEMENT EX}
select
   v.owner,
   v.view_name,
   decode (v.view_type, 'XMLTYPE', 'XML', 'View'),
   v.view_type,
   v.oid_text,
   v.superview_name,
   decode (v.view_type, 'XMLTYPE', '%SqlXMLView.'||v.owner||
v.view_name||'1%', ''),
   decode (v.view_type, 'XMLTYPE', '%SqlXMLView.'||v.owner||
v.view_name||'2%', '')
from sys.all_views v
[where v.owner = %.q:SCHEMA%]
```
Each comma-separated part of the header may contain the following:

- Name of variable [required] can be any standard PDM variable (see *PDM [Variables](#page-239-0) and* [Macros](#page-239-0) on page 224), metamodel public name (see *[Metamodel Concepts](#page-25-0)* on page 10) or the name of an extended attribute defined under the metaclass in the [Profile](#page-225-0) (see *Profile*) [Category \(DBMS\)](#page-225-0) on page 210).
- ID [optional] the variable is part of the identifier.
- ... [optional] the variable must be concatenated for all the lines returned by the SQL query that have the same values for the ID columns. The  $ID$  and  $\ldots$  (ellipsis) keywords are mutually exclusive.
- Value pairs [optional] lists conversions between retrieved values and PowerDesigner values in the following format (where \* means all other values):

```
(value1 = PDvalue1, value2 = PDvalue2, * = PDvalue3)
```
#### Example: Using ID to Define the Identifier

In this script, the identifier is defined as TABLE  $+$  ISKEY+ CONSTNAME through the use of the ID keyword:

```
{TABLE ID, ISPKEY ID, CONSTNAME ID, COLUMNS ...}
select
  t.table_name,
  1,
 null,
 c.column_name + ', ',
 c.column_id
from 
 systable t,
 syscolumn c
where
e^{t}
```
In the resulting lines returned by the SOL script, the values of the fourth field are concatenated in the COLUMNS field as long as these ID values are identical.

```
SQL Result set
Table1,1,null,'col1,'
Table1,1,null,'col2,'
Table1,1,null,'col3,'
Table2,1,null,'col4,'
In PowerDesigner memory
Table1,1,null,'col1,col2,col3'
Table2,1,null,'col4'
```
In the example, COLUMNS will contain the list of columns separated by commas, and PowerDesigner will process the contents to remove the last comma.

#### Example: Converting Value Pairs

In this example, when the SQL query returns the value 25 or 26, it is replaced by  $JAVA$  in the TYPE variable:

```
\{ADT, OWNER, TYPE(25=JAVA, 26=JAVA)\}SELECT t.type_name, u.user_name, t.domain_id
FROM sysusertype t, sysuserperms u
```

```
WHERE [u.user_name = '%SCHEMA%' AND]
(domain id = 25 OR domain id = 26) ANDt.creator = u.user_id
```
#### **Creating Queries to Retrieve Additional Attributes**

You can create queries to retrieve additional attributes. These attributes could be added to SqlAttrQuery, but retrieving them in a separate query helps to avoid overloading that item. User-created queries are only called during reverse-engineering if their names are added to the ReversedQueries item.

To create a new query in a category, right-click the category and select **New > Text Item**. Enter an appropriate name, and then add the name to the ReversedQueries item.

For example, in the Oracle family of DBMSs, SqlColnListQuery is defined in the View category:

```
{OWNER ID, VIEW ID, VIEWCOLN ...}
select
   c.owner,
   c.table_name,
   c.column_name||', '
from
   sys.all_tab_columns c
where 1 = 1 [and c.owner=%.q:OWNER%]
    [and c.table_name=%.q:VIEW%]
order by
   1, 2, c.column_id
```
This query retrieves view columns, and is enabled by adding itto ReversedQueries in the View category.

**Note:** Subqueries that are called with the EX keyword from within SqlAttrQuery or other queries (see Calling Sub-Queries with the EX Keyword on page 136) do not need to be added to ReversedQueries.

#### **Calling Sub-Queries with the EX Keyword**

DBMS system tables may store information to be reversed in columns with LONG, BLOB, TEXT and other incompatible data types, which PowerDesigner cannot directly concatenate into strings.

You can bypass this limitation by using the EX keyword and creating user-defined queries and variables in the existing reverse engineering queries with the syntax:

```
%UserDefinedQueryName.UserDefinedVariableName%
```
These user-defined variables are evaluated by sub-queries that you write.

In the following example, the value of OPTIONS is marked as containing a user-defined query, and we see in the body of the query that the 'global partition by range' option contains a user-defined query called :'SqlPartIndexDef', which seeks values for the variables 'i.owner' and 'i.index\_name':

```
{OWNER, TABLE, CONSTNAME, OPTIONS EX}
select
 c.owner,
 c.table_name,
 c.constraint_name,
 ...
     'global partition by range
         (%SqlPartIndexDef.'||i.owner||i.index_name||'%)', 
 ...
```
**Note:** Extended queries are not be added to the ReversedQueries item.

- **1.** A query is executed to evaluate variables in a set of string statements. If the EX keyword is present in the query header, PowerDesigner searches for user-defined queries and variables to evaluate. You can create user-defined queries in any live database reverse engineering query. Each query must have a unique name.
- **2.** The execution of the user-defined query generates a resultset containing pairs of userdefined variable names(without %) and variable value for each of the variables as needed. For example, in the following resultset, the query returns 3 rows and 4 columns by row:

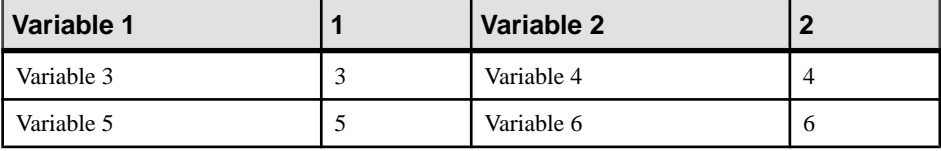

**3.** These values replace the user-defined variables in the original query.

#### **Live Database Reverse Engineering Physical Options**

During reverse engineering, physical options are concatenated in a single string statement. However, when the system tables of a database are partitioned (like in Oracle) or fragmented (like in Informix), the partitions/fragments share the same logical attributes but their physical properties like storage specifications, are stored in each partition/fragment of the database. The columns in the partitions/fragments have a data type (LONG) that allows storing larger amount of unstructured binary information.

Since physical optionsin these columns cannot be concatenated in the string statement during reverse engineering, SqlOptsQuery (Tables category in the DBMS) contains a call to a user-defined query that will evaluate these physical options.

In InformixSQL 9, SqlOptsQuery is delivered by default with the following user-defined queries and variables (the following is a subset of SqlOptsQuery):

```
select
 t.owner,
 t.tabname,
 '%SqlFragQuery.FragSprt'||f.evalpos||'% %FragExpr'||f.evalpos||'% 
in %FragDbsp'||f.evalpos||'% ',
```
### CHAPTER 4: DBMS Definition Files

```
 f.evalpos
from
 informix.systables t,
 informix.sysfragments f
where 
 t.partnum = 0
 and t.tabid=f.tabid
[ and t.owner = '%SCHEMA%']
[ and t.tabname='%TABLE%']
```
After the execution of SqlOptsQuery, the user-defined query SqlFragQuery is executed to evaluate FragDbsp n, FragExpr n, and FragSprt n. n stands for evalpos which definesfragment position in the fragmentation list. n allowsto assign unique names to variables, whatever the number of fragment defined in the table.

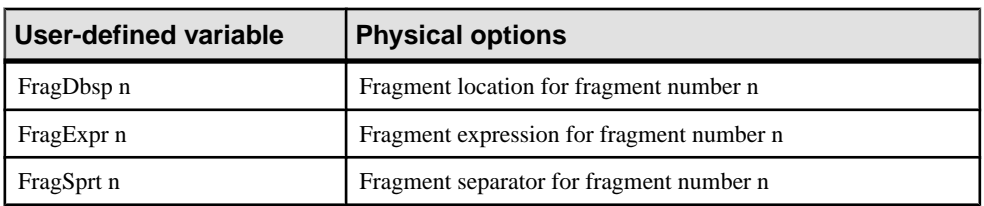

FragDbsp n, FragExpr n, and FragSprt n are user-defined variables that will be evaluated to recoverinformation concerning the physical options offragmentsin the database:

SqlFragQuery is defined as follows:

```
{A, a(E="expression", R="round robin", H="hash"), B, b, C, c, D,d(0 = " " , * = " , " )}
select
 'FragDbsp'||f.evalpos, f.dbspace,
 'FragExpr'||f.evalpos, f.exprtext,
 'FragSprt'||f.evalpos, f.evalpos
from
  informix.systables t,
 informix.sysfragments f
where 
  t.partnum = 0
 and f.fragtype='T'
 and t.tabid=f.tabid
[ and t. owner = '%SCHEMA%']
[ and t.tabname='%TABLE%']
```
The header of SqlFragQuery contains the following variable names.

```
{A, a(E="expression", R="round robin", H="hash"), B, b, C, c, D, D}d(0 = " " , * = " , " )
```
Only the translation rules defined between brackets will be used during string concatenation: "FragSprt0", which contains 0 (f.evalpos), will be replaced by " ", and "FragSprt1", which contains 1, will be replaced by ","

SqlFragQuery generates a numbered resultset containing as many pairs of user-defined variable name (without %) and variable value as needed, if there are many variables to evaluate.

The user-defined variable names are replaced by their values in the string statement for the physical options of fragments in the database.

#### **Live Database Reverse Engineering Function-based Index**

In Oracle 8i and later versions, you can create indexes based on functions and expressionsthat involve one or more columns in the table being indexed. A function-based index precomputes the value of the function or expression and stores it in the index. The function or the expression will replace the index column in the index definition.

An index column with an expression is stored in system tables with a LONG data type that cannot be concatenated in a string statement during reverse engineering.

To bypass this limitation, SqlListQuery (Index category in the DBMS) contains a call to the user-defined query SqlExpression used to recover the index expression in a column with the LONG data type and concatenate this value in a string statement (the following is a subset of SqlListQuery):

```
select 
 '%SCHEMA%',
i.table_name,
 i.index_name,
 decode(i.index_type, 'BITMAP', 'bitmap', ''),
 decode(substr(c.column_name, 1, 6), 'SYS_NC', 
'%SqlExpression.Xpr'||i.table_name||i.index_name||
c.column_position||'%', c.column_name)||' '||c.descend||', ',
 c.column_position
from 
 user_indexes i,
 user_ind_columns c
where 
 c.table_name=i.table_name
and c.index name=i.index name
[ and i.table owner='%SCHEMA%']
  and i.table_name='%TABLE%']
[ and i.index_name='%INDEX%']
```
The execution of SqlListQuery calls the execution of the user-defined query SqlExpression.

SqlExpression is followed by a user-defined variable defined as follow:

```
{VAR, VAL}
select
  'Xpr'||table_name||index_name||column_position,
 column_expression
from
 all_ind_expressions
```

```
where 1=1
[ and table owner='%SCHEMA%']
[ and table name='%TABLE%']
```
The name of the user-defined variable is unique, it is the result of the concatenation of "Xpr", table name, index name, and column position.

### **Live Database Reverse Engineering Qualifiers**

A qualifier allowsthe use ofthe object qualifierthatis displayed in the dropdown list box in the upper left corner of the Database Reverse Engineering dialog box. You use a qualifier to select which objects are to be reverse engineered.

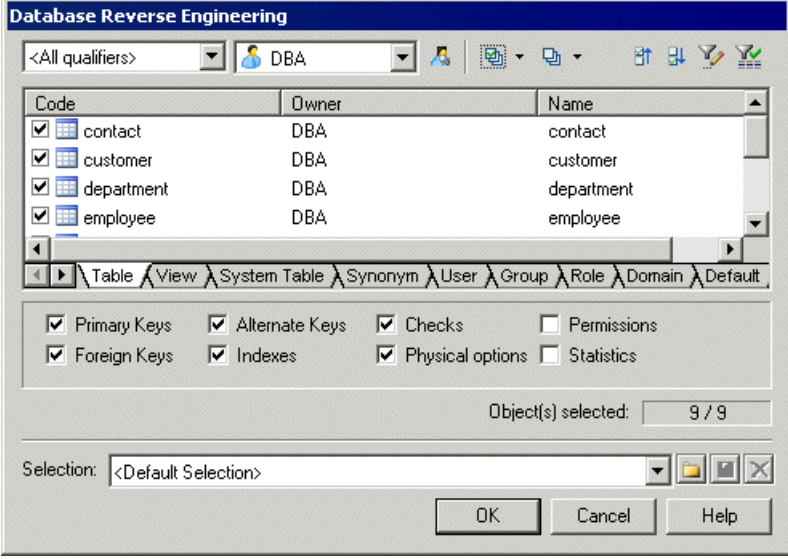

You can add a qualifier section when you customize your DBMS. This section must contain the following items:

- enable: YES/NO
- SqlListQuery (script) : this item contains the SQL query that is executed to retrieve the qualifier list. You should not add a Header to this query

The effect of these items are shown in the table below:

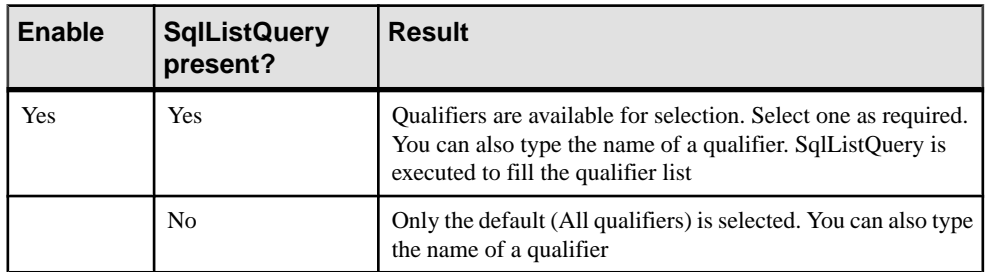

<span id="page-156-0"></span>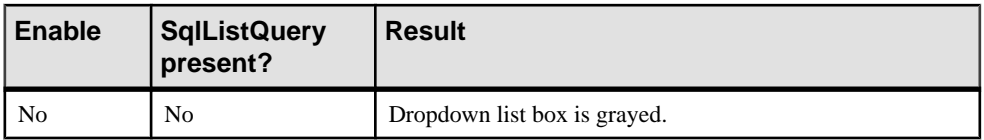

#### Example

In Adaptive Server Anywhere 7, a typical qualifier query is:

```
.Qualifier.SqlListQuery : 
select dbspace_name from sysfile
```
### **Generating and Reverse-Engineering PDM Extended Objects**

Some DBMSs have objects that are not present in the standard PowerDesigner metamodel, and that must be represented as extended objects. PDM extended objects are defined in the Profile category, but their generation and reverse-engineering is controlled by statements and queries defined in the Script/Objects category.

**Note:** Before following this procedure, you must create an extended object in the Profile category (see [Extended Objects, Sub-Objects, and Links \(Profile\)](#page-69-0) on page 54).

- **1.** Right-click the Script/Objects category, select **Add Items**, select your new extended object in the list, and then click OK to add it to the list of objects
- **2.** Right-click the new object entry, and select **Add Items** to add the necessary script items to it. As a minimum, to enable the generation and reverse engineering of the object, you must add the following items:
	- Create
	- Drop
	- AlterStatementList
	- SqlAttrQuery
	- SqlListQuery
- **3.** Click **OK** to add these script items to your object, and enter the appropriate SQL statements and queries. You will need to enter values for each of these items. For guidance on syntax, see [Common Object Items](#page-167-0) on page 152.
- **4.** [optional] To control the order in which this and other objects will be generated, use the Generation Order item (see *[GenerationOrder – Customizing the Order in Which](#page-166-0)* [Objects Are Generated](#page-166-0) on page 151).

### **Adding Scripts Before or After Generation and Reverse Engineering**

You can specify scripts to be used before or after database generation or reverse engineering.

**1.** Open the Profile folder. If there is no entry for Model, then right-click the Profile folder and select Add Metaclasses from the contextual menu to open the Metaclass Selection dialog box.

- **2.** On the PdPDM sub-tab, select Model and then click OK to return to the DBMS properties editor. The Model item now appears in the Profile folder.
- **3.** Right-click the Modelitem, and select **New >Event Handler** from the contextual menu to open a Selection dialog box.
- **4.** Select one or more of the following event handlers depending on where you wantto add a script:
	- BeforeDatabaseGenerate
	- AfterDatabaseGenerate
	- BeforeDatabaseReverseEngineer
	- AfterDatabaseReverseEngineer
- 5. Click OK to return to the DBMS properties editor. The selected event handlers now appear beneath the Model item.
- **6.** Select each of the event handlers in turn, click its Event Handler Script tab, and enter the desired script.
- **7.** Click OK to confirm your changes and return to the model.

# **General Category**

The General category is located directly beneath root, and contains the following items:

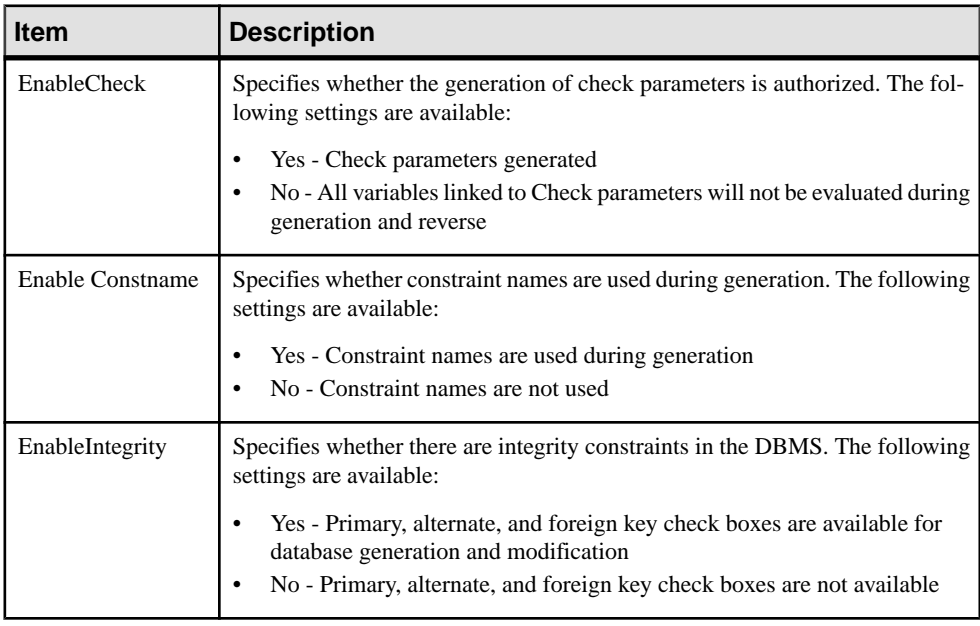

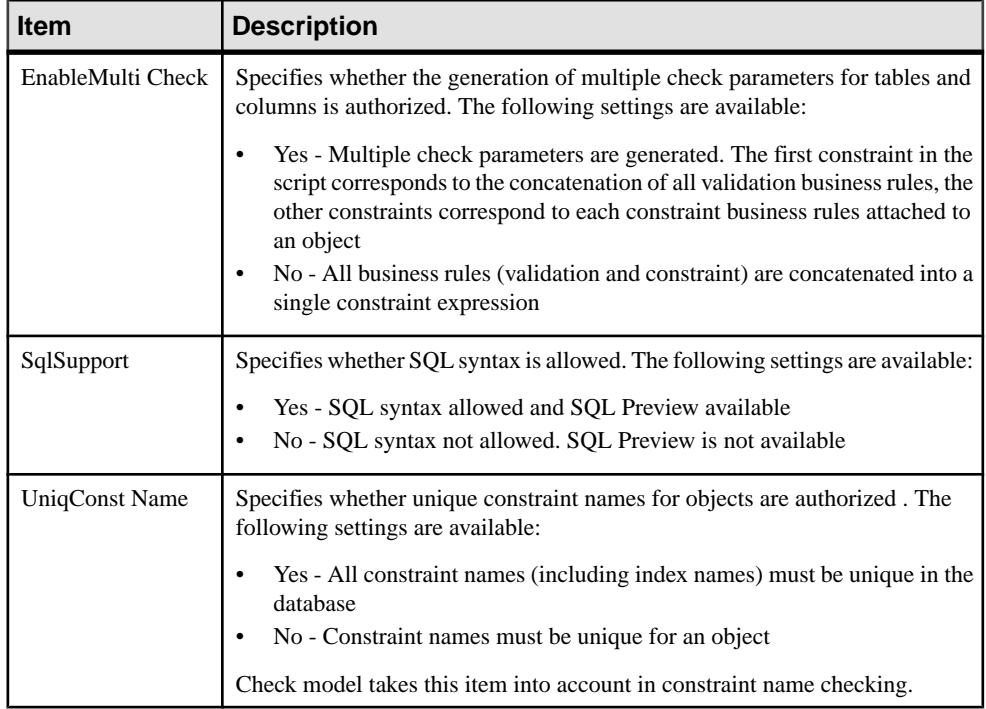

# **Script/Sql Category**

TheSQL category is located in the **Root > Script** category. Its sub-categories define theSQL syntax for the DBMS

### **Syntax Category**

The Syntax category is located in the **Root > Script > SQL** category, and contains the following items that define the DBMS-specific syntax:

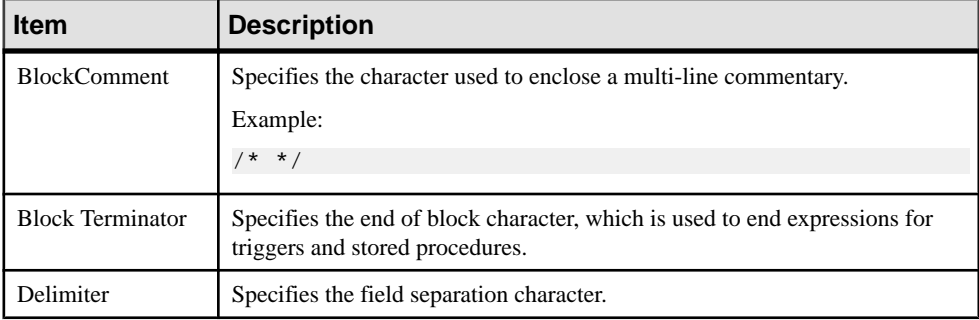

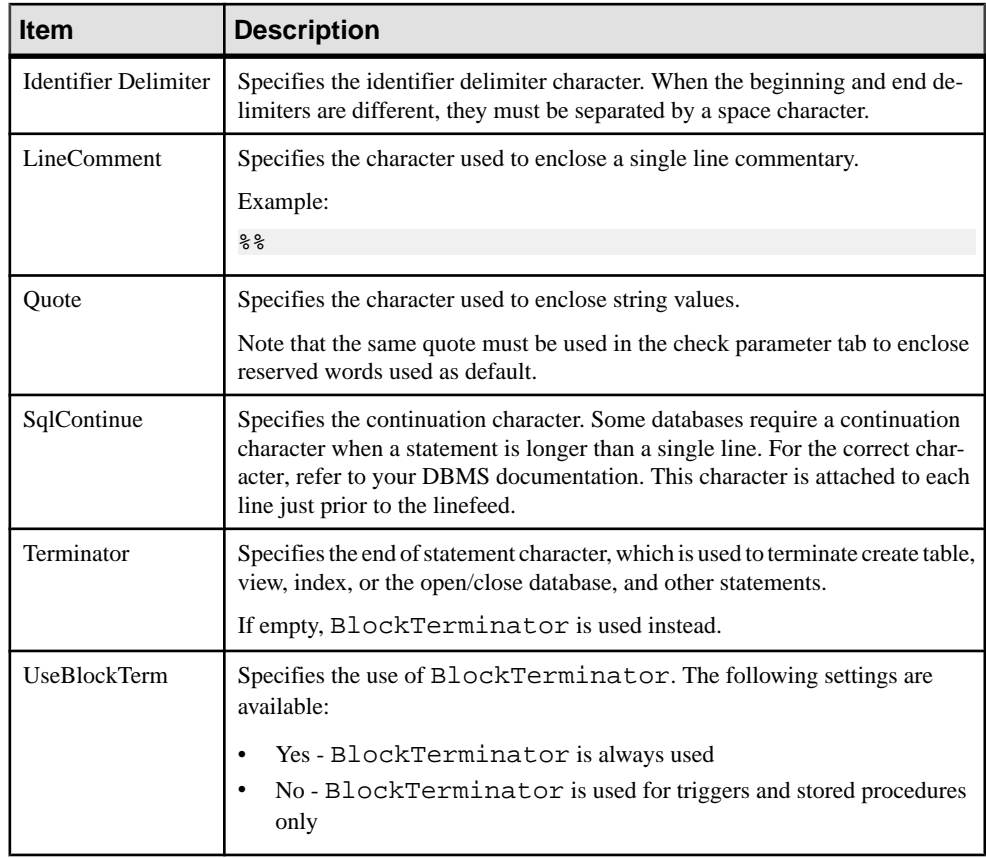

# **Format Category**

The Format category is located in the **Root > Script > SQL** category, and contains the following items that define script formatting:

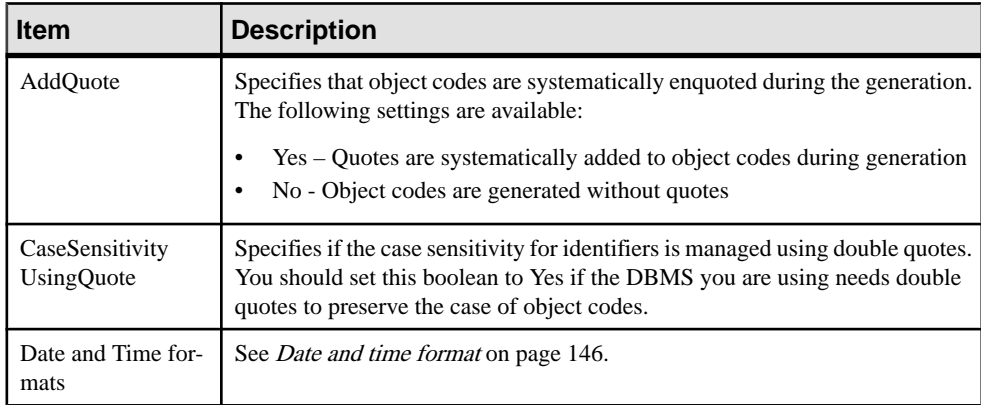

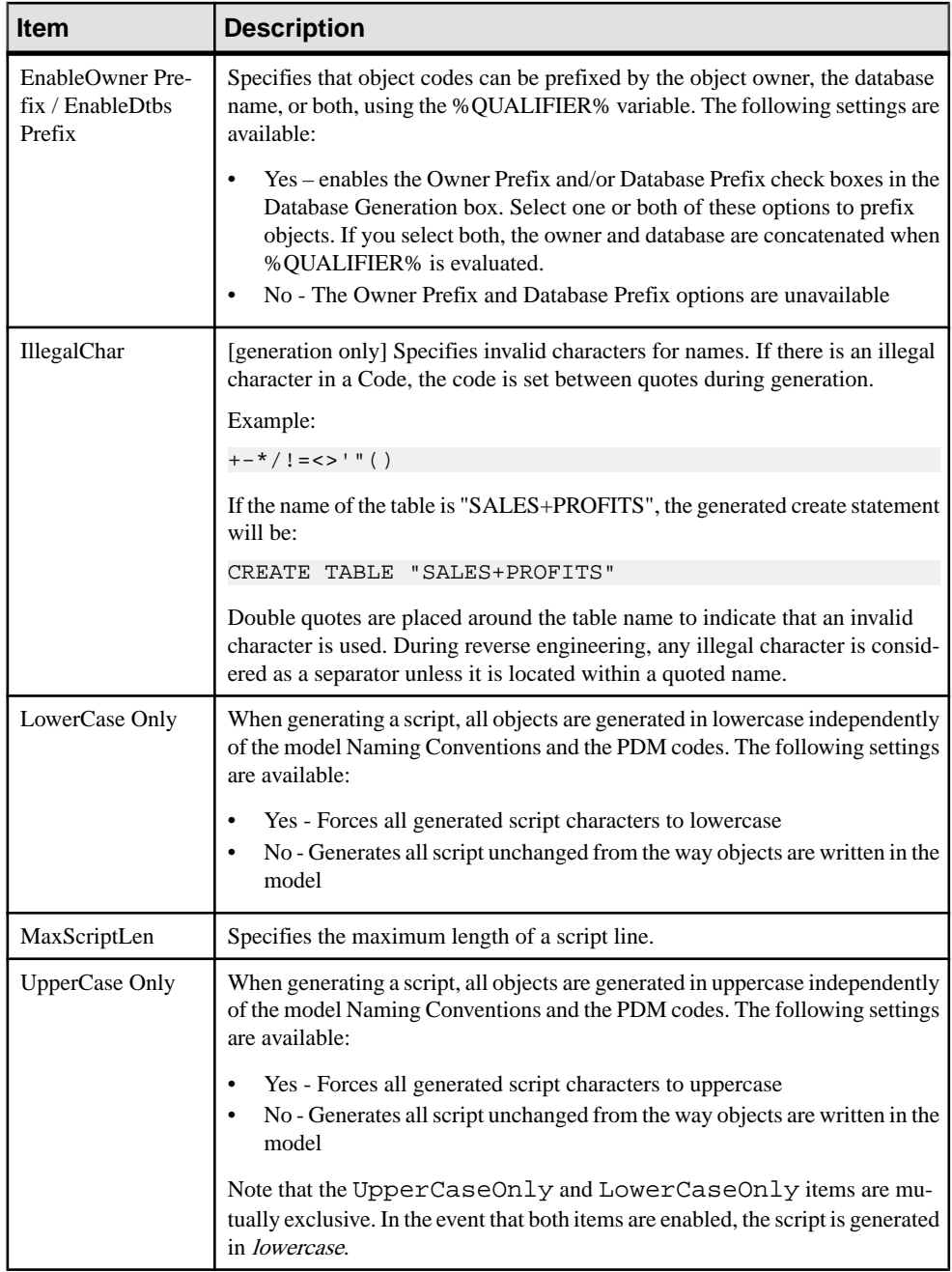

### <span id="page-161-0"></span>**Date and Time Format**

You can customize the date and time format for test data generation to a script or live database connection using DBMS items in the Format category.

PowerDesigner uses the PhysDataType map item in the script\data types category to convert the physical data types of columns to conceptual data types because the DBMS items are linked with conceptual data types.

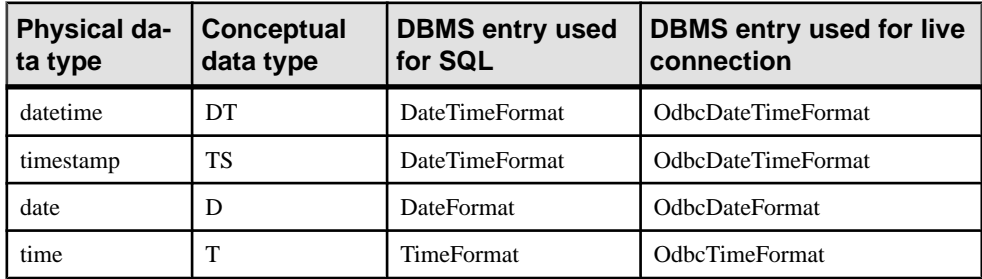

Example for Sybase AS Anywhere 7:

If you want to customize the date and time format of your test data generation, you have to verify the data type of the columns in your DBMS, then find the corresponding conceptual data type in order to know which item to customize in your DBMS. For example, if the columns use the datetime data type in your model, you should customize the DateTimeFormat item in your DBMS.

The default date and time format is the following:

- SQL: 'yyyy-mm-dd HH:MM:SS'
- Live connection: {ts 'yyyy-mm-dd HH:MM:SS'}

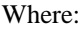

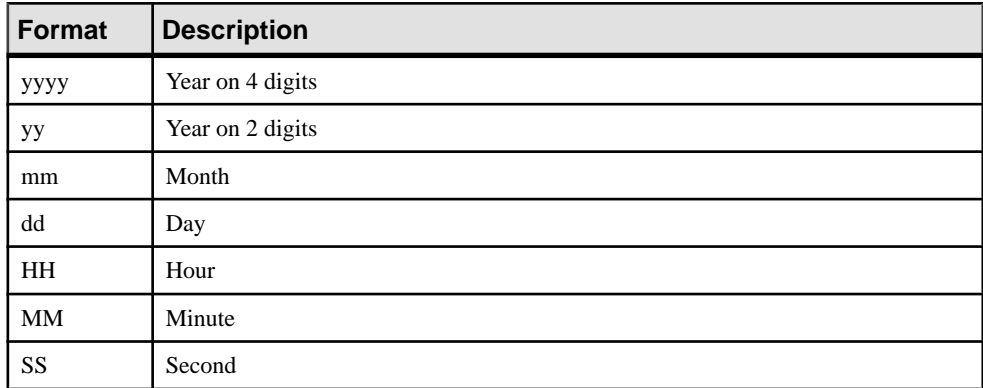

For example, you can define the following value for the DateTimeFormat item for SQL: yymm-dd HH:MM. For live database connections, this item should have the following value:  $\{ts 'yy-mm-dd HH: MM'\}.$ 

### **File Category**

TheFile category is located in the **Root > Script > SQL** category, and contains the following items that define script formatting:

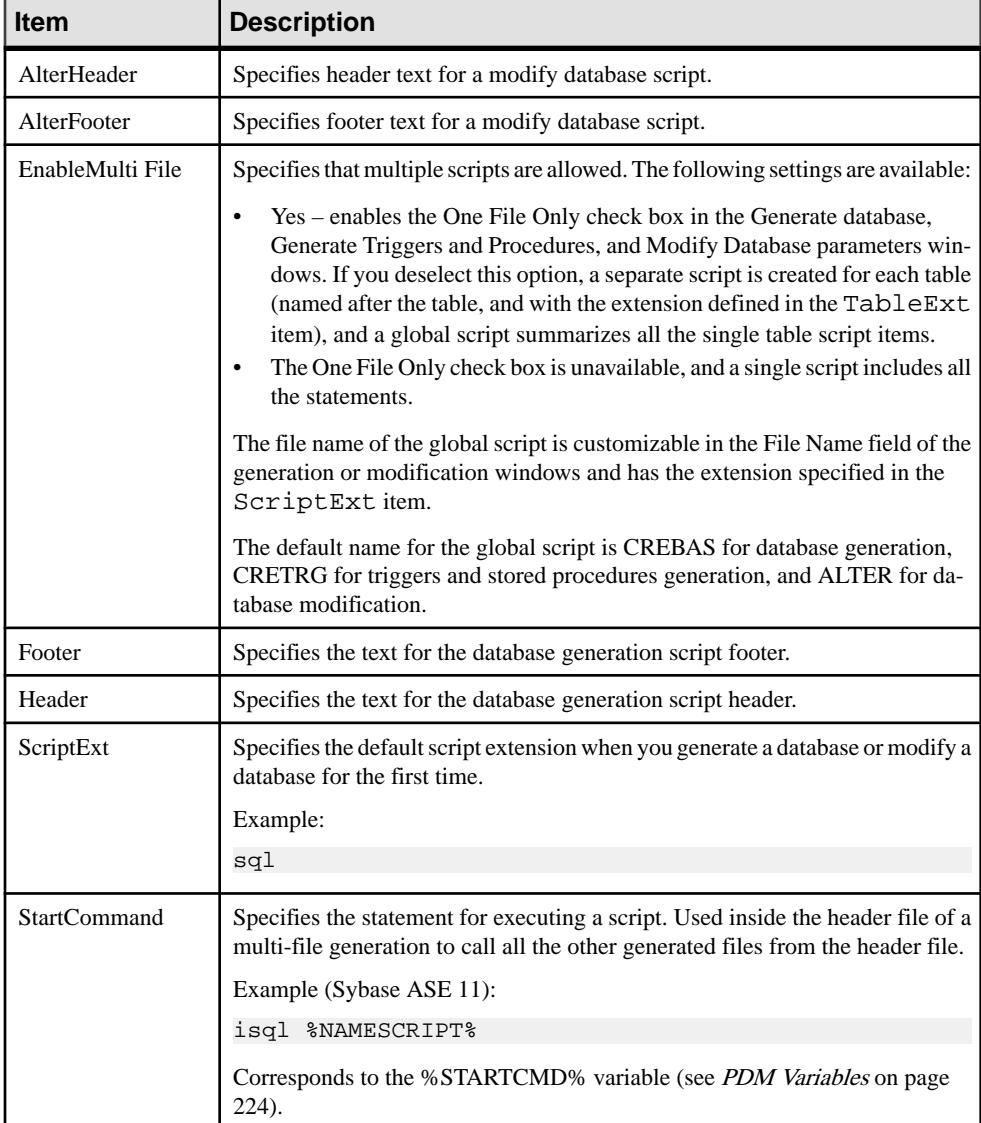

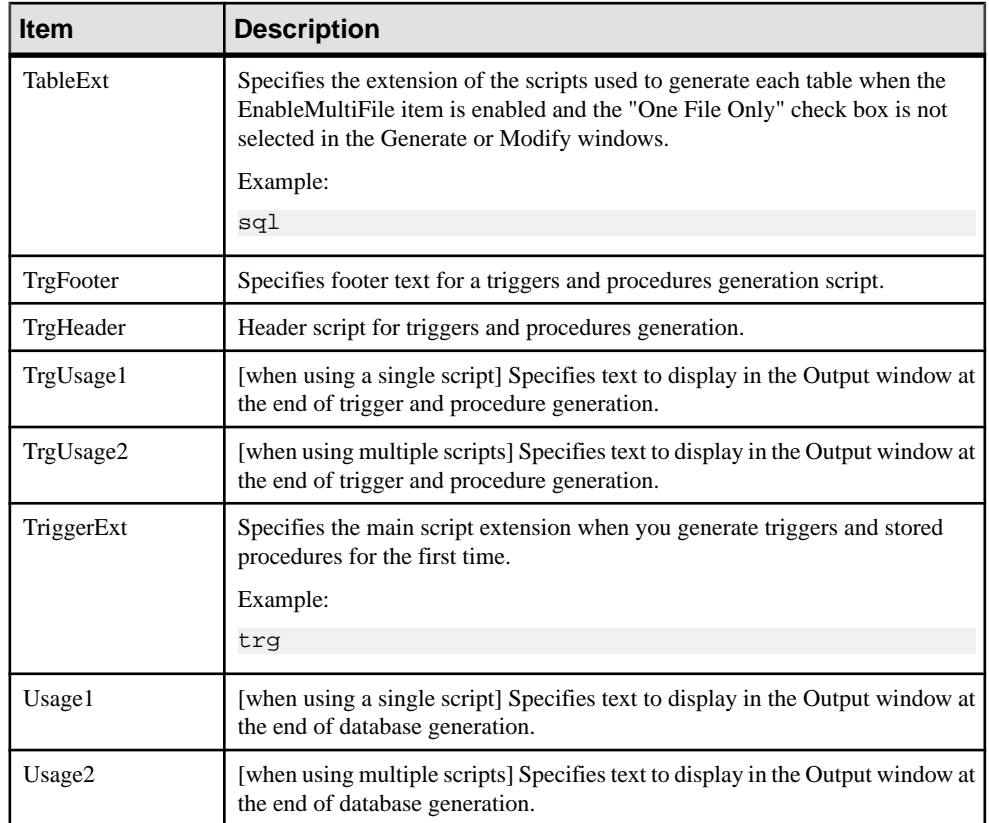

## **Keywords Category**

The Keywords category is located in the **Root > Script > SQL** category, and contains the following items that reserve keywords.

The lists of SQL functions and operators are used to populate the PowerDesigner SQL editor to propose lists of available functions to help in entering SQL code.

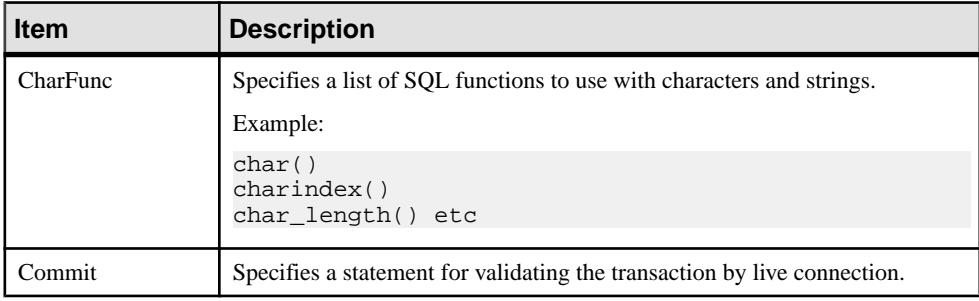

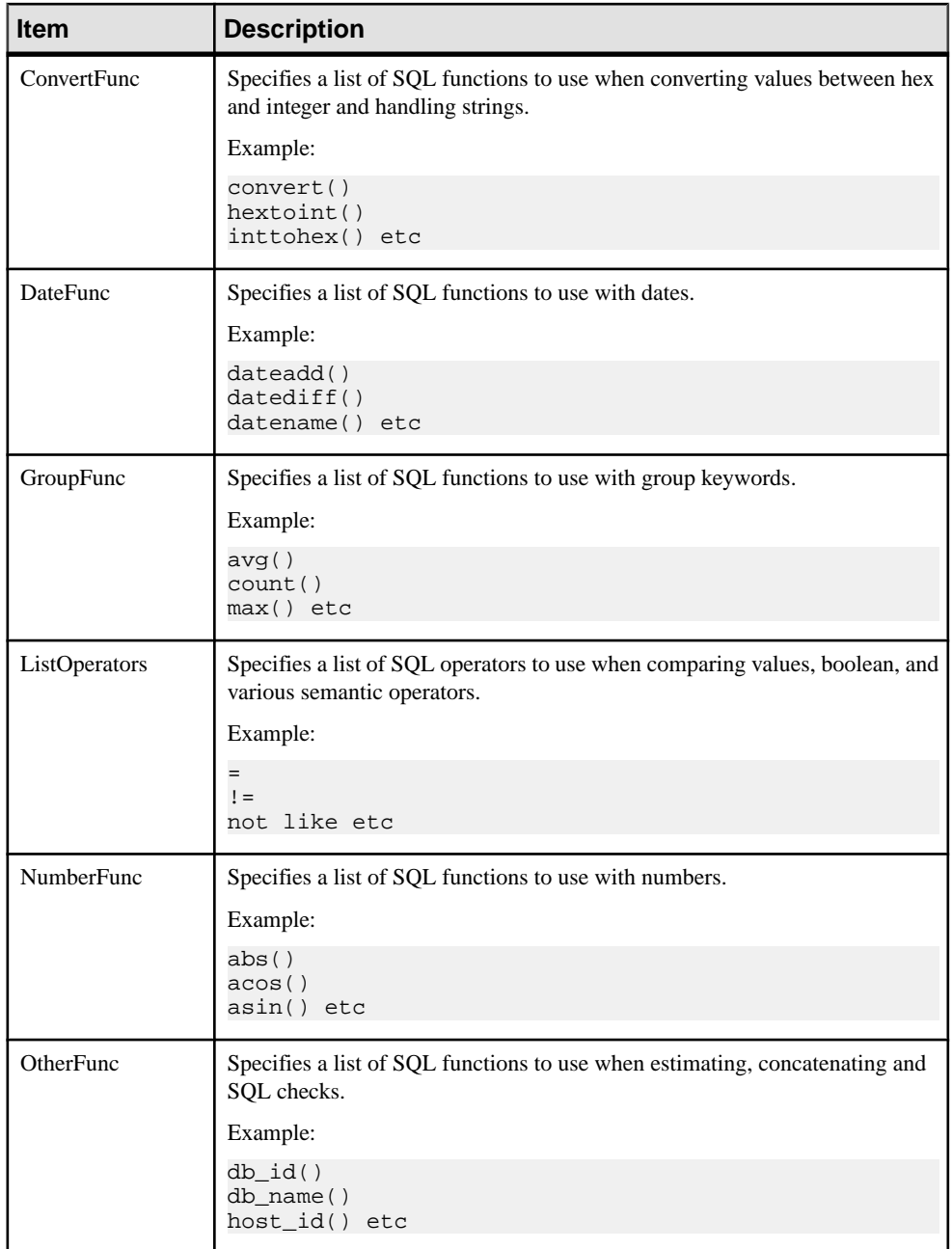

<span id="page-165-0"></span>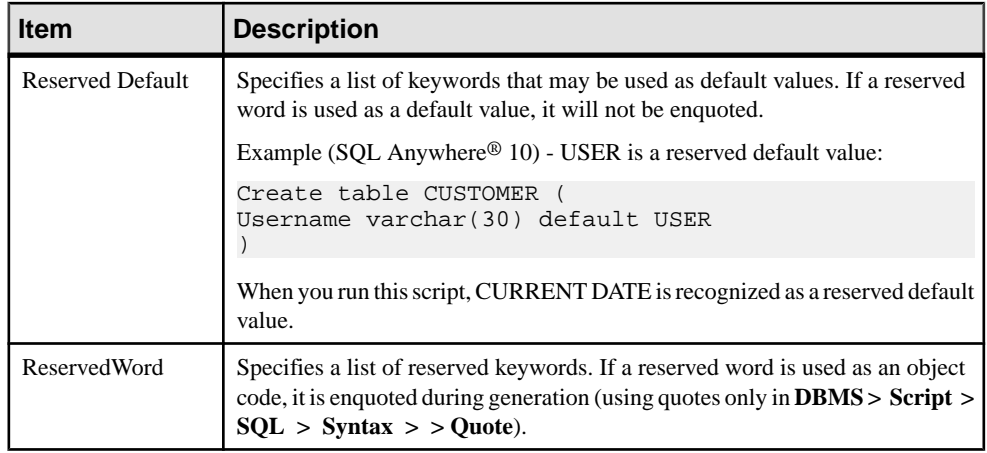

# **Script/Objects Category**

The Objects category is located in the **Root > Script > SQL** category (and, possibly within **Root** > **ODBC** > **SQL**), and contains the following items that define the database objects that will be available in your model.

### **Commands for All Objects**

The following commands are located in the **Root > Script > Objects** and **Root > ODBC > Objects** categories, and apply to all objects.

### **MaxConstLen – Defining a Maximum Constraint Name Length**

Command for defining the maximum constraint name length supported by the target database for tables, columns, primary and foreign keys. This value is implemented in the Check model and produces an error if the code exceeds the defined value. The constraint name is also truncated at generation time.

**Note:** PowerDesigner has a maximum length of 254 characters for constraint names. If your database supports longer constraint names, you must define the constraint names to fitin 254 characters or less.

### **EnableOption – Enabling Physical Options**

Command for enabling physical options for the model, tables, indexes, alternate keys, and other objects that are supported by the target DBMS. It also controls the availability of the Options tab from an object property sheet.

The following settings are available:

- Yes The Physical Options tabs are available from the object property sheet
- No Physical Options tabs are not available from the object property sheet.

<span id="page-166-0"></span>For more information, see *[Physical Options](#page-232-0)* on page 217

#### **GenerationOrder – Customizing the Order in Which Objects Are Generated**

Command for specifying the generation order of objects. Disabled by default.

- **1.** Right-click the Script/Objects category, select **Add Items**, select the GenerationOrder item and click **OK** to add it to the category.
- **2.** Click the GenerationOrder item to display its properties:

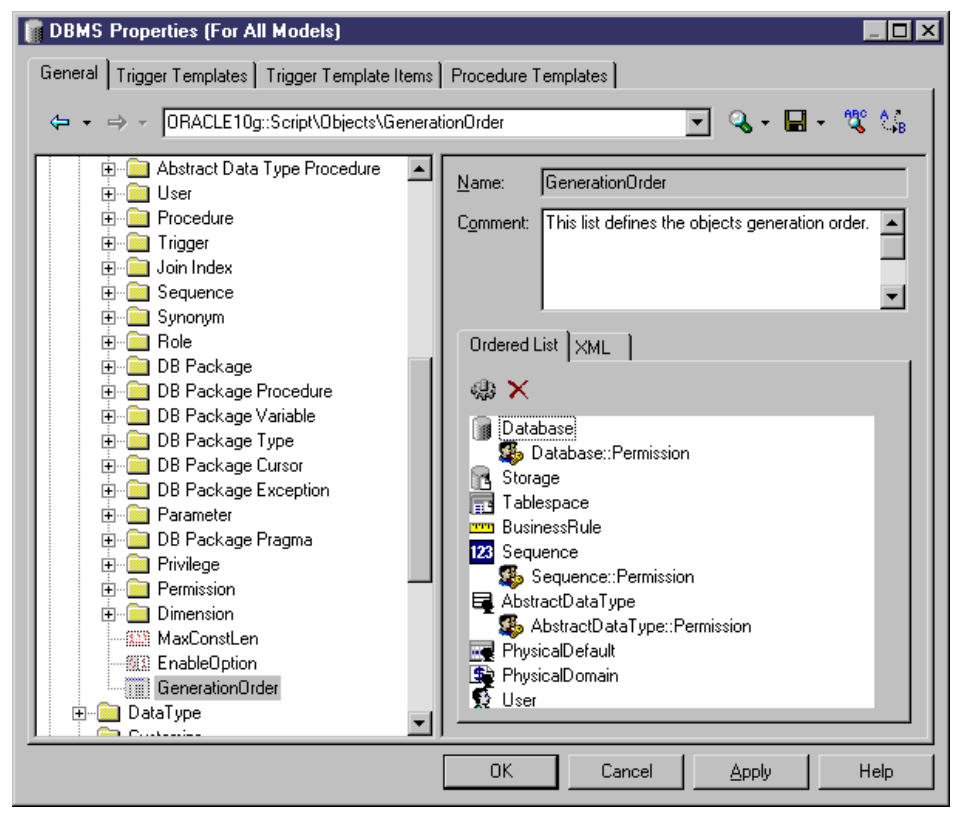

**3.** Drag and drop entries in the **Ordered List** tab to adjust the order in which objects will be created.

Not all object types are included in this list by default. You can add and remove items using the tools on the tab. If an object does not appear on the list, it will still be generated, but after all the other objects. Sub-objects, such as Sequence::Permissions, can be placed directly below their parent object in the list (where they will be indented to demonstrate their parentage) or separately, in which case they will be displayed without indentation.

<span id="page-167-0"></span>**Note:** By default, extended objects (see [Generating and Reverse-Engineering PDM](#page-156-0) [Extended Objects](#page-156-0) on page 141) are not automatically included in this list, and are generated after all other objects.

**4.** Click **OK** to confirm your changes and return to the model.

### **Common Object Items**

The following items are available in various objects located in the **Root > Script > Objects** category.

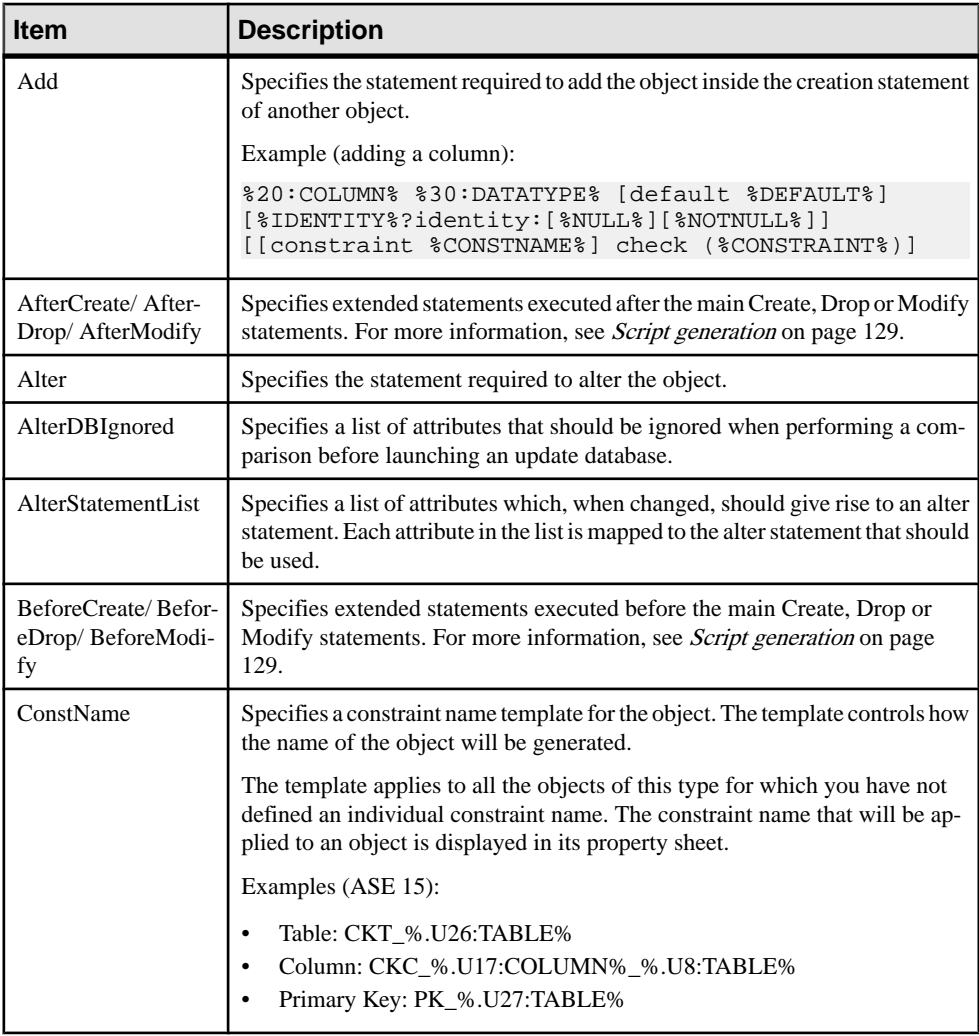

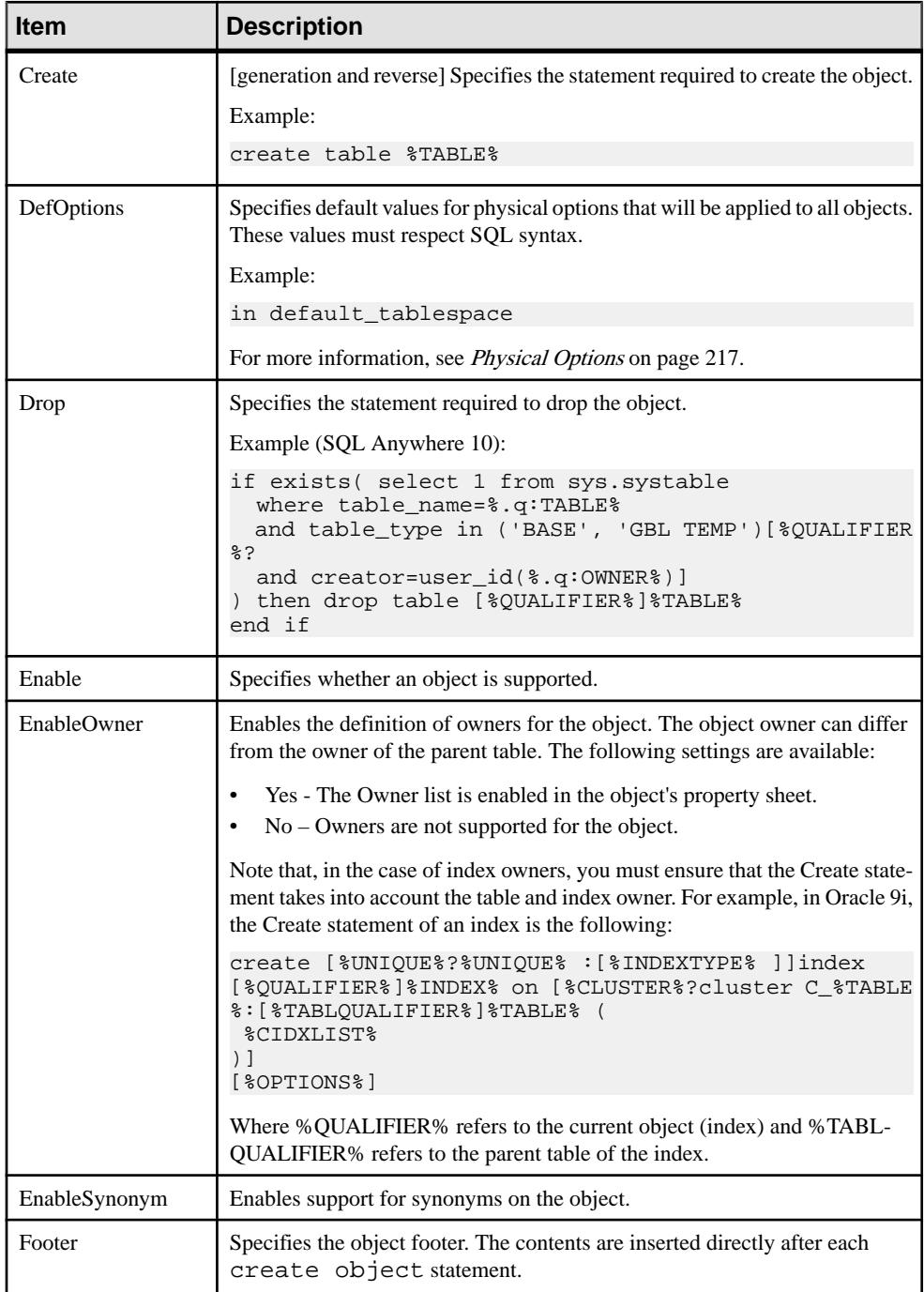

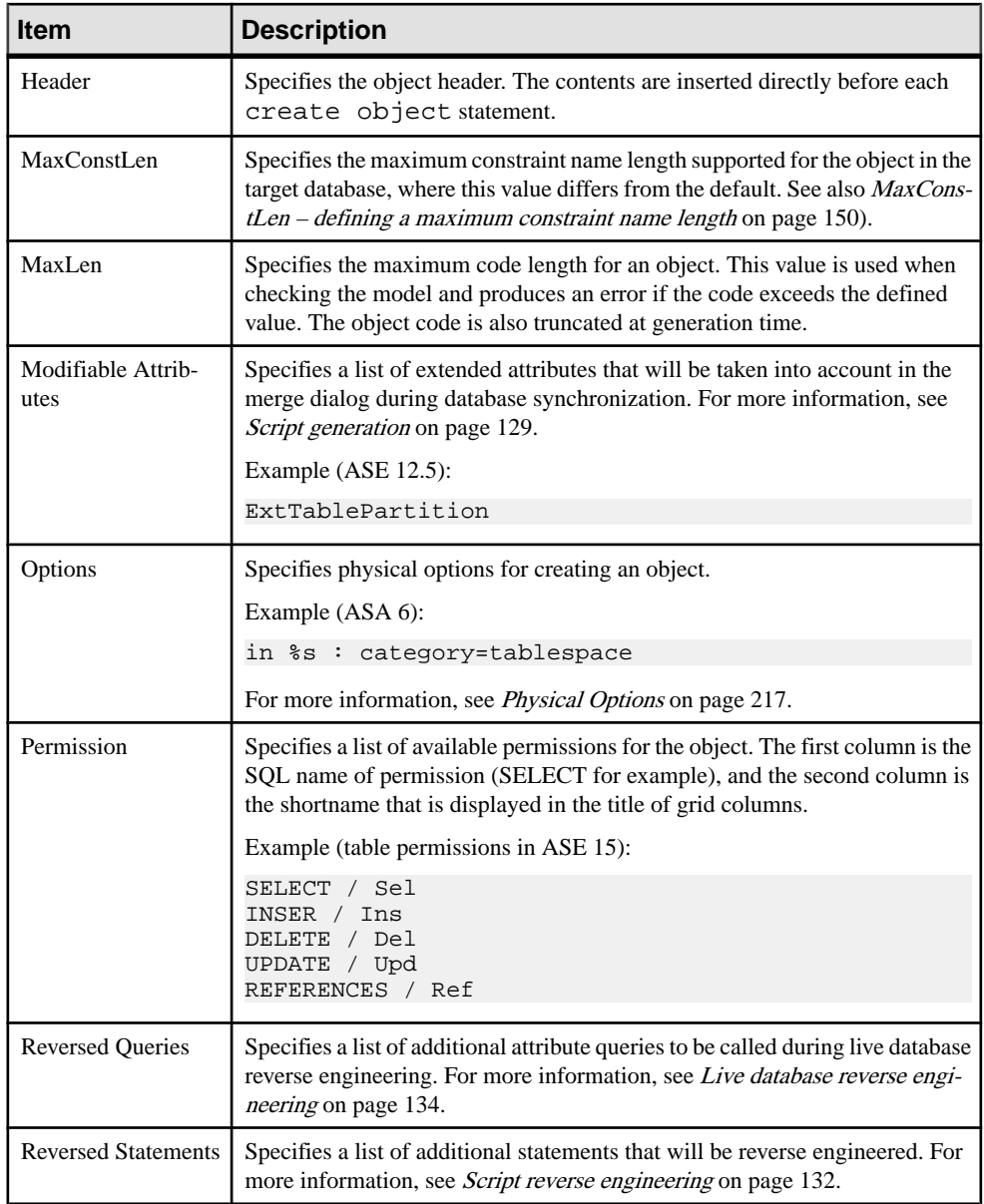

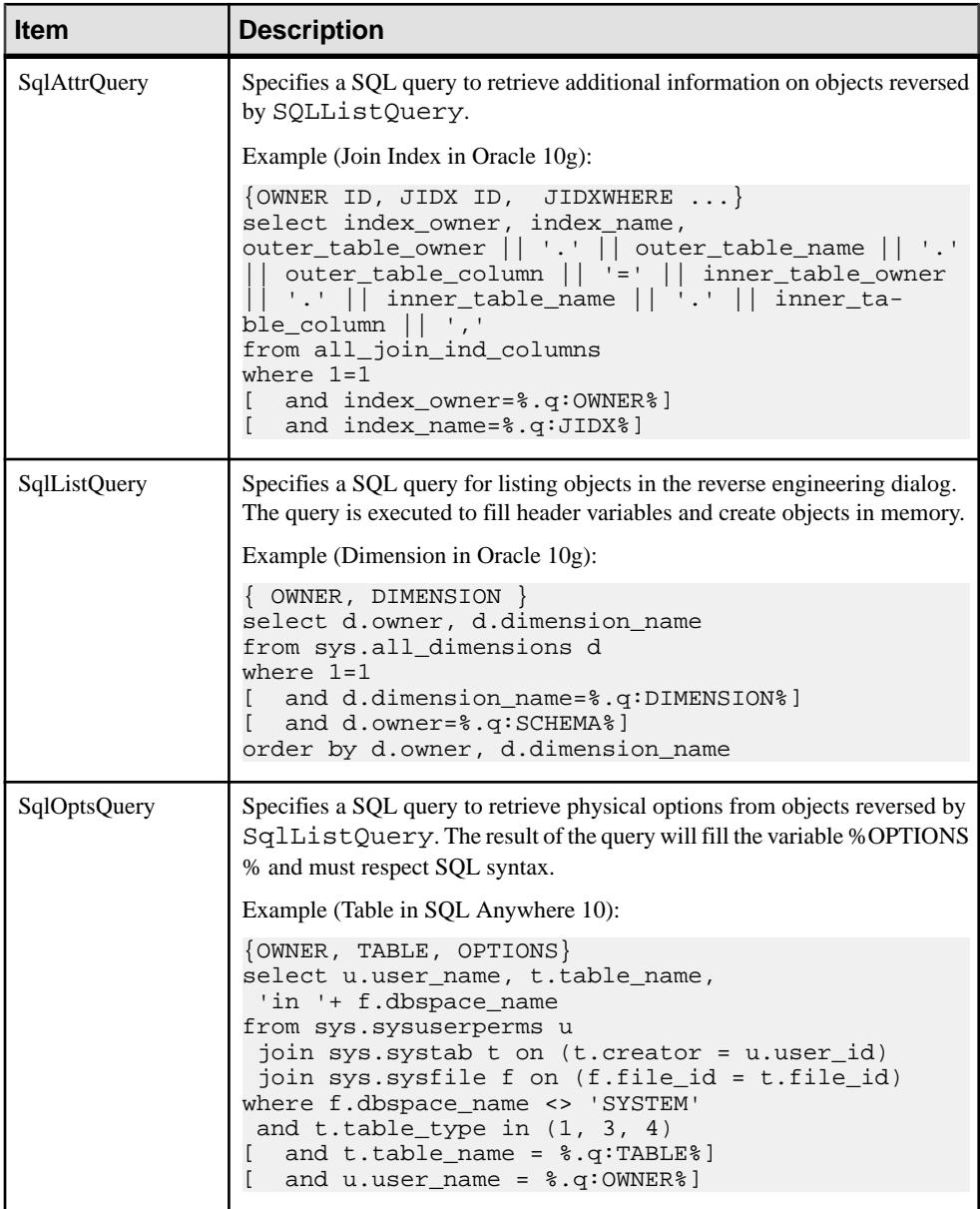

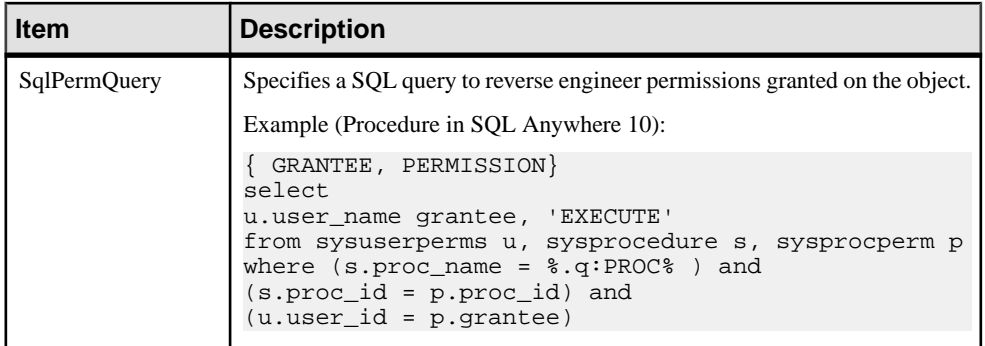

### Default Variable

In a column, if the type of the default variable is text or string, the query must retrieve the value of the default variable between quotes. Most DBMS automatically add these quotes to the value of the default variable. If the DBMS you are using does not add quotes automatically, you have to specify it in the different queries using the default variable.

For example, in IBM DB2 UDB 8 for OS/390, the following line has been added in SqlListQuery in order to add quotes to the value of the default variable:

```
...
 case(default) when '1' then '''' concat defaultvalue concat '''' 
when '5' then '''' concat defaultvalue concat '''' else defaultvalue
end,
...
```
## **Table**

The Table category is located in the **Root > Script > Objects** category, and can contain the following items that define how tables are modeled for your DBMS.

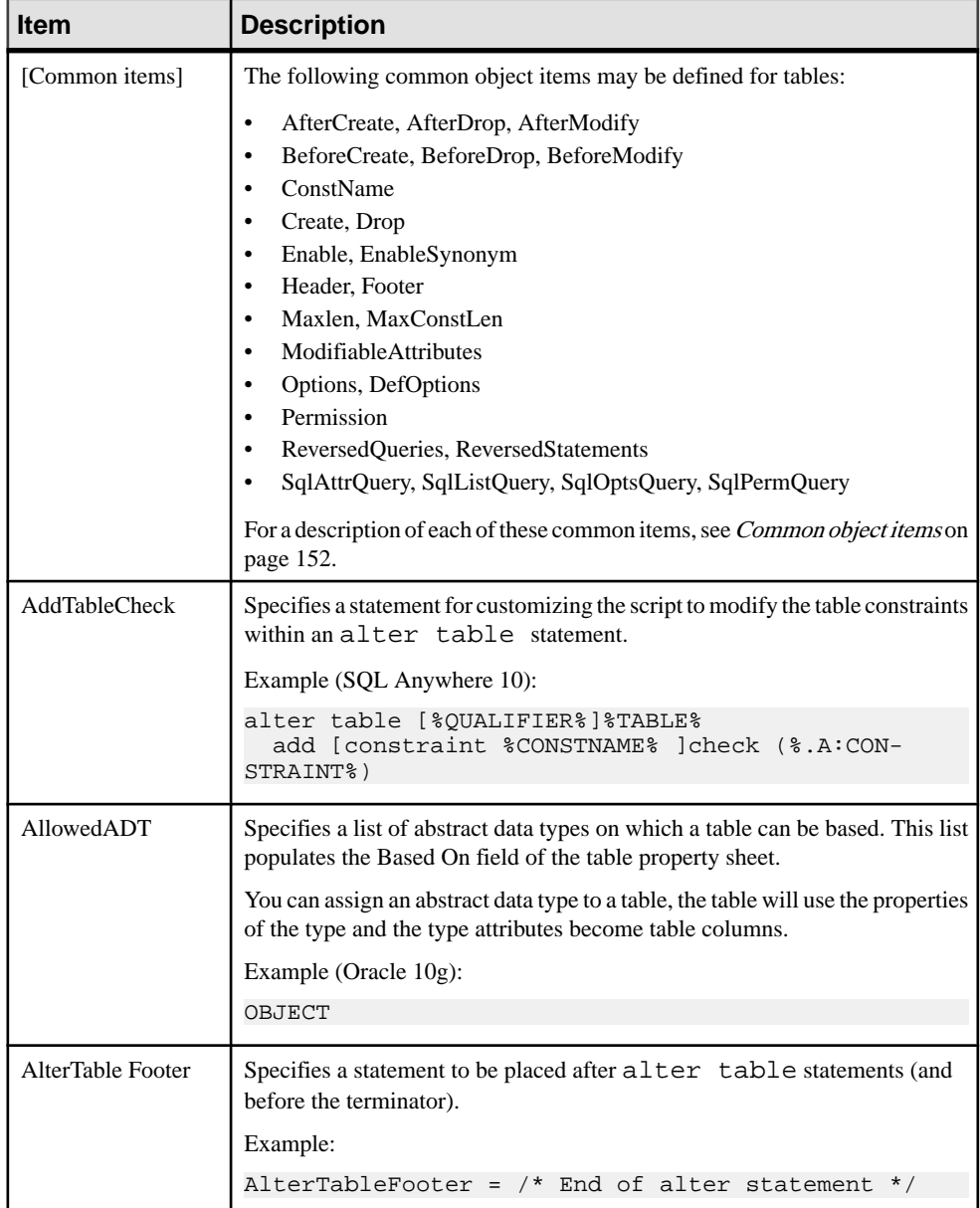

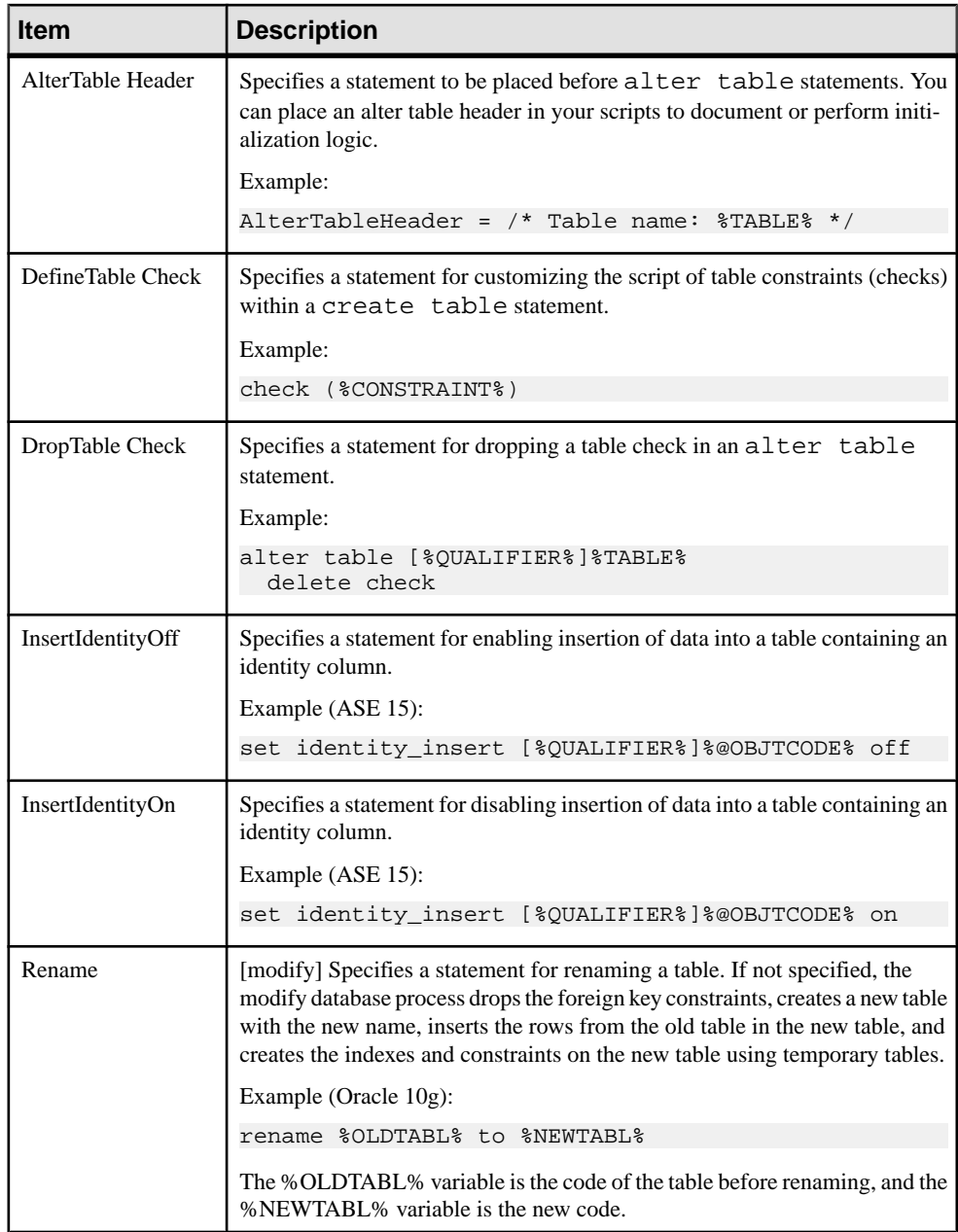

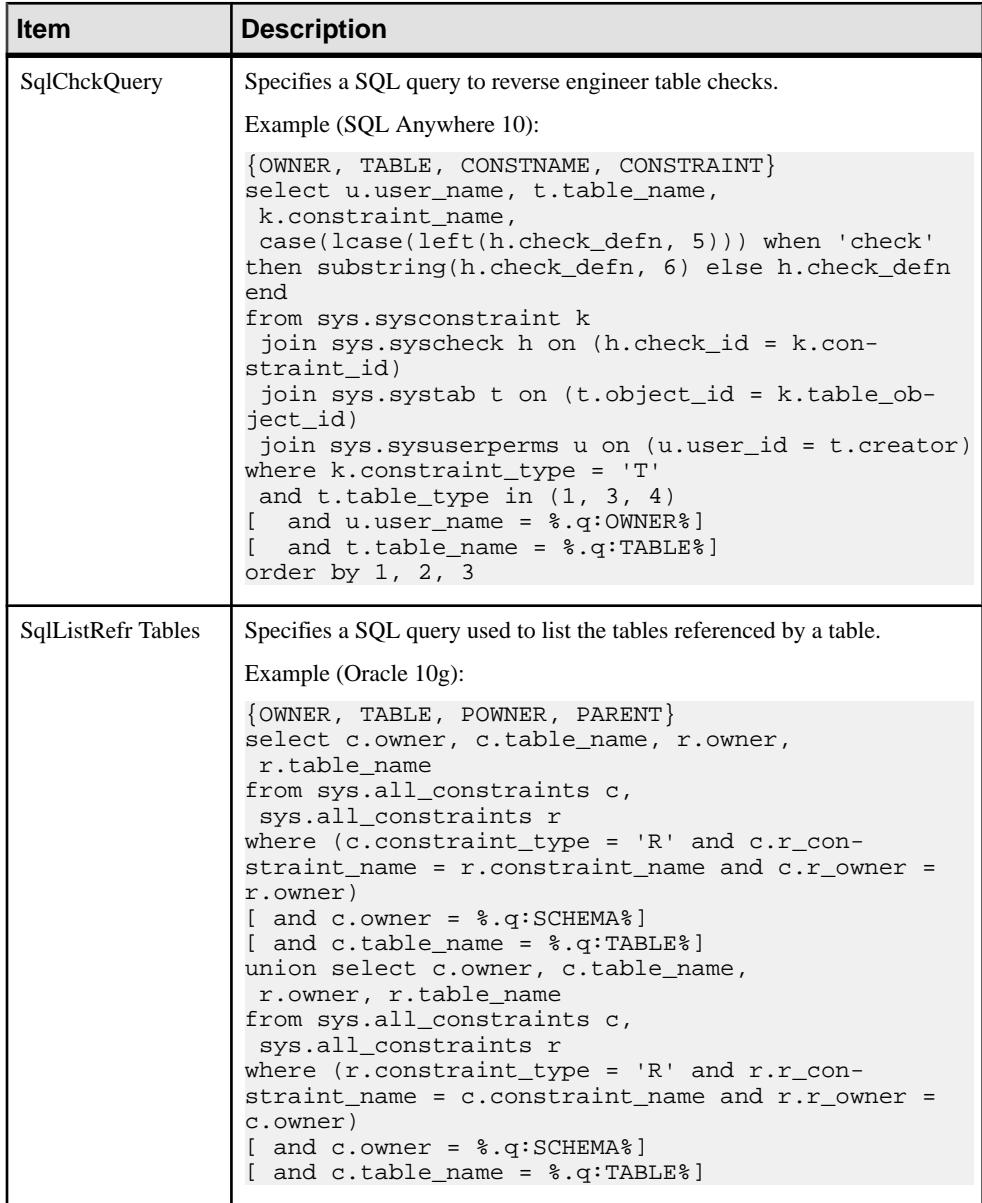

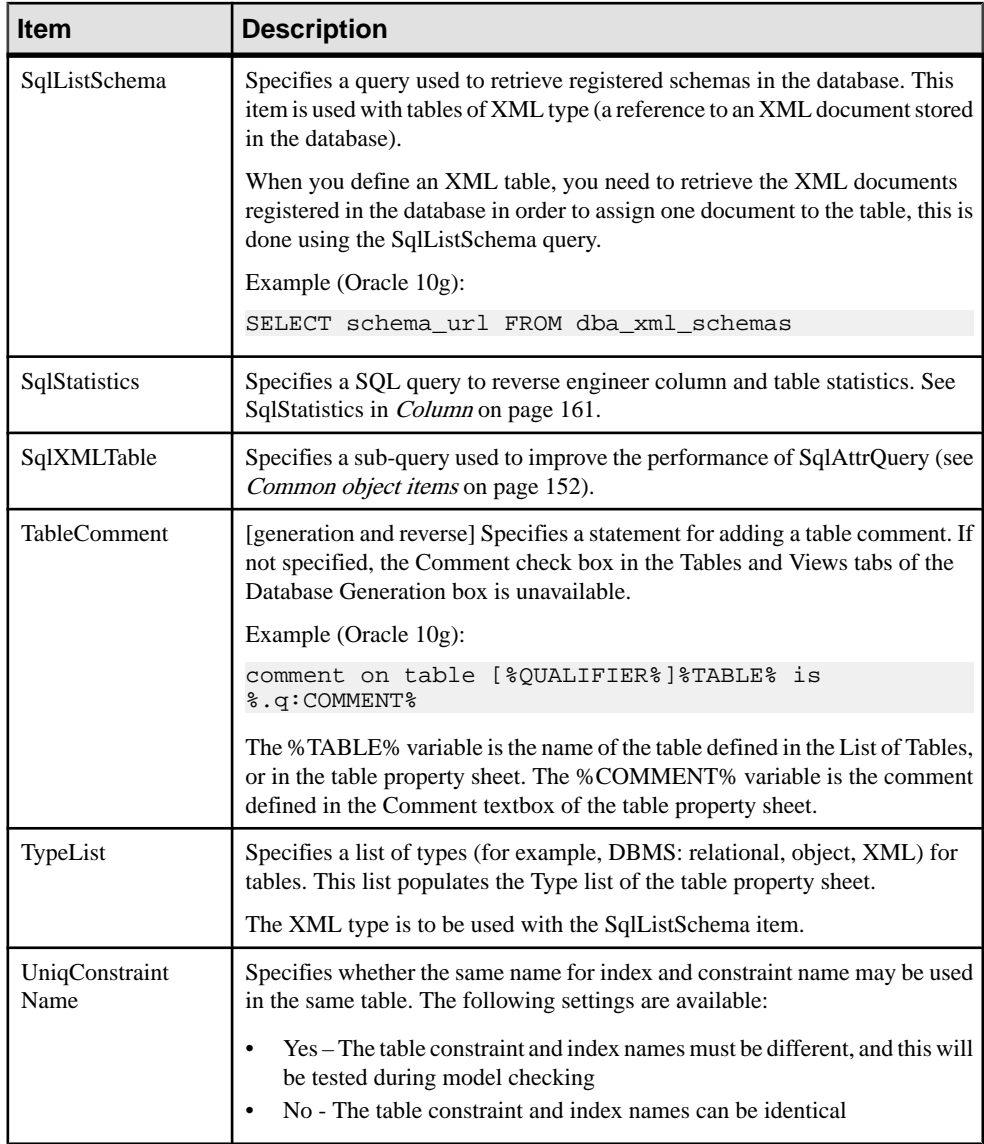

# <span id="page-176-0"></span>**Column**

The Column category islocated in the **Root > Script > Objects** category, and can contain the following items that define how columns are modeled for your DBMS.

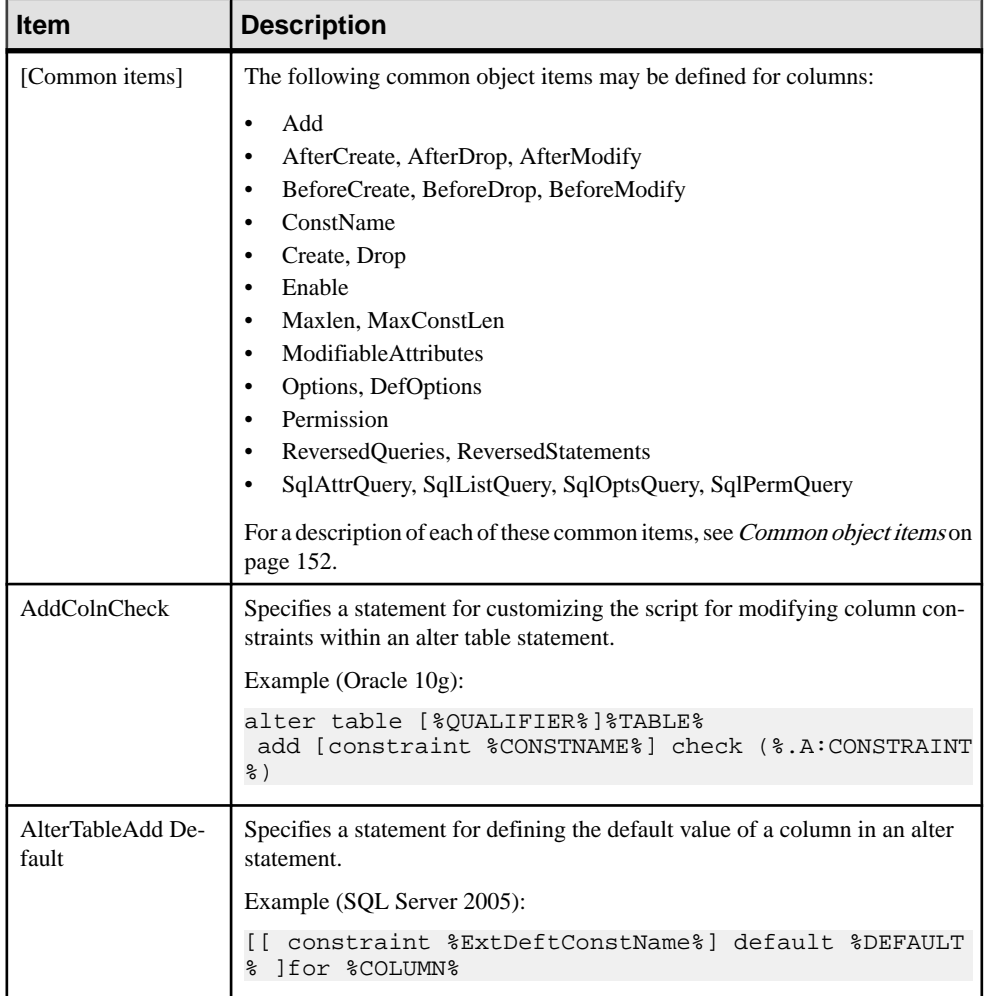

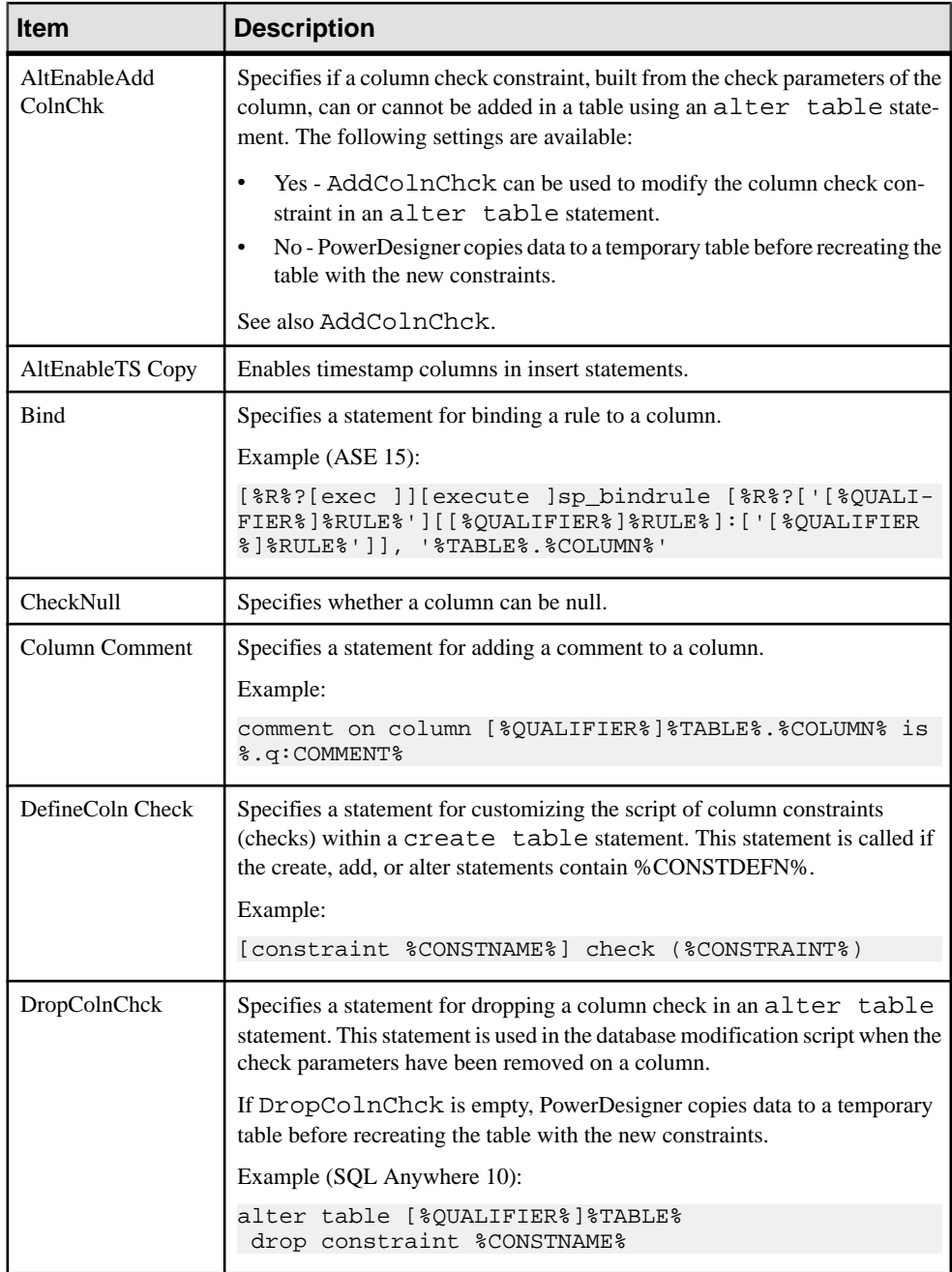

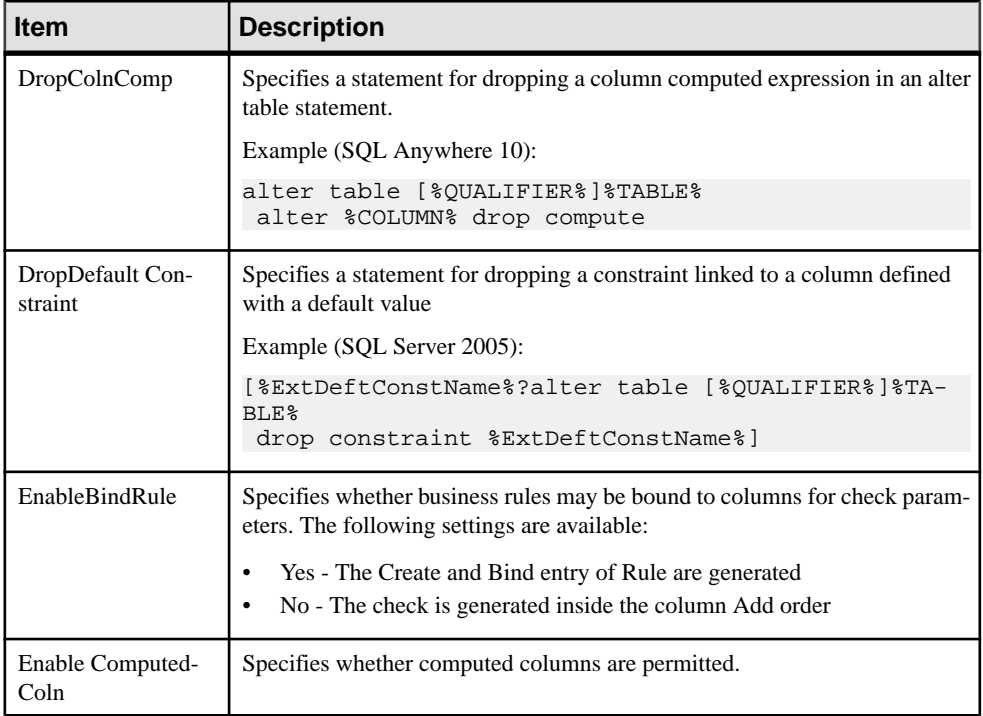

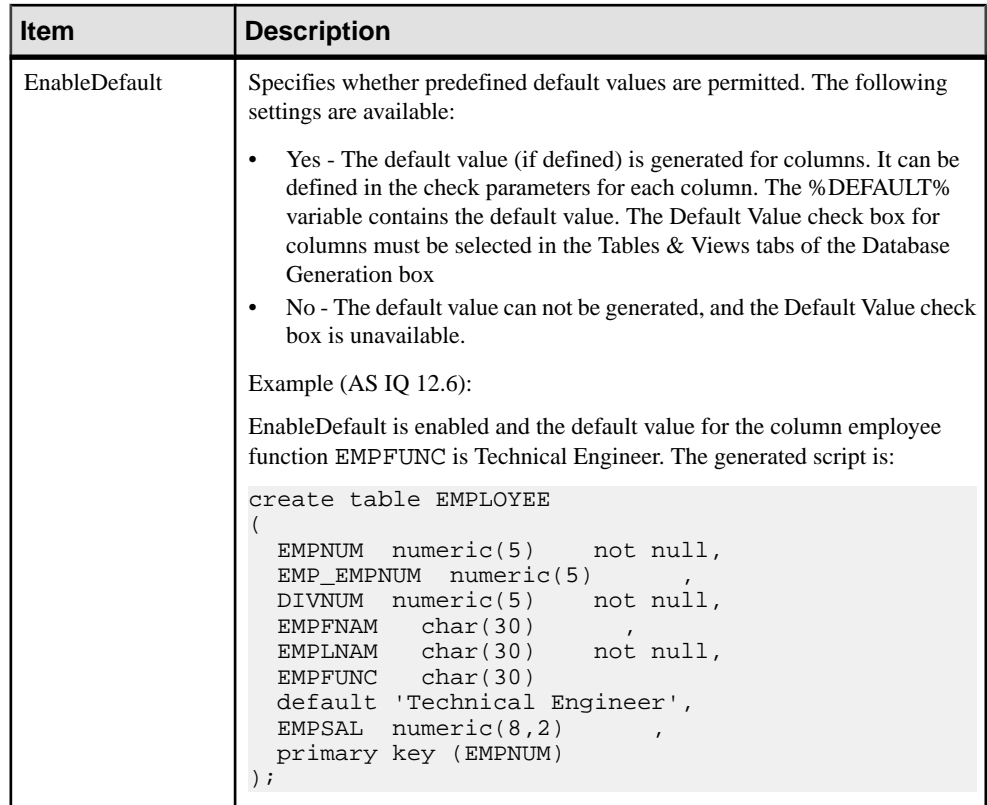
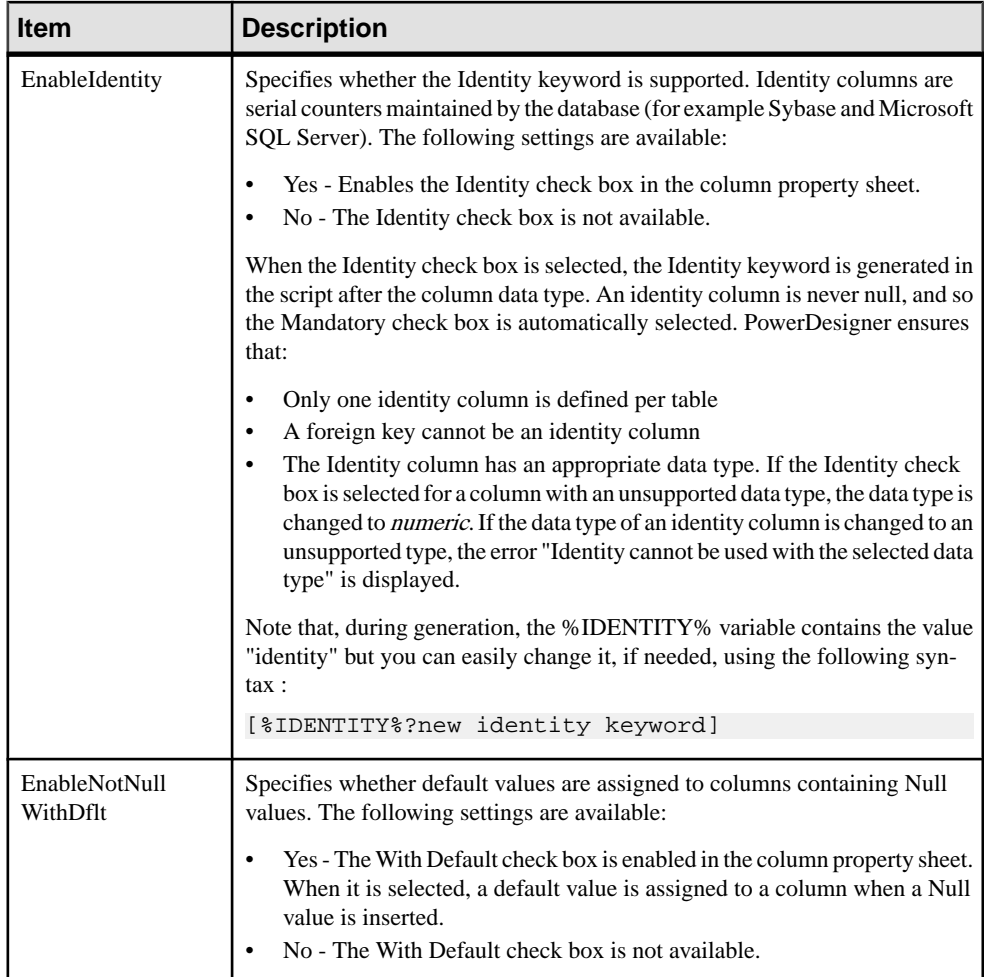

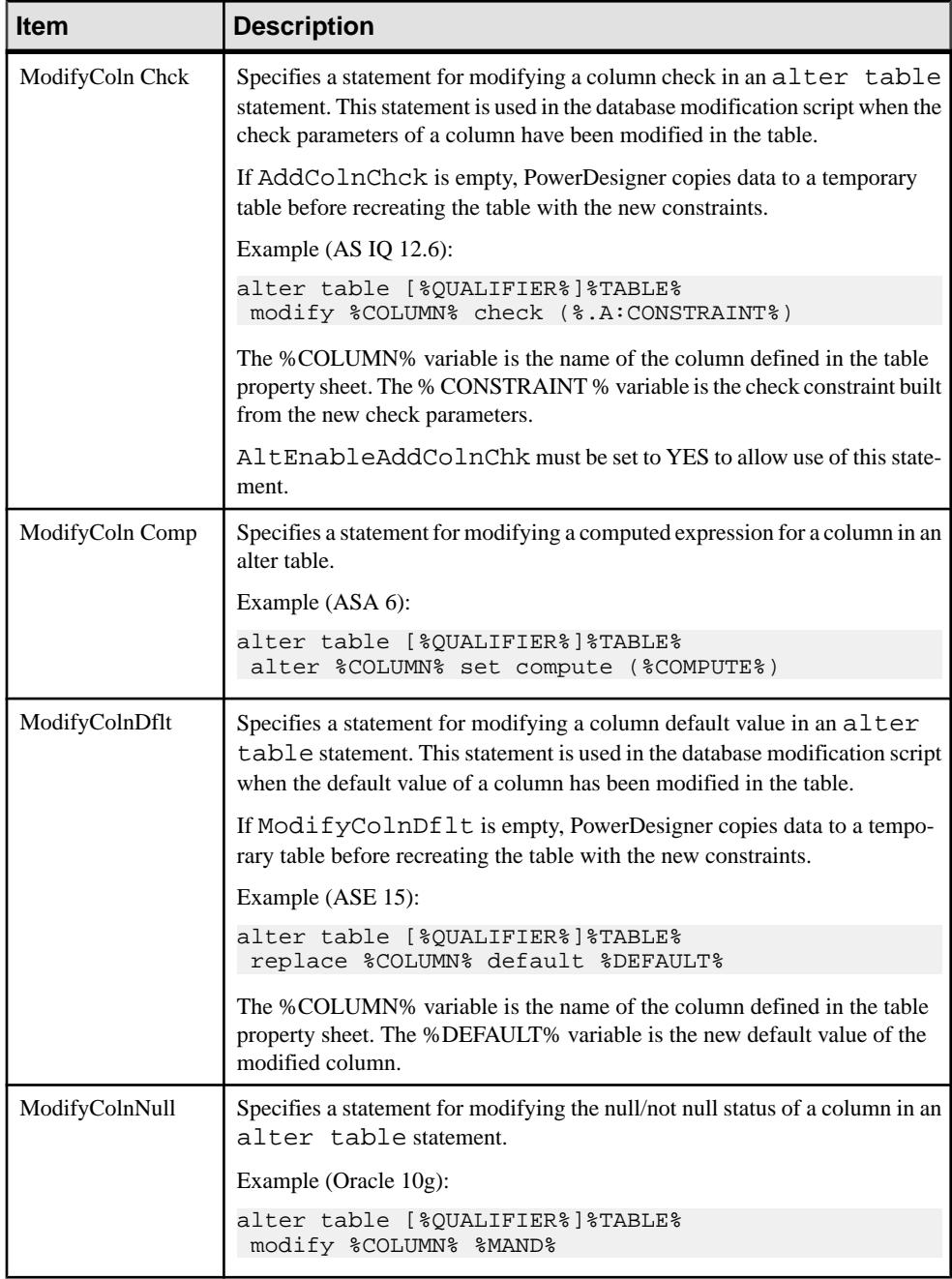

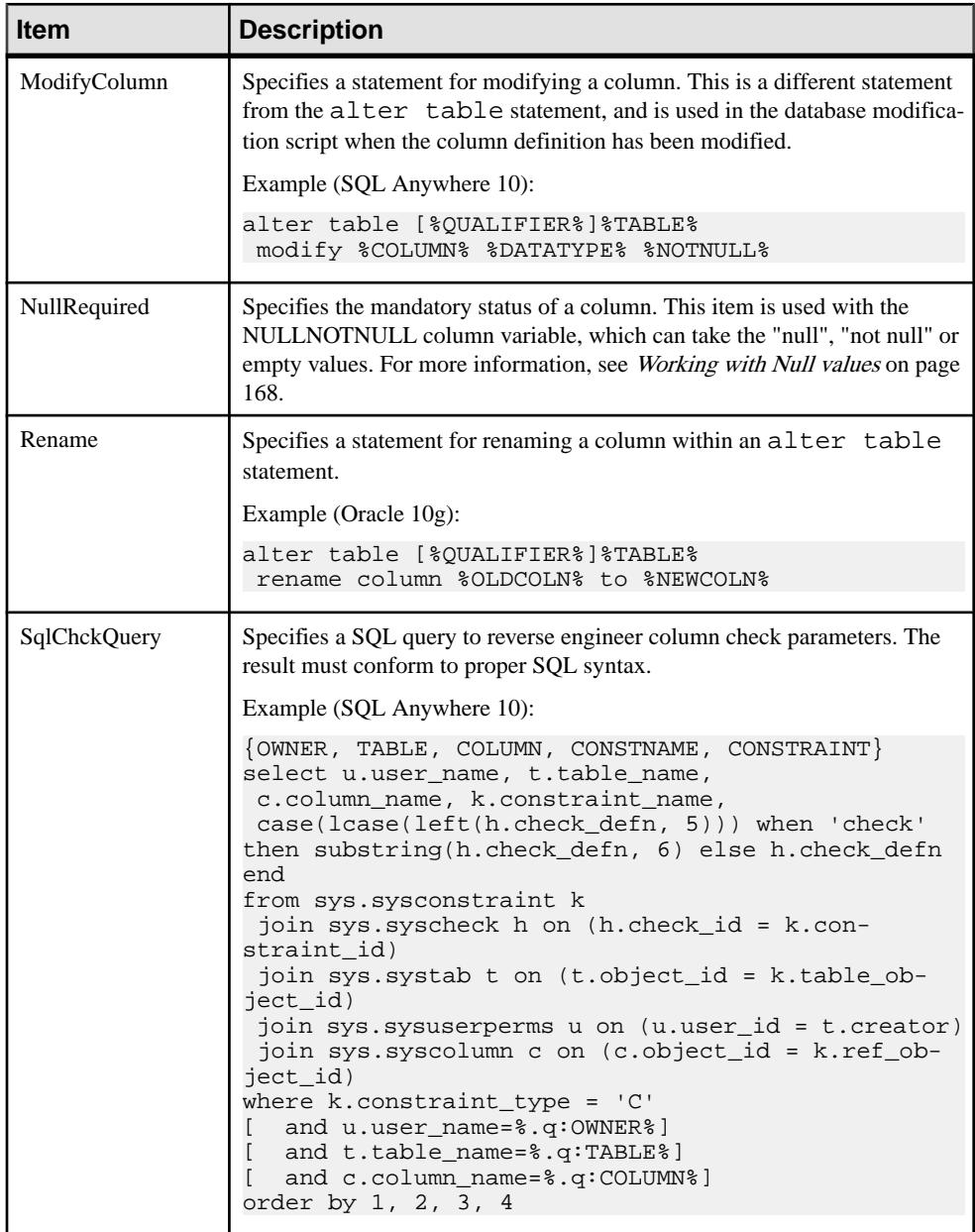

<span id="page-183-0"></span>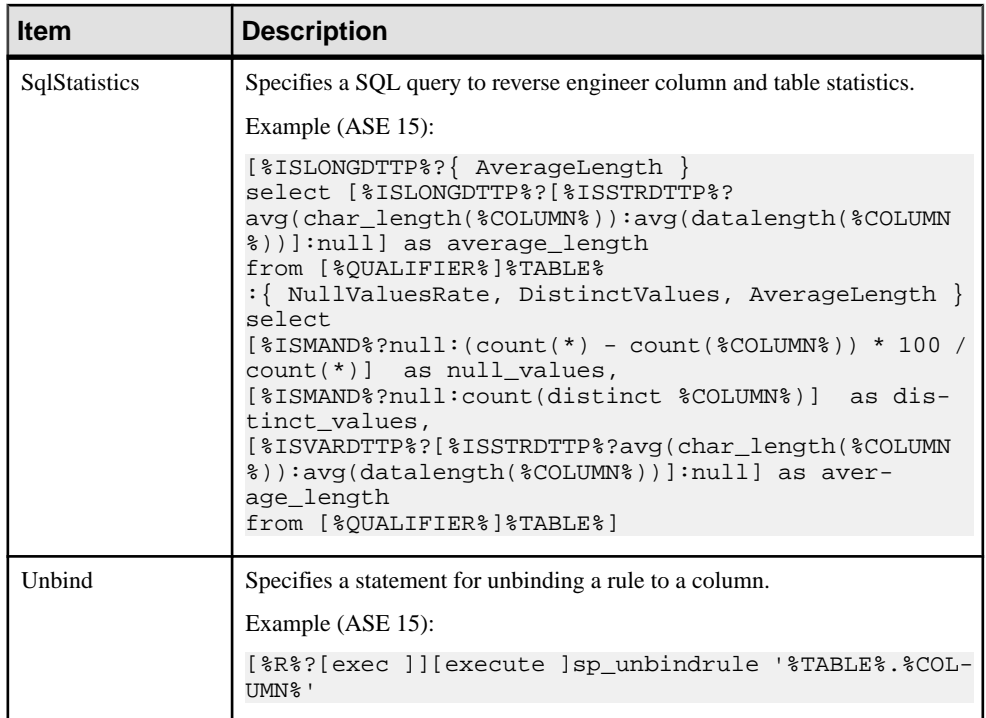

#### **Working with Null Values**

The NullRequired item specifies the mandatory status of a column. This item is used with the NULLNOTNULL column variable, which can take the "null", "not null" or empty values. The following combinations are available

#### When the Column Is Mandatory

"not null" is always generated whether NullRequired is set to True or False as shown in the following example:

```
create domain DOMN MAND char(33) not null;
create domain DOMN_NULL char(33) null;
create table TABLE_1 
(
 COLN_MAND_1 char(33) not null,
 COLN_MAND_2 DOMN_MAND not null,
 COLN_MAND_3 DOMN_NULL not null,
);
```
#### When the Column Is not Mandatory

• If NullRequired is set to True, "null" is generated. The NullRequired item should be used in ASE for example, where nullability is a database option, and the "null" or "not null" keywords are required.

In the following example, all "null" values are generated:

```
create domain DOMN_MAND char(33) not null;<br>create domain DOMN_MAND_char(33) __ null;
create domain DOMN MAND char(33)
create table TABLE_1 
(
 COLN_NULL_1 char(33) null,
 COLN_NULL_2 DOMN_NULL null,<br>COLN_NULL_3 DOMN_MAND null
 COLN_NULL_3 DOMN_MAND
\lambda
```
• If NullRequired is set to False, an empty string is generated. However, if a column attached to a mandatory domain becomes non-mandatory, "null" will be generated. In the following example, "null" is generated only for COLUMN\_NULL3 because this column uses the mandatory domain, the other columns generate an empty string:

```
create domain DOMN MAND char(33) not null;
create domain DOMN NULL char(33) null;
create table TABLE_1 
(
COLUMN_NULL1 char(33),
 COLUMN_NULL2 DOMN_NULL ,
 COLUMN_NULL3 DOMN_MAND null
);
```
#### **Index**

The Index category is located in the **Root > Script > Objects** category, and can contain the following items that define how indexes are modeled for your DBMS.

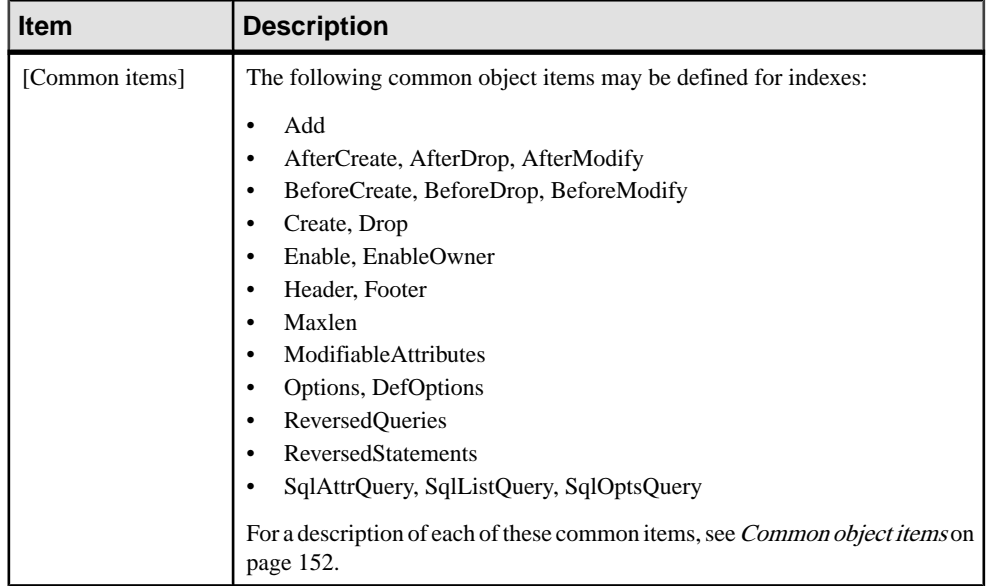

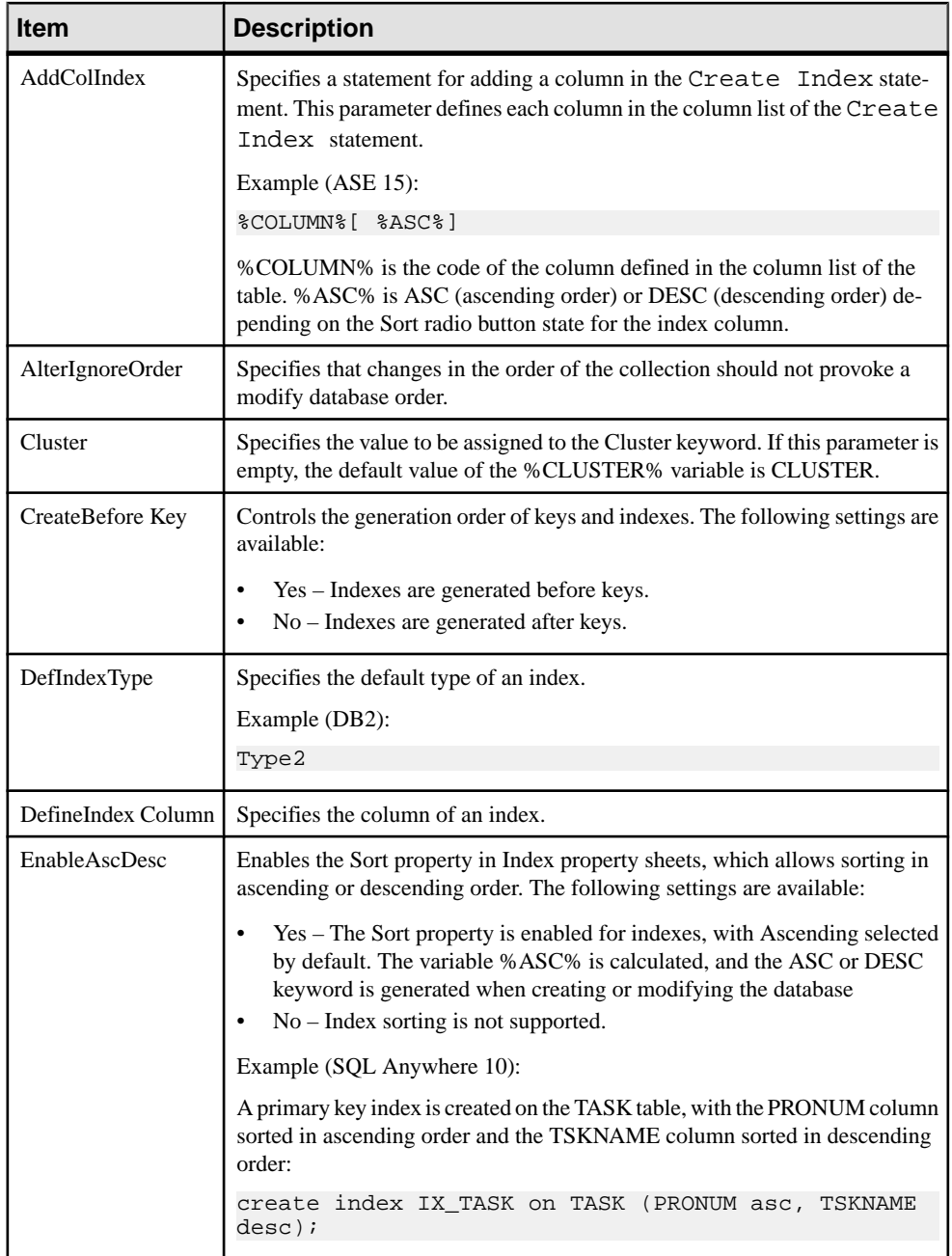

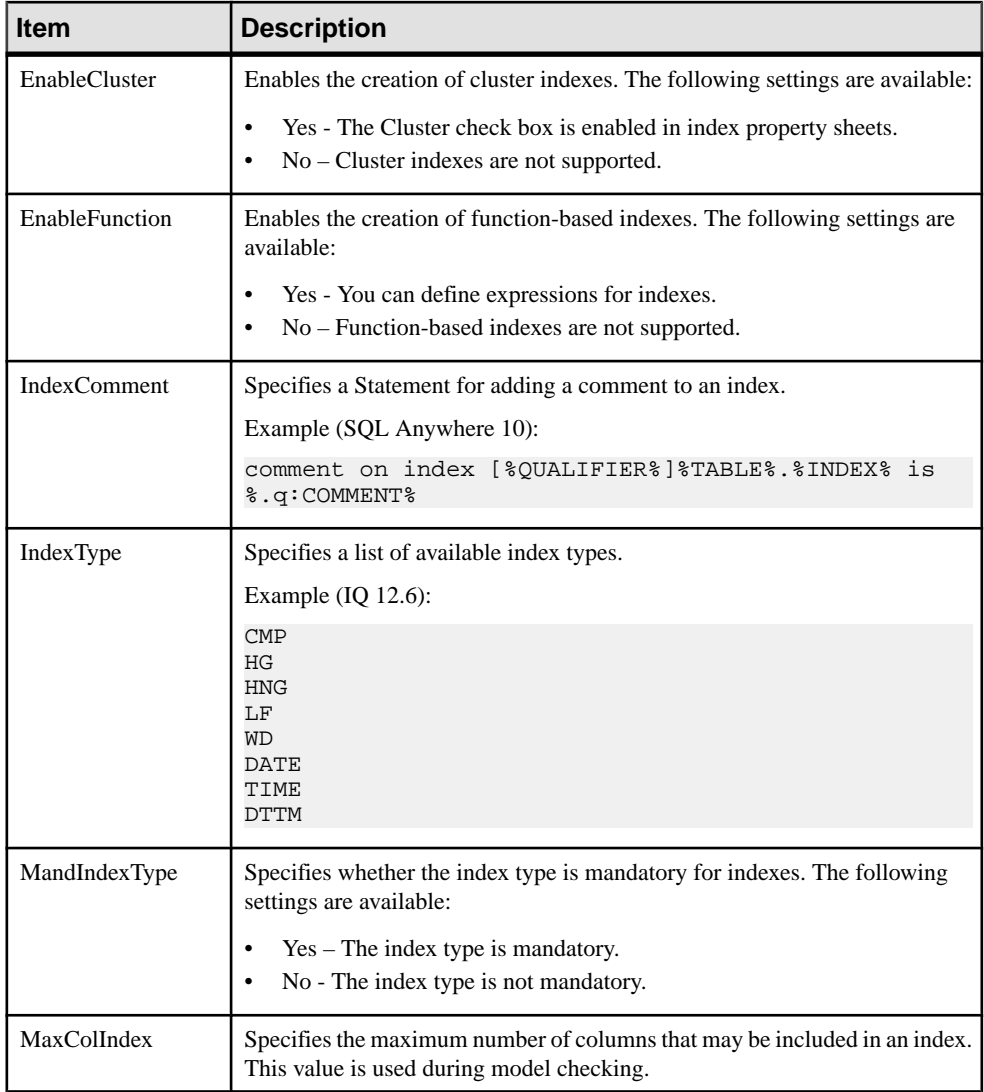

<span id="page-187-0"></span>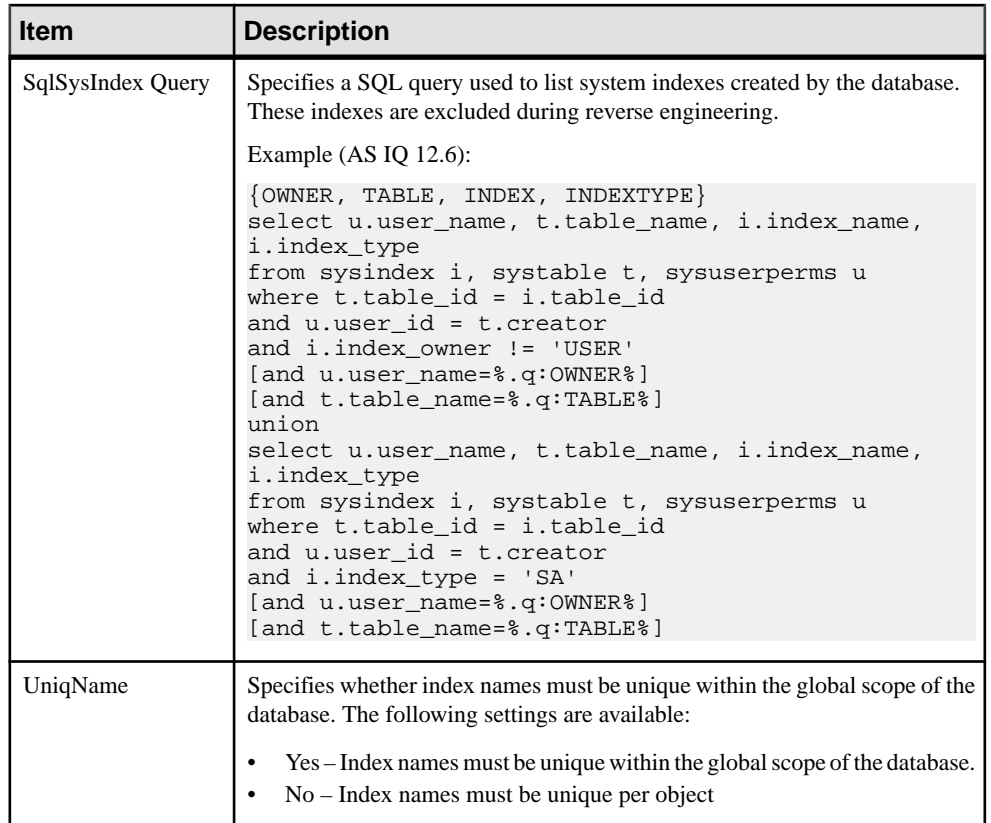

## **Pkey**

The Pkey category is located in the **Root > Script > Objects** category, and can contain the following items that define how primary keys are modeled for your DBMS.

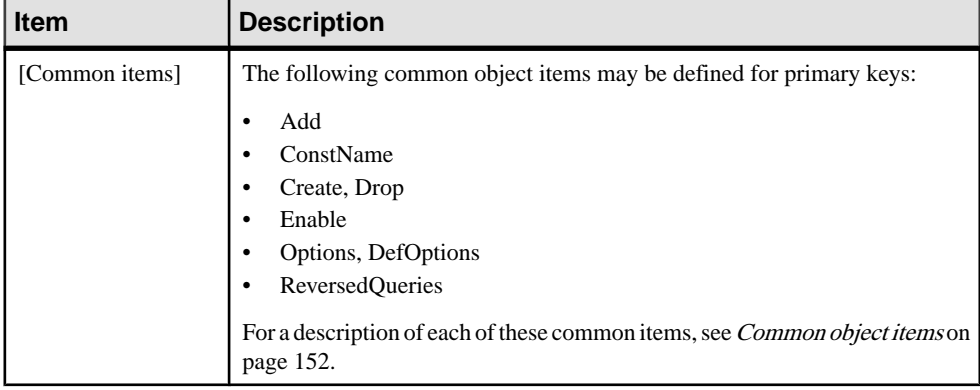

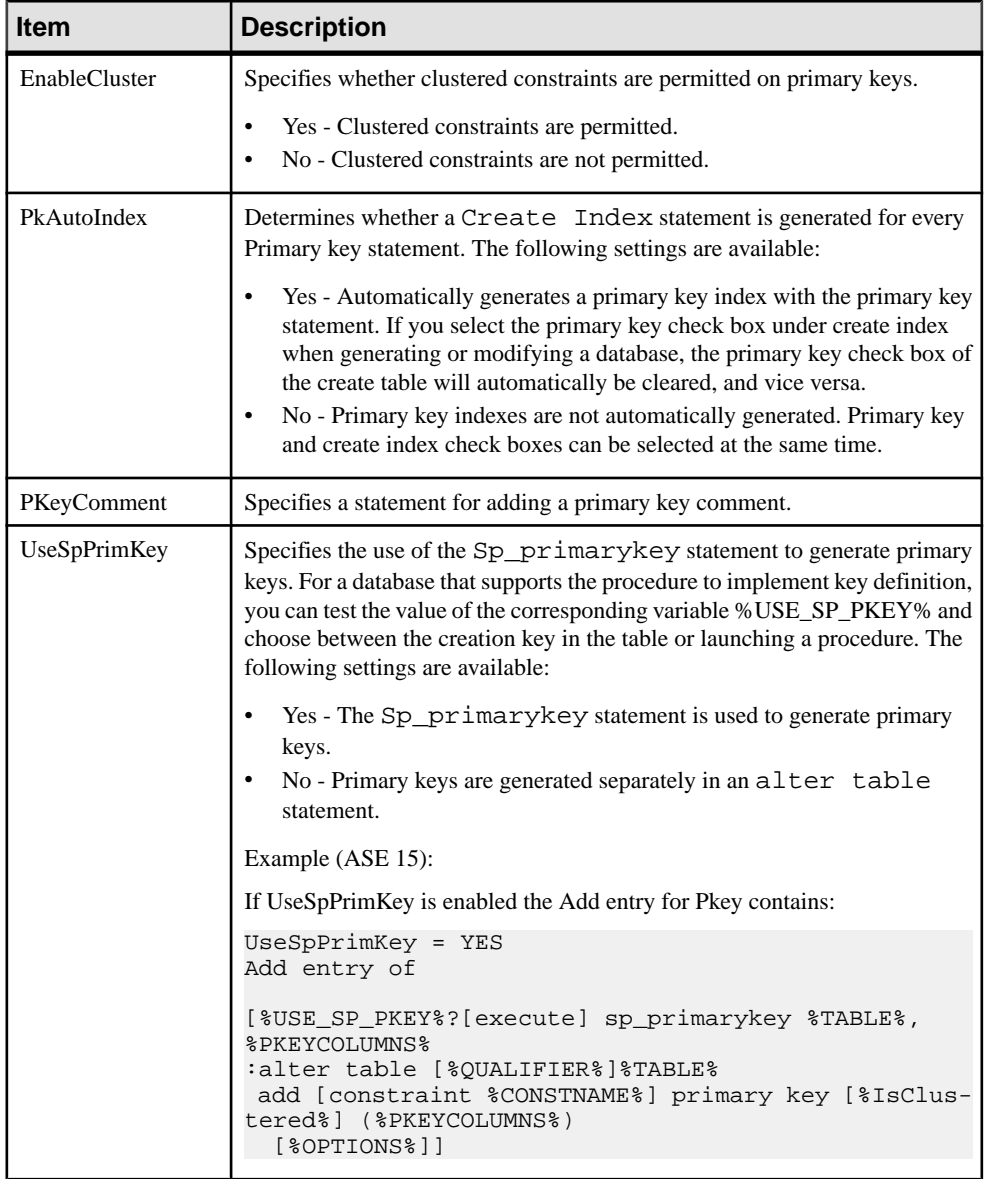

# **Key**

The Key category is located in the **Root > Script > Objects** category, and can contain the following items that define how keys are modeled for your DBMS.

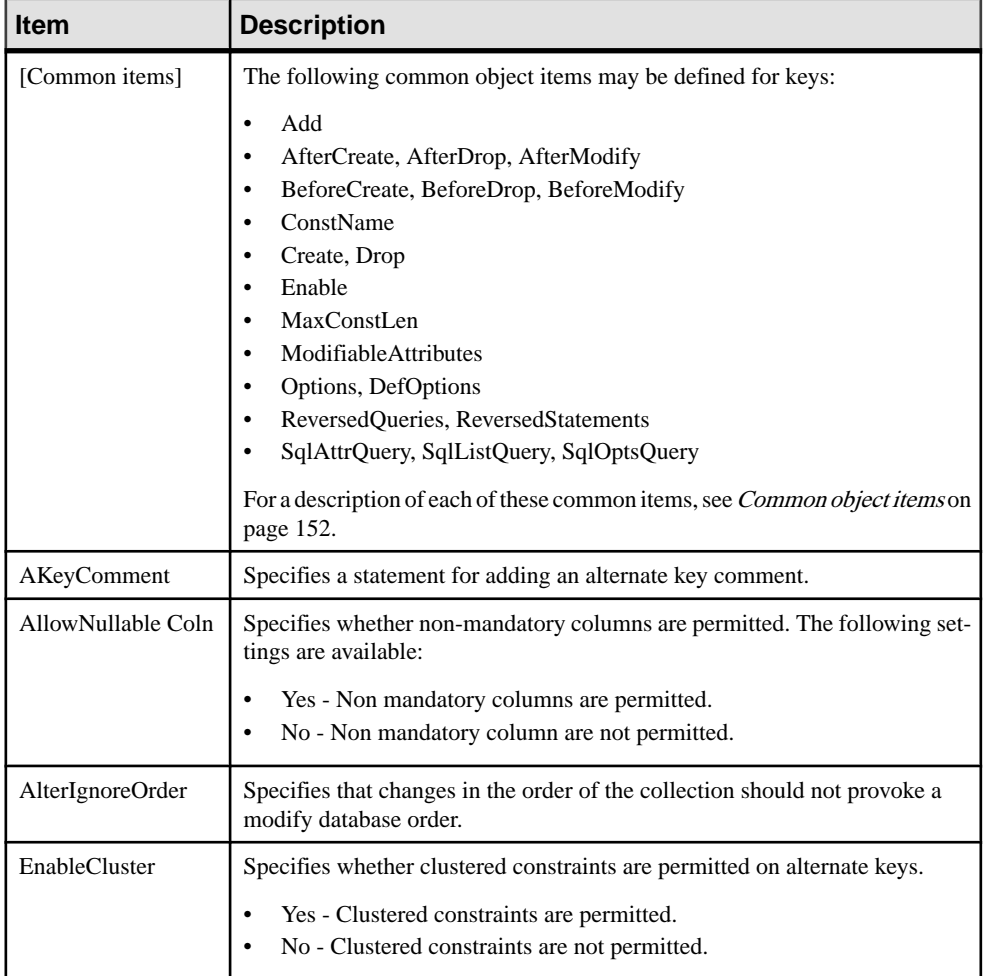

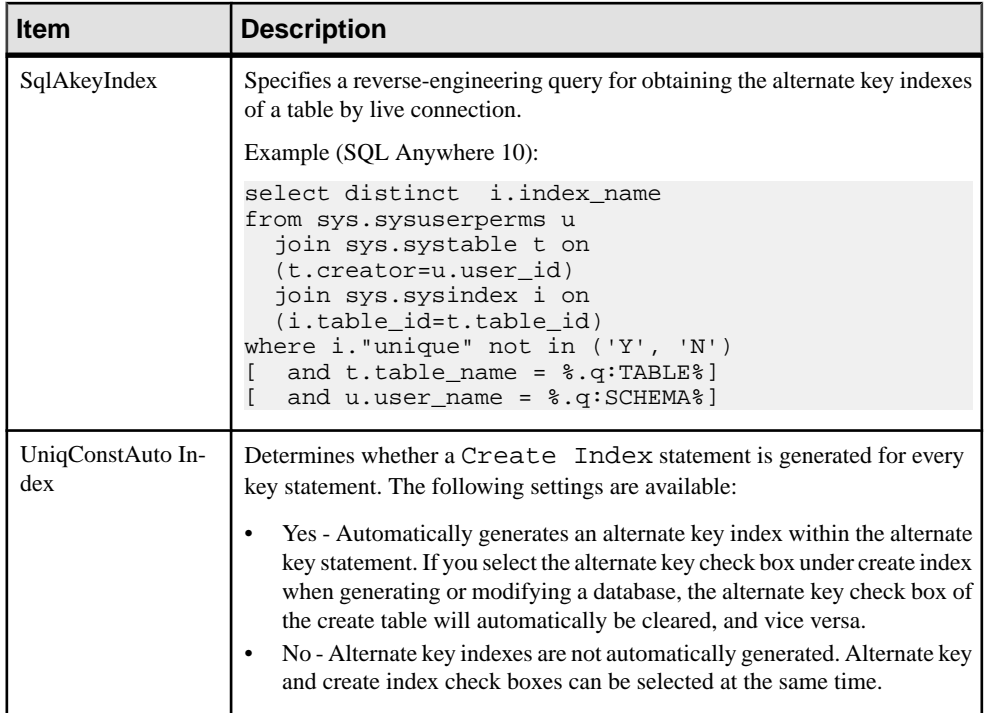

## **Reference**

The Reference category is located in the **Root > Script > Objects** category, and can contain the following items that define how references are modeled for your DBMS.

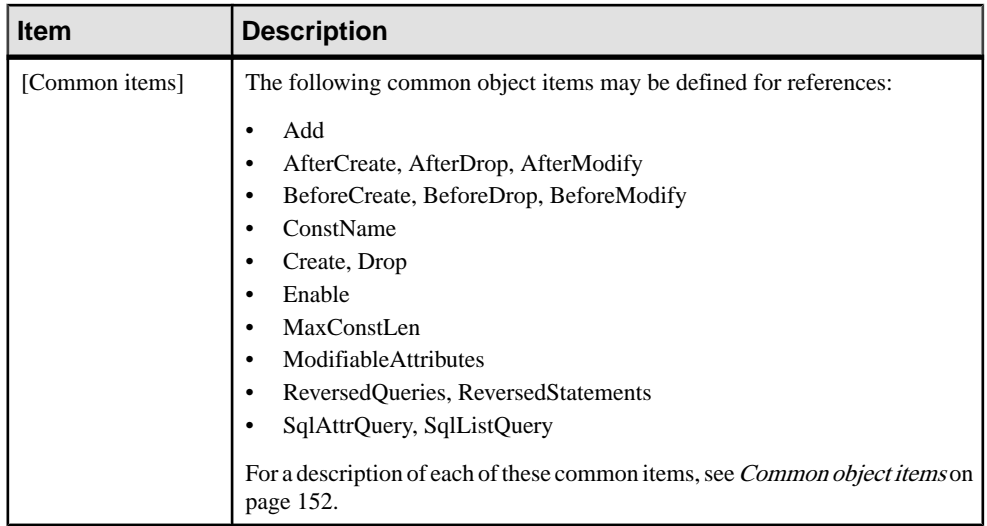

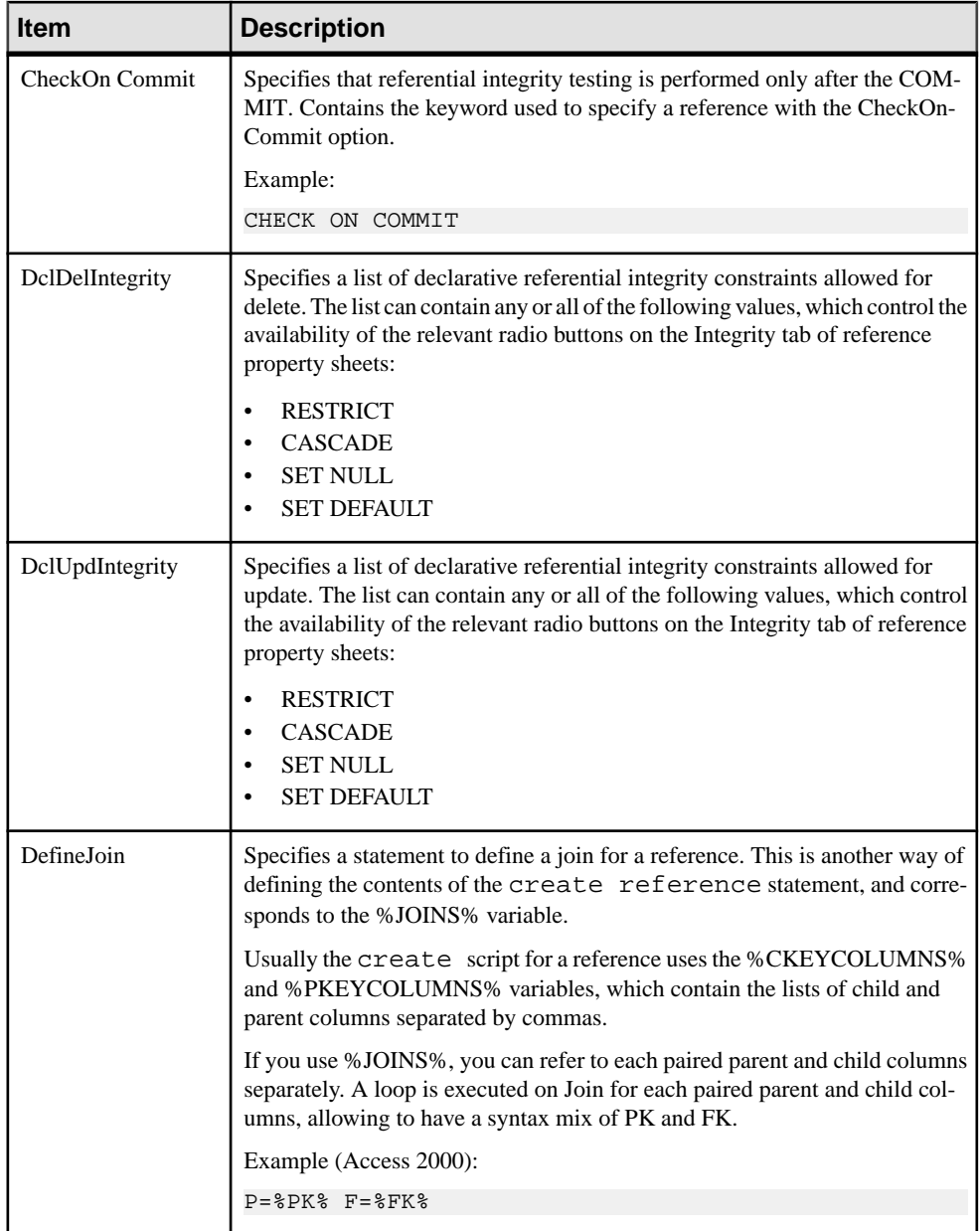

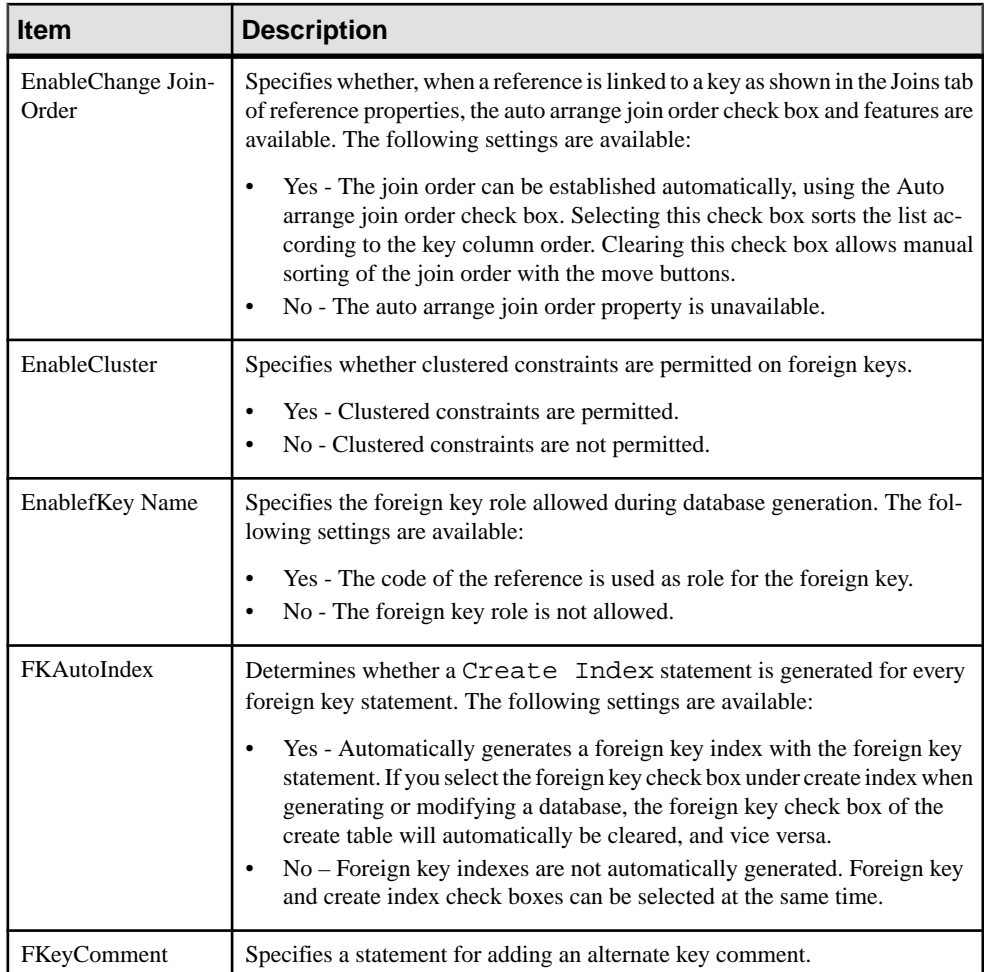

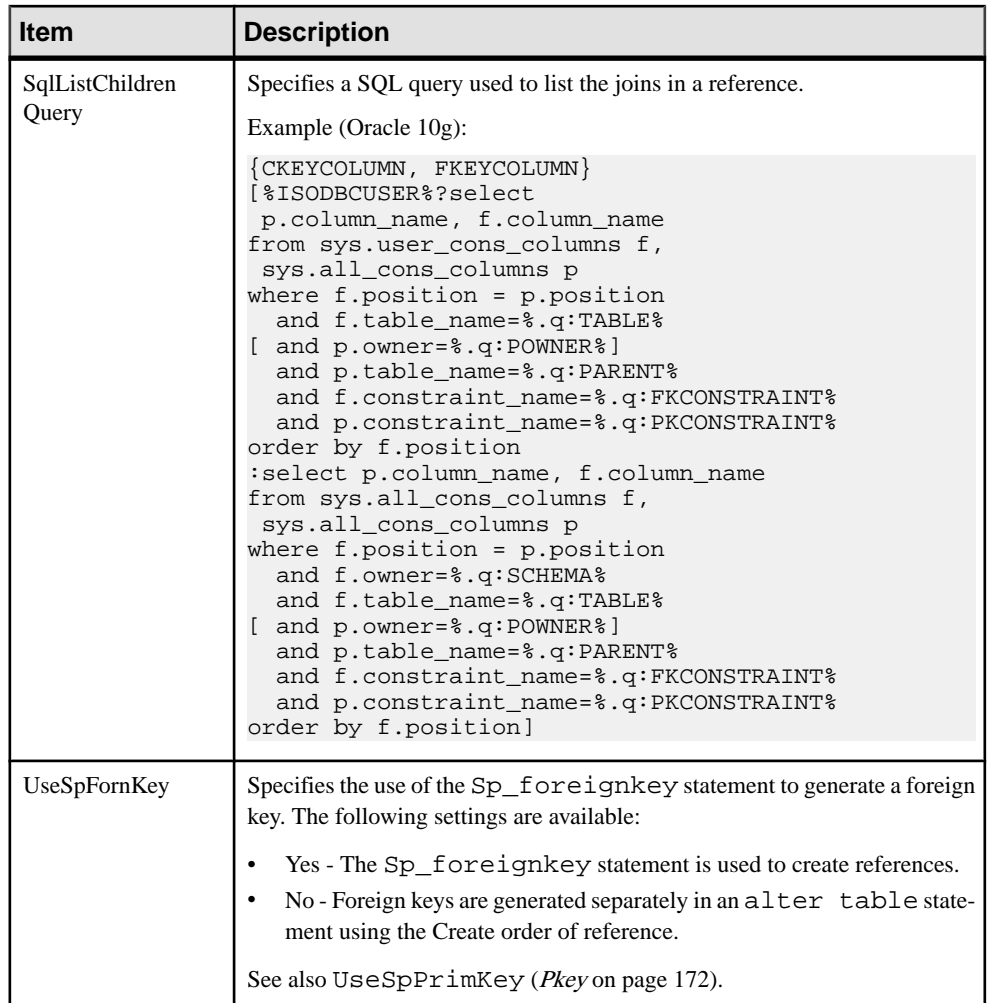

## **View**

The View category is located in the **Root > Script > Objects** category, and can contain the following items that define how views are modeled for your DBMS.

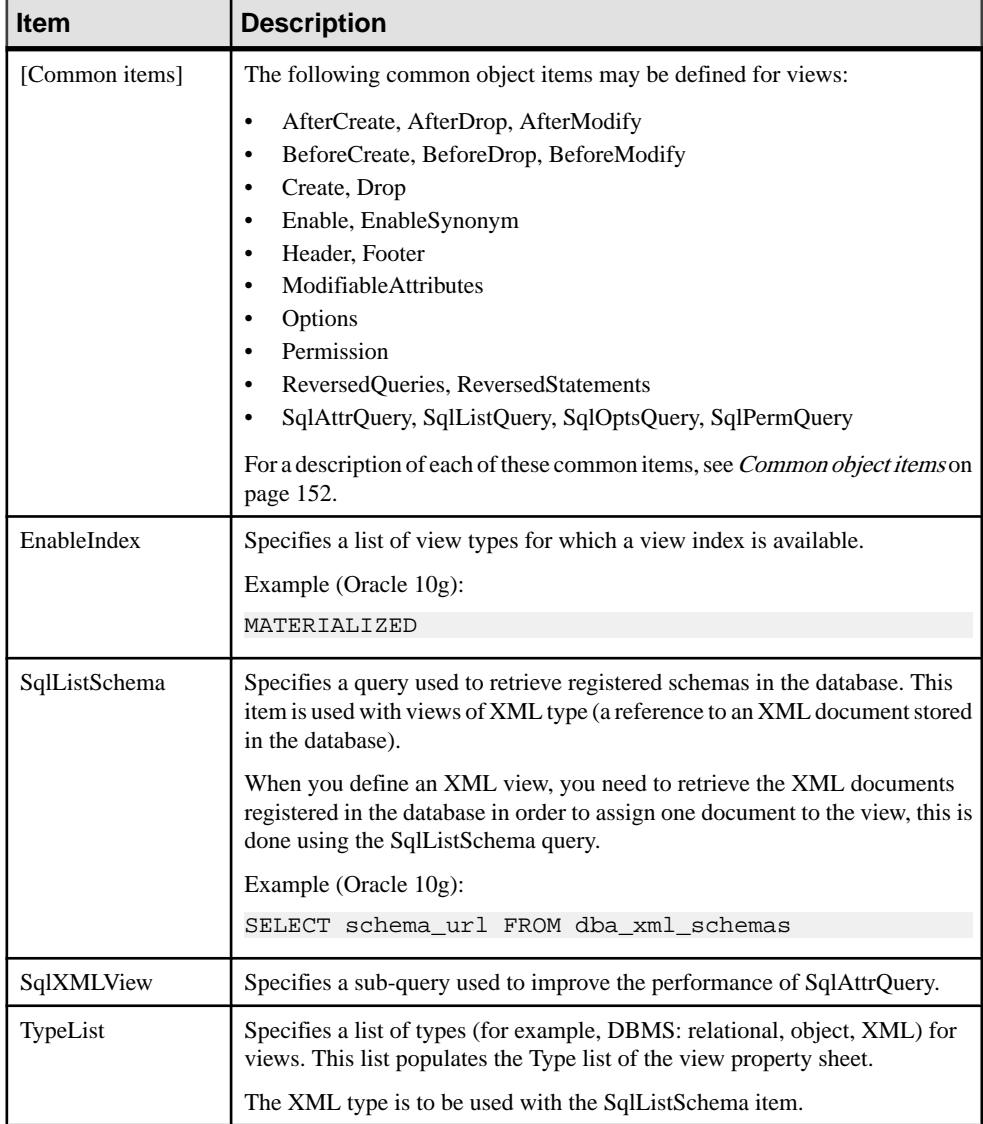

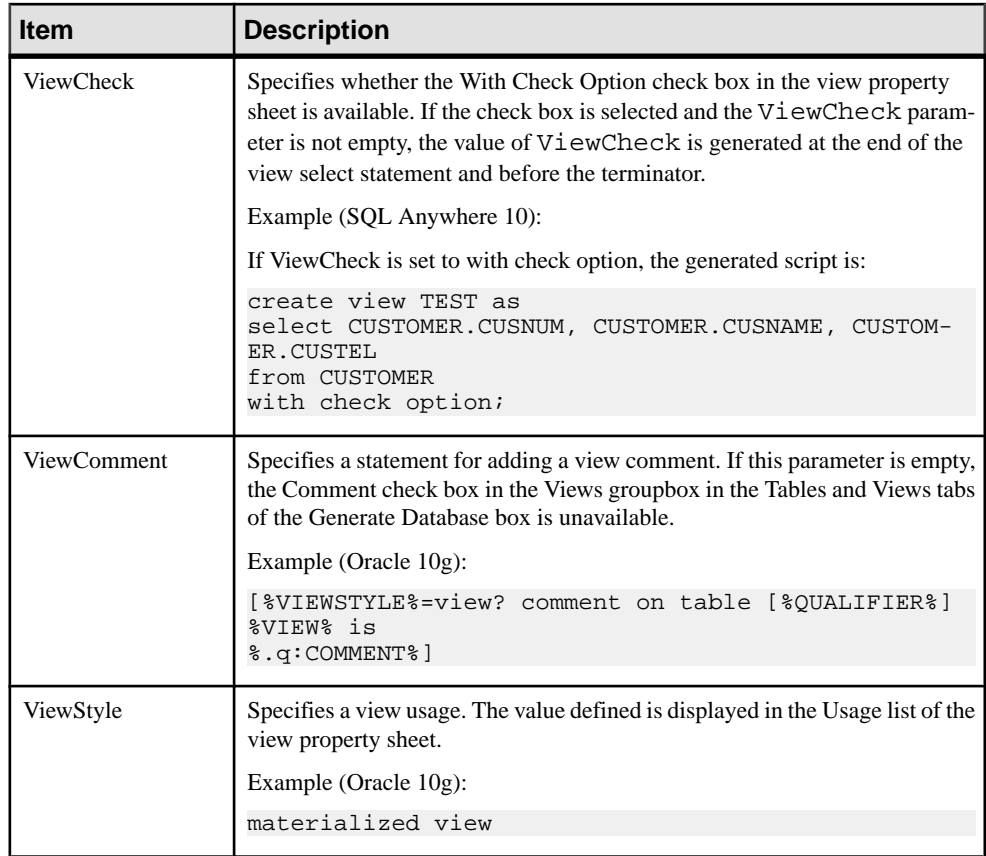

## **Tablespace**

The Tablespace category is located in the **Root > Script > Objects** category, and can contain the following items that define how tablespaces are modeled for your DBMS.

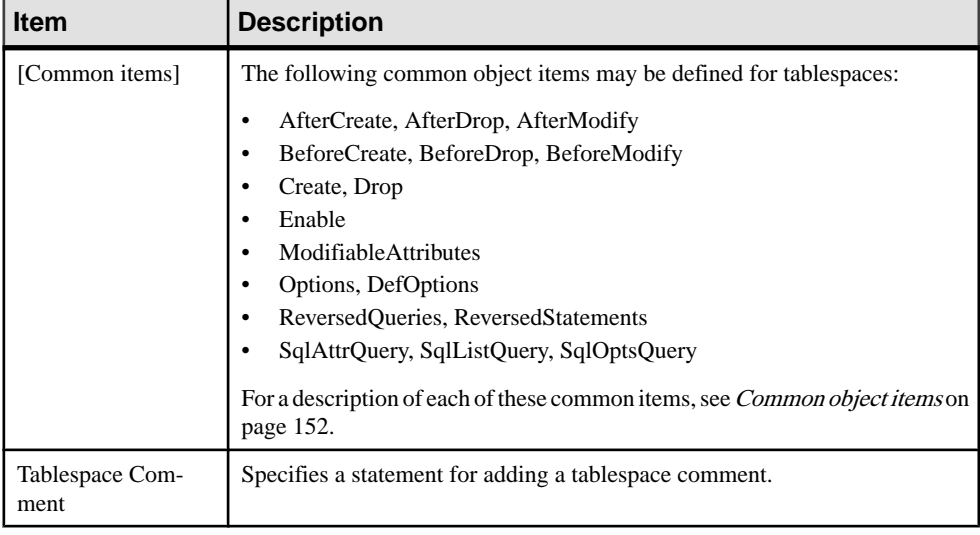

## **Storage**

TheStorage category is located in the **Root > Script > Objects** category, and can contain the following items that define how storages are modeled for your DBMS.

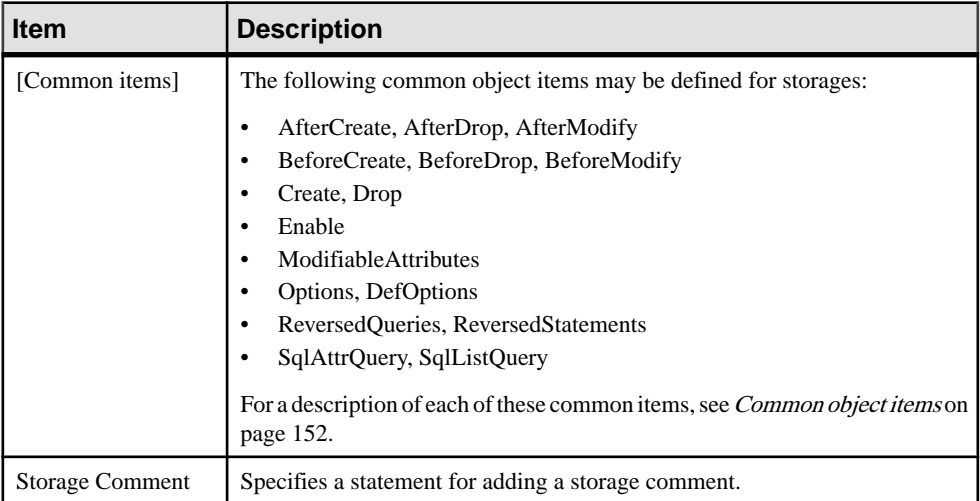

#### **Database**

The Database category islocated in the **Root > Script > Objects** category, and can contain the following items that define how databases are modeled for your DBMS.

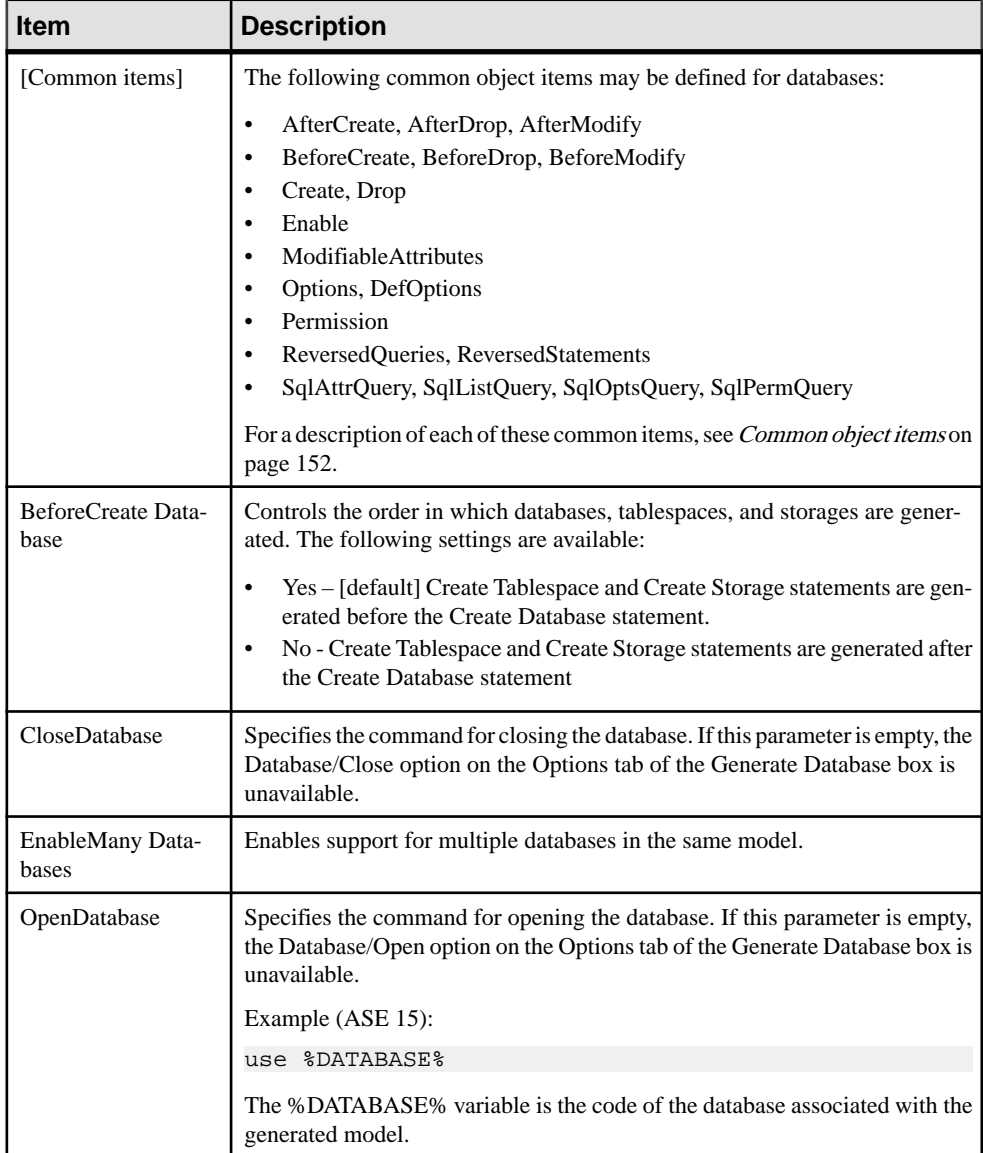

# **Domain**

The Domain category islocated in the **Root > Script > Objects** category, and can contain the following items that define how domains are modeled for your DBMS.

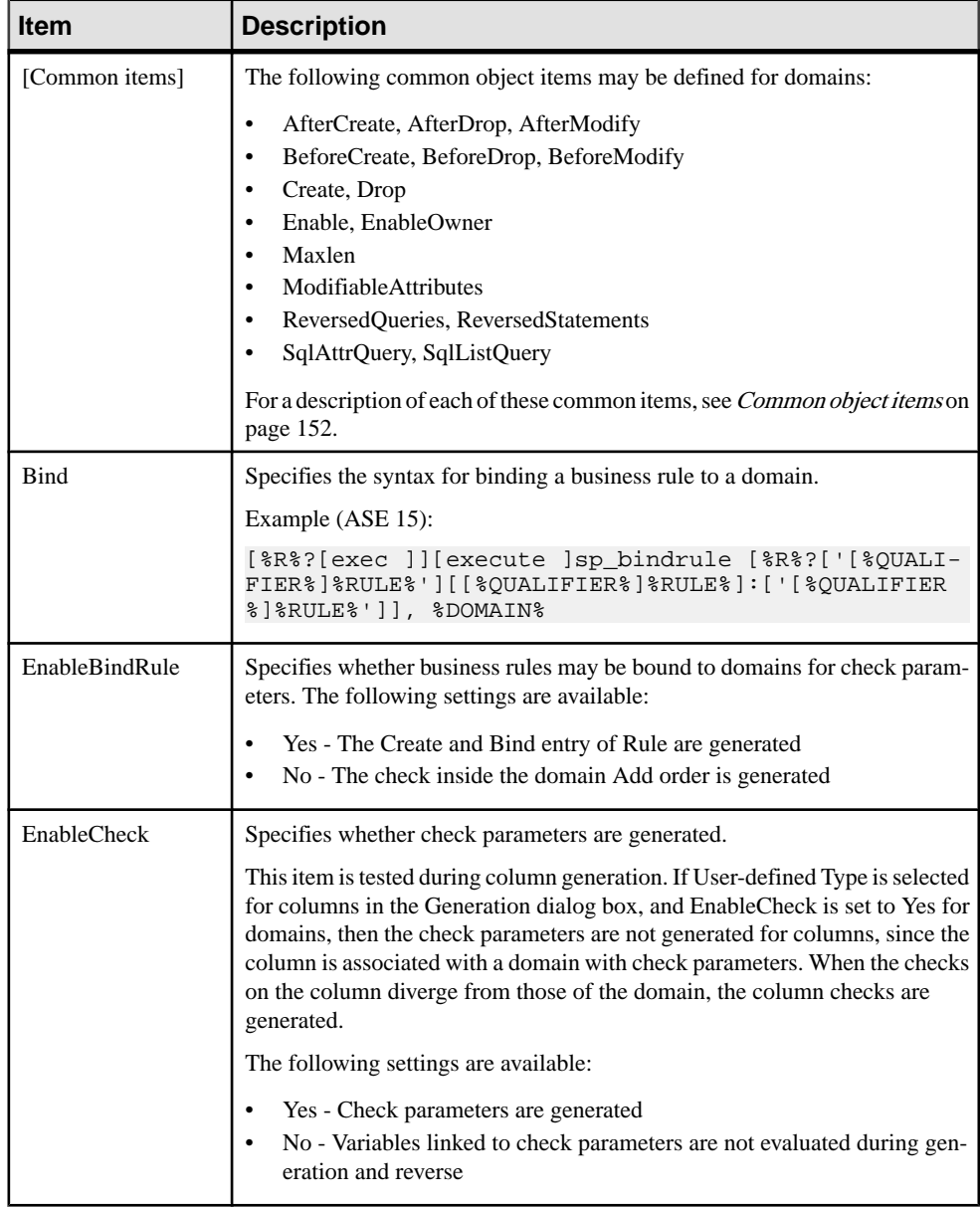

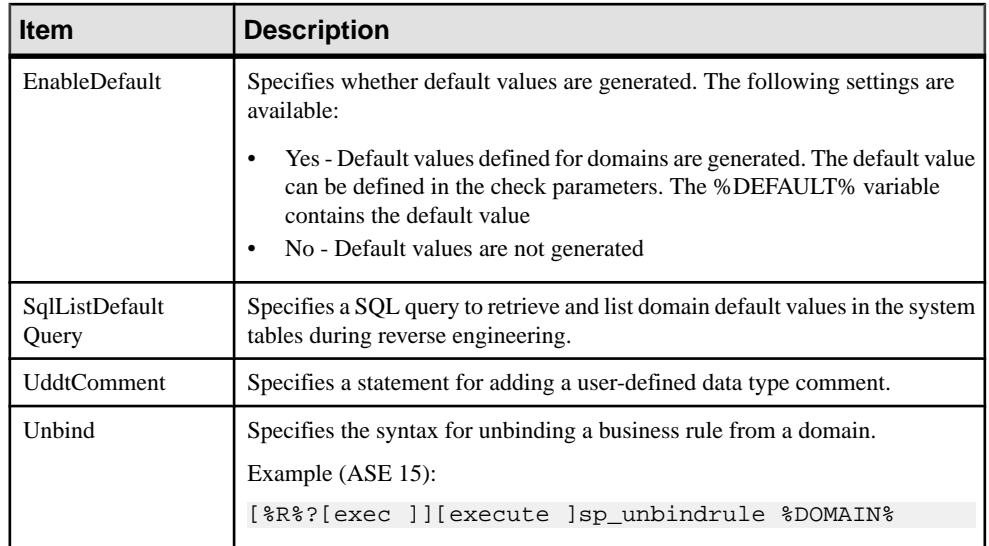

## **Abstract Data Type**

The Abstract Data Type category is located in the **Root > Script > Objects** category, and can contain the following items that define how abstract data types are modeled for your DBMS.

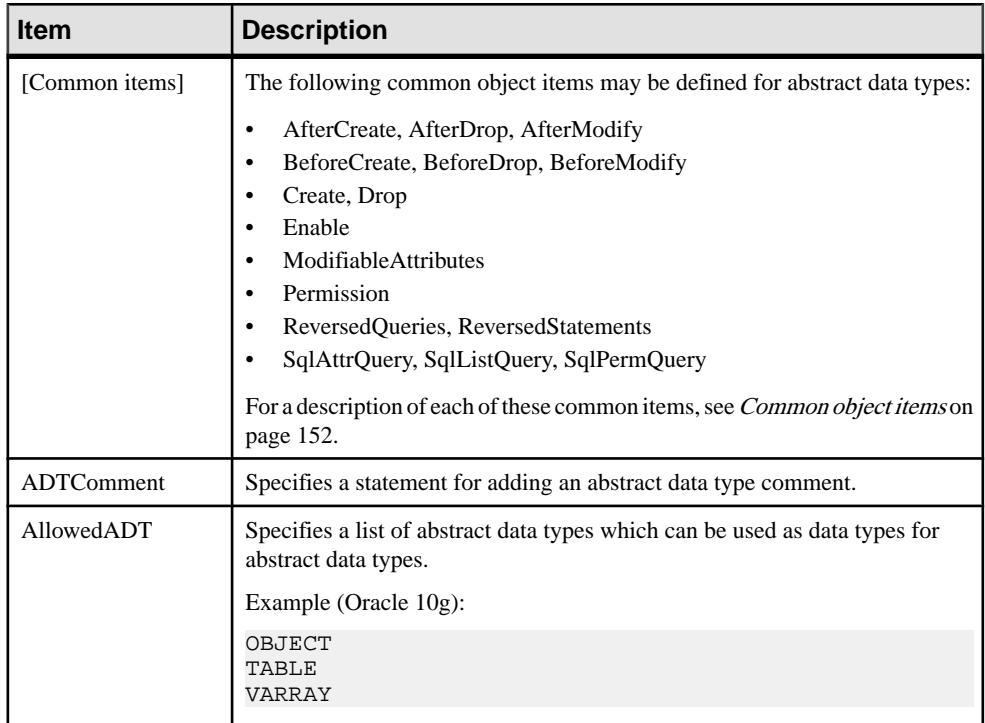

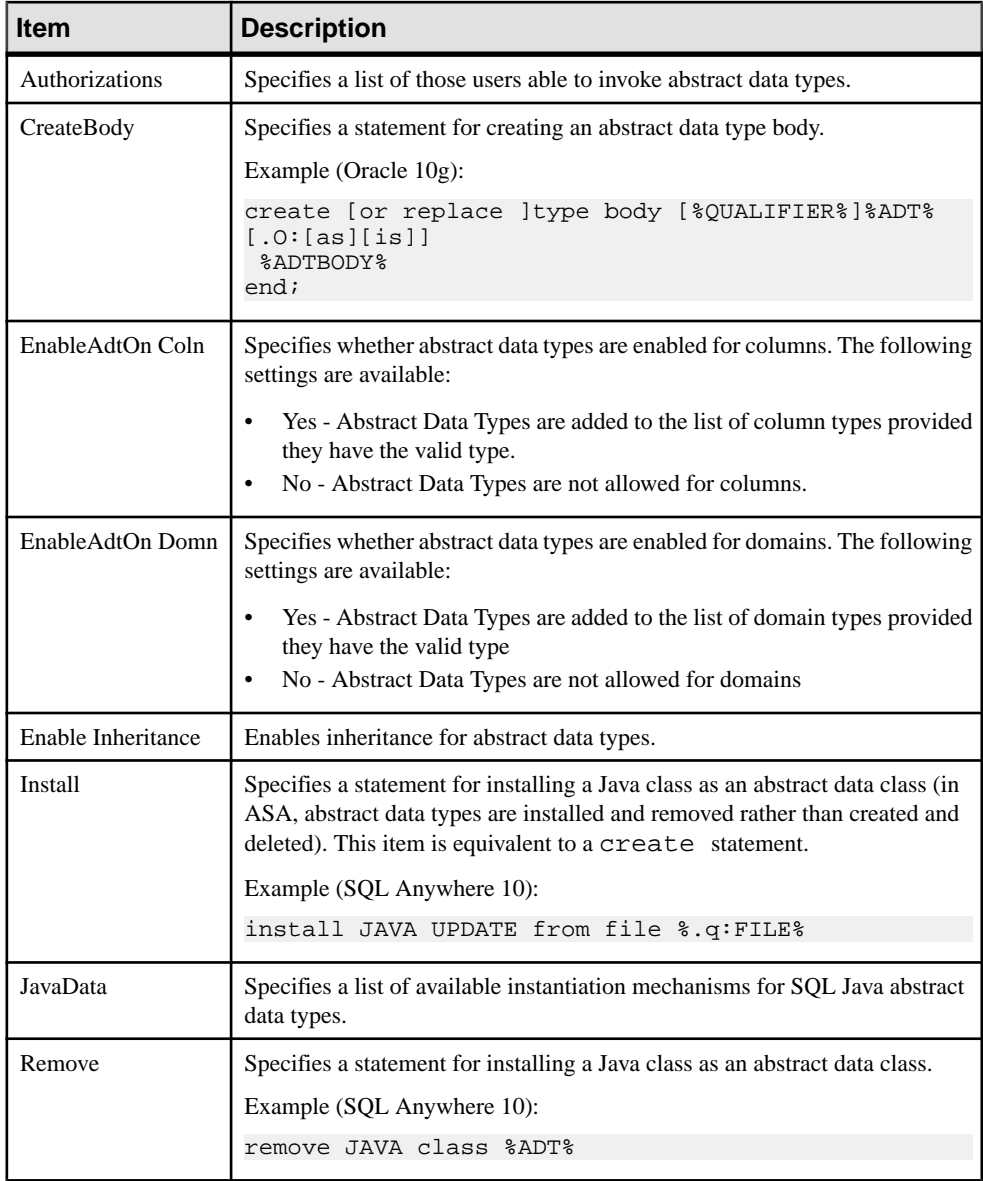

## **Abstract Data Type Attribute**

The Abstract Data Types Attribute category is located in the **Root > Script > Objects** category, and can contain the following items that define how abstract data type attributes are modeled for your DBMS.

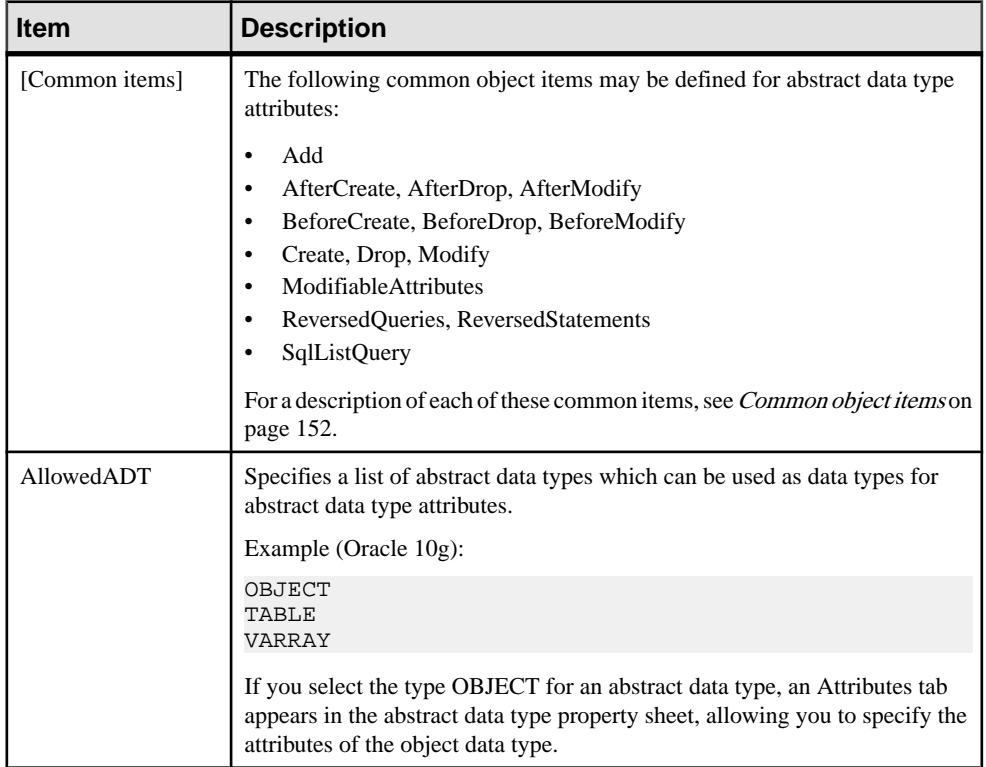

#### **User**

The User category is located in the **Root > Script > Objects** category, and can contain the following items that define how users are modeled for your DBMS.

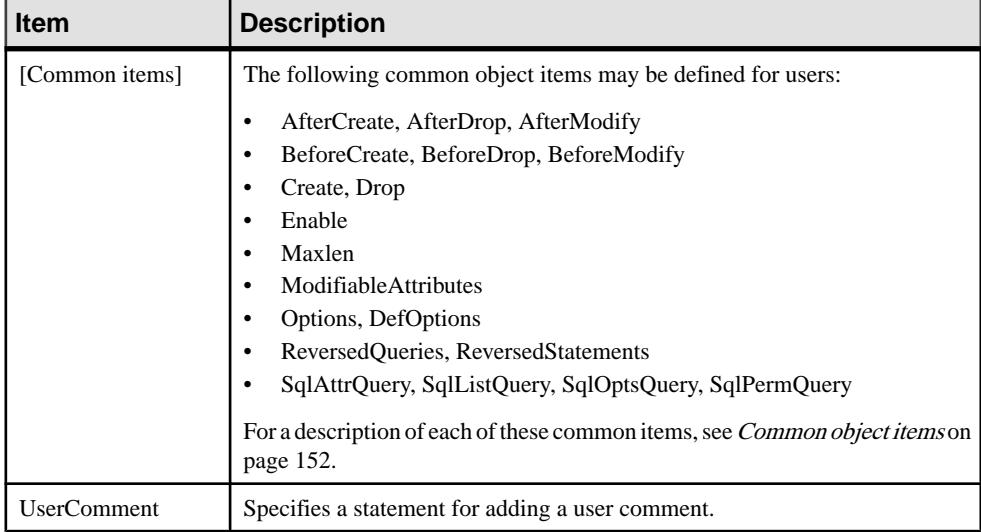

#### **Rule**

The Rule category is located in the **Root > Script > Objects** category, and can contain the following items that define how rules are modeled for your DBMS.

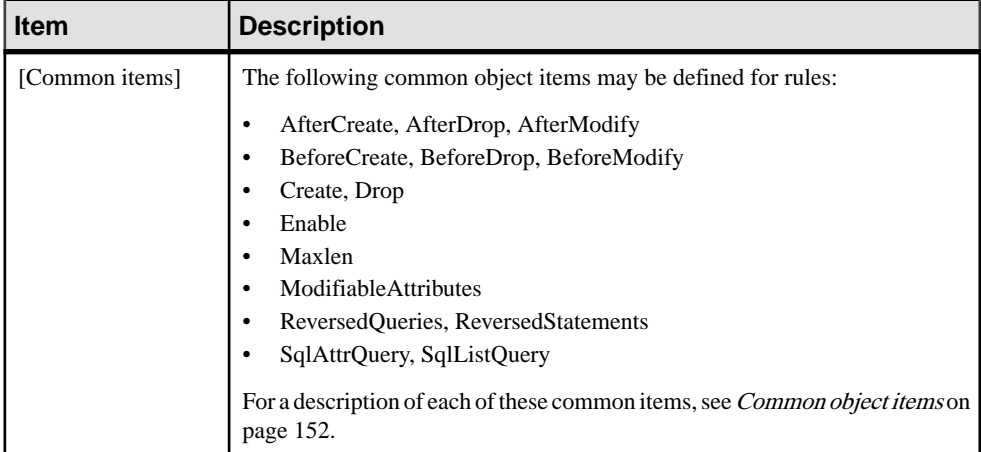

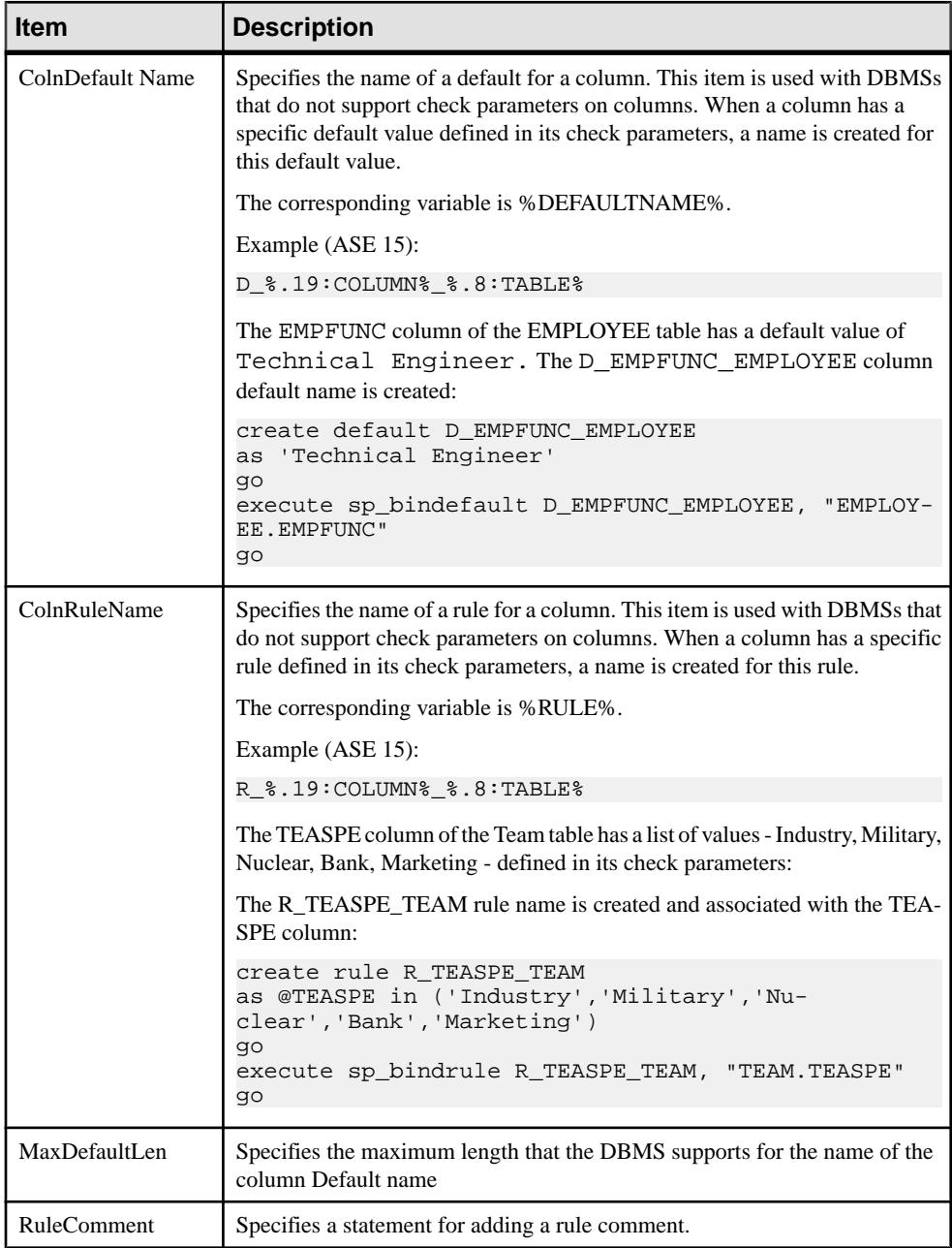

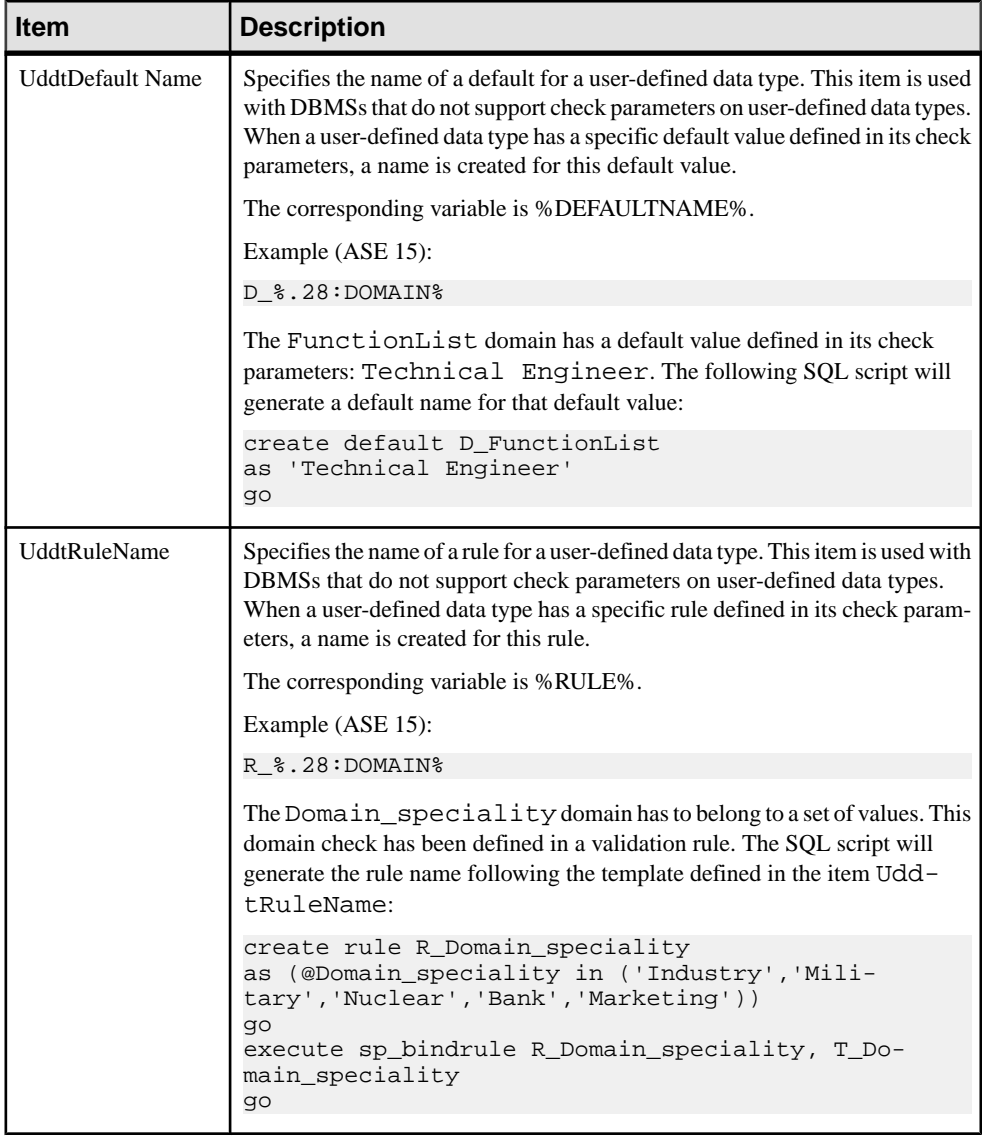

## **Procedure**

The Procedure category is located in the **Root > Script > Objects** category, and can contain the following items that define how procedures are modeled for your DBMS.

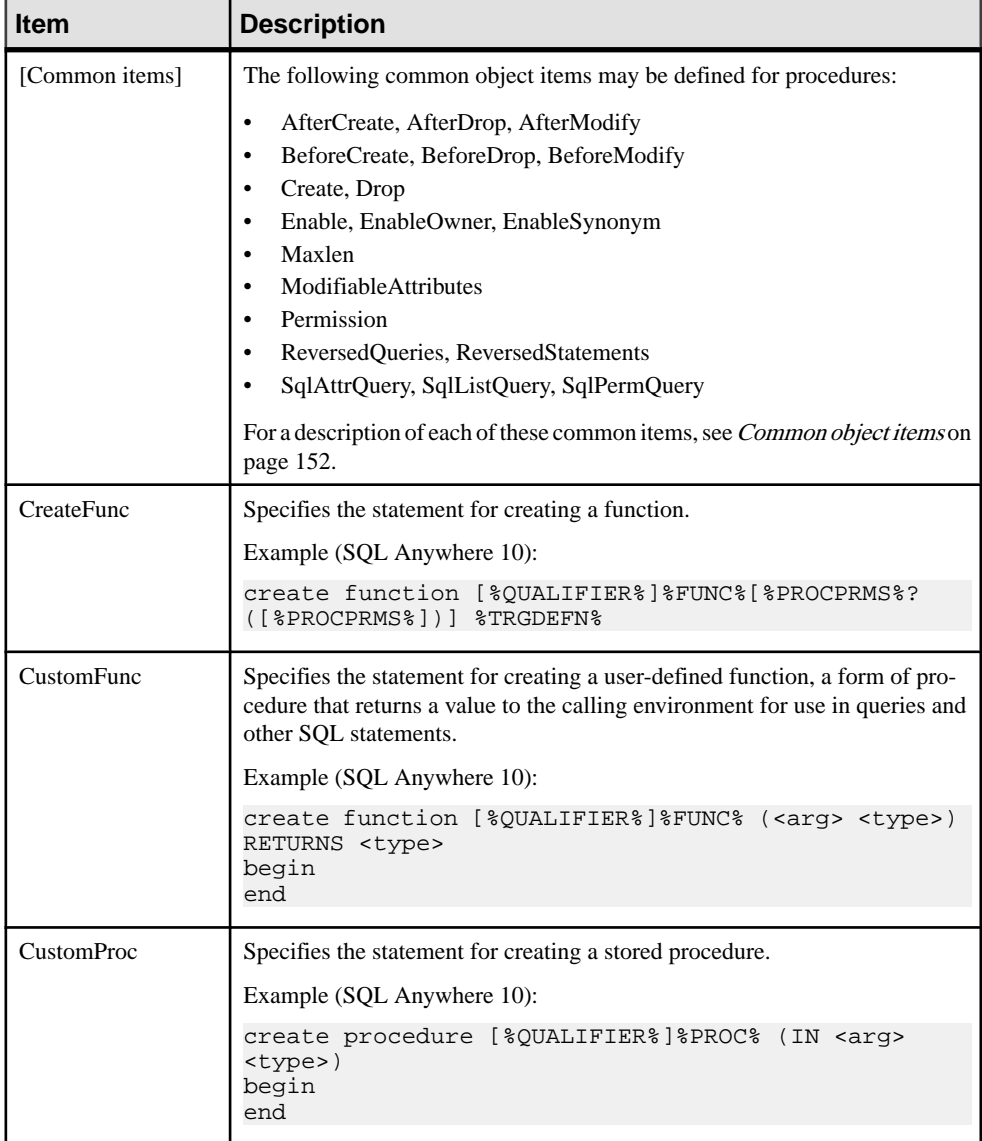

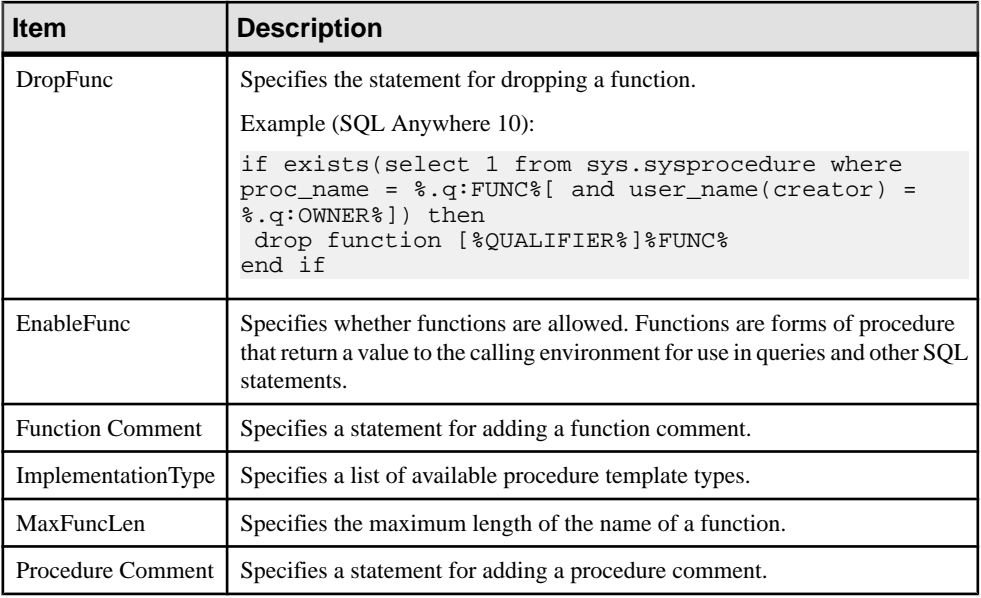

## **Trigger**

The Trigger category is located in the **Root > Script > Objects** category, and can contain the following items that define how triggers are modeled for your DBMS.

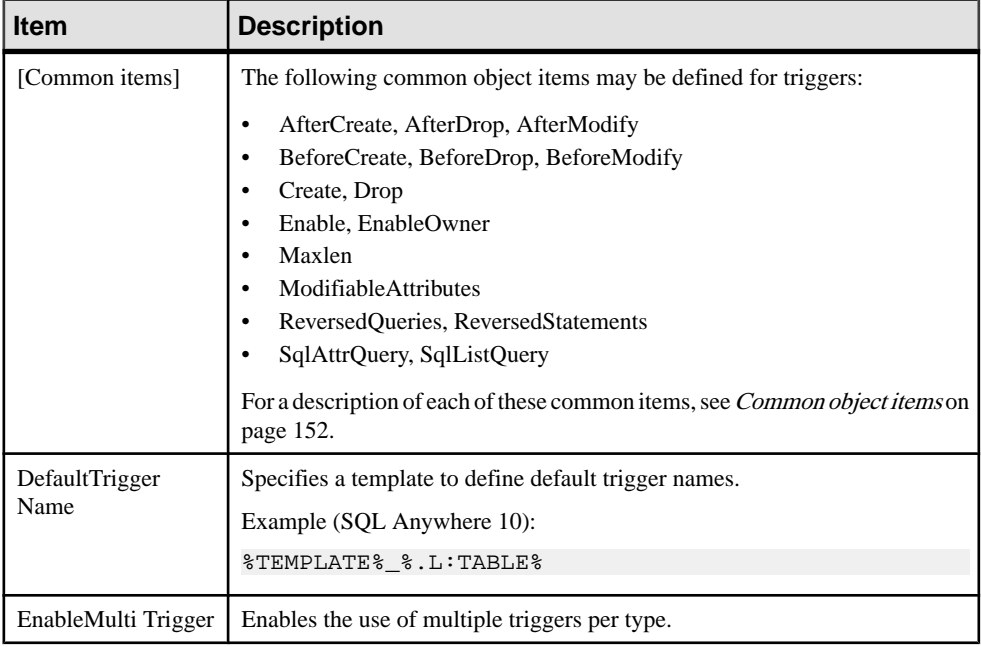

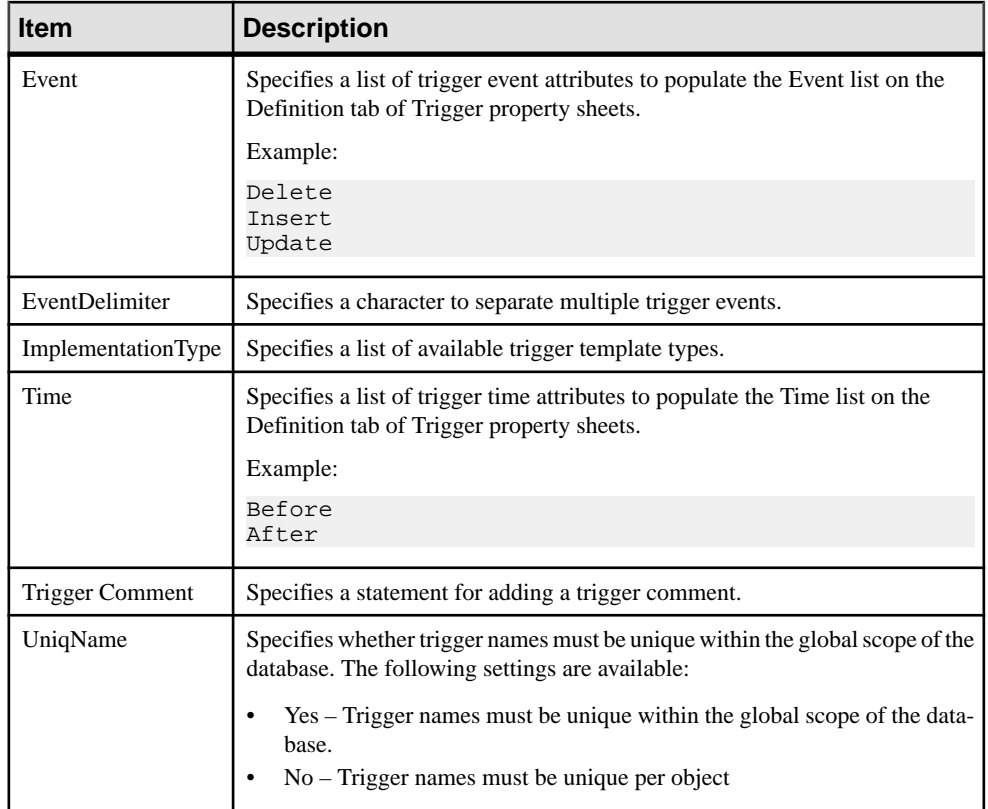

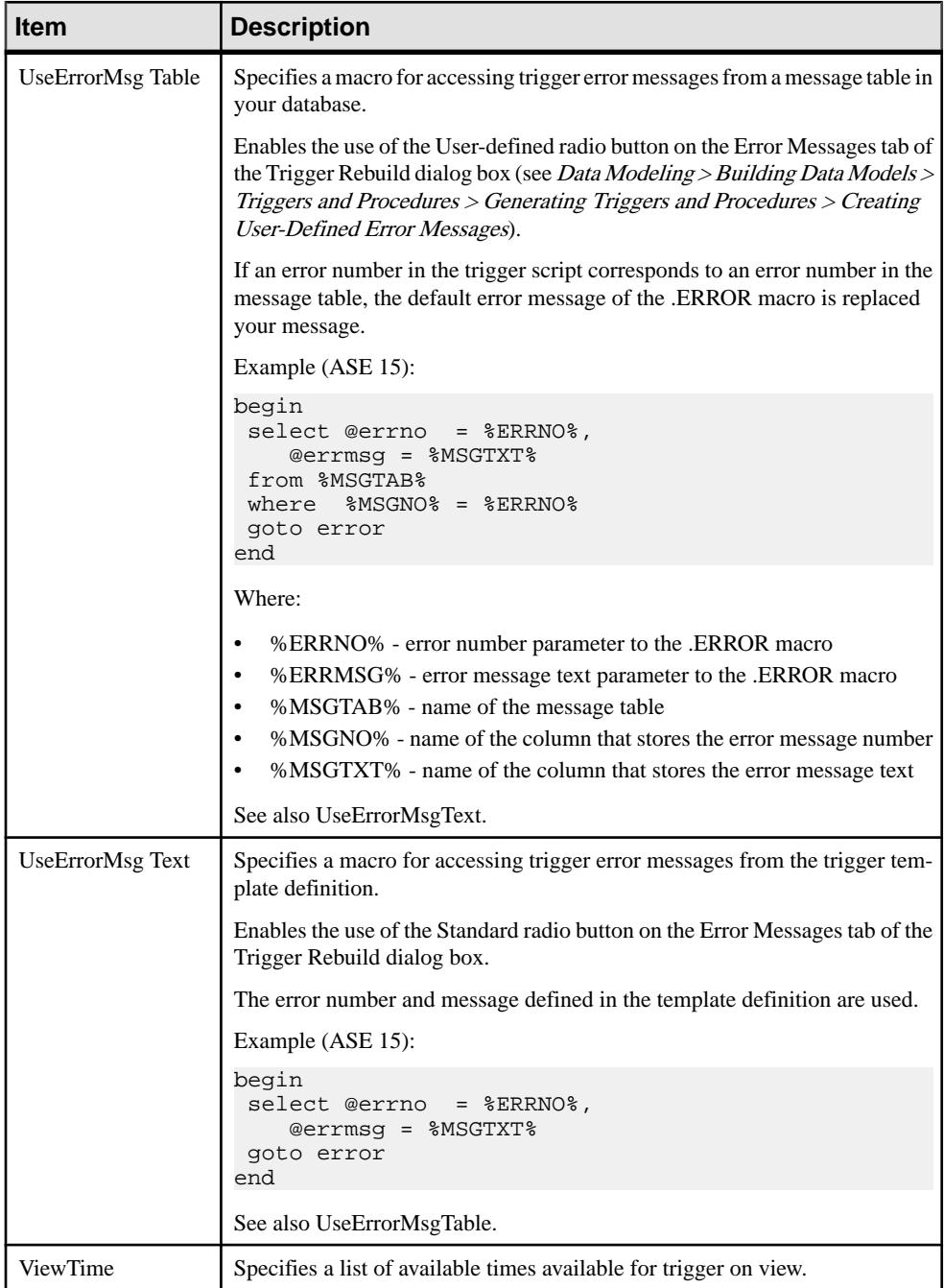

## **DBMS Trigger**

The DBMS Trigger category is located in the **Root > Script > Objects** category, and can contain the following items that define how DBMS triggers are modeled for your DBMS.

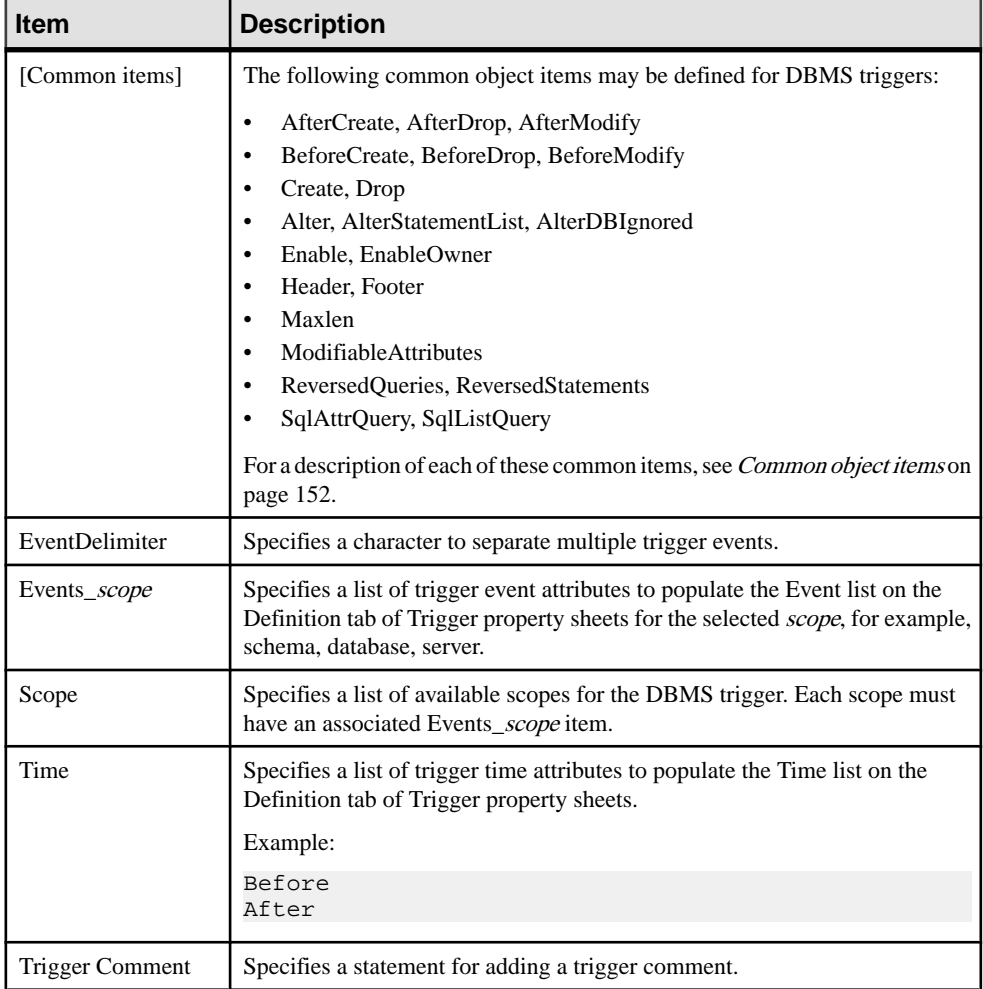

## **Join Index**

The Join Index category is located in the **Root > Script > Objects** category, and can contain the following items that define how join indexes are modeled for your DBMS.

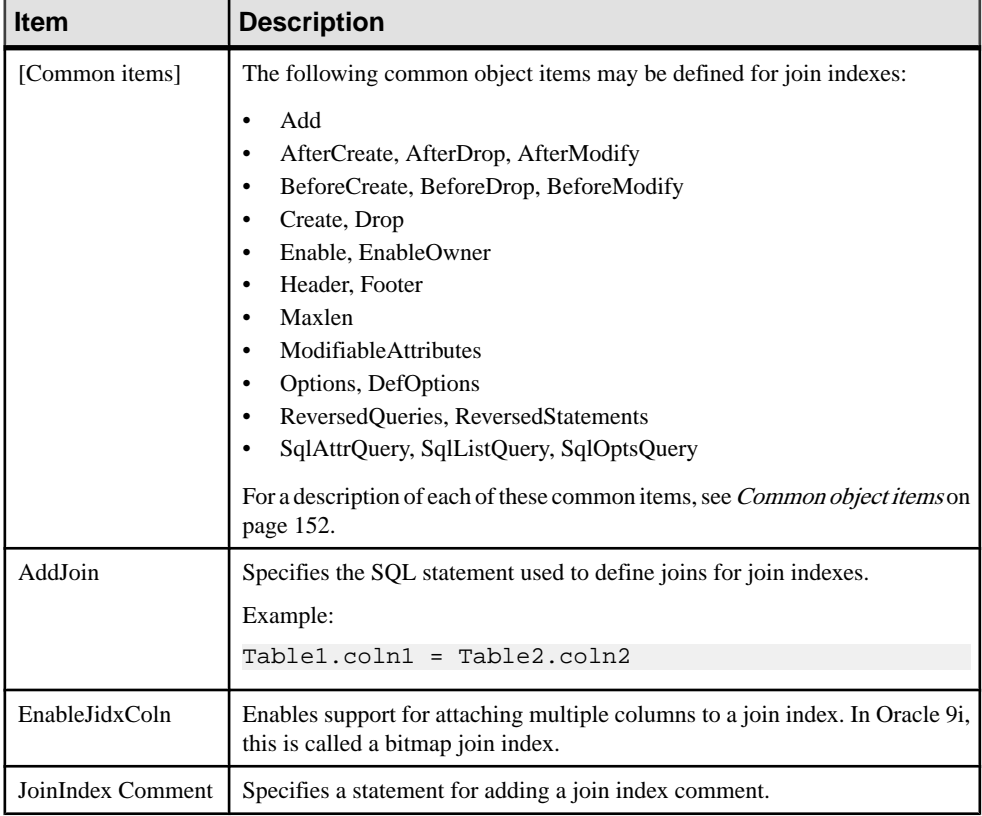

## **Qualifier**

The Qualifier category islocated in the **Root > Script > Objects** category, and can contain the following items that define how qualifiers are modeled for your DBMS.

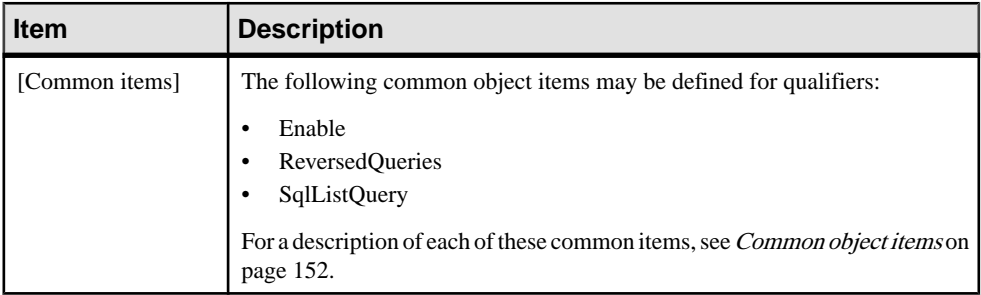

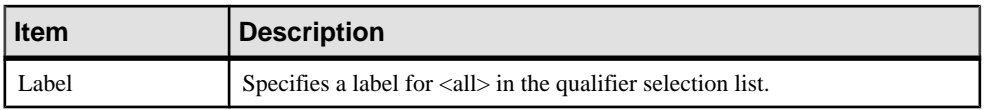

## **Sequence**

TheSequence category islocated in the **Root > Script > Objects** category, and can contain the following items that define how sequences are modeled for your DBMS.

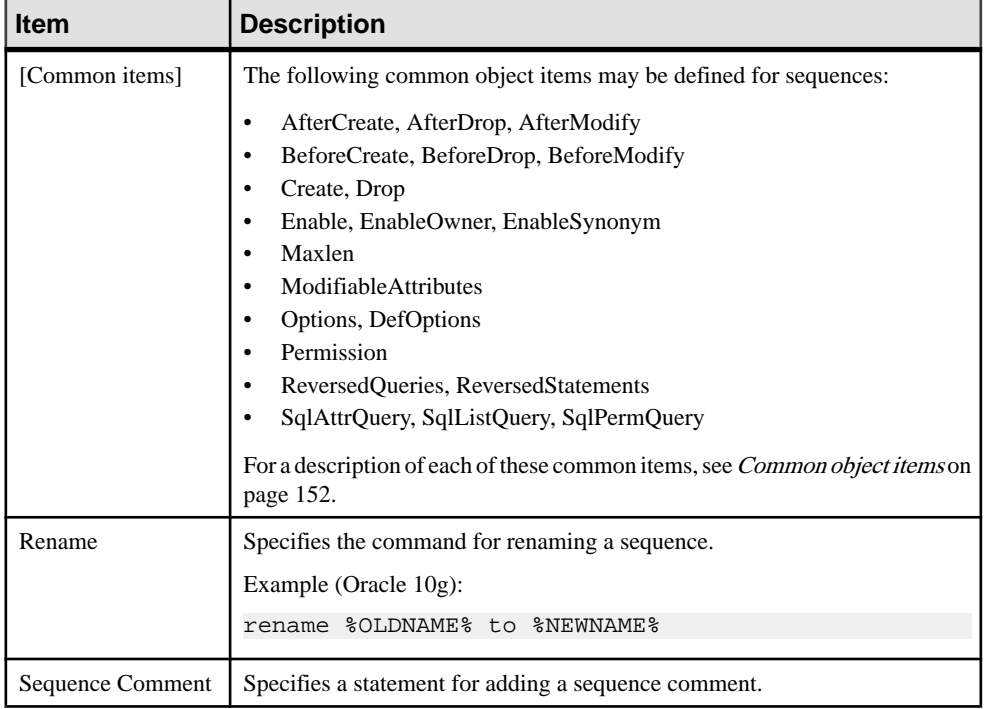

# **Synonym**

TheSynonym category islocated in the **Root > Script > Objects** category, and can contain the following items that define how synonyms are modeled for your DBMS.

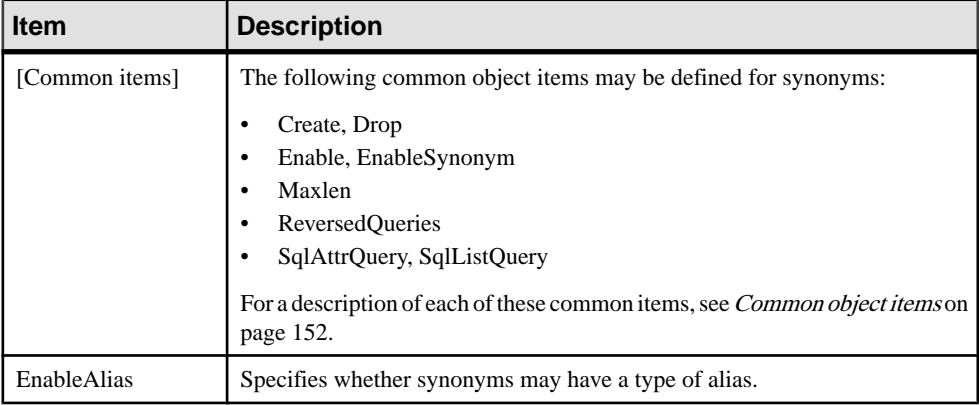

## **Group**

The Group category is located in the **Root > Script > Objects** category, and can contain the following items that define how groups are modeled for your DBMS.

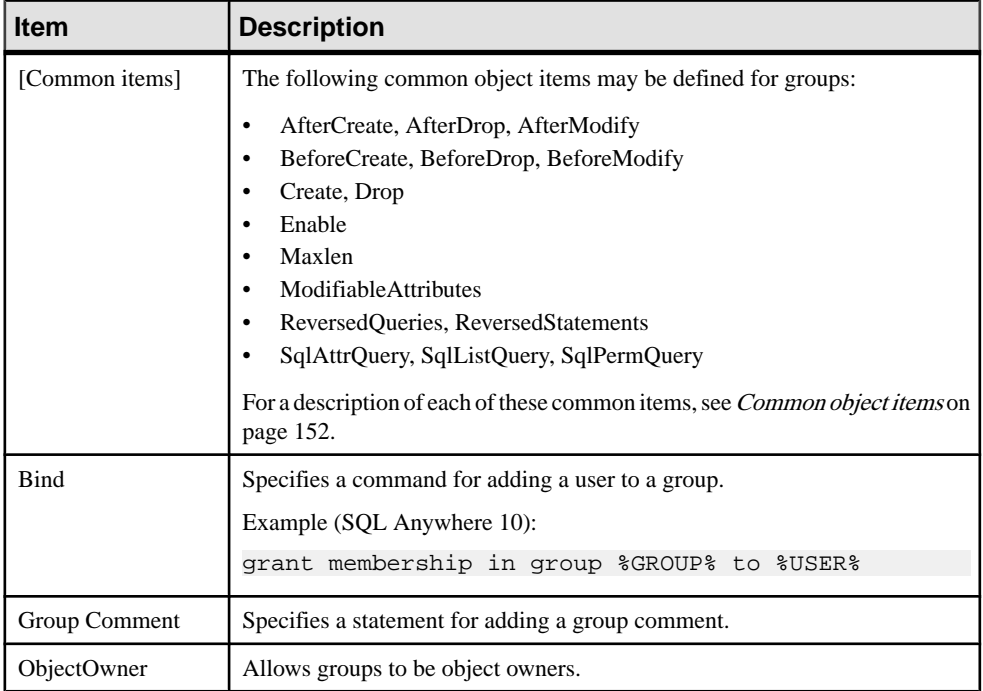

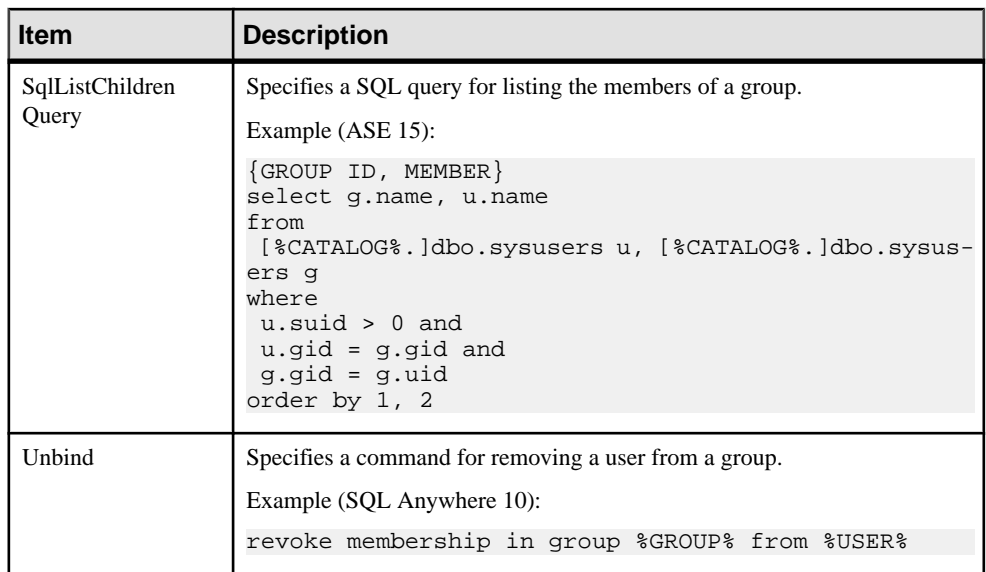

## **Role**

The Role category is located in the **Root > Script > Objects** category, and can contain the following items that define how roles are modeled for your DBMS.

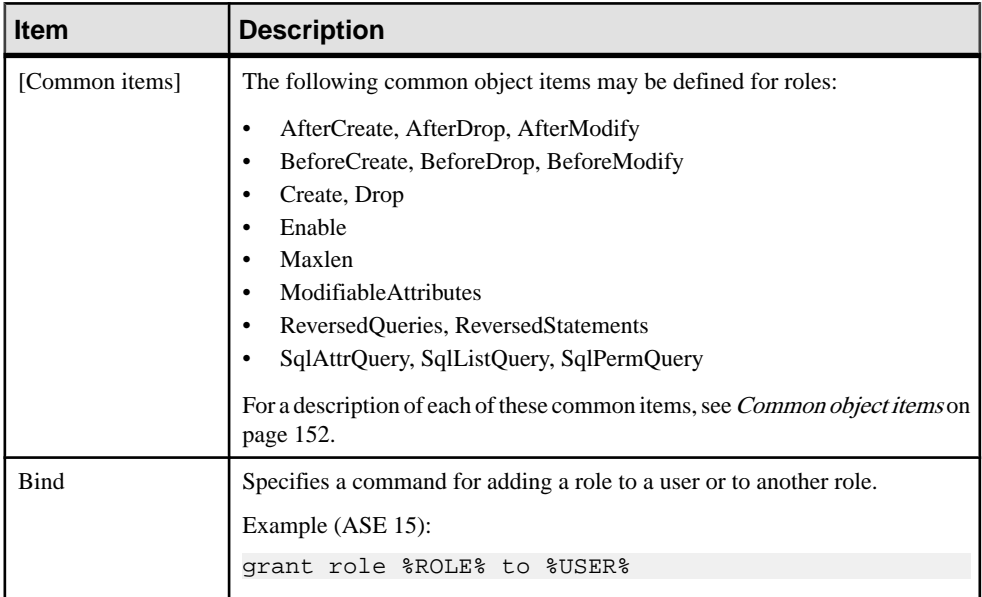

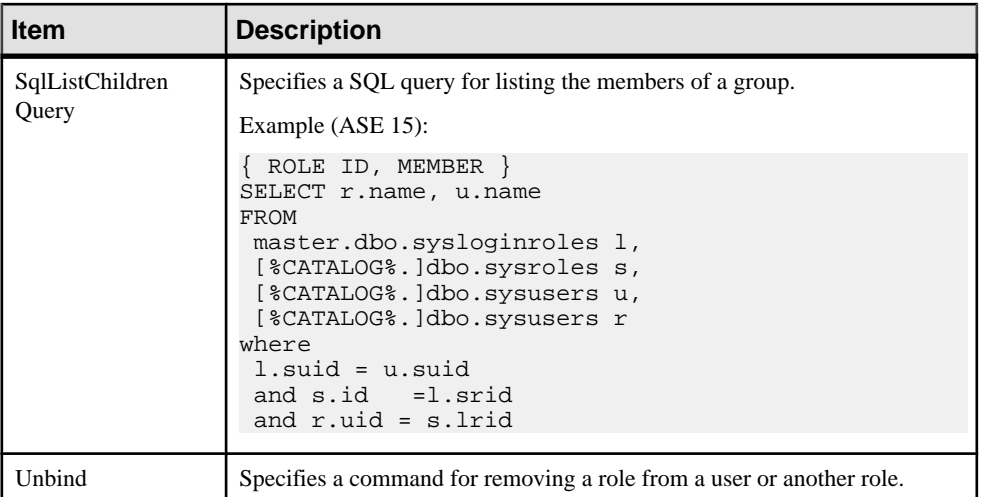

#### **DB Package**

The DB Package category islocated in the **Root > Script > Objects** category, and can contain the following items that define how database packages are modeled for your DBMS.

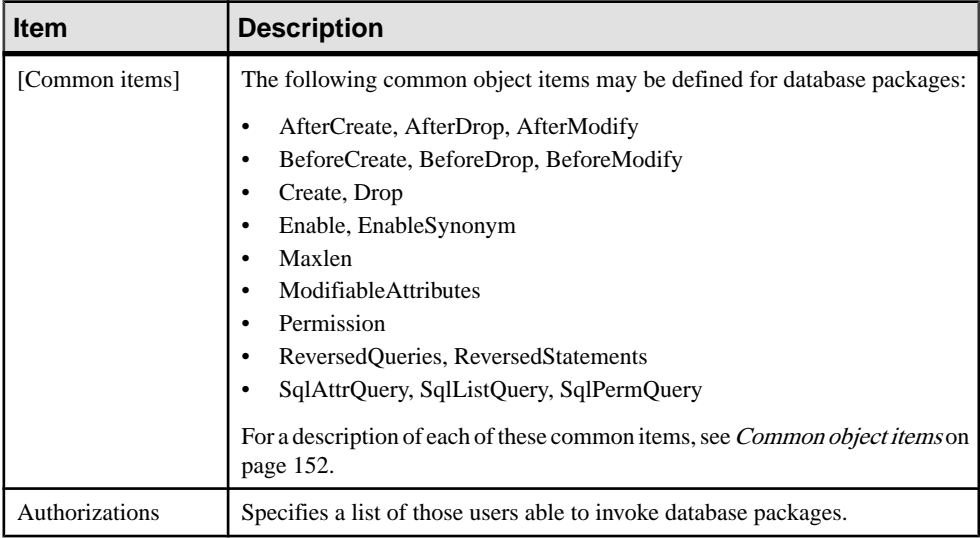

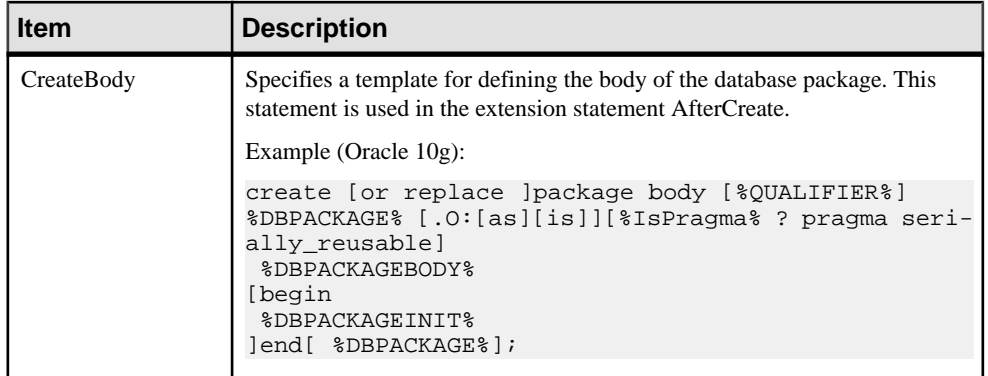

## **DB Package Sub-objects**

The following categories are located in the **Root > Script > Objects** category:

- DB Package Procedure
- DB Package Variable
- DB Package Type
- DB Package Cursor
- DB Package Exception
- DB Package Pragma

Each contains many of the following items that define how database packages are modeled for your DBMS.

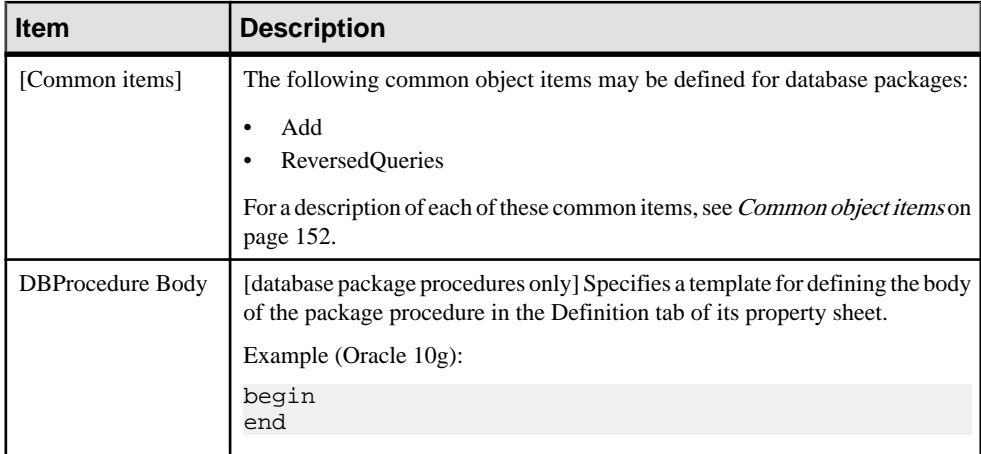
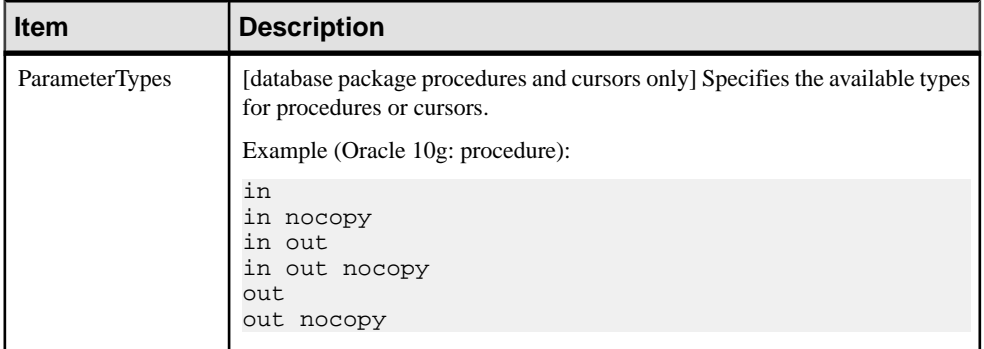

#### **Parameter**

The Parameter category is located in the **Root > Script > Objects** category, and can contain the following items that define how parameters are modeled for your DBMS.

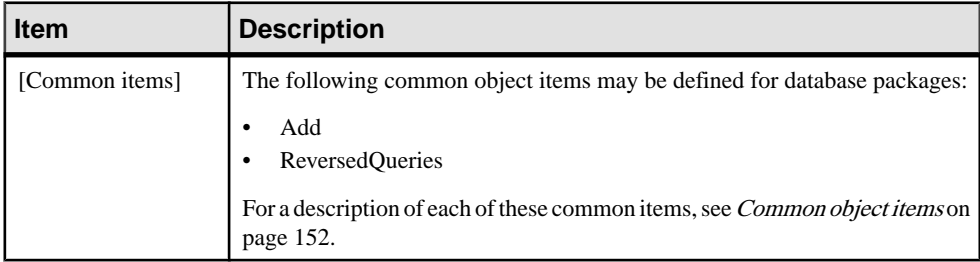

# **Privilege**

ThePrivilege category islocated in the **Root > Script > Objects** category, and can contain the following items that define how privileges are modeled for your DBMS.

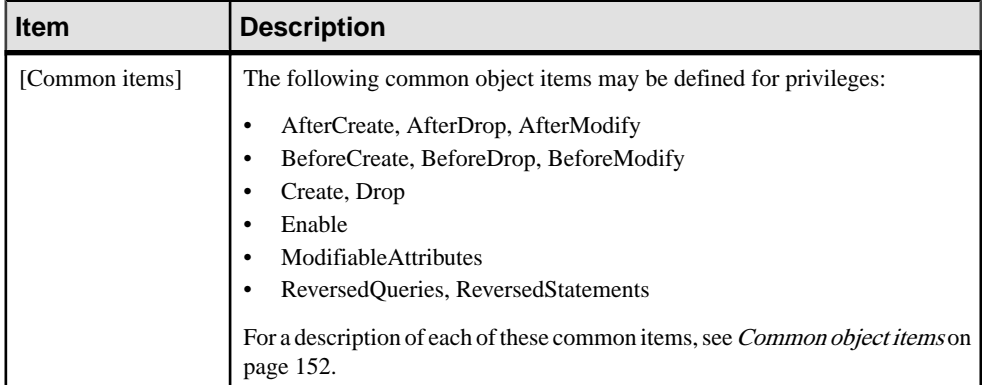

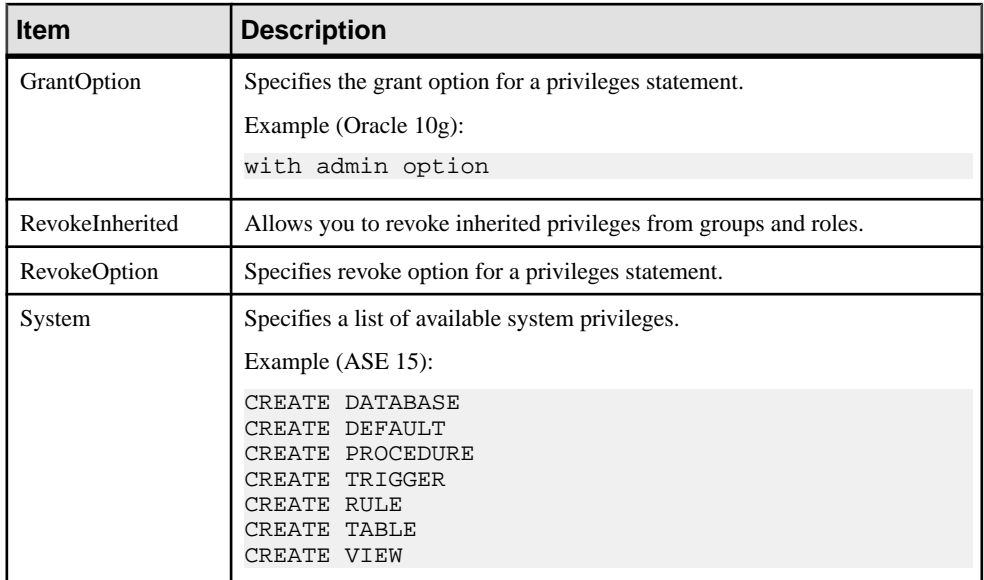

### **Permission**

The Permission category is located in the **Root** > Script > Objects category, and can contain the following items that define how permissions are modeled for your DBMS.

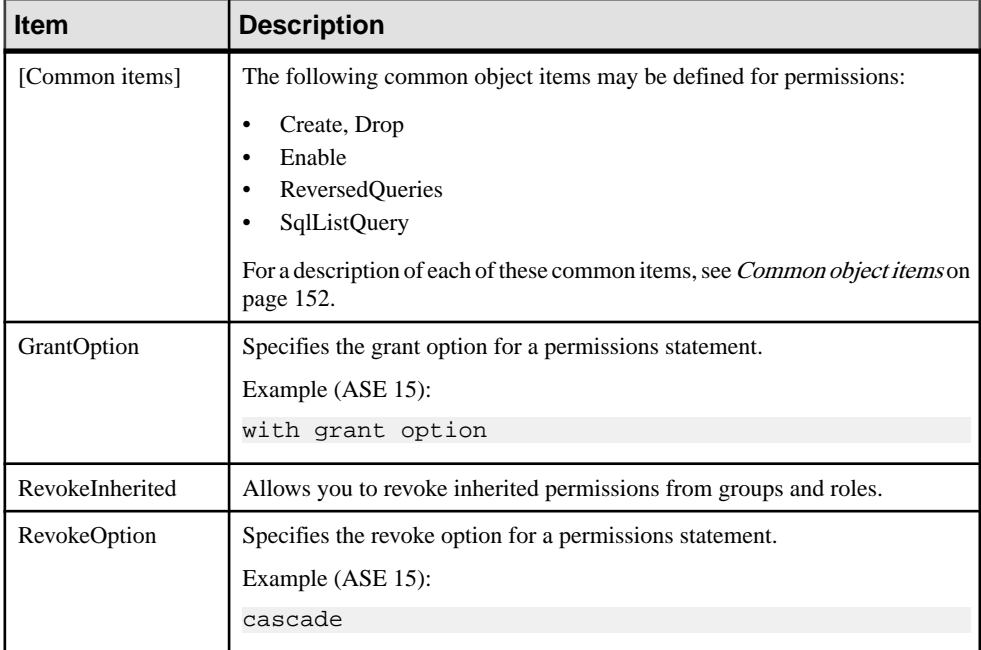

# **Default**

The Default category is located in the **Root > Script > Objects** category, and can contain the following items that define how defaults are modeled for your DBMS.

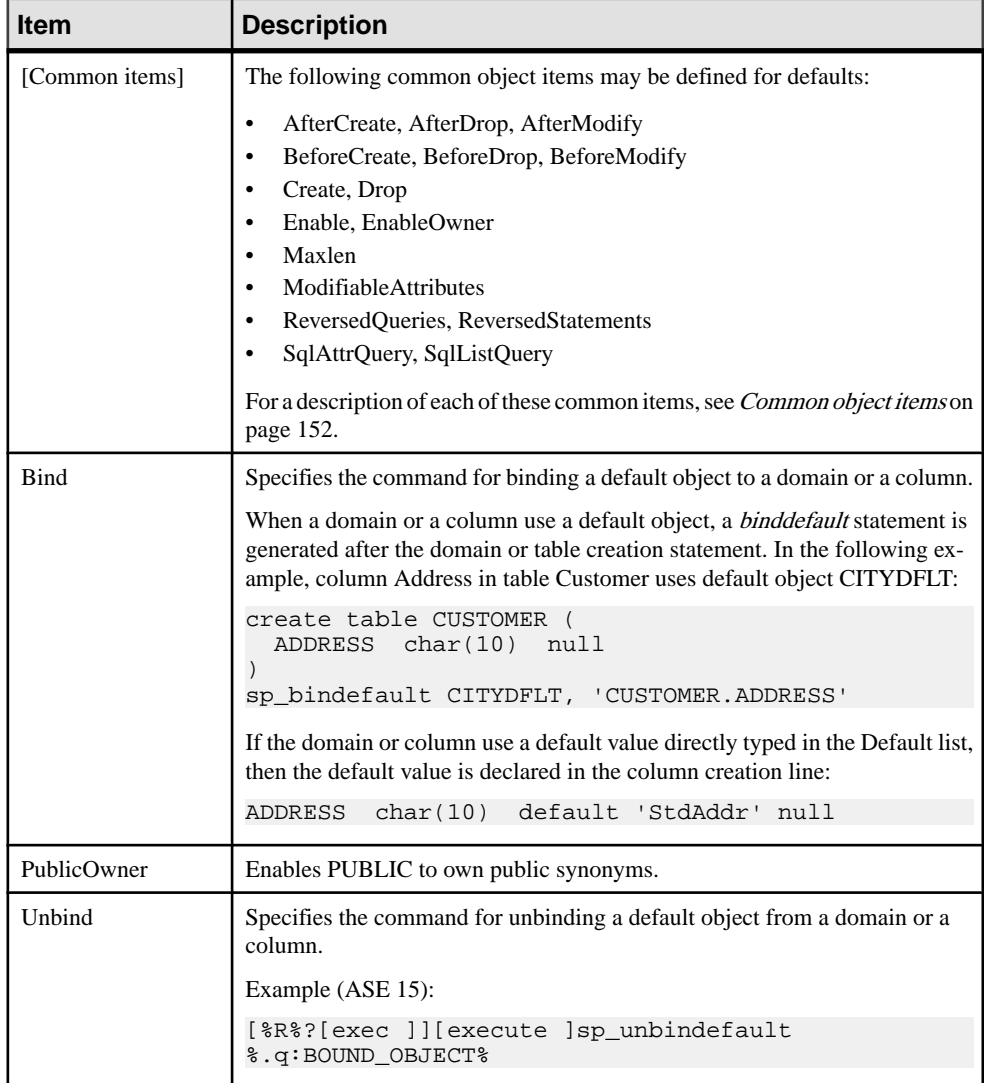

# **Web Service and Web Operation**

The Web Service and Web Operation categories are located in the **Root > Script > Objects** category, and can contain the following items that define how web services and web operations are modeled for your DBMS.

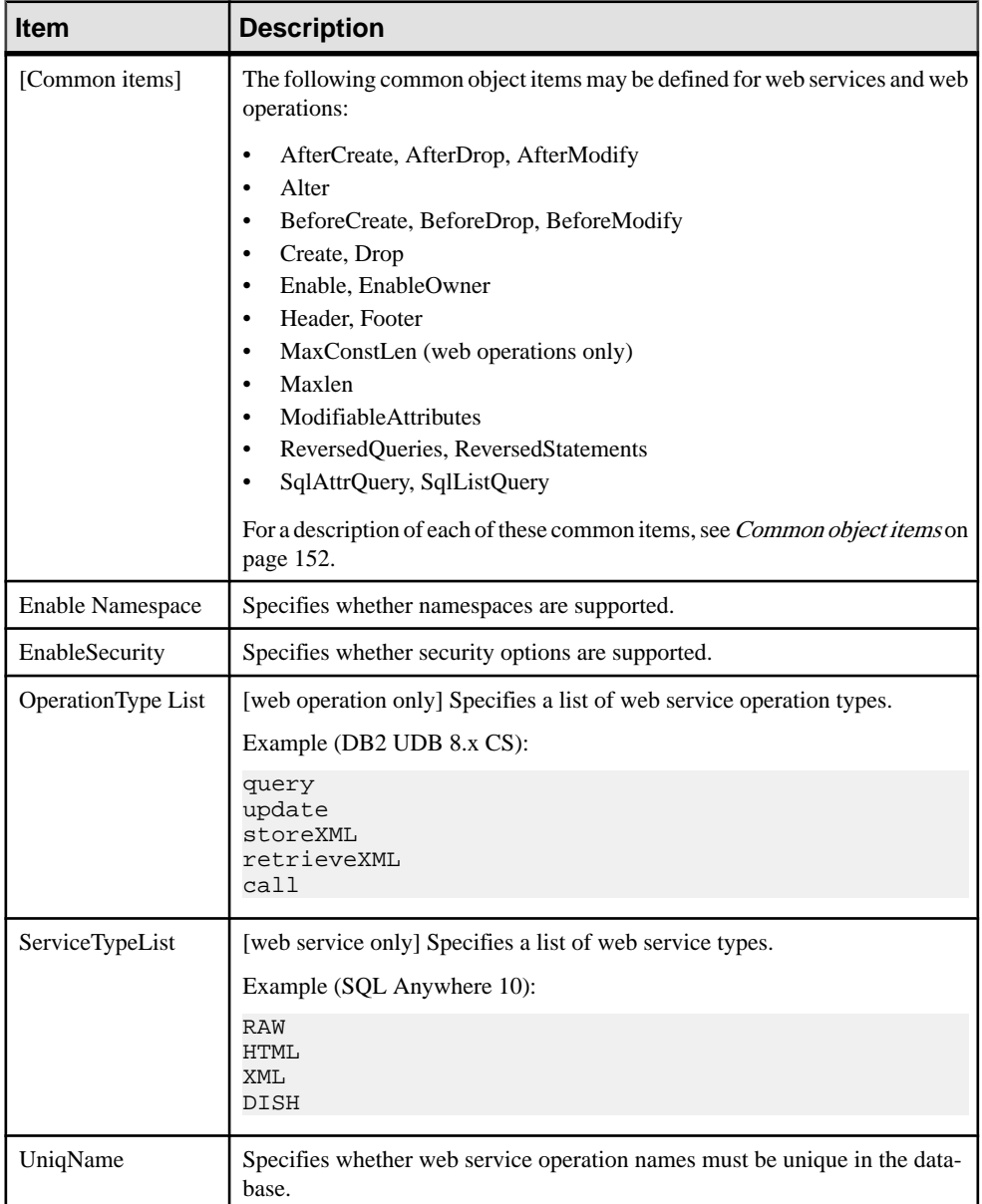

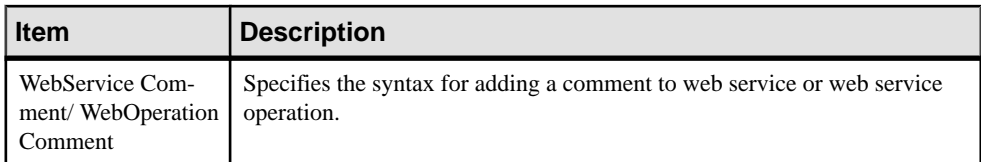

### **Web Parameter**

The Web Parameter category is located in the **Root > Script > Objects** category, and can contain the following items that define how web parameters are modeled for your DBMS.

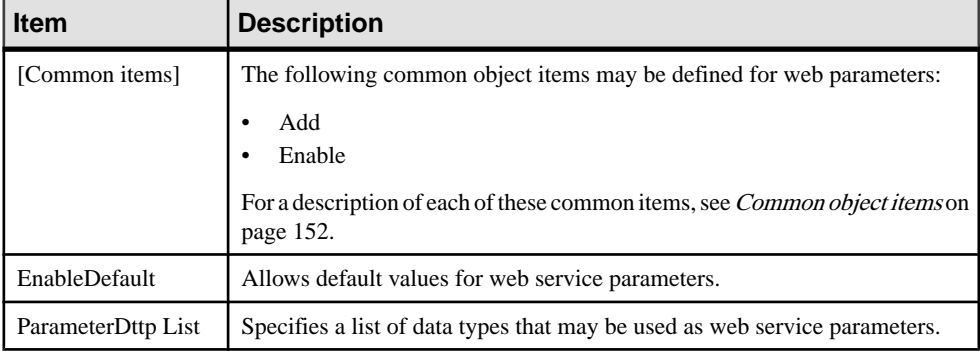

## **Result Column**

The Result Column category are located in the **Root > Script > Objects** category, and can contain the following items that define how web services and web operations are modeled for your DBMS.

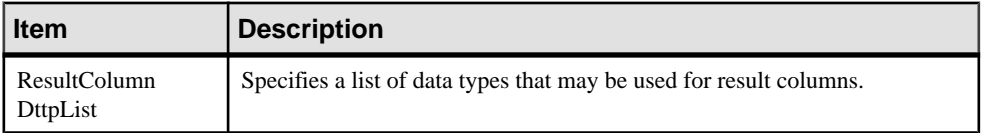

# **Dimension**

The Dimension category is located in the **Root > Script > Objects** category, and can contain the following items that define how dimensions are modeled for your DBMS.

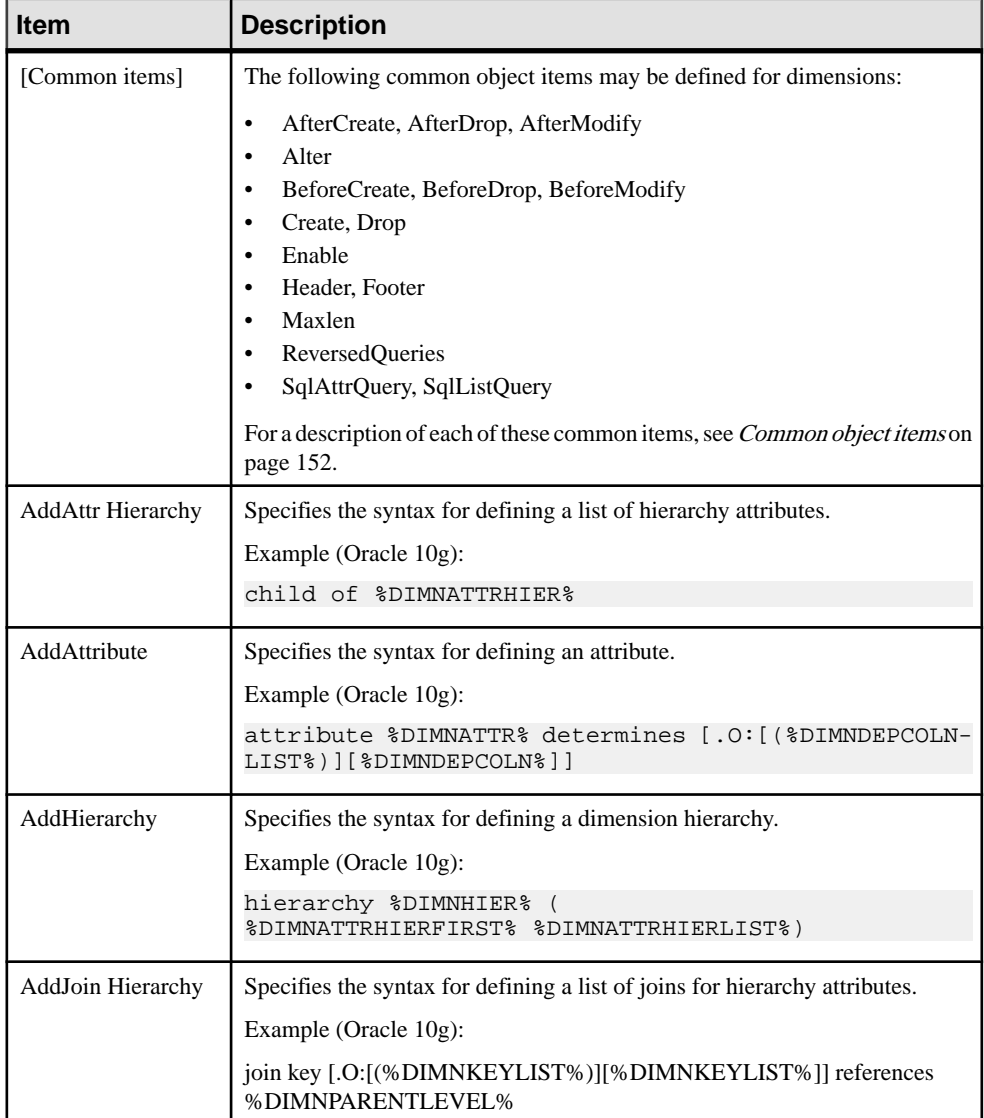

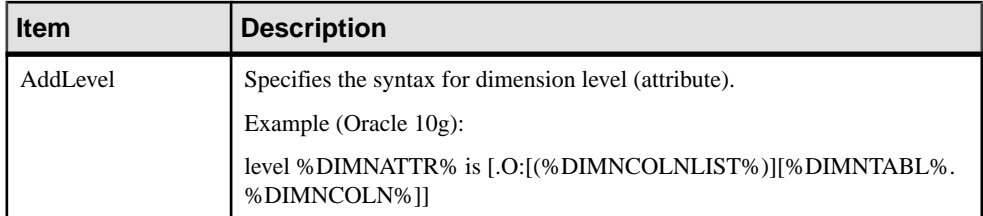

## **Extended Object**

The Extended Object category is located in the **Root > Script > Objects** category, and can contain the following items that define how extended objects are modeled for your DBMS.

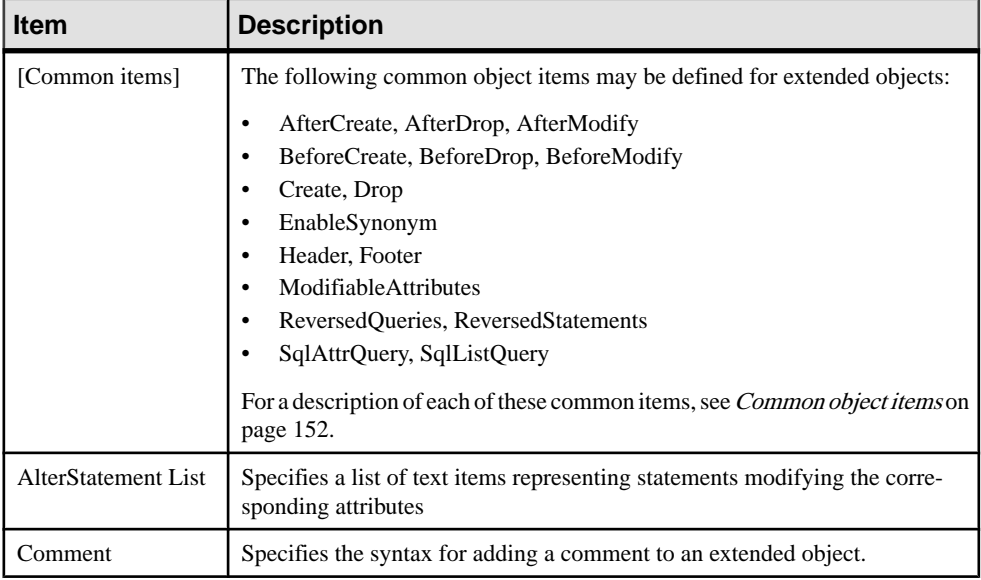

# **Script/Data Type Category**

The Data Type category provides mappings to allow PowerDesigner to handle DBMSspecific data types correctly.

The following variables are used in many of the entries:

- $\textdegree$  an Length of the data type
- $\frac{1}{5}$  = Size of the data type
- $\textdegree$  Precision of the data type

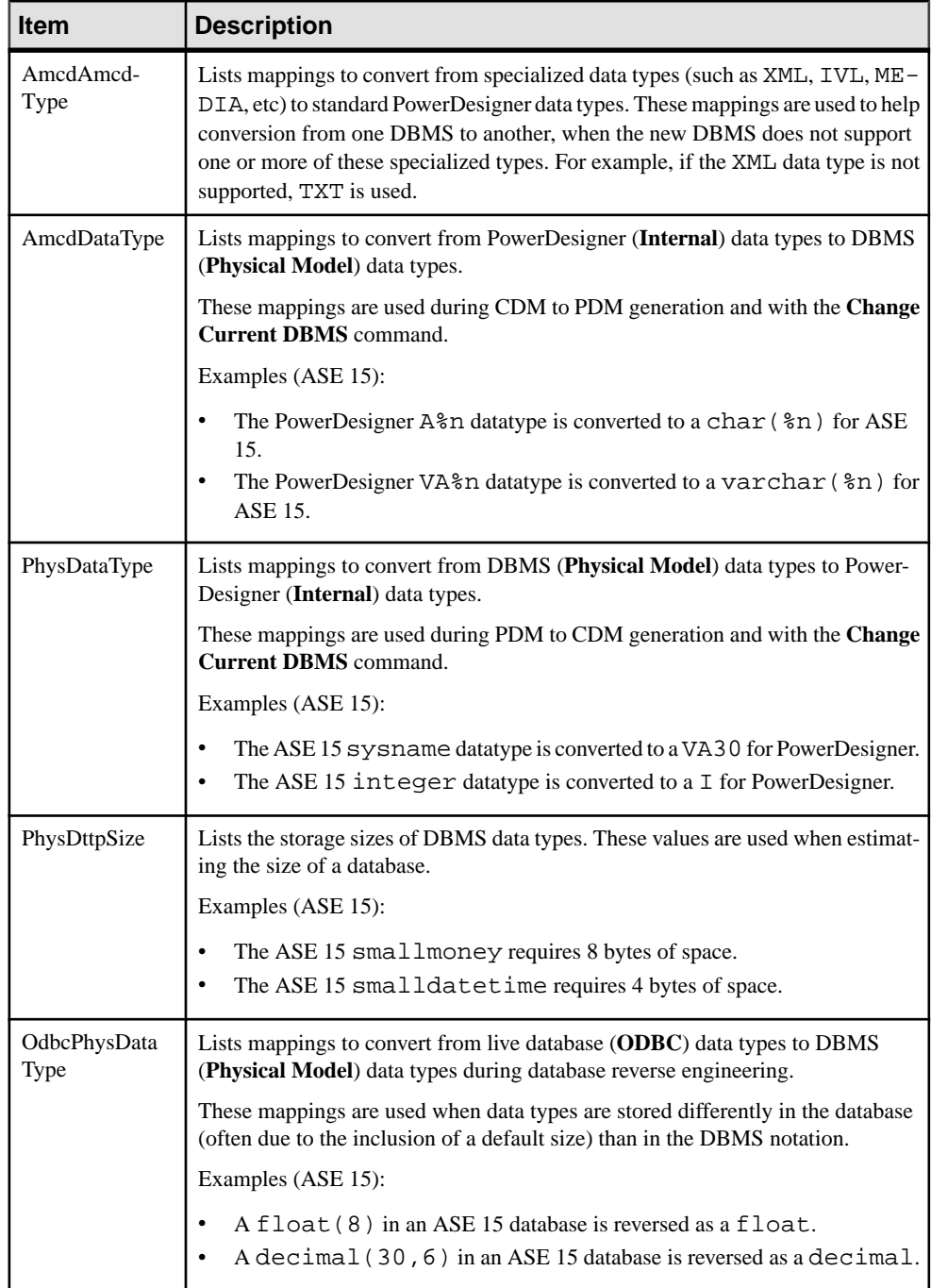

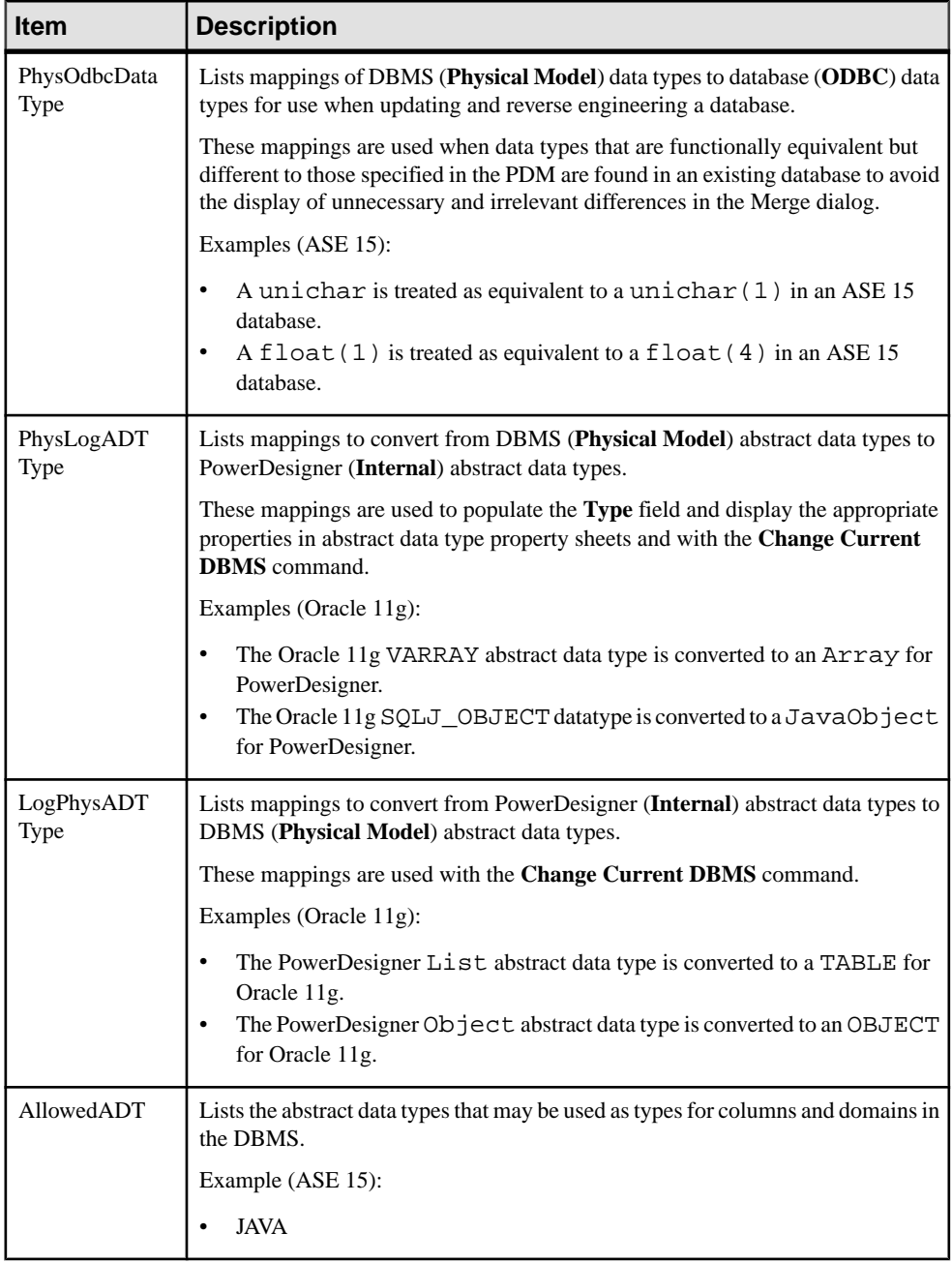

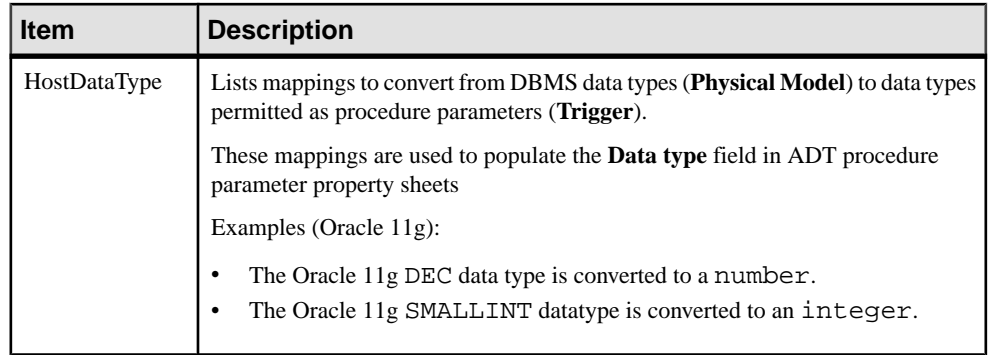

# **Profile Category (DBMS)**

The Profile category is used to extend standard PowerDesigner objects. You can refine the definition, behavior, and display of existing objects by creating extended attributes, stereotypes, criteria, forms, symbols, generated files, etc, and add new objects by creating and stereotyping extended objects and sub-objects.

You can add extensions in either:

- your DBMS definition file you should save a backup of this file before editing it.
- a separate extension file which you attach to your model.

For detailed information about working with profiles, including adding extended attributes and objects, see [Chapter 2, Extension Files](#page-36-0) on page 21.

# **Using Extended Attributes During Generation**

Extended attributes can be taken into account during generation. Each extended attribute value can be used as a variable that can be referenced in the scripts defined in the Script category.

Some DBMSs include predefined extended attributes. For example in PostgreSQL, domains include default extended attributes used for the creation of user-defined data types.

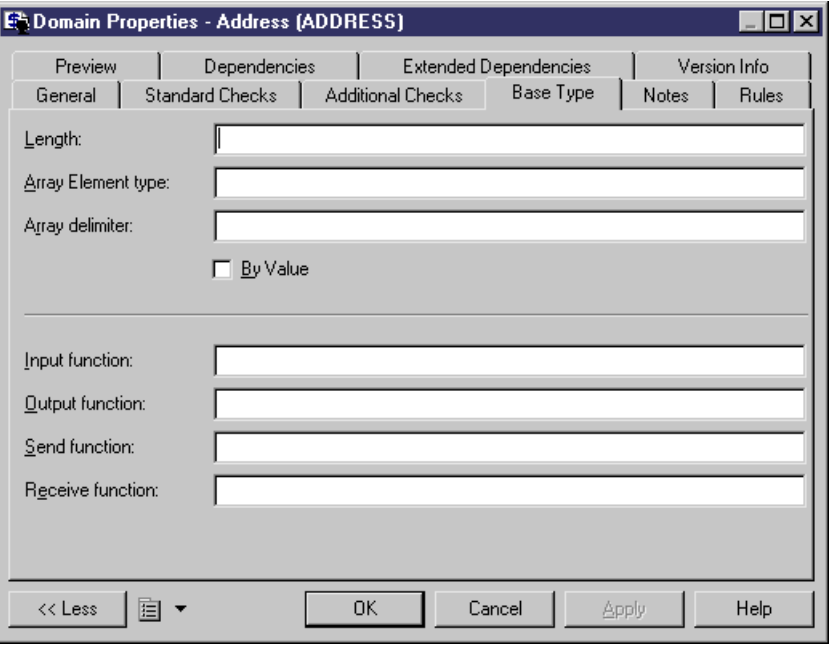

You can create as many extended attributes as you need, for each DBMS supported object.

**Note:** PowerDesigner variable names are case sensitive. The variable name must be an exact match of the extended attribute name.

#### Example

For example, in DB2 UDB 7 OS/390, the extended attribute WhereNotNull allows you to add a clause enforcing the uniqueness of index names if they are not null.

In the Create index order, WhereNotNull is evaluated as follows:

create [%INDEXTYPE% ][%UNIQUE% [%WhereNotNull%?where not null ]]index [%QUALIFIER%]%INDEX% on [%TABLQUALIFIER%]%TABLE% ( %CIDXLIST% ) [%OPTIONS%]

If the index name is unique, and if you setthe type of the WhereNotNull extended attribute to True, the "where not null" clause is inserted in the script.

In the SqlListQuery item:

```
{OWNER, TABLE, INDEX, INDEXTYPE, UNIQUE, INDEXKEY, CLUSTER, 
WhereNotNull}
select 
 tbcreator,
 tbname,
```

```
 name,
  case indextype when '2' then 'type 2' else 'type 1' end,
 case uniquerule when 'D' then '' else 'unique' end, 
case uniquerule when 'P' then 'primary' when 'U' then 'unique' else
'' end, 
 case clustering when 'Y' then 'cluster' else '' end,
 case uniquerule when 'N' then 'TRUE' else 'FALSE' end
from
 sysibm.sysindexes 
where 1=1
[ and tbname=%.q:TABLE%]
[ and tbcreator=%.g:OWNER%]
[ and dbname=%.q:CATALOG%]
order by
 1 ,2 ,3
```
# **Modifying the Estimate Database Size Mechanism**

By default, the Estimate Database Size mechanism uses standard algorithms to calculate the sizes of tablespaces, tables, columns, and indexes and adds them together to provide an indication of the size that the database will require. You can override the algorithm for one or more of these types of objects or include additional objects in the calculation by adding the GetEstimatedSize event handler to the appropriate object in the Profile category and entering a script to calculate its size.

- **1.** Select **Database** > Edit Current **DBMS** to open the DBMS definition file, and expand the profile category.
- **2.** Right-click the metaclass for which you want to provide a script to calculate the object size, select **New > Event Handler** to open a selection dialog, select the GetEstimatedSize event handler, and then click **OK** to add it under the metaclass.
- **3.** Click the **Event Handler Script** tab in the right pane and enter appropriate code to calculate the size of your chosen object.

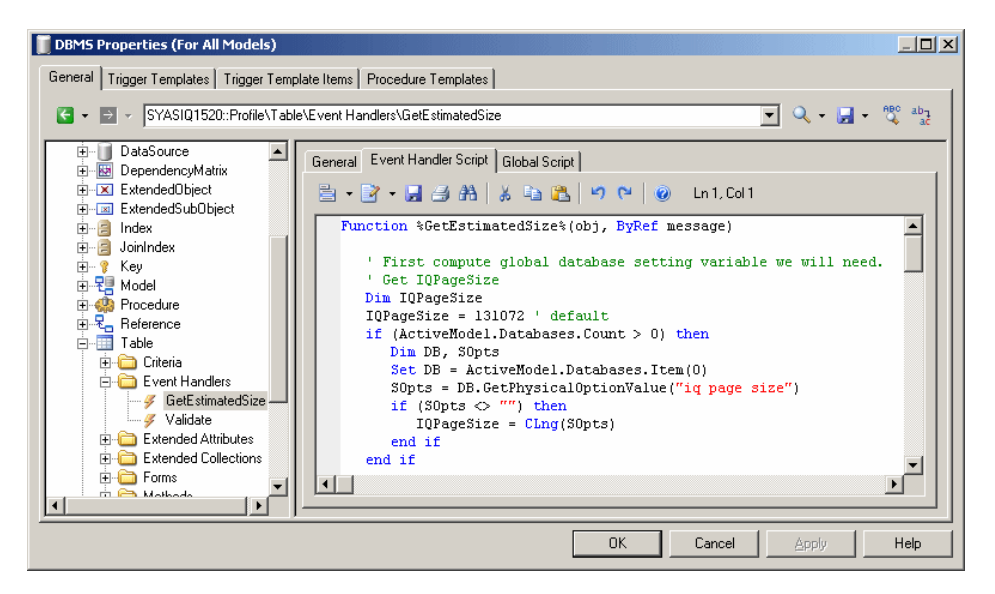

In the following example, we look at extracts of a GetEstimatedSize event handler defined on the Table metaclassto estimate the size of the database by calculating the size of each table as the total size of all its columns plus the total size of all its indexes.

**Note:** For examples of the GetEstimatedSize event handler in use on the Table and other metaclasses, see the Sybase IQ v15.2 and HP Neoview R2.4 DBMS definition files.

In this first extract from the script, the GetEstimatedSize function opens and the size of each table is obtained by looping through the size of each of its columns. The actual work of calculating the column size is done by the line:

```
ColSize = C.GetEstimatedSize(message, false)
```
, which calls the GetEstimatedSize event handler on the Column metaclass (see [Calling the GetEstimatedSize Event Handler on Another Metaclass](#page-230-0) on page 215):

```
Function %GetEstimatedSize%(obj, ByRef message)
' First compute global database setting variable we will need.
' Get table size and keep column size for future use
   Dim ColSizes, TblSize, ColSize, C
    Set ColSizes = CreateObject("Scripting.Dictionary")
   TblSize = 0 ' May be changed to take into account table 
definition initial size.
   for each C in obj.Columns
      ' Start browsing table columns and use event handler defined
on column metaclass (if it exists).
       ColSize = C.GetEstimatedSize(message, false)
```

```
 ' Store column size in the map for future use in indexes.
       ColSizes.Add C, ColSize
         ' Increase the table global size.
       TblSize = TblSize + ColSize
   next
   Dim RawDataSize
   RawDataSize = BlockSize * int(obj.Number * TblSize / BlockSize)
     ' At this point, the RawDataSize is the size of table in 
database.
```
Next the size of the table indexes is calculated directly in the script without making a call to an event handler on the Index metaclass, the line outputting index sizes is formatted and the size of the indexes added to the total database size:

```
' Now calculate index sizes. Set up variables to store indexes 
sizes.
   Dim X, XMsg, XDataSize
  XMSq = " " for each X in obj.Indexes
      XDataSize = 0
       ' Browsing index columns and get their size added in 
XDataSize
       For each C in X.IndexColumns
          XDataSize = XDataSize + ColSizes.Item(C.Column)
       next
      XDataSize = BlockSize * int(obj.Number * XDataSize / 
BlockSize)
         ' Format the display message in order to get size 
information in output and result list.
       XMsg = XMsg & CStr(XDataSize) & "|" & X.ObjectID & vbCrLf
       ' Add the index size to table size.
       RawDataSize = RawDataSize + XDataSize
   next
```
Finally the size information is formatted for output (see [Formatting the Database Size](#page-230-0) [Estimation](#page-230-0) Output on page 215). Each table is printed on a separate line in both the Output and Result List windows, and its total size including all columns and indexes is given:

```
 ' set the global message to table size and all indexes 
(separate with carriage return).
   message = CStr(RawDataSize) & "||" & obj.ShortDescription & 
vbCrLf & XMsg
    %GetEstimatedSize% = RawDataSize
```
End Function

Once all the tables have been processed, PowerDesigner calculates and prints the total estimated size of the database.

#### <span id="page-230-0"></span>**Calling the GetEstimatedSize Event Handler on Another Metaclass**

You can call a GetEstimatedSize event handler defined on another metaclass to use this size in your calculation. For example, you may define GetEstimatedSize on the Table metaclass, and make a call to GetEstimatedSize defined on the Column and Index metaclasses to use these sizes to calculate the total size of the table.

The syntax of the function is as follows, where message is the name of your variable containing the results to print:

```
GetEstimatedSize(message[,true|false])
```
In general, we recommend that you use the function in the folllowing form:

```
GetEstimatedSize(message, false)
```
The use of the false parameter (which is the default, but which is shown here for clarity) means that we call the GetEstimatedSize event handler on the other metaclass, and use the default mechanism only if the event handler is not available.

Setting the parameter to true will force the use of the default mechanism for calculating the size of objects (only possible for tables, columns, and join indexes):

GetEstimatedSize(message, true)

#### **Formatting the Database Size Estimation Output**

You can format the output for your database size estimation. Sub-objects (such as columns and indexes) contained in a table are offset, and you can print additional information after the total.

The syntax for the output is as follows:

```
[object-size][:compartment]|[ObjectID][|label]
```
where:

- *object-size* is the size of the object.
- *compartment* is a one-digit number, which indicates that the size of the object should be excluded from the total size of the database and should be printed after the database size has been calculated. For example, you may include the size of individual tables in your calculation of the database size and print the sizes of tablespaces separately after the calculation.
- ObjectID is unneccessary for objects, such as tables, but required for sub-objects if you want to print them to the Result List.
- *label* is any appropriate identifying string, and is generally set to ShortDescription, which prints the type and name of the selected object.

For example, in the event handler defined on the Table metaclass (having calculated and stored the size of a table, the size of all the columns of type LONG contained in the table, and the size of each index in the table), we create a message variable to printthis information. We begin by printing a line giving the size of a table:

message = CStr(TableSize) & "||" & objTable.ShortDescription & vbCrLf

We then add a line printing the total size of all the columns of type LONG in the table:

```
message = message & CStr(LongSize) & "||Columns of type LONG" & 
vbCrLf
```
We then add a line printing the size of each index in the table:

```
message = message & CStr(IndexSize) & "|" & objIndex.ObjectID &
vbCrLf
```
In the event handler defined on the Tablespace metaclass(having calculated and stored the size of a tablespace), we create a message variable to print this information after the database size calculation has been printed.

We begin by overriding the default introduction to this second compartment:

```
message = ":1||Tables are allocated to the following tablespaces:"
```
We then add a line printing the size of each tablespace in the table

```
message = message + CStr(tablespaceSize) & ":1||" &
objTablespace.ShortDescription
```
The result gives the following output:

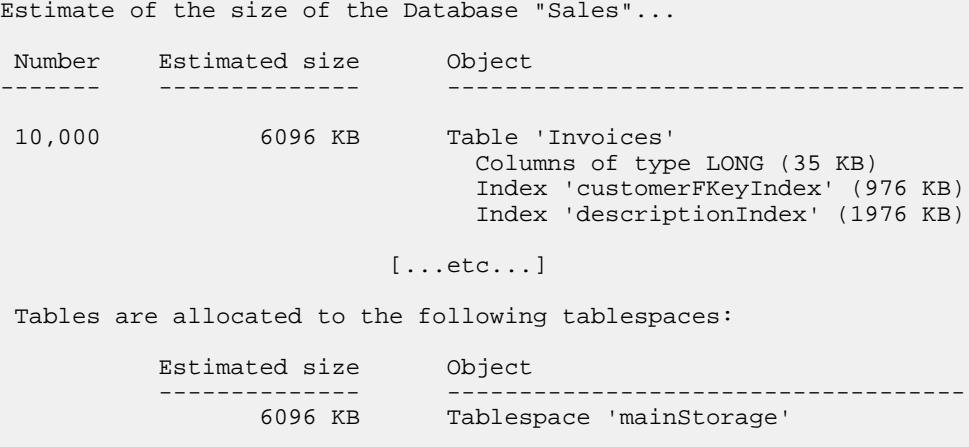

```
 [...etc...]
```
# **ODBC Category**

The ODBC category contains items for live database generation when the DBMS does not support the generation statements defined in the Script category.

For example, data exchange between PowerDesigner and MSACCESS works with VB scprits and not SQL, this is the reason why these statements are located in the ODBC category. You have to use a special program (access.mdb) to convert these scripts into MSACCESS database objects.

# **Physical Options**

In some DBMSs, physical options are used to specify how an object is optimized or stored in a database. You define physical options in object property sheets on the following tabs:

• Physical Options (Common) – displays the physical options most commonly set for the object in a standard form format:

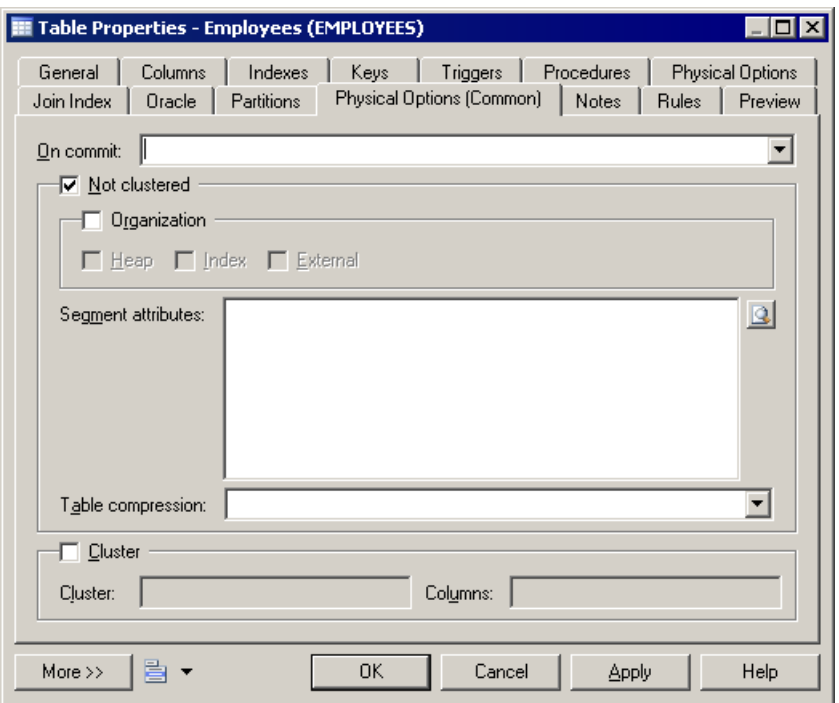

• Physical Options – displays all the available physical options for the object in a tree format:

#### CHAPTER 4: DBMS Definition Files

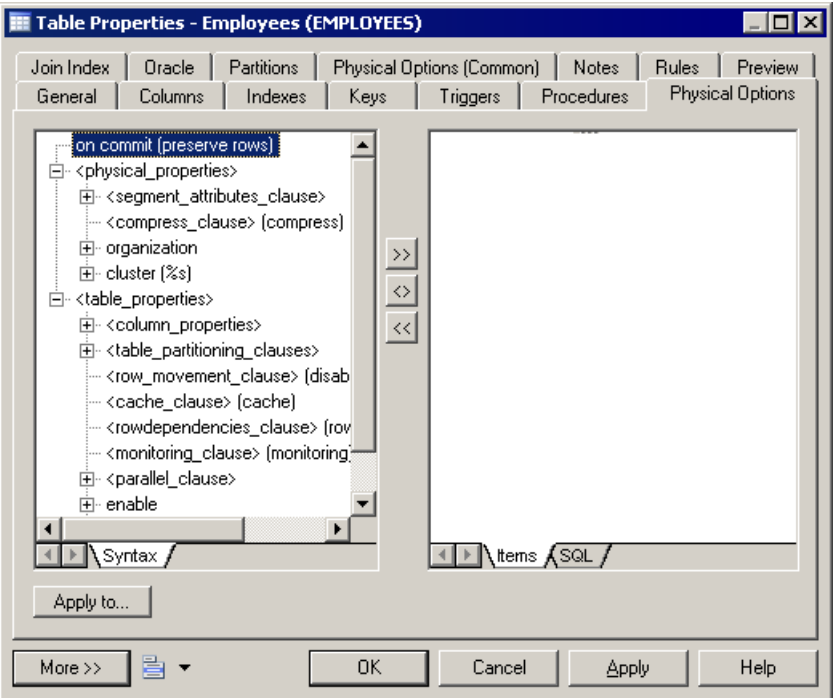

**Note:** The Physical Options (Common) tab is configurable and the options that appear on it are associated with extended attributes. You can add other options to this tab or to your own custom tab by associating them with extended attributes. For more information, see *[Adding](#page-91-0)* [DBMS Physical Options to Your Forms](#page-91-0) on page 76.

For information about setting physical options, see Data Modeling > Building Data Models > Physical Implementation > Physical Options.

### **Physical Option Syntax**

If physical options are supported for an object, they are stored in the Options entry beneath the object in the Script/Object category of the DBMS resource file.

For more information, see Common object items on page 152. Default values are stored in the DefOptions entry.

During generation, the options selected in the model for each object are stored as a SQL string in the %OPTIONS% variable, which must appear at the end of the Create statement of the object, and cannot be followed by anything else. The following example uses the correct syntax:

```
create table
[%OPTIONS%]
```
During reverse engineering by script, the section of the SQL query determined as being the physical options is stored in %OPTIONS%, and will then be parsed when required by an object property sheet.

During live database reverse engineering, the  $Sq$  loptsQuery SQL statement is executed to retrieve the physical options which is stored in %OPTIONS% to be parsed when required by an object property sheet.

You can use PowerDesigner variables (see *[PDM Variables](#page-239-0)* on page 224) to set physical optionsfor an object.For example,in Oracle, you can setthe following variable for a clusterto make the cluster take the same name as the table.

Cluster %TABLE%

#### **Defining Physical Options Specified by a Value**

Option items contain text that is used to display the option on the Physical Options tabs. Entries may contain %d or %s variables to let the user specify a value. For example:

```
with max rows per page=%d
on %s: category=storage
```
- the %d variable requires a numeric value
- % % variable requires a string value

Variables between % signs (%--%) are not allowed inside physical options.

You can specify a constraint (such as a list of values, default values, the value must be a storage or a tablespace, some lines can be grouped) on any line containing a variable. Constraints are introduced by a colon directly following the physical option and separated by commas.

#### Example

With max\_rows\_per\_page is a physical option for Sybase ASE 11.x,which limits the number of rows per data page. The syntax is as follows:

```
with max_row_per_page = x
```
The with max\_rows\_per\_page option isshown on the Optionstabs with a default value of zero (0):

This option is defined in the DBMS definition file as follows:

```
with max_rows_per_page=%d
on %s : category=storage
```
The %d and %s variables must be in the last position and they must not be followed by other options.

#### **Physical Options Without Names**

A line in an option entry must have a name in order to be identified by PowerDesigner. If a physical option does not have any name, you must add a name between angled brackets  $\ll$ before the option.

For example, the syntax to define a segment in Sybase ASE 11, is as follows:

sp\_addsegment segmentname, databasename, devicename

segmentname corresponds to the storage code defined in PowerDesigner, and databasename corresponds to the model code. These two entries are automatically generated. devicename must be entered by the user, and becomes an option.

In SYSTEM11, this option is defined as follows:

```
Create = execute sp_addsegment %STORAGE%, %DATABASE%, %OPTIONS%
OPTIONS = <devname> %s
```
Note that a physical option without name must be followed by the  $\&d$  or  $\&s$  variable.

#### **Defining a Default Value for a Physical Option**

A physical option can have a default value specified by the  $Default = x$  keyword, which is placed after the option name or after the %d or %s value, and separated by a colon.

#### **Example**

The default value for  $max_{\text{row\_per\_page}}$  is 0. In Sybase Adaptive Server<sup>®</sup> Enterprise 11, this default value for the index object is defined as follows:

max rows per page=%d : default=0

#### **Defining a List of Values for a Physical Option**

When you use the %d and %s variables, a physical option value can correspond to a list of possible options specified by the  $list = x \mid y$  keyword, which is placed after the option name or after the %d or %s value, and separated by a colon. Possible values are separated by the | character.

For example, the dup prow option of a Sybase ASE 11 index has two mutually exclusive options for creating a non-unique, clustered index:

```
IndexOption =
<duprow> %s: list=ignore_dup_row | allow_dup_row
```
A list with the values is displayed on the Physical Options tabs.

Note: If  $Default = and List = are used at the same time, they must be separated by a$ comma. For example IndexOption = <duprow> %s: default= ignore\_dup\_row, list=ignore dup row | allow dup row

#### **Defining a Physical Option for a Tablespace or a Storage**

A physical option can use the code of a tablespace or a storage. The Category=tablespace and category=storage options build lists of all the tablespace or storage codes defined in the model.

For example, in Sybase ASE 11, the on segmentname option specifies that the index is created on the segment specified. An ASE segment corresponds to a PowerDesigner storage. The syntax is:

```
on segmentname
```
The default value for the index object is defined in option items as follows:

```
on %s: category=storage
```
A list with the values is displayed on the Physical Options tabs.

#### **Composite Physical Option Syntax**

A composite physical option is a physical option thatincludes other dependent options. These options are selected together in the right pane of the physical options tab.

The standard syntax for composite physical options is as follows:

```
with : composite=yes, separator=yes, parenthesis=no
{
fillfactor=%d : default=0
max rows per page=%d : default=0
}
```
The With physical option includes the other options between curly brackets  $\{\}$ , separated by a comma. To define a composite option, a composite keyword is necessary.

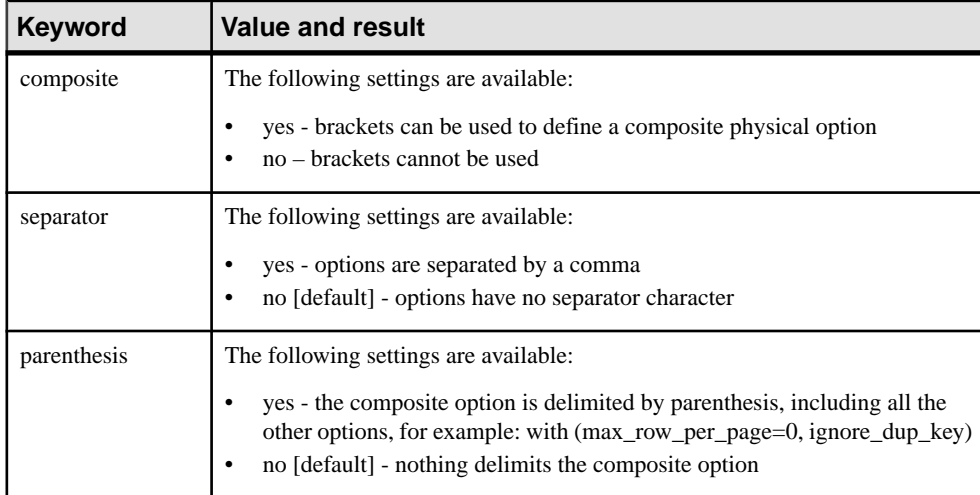

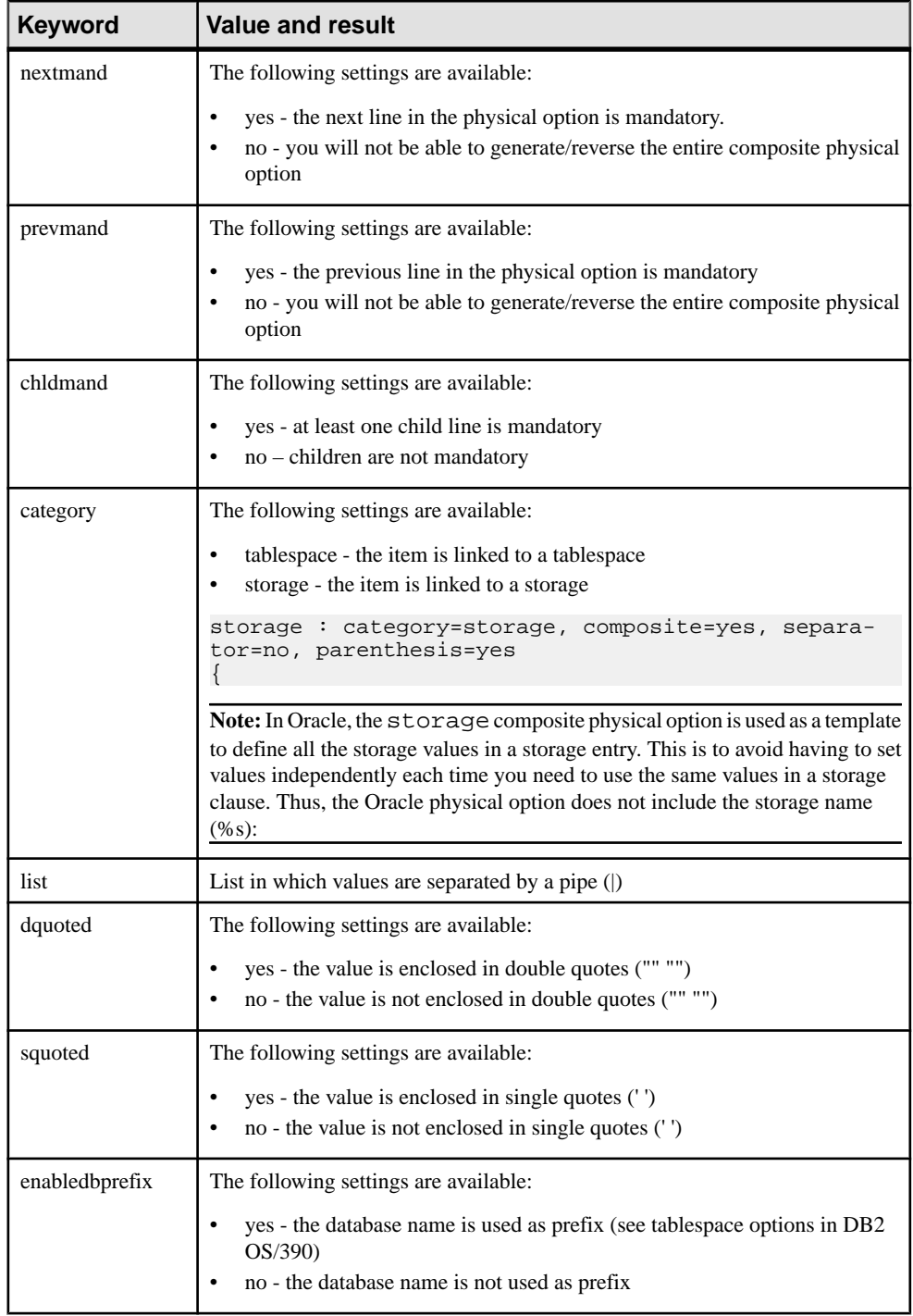

Default= and/or List= can also be used with the composite=, separator= and parenthesis= keywords. Category= can be used with the three keywords of a composite option.

#### **Example**

The IBM DB2 index options contain the following composite option:

```
<using_block> : composite=yes
{
 using vcat %s
 using stogroup %s : category=storage, composite=yes
  {
  priqty %d : default=12
  secqty %d
  erase %s : default=no, list=yes | no
 }
```
#### **Repeating Options Several Times**

Certain databases repeat a block of options, grouped in a composite option, several times. In this case, the composite definition contains the multiple multiple:

with: composite=yes, multiple=yes

For example, the Informix fragmentation options can be repeated *n* times as follows:

```
IndexOption =
fragment by expression : composite=yes, separator=yes
{
 <list> : composite=yes, multiple=yes
 {
  <frag-expression> %s
  in %s : category=storage
  }
 remainder in %s : category=storage
}
```
The <list> sub-option is used to avoid repeating the fragment keyword with each new block of options.

When you repeat a composite option, the option is displayed with  $\langle\gamma\rangle$  in the available physical options pane (left pane) of the physical options tab.

max\_rows\_per\_page=0 <\*>

#### <span id="page-239-0"></span>CHAPTER 4: DBMS Definition Files

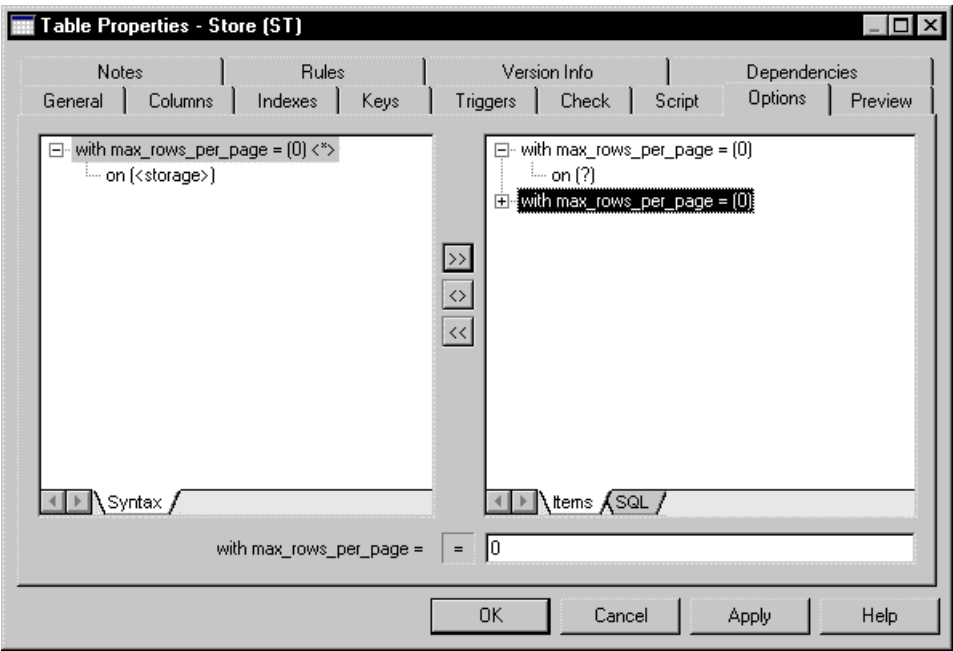

You can add the composite option to the right pane several times using the Add button between the panes of the physical options tab.

If the selection is on the composite option in the right pane and you click the same composite option in the left pane to add it, amessage box asks you if you wantto reuse the selected option. If you click No, the composite option is added to the right pane as a new line.

# **PDM Variables and Macros**

The SQL queries recorded in the DBMS definition file items make use of various PDM variables. These variables are replaced with values from your model when the scripts are generated, and are evaluated to create PowerDesigner objects during reverse engineering.

PowerDesigner variables are written between percent signs (%).

#### **Example**

CreateTable = create table %TABLE%

The evaluation of variables depends on the parameters and context. For example, the %COLUMN% variable cannot be used in a CreateTablespace parameter, because it is only valid in a column parameter context.

When referencing object attributes you can use the following variables or, alternately, the public names available through the PowerDesigner metamodel (see [Chapter 5, Customizing](#page-276-0) [Generation with GTL](#page-276-0) on page 261 and [Chapter 1, PowerDesigner Resource Files](#page-16-0) on page 1.

# **Testing Variable Values with the [ ] Operators**

You can use square brackets  $\lceil \cdot \rceil$  to test for the existence or value of a variable.

You can use square brackets to

- Include optional strings and variables, or lists of strings and variables in the syntax of SQL statements: [%variable%]
- Test the value of a variable and insert or reconsider a value depending of the result of the test: [%variable%? true : false]
- Test the content of a variable [%variable%=constant? true : false]

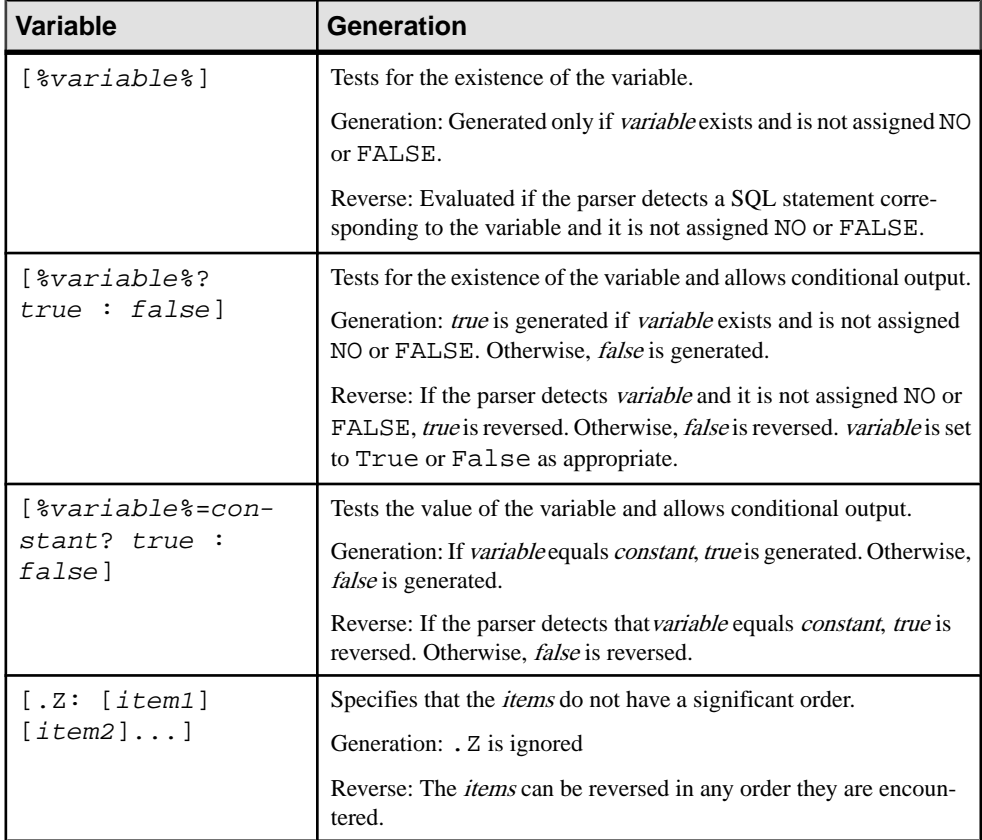

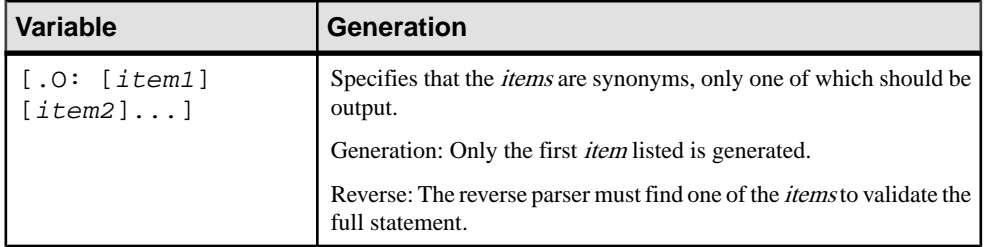

#### **Examples**

[%OPTIONS%]

If %OPTIONS% (physical optionsforthe objects visible in the object property sheet) exists and is not assigned NO or FALSE, it is generated to the value of %OPTIONS%.

[default %DEFAULT%]

If the statement default 10 is found during reverse engineering, %DEFAULT% is assigned the value 10, butthe statementis not mandatory and reversing continues even ifit is absent. In script generation, if %DEFAULT% has a value of 10, it is generated as default 10 otherwise nothing is generated for the block.

[%MAND%? not null : null ]

If  $\text{\$MAND\$}$  is evaluated as true or contains a value other than  $\text{False}$  or NO, it is generated as not null. Otherwise it is generated as null.

• [%DELCONST%=RESTRICT?:[on delete %DELCONST%]]

If %DELCONST% contains the value RESTRICT, it is generated as on delete RESTRICT.

• %COLUMN% %DATATYPE%[.Z: [%NOTNULL%][%DEFAULT%]]

Because of the presence of the .Z variable, both of the following statements will be reversed correctly even though the column attributes are not in the same order:

- Create table abc (a integer not null default 99)
- Create table abc (a integer default 99 not null)
- [.O:[procedure][proc]]

This statement will generate procedure. During reverse engineering, the parser will match either procedure or proc keywords.

Note: A string between square brackets is always generated. For reverse engineering, placing a string between square brackets means that it is optional and its absence will not cancel the reversing of the statement.

create [or replace] view %VIEW% as %SQL%

A script containing either create or create or replace will be correctly reversed because or replace is optional.

# **Formatting Variable Values**

You can specify a format for variable values. For example, you can force values to lowercase or uppercase, truncate the length of values, or place values between quotes.

You embed formatting options in variable syntax as follows:

```
%[[?][-][x][.[-]y][options]:]variable%
```
The variable formatting options are the following:

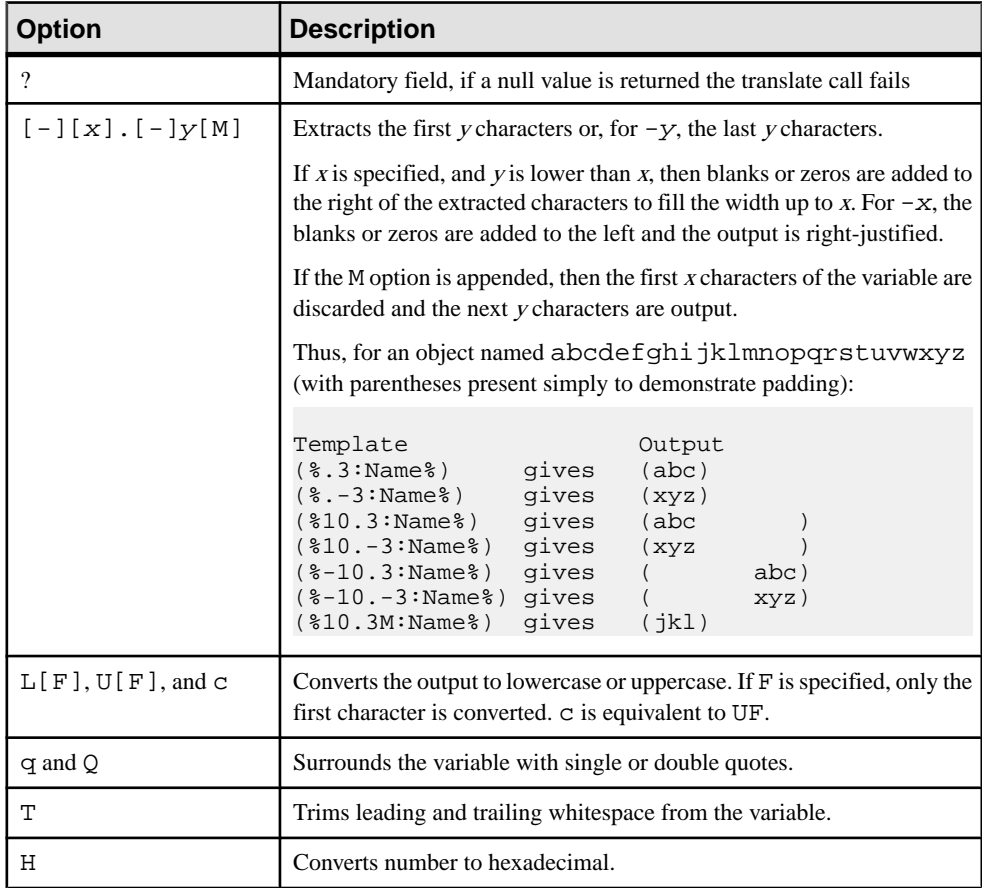

You can combine format codes. For example, the template ( $$12.3QMFU:Name$ ) applied to object abcdefghijklmnopqrstuvwxyz generates ("Lmn").

# **Common Variables for Objects**

These variables can be used for all objects supporting these concepts.

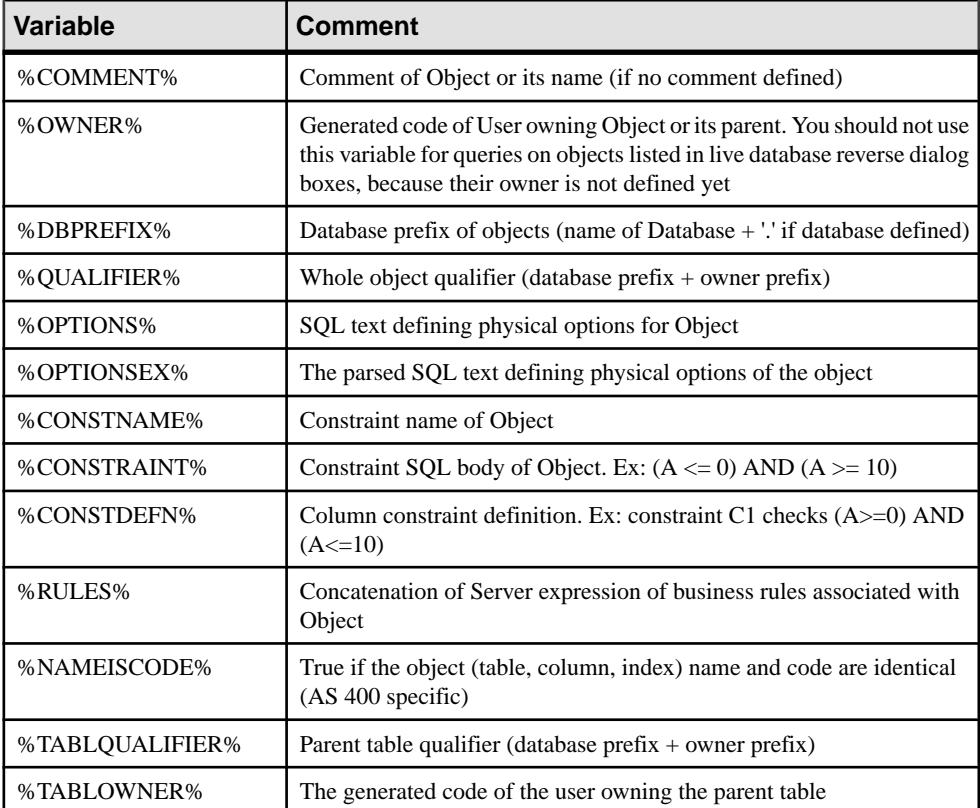

The following variables are available for all named objects:

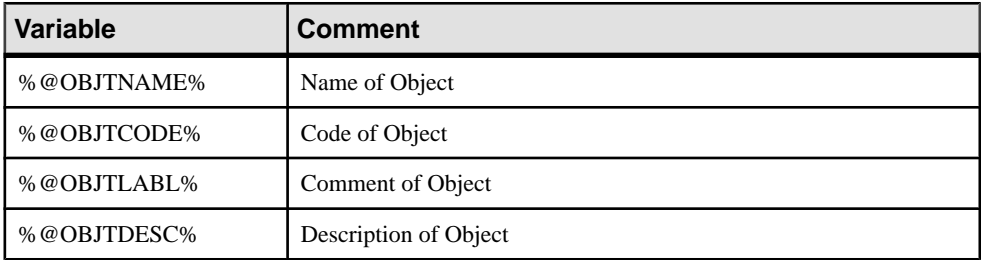

The following metadata variables are available:

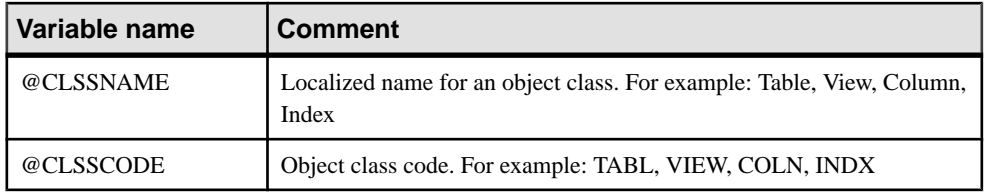

### **Variables for Tables and Views**

PowerDesigner can use variables in the generation and reverse-engineering of tables and views.

The following variables are available for tables:

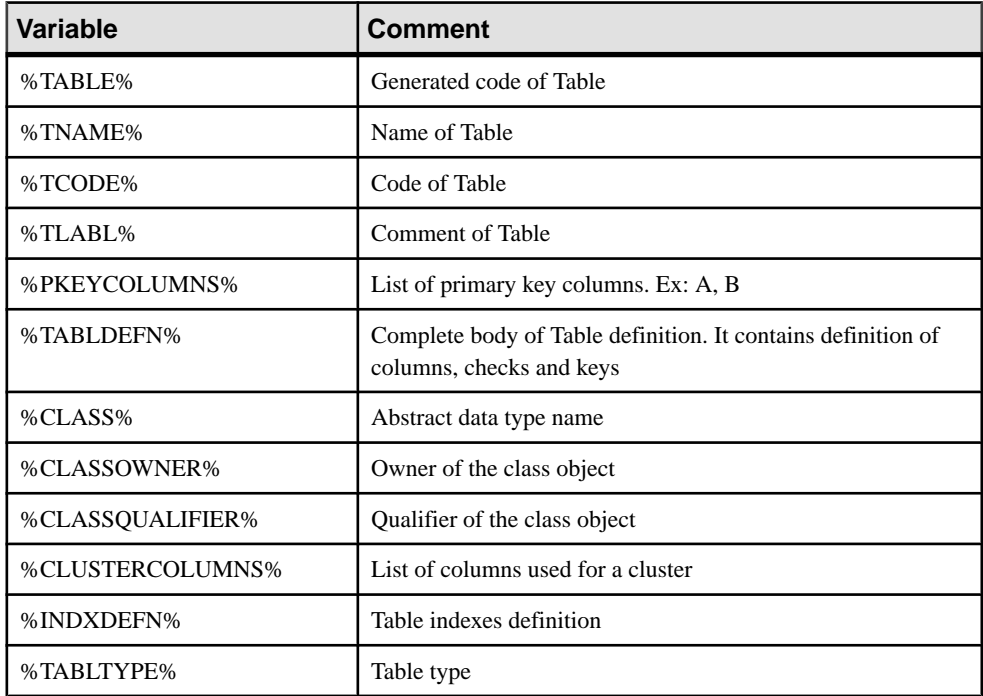

The following variables are available for views:

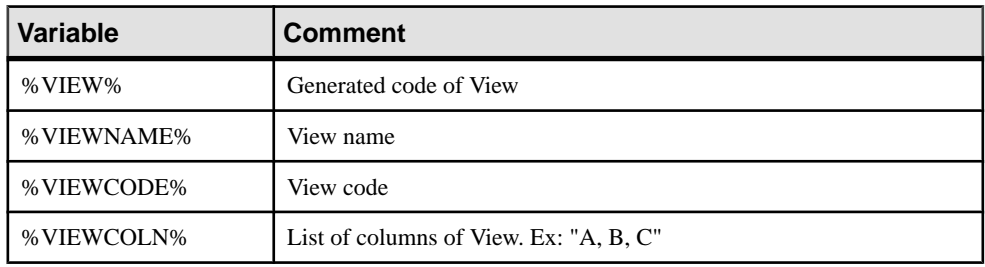

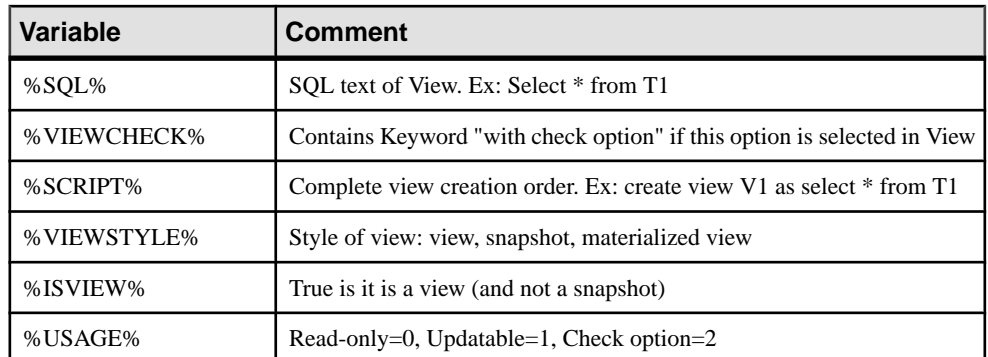

The following variables are available for tables and views:

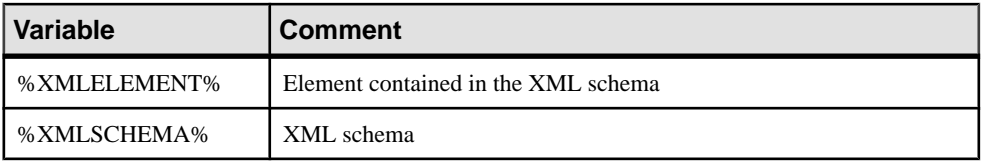

# **Variables for Columns, Domains, and Constraints**

PowerDesigner can use variables in the generation and reverse-engineering of columns, domains, and constraints. Parent table variables are also available.

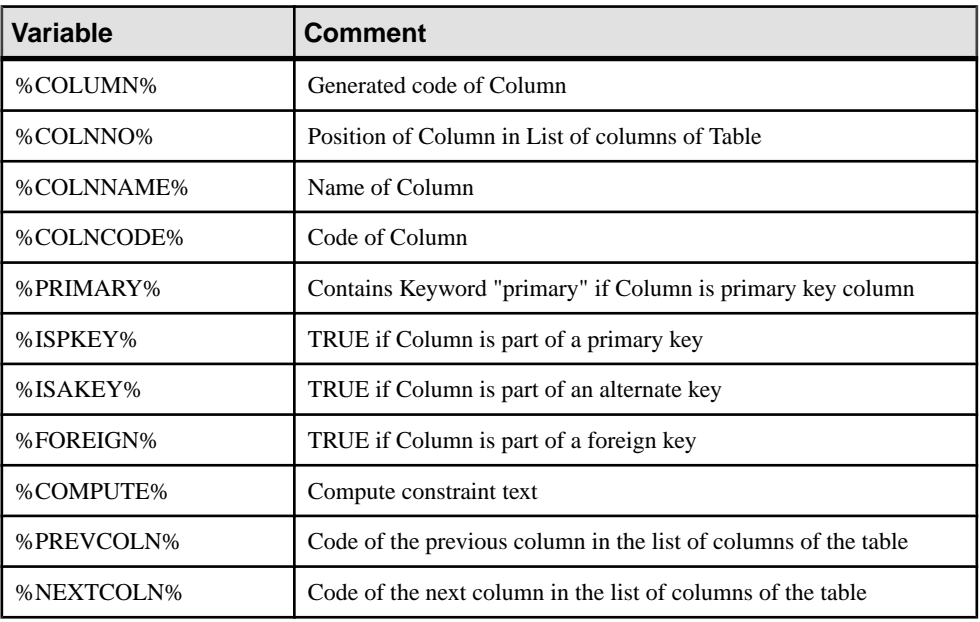

The following variables are available for columns:

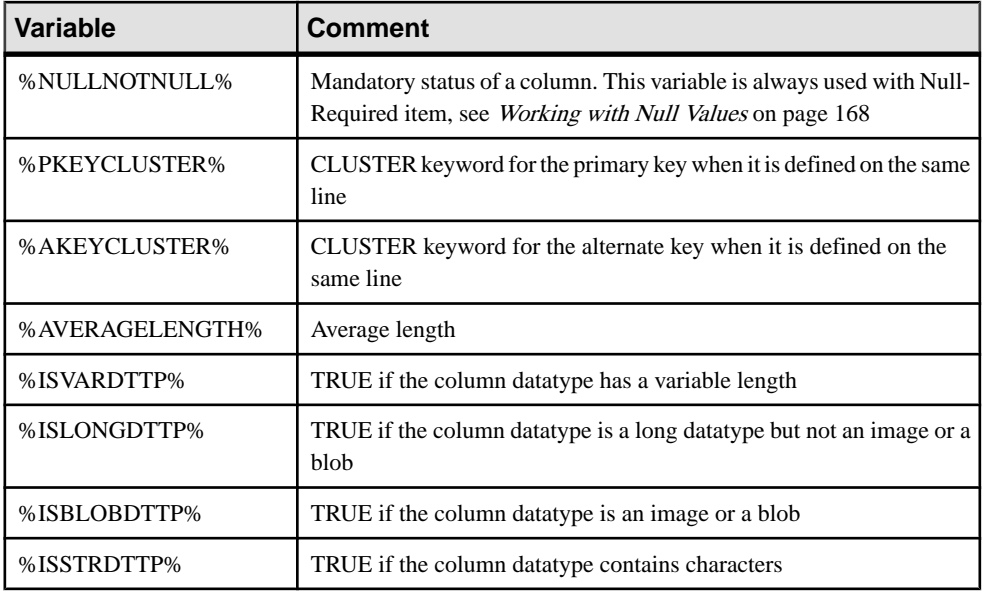

The following variables are available for domains:

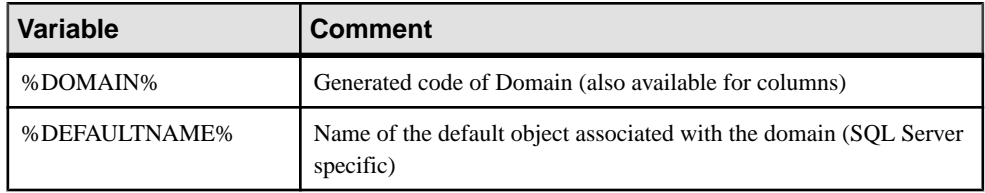

The following variables are available for constraints:

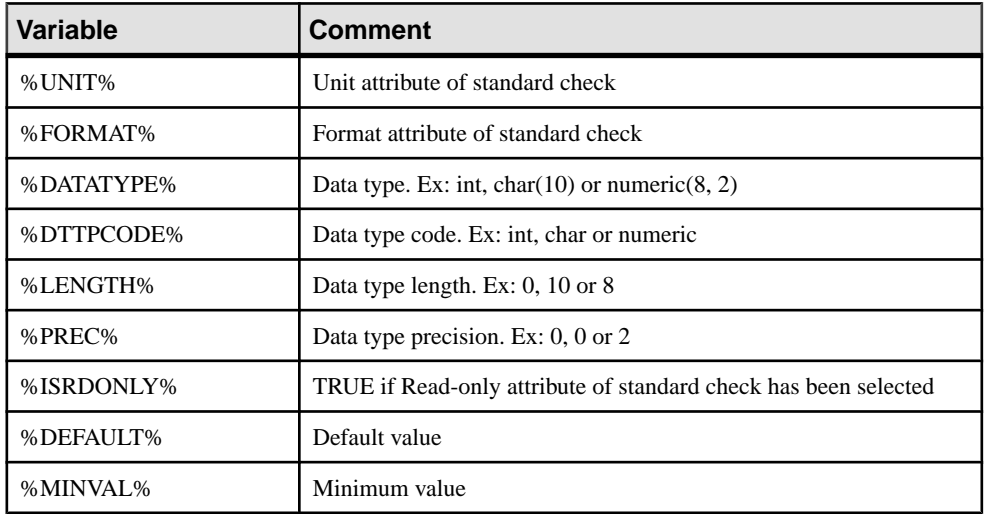

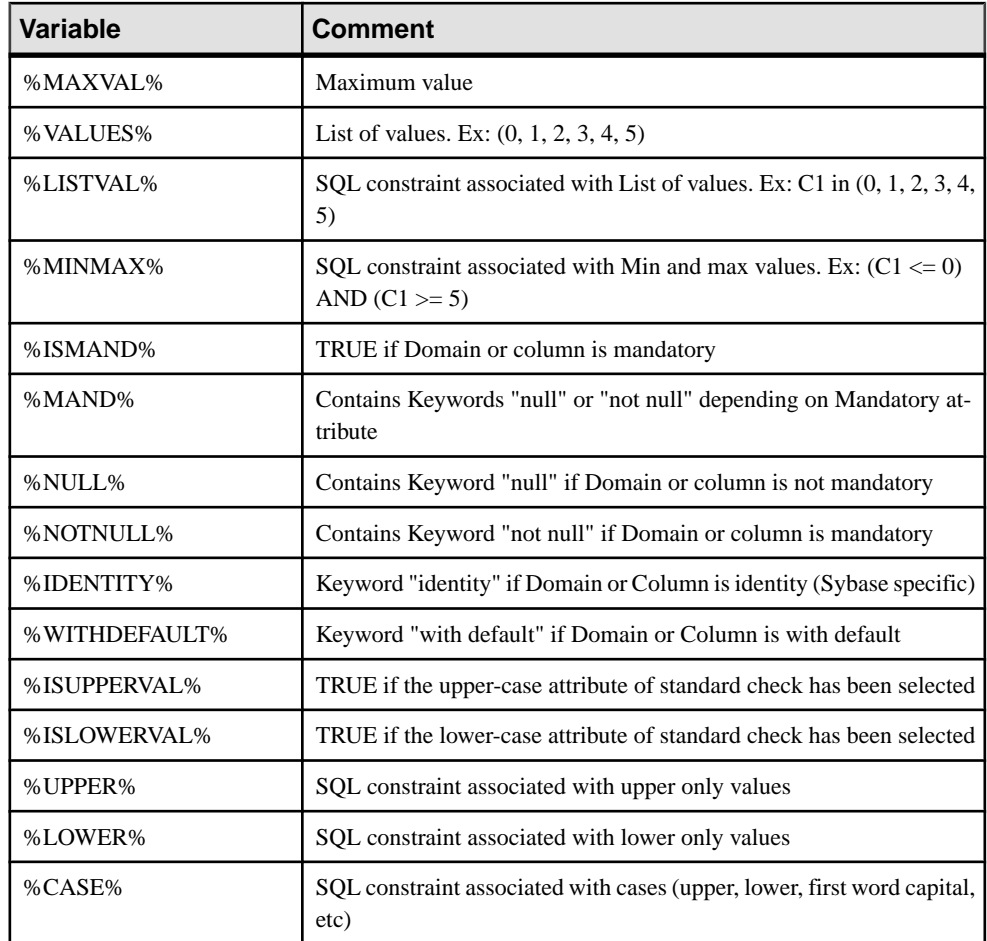

# **Variables for Keys**

PowerDesigner can use variables in the generation and reverse-engineering of keys.

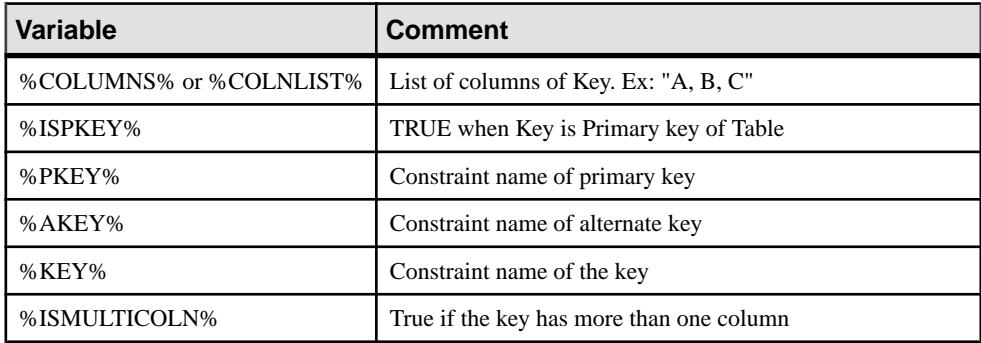

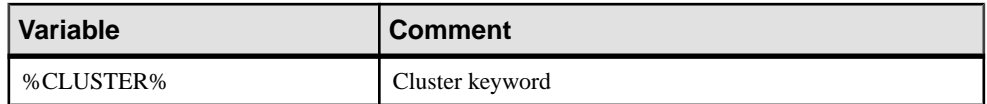

# **Variables for Indexes and Index Columns**

PowerDesigner can use variables in the generation and reverse-engineering of indexes and index columns.

The following variables are available for indexes:

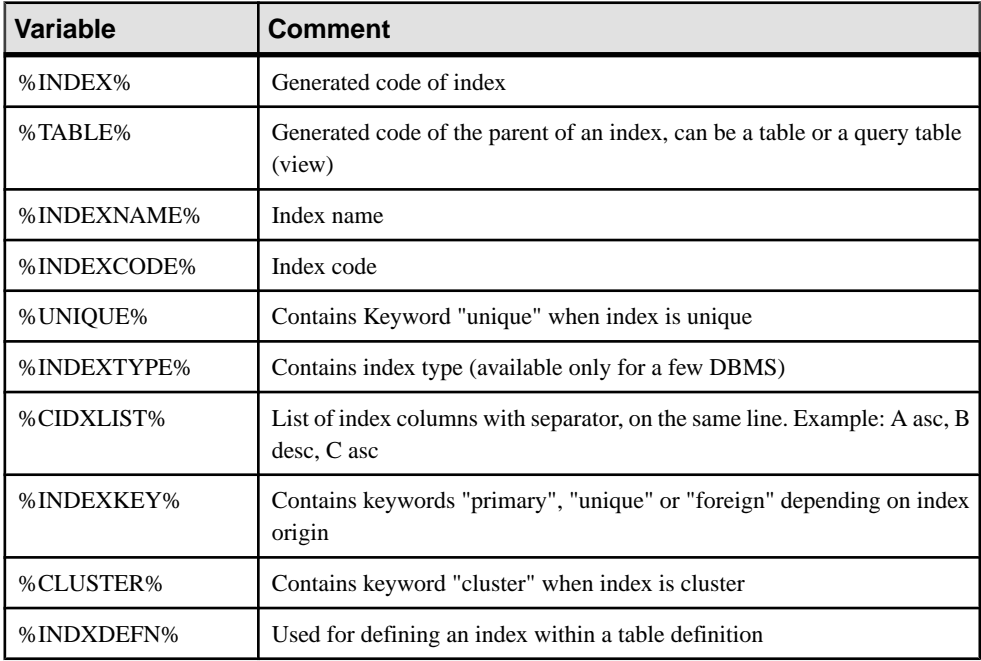

The following variables are available for index columns:

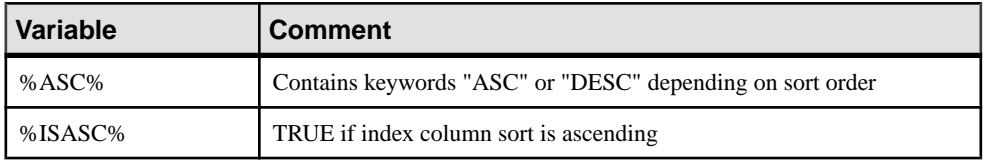

# **Variables for References and Reference Columns**

PowerDesigner can use variables in the generation and reverse-engineering of references and reference columns.

The following variables are available for references:

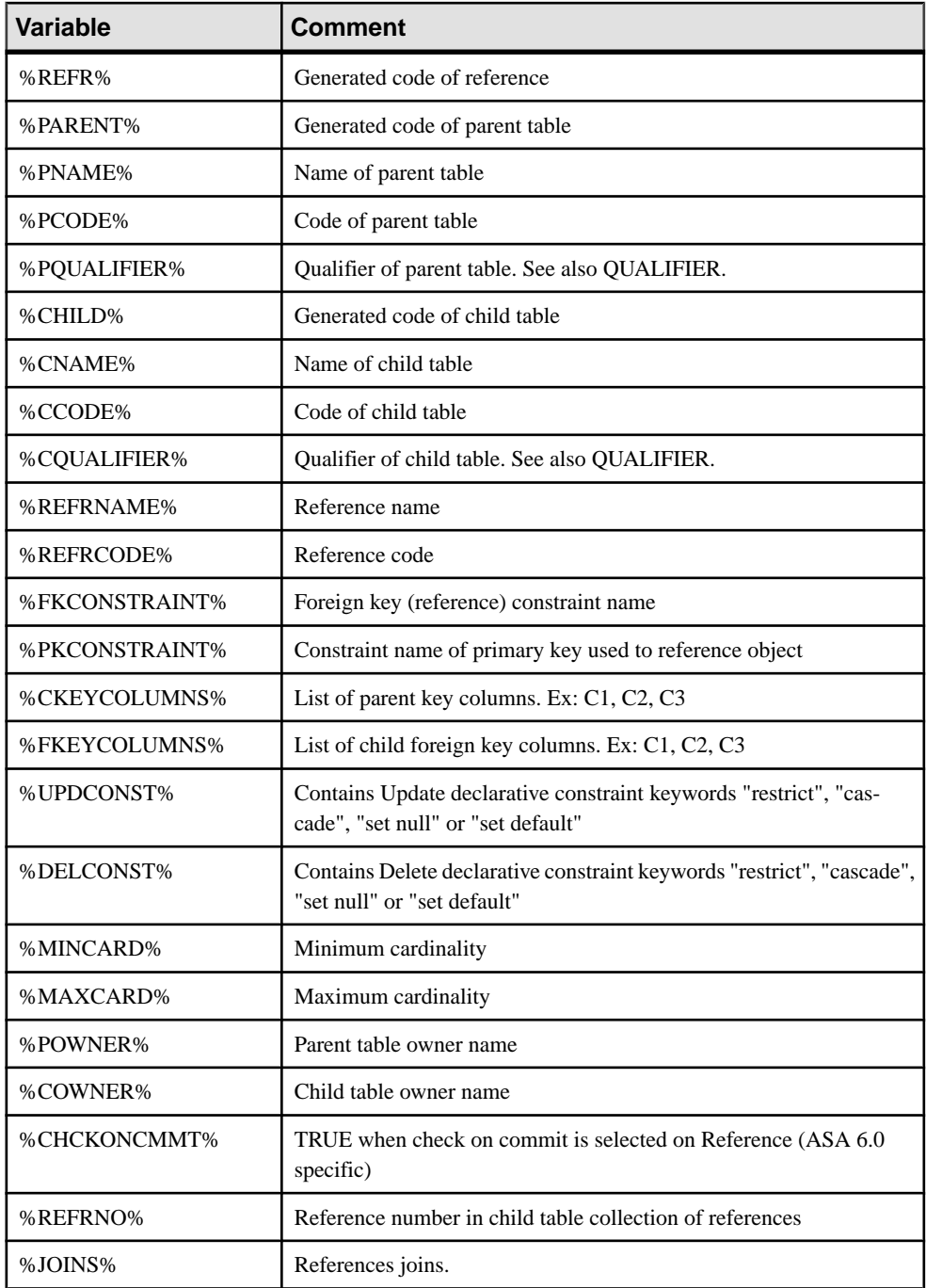

The following variables are available for reference columns:

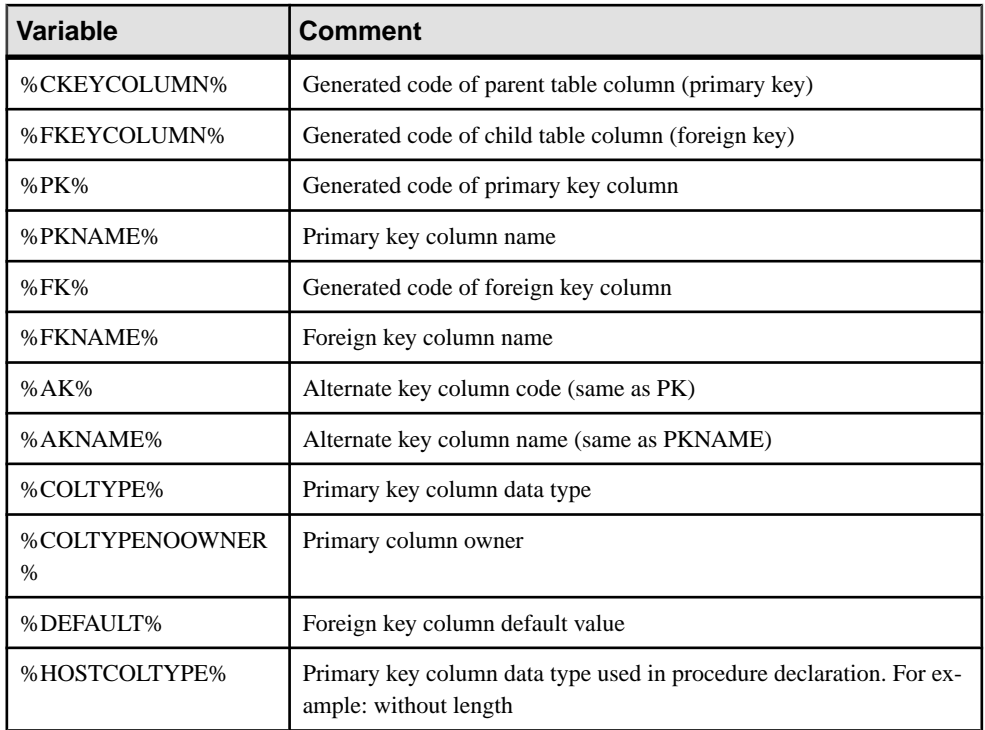

### **Variables for Triggers and Procedures**

PowerDesigner can use variables in the generation and reverse-engineering of triggers and procedures. Parent table variables are also available.

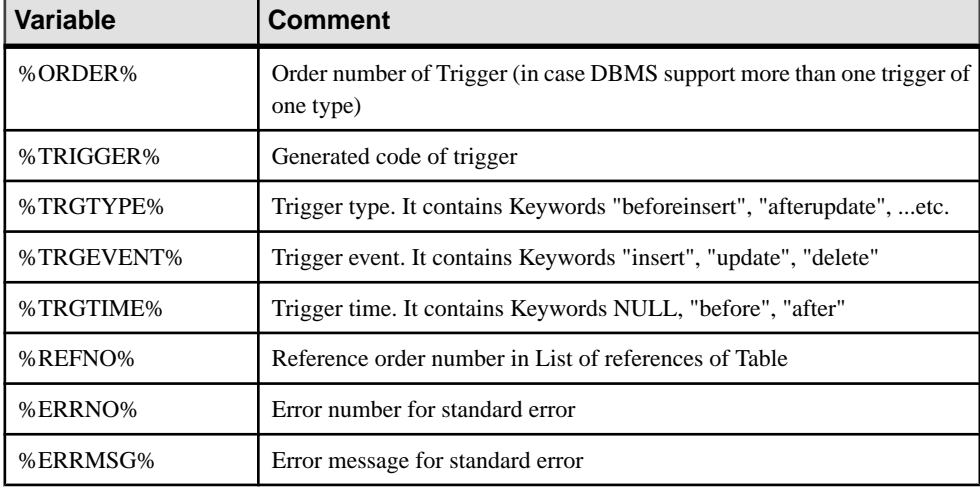

The following variables are available for triggers:

#### CHAPTER 4: DBMS Definition Files

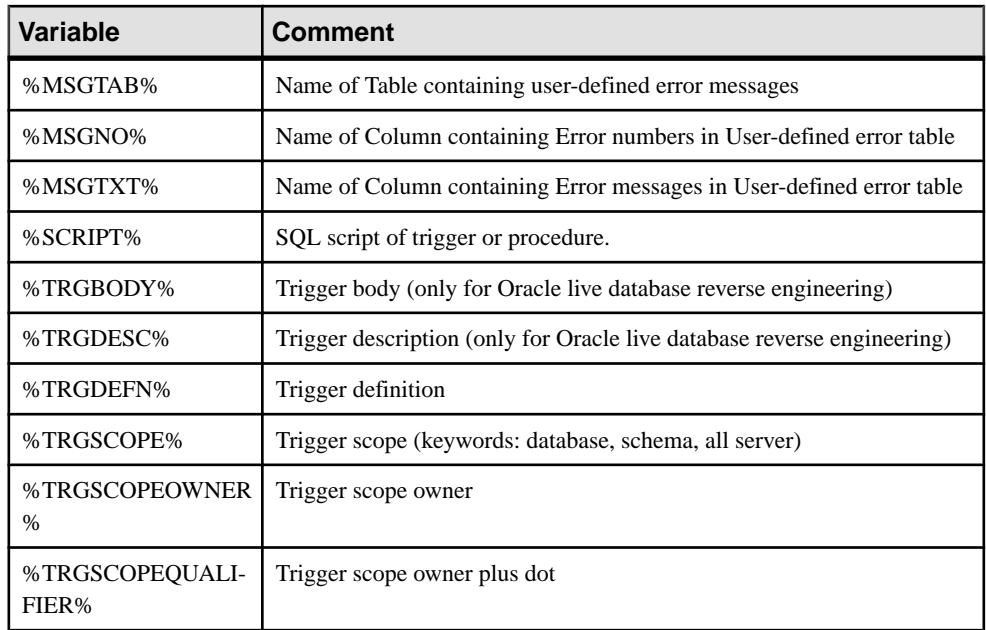

The following variables are available for procedures:

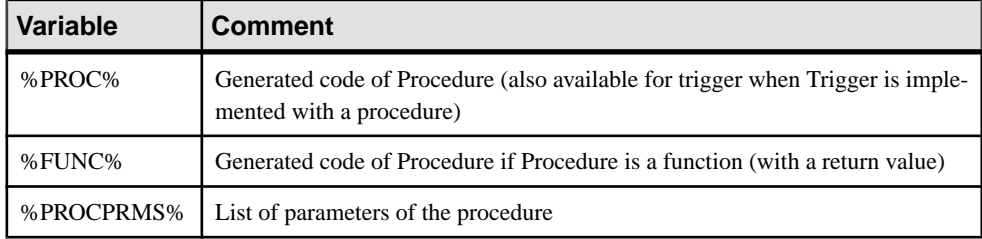

# **Variables for Rules**

PowerDesigner can use variables in the generation and reverse-engineering of rules.

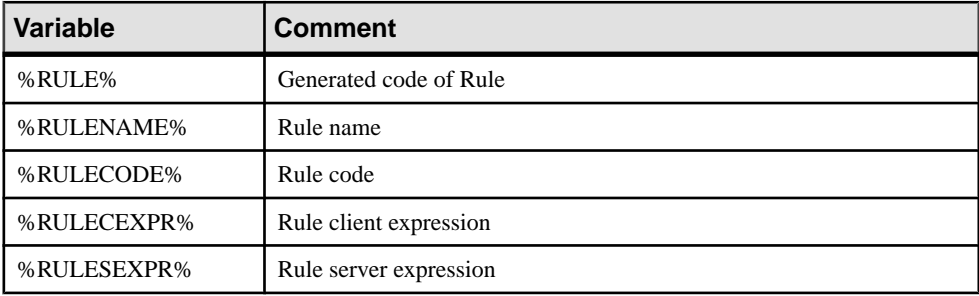
## **Variables for Sequences**

PowerDesigner can use variables in the generation and reverse-engineering of sequences.

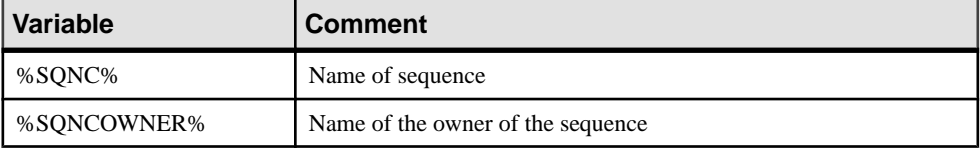

### **Variables for Synonyms**

PowerDesigner can use variables in the generation and reverse-engineering of synonyms.

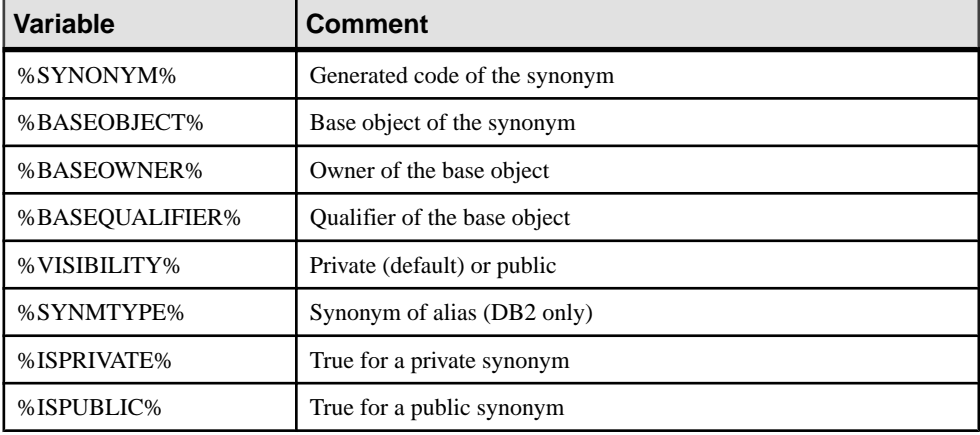

## **Variables for Tablespaces and Storages**

PowerDesigner can use variablesin the generation and reverse-engineering oftablespaces and storages.

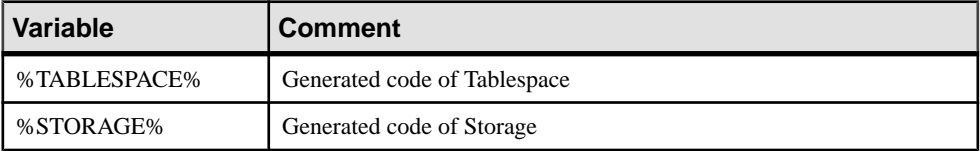

## **Variables for Abstract Data Types**

PowerDesigner can use variables in the generation and reverse-engineering of abstract data types and their child objects.

The following variables are available for abstract data types:

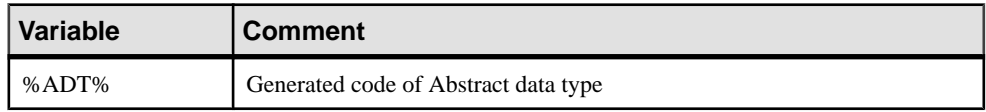

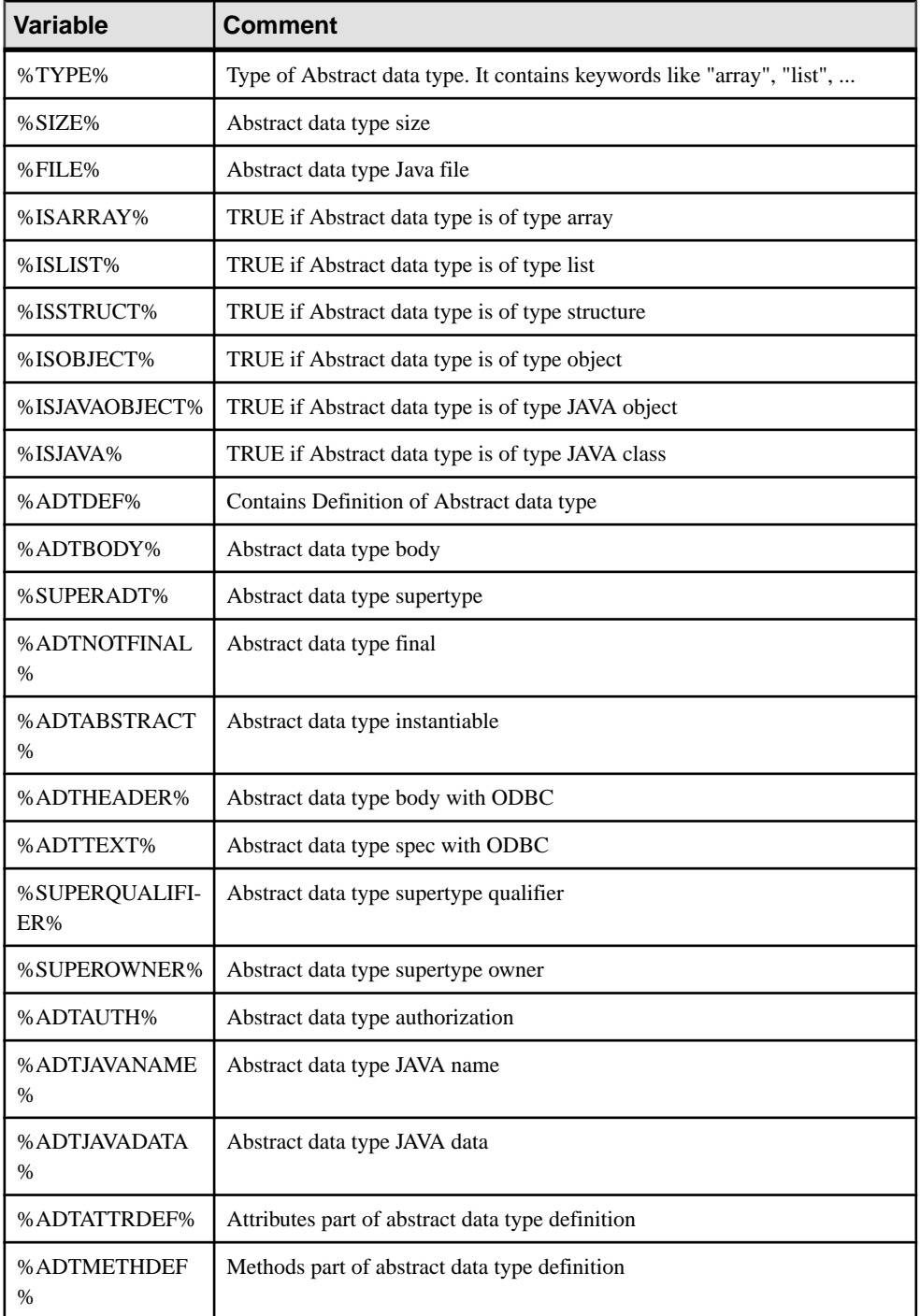

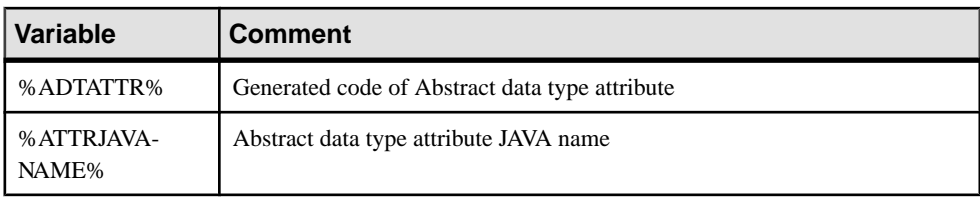

The following variables are available for abstract data type attributes:

The following variables are available for abstract data type procedures:

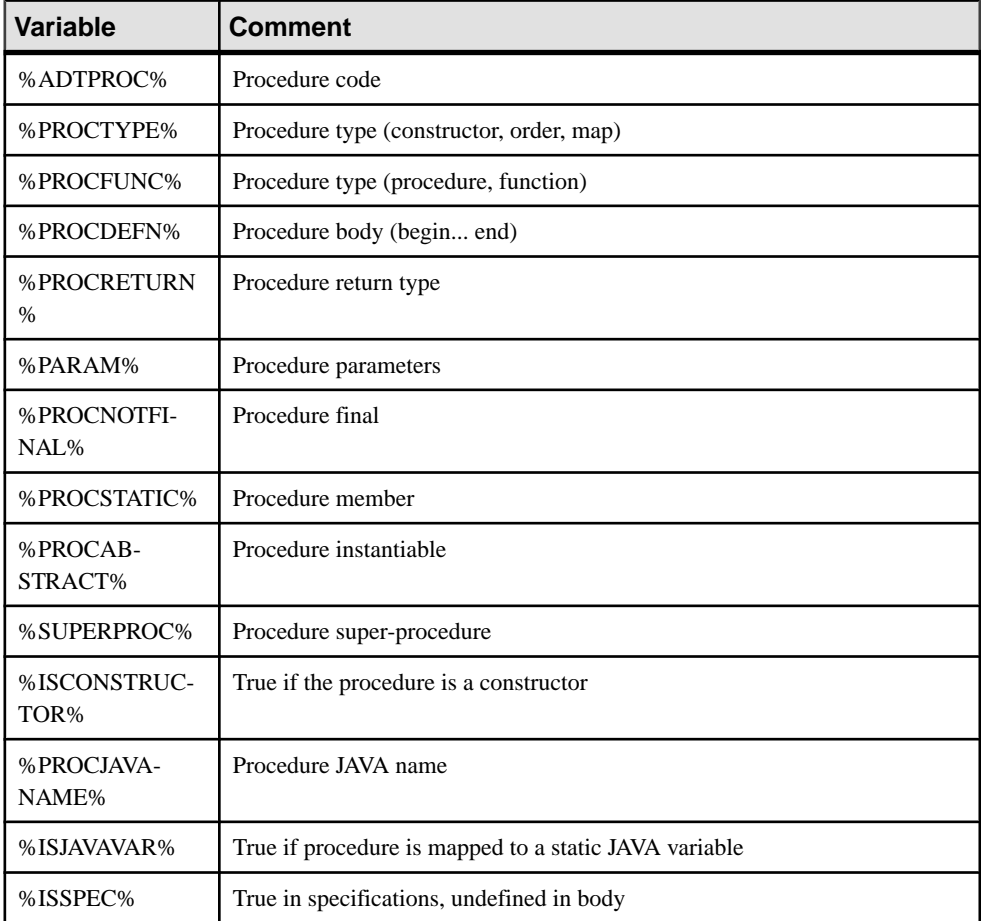

## **Variables for Join Indexes (IQ)**

PowerDesigner can use variables in the generation and reverse-engineering of IQ join indexes.

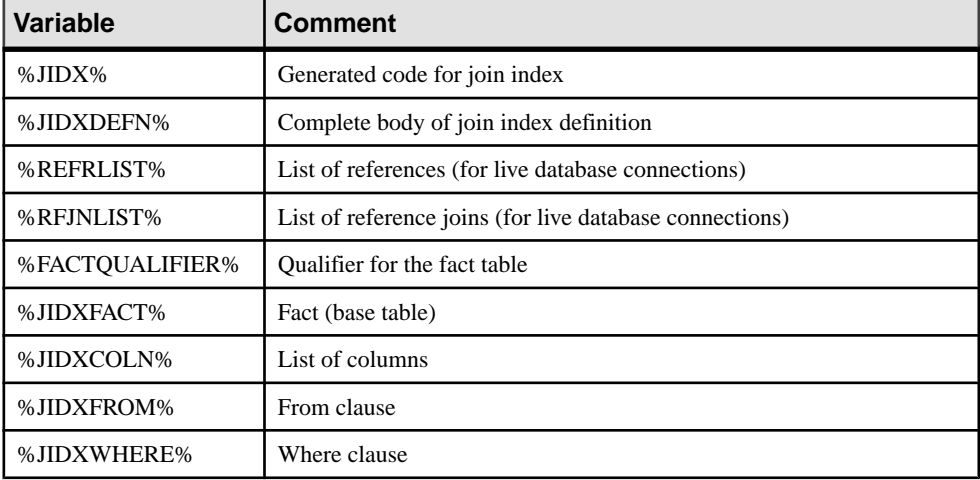

## **Variables for ASE & SQL Server**

PowerDesigner can use variables in the generation and reverse-engineering of objects for ASE and SQL Server.

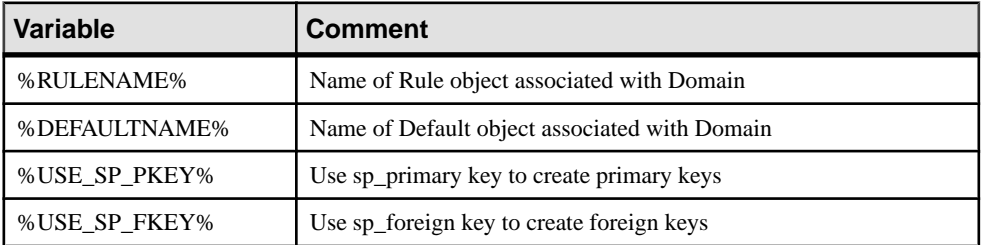

## **Variables for Database Synchronization**

PowerDesigner can use variables in the generation and reverse-engineering of objects during database synchronization.

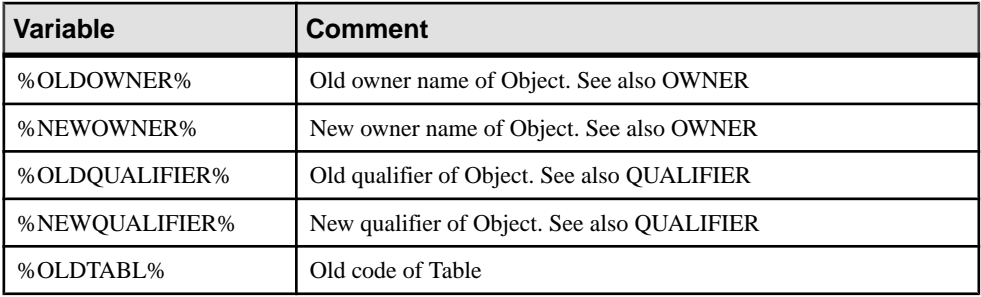

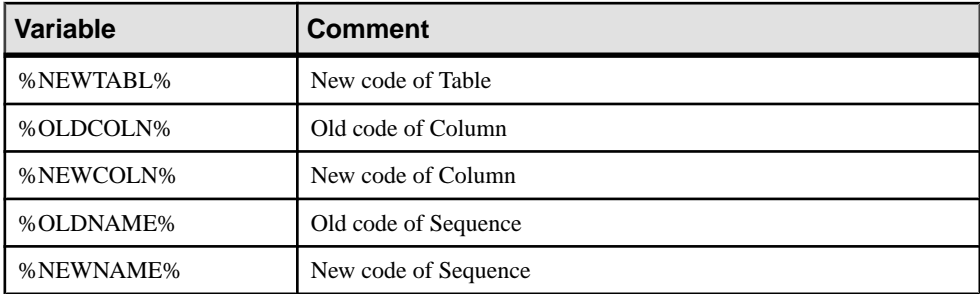

## **Variables for Database Packages and Their Child Objects**

PowerDesigner can use variables in the generation and reverse-engineering of database packages and their child objects.

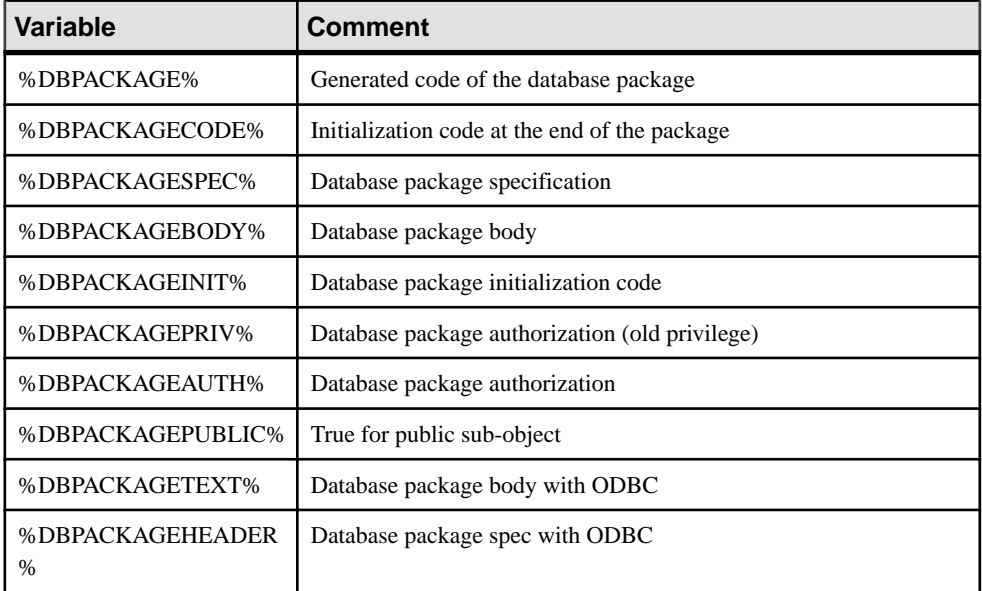

The following variables are available for database packages:

The following variables are available for database package procedures:

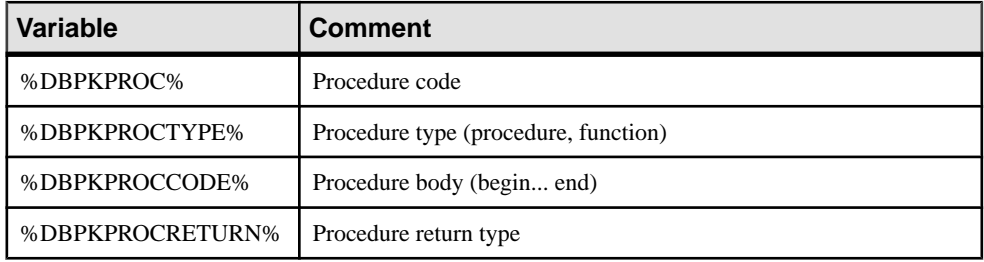

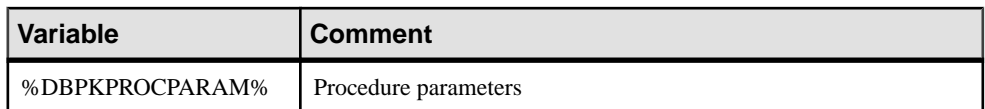

The following variables are available for database package variables:

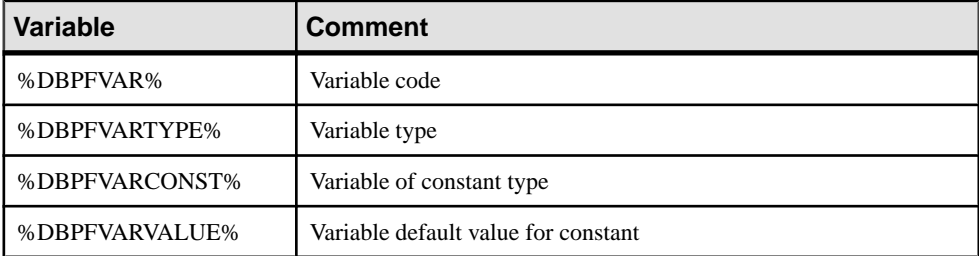

The following variables are available for database package types:

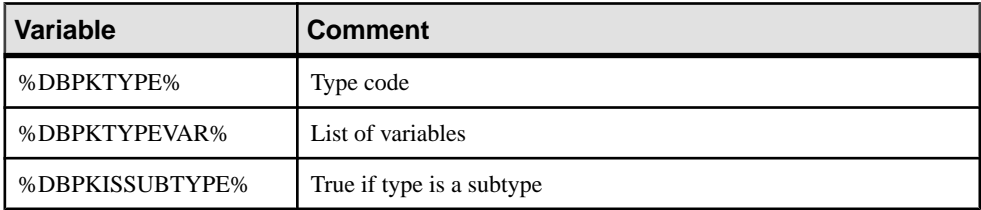

The following variables are available for database package cursors:

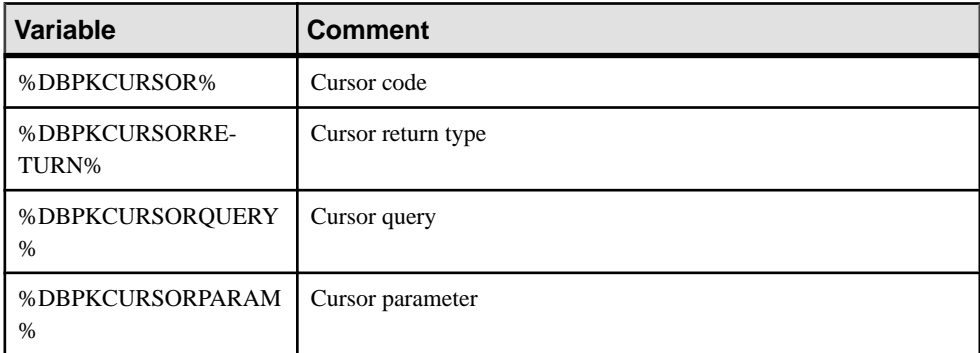

The following variables are available for database package exceptions:

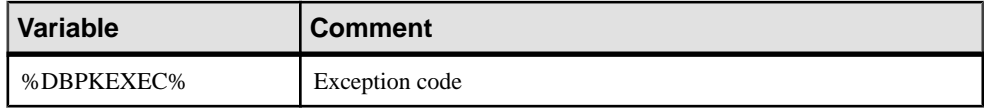

The following variables are available for database package parameters:

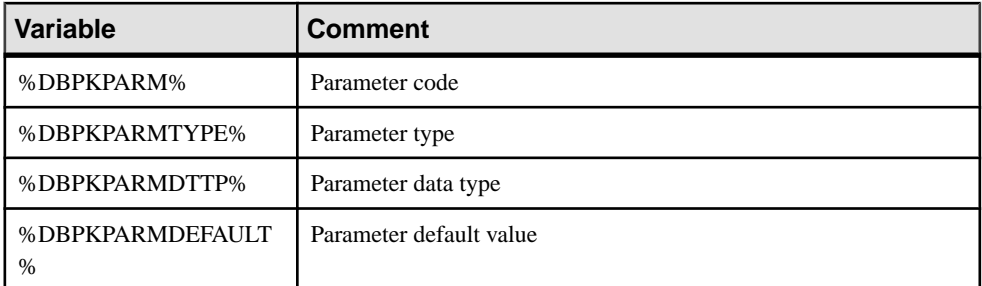

The following variables are available for database package pragmas:

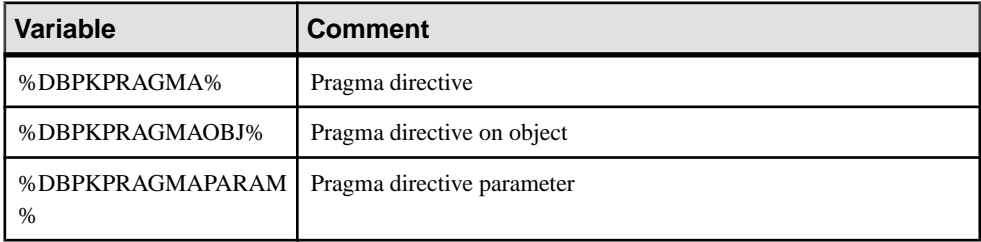

## **Variables for Database Security**

PowerDesigner can use variables in the generation and reverse-engineering of database security objects.

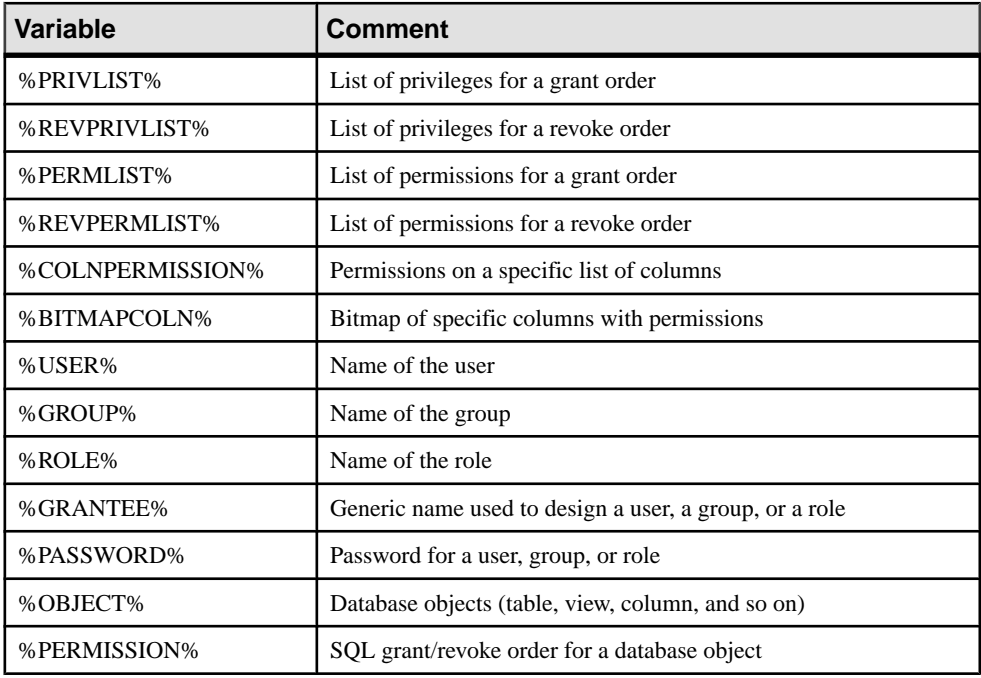

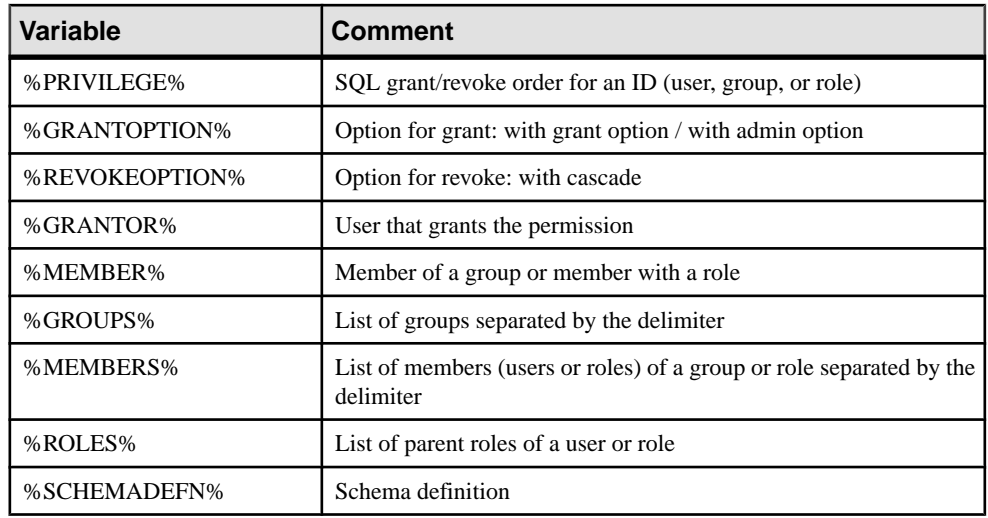

## **Variables for Defaults**

PowerDesigner can use variables in the generation and reverse-engineering of defaults.

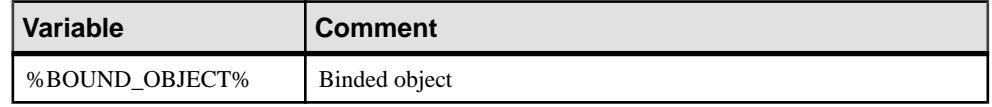

## **Variables for Web Services**

PowerDesigner can use variables in the generation and reverse-engineering of sequences.

The following variables are available for web services:

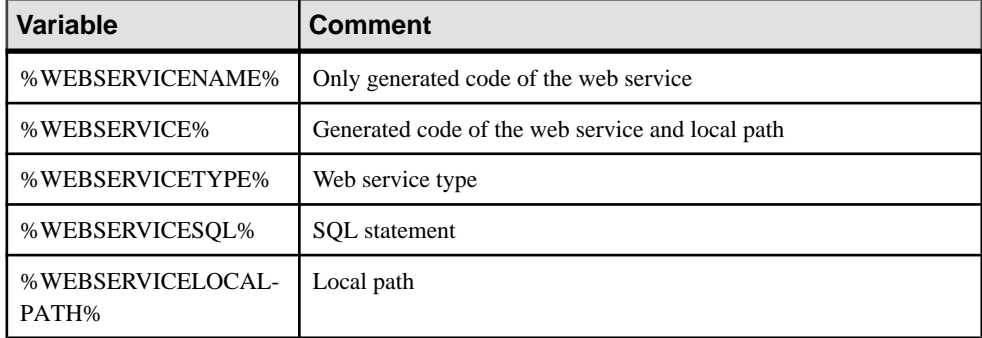

The following variables are available for web service operations:

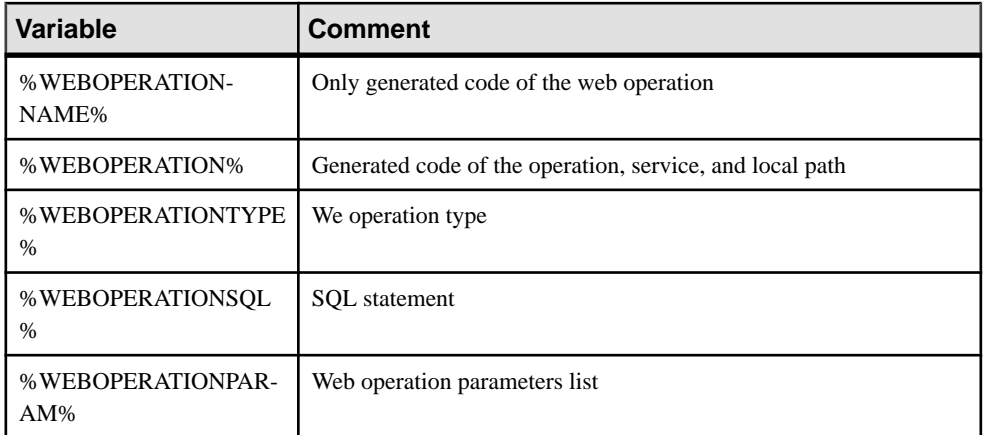

The following variables are available for web service security:

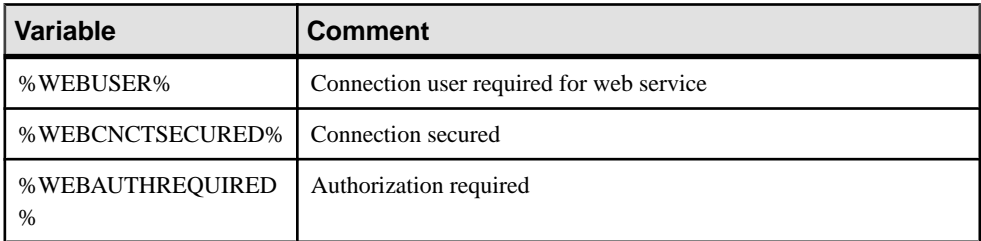

The following variables are available for web service parameters:

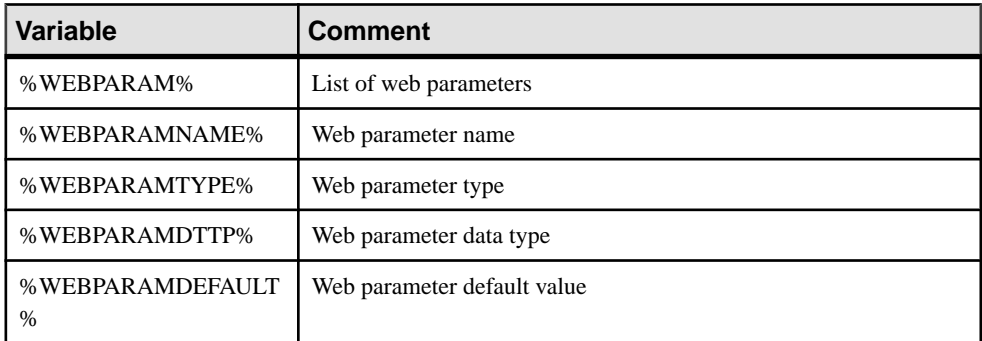

## **Variables for Dimensions**

PowerDesigner can use variables in the generation and reverse-engineering of dimensions.

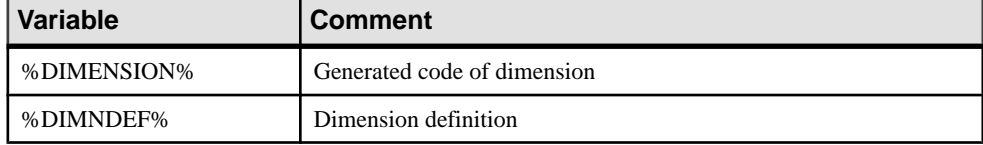

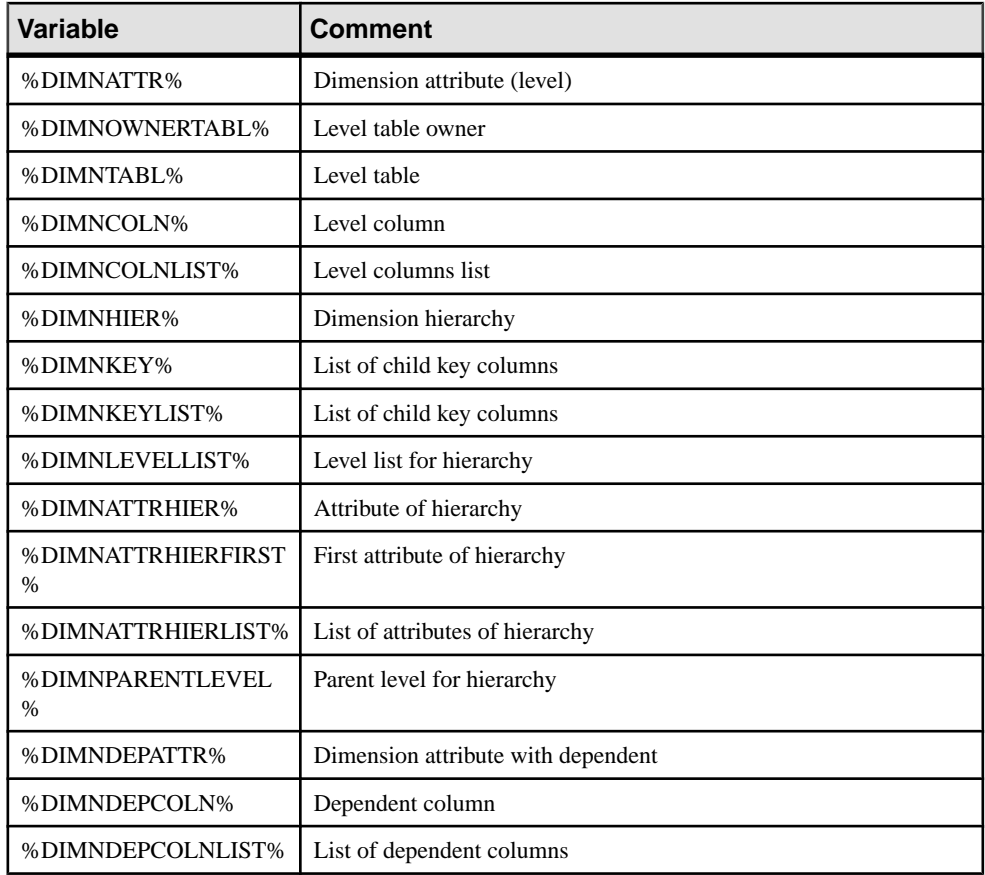

## **Variables for Extended Objects**

PowerDesigner can use variables in the generation and reverse-engineering of extended objects.

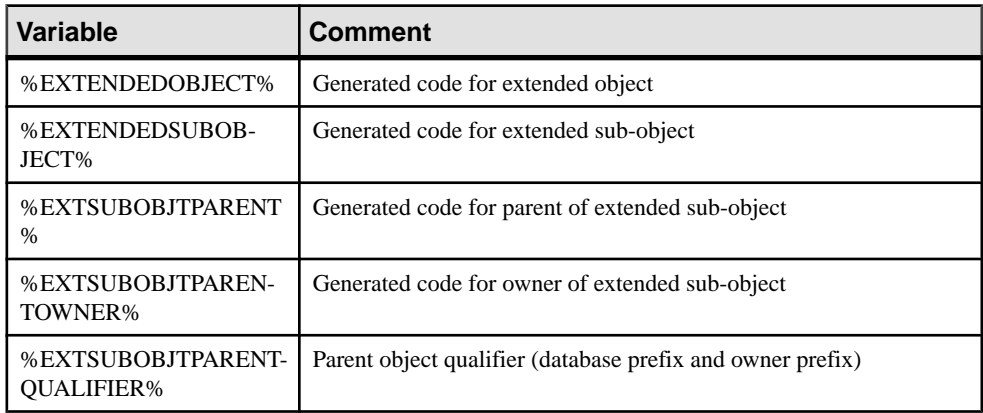

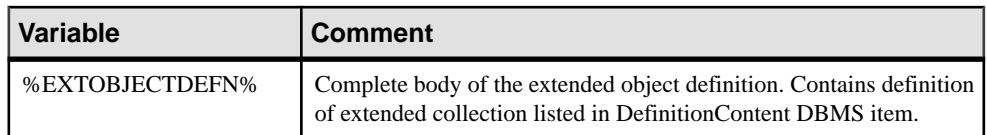

## **Variables for Metadata**

PowerDesigner can use variables in the generation and reverse-engineering of metadata.

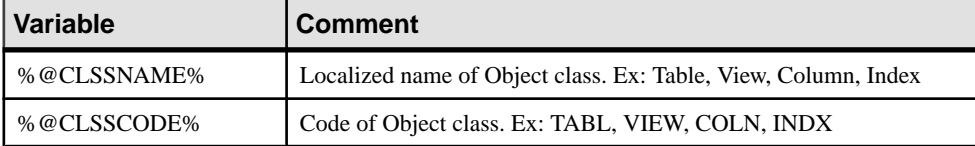

## **Variables for Reverse Engineering**

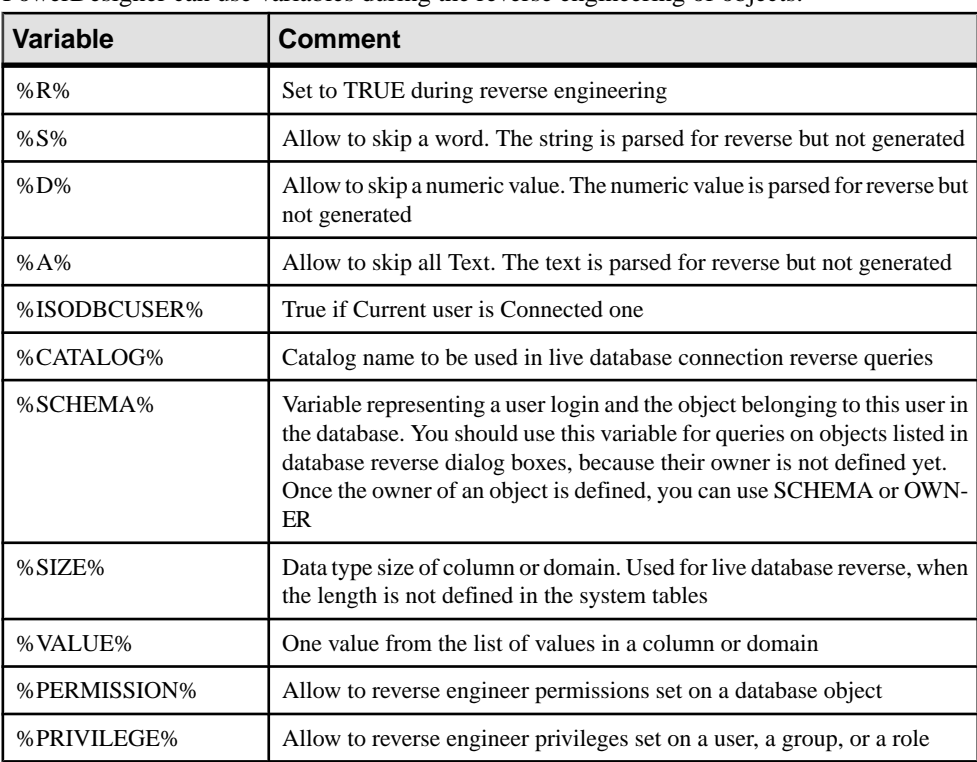

PowerDesigner can use variables during the reverse engineering of objects.

## **Variables for Database, Triggers, and Procedures Generation**

PowerDesigner can use variables in the generation of databases, triggers, and procedures.

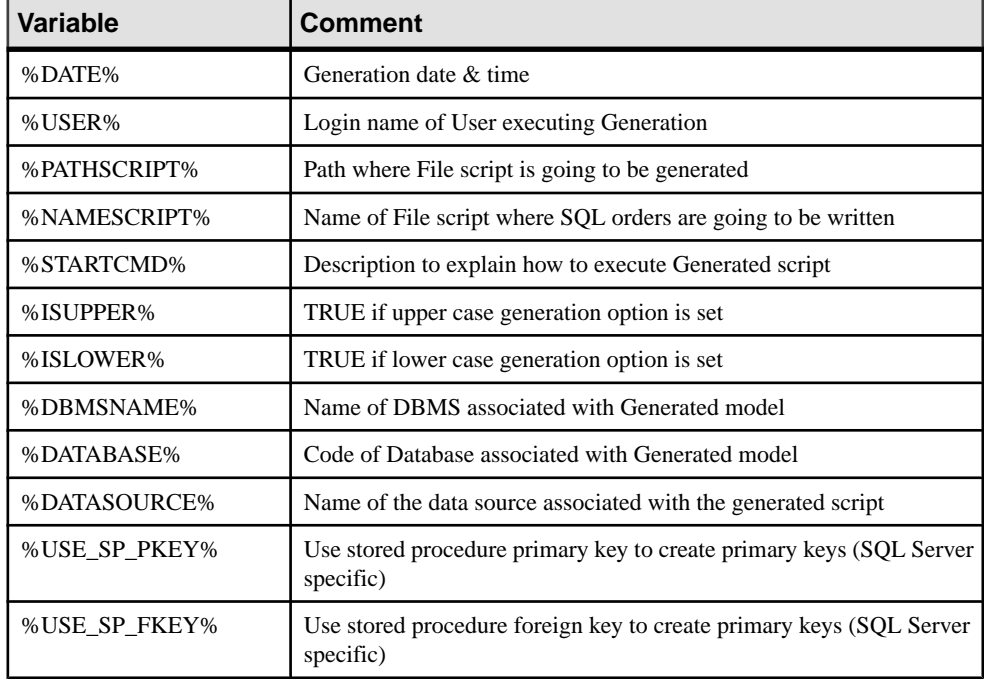

## **.AKCOLN Macro**

Repeats a statement for each alternate key in a table

**.AKCOLN("**statement**","**prefix**","**suffix**","**last\_suffix**", "condition")**

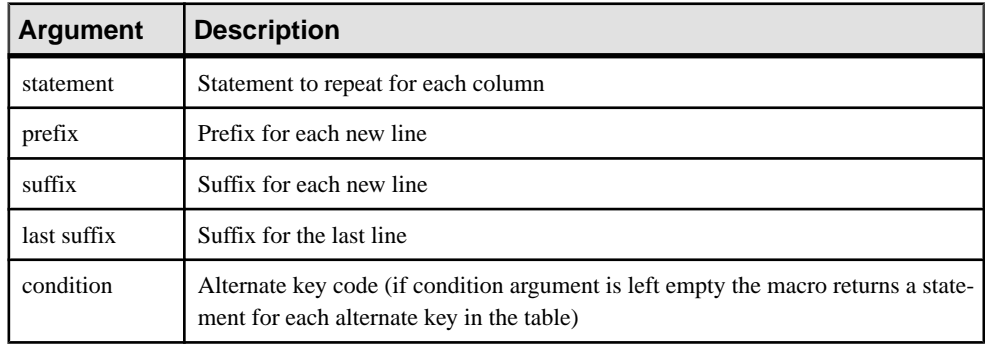

**Syntax** 

#### **Example**

In a trigger for the table TITLEAUTHOR, the following macro:

```
message .AKCOLN("'%COLUMN% is an alternate key column'","", "", "", 
"AKEY1")
```
generates the following trigger script:

message 'TA\_ORDER is an alternate key column',

**Note:** For columns, the macro AKCOLN only accepts the variable %COLUMN%.

## **.ALLCOL Macro**

Repeats a statement for each column in a table

#### **Syntax**

**.ALLCOL("**statement**","**prefix**","**suffix**","**last\_suffix**")**

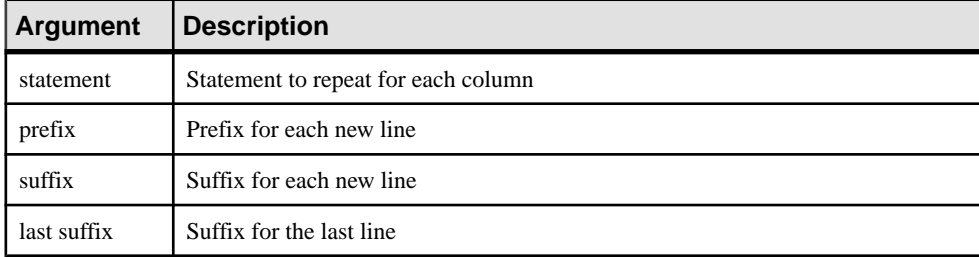

#### Example

In a trigger for the table AUTHOR, the following macro:

.ALLCOL("%COLUMN% %COLTYPE%","",",",";")

generates the following trigger script:

```
AU_ID char(12),
AU_LNAME varchar(40),
AU_FNAME varchar(40),
AU_BIOGRAPH long varchar,
AU ADVANCE numeric(8,2),
AU ADDRESS varchar(80),
CITY varchar(20),
STATE char(2),
POSTALCODE char(5),
AU_PHONE char(12);
```
## **.DEFINE Macro**

Defines a variable and initializes its value

**Syntax** 

**.DEFINE "**variable**" "**value**"**

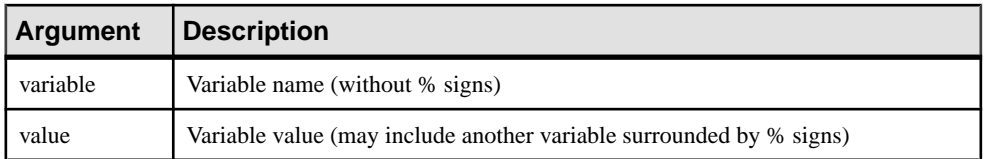

#### Example

In a trigger for the table AUTHOR, the following macro:

```
.DEFINE "TRIGGER" "T_%TABLE%"
message 'Error: Trigger(%TRIGGER%) of table %TABLE%'
```
generates the following trigger script:

message 'Error: Trigger(T\_AUTHOR) of table AUTHOR';

### **.DEFINEIF Macro**

Defines a variable and initializes its value if the test value is not null

**Syntax** 

**.DEFINEIF "**test\_value**" "**variable**" "**value**"**

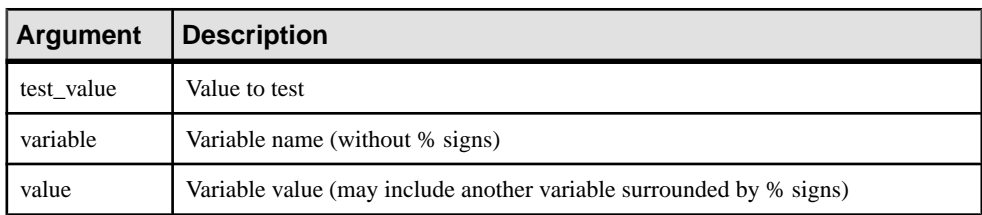

#### Example

For example, to define a variable for a default data type:

```
%DEFAULT%
.DEFINEIF "%DEFAULT%" "_DEFLT"" "%DEFAULT%"
Add %COLUMN% %DATATYPE% % DEFLT%
```
## **.ERROR Macro**

Handles errors.

#### **Syntax**

**.ERROR (**errno**, "**errmsg**")**

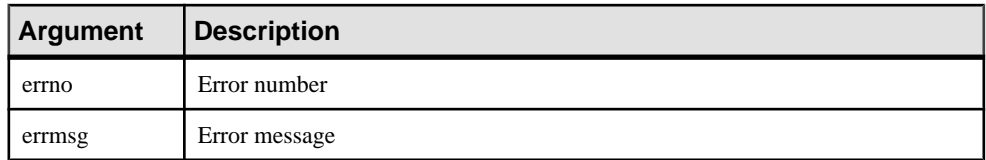

#### **Example**

```
.ERROR(-20001, "Parent does not exist, cannot insert child")
```
### **.FKCOLN Macro**

Repeats a statement for each foreign key column in a table.

#### **Syntax**

**.FKCOLN("**statement**","**prefix**","**suffix**","**last\_suffix**")**

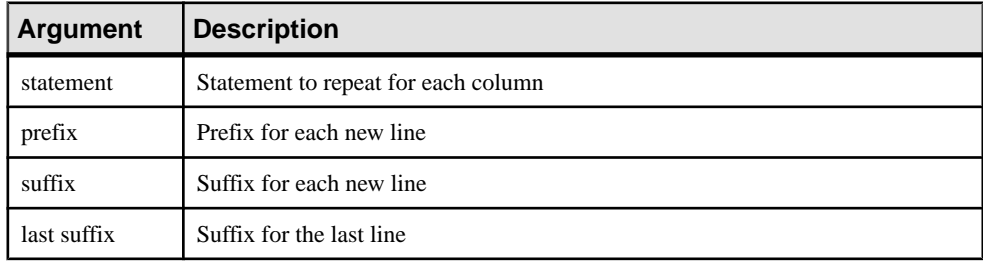

#### Example

In a trigger for the table TITLEAUTHOR, the following macro:

```
message .FKCOLN("'%COLUMN% is a foreign key column'","",",",";")
```
generates the following trigger script:

message 'AU\_ID is a foreign key column, TITLE\_ISBN is a foreign key column;'

**Note:** For columns, the macro FKCOLN only accepts the variable %COLUMN%.

## **.FOREACH\_CHILD Macro**

Repeats a statement for each parent-to-child reference in the current table fulfilling a condition.

#### **Syntax**

**.FOREACH\_CHILD ("**condition**")**

**"**statement**"**

#### **.ENDFOR**

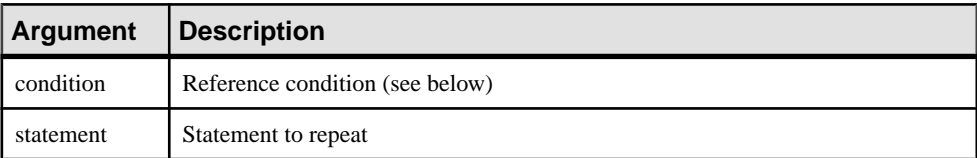

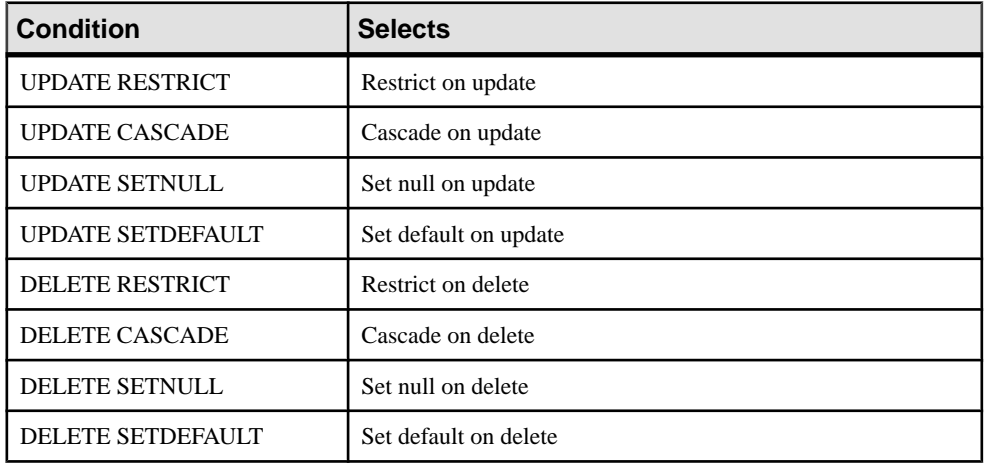

#### Example

In a trigger for the table TITLE, the following macro:

```
.FOREACH_CHILD("DELETE RESTRICT")
-- Cannot delete parent "%PARENT%" if children still exist in 
"%CHILD%"
.ENDFOR
```
generates the following trigger script:

```
-- Cannot delete parent "TITLE" if children still exist in 
"ROYSCHED"
-- Cannot delete parent "TITLE" if children still exist in "SALE"
-- Cannot delete parent "TITLE" if children still exist in 
"TITLEAUTHOR"
```
## **.FOREACH\_COLUMN Macro**

Repeats a statement for each column in the current table fulfilling a condition.

#### **Syntax**

**.FOREACH\_COLUMN ("**condition**")**

**"**statement**"**

#### **.ENDFOR**

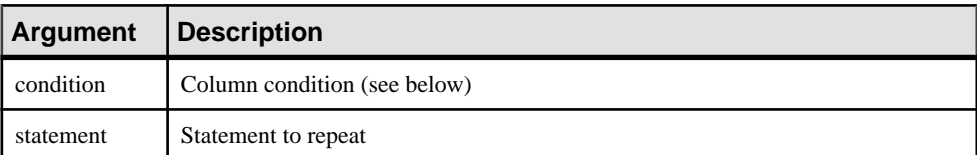

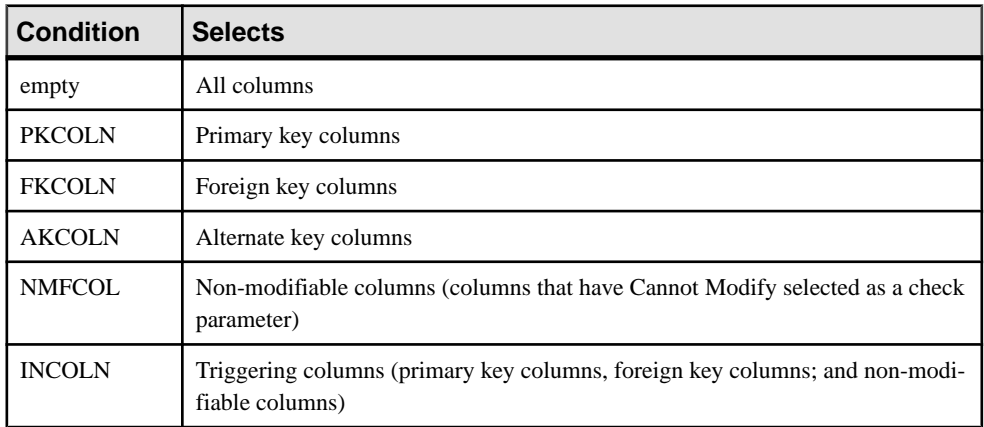

#### Example

In a trigger for the table TITLE, the following macro:

```
.FOREACH_COLUMN("NMFCOL")
-- "%COLUMN%" cannot be modified
.ENDFOR
```
generates the following trigger script:

```
-- "TITLE_ISBN" cannot be modified
-- "PUB_ID" cannot be modified
```
## **.FOREACH\_PARENT Macro**

Repeats a statement for each child-to-parent reference in the current table fulfilling a condition.

#### **Syntax**

**.FOREACH\_PARENT ("**condition**")**

**"**statement**"**

#### **.ENDFOR**

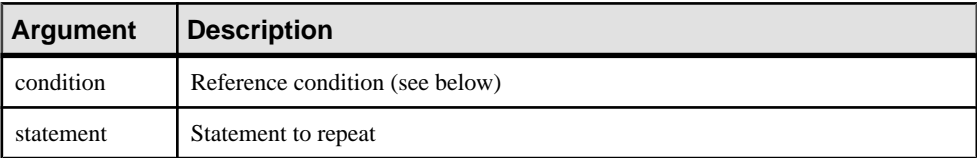

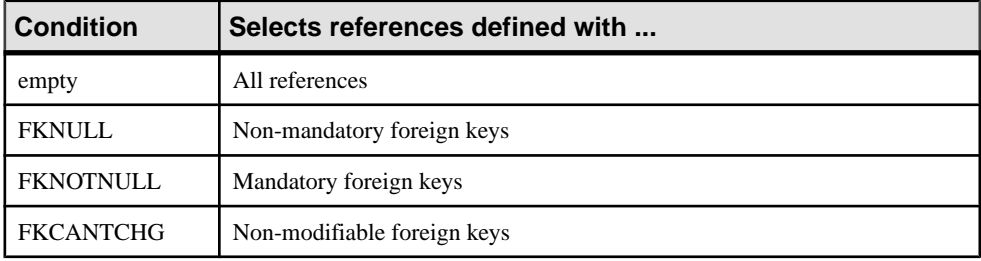

#### **Example**

In a trigger for the table SALE, the following macro:

```
.FOREACH_PARENT("FKCANTCHG")
-- Cannot modify parent code of "%PARENT%" in child "%CHILD%"
.ENDFOR
```
generates the following trigger script:

-- Cannot modify parent code of "STORE" in child "SALE" -- Cannot modify parent code of "TITLE" in child "SALE"

### **.INCOLN Macro**

Repeats a statement for each primary key column, foreign key column, alternate key column, or non-modifiable column in a table.

#### **Syntax**

```
.INCOLN("statement","prefix","suffix","last_suffix")
```
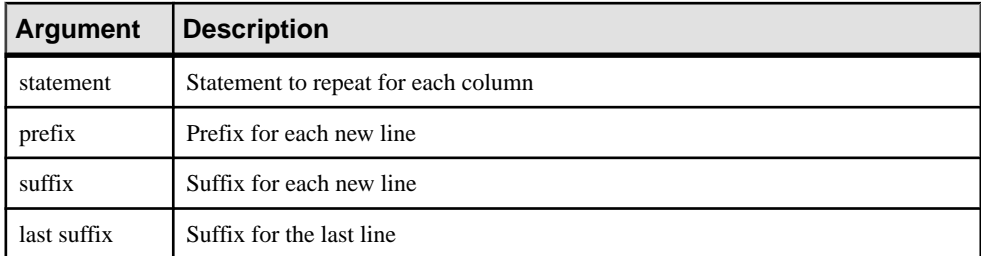

#### Example

In a trigger for the table TITLE, the following macro:

```
.INCOLN("%COLUMN% %COLTYPE%","",",",";")
```
generates the following trigger script:

```
TITLE ISBN char(12),
PUB_ID char(12);
```
### **.JOIN Macro**

Repeats a statement for column couple in a join.

#### **Syntax**

```
.JOIN("statement","prefix","suffix","last_suffix")
```
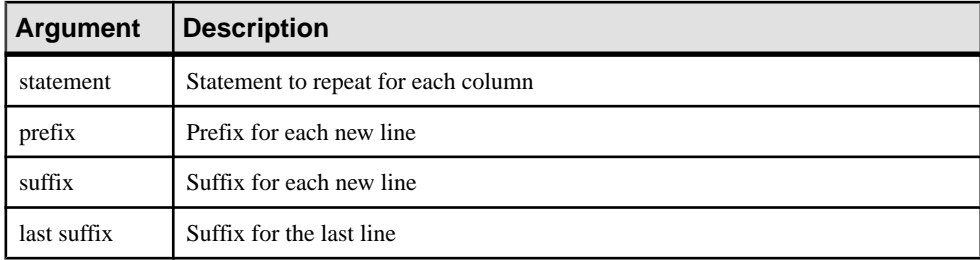

#### Example

In a trigger for the table TITLE, the following macro:

```
.FOREACH_PARENT()
where .JOIN("%PK%=%FK%", " and", "", ";")
message 'Reference %REFR% links table %PARENT% to %CHILD%'
 .ENDFOR
```
generates the following trigger script:

message 'Reference TITLE\_PUB links table PUBLISHER to TITLE

**Note:** For columns, the macro JOIN only accepts the variables %PK%, %AK%, and %FK %.

## **.NMFCOL Macro**

Repeats a statement for each non-modifiable column in a table. Non-modifiable columns have Cannot Modify selected as a check parameter.

#### **Syntax**

```
.NMFCOL("statement","prefix","suffix","last_suffix")
```
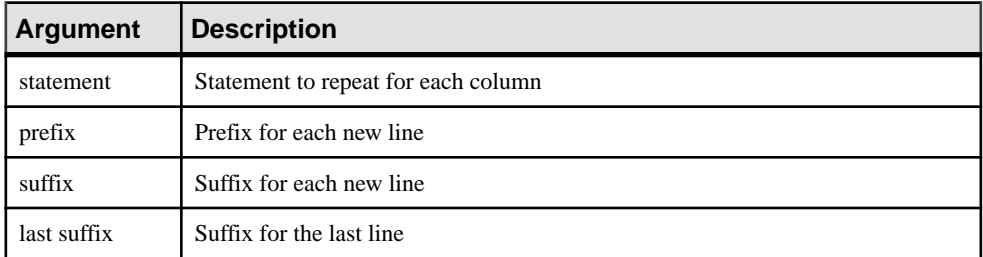

#### Example

In a trigger for the table TITLE, the following macro:

```
.NMFCOL("%COLUMN% %COLTYPE%","",",",";")
```
generates the following trigger script:

TITLE ISBN char(12), PUB\_ID  $char(12)$ ;

## **.PKCOLN Macro**

Repeats a statement for each primary key column in a table.

#### **Syntax**

```
.PKCOLN("statement","prefix","suffix","last_suffix")
```
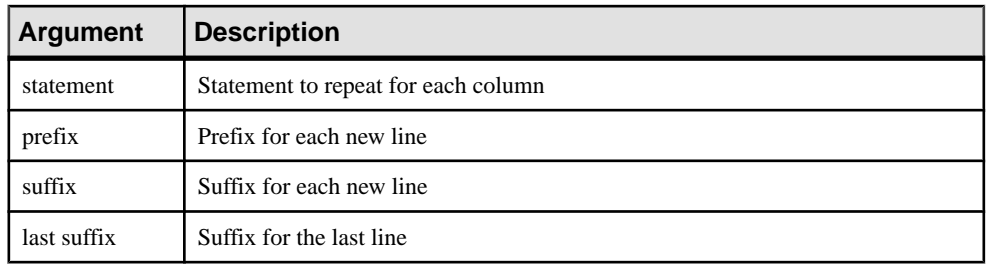

#### Example

In a trigger for the table TITLEAUTHOR, the following macro:

message .PKCOLN("'%COLUMN% is a primary key column'","",",",";")

generates the following trigger script:

message 'AU\_ID is a primary key column', 'TITLE\_ISBN is a primary key column';

**Note:** For columns, the macro PKCOLN only accepts the variable %COLUMN%.

## **.CLIENTEXPRESSION and .SERVEREXPRESSION Macros**

Uses the client and/or server expression of a business rule in the trigger template, template item, trigger, and procedure script.

**Syntax** 

**.CLIENTEXPRESSION(code of the business rule)**

**.SERVEREXPRESSION(code of the business rule)**

#### Example

The business rule ACTIVITY\_DATE\_CONTROL has the following server expression:

activity.begindate < activity.enddate

In a trigger based on template AfterDeleteTrigger, you type the following macro in the Definition tab of the trigger:

```
.SERVEREXPRESSION(ACTIVITY_DATE_CONTROL)
```
This generates the following trigger script:

```
activity.begindate < activity.enddate
end
```
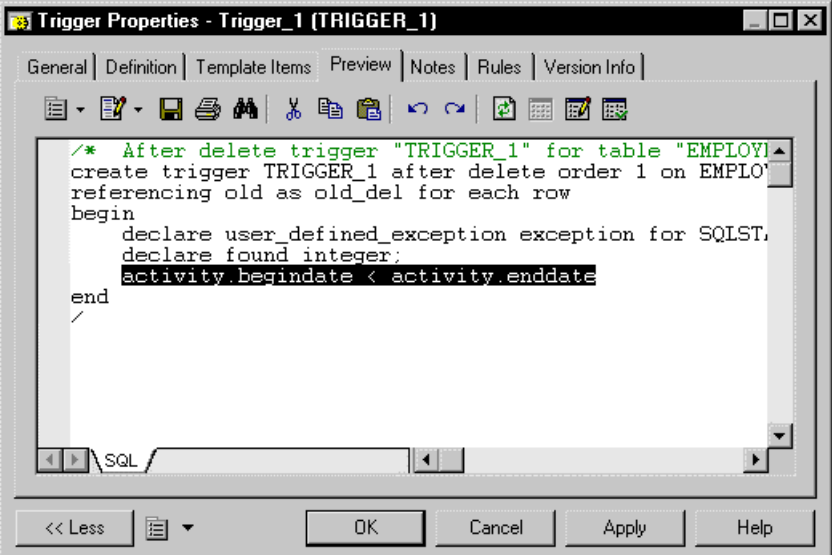

## **.SQLXML Macro**

Represents a SQL/XML query in the definition of a trigger, a procedure or a function.

Use one of the following tools:

- The *Insert SQL/XML Macro* tool opens a selection dialog box where you choose a global element from an XML model. The XML model must be open in the workspace, mapped to a PDM, and have the SQL/XML extension file attached. Click OK in the dialog box and the SQLXML macro is displayed in the definition code, with the code of the XML model (optional) and the code of the global element.
- The *Macros* tool, where you select *.SQLXML*(*)* in the list. The SQLXML macro is displayed empty in the definition code. You must fill the parentheses with the code of an XML model (optional), followed by :: and the code of a global element. The XML model, from which you choose a global element, must be open in the workspace, mapped to a PDM, and have the SQL/XML extension file attached.

After generation, the SQLXML macro is replaced by the SQL/XML query of the global element.

#### **Syntax**

**.SQLXML(code of an XML model::code of a global element)**

Note: the code of an XML model is optional.

#### **Example**

In a trigger for the table EMPLOYEE, the following macro:

```
.SQLXML(CorporateMembership::DEPARTMENT)
```
generates the following trigger script:

```
select XMLELEMENT( NAME "Department", XMLATTRIBUTES 
(DEPNUM,DEPNAME),
    (select XMLAGG ( XMLELEMENT( NAME "Employee", XMLATTRIBUTES 
(DEPNUM,EMPID,FIRSTNAME,LASTNAME)) )
    from EMPLOYEE 
    where DEPNUM = DEPNUM))
from DEPARTMENT
```
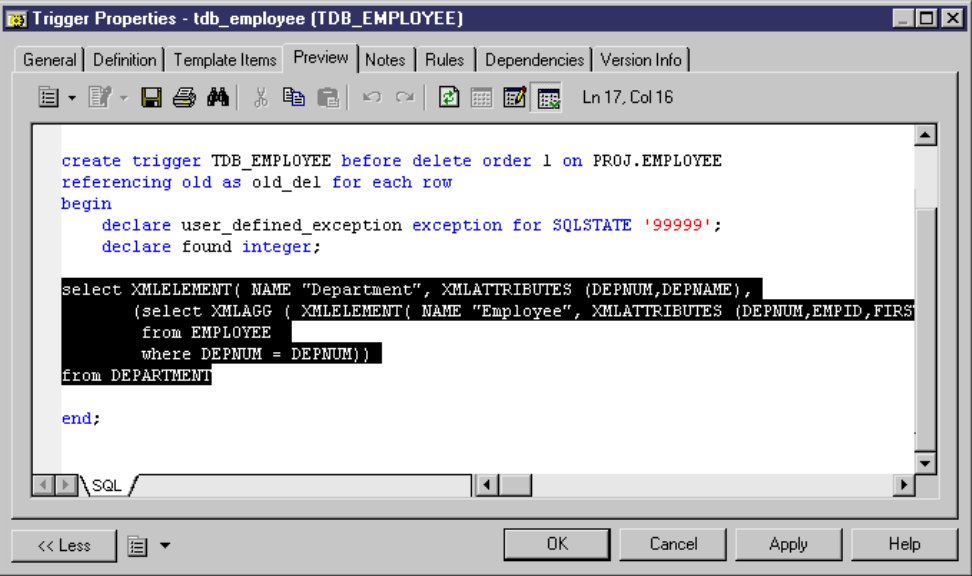

### CHAPTER 4: DBMS Definition Files

# CHAPTER 5 **Customizing Generation with GTL**

The PowerDesigner Generation Template Language (GTL) is a template-based language, which is used to generate text for the metaclasses defined in the PowerDesigner metamodel, and on any extensions that are defined in the model profile.

Each template is associated with a given metaclass (such as a CDM entity attribute, a PDM table, or an OOM operation). You can define as many templates as you want for each metaclass, and they will be available to all objects(instances) ofthemetaclass.For example,to examine the set of templates used to generate code for operations in a Java OOM, open the Java object language in the resource editor and expand the Profile\Operation\Templates category.

When you generate a model, PowerDesigner evaluates which metaclasses must have files generated, and creates a file for each instance of the metaclass, by applying the appropriate templates and resolving any variables.

GTL is object-oriented, and supports inheritance and polymorphism for reusability and maintainability. Macros provide generic programming structures for testing variables and iterating through collections, etc.

A GTL template can contain text, macros, and variables, and can reference:

- metamodel attributes, such as the name of a class or data type of an attribute
- collections, such as the list of attributes of a class or columns of a table
- other elements of the model, such as environment variables

GTL templates can be either:

• Simple templates - which can contain text, variables, and conditional blocks, but cannot contain macros. For example:

```
%Visibility% %DataType% %Code%
```
When this template is evaluated, the three variables Visibility, DataType, and Code will be resolved to the values of these properties for the object.

• Complex templates - which can contain any element from a simple template, and also macros. For example:

```
.if (\$isInner§ == false) and ((%Visibility§ == +) or (%Visibility% == *))
     [%sourceHeader%\n\n]\
     [%definition%\n\n]
     .foreach_item(ChildDependencies)
         [%isSameFile%?%InfluentObject.definition%\n\n]
     .next
```

```
 [%sourceFooter%\n]
.endif
```
This template begins with an .if macro which tests the values of the isInner and Visibility properties. Several variables are enclosed in square brackets, which ensures that the text enclosed with them (in this case, new line characters) will not be generated if the variable evaluates to void. The .foreach\_item macro loops over all the members of the ChildDependencies collection.

## **Creating a Template and a Generated File**

GTL templates are commonly used for generating files. If your template is going to be used in generation, it must be referenced in a generated file.

**1.** In the resource editor, right-click a metaclass in the Profile category, and select **New > Template** from the contextual menu.

The convention is to name your templates using headless camelCase, (starting with a lowercase letter), in order to avoid clashes with property and collection names which, by convention use full CamelCase.

- **2.** Right-click the metaclass again, and select **New > Generated File** from the contextual menu.
- **3.** Insert the name of the template in the generated file between percent signs. For example: %myTemplate%

## **Accessing Object Properties**

Object properties are treated as variables, and enclosed between percent signs, as follows:

%variable%

Example Template:

```
This file is generated for %Name%. It has the form of a %Color% 
%Shape%.
```
Output:

```
This file is generated for MyObject. It has the form of a Red 
Triangle.
```
For more information see *[Object members](#page-281-0)* on page 266.

## **Formatting Output**

To control the format of your output, insert format options between the percent signs before the variable.

%.format:variable%

Example Template:

The following template reformats the Name variable to uppercase and encloses it in doublequotes.

```
This file is generated for %.UQ:Name%. It has the form of a %.L:Color
% %.L:Shape%.
```
Output:

```
This file is generated for "MYGADGET". It has the form of a red 
triangle.
```
For more information see *[Formatting Options](#page-284-0)* on page 269.

## **Using Conditional Blocks**

If you have text that you want to appear only if a variable resolves to a non-null value, you should place them together between square brackets.

Example Template:

[This line is generated if "Exist" is not null: %Exist%] This line is generated even if "Exist" is null: %Exist%

Output (if Exist is null):

This line is generated even if "Exist" is null:

Output (if Exist is not null):

This line is generated if "Exist" is not null: Y This line is generated even if "Exist" is null: Y

For more information see *[Conditional blocks](#page-282-0)* on page 267.

## **Accessing Collections of Sub-objects**

Tables have multiple columns, classes have multiple attributes and operations. To iterate over such collections of associated objects, use a macro, such as .foreach\_item.

Example:

```
%Name% contains the following widgets:
.foreach_item(Widgets)
    \n\t%Name% (%Color% %Shape%)
.next
```
#### Output:

```
MyObject contains the following widgets:
     Widget1 (Red Triangle)
     Widget1 (Yellow Square)
     Widget1 (Green Circle)
```
For more information see *[Collection members](#page-282-0)* on page 267.

## **Accessing Global Variables**

You can insert information such as your user name and the current date, by accessing global variables.

Example template:

This file was generated by %CurrentUser% on %CurrentDate%.

Output:

```
This file was generated by jsmith on Tuesday, November 06, 2007 
4:06:41 PM.
```
For more information see [Global variables](#page-282-0) on page 267.

## **GTL Variable Reference**

Variables are qualified values enclosed in % characters and optionally preceded by formatting options. At evaluation-time, they are substituted by their corresponding value in the active translation scope.

A variable can be of the following types:

- An attribute of an object
- A member of a collection or an extended collection
- A template
- An environment variable

For example, the variable %Name% of an interface can be directly evaluated by a macro and replaced by the name of the interface in the generated file.

**Note:** Be careful when using variable names as they are case sensitive. The variable name must have the first letter with an upper case, as in %Code%.

#### Variables Syntax

The following variables are shown with their possible syntaxes:

variable-block:

%[.formatting-options:]variable%

variable

```
[outer-scope.][variable-object.][object-scope.]object-member
[outer-scope.][variable-object.][collection-scope.]collection-
member
[outer-scope.]local-variable
[outer-scope.]global-variable
```
object-member:

```
volatile-attribute
property
[target-code::]extended-attribute
[target-code::][metaclass-name::]template-name[(parameter-list)]
[*]+local-value[(parameter-list)]
```
object-member-object =

```
objecttype-property
oid-valued-object-member
this
```
collection-member

First IsEmpty Count

collection-member-object =

First

local-variable

local-object [\*]local-value

#### global-variable

```
global-object
global-value
$environment variable
```
variable-object

global-object local-object

outer-scope

<span id="page-281-0"></span>[outer-scope.]Outer

object-scope

[object-scope.]object-member-object collection-scope.collection-member-object

collection-scope

[object-scope.]collection [object-scope.]semi-colon-terminated-oid-valued object-member

For more information on extended collections, see [Extended Collections and Compositions](#page-80-0) [\(Profile\)](#page-80-0) on page 65.

### **Object Members**

An object member can be a standard property, an extended attribute, a template or a volatile attribute. There can be three types of standard property: boolean, string or object. The value of a standard property can be:

- 'true' or 'false' if it is of boolean type
- 'null' or object OID if it is of object type

The value of a template is the result of its translation (note that a template may be defined in terms of itself, that is to say recursively).

The value of an extended attribute may itself be a template, in which case it is translated. This allowsfor the definition of templates on a per object (instance) basisinstead of a per metaclass basis.

To avoid name collisions when a template evaluation spans multiple targets, one may prefix both extended attributes and templates by their parent target code. For example: %Java::strictfp% or %C++::definition%

Template names may also be prefixed by their parent metaclass name. This allows for the invocation of an overridden template, actually bypassing the standard dynamic template resolution mechanism. For example : %Classifier::definition%

A parameter list can optionally be specified. Parameter values should not contain any % characters and should be separated by commas. Parameters are passed as local variables @1, @2, @3... defined in the translation scope of the template.

If the template MyTemplate is defined as:

```
Parameter1 = %@1%
Parameter2 = %@2%
```
Then the evaluation of %MyTemplate(MyParam1, MyParam2)% will yield:

```
Parameter1 = MyParam1
Parameter2 = MyParam2
```
## <span id="page-282-0"></span>**Collection Members**

Each object can have one or more collections, which contain objects with which it interacts. For example, a table has collections of columns, indexes, business rules and so on.

Collections are represented in the [PowerDesigner](#page-16-0) metamodel (see *Chapter 1, PowerDesigner* [Resource Files](#page-16-0) on page 1) by associations between objects, with roles named after the collections.

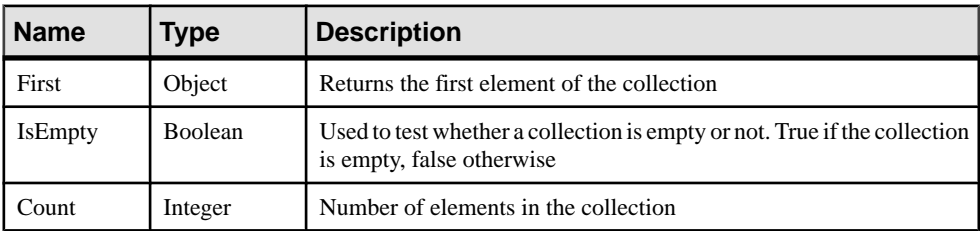

The available collection members are:

Note: Count is particularly useful for defining criteria based on collection size, for example (Attributes.Count>=10).

### **Conditional Blocks**

Conditional blocks can be used to specify different templates based on the value of a variable. Two different forms are available:

The first form is similar to C and Java ternary expressions. The first template is evaluated, unless the value of the variable is false, null, or the null string, in which case, the second, optional, template, is evaluated:

[ variable ? simple-template [: simple-template ] ]

The second form syntax is translated only if the value of the variable is not the null string:

[ text variable text ]

Example: an attribute declaration in Java:

%Visibility% %DataType% %Code% [= %InitialValue%]

### **Global Variables**

Global variables are available regardless of the current scope. A number of GTL-specific variables are defined as global as listed in the following table:

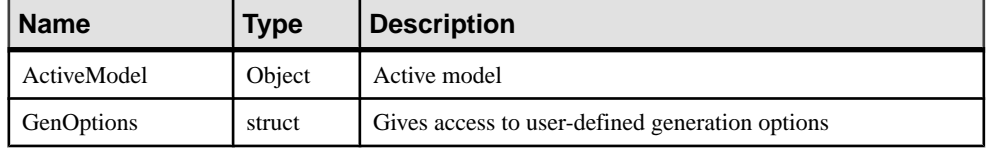

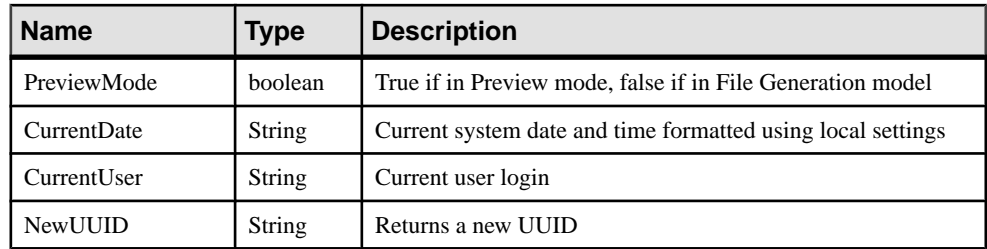

## **Local Variables**

You can define local variables with the .set object and .set value macros

For more information, see *.set object and .set value macros* on page 299. Local variables are only visible in the scope where they are defined and inside its inner scopes.

Volatile attributes may be defined through the .set\_object and .set\_value macros.

#### If the Scope Is an Object Scope:

A volatile attribute is defined. This attribute will be available on the corresponding object regardless ofthe scope hierarchy. Volatile attributesshadow standard attributes. Once defined, they remain available until the end of the current generation process.

The "this" keyword returns an object scope and allows you to define volatile attributes on the object which is active in the current scope.

#### If the Scope Is a Template Scope:

, a standard local variable is defined.

Examples:

.set\_value(this.key, %Code%-%ObjectID%)

defines the key volatile attribute on the current object

eg. .set\_object(this.baseClass, ChildGeneralizations.First.ParentObject)

defines the baseClass object-type volatile attribute on the current object.

#### Dereferencing Operator

Variables defined through the set\_object macro are referred to as local objects, whereas those defined with the set value macro are called local values. The \* dereferencing operator may be applied to local values.

The \* operator allows for the evaluation of the variable whose name is the value of the specified local variable.

%[.formatting-options:]\*local-variable%

<span id="page-284-0"></span>For example, the following code:

.set\_value(i, Code)  $% * i$ %

Is equivalent to:

%Code%

## **Formatting Options**

You can change the formatting of variables by embedding formatting options in variable syntax.

%[[-][x][.[-]y][options]:]variable%

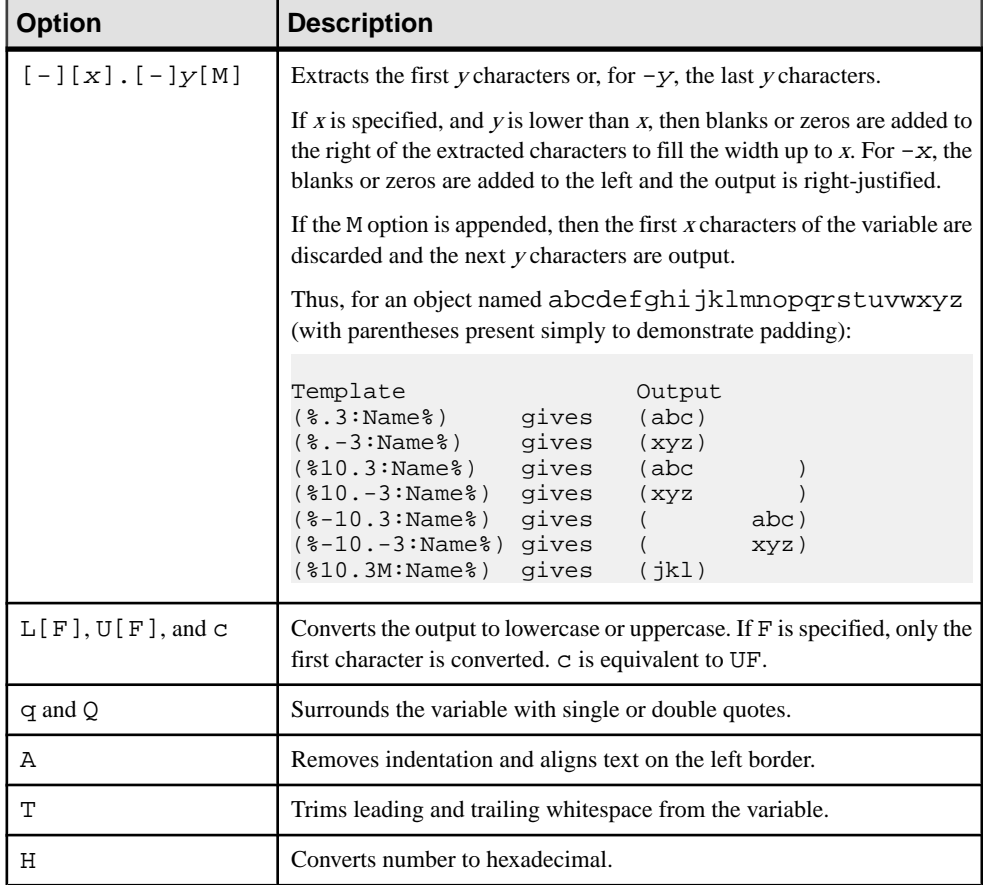

The following variable formatting options are available:

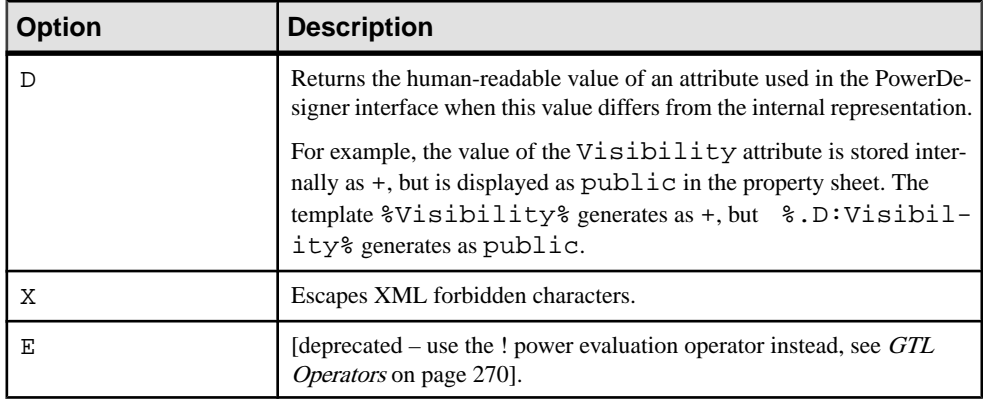

You can combine format codes. For example, the template ( $$12.3QMFU:Name$ ) applied to object abcdefghijklmnopqrstuvwxyz generates ("Lmn").

## **GTL Operators**

GTL supports standard arithmetic operators along with some advanced template operators.

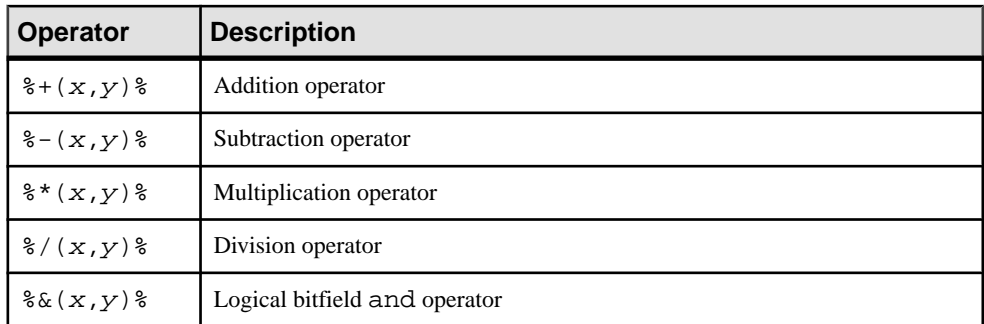

The following standard arithmetical and logical operators are supported, where x and y can be numbers or templates resolving to numbers:

In this example, the template in the left column produces the output on the right:

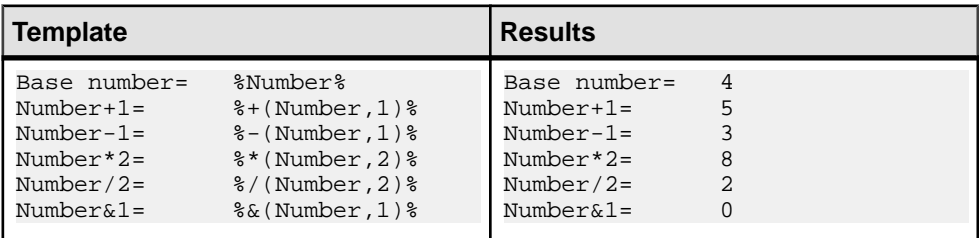

The following advanced template operators are also supported:

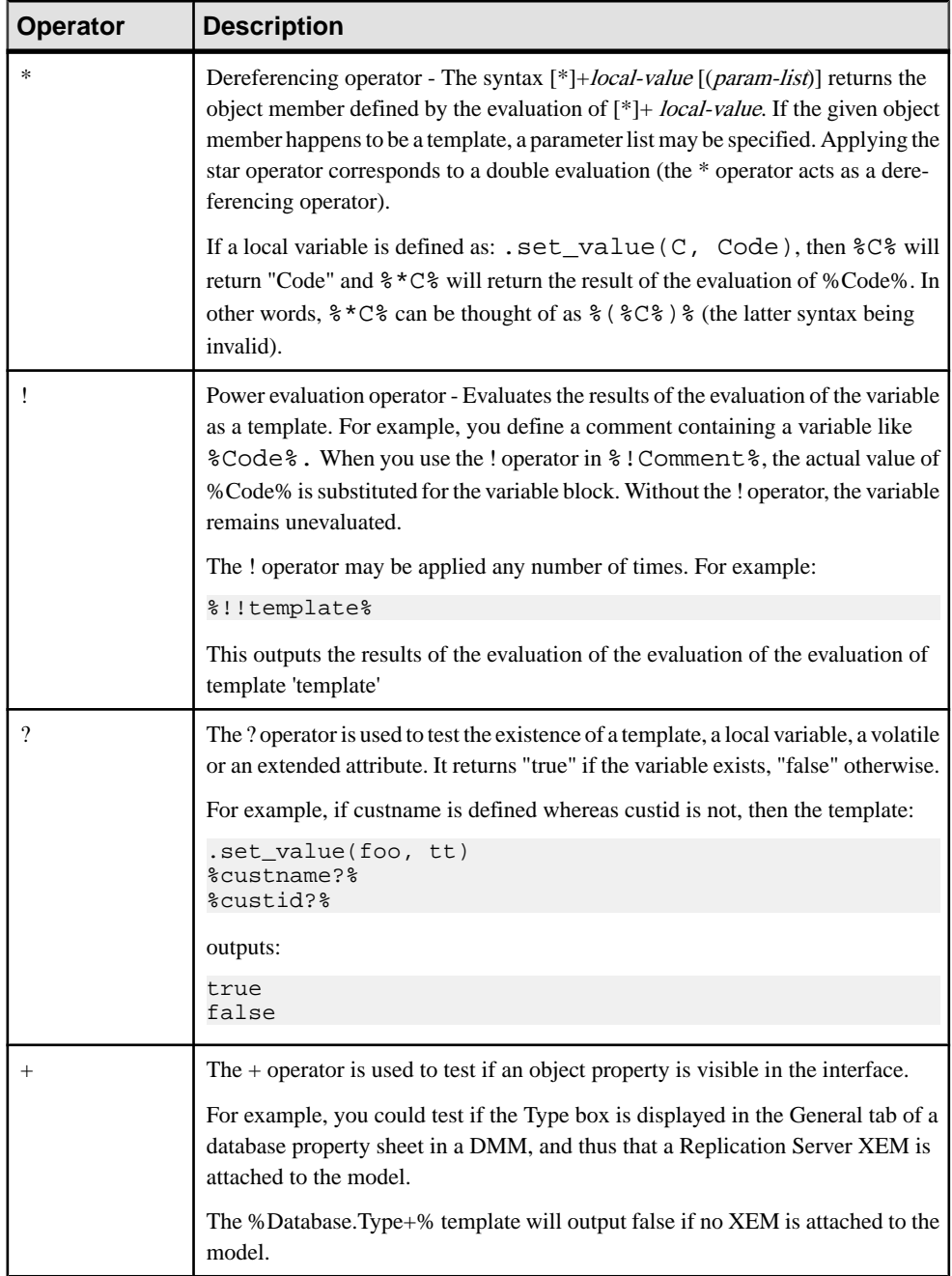

## **Translation Scope**

The translation scope defines the context for evaluating a template, by determining the object to which the template is applied. The scope can change during the translation of a template, but only one object is active at any given time.

The initial scope is always the metaclass on which the template is defined. All metamodel attributes and collections defined on the active object metaclass and its parents are visible, as well as the corresponding extended attributes and templates.

You can change scope using the '.' (dot) character, which behaves like the Java indirection operator, with the right-hand side corresponding to a member of the object referred to by the left-hand side.

The following types of scope are available:

- Object scope To access the members of an object that is not currently active, specify its object scope.
- Collection scope To gain access to the members of a collection, one should specify a collection scope. For more information on object collections, see [Chapter 1,](#page-16-0) [PowerDesigner Resource Files](#page-16-0) on page 1.

For example:

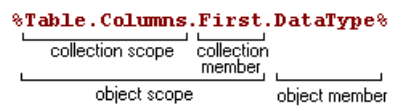

- Outer scope accessed using the Outer keyword. The following rules apply:
	- When a scope is created, the old scope becomes the outer scope.
	- When a scope is exited, the outer scope is restored as the current translation scope

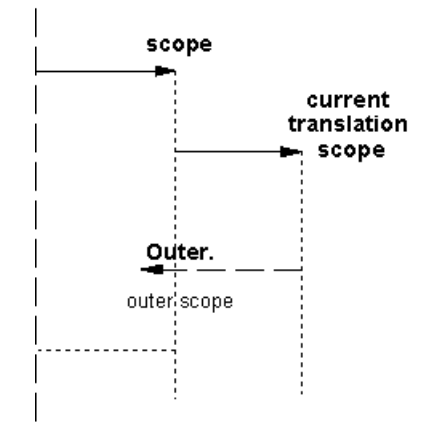

New scopes may be created during evaluation of a template that forces the active object to change. For example, foreach\_item macro (see *[.foreach\\_item](#page-306-0) macro* on page 291) that allows
for iteration on collections defines a new scope, and the foreach\_line macro (see .*foreach\_line* [macro](#page-308-0) on page 293). The outer scope is restored when leaving the block.

Nested scopes form a hierarchy that can be viewed as a tree, the top level scope being the root.

The following example shows the scope mechanism using a Class template:

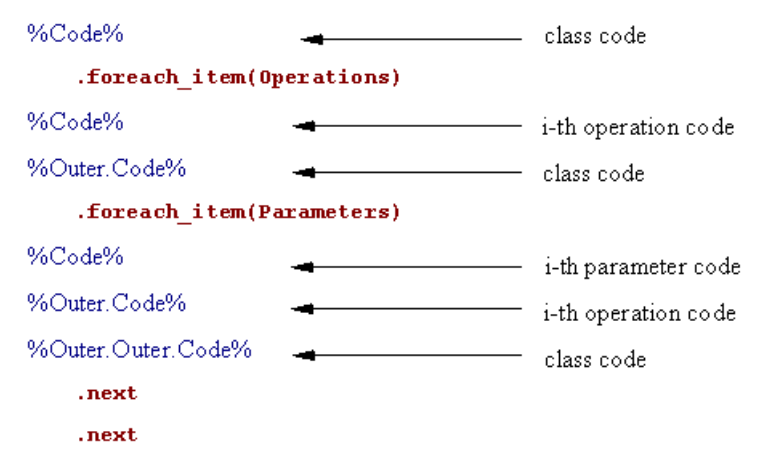

### **Inheritance and Polymorphism**

Templates are defined with respect to a given metaclass and are inherited by and available to the children of the metaclass. In the following example, the definition template defined on the parent metaclassis available to, and used in the evaluation of the contenttemplate on the child metaclass.

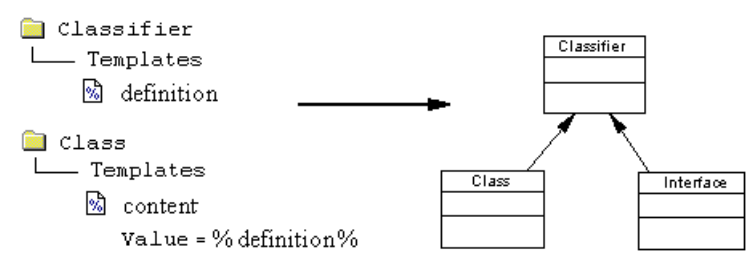

GTL supports the following OO concepts as part of inheritance:

• Polymorphism - Templates are dynamically bound; the choice of the template to be evaluated is made at translation-time. Polymorphism allows template code defined on a classifier to use templates defined on its children (class, interface), the template being used does not have to be defined on the parent metaclass. Coupled with inheritance, this feature helps you share template code.

In the following example, the content of %definition% depends on whether a class or an interface is being processed:

```
Classifier
    ⊗ source
       Value = %definition%
ि Class
    a definition
nterface
    ी definition
```
Template overriding - A template defined on a given metaclass may be redefined on a child class. The template defined on the child overrides the template defined on the parent for objects of the child metaclass. You can view the overridden parent using the Go to superdefinition command in the child class contextual menu, and specify the use of the parent template with the "::" qualifying operator. For example:

```
a Profile
  Classifier
     n Templates
          श्री isAbstract
                Value = false
  a Class
     Templates
          A is Abstract
                Value = true
```
The same template name "isAbstract" is used in two different categories: Classifier and Class. "false" is the original value that has just been overridden by the new "true" value. You retrieve the original value back by using the following syntax: <metaclassName::template>, in this case:

```
%isAbstract%
%Classifier::isAbstract%
```
• Template overloading - You can overload your template definitions and test for different conditions. Templates can also be defined under criteria or stereotypes (see [Criteria](#page-67-0) [\(Profile\)](#page-67-0) on page 52 and [Stereotypes \(Profile\)](#page-64-0) on page 49), and the corresponding conditions are combined. At translation-time, each condition is evaluated and the appropriate template (or, in the event of no match, the default template) is applied. For example:

```
full-template-name = {syntax1} <template-name>
                                                                          L
                     (syntax2) <template-name>'<<' stereotype '>>'
                                                                          L
                     (syntax3) <template-name>'<' <simple-condition> '>'
template-name
                   = <text>
```
### **Shortcut Translation**

Shortcuts are dereferenced during translation: the scope of the target object replaces the scope of the shortcut.

For example, the following generated file defined in the package metaclass provides the list of classes in the package. If a class shortcut is found, the code of its target object followed by (Shortcut) is generated, followed by the parent object ID and the shortcut ID which clearly shows that the scope of the shortcut is replaced by the scope of the shortcut target object:

```
.foreach_item(Classes)
 .if (%IsShortcut%)
%Code% (Shortcut)
oid = %ObjectID%
shortcut oid = $Shortcut.ObjectID% .else
%Code%
%Shortcut%
  .endif
.next(\n\n)
```
This is the opposite behavior as in VB Script where shortcut translation retrieves the shortcut itself.

If you want the shortcut itself to be generated instead of the target object, you can use the %Shortcut% variable.

### External Shortcut

Ifthe target model of an externalshortcutis not open, a confirmation dialog box is displayed to let you open the target model. You can use the set interactive mode macro to change this behavior. This macro allows you to decide if the GTL execution mustinteract with the user or not.

For more information on the set interactive mode macro, see *set interactive mode macro* on page 299.

### **Escape Sequences**

Escape sequences are specific characters sequences used for layout of the generated file output.

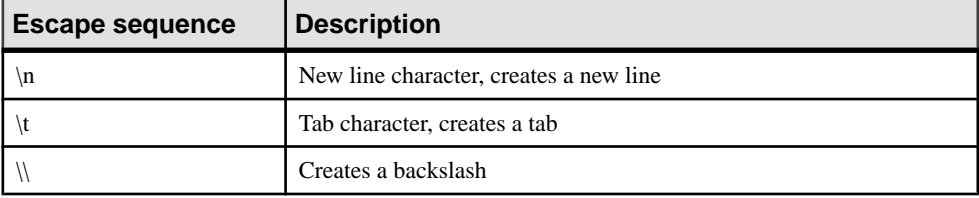

The following escape sequences can be used inside templates:

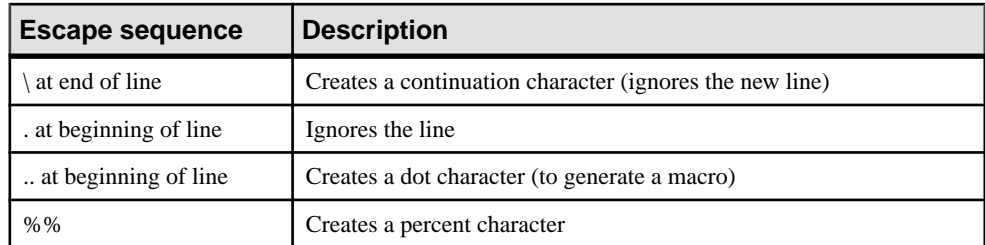

For more information on escape sequences, see Using new lines in head and tail string on page 277.

### **Sharing Templates**

In the GTL mechanism you can share conditions, templates and sub-templates to ease object language maintenance and readability.

### **Sharing Conditions**

A template can contain a condition expression. You can also create templatesto share long and fastidious condition expressions:

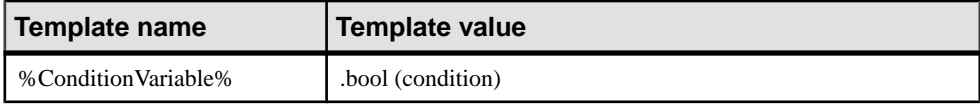

Instead ofrepeating the condition in othertemplates, you simply use %ConditionVariable% in the conditional macro:

```
.if (%ConditionVariable%)
```
#### Example

The template %isInner% contains a condition that returns true if the classifier is inner to another classifier.

```
.bool (%ContainerClassifier%!=null)
```
This template is used in the %QualifiedCode% template used to define the qualified code of the classifier:

```
.if (%isInner%)
     %ContainerClassifier.QualifiedCode%::%Code%
.else
     %Code%
.endif
```
### **Using Recursive Templates**

A recursive template is a template that is defined in terms of itself.

### Example

Consider three classes X, Y, and Z. X is inner to Y, and Y is inner to Z.

<span id="page-292-0"></span>The variable %topContainerCode% is defined to retrieve the value of the parent container of a class.

The value of the template is the following:

```
.if (%isInner%)
     %ContainerClassifier.topContainerCode%
.else
     %Code%
.endif
```
If the class is inner to another class, %topContainerCode% is applied to the container class of the current class (%ContainerClassifier.topContainerCode%).

If the class is not an inner class, the code of the class is generated.

### **Using New Lines in Head and Tail String**

The head and tail string are only generated when necessary. If no code is generated, the head and tail strings do not appear. This can be useful when controlling new lines.

### Example

You want to generate the name of a class and its attributes under the following format (one empty line between attributes and class):

```
Attribute 1 attr1
Attribute 2 attr2
```
#### Class

You can insert the separator "\n" after the .foreach statement to make sure each attribute is displayed in a separate line. You can also add "\n\n " after the .endfor statement to insert an empty line after the attribute list and before the word "Class".

```
.foreach (Attribute) ("\n")
Attribute %Code%
.endfor (\sqrt[n]{n}\)Class
```
### Additional Example

Consider a class named Nurse, with a class code Nurse, and two attributes:

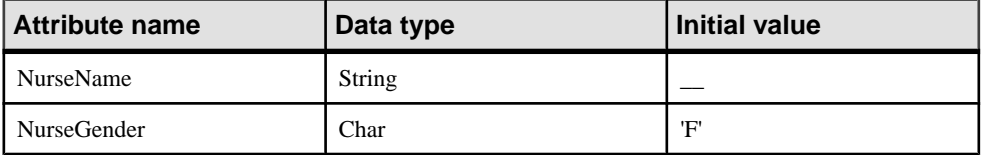

The following templates are given as examples, together with the text generated for each of them, and a description of each output:

#### Template 1

```
class "%Code%" {
  // Attributes
  .foreach_item(Attributes)
 %DataType% %Code%
  .if (%InitialValue%)
 = %InitialValue%
   .endif
  .next
  // Operations
  .foreach_item(Operations)
  %ReturnType% %Code%(...)
  .next
}
```
#### Text Generated 1

class "Nurse" {

// Attributes String nurseName char nurseGender = 'F' // Operations}

#### Description 1

Below the class code, the code is generated on one line. It is an example of a block macro (.if, .endif macro).

Template 2 (new Line)

```
class "%Code%" {
  // Attributes
  .foreach_item(Attributes)
  %DataType% %Code%
   .if (%InitialValue%)
  = %InitialValue%
   .endif
 .next(\n\langle n \rangle) // Operations
  .foreach_item(Operations)
  %ReturnType% %Code%(...)
 .next(\n\langle n \rangle)}
```
### Text Generated 2

```
class "Nurse" {
```

```
 // Attributes String nurseName
```

```
 char nurseGender = 'F' // Operations}
```
### Description 2

String nurseName and char nurseGender are on two lines

In Template 1, String nurseName and char nurseGender were on the same line, whereas in Template 2, the addition of the  $\ln$  at .next( $\ln$ ) puts String nurseName and char nurseGender on two different lines.

In addition, // Operations is displayed in the output even if there is no operation (see Description 3).

Template 3 (blank Space)

```
class "%Code%" {
 .foreach item(Attributes, // Attributes\n,\n)
  %DataType% %Code%
   .if (%InitialValue%)
  = %InitialValue%
   .endif
 .next(\n\langle n \rangle) .foreach_item(Operations, // Operations\n,\n)
  %ReturnType% %Code%(...)
 .next(\n\langle n \rangle)}
```
### Text Generated 3

```
class "Nurse" {// Attributes
 String nurseName
 char nurseGender = 'F'
```
### }

#### Description 3

The blank space between *foreach item(Attributes,* and // Attributes $\vert n \vert$ , is not generated, as shown in the output: class "Nurse" {// Attributes instead of .... { // Attributes

// Operations is not displayed in the output because it is positioned in the .foreach item macro. It is positioned in the head of the macro for this purpose.

Template 4 (blank Space)

```
class "%Code%" {\n
  .foreach_item(Attributes," // Attributes\n",\n)
  %DataType% %Code%[ = %InitialValue%]
 .next(\n\langle n \rangle) .foreach_item(Operations," // Operations\n",\n)
  %ReturnType% %Code%(...)
 .next(\n\langle n \rangle)}
```
#### Text Generated 4

```
class "Nurse" {
```

```
 // Attributes
```
#### CHAPTER 5: Customizing Generation with GTL

```
 String nurseName
 char nurseGender = 'F'
}
```
### Description 4

The double quote characters ("") in " // Attributes\n" allows you to insert a blank space as shown in the output: // Attributes

**Note:** The newline immediately preceding a macro is ignored as well as the one immediately following it, as in the following example:

Jack .set\_value(v, John) Paul yields: JackPaul

instead of: Jack Paul

### **Using Parameter Passing**

You can pass in, out or in/out parameters to a template through local variables by taking advantage of nested translation scopes. You can access parameters with the %@<number>% variable.

#### Example

Class templates:

### Template 1

```
<show> template
<<Class "%Code%" attributes :
// Public
%publicAttributes%
```
// Protected %protectedAttributes%

```
// Private
%privateAttributes%
>>>
```
### Template 2

```
<publicAttributes> template
<<.foreach_item(Attributes)
 .if (\$Visibility% == +) %DataType %Code%
 .endif
.next(\n\langle n \rangle)>>>
```
#### Template 3

```
<protectedAttributes> template
<<.foreach_item(Attributes)
 .if (%Visibility% == #)
 %DataType %Code%
 .endif
.next(\n\langle n \rangle)>>>
```
#### Template 4

```
<privateAttributes> template
<<.foreach_item(Attributes)
.if (\$Visibility% == -) %DataType %Code%
 .endif
.next(\n\n)
>>>
```
To give you more readability and to enhance code reusability, these four templates can be written in just two templates by using parameters:

#### First Template

```
<show> template
<<Class "%Code%" attributes :
// Public
%attributes(+)%
// Protected
%attributes(#)%
// Private
%attributes(-)%
>>>
```
#### Second Template

```
<attributes> template
<<.foreach_item(Attributes)
  .if (%Visibility% == %@1%)
 %DataType %Code%
  .endif
.next(\n\langle n \rangle)>>>
```
### **Description**

The first parameter in this example % attributes  $(+, or #, or -)$ % can be accessed using the variable %  $@1%$ , the second parameter when it exists, is accessed using the %  $@2%$  variable, etc ...

### **Error Messages**

Error messages stop the generation of the file in which errors have been found, these errors are displayed in the Preview tab of the corresponding object property sheet.

Error messages have the following format:

```
target::catg-path full-template-name(line-number)
active-object-metaclass active-object-code):
    error-type error-message
```
The following types of errors can be encountered:

- Syntax errors
- Translation errors

### **Syntax Errors**

You may encounter the following syntax errors:

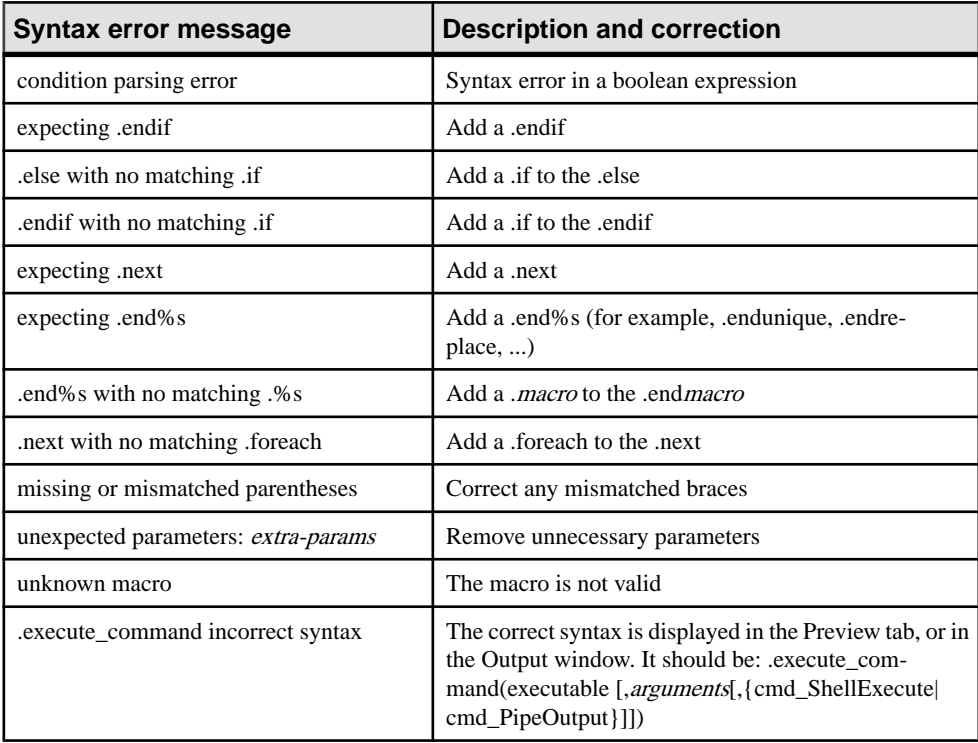

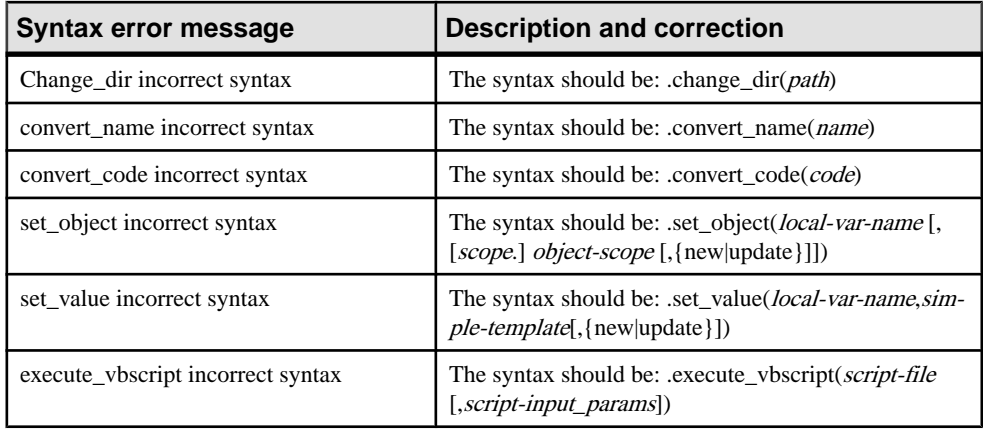

### **Translation Errors**

Translation errors are evaluation errors on a variable when evaluating a template.

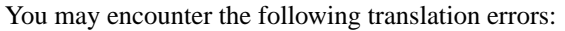

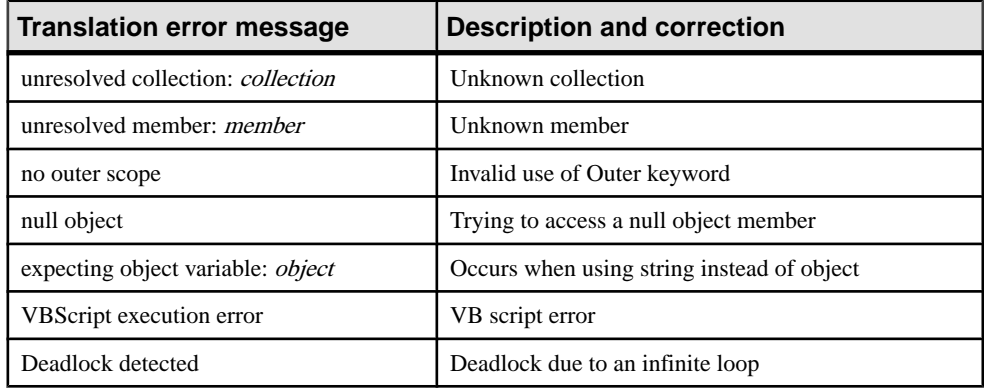

## **GTL Macro Reference**

Macros can be used to express template logic, and to loop on object collections. Each macro keyword must be preceded by a . (dot) character and hasto be the first non blank character of a line. Make sure you also respect the macro syntax in terms of line breaks.

You define a macro inside a template, or a command entry.

There are three types of macros:

- Simple macros are single line macros.
- Block macros consist of a begin and an end keyword delimiting a block to which the macro is applied. They have the following structure:

```
.macro-name [(parameters)]
    block-input
.endmacro-name [(tail)]
```
• Loop macros are used for iteration. At each iteration, a new scope is created. The template specified inside the block is translated successively with respect to the iteration scope.

```
.foreach_macro-name [(parameters[,head[,tail]])]
    complex-template
.next[(separator)]
```
**Note:** Macro parameters may be delimited by double quotes. The delimiters are required whenever the parameter value includes commas, braces, leading or trailing blanks. The escape sequence for double quotes inside a parameter value is  $\mathcal{N}$ .

The following macros are available:

- Conditional and loop / iterative macros:
	- *[.if macro](#page-310-0)* on page 295
	- *.foreach item macro* on page  $291$  iterates on object collections
	- *.foreach line macro* on page 293 iterates on lines
	- *[.foreach\\_part macro](#page-308-0)* on page 293 iterates on parts
	- *[.break macro](#page-301-0)* on page 286 breaks the loop
- Assignment macros define a local variable of object or value type as well as volatile attributes:
	- [.set\\_object and .set\\_value macros](#page-314-0) on page 299
	- *[.unset macro](#page-316-0)* on page 301
- Output and error reporting macros:
	- [.log macro](#page-311-0) on page 296
	- . *error and . warning macros* on page 289
- Command macros only available in the context of the execution of a generic command:
	- [.vbscript macro](#page-316-0) on page 301 embed VB script code inside a template
		- *.execute vbscript macro* on page 291 launch vbscripts
		- *.execute command macro* on page 290 launch executables
		- *.abort command macro* on page 285 stop command execution
		- *.change dir macro* on page 286 changing a directory
	- *.create path macro* on page 288 creating a specified path
- Formatting macros:
	- [.lowercase and .uppercase macros](#page-312-0) on page 297
	- . convert code and .convert code macros on page 287 converts codes into names
- String manipulation macros:
	- .*replace macro* on page 298
	- *delete macro* on page 289
	- *[.unique macro](#page-315-0)* on page 300
- .block macro on page 285 adds a header and a footer to a text block
- <span id="page-300-0"></span>• Miscellaneous macros:
	- . *comment and .// macro* on page 287 inserts a comment in a template
	- *[.collection macro](#page-302-0)* on page 287 returns a collection of objects based on the specified scope and condition
	- *[.object macro](#page-312-0)* on page 297 returns an object based on the specified scope and condition
	- *[.bool macro](#page-301-0)* on page 286 evaluates a condition
	- .*set interactive mode macro* on page 299 defines whether the GTL execution must interact with the user

### **.abort\_command Macro**

This macro stops command execution altogether. It is available to execute generation commands only, and may be used in addition to standard GTL macros when defining commands.

Example:

```
.if % JAVAC%
 .execute (% JAVAC%, %FileName%)
.else
   .abort_command
.endif
```
### **.block Macro**

The .block macro is used to add a header and/or a footer to its content when it is not empty.

```
.block [(head)]
    block-input
.endblock[(tail)]
```
The following parameters are available:

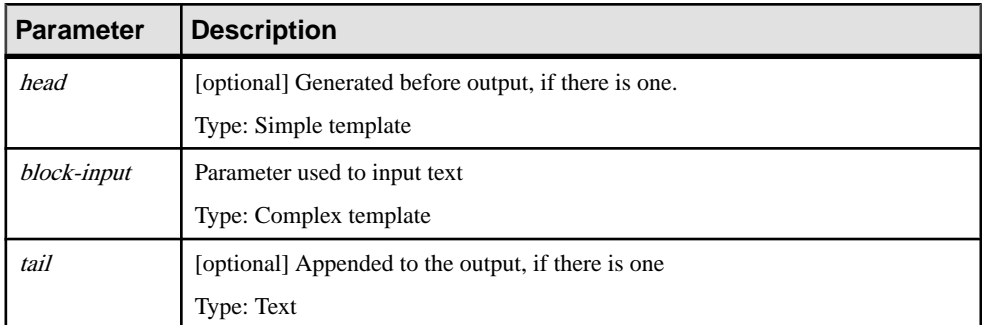

The output is a concatenation of *head*, the evaluation of the *block-input* and *tail*.

Example:

```
.block (<b>)
The current text is in bold
.endblock \left\langle \langle\rangle\right\rangle
```
### **.bool Macro**

This macro returns 'true' or 'false' depending on the value of the condition specified.

.bool (condition)

The following parameters are available:

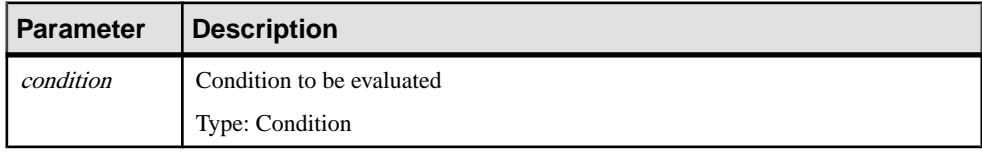

Example:

```
.bool(*.3:Code*=eib)
```
### **.break Macro**

This macro may be used to break out of .foreach loops.

.break

Example:

```
.set_value(_hasMain, false, new)
.foreach_item(Operations)
  .if (%Code% == main)
   .set_value(_hasMain, true) 
  .break
 .endif
.next
%_hasMain%
```
### **.change\_dir Macro**

This macro changes the current directory. It is available to execute generation commands only, and may be used in addition to standard GTL macros when defining commands.

```
.change_dir (path)
```
The following parameters are available:

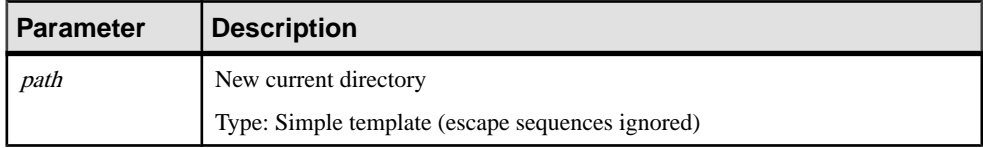

Example:

.change  $dir(C:\temp)$ 

### <span id="page-302-0"></span>**.collection Macro**

This macro returns a collection of objects based on the specified scope and condition. Collections are represented as the concatenation of semi-colon terminated OIDs.

```
.collection (collection-scope [,filter])
```
The following parameters are available:

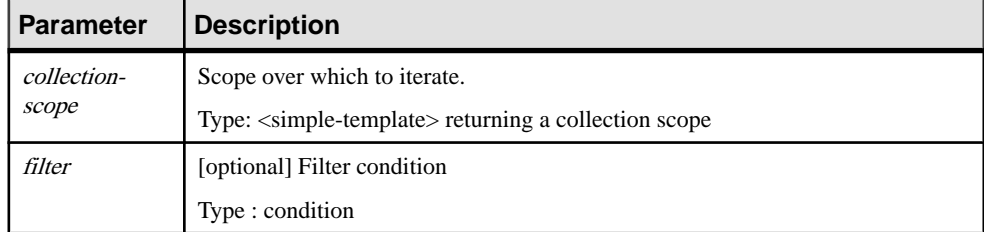

Example:

The following macro returns a subset of the attributes defined on the current classifier whose code starts with a letter between a and e included.

.object(Attributes, (%.1:Code% >= a) and (%.1:Code% <= e))

Result:

```
C3ADA38A-994C-4E15-91B2-08A6121A514C;58CE2951-7782-49BB-
B1BB-55380F63A8C9;F522C0AE-4080-41C2-83A6-2A2803336560;
```
### **.comment and .// Macro**

These macros can be used to insert comments in a template. Lines starting with .// or.comment are ignored during generation.

Example:

```
.// This is a comment
.comment This is also a comment
```
### **.convert\_name and .convert\_code Macros**

These macros convert the object name to its code (or vice versa).

Use the following syntax to convert a name to a code:

.convert\_name (**expression**[,"**separator**"[,"**separator\_pattern**"],**case**])

Use the following syntax to convert a code to a name:

.convert\_code (**expression**[,"**separator**"[,"**separator\_pattern**"]])

<span id="page-303-0"></span>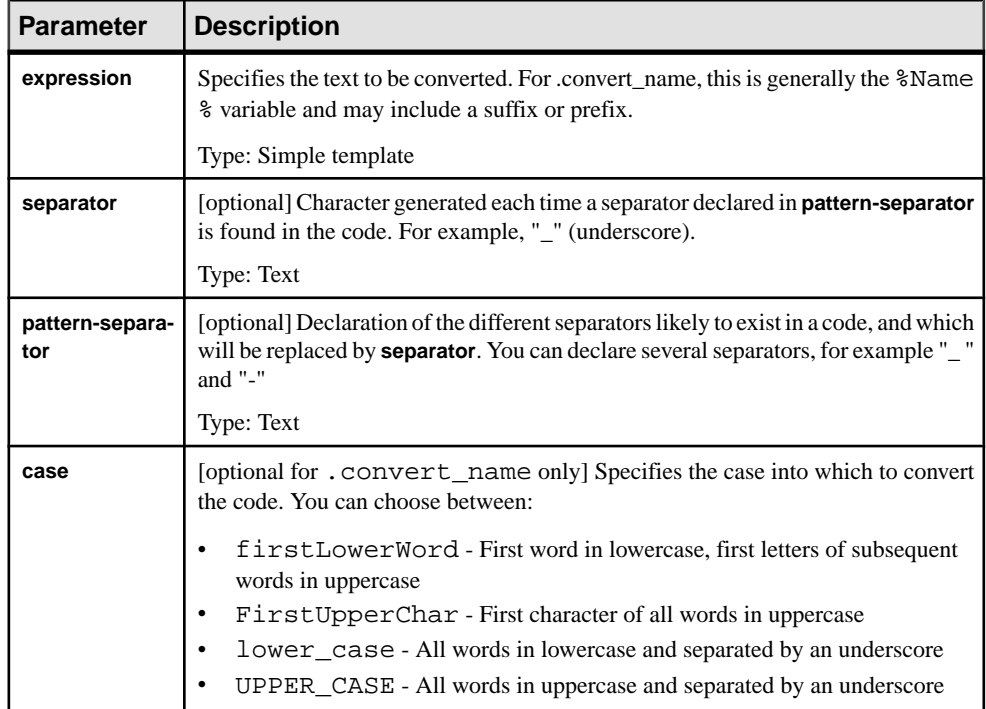

In the following example, the .convert\_name macro is added from the Profile \Column folder in a new Generated Files entry:

```
.foreach_item(Columns)
 %Name%,
  .foreach_part(%Name%)
  .convert_name(%CurrentPart%)
  .next("_")
.next(\n\langle n \rangle)
```
**Note:** These macros can also be used to perform conversions to apply naming conventions in your model. For more information, see Core Features Guide > The PowerDesigner Interface > Objects > Object Properties > Naming Conventions.

### **.create\_path Macro**

This macro creates a specified path if it does not exist.

.create\_path (path)

<span id="page-304-0"></span>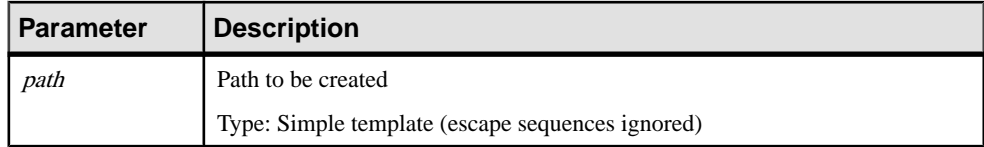

Example:

```
.create_path(C:\temp)
```
### **.delete Macro**

This macro deletes all instances of the string *del-string* from *delete-block-input*.

```
.delete (del-string)
    block-input
.enddelete
```
This macro is particularly useful when you work with naming conventions (see Core Features Guide > The PowerDesigner Interface > Objects > Object Properties > Naming Conventions).

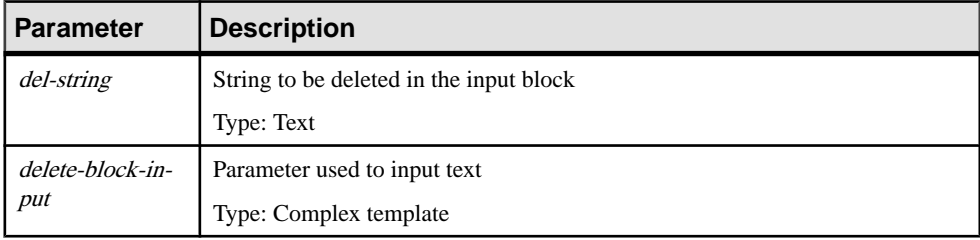

The following parameters are available:

Example:

In the following example, GetCustomerName is converted to CustomerName:

```
.delete( get )
     GetCustomerName
.enddelete
```
In the following example, the variable %Code% is m\_myMember and is converted to myMember:

```
.delete(m_)
     %Code%
.enddelete
```
### **.error and .warning Macros**

These macros are used to output errors and warnings during translation. Errors stop generation, while warnings are purely informational and can be triggered when an

<span id="page-305-0"></span>inconsistency is detected while applying the template on a particular object. The messages are displayed in both the object Preview tab and the Output window.

Use the following syntax to insert an error message:

.error message

Use the following syntax to insert a warning message:

.warning message

The following parameters are available:

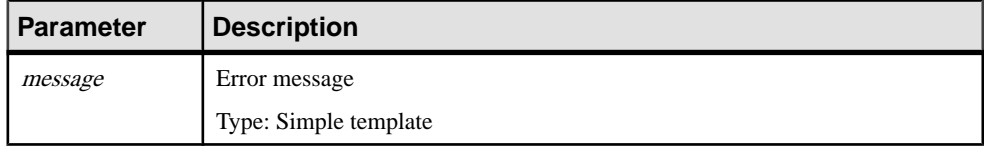

Example:

```
.error no initial value supplied for attribute %Code% of class 
%Parent.Code%
```
### **.execute\_command Macro**

This macro is used to launch executables as separate processes. It is available to execute generation commands only, and may be used in addition to standard GTL macros when defining commands.

.execute\_command (cmd [,args [,mode]])

The following parameters are available:

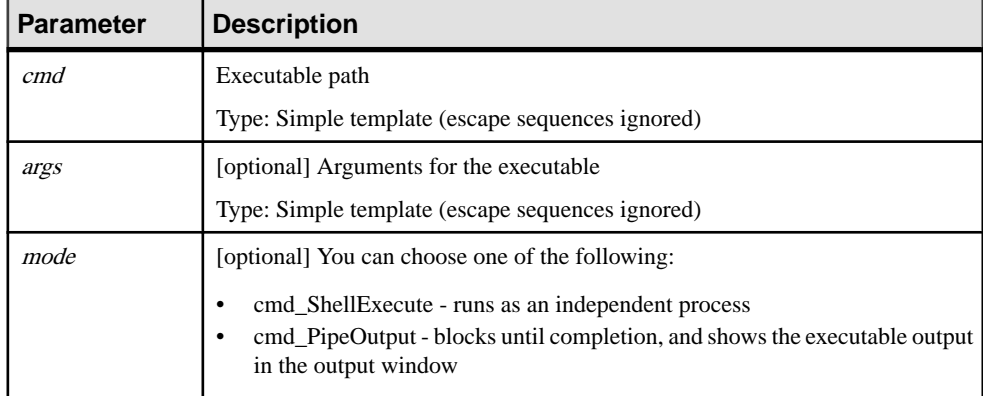

Note that if an .execute\_command fails for any given reason (executables not found, or output sent to stderr), the command execution is stopped.

#### Example:

.execute command(notepad, file1.txt, cmd ShellExecute)

### <span id="page-306-0"></span>**.execute\_vbscript Macro**

This macro is used to execute a VB script specified in a separate file.

```
.execute_vbscript (vbs-file [,script-parameter])
```
The following parameters are available:

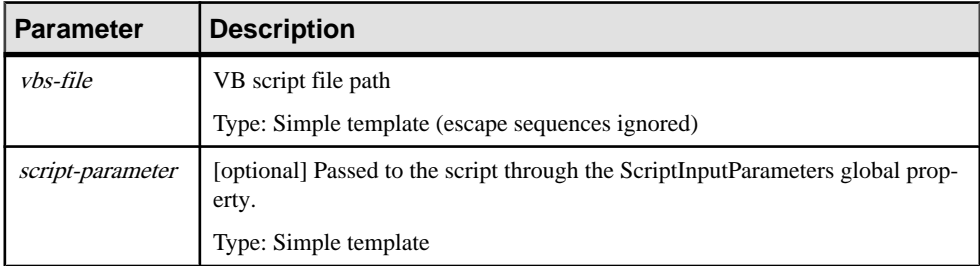

The output is the ScriptResult global property value.

Example:

.execute\_vbscript(C:\samples\vbs\login.vbs, %username%)

Note: the active object of the current translation scope can be accessed through the ActiveSelection collection as ActiveSelection.Item(0).

For more information on ActiveSelection, see [Global Properties](#page-341-0) on page 326.

### **.foreach\_item Macro**

This macro is used for iterating on object collections:

```
.foreach_item (collection [,head [,tail [,condition 
[,comparison]]]])
     complex-template
.next [(separator)]
```
The template specified inside the block is applied to all objects contained in the specified collection.

If a comparison is specified, items in the collection are pre-sorted according to the corresponding rule before being iterated upon.

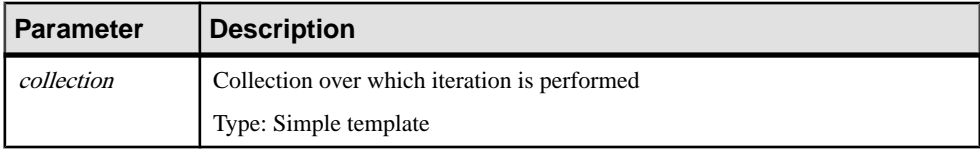

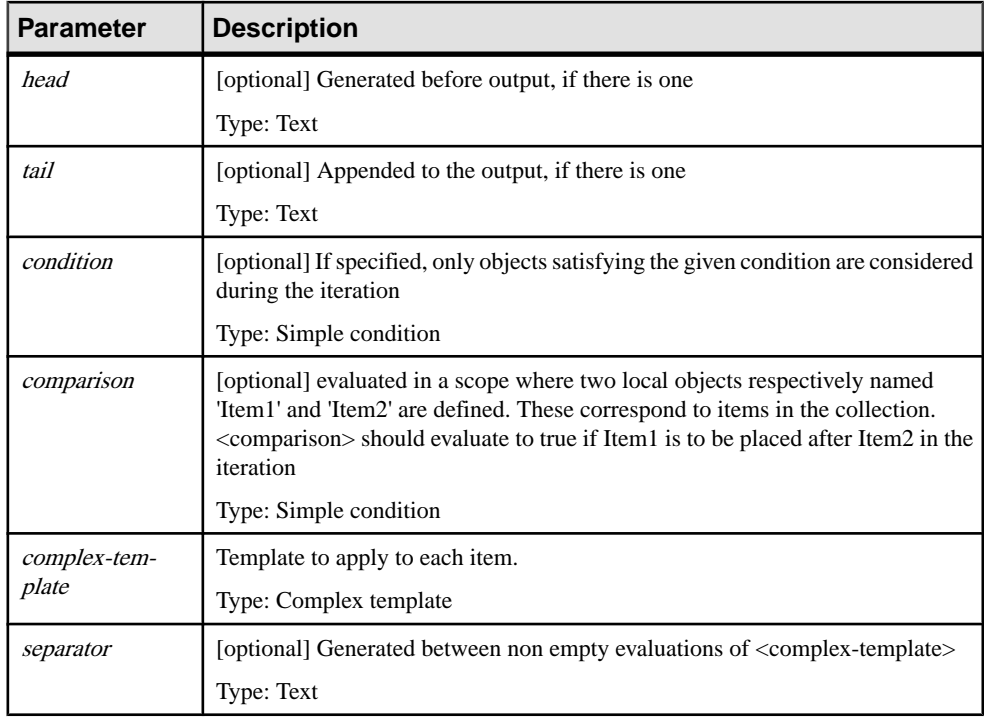

**Note:** Macro parameters may be delimited by double quotes. The delimiters are required whenever the parameter value includes commas, braces, leading or trailing blanks. The escape sequence for double quotes inside a parameter value is  $\backslash$ ".

Example:

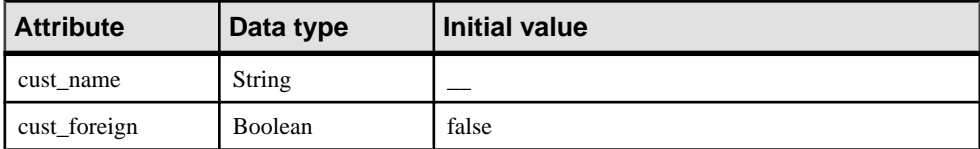

```
.foreach_item(Attributes,,,,%Item1.Code% >= %Item2.Code%))
     Attribute %Code%[ = %InitialValue%];
.next(\n\langle n \rangle)
```
The result is:

Attribute cust\_foreign = false

Attribute cust\_name;

#### **Note**

The four commas after (Attributes,,,, means that all parameters (head, tail, condition and comparison) are skipped.

### <span id="page-308-0"></span>**.foreach\_line Macro**

This macro is a simple macro that iterates on the lines of the input template specified as the first argument to the macro. The template specified inside the block is translated for each line of the input. This macro creates a new scope with the local variable CurrentLine. This one is defined inside the block to be the i-th line of the input template at iteration i.

```
.foreach_line (input [,head [,tail]])
    complex-template
.next [(separator)]
```
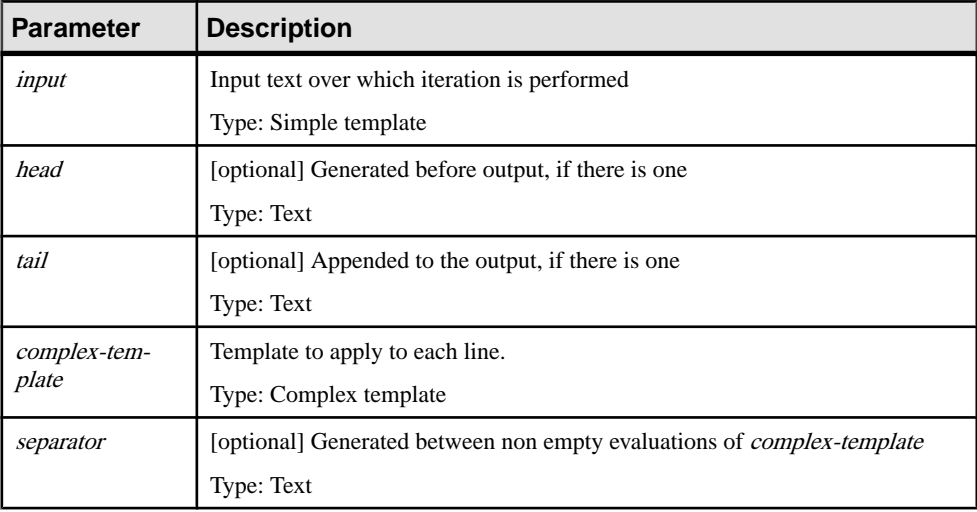

The following parameters are available:

Example:

```
.foreach_line(%Comment%)
// %CurrentLine%
.next(\n\langle n \rangle)
```
### **.foreach\_part Macro**

This macro iterates through and transforms the parts of the input template, with the parts delimited by a separator pattern.

```
.foreach_part (expression [,"separator" [,head [,tail]]])
     simple-template
.next[(separator)]
```
This macro creates a new scope wherein the local variable CurrentPartis defined to be the i-th part of the input template at iteration i. The Separator local variable contains the following separator.

This macro is often used in applying naming conventions (see *Core Features Guide > The* PowerDesigner Interface > Objects > Object Properties > Naming Conventions).

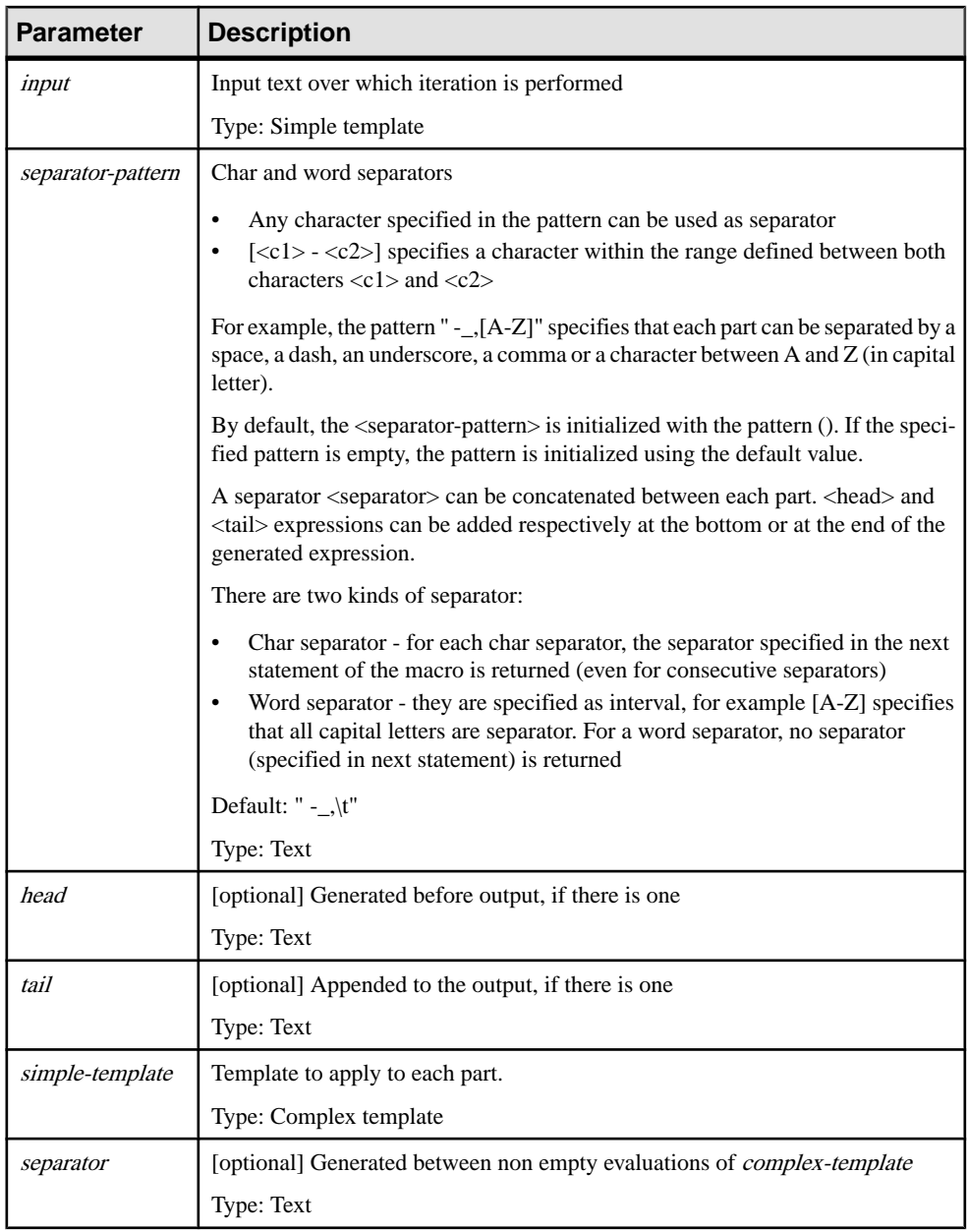

### The following parameters are available:

Examples:

Convert a name into a class code (Java naming convention). In the following example, the variable %Name% is equal to Employee shareholder, and it is converted to EmployeeShareholder:

```
.foreach_part (%Name%, " _-'")
     %.FU:CurrentPart%
.next
```
Convert a name into a class attribute code (Java naming convention). In the following example, the variable %Name% is equal to Employee shareholder, and it is converted to EmployeeShareholder:

```
.set_value(_First, true, new)
.foreach part(%Name%,"' -'")
     .if (%_First%)
         %.L:CurrentPart%
         .set_value(_First, false, update)
     .else
         %.FU:CurrentPart%
     .endif
.next
```
### **.if Macro**

This macro is used for conditional generation, it has the following syntax:

```
.if[not] condition
         complex-template
    [(.elsif[not] condition
         complex-template)*]
     [.else
         complex-template]
.endif [(tail)]
```
<span id="page-311-0"></span>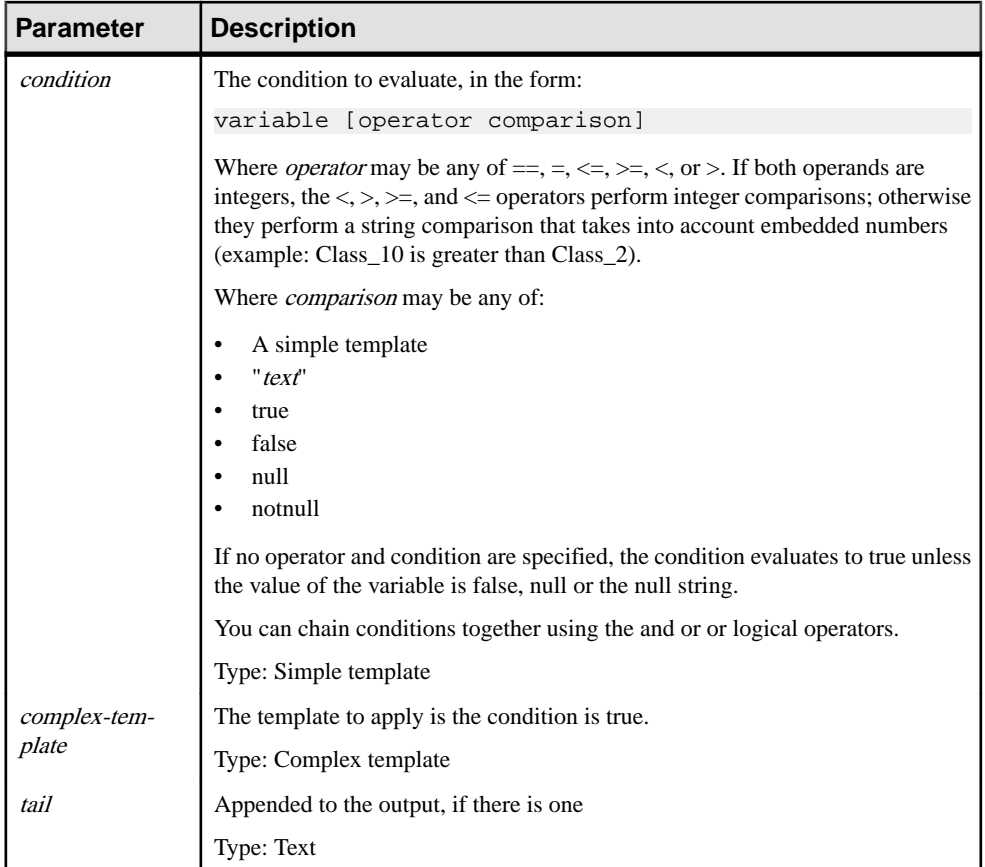

### **.log Macro**

This macro logs a message to the Generation tab of the Output window, located in the lower part of the main window. It is available to execute generation commands only, and may be used in addition to standard GTL macros when defining commands.

.log message

The following parameters are available:

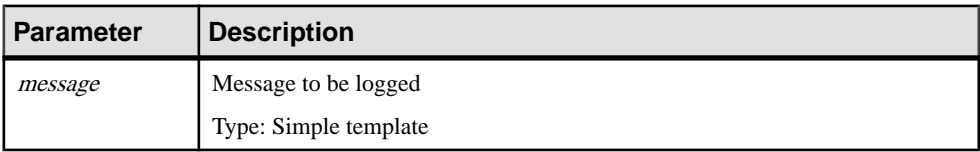

### Example:

.log undefined environment variable: JAVAC

### <span id="page-312-0"></span>**.lowercase and .uppercase Macros**

These macros convert text blocks to the specified case.

```
.lowercase
     block-input
.endlowercase
```
and

```
.uppercase
     block-input
.enduppercase
```
These macros are particularly useful when working with naming conventions (see Core Features Guide > The PowerDesigner Interface > Objects > Object Properties > Naming Conventions).

The following parameters are available:

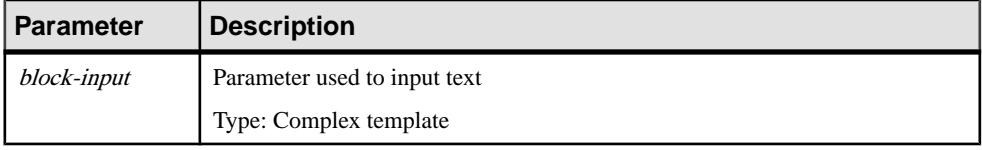

In the following example, the variable %Comment% contains the string HELLO WORLD, which is converted to hello world.

```
.lowercase
     %Comment%
.endlowercase
```
### **.object Macro**

This macro returns a collection of objects based on the specified scope and condition. Object references are represented as OID; for example: E40D4254-DA4A-4FB6- AEF6-3E7B41A41AD1.

```
object = .object (scope:simple-template [,filter])
```
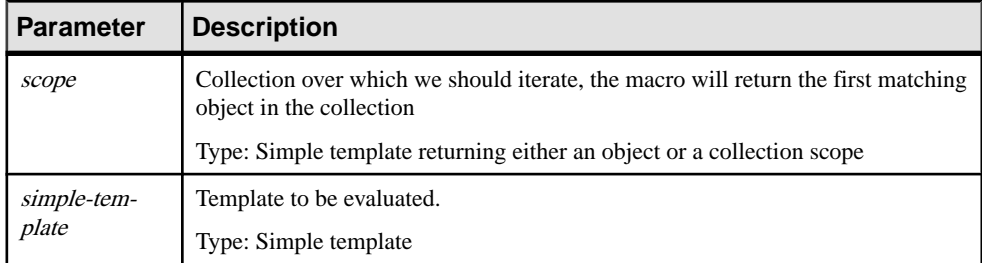

<span id="page-313-0"></span>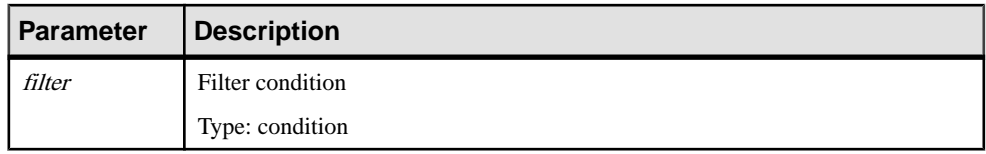

The following macro returns the first attribute in the collection defined on the current classifier whose code starts with a letter comprised between a and e included.

```
.object(Attributes, (*.1:Code* >= a) and (*.1:Code* <= e))
```
In the following example, template  $::$ myPackage2 is defined as:

```
.object(ActiveModel.Packages, %Name% == MyPackage2)
```
and template OOM. Model::MyTemplate is defined as:

```
.foreach_item(myPackage2.Classes)
%Code%.next(\n\n)
```

```
In OOM.Model M = \{ OOM.Package MyPackage1, OOM.Package
MyPackage2 { OOM.Class C1, OOM.Class C2} }, and template
OOM.Model::MyTemplate evaluates to:
```
 $C<sub>1</sub>$  $C<sub>2</sub>$ 

In the following example, this template in a DMM returns the first read-only data connection for the process associated with the current publication:

```
.object(Process.DataConnections, %AccessType% == "RO")
```
### **.replace Macro**

The .replace macro replaces all occurrences of a string with another string in a text block.

This macro is particularly useful when you work with naming conventions.

For more information about naming conventions, see Core Features Guide > The PowerDesigner Interface > Objects > Object Properties > Naming Conventions.

The .replace macro replaces the old string <OldString> with the <NewString> string in the text block  $\langle$ Block $\rangle$ 

```
.replace (old-string,new-string)
    block-input
.endreplace
```
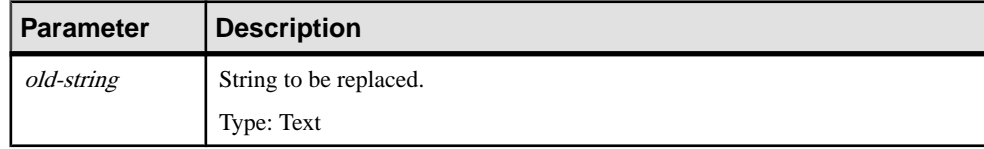

<span id="page-314-0"></span>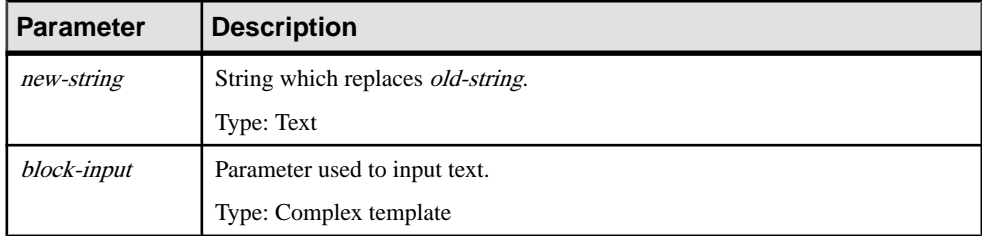

#### **Output**

The output is that all instances of the string <old-string> are replaced by instances of the string <new-string> in the replace block input.

In the following example, 'GetCustomerName' is converted to 'SetCustomerName'.

```
.replace( get , set )
GetCustomerName
.endreplace
```
In the following example, the variable %Name% is 'Customer Factory' and it is converted to 'Customer\_Factory'.

```
.replace(" ", "_")
%Name%
.endreplace
```
### **.set\_interactive\_mode Macro**

This macro is used to define if the GTL execution must interact with the user or not.

.set\_interactive\_mode(mode)

The following modes are available:

- im\_Batch Never displays dialog boxes and always uses default values
- im\_Dialog Displays information and confirmation dialog boxes that require user interaction for the execution to keep running
- im\_Abort Never displays dialog boxes and aborts execution instead of using default values each time a dialog is encountered

For example, you could use this macro if your model contains external shortcuts. If the target model of an external shortcut is closed and you are in im\_Dialog mode, then a dialog box is displayed to prompt you to open the target model.

### **.set\_object and .set\_value Macros**

These macros are used to define a local variable of object (local object) or value type.

.set\_object ( [scope.] name [,object-ref [,mode]])

The variable is a reference to the object specified using the second argument.

```
.set value ( [scope.] name, value [,mode])
```
<span id="page-315-0"></span>The variable value is setto be the translated template value specified as the second argument. The following parameters are available:

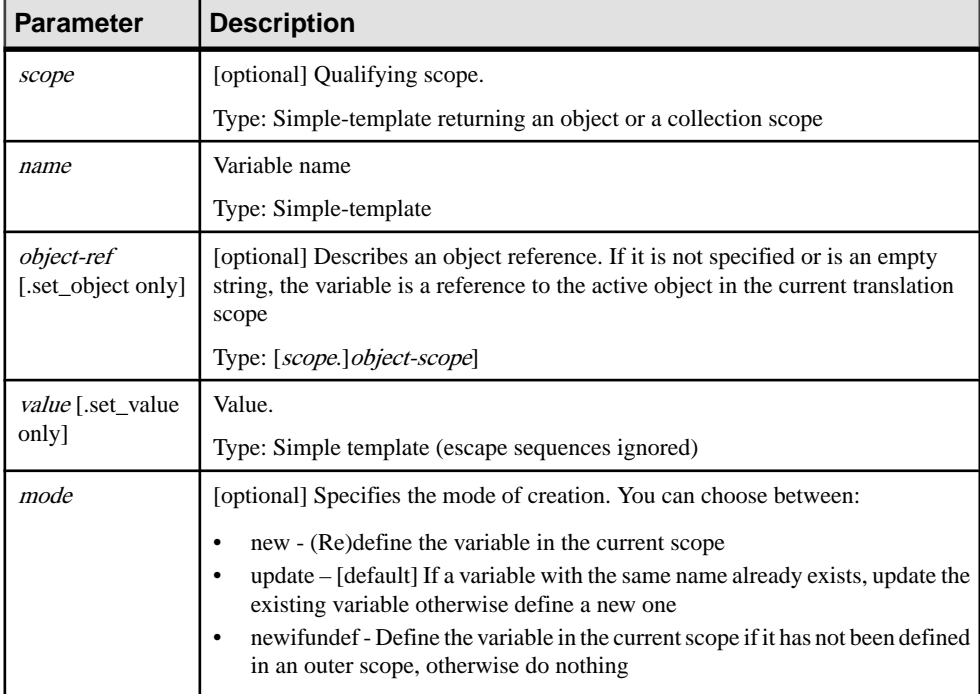

Example:

.set\_object(Attribute1, Attributes.First)

Example:

.set\_value(FirstAttributeCode, %Attributes.First.Code%)

**Note:** When specifying a new variable, it is recommended to specify 'new' as third argument to ensure that a new variable is created in the current scope.

### **.unique Macro**

This macro defines a block in which each line of the text generated is guaranteed to be unique. It can be useful for calculating imports, includes, typedefs, or forward declarations in languages such as Java, C++ or C#.

```
.unique
    block-input
.endunique[(tail)]
```
The output is the block input with every redundant line removed.

<span id="page-316-0"></span>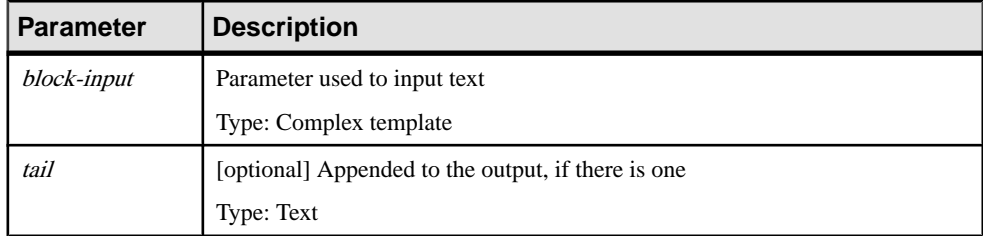

Example:

```
.unique
     import java.util.*;
     import java.lang.String;
     %imports%
.endunique
```
### **.unset Macro**

Permits the undefining of both local variables and volatile attributes defined through the .set value and .set object macros

.unset([scope.]name)

The following parameters are available:

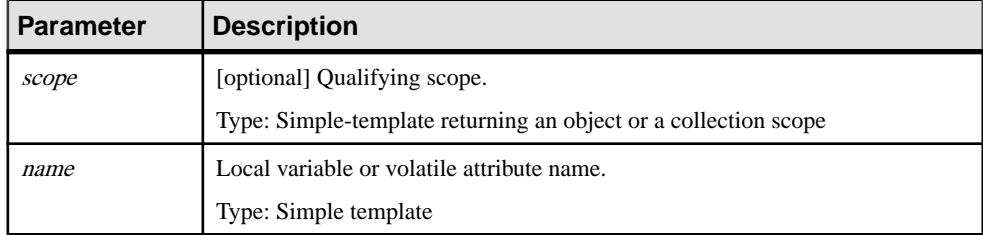

Example:

```
.set_value(i, 1, new)
%i?%
.unset(i)
%i?
```
The second line outputs true as the variable 'i' is defined while the last one outputs false.

### **.vbscript Macro**

The vbscript macro is used to embed VB script code inside a template. It is a block macro.

A vbscript macro has the following syntax:

```
.vbscript [(script-param-list)]
    block-input
.endvbscript [(tail)]
```
The output is the ScriptResultArray value.

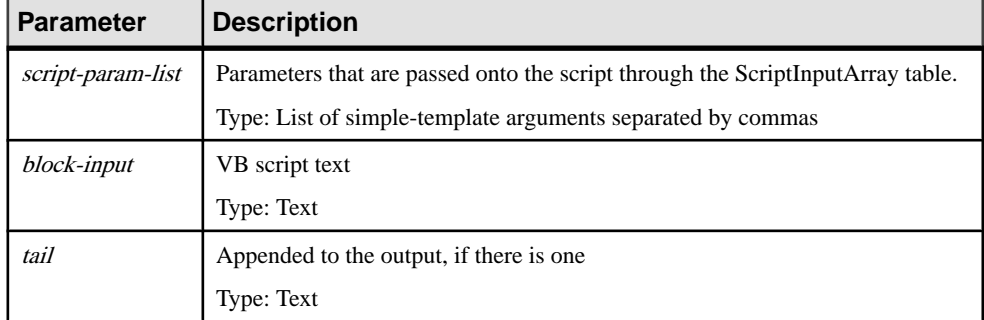

The following parameters are available:

Example:

```
.vbscript(hello, world)
ScriptResult = ScriptInputArray(0) + " " + ScriptInputArray(1)
.endvbscript
```
The output is:

hello world

Note: the active object of the current translation scope can be accessed through the ActiveSelection collection (see [Global Properties](#page-341-0) on page 326) as ActiveSelection.Item(0).

# CHAPTER 6 **Translating Reports with Report Language Resource Files**

A report language resource file is an XML file with an .xrl extension, which contains all the text used to generate aPowerDesigner model report (such as report section titles, or names of model objects and their attributes (properties)) for a particular language. Report language resource files are stored in the Resource Files directory.

PowerDesigner ships with report language resource files in English (default), French, and simplified and traditional Chinese. You can edit these files, or use them as the basis for creating your own .xrl files to translate reports into other languages.

**Note:**When you create a report, you select a reportlanguage to display allthe printable textsin the specified language. For more information, see *Core Features Guide > The PowerDesigner* Interface > Reports.

In the following example, EntityCard, Entity Description, and Entity Annotation are shown in English and French as they will appear in the Report items pane:

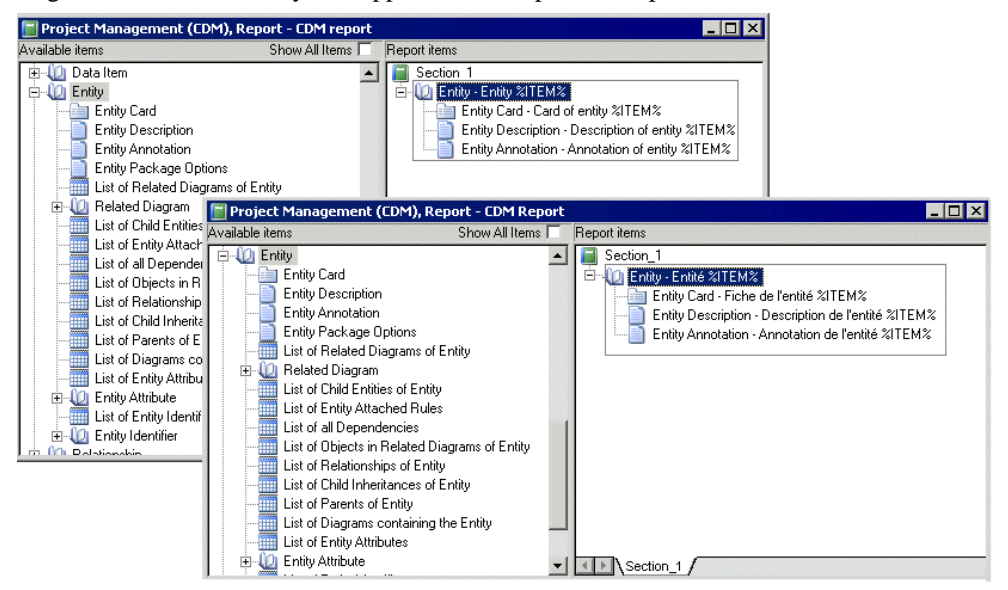

The report language resource files use PowerDesigner Generation Template Language (GTL) templates to factorize the work of translation. Report Item Templates interact with your

translations of the names of model objects and Linguistic Variables (that handle syntactic peculiarities such as plural forms and definite articles) to automatically generate all the textual elements in a report.

This mechanism, which was introduced in version 15 of PowerDesigner, dramatically reduces (by around 60%) the number of strings that must be translated in order to render reports in a new language.

For example the French report title Liste des données de l'entité MyEntity is automatically generated as follows:

• the List - object collections report item template (see *[Profile/Report Item Templates](#page-332-0)* [category](#page-332-0) on page 317) is translated as:

```
 Liste des %@Value% %ParentMetaClass.OFTHECLSSNAME% %%PARENT%%
```
in which the following variables are resolved:

- % @ Value% resolves to the object type of the metaclass (see *[Object Attributes category](#page-329-0)* on page 314). In this case, données.
- % ParentMetaClass.OFTHECLSSNAME% %% PARENT% % resolves to the object type of the parent metaclass, as generated by the OFTHECLSSNAME linguistic variable (see [Profile/Linguistic Variables category](#page-330-0) on page 315). In this case, l'entité.
- %%PARENT%% resolves to the name of the specific object (see *[Object Attributes](#page-329-0)* [category](#page-329-0) on page 314). In this case, MyEntity.

For more information about templates, see *[Chapter 5, Customizing Generation with GTL](#page-276-0)* on page 261.

# **Opening a Report Language Resource File**

You can review and edit report language resource files in the Resource Editor.

**1.** Select **Tools > Resources > Report** Languages to open the List of Report Languages, which lists all the available xrl files:

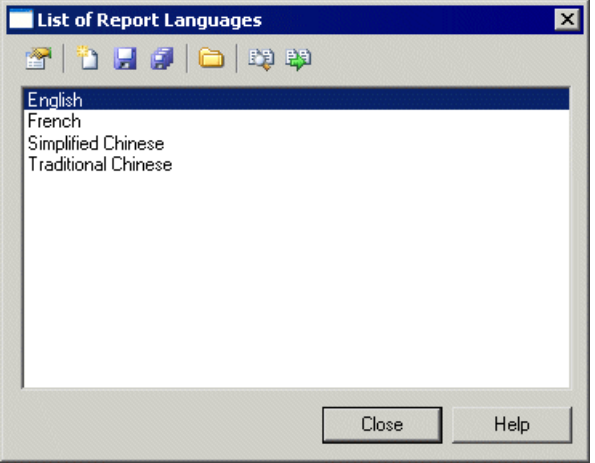

**2.** Select a report language and click the Properties tool to open it in the Resource Editor.

**Note:** You can open the .xrl file attached to a report open in the Report Editor by selecting **Report > Report Properties**, and clicking the Edit Current Language tool beside the Language list. You can change the report language by selecting another language in the list.

For more information about the tools available in the List of Report Languages, see [Chapter 1, PowerDesigner Resource Files](#page-16-0) on page 1.

# **Creating a Report Language Resource File for a New Language**

You can translate reports and other text items used to generate PowerDesigner reports into a new language.

- **1.** Select **Tools > Resources > Report Languages** to open the List of Report Languages, which shows all the available report language resource files.
- **2.** Click the New tool to open the New Report Language dialog box, and enter the name that you want to appear in the List of Report Languages.
- **3.** [optional] Select a report language in the Copy from list.
- **4.** Click OK to open the new file in the Report Language Editor.
- **5.** Open the Values Mapping category, and translate each of the keyword values. For more information, see *[Values Mapping category](#page-323-0)* on page 308.
- **6.** Open the **Profile > Linguistic Variables** category to create the grammar rules necessary for the correct evaluation of the report item templates. For more information, see *Profile* [Linguistic Variables category](#page-330-0) on page 315.
- **7.** Open the **Profile > ReportItemsTemplates** category, and translate the varioustemplates. For more information, see *[Profile/Report Item Templates category](#page-332-0)* on page 317. As you translate, you may discover additional linguistic variables that you should create (see previous step).
- **8.** Click the All Classes tab to view a sortable list of all the metaclasses available in the PowerDesigner metamodel. Translate each of the metaclass names. For more information, see [All Classes tab](#page-333-0) on page 318.
- **9.** Click the All Attributes and Collections tab to view a sortable list of all the attributes and collections available in thePowerDesigner metamodel. Translate each of the attribute and collection names. For more information, see *[All Attributes and Collections tab](#page-334-0)* on page 319.
- **10.** Click the All Report Titles tab, and review the automatically generated report titles. For more information, see *[All Report Titles tab](#page-334-0)* on page 319. Note that this tab may take several seconds to display.
- **11.** Click the Save tool, and click OK to close the Report Language Editor. The report language resource file is now ready to be attached to a report.

# **Report Language Resource Files Properties**

All report language resource files can be opened in the Resource Editor, and have the same basic category structure:

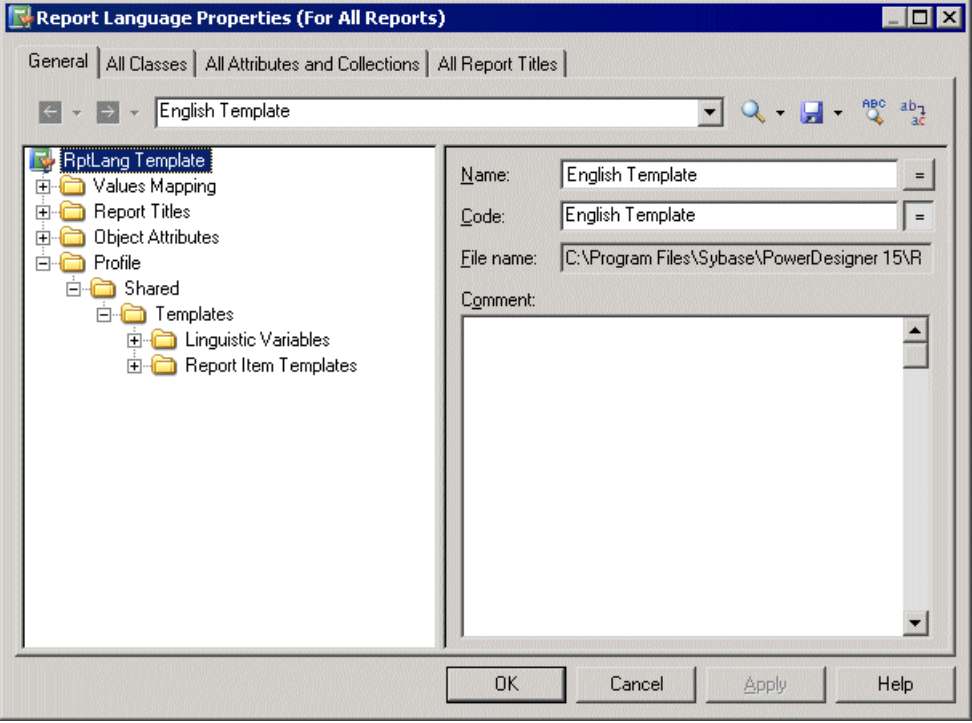

For more information about using the Resource Editor, see [Opening Resource Files in the](#page-17-0) [Editor](#page-17-0) on page 2.

The root node of each file contains the following properties:

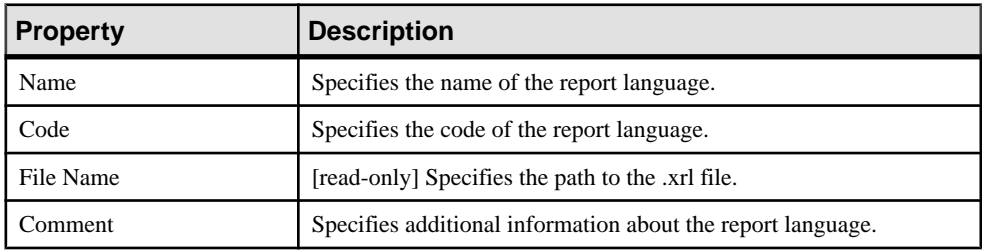

### <span id="page-323-0"></span>**Values Mapping Category**

The Values Mapping category contains a list of keywords values (such as Undefined, Yes, False, or None) for object properties displayed in cards, checks, and lists. You must enter a translation in the Value column for each keyword in the Name column:

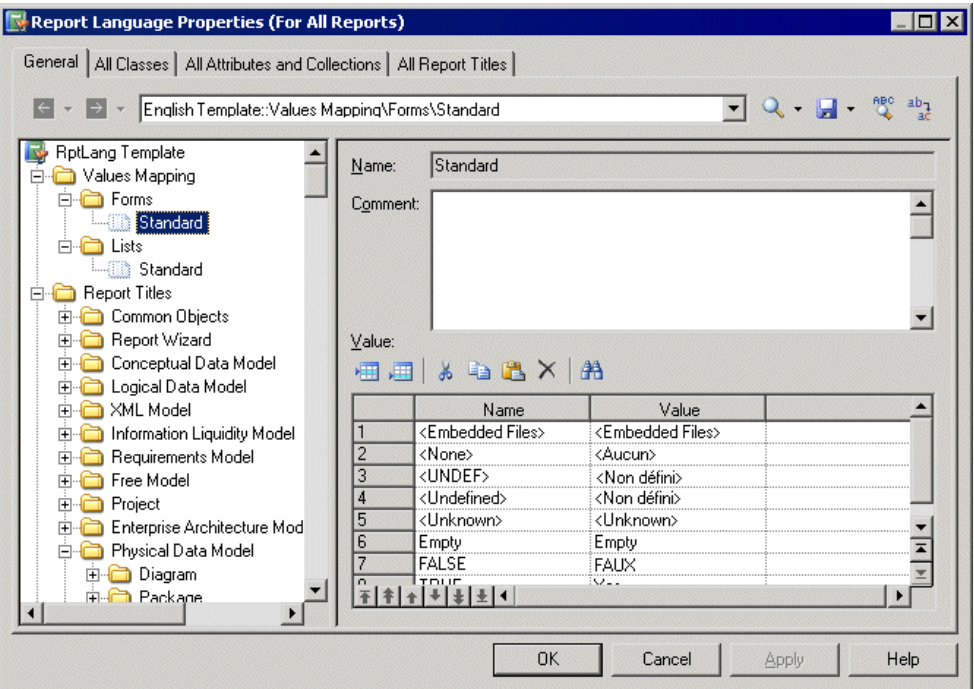

This category contains the following sub-categories:

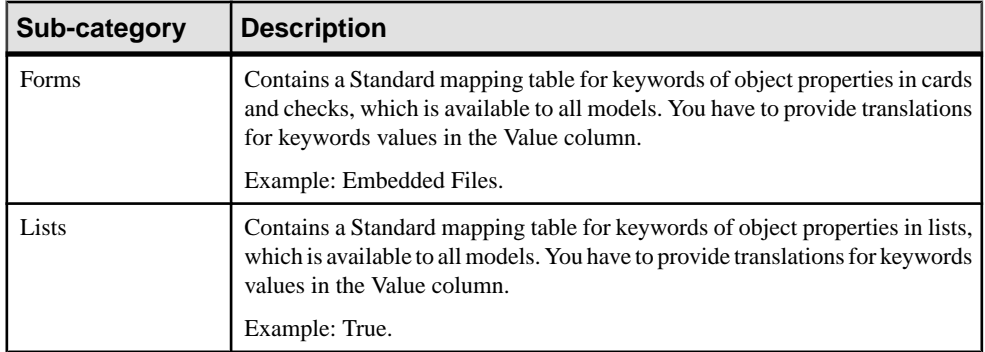

You can create new mapping tables containing keywords values specific to particular types of model objects.
**Example: Creating a Mapping Table,and Attaching It to a Specific Model Object**

You can override the values in the Standard mapping tables for a specific model object by creating a new mapping table, and attaching it to the object.

In the following example, the DisplayMap mapping table is used to override the Standard mapping table for PDM columns to provide custom values for the Displayed property, which controls the display of the selected column in the table symbol. This situation can be summarized as follows:

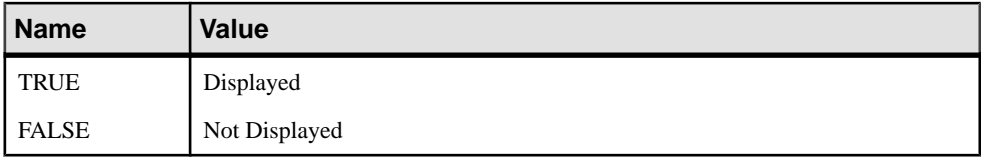

- **1.** Open the **Values Mapping > Lists category**.
- **2.** Right-click the Lists category, select **New > Map Item** to create a new list, and open its property sheet.
- **3.** Enter DisplayMap in the Name field, enter the following valuesin the Value list, and click Apply:
	- Name: TRUE, Value: Displayed.
	- Name:FALSE, Value: Not Displayed.

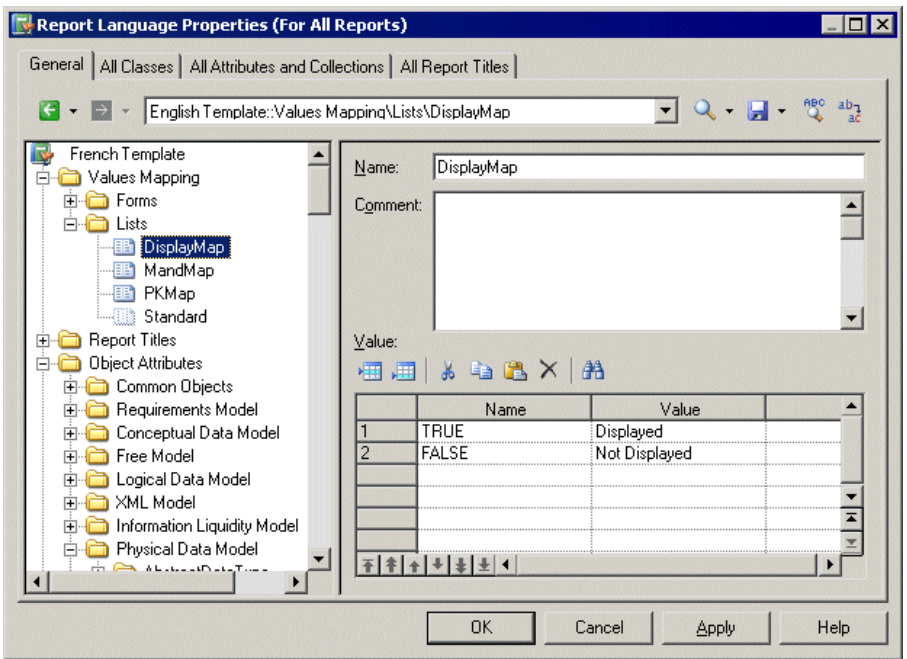

- **4.** Right-click the Lists category, select **New > Category**, name the category Physical Data Model, and click Apply.
- **5.** To complete the recreation of the PDM Object Attributes tree, right-click the new Physical Data Model category, select **New > Map Item**, name the category Column, and click Apply.
- **6.** Click the Name column to create a value and enter Displayed, which is the name of the PDM column attribute (property).
- **7.** Click the Value column and enter DisplayMap to specify the mapping table to use for that attribute.

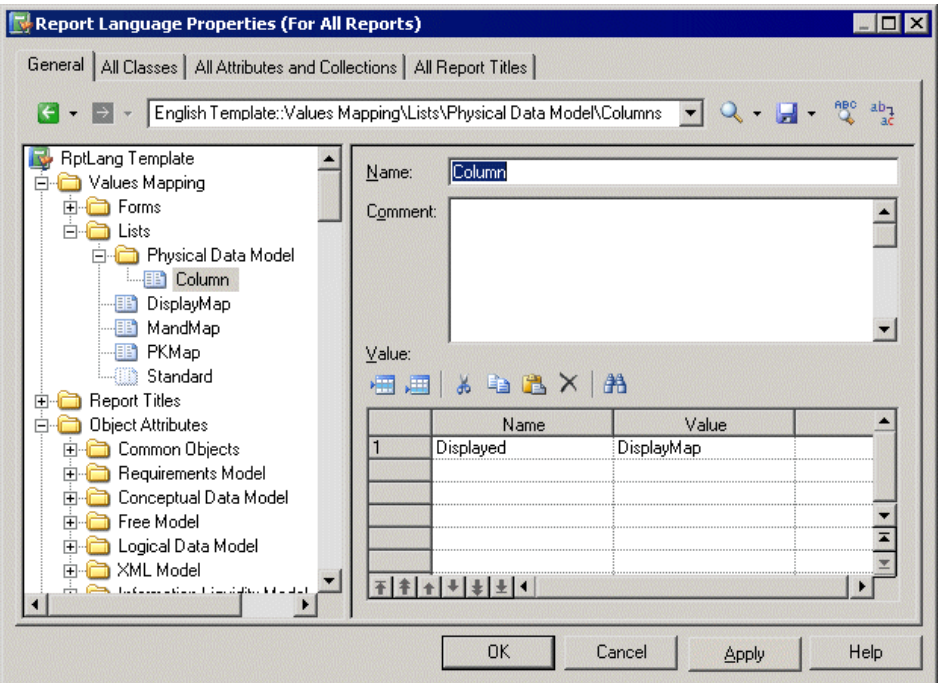

**8.** Click Apply to save your changes. When you generate a report, the Displayed property will be shown using the specified values:

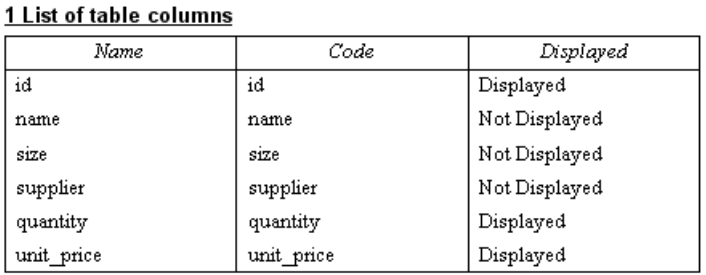

### <span id="page-326-0"></span>**Report Titles Category**

The Report Titles category contains translations for all the possible report titles that appear in the Available Items pane in the Report Editor, those that are generated with the Report Wizard, and other miscellaneous text items.

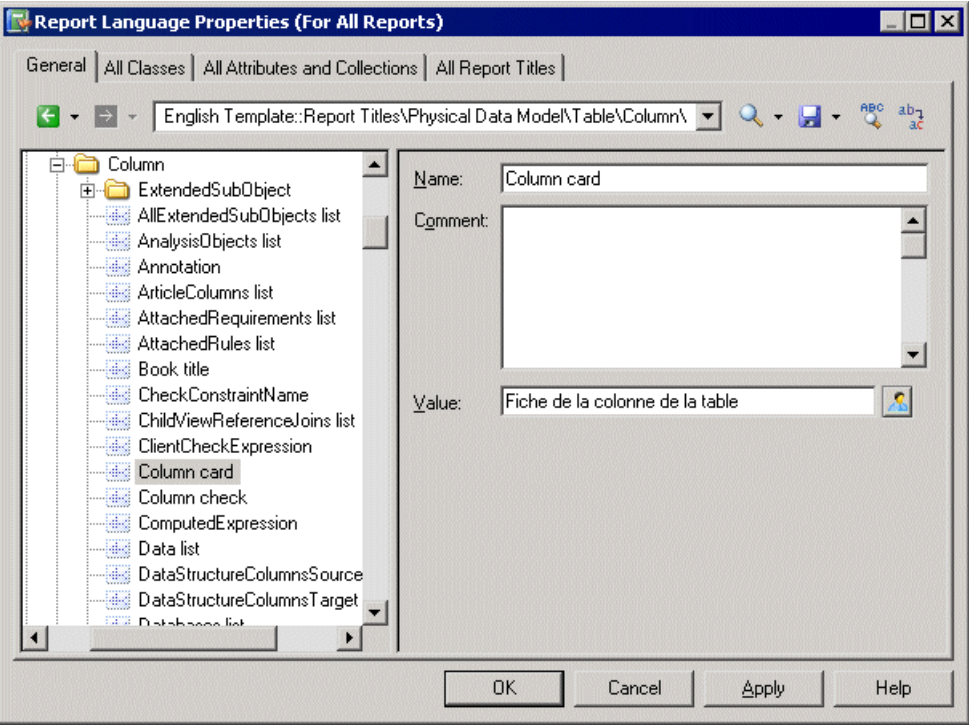

This category contains the following sub-categories:

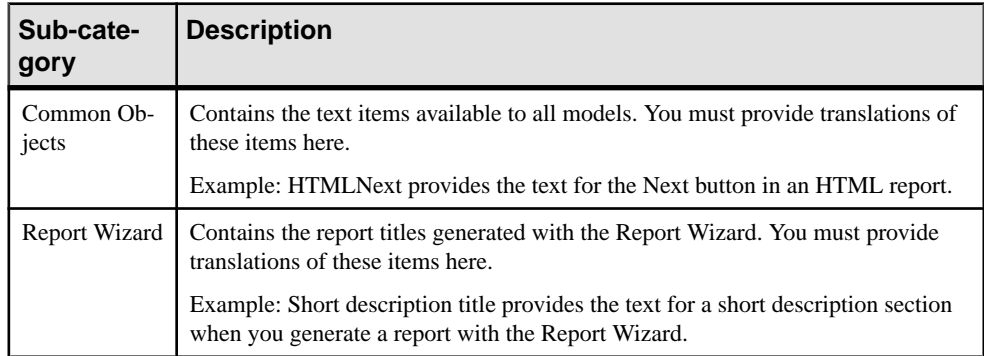

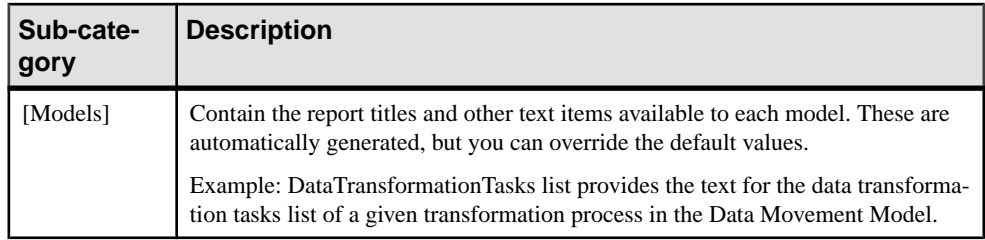

By default (with the exception of the Common Objects and Report Wizard sub-categories) these translations are automatically generated from the templates in theProfile category (See [Profile/Report Item Templates category](#page-332-0) on page 317). You can override the automatically generated values by entering your own text in the Localized name field. The User-Defined button is automatically depressed to indicate that the value is not generated.

**Note:** The All Report Titles tab (see [All Report Titles tab](#page-334-0) on page 319) displays the same translations shown in this category in a simple, sortable list form. You may find it more convenient to check and, where appropriate, to override generated translations on this tab.

#### **Example: Translating the HTML Report Previous Button**

The HTML report Previous button is a common object available to all models, and located in theCommon Objects category. You musttranslate thistextitem manually along with the other items in this, and the Report Wizard categories.

- **1.** Open the **Report Titles > Common Objects** category.
- **2.** Click the HtmlPrevious entry to display its properties, and enter a translation in the Localized name box. The User-Defined button is automatically depressed to indicate that the value is not generated.

### CHAPTER 6: Translating Reports with Report Language Resource Files

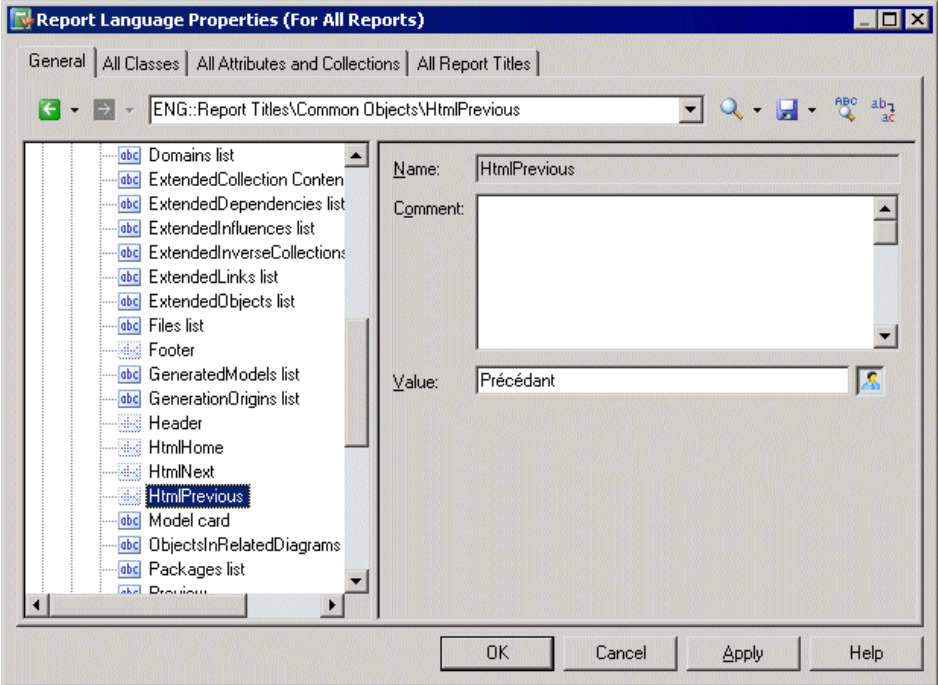

**3.** Click Apply to save your changes.

### <span id="page-329-0"></span>**Object Attributes Category**

The Object Attributes category contains all the metaclasses, collections and attributes available in the PowerDesigner metamodel, organized in tree form:

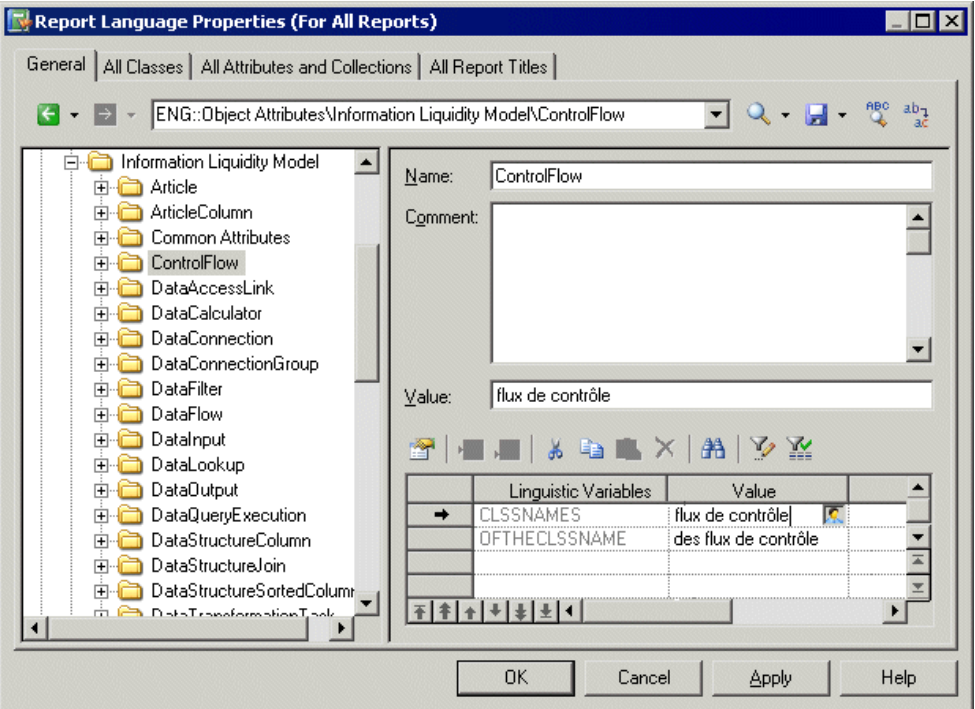

This category contains the following sub-categories:

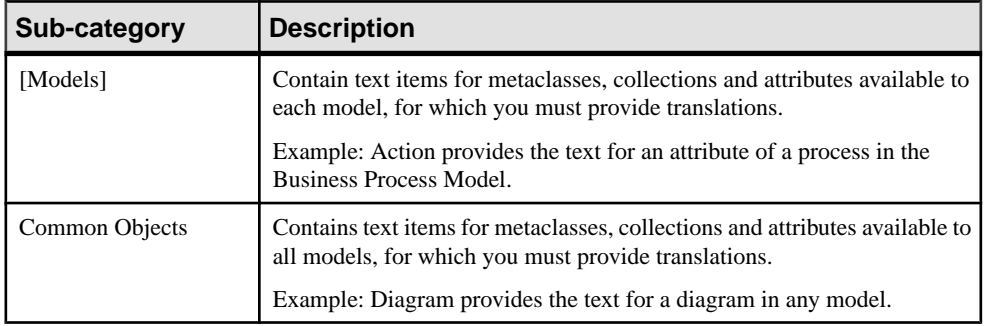

For each item the name is given, and you must provide a translation in the Localized name field.This value is retrieved by the templates you have specified in the Profile category to generate default report titles (see [Report Titles category](#page-326-0) on page 311).

<span id="page-330-0"></span>For metaclasses only, the linguistic variables you have specified (see *Profile/Linguistic* Variables category on page 315) are listed along with the results of their application to the translations given in the Localized name field.If necessary, you can override the automatically generated values by entering your own text in the Value column. The User-Defined button is automatically depressed to indicate that the value is not generated.

**Note:** These tabs display the same translations shown in the Object Attributes category in a simple, sortable list form. You may find it more convenient to provide translations in these tabs (see [All Classes tab](#page-333-0) on page 318 and [All Attributes and Collections tab](#page-334-0) on page 319).

### **Profile/Linguistic Variables Category**

The Linguistic Variables category contains templates, which specify grammar rules to help build the report item templates.

Examples of grammar rules include the plural form of a noun, and the correct definite article that must precede a noun. For more informations, see *[Profile/Report](#page-332-0) Item Templates category* on page 317.

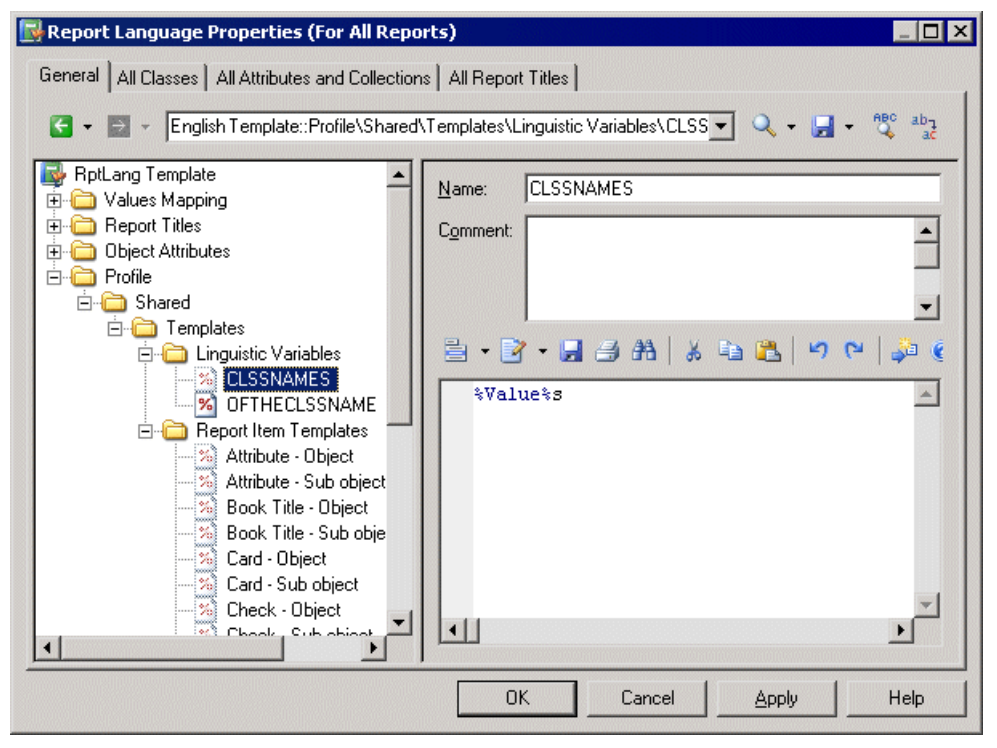

Specifying appropriate grammar rules for your language, and inserting them into your report item templates will dramatically improve the quality of the automatic generation of your report titles. You can create as many variables as your language requires.

Each linguistic variable and the result of its evaluation is displayed for each metaclass in the Object Attributes category (see [Object Attributes category](#page-329-0) on page 314).

The following are examples of grammar rules specified as linguistic variables to populate report item templates in the French report language resource file:

• GENDER – Identifies as feminine a metaclass name %Value%, if it finishes with "e" and as masculine in all other cases:

```
\text{if } (\frac{1}{6}, -1: \text{Evaluate} \frac{1}{6}) == e)
F
.else
M
.endif
```
For example: la table, la colonne, le trigger.

• CLSSNAMES – Creates a plural by adding "x" to the end of the metaclass name %Value %, if it finishes with "eau" or "au" and adds "s" in all other cases:

```
\text{if } (\frac{8}{6}, -3):@Value% == eau) or (\frac{8}{6}, -2):@Value% == au)
%@Value%x
.else
%@Value%s
.endif
```
For example: les tableaux, les tables, les entités.

• THECLSSNAME – Inserts the definite article before the metaclass name % Value% by inserting " l' ", if it begins with a vowel, "le" if it is masculine, and "la" if not:

```
.if (\$.1U:\@Va\lvertue\@V\rightleftharpoons= A) or (\$.1U:\@Va\lvertue\@V\rightleftharpoons= E) or (\$.1U:\@Va\lvertue\@V\rightleftharpoons= I)or (%.1U:@Value% == O) or (%.1U:@Value% == U)
l'%@Value%
.elsif (%GENDER% == M)
le %@Value%
.else
la %@Value%
.endif
```
For example: l'association, le package, la table.

• OFTHECLSSNAME – Inserts the preposition "de" plus the definite article before the metaclass name %Value%,if it begins with a vowel or if it is feminine, otherwise "du".

```
.if (\$.1U:\@Value\}=R) or (\$.1U:\@Value\|=E) or (\$.1U:\@Value\|=I)or (\$.1U:\@V\nalepsilon = = 0) or (\$.1U:\@V\nalepsilon = = U) or (\$GENDER$ == F)de %THECLSSNAME%
.else
du %@Value%
.endif
```
For example: de la table, du package.

<span id="page-332-0"></span>• OFCLSSNAME – Inserts the preposition "d'" before the metaclass name  $%$  Value $%,$  if it begins with a vowel, otherwise "de".

```
.if (% \mathbb{R}^2) .1U:@Value% == A) or (% \mathbb{R}^2) or (*.10:\mathbb{R}^2) or (*.10:\mathbb{R}^2) or (*.10:\mathbb{R}^2) == I)
or (\frac{1}{2}, 1) \frac{1}{2} \frac{1}{2} \frac{1}{2} \frac{1}{2} \frac{1}{2} \frac{1}{2} \frac{1}{2} \frac{1}{2} \frac{1}{2} \frac{1}{2} \frac{1}{2} \frac{1}{2} \frac{1}{2} \frac{1}{2} \frac{1}{2} \frac{1}{2} \frac{1}{2} \frac{1}{2} \frac{1}{2} \frac{1}{2} \frac{1d'%@Value%
.else
de %@Value%
.endif
```
For example: d'association, de table.

### **Profile/Report Item Templates Category**

The Report Item Templates category contains a set of templates that, in conjunction with the translations that you will provide for metaclass, attribute and collection names, are evaluated to automatically generate all the possible report titles for report items (book, list, card etc.)

For more information, see *[Object Attributes category](#page-329-0)* on page 314.

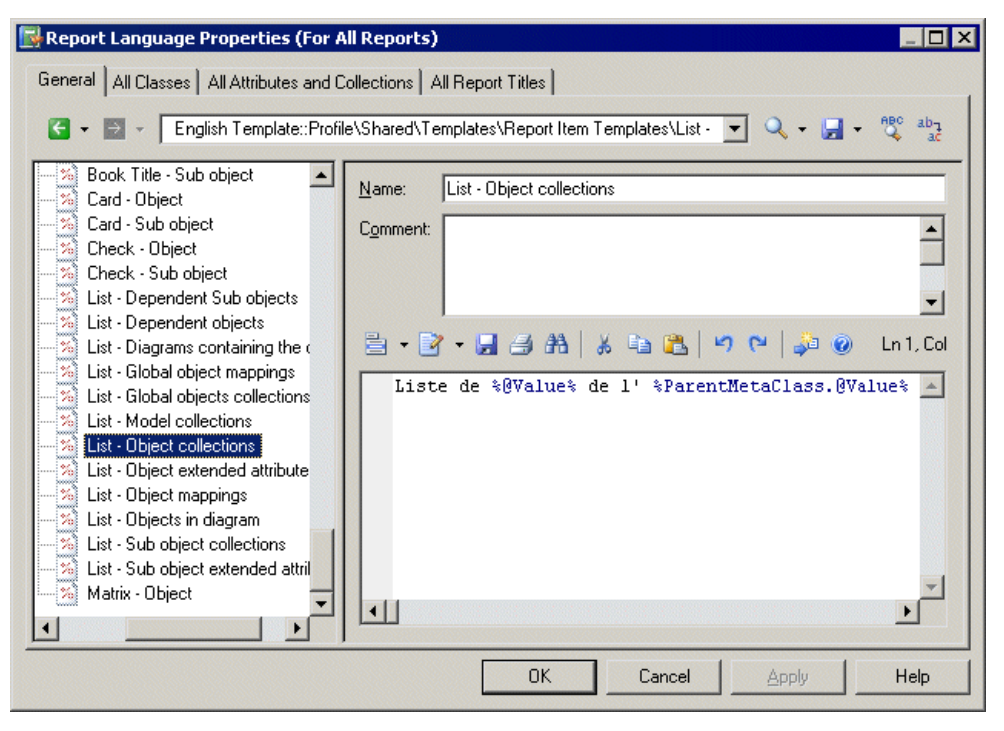

You must provide translations for each template by entering your own text. Variables (such as %text%) must not be translated.

For example the template syntax for the list of sub-objects contained within a collection belonging to an object is the following:

List of %@Value% of the %ParentMetaClass.@Value% %%PARENT%%

<span id="page-333-0"></span>When this template is evaluated, the variable % @Value% is resolved to the value of the localized name for the object, %ParentMetaClass.@Value% is resolved to the value of the localized name for the parent of the object, and %%PARENT%% is resolved to the name for the parent of the object.

In this example, you translate this template as follows:

- Translate the non-variable items in the template. For example:
- Create a linguistic variable named OFTHECLSSNAME to specify the grammar rule used in the template (see *[Profile/Linguistic Variables category](#page-330-0)* on page 315).

This template will be reused to create report titles for all the lists of sub-objects contained within a collection belonging to an object.

You cannot delete templates nor create new ones.

### **All Classes Tab**

The All Classes tab lists all the metaclasses available in the Object Attributes category on the General tab but the flat structure makes it more convenient to work with.

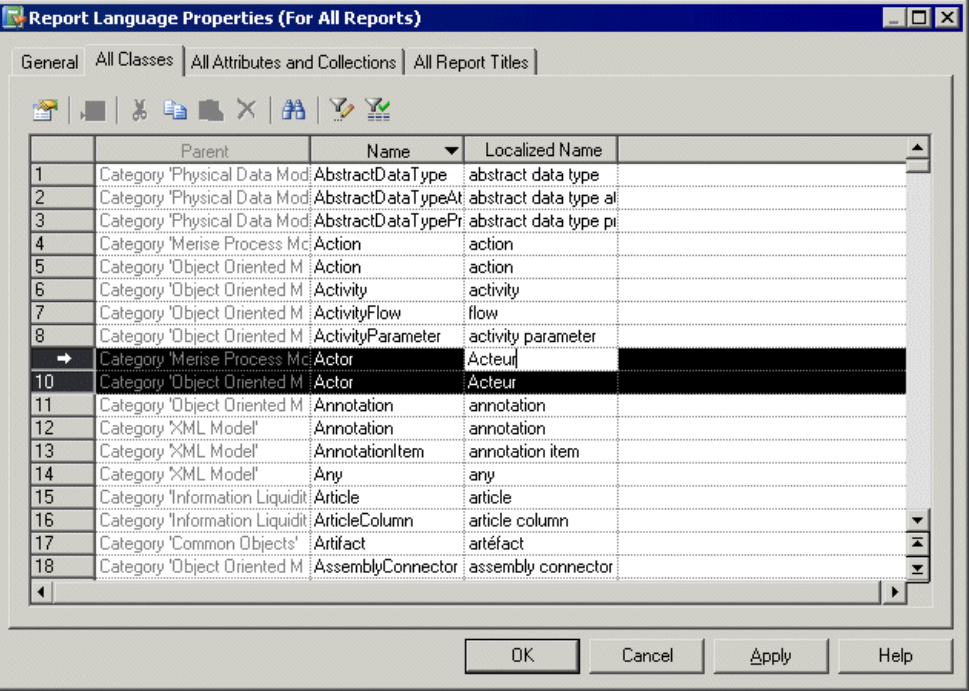

For more information, see *[Object Attributes category](#page-329-0)* on page 314.

For each metaclass listed in the Name column, you must enter a translation in the Localized name column. You can sort the list to group similarly-named objects, and translate identical items together by selecting multiple lines.

### <span id="page-334-0"></span>**All Attributes and Collections Tab**

The All Attributes and Collections lists all the collections and attributes available in the Object Attributes category on the General tab, but the flat structure makes it more convenient to work with.

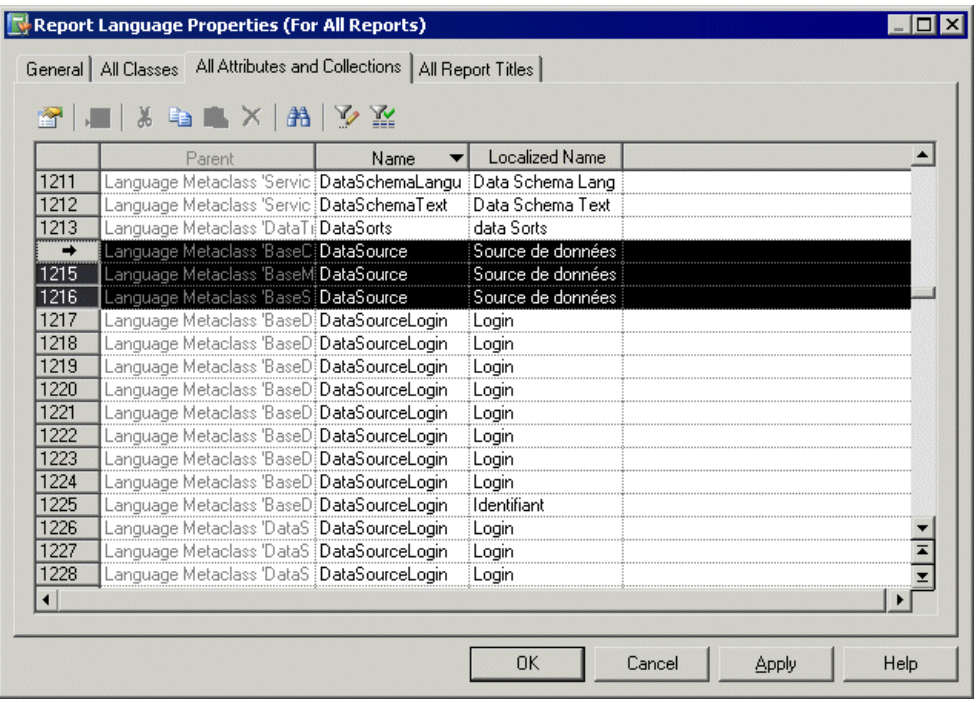

For more information, see *[Object Attributes category](#page-329-0)* on page 314.

For each attribute or collection listed in the Name column, you must enter a translation in the Localized name column. You can sort the list to group similarly-named objects, and translate identical items together by selecting multiple lines.

### **All Report Titles Tab**

The Report Titles tab lists all the report titles and other miscellaneous text items available in the Report Titles category on the General tab, but the flat structure makes it more convenient to work with.

For more information, see *[Object Attributes category](#page-329-0)* on page 314.

#### CHAPTER 6: Translating Reports with Report Language Resource Files

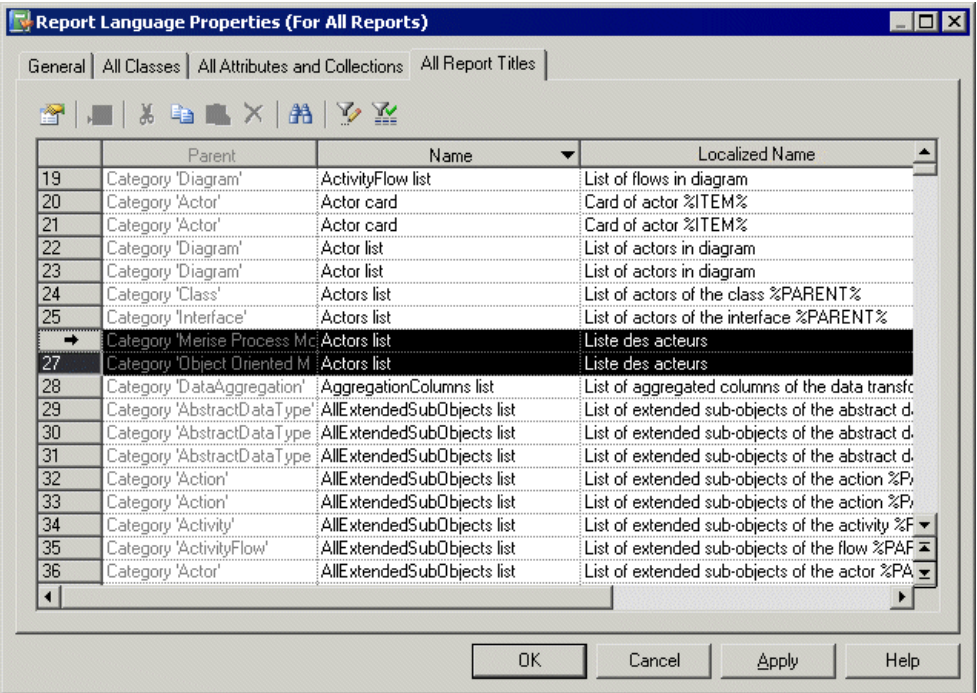

For each report listed in the Name column, you can review or override a translation in the Localized name column. You can sort the list to group similarly-named objects, and translate identical items together by selecting multiple lines.

# CHAPTER 7 **Scripting PowerDesigner**

When working with large or multiple models, it can sometimes be tedious to perform repetitive tasks, such as modifying objects using global rules, importing or generating new formats or checking models.

Such operations can be automated through scripts. Scripting is widely used in various PowerDesigner features. For example, to:

- Create custom checks, event handlers, transformations, customs commands and custom popup menus (see [Chapter 2, Extension Files](#page-36-0) on page 21)
- Communicate with PowerDesigner from another application (see *[Communicating With](#page-394-0)* [PowerDesigner Using OLE Automation](#page-394-0) on page 379)
- Customize PowerDesigner menus by adding your own menu items (see [Customizing](#page-399-0) [PowerDesigner Menus Using Add-Ins](#page-399-0) on page 384).
- Create VBscript macros and embed VBscript code inside a template for generation (see [GTL Macro Reference](#page-298-0) on page 283).

You can access PowerDesigner objects using any scripting language such as Java, VBScript or  $C# (C \n Sharp)$ . However, the scripting language used to illustrate our examples in this chapter is VBScript.

VBScript is a Microsoft scripting language. PowerDesigner provides integrated support for Microsoft VBScript so that you can write and run scripts to interact with metamodel objects in a development environment using *properties* and *methods*. Every PowerDesigner object can be read and modified (creation, update or deletion).

## **Accessing PowerDesigner Metamodel Objects**

PowerDesigner ships with a metamodel published in an Object Oriented Model (metamodel.oom) that illustrates how metadata interact in the software. All objects in the PowerDesigner metamodel have a name and a code. They correspond to the *public name* of the metadata. An HTML help file is also provided to allows you to find out which properties and methods can be used to drill down to a PowerDesigner object.

For more information on metadata, see [Chapter 1, PowerDesigner Resource Files](#page-16-0) on page 1.

PowerDesigner also provides a set of pre-written scripts that you can modify to meet your own needs.

Scripting allows you to perform any kind of data manipulation but you can also insert and customize commandsin the Tools menu that will allow you to automatically launch your own scripts.

### **Objects**

Objects refer to any PowerDesigner objects. They can be:

- Design objects, such as tables, classes, processes or columns.
- Diagrams or symbols.
- Functional objects, such as the report or the repository.

An object belongs to a metaclass of the PowerDesigner metamodel.

Each object has properties, collections and methods that it inherits from its metaclass.

Root objects like models for example are created or retrieved using global methods. For more information, see [Global properties](#page-341-0) on page 326.

Non root objects are created or retrieved using collections. For example, you create these objects using a Create method on collections and delete them using a Delete method on collections. For more information, see [Collections](#page-338-0) on page 323.

You can browse the PowerDesigner metamodel to get information about the properties and collections available for each metaclass.

#### **Example**

```
'Variables are not typed in VBScript. You create them and the 
'location where you use them determines what they are
' get the current active model
Dim mdl ' the current model
Set mdl = ActiveModel
```
### **Properties**

A *property* is an elementary information available for the object. It can be the name, the code, the comment etc.

#### Example

```
'How to get a property value in a variable from table 'Customer
Dim Table_name
'Assuming MyTable is a variable that already contains a 'table object
Get the name of MyTable in Table_name variable
Table_name = MyTable.name
'Display MyTable name in output window
output MyTable.name
'How to change a property value : change value for name 'of MyTable
MyTable.name = 'new name'
```
### <span id="page-338-0"></span>**Collections**

A collection is a set of objects.

The model is the root object and the other objects can be reached by browsing the corresponding collection. The objects are grouped together within collections that can be compared to the category nodes appearing in the Browser tree view of the Workspace.

If an object CUSTOMER has a collection, it means the collection contains the list of objects with which the object CUSTOMER is in relation.

Some functions are available on collections. You can:

- Browse a collection
- Get the number of objects a collection contains
- Create a new object inside a collection, if it is a composition collection

Collections can be of the following types:

- Read-only collections are collections that can only be browsed
- Unordered collections are collections for which objects order in the list is not significant. For example the Relationships collection of a CDM Entity object is an unordered collection
- Ordered collections are collections for which object order is set by the user and must be respected. For example the Columns collection of the PDM Table object is an ordered collection
- Composition collections are collections for which objects belong to the collection owner. They are usually displayed in the Browser. Non composition collections can also be accessed using scripting and can be for example the list of businessrules attached to a table or a class and displayed in the Rulestab of its property sheet or the list of objects displayed in the Dependencies tab of an object property sheet.

#### Read-only Collections

Models (global collection for opened models) is an example of read-only collection.

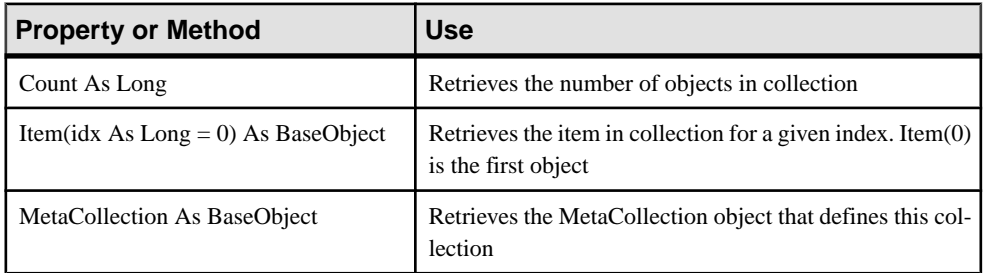

The property and method available for read-only collections are the following:

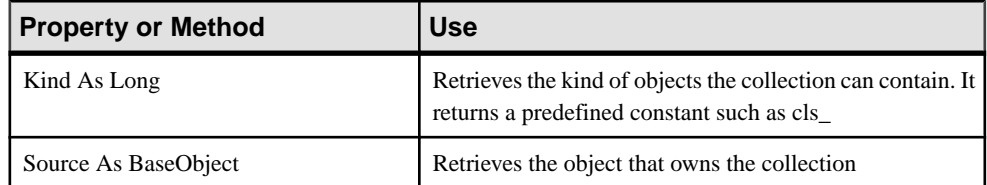

Example:

```
'How to get the number of open models and display it 
'in the output window
output Models.count
```
#### Unordered Collections

All methods and properties for read-only collections are also available for unordered collections.

Properties and methods available for unordered collections are the following:

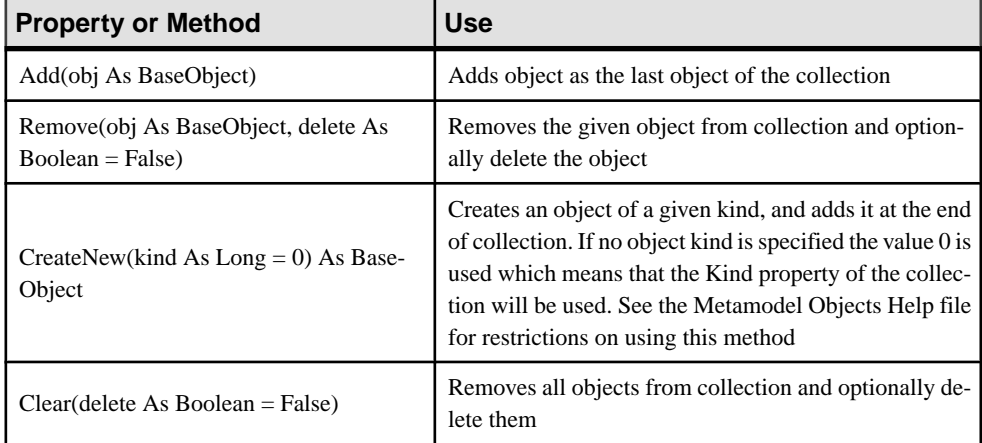

Example:

```
'remove table TEST from the active model
Set MyModel = ActiveModel
For each T in Mymodel.Tables
  If T.code = "TEST" then
    set MyTable = T
 End if
next
ActiveModel.Tables.Remove MyTable, true
```
#### Ordered Collections

All methods and properties for read-only and unordered collections are also available for ordered collections.

Properties and methods available for ordered collections are the following:

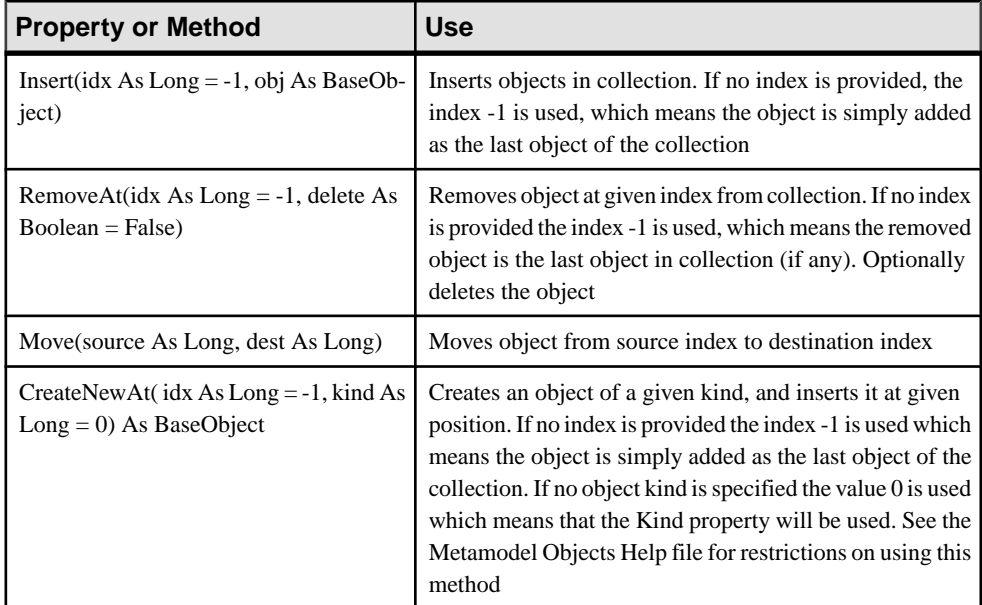

#### Example:

```
'Move first column in last position
'Assuming the variable MyTable contains a table
MyTable.Columns.move(0,-1)
```
#### Composition Collections

Composition collections can be ordered or unordered.

All methods and properties for unordered collections are also available for unordered compositions.

Properties and methods available for unordered composition collections are the following:

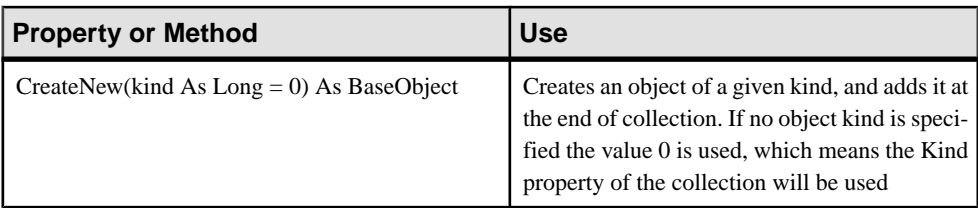

All methods and properties for ordered collections are also available for ordered compositions.

All methods and properties for unordered compositions are also available for ordered compositions.

Properties and methods available for ordered composition collections are the following:

<span id="page-341-0"></span>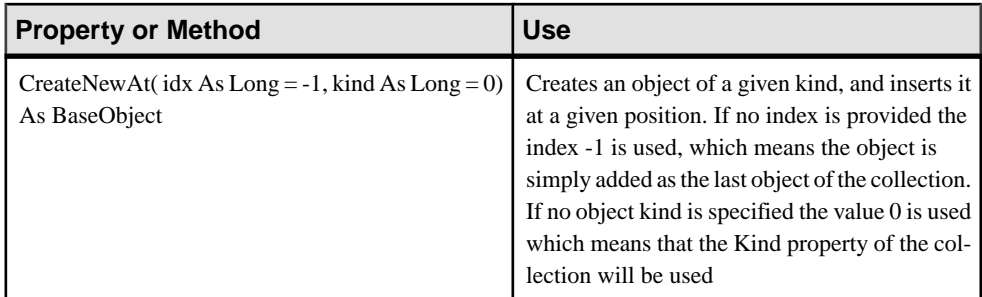

These methods can be called with no object kind specified, but this is only possible when the collection is strongly typed. That is, the collection is designed to contain objects of a precise non-abstract object kind. In such cases, the Kind property of the collection corresponds to an instantiable class and the short description of the collection states the object kind name.

Example:

The Columns collection of a table is a composition collection as you can create columnsfrom it. But the Columns collection of a key is not a composition collection as you cannot create objects (columns) from it, but only list them.

```
'Create a new table in a model
'Assuming the variable MyModel contains a PDM
'Declare a new variable object MyTable
Dim MyTable
'Create a new table in MyModel
Set MyTable = MyModel.Tables.Createnew
'Create a new column in a table
'Declare a new variable object MyColumn
Dim MyColumn
'Create a new column in MyTable in 3rd position
Set MyTable = MyTable.Columns.CreateNewAt(2)
' the column is created with a default name and code
```
**Note:** When you browse the collections of a model and want to retrieve its objects, be aware that you will also retrieve the shortcuts of objects of the same type.

### **Global Properties**

The available global properties can be gathered as follows:

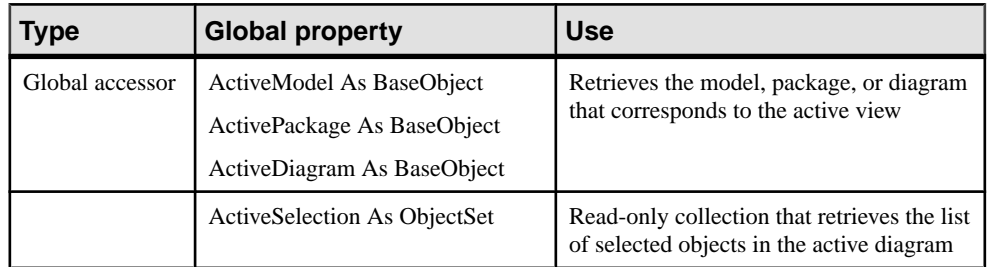

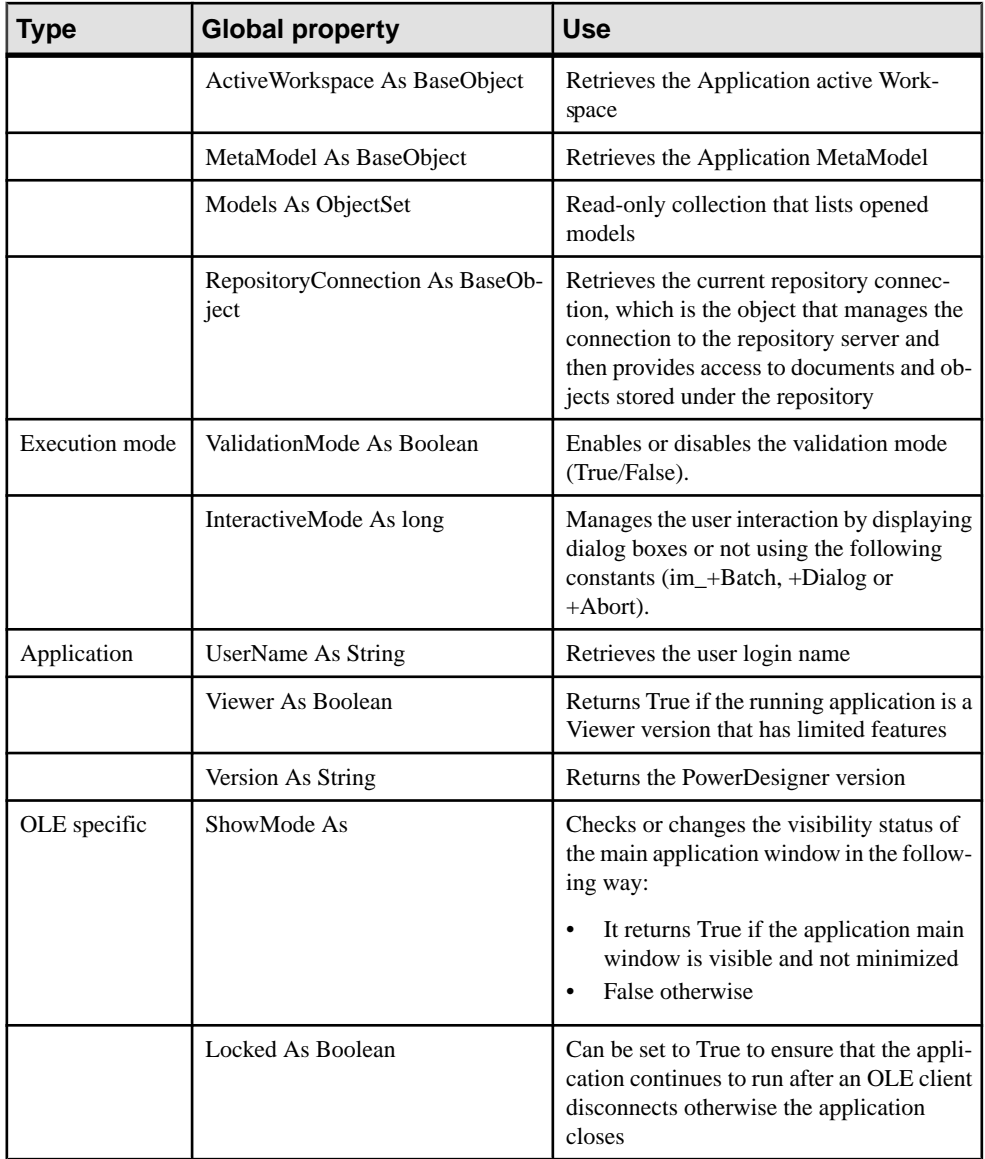

Example:

```
'Create a new table in a model
'Get the active model in MyModel variable
Set MyModel = ActiveModel
```
You can use two types of execution mode when running a script in the editor. A default value can be specified for each mode:

- Validation mode
- Interactive mode

#### Validation Mode

The validation mode is enabled by default (set to True), but you may choose to temporarily disable it by setting it to False.

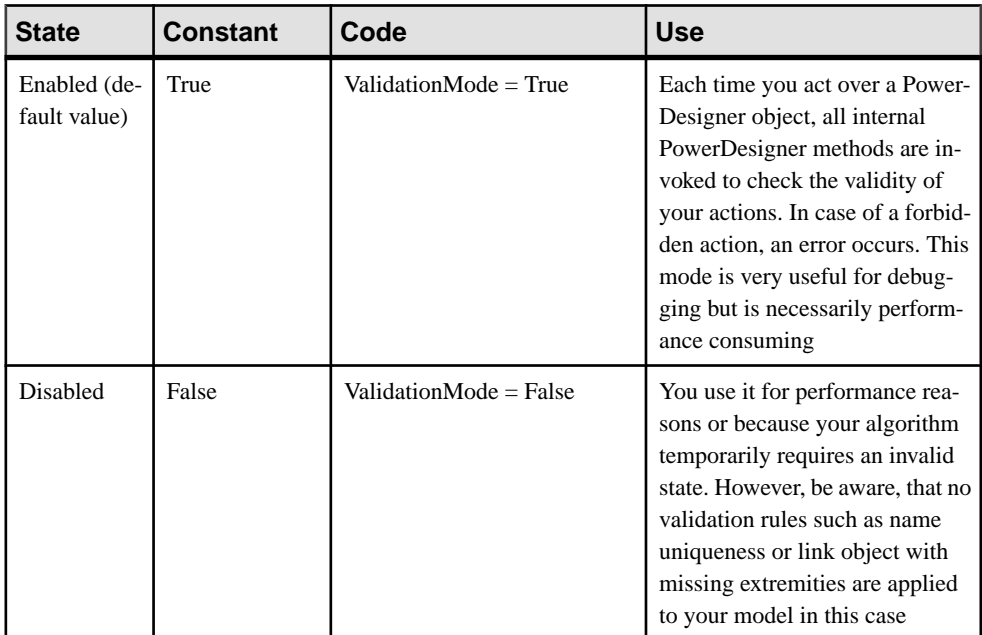

#### Example:

ValidationMode = true

#### Interactive Mode

The interactive mode is Batch by default.

The interactive mode supports the following constants:

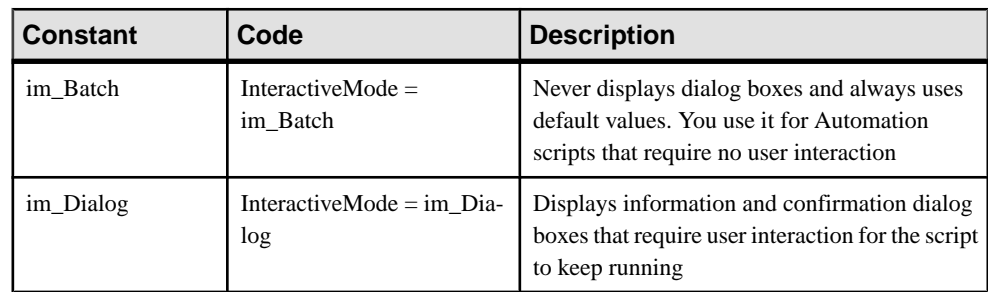

<span id="page-344-0"></span>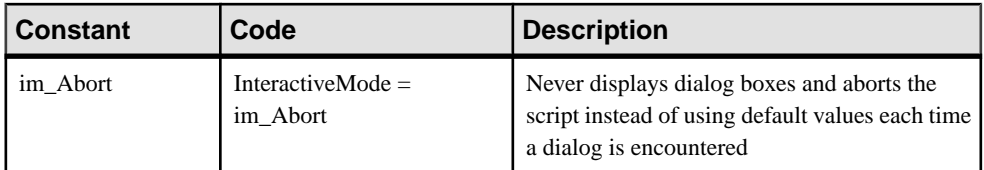

#### Option Explicit Statement

We recommend to use the Option Explicit statement to declare your variables in order to avoid confusion in code as this option is disabled by default in VBScript. You have to declare a variable before using this option.

Example:

```
Option Explicit
ValidationMode = True
InteractiveMode = im_Batch
' get the current active model
Dim mdl ' the current model
Set mdl = ActiveModel
```
### **Global Functions**

The following global functions are available:

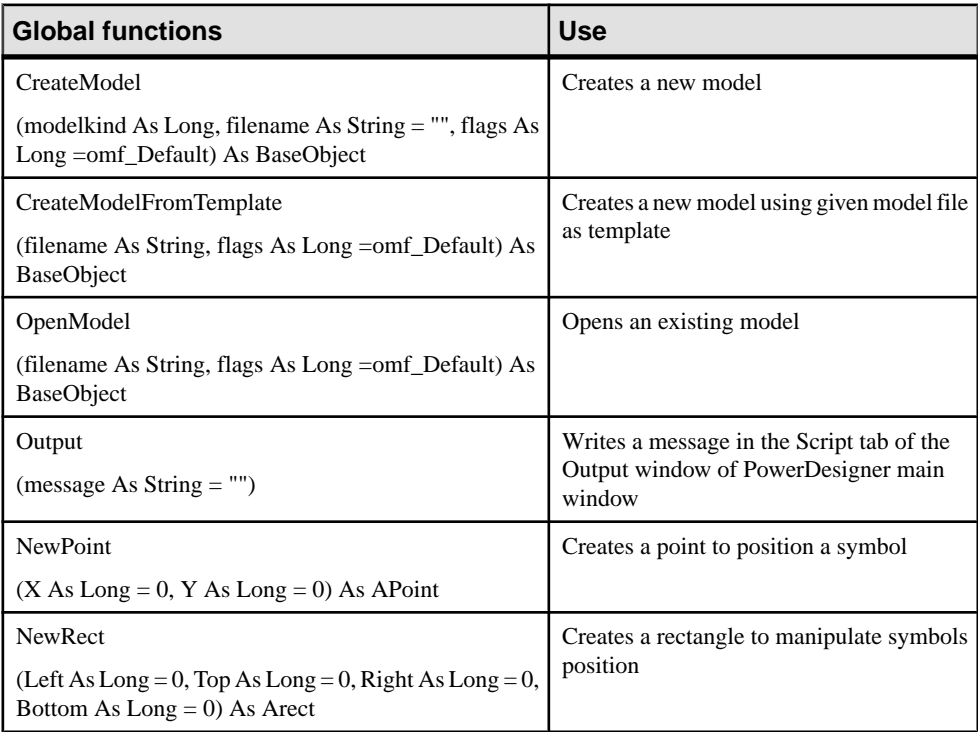

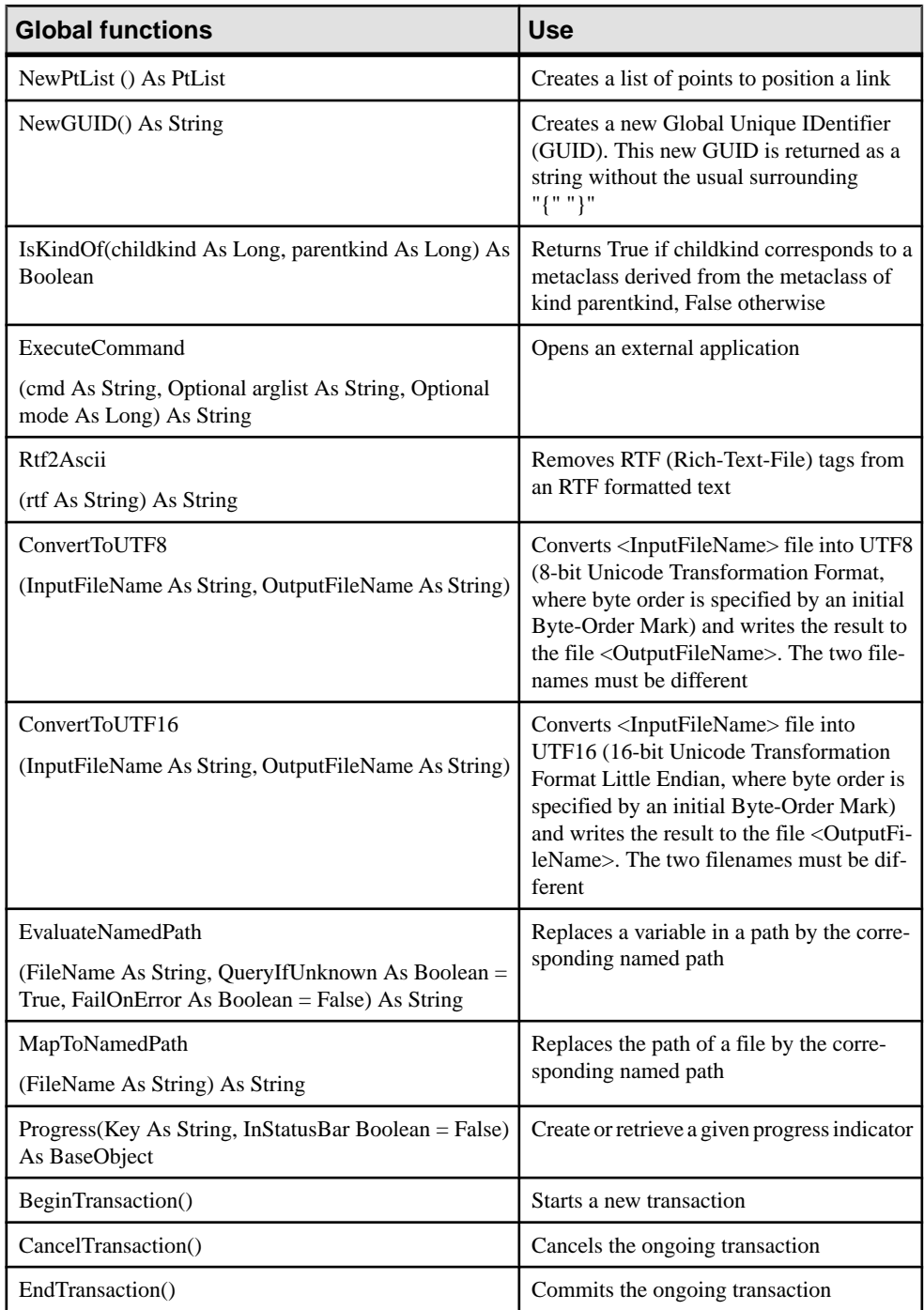

#### <span id="page-346-0"></span>OpenModel(), CreateModel() and CreateModelFromTemplate Flags

OpenModel, CreateModel and CreateModelFromTemplate functions use the following global constants:

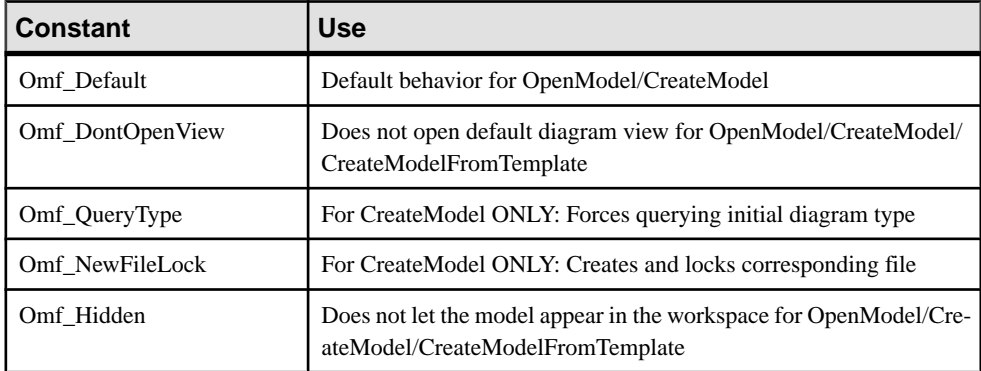

#### Command Execution Modes

Command execution modes use the following global constants:

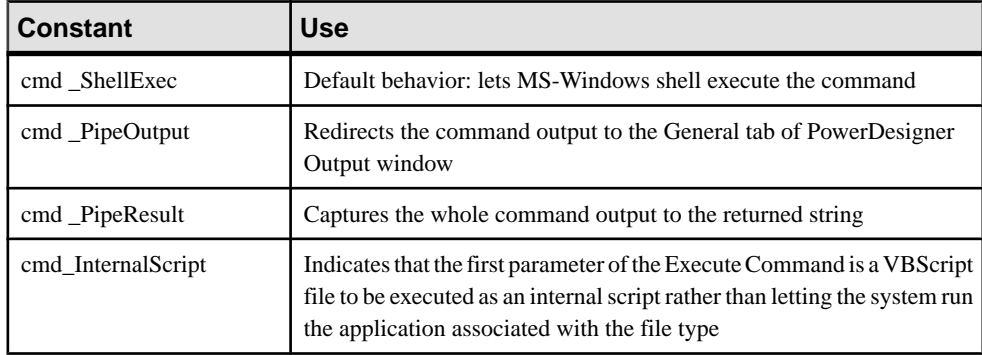

#### Example:

```
'Create a new model and print its name in output window
CreateModel(PDOOm.cls_Model, "C:\Temp\Test.oom|Language=Java|
Diagram=SequenceDiagram")
Output ActiveModel.name
```
### **Global Constants**

The following global constants are available:

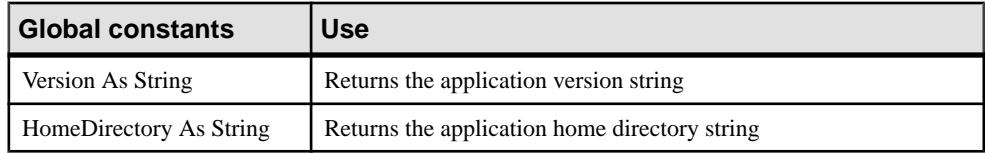

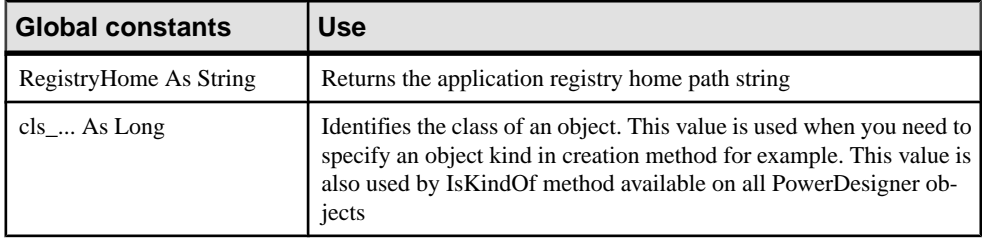

#### Classes Ids Constants

Constants are unique within a model and are used to identify object classesin each library. All classes Ids start with "cls\_" followed by the public name of the object. For example cls\_Process identifies the Process object class using the public name of the object.

However, when dealing with several models, some constants may be common, for example cls\_Package.

To avoid confusion in code, you must prefix the constant name with the name of the module, for example PdOOM.cls Package. Same, when you want to create a model, you need to prefix the cls\_Model constant with the name of the module.

#### IsKindOf Method

You can use the IsKindOf (ByVal Kind As Long) As Boolean method together with a class constant in order to check if an object inherits from a given class kind.

Example:

You can have a script with a loop that browses the Classifiers collection of an OOM and wants to check the type of encountered objects(in this case interfaces or classes) in order to perform different actions according to their type.

```
'Assuming the Activemodel is an OOM model
For each c in Activemodel.Classifiers
If c.IsKindOf(cls_Class) then
Output "Class " & c.name
ElsIf c.IsKindOf(cls_Interface) then
Output "Interface" & c.name
End If
Next
```
Example:

All the collections under a model can contain objects of a certain type but also shortcuts for objects ofthe same type. You can have a script with a loop that browsesthe Tables collection of a PDM and want to check the type of encountered objects (in this case tables or shortcuts) in order to perform different actions according to their type.

```
For each t in Activemodel.Tables
If t.IsKindOf(cls_Table) then
Output t.name
```
<span id="page-348-0"></span>End If Next

### **Libraries**

Libraries are available for each type of model and for shared PowerDesigner features.

- PdBPM Business Process Model
- PdCDM Conceptual Data Model
- PdCommon contains all objects shared between two or more models, and the abstract classes of the model. For example, business rules, which are available in all models, and the BaseObject class, from which all model objects are derived, are defined in this package. Other model packages are linked to PdCommon by generalization links indicating that each model inherits common objects from the PdCommon package.
- PdEAM Enterprise Architecture Model
- PdFRM Free Model
- PdILM Data Movement Model (the DMM was previously named Information Liquidity Model or ILM, and the PdILM library name has been retained for backwards compatibility)
- PdLDM Logical Data Model
- PdMTM Merise Model (available in French only)
- PdOOM Object Oriented Model
- PdPDM Physical Data Model
- PdPRJ Project
- PdRMG Repository
- PdROM Requirements Model
- PdXSM XML Model
- PdWSP Workspace

For each library, you can browse a list of:

- Abstract classes (located in the Abstract Classes expanded node). They are general classes that are used to factorize attributes and behaviors. They are not visible in PowerDesigner. Instantiable classes inherit from abstract classes
- Instantiable classes (located directly at the root of each library node). They are specific classes that correspond to interface objects, they have proper attributes like name or code, and they also inherit attributes and behaviors from abstract classes via generalization links. For example, NamedObject is the common class for most PowerDesigner design objects, it stores standard attributes like name, code, comment, annotation, and description

For more information on PowerDesigner libraries, see [Chapter 1, PowerDesigner Resource](#page-16-0) [Files](#page-16-0) on page 1.

# **Using the Metamodel Objects Help File**

PowerDesigner provides a compiled HTML help file that you can open from the **Help > Metamodel Objects Help** command or from the Edit/Run Script editor dialog box. This reference guide is intended to help you get familiar with the PowerDesigner objects properties, collections and methods that you can use in scripting.

The Metamodel Objects Help file is composed of two distinct parts: the node tree view displayed on the left hand side to navigate through the objects hierarchy and their corresponding description displayed to the right of the tree view:

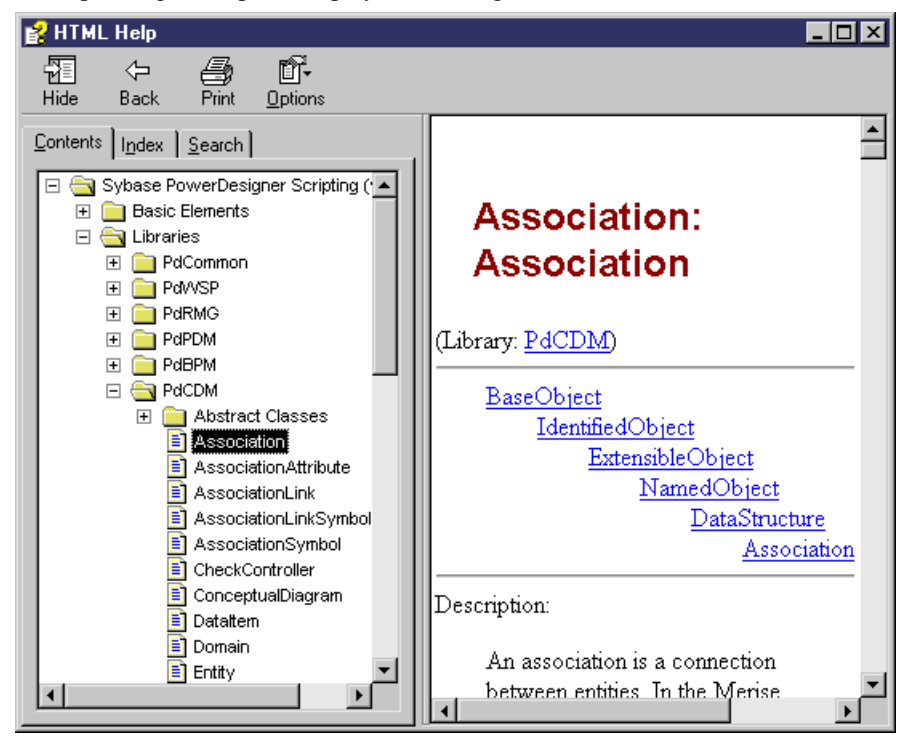

You can expand the following nodes from the tree view:

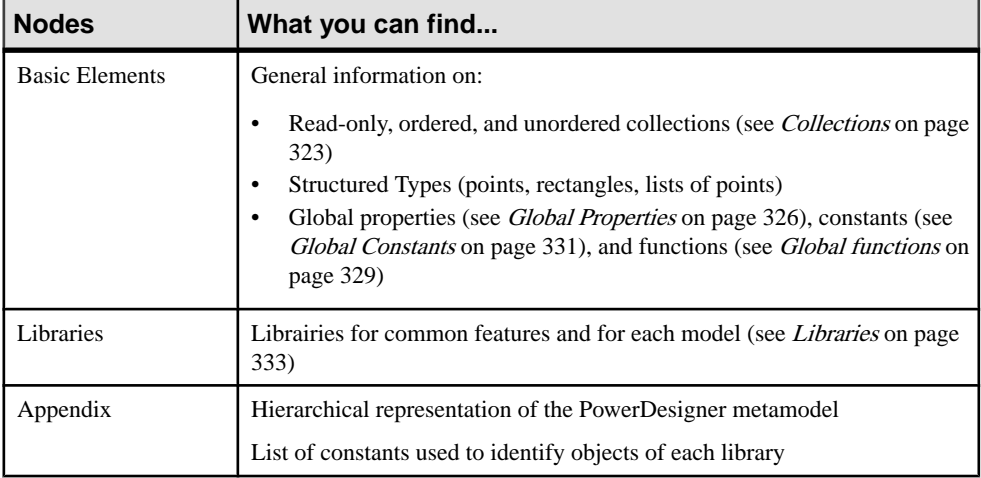

The scripting objects provided by PowerDesigner correspond to the design objects (tables, entities, classes, processes etc.) that appear in the user interface.

For each PowerDesigner object you can browse a list of:

- Properties (Example: Name, Data Type, Transport)
- Read-only, ordered, and unordered collections (Example: Symbols, Columns of a table)
- Methods (Example: Delete (), UpadateNamingOpts())

# **Using the Edit/Run Script Editor**

The Edit/Run Script editor runs in the PowerDesigner environment and provides access to the scripting environment. You open it from the **Tools** > **Execute Commands** menu. It is available whatever the type of the active model and also when no model is active.

You can see the date and time when the script begins and ends in the Script tab of the Output window located in the lower part of the PowerDesigner main window, if you have used the Output global function.

The Edit/Run Script editor looks like the following:

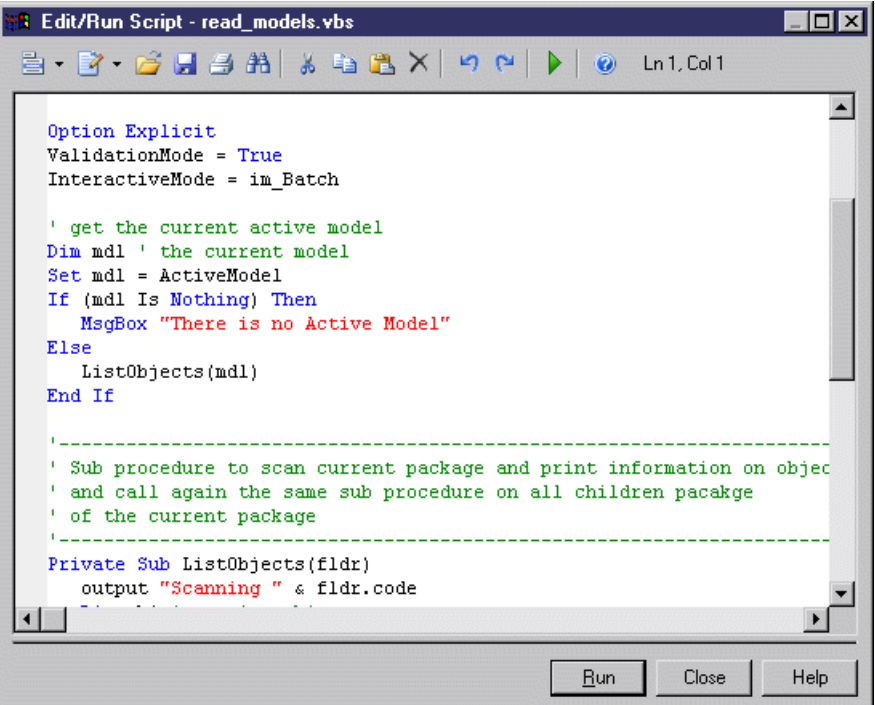

The following tools and keyboard shortcuts are specific to the Edit/Run Script editor toolbar:

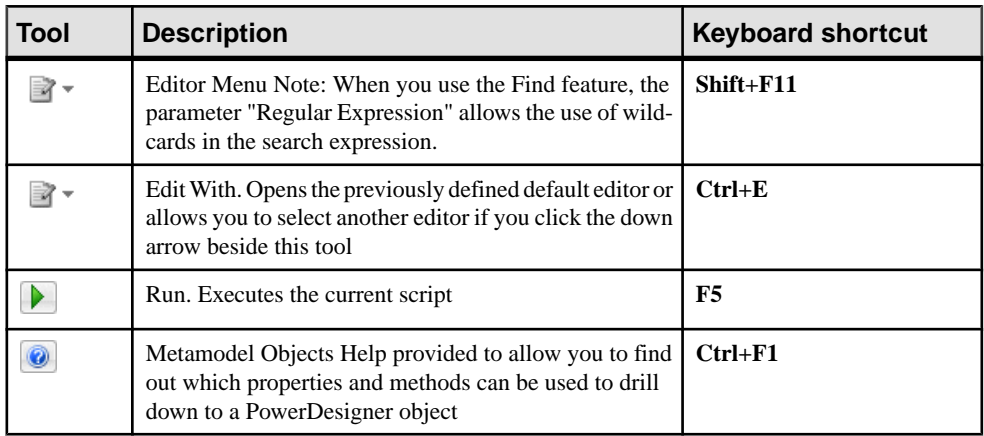

For more information on defining a default editor, see Core Features Guide > The PowerDesigner Interface > Customizing Your Modeling Environment > General Options > Specifying Text Editors.

#### Script Bookmarks

In the Edit/Run Script editor window, you can add and remove bookmarks at specific points in the code and then navigate forwards or backwards from bookmark to bookmark:

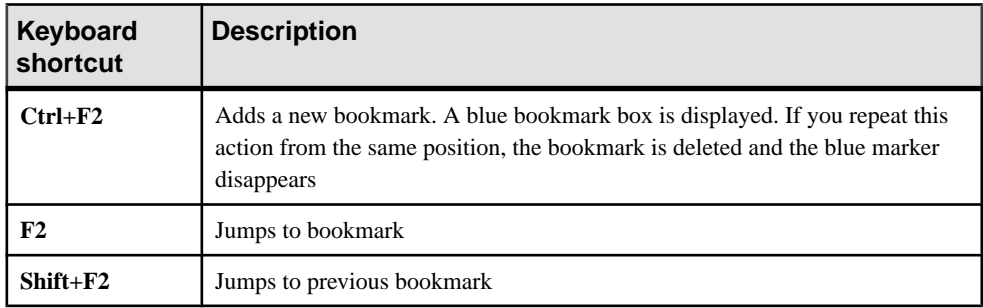

#### Visual Basic

If you have Visual Basic (VB) installed on your machine, you can use the VB interface for your script writing in order to have access to the VB IntelliSense feature that checks all the standard methods and properties that you invoke and suggests the valid alternatives ones that you can choose in order to correct the code. However the PowerDesigner Edit/Run Script editor automatically recognizes VBScript keywords.

The Edit/Run Script editor lets you:

- Create a script
- Modify a script
- Save a script
- Run a script
- Use a sample script

### **Creating a VBScript File**

The Edit/Run Script dialog box lets you create a VBScript file.

- **1.** Select **Tools > Execute Commands > Edit/Run Script** to display the Edit/Run Script dialog box.
- **2.** Type the script instructions directly in the script editor window.

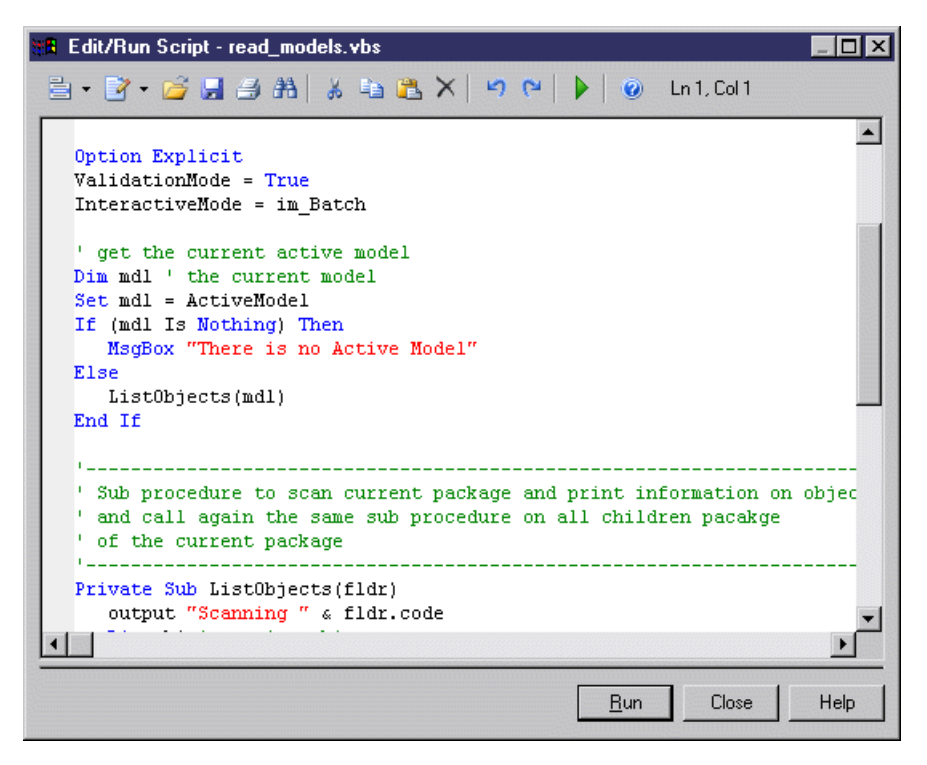

The script syntax is displayed as in Visual Basic.

For more information on VB syntax, see the *Microsoft Visual Basic* documentation

### **Modifying a VBScript File**

The Edit/Run Script dialog box lets you edit a VBScript file.

- **1.** Open the Edit/Run Script editor.
- **2.** Click the Open tool.

A standard dialog box opens.

**3.** Select a VBScript file (.VBS) and click Open.

The VBScript file opens in the Edit/Run Script editor window. You can then modify it.

**Note:** You can insert a script file in a current script using the Insert command in the Editor Menu. The script will be inserted at the cursor position.

### **Saving a VBScript File**

It is strongly recommended to save your model and your script file before executing it.

**1.** Open the Edit/Run Script editor.

- **2.** Type the script instructions directly in the script editor window.
- **3.** Click the Editor Menu tool and select Save from the list.

or

Click the Save tool.

A standard dialog box opens if your VBScript file has never been saved before.

- **4.** Browse to the directory where you want to save the script file.
- **5.** Type a name for the script file and click Save.

### **Running a VBScript File**

You can run a VBScript file from PowerDesigner. Open a script and click the Run tool or the Run button.

The script is executed and the Output window located in the lower part of the PowerDesigner main window shows the execution progress if you have used the Output global function that lets you display execution progress and errors in the Script tab.

If a compilation error occurs, a message box is displayed to inform you of the kind of error. A brief description error also is displayed in the Result pane of the Edit/Run Script dialog box and the cursor is set at the error position.

The Edit/Run Script editor supports multiple levels of Undo and Redo commands. However, if you run a script that modifies objects in several models, you must use the Undo or Redo commands in each of the models called by the script.

**Note:** In order to avoid application abortions, you can catch errors using the On Error Resume Next statement. But you cannot catch errors with this statement when you use the im\_Abort interactive mode.

You can also insert and customize commands in the Tools menu that will allow you to automatically launch your own scripts.

For more information on customizing commands, see [Customizing PowerDesigner Menus](#page-399-0) [Using Add-Ins](#page-399-0) on page 384.

### **Using VBScript File Samples**

PowerDesigner ships with a set of script samples, that you can use as a basis to create your own scripts. They are located in the VB Scripts folder of the PowerDesigner installation directory.

These scripts are intended to show you a range of the type of actions you can do over PowerDesigner objects using VBScript and also to help you in the code writing of your own scripts as you can easily copy/paste some code pieces from the sample into your script.

It is always recommended to make a backup copy of the sample file for it to remain intact.

#### Model Scan Sample

The following example illustrates a script with a loop that browses a model and its subpackages to display objects information:

```
' Scan CDM Model and display objects information
' going down each package
Option Explicit
ValidationMode = True
InteractiveMode = im_Batch
' get the current active model
Dim mdl ' the current model
Set mdl = ActiveModel
If (mdl Is Nothing) Then
 MsgBox "There is no Active Model"
Else
 Dim fldr
  Set Fldr = ActiveDiagram.Parent
 ListObjects(fldr)
End If
' Sub procedure to scan current package and print information on 
objects from current package
' and call again the same sub procedure on all children package 
' of the current package
Private Sub ListObjects(fldr)
  output "Scanning " & fldr.code
 Dim obj ' running object
  For Each obj In fldr.children
   ' Calling sub procedure to print out information on the object
  DescribeObject obj
 Next
  ' go into the sub-packages
 Dim f ' running folder
  For Each f In fldr.Packages
   'calling sub procedure to scan children package
  ListObjects f
 Next
End Sub
' Sub procedure to print information on current object in output
Private Sub DescribeObject(CurrentObject)
 if CurrentObject.ClassName ="Association-Class link" then exit sub
 'output "Found "+CurrentObject.ClassName
 output "Found "+CurrentObject.ClassName+" """+CurrentObject.Name
+""", Created by "+CurrentObject.Creator+" On 
"+Cstr(CurrentObject.CreationDate) 
End Sub
```
#### Model Creation Sample

The following example illustrates a script that creates a new OOM model:

```
Option Explicit
' Initialization
' Set interactive mode to Batch
InteractiveMode = im_Batch
```

```
' Main function
' Create an OOM model with a class diagram
Dim Model
Set model = CreateModel(PdOOM.cls_Model, "|Diagram=ClassDiagram")
model.Name = "Customer Management"
model.Code = "CustomerManagement"
' Get the class diagram
Dim diagram
Set diagram = model.ClassDiagrams.Item(0)
' Create classes
CreateClasses model, diagram
' Create classes function
Function CreateClasses(model, diagram)
  ' Create a class
 Dim cls
 Set cls = model.CreateObject(PdOOM.cls_Class)
  cls.Name = "Customer"
  cls.Code = "Customer"
  cls.Comment = "Customer class"
 cls.Stereotype = "Class"
 cls.Description = "The customer class defines the attributes and 
behaviors of a customer."
  ' Create attributes
  CreateAttributes cls
  ' Create methods
 CreateOperations cls
  ' Create a symbol for the class
 Dim sym
  Set sym = diagram.AttachObject(cls)
 CreateClasses = True
End Function
' Create attributes function
Function CreateAttributes(cls)
 Dim attr
Set attr = cls. CreateObject(PdOOM.cls Attribute)
 attr.Name = "ID"
 attr.Code = "ID"
 attr.DataType = "int"
 attr.Persistent = True
 attr.PersistentCode = "ID"
 attr.PersistentDataType = "I"
  attr.PrimaryIdentifier = True
Set attr = cls. CreateObject (PdOOM.cls Attribute)
  attr.Name = "Name"
 attr.Code = "Name"
 attr.DataType = "String"
 attr.Persistent = True
  attr.PersistentCode = "NAME"
 attr.PersistentDataType = "A30"
 Set attr = cls. CreateObject(PdOOM.cls Attribute)
  attr.Name = "Phone"
  attr.Code = "Phone"
  attr.DataType = "String"
  attr.Persistent = True
  attr.PersistentCode = "PHONE"
 attr.PersistentDataType = "A20"
```
#### CHAPTER 7: Scripting PowerDesigner

```
Set attr = cls. CreateObject(PdOOM.cls Attribute)
 attr.Name = "Email"
 attr.Code = "Email"
 attr.DataType = "String"
 attr.Persistent = True
 attr.PersistentCode = "EMAIL"
 attr.PersistentDataType = "A30"
 CreateAttributes = True
End Function
' Create operations function
Function CreateOperations(cls)
 Dim oper
 Set oper = cls.CreateObject(PdOOM.cls_Operation)
 oper.Name = "GetName"
 oper.Code = "GetName"
 oper.ReturnType = "String"
 Dim body
body = \sqrt[[1 + vbcr]] body = body + " return Name;" + vbCrLf
body = body + " oper.Body = body
 Set oper = cls.CreateObject(PdOOM.cls_Operation)
 oper.Name = "SetName"
 oper.Code = "SetName"
 oper.ReturnType = "void"
 Dim param
 Set param = oper.CreateObject(PdOOM.cls_Parameter)
 param.Name = "newName"
 param.Code = "newName"
 param.DataType = "String"
body = "\n + vbcrLfbody = body + "Name = newName;" + vbcrLfbody = body + " oper.Body = body
 CreateOperations = True
End Function
```
The previous script gives the following result in the interface:

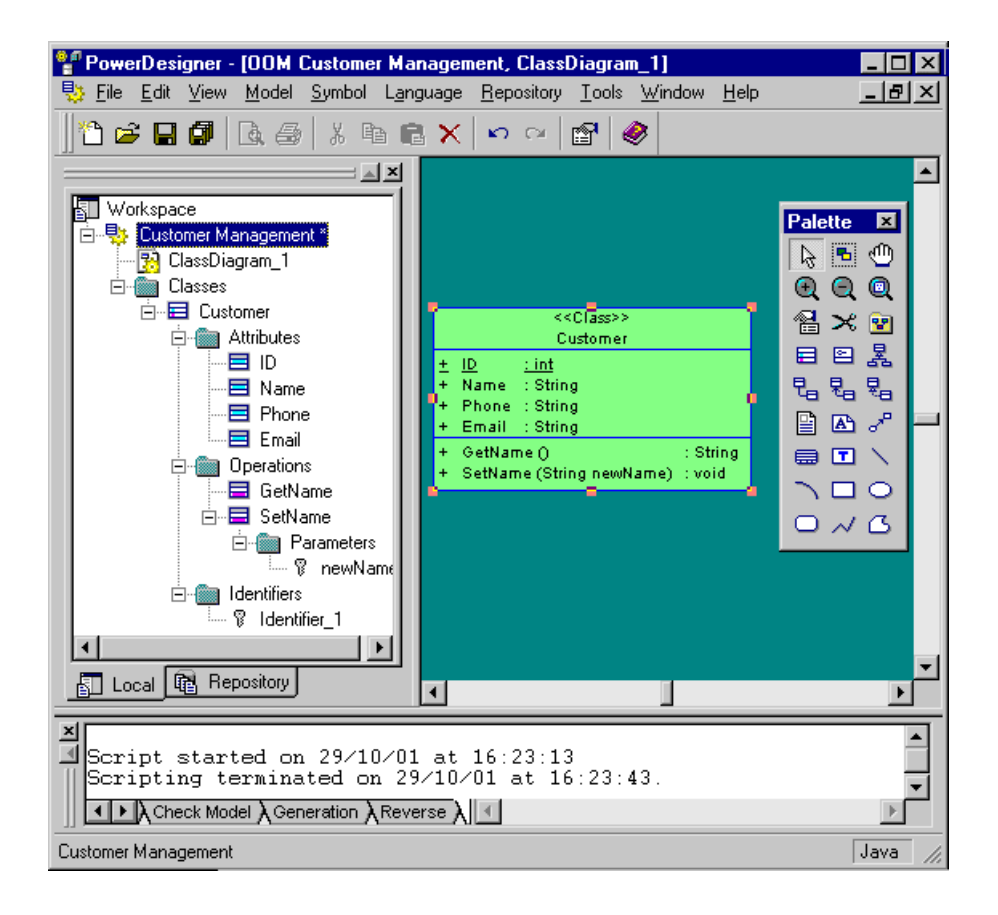

# **Basic Scripting Tasks**

You can use scripts to create and open models, and to manipulate objects and symbols in PowerDesigner.

### **Creating a Model by Script**

You create a model using the CreateModel (model kind As Long, filename As String  $=$  "", flags As Long =omf\_Default) As BaseObject global function together with the cls\_Model constant prefixed with the Module name to identify the type of model you want to create.

Note that additional arguments may be specified in the filename parameter depending on the type of model (Language, DBMS, Copy, Diagram). The diagram argument uses the public name, but the localized name (the one in the Target selection dialog box) is also accepted. However, it is not recommended to use the localized name as your script will only work for the localized version of PowerDesigner.

#### **Example**

```
Option Explicit
' Call the CreateModel global function with the following parameters:
  - The model kind is an Object Oriented Model (PdOOM.Cls_Model)
  - The Language is enforced to be Analysis
  - The first diagram will be a class diagram
  - The language definition (for Analysis) is copied inside the
model
  - The first diagram will not be opened in a window
  - The new created model will not appear in the workspace
Dim NewModel
set NewModel = CreateModel(PdOOM.Cls_Model, "Language=Analysis|
Diagram=ClassDiagram|Copy", omf_DontOpenView Or omf_Hidden)
If NewModel is Nothing then
 msgbox "Fail to create UML Model", vbOkOnly, "Error" ' Display an 
error message box
Else
 output "The UML model has been successfully created" ' Display a 
message in the application output window
' Initialize model name and code
 NewModel.Name = "Sample Model"
 NewModel.Code = "Sample"
' Save the new model in a file
 NewModel.Save "c:\temp\MySampleModel.oom"
' Close the model
 NewModel.Close
' Release last reference to the model object to free memory
 Set NewModel = Nothing
End If
```
#### **Opening a Model by Script**

You open a model using the OpenModel (filename As String, flags As Long =omf\_Default) As BaseObject global function.

#### Example

```
Option Explicit
' Call the OpenModel global function with the following parameters:
  - The model file name
' - The default diagram will not be opened in a window
  - The opened model will not appear in the workspace
Dim ExistingModel, FileName
FileName = "c:\temp\MySampleModel.oom"
On Error Resume Next ' Avoid generic scripting error message like
'Invalid File Name 
Set ExistingModel = OpenModel(FileName, omf_DontOpenView Or 
omf_Hidden)
On Error Goto 0 ' Restore runtime error detection
If ExistingModel is nothing then
 msgbox "Fail to open UML Model:" + vbCrLf + FileName, vbOkOnly, 
"Error" ' Display an error message box
Else
```
```
 output "The UML model has been successfully opened" ' Display a 
message in the application output window
End If
```
### **Creating an Object by Script**

Itis recommended to create an object directly from the collection to which it belongs in order to directly obtain a valid state forthe object. When you do so, you only create the object but not its graphical symbol.

You can also use the following method: CreateObject(ByVal Kind As Long, ByVal ParentCol As String  $=$  "", ByVal Pos As Long  $=$  -1, ByVal Init As Boolean  $=$  -1) As BaseObject

#### Creating an Object in a Model

```
If not ExistingModel is Nothing Then
' Call the CreateNew() method on the collection that owns the object
 Dim MyClass
 Set MyClass = ExistingModel.Classes.CreateNew()
  If MyClass is nothing Then
   msgbox "Fail to create a class", vbOkOnly, "Error" ' Display an 
error message box
 Else
  output "The class objects has been successfully created" ' Display
a message in the application output window
    ' Initialize its name and code using a specific method
   ' that ensures naming conventions (Uppercase or lowercase 
constraints,
   ' invalid characters...) are respected and that the name and code 
   ' are unique inside the model
   MyClass.SetNameAndCode "Customer", "cust"
   ' Initialize other properties directly
   MyClass.Comment = "Created by script"
   MyClass.Stereotype = "MyStereotype"
   MyClass.Final = true
   ' Create an attribute inside the class
   Dim MyAttr
   Set MyAttr = MyClass.Attributes.CreateNew()
   If not MyAttr is nothing Then
    output "The class attribute has been successfully created"
   MyAttr.SetNameAndCode "Name", "custName"
   MyAttr.DataType = "String"
   Set MyAttr = Nothing
   End If
   ' Reset the variable in order to avoid memory leaks
   Set MyClass = Nothing
  End If
End If
```
#### Creating an Object in a Package

```
If not ExistingModel is Nothing Then
 ' Create a package first
 Dim MyPckg
 Set MyPckg = ExistingModel.Packages.CreateNew()
```

```
 If not MyPckg is Nothing then
   output "The package has been successfully created"
   MyPckg.SetNameAndCode "All interfaces", "intf"
   ' Create an interface object inside the package
   Dim MyIntf
   Set MyIntf = MyPckg.Interfaces.CreateNew()
   If not MyIntf is Nothing then
   output "The interface object has been successfully created inside
the package"
   MyIntf.SetNameAndCode "Customer Interface", "custIntf"
   Set MyIntf = Nothing
   End If
  Set MyPckg = Nothing
 End If
End If
```
### **Creating a Symbol by Script**

You create the associated symbol of an object by attaching it to the active diagram using the following method: AttachObject(ByVal Obj As BaseObject) As BaseObject.

#### **Example**

set symbol1 = ActiveDiagram.AttachObject(entity1)

**Note:** The AttachObject method can also be used to create a graphical synonym or a shortcut. For more information, see sections on graphical synonym and shortcut creation.

### **Displaying an Object Symbol by Script**

You can display objects symbol in a diagram using the following methods:

- AttachObject(ByVal Obj As BaseObject) As BaseObject to create a symbol for a non-link object
- AttachLinkObject(ByVal Link As BaseObject, ByVal Sym1 As BaseObject = NULL, ByVal Sym2 As BaseObject = NULL) As BaseObject to create a symbol for a link object
- AttachAllObjects() As Boolean to create a symbol for each object in package which can be displayed in current diagram

```
If not ExistingModel Is Nothing and not MyRealization Is Nothing Then
 ' Symbols are specific kind of objects that can be manipulated by 
script
 ' We are now going to display the class, interface and realization 
in the
  ' main diagram of the model and customize their presentation
  ' Retrieve main diagram
 Dim MyDiag
 Set MyDiag = ExistingModel.DefaultDiagram
 If not MyDiag is Nothing and 
MyDiag.IsKindOf(PdOOM.Cls_ClassDiagram) Then
  ' Display the class, interface shortcut and realization link in the
diagram
```

```
 ' using default positions and display preferences
   Dim MyClassSym, MyIntfSym, MyRlzsSym
   Set MyClassSym = MyDiag.AttachObject(FoundClass)
   Set MyIntfSym = MyDiag.AttachObject(IntfShct)
   Set MyRlzsSym = MyDiag.AttachLinkObject(MyRealization, 
MyClassSym, MyIntfSym)
   If not MyRlzsSym is Nothing Then
    output "Objects have been successfully displayed in diagram"
   End If
   ' Another way to do the same is the use of AttachAllObjects() 
method:
   ' MyDiag.AttachAllObjects
   ' Changes class symbol format
   If not MyClassSym is nothing Then
    MyClassSym.BrushStyle = 1 ' Solid background (no gradient)
    MyClassSym.FillColor = RGB(255, 126, 126) ' Red background color
    MyClassSym.LineColor = RGB(0, 0, 0) ' Black line color
    MyClassSym.LineWidth = 2 ' Double line width
   Dim Fonts
  Fonts = "ClassStereotype " + CStr(RGB(50, 50, 126)) + " Arial, 8, I"
  Fonts = Fonts + vbcrLf + "DISPNAME " + Cstr(RGB(50, 50, 50)) + "
Arial,12,B"
  Fonts = Fonts + vbcrLf + "ClassAttribute " + CStr(RGB(150, 0, 0)) +
" Arial,8,N"
    MyClassSym.FontList = Fonts ' Change font list
   End If
   ' Changes interface symbol position
   If not MyIntfSym is nothing Then
    Dim IntfPos
    Set IntfPos = MyIntfSym.Position
    If not IntfPos is Nothing Then
    IntfPos.x = IntfPos.x + 5000 IntfPos.y = IntfPos.y + 5000
     MyIntfSym.Position = IntfPos
     Set IntfPos = Nothing
    End If
   End If
   ' Changes the link symbol corners
   If not MyRlzsSym is Nothing Then
   Dim CornerList, Point1, Point2
    Set CornerList = MyRlzsSym.ListOfPoints
    Set Point1 = CornerList.Item(0)
    Set Point2 = CornerList.Item(1)
    CornerList.InsertPoint 1, Max(Point1.x, Point2.x), Min(Point1.y, 
Point2.y)
    Set CornerList = Nothing
    ' Max and Min are functions defined at end of this script
   End If
   ' Release the variables
   Set MyDiag = Nothing
   Set MyClassSym = Nothing
   Set MyIntfSym = Nothing
   Set MyRlzsSym = Nothing
 End If
End If
```
### **Positioning a Symbol next to Another by Script**

You position a symbol next to another using the X and Y (respectively Abscissa and Ordinate) points, together with a combination of method (Position As Apoint) and function (NewPoint(X As Long = 0, Y As Long = 0) As Apoint)).

#### **Example**

```
Dim diag
Set diag = ActiveDiagram
Dim sym1, sym2
Set sym1 = diag.Symbols.Item(0)
Set sym2 = diag.Symbols.Item(1)
X1 = sym1.Position.X
Y1 = sym1.Position.Y
' Move symbols next to each other using a fixed arbitrary space
sym2.Position = NewPoint(X1+5000, Y1)
' Move symbols for them to be adjacent
sym2.Position = NewPoint(X1 + (sym1.Size.X+sym2.Size.X)/2, Y1)
```
### **Deleting an Object by Script**

You delete an object from a model using the Delete As Boolean method.

```
If not ExistingModel is Nothing Then
 ' Create another class first
 Dim MyClassToDelete
 Set MyClassToDelete = ExistingModel.Packages.CreateNew()
 If not MyClassToDelete is Nothing then
   output "The second class has been successfully created"
   ' Just call Delete method to delete the object
   ' This will remove the object from the collection of model classes
  MyClassToDelete.Delete
   ' The object is still alive but it has notified all other
   ' objects of its deletion. It is no more associated with other 
objects.
   ' Its status is deleted
  If MyClassToDelete.IsDeleted() Then
   output "The second class has been successfully deleted"
  End If
   ' The reset of the VbScript variable will release the last
   ' reference to this object abd provoke the physical destruction
   ' and free the memory
  Set MyClassToDelete = Nothing
 End If
End If
```
### **Retrieving an Object by Script**

The following example illustrates how you can retrieve an object by its code in the model

```
' Call a function that is implemented just after in the script
Dim FoundIntf, FoundClass
Set FoundIntf = RetrieveByCode(ExistingModel, PDOOM.Cls_Interface, 
"custIntf")
Set FoundClass = RetrieveByCode(ExistingModel, PDOOM.Cls Class,
"cust")
If (not FoundIntf is nothing) and (not FoundClass is Nothing) Then
 output "The class and interface objects have been successfully 
retrieved by their code"
End If
' Implement a method that retrieve an object by code
' The first parameter is the root folder on which the research begins
' The second parameter is the kind of object we are looking for
' The third parameter is the code of the object we are looking for
Function RetrieveByCode(RootObject, ObjectKind, CodeValue)
  ' Test root parameter
If RootObject is nothing Then<br>Exit Function 'Root o
                      ' Root object is not defined
 End If
  If RootObject.IsShortcut() Then
 Exit Function ' Root object is a shortcut
 End If
  If not RootObject.IsKindOf(Cls_BaseFolder) Then
  Exit Function ' Root object is not a folder
  End If
  ' Loop on all objects in folder
 Dim SubObject
  For Each SubObject in RootObject.Children
  If SubObject.IsKindOf(ObjectKind) and SubObject.Code = CodeValue 
Then
    Set RetrieveByCode = SubObject ' Initialize return value
   Set SubObject = Nothing
   Exit Function
  End If
 Next
  Set SubObject = Nothing
  ' Recursive call on sub-folders
  Dim SubFolder
  For Each SubFolder in RootObject.CompositeObjects
   If not SubFolder.IsShortcut() Then
   Dim Found
    Set Found = RetrieveByCode(SubFolder, ObjectKind, CodeValue)
    If not Found Is Nothing Then
     Set RetrieveByCode = Found ' Initialize return parameter
     Set Found = Nothing
     Set SubFolder = Nothing
    Exit Function
    End If
```

```
 End If
 Next
 Set SubFolder = Nothing
End Function
```
### **Creating a Shortcut by Script**

You create a shortcut in a model using the CreateShortcut(ByVal NewPackage As BaseObject, ByVal ParentCol As String = "") As BaseObject method.

#### **Example**

```
' We want to reuse at the model level the interface defined in the 
package
' To do that, we need to create a shortcut of the interface at the 
model level
Dim IntfShct
If not FoundIntf is Nothing and not ExistingModel Is Nothing Then
  ' Call the CreateShortcut() method and specify the model 
  ' for the package where we want to create the shortcut
  Set IntfShct = FoundIntf.CreateShortcut(ExistingModel)
  If not IntfShct is nothing then
  output "The interface shortcut has been successfully created"
 End If 
End If
```
### **Creating a Link Object by Script**

You create a link object using the CreateNew(kind As  $Long = 0$ ) As BaseObject method, then you have to declare its ends.

```
Dim MyRealization
If (not ExistingModel Is Nothing) and (not FoundClass Is Nothing) and
(not IntfShct is Nothing) Then
 ' We are now going to create a realization link between the class and
the interface
 ' The link is an object like others with two mandatory attributes: 
Object1 and Object2
  ' For oriented links, Object1 is the source and Object2 is the 
destination
  Set MyRealization = ExistingModel.Realizations.CreateNew()
  If not MyRealization is Nothing then
   output "The realization link has been successfully created"
   ' Initialize both extremities
   Set MyRealization.Object1 = FoundClass
   Set MyRealization.Object2 = IntfShct
   ' Initialize Name and Code
  MyRealization.SetNameAndCode "Realize Main interface", "Main"
 End If
End If
```
### **Browsing a Collection by Script**

All collections can be iterated through the usual "For Each variable In collection" construction.

This loop starts with "For each <variable> in <collection>" and ends with "Next".

The loop is iterated on each object of the collection. The object is available in  $\langle$ variable $\rangle$ .

#### **Example**

```
'How to browse the collection of tables available on a model
Set MyModel = ActiveModel
'Assuming MyModel is a variable containing a PDM object.
For each T in MyModel.Tables
'Variable T now contains a table from Tables collection of the model
 Output T.name
Next
```
### **Manipulating Objects in a Collection by Script**

In the following example, we are going to manipulate objects in collections by creating business rule objects and attaching them to a class object. To do so, we :

- Create the business rule objects
- Initialize their attributes
- Retrieve the first object in the class attributes collection
- Add the created rules at the beginning and at the end of the attached rules collection
- Move a rule at the end of the the attached rules collection
- Remove a rule from the attached rules collection

```
If (not ExistingModel Is Nothing) and (not FoundClass Is Nothing) 
Then
 ' We are going to create business rule objects and attached them to
the class
  ' Create first the business rule objects
  Dim Rule1, Rule2
  Set Rule1 = ExistingModel.BusinessRules.CreateNew()
  Set Rule2 = ExistingModel.BusinessRules.CreateNew()
  If (not Rule1 is Nothing) And (not Rule2 Is Nothing) Then
   output "Business Rule objects have been successfully created"
   ' Initialize rule attributes
   Rule1.SetNameAndCode "Mandatory Name", "mandatoryName"
   Rule1.ServerExpression = "The Name attribute cannot be empty"
   Rule2.SetNameAndCode "Unique Name", "uniqueName"
   Rule2.ServerExpression = "The Name attribute must be unique"
   ' Retrieve the first object in the class attributes collection
   Dim FirstAttr, AttrColl
   Set AttrColl = FoundClass.Attributes
   If not AttrColl is Nothing Then
   If not AttrColl.Count = 0 then
```
#### CHAPTER 7: Scripting PowerDesigner

```
Set FirstAttr = AttrColl.Item(0)
   End If
  End If
   Set AttrColl = Nothing
   If not FirstAttr is Nothing Then
    output "First class attribute successfully retrieved from 
collection"
    ' Add Rule1 at end of attached rules collection
   FirstAttr.AttachedRules.Add Rule1
    ' Add Rule2 at the beginning of attached rules collection
   FirstAttr.AttachedRules.Insert 0, Rule2
    ' Move Rule2 at end of collection
   FirstAttr.AttachedRules.Move 1, 0
    ' Remove Rule1 from collection
   FirstAttr.AttachedRules.RemoveAt 0
   Set FirstAttr = Nothing
  End If
 End If
  Set Rule1 = Nothing
 Set Rule2 = Nothing
End If
```
### **Extending the Metamodel by Script**

When you import a file using scripts, you can import as extended attributes or extended collections some properties that may not correspond to standard attributes.

In the following example, we:

- Create a new extension file
- Initialize model extension attributes
- Define a new stereotype for the Class metaclass in the profile section
- Define an extended attribute for this stereotype

```
If not ExistingModel Is Nothing Then
  ' Creating a new extension
 Dim ModelExtension
 Set ModelExtension = 
ExistingModel.ExtendedModelDefinitions.CreateNew()
  If not ModelExtension is Nothing Then
   output "Model extension successfully created in model"
   ' Initialize model extension attributes
  ModelExtension.Name = "Extension for Import of XXX files"
  ModelExtension.Code = "importXXX"
  ModelExtension.Family = "Import"
   ' Defines a new Stereotype for the Class metaclass in the profile 
section
  Dim MySttp
  Set MySttp = ModelExtension.AddMetaExtension(PdOOM.Cls Class,
Cls_StereotypeTargetItem)
   If not MySttp Is Nothing Then
   output "Stereotype extension successfully created in extension"
  MySttp.Name = "MyStereotype"
```

```
 MySttp.UseAsMetaClass = true ' The stereotype will behave as a new
metaclass (specific list and category in browser)
    ' Defines an extended attribute for this stereotype
    Dim MyExa
    Set MyExa = 
MySttp.AddMetaExtension(Cls_ExtendedAttributeTargetItem)
    If not MyExa is Nothing Then
     output "Extended Attribute successfully created in extension"
     MyExa.Name = "MyAttribute"
     MyExa.Comment = "custom attribute coming from import"
     MyExa.DataType = 10 ' This corresponds to integer
     MyExa.Value = "-1" ' This is the default value
     Set MyExa = Nothing
    End If
    ' Defines an extended collection for this stereotype
    Dim MyExCol
    Set MyExCol = 
MySttp.AddMetaExtension(Cls_ExtendedCollectionTargetItem)
    If not MyExCol is Nothing Then
    output "Extended collection successfully created in extension" 
     MyExCol.Name = "MyCollection"
    MyExCol.Comment = "custom collection coming from import"
    MyExCol.DestinationClassKind = PdOOM.Cls_class ' The collection
can store only classes
    MyExCol.Destinationstereotype = "MyStereotype" ' The collection
can store only classes with stereotype "MyStereotype"
    Set MyExCol = Nothing
    End If
   Set MySttp = Nothing
   End If
   Set ModelExtension = Nothing
 End If
End If
```
### **Manipulating Extended Properties by Script**

You can dynamically get and set objects extended properties like attributes and collections using scripts.

The syntax for identifying any object property is:

"<TargetCode>.<PropertyName>"

For example, to get the extended attribute MyAttribute from the importXXX object, use:

GetExtendedAttribute("importXXX.MyAttribute")

Note that if the script is inside a profile (for example, in a custom check script), you can use the %CurrentTargetCode% variable instead of a hard-coded TargetCode, in order to improve the portability of your script.

For example:

GetExtendedAttribute("%CurrentTargetCode%.MyAttribute")

In the following example we:

- Modify extended attribute on the class
- Modify extended collection on the class
- Add the class in its own extended collection to be used as a standard collection

#### **Example**

```
If (not ExistingModel Is Nothing) and (not FoundClass Is Nothing) 
Then
  ' Modify extended attribute on the class
 Dim ExaName 
 ExaName = "importXXX.MyAttribute" ' attribute name prefixed by 
extension code
  If FoundClass.HasExtendedAttribute(ExaName) Then
   output "Extended attribute can be accessed" 
  FoundClass.SetExtendedAttributeText ExaName, "1024"
  FoundClass.SetExtendedAttribute ExaName, 2048
  Dim valAsText, valAsInt
  valAsText = FoundClass.GetExtendedAttributeText(ExaName)
  valAsInt = FoundClass.GetExtendedAttribute(ExaName)
  End If
  ' Modify extended collection on the class
 Dim ExColName, ExCol
ExColName = "importXXX.MyCollection" ' collection name prefixed by
extension code
  Set ExCol = FoundClass.GetExtendedCollection(ExColName)
  If not ExCol is Nothing Then
   output "Extended collection can be accessed" 
   ' The extended collection can be used as a standard collection
   ' for example, we add the class in its own extended collection
   ExCol.Add FoundClass
   Set ExCol = Nothing
 End If
End If
```
### **Creating a Graphical Synonym by Script**

You create a graphical synonym by attaching the same object twice to the same package.

#### Example

```
set diag = ActiveDiagram
set pack = ActivePackage
set class = pack.classes.createnew
set symbol1 = diag.AttachObject (class)
set symbol2 = diag.AttachObject (class)
```
### **Creating an Object Selection by Script**

Object Selection is a model object that is very useful to select other model objects in order to apply to them a specific treatment. You can for example add some objects to the Object

Selection to move them to another package in a unique operation instead ofrepeating the same operation for each and every objects individually.

When dealing with a set of objects in the user interface, you use the Object Selection in scripting.

• Create Object Selection

You create the Object Selection from a model using the CreateSelection method: CreateSelection() As BaseObject.

#### **Example**

Set MySel = ActiveModel.CreateSelection

• Add objects individually

You can add objects individually by adding the required object to the Objects collection.

You use the Object Selection following method: Add(obj As BaseObject)

#### Example

Adding of an object named Publisher:

MySel.Objects.Add(Publisher)

• Add objects of a given type

You can add all objects of a given type by using the Object Selection following method: AddObjects(ByVal RootPackage As BaseObject, ByVal ClassType As Long, ByVal IncludeShortcuts As Boolean =  $0$ , ByVal Recursive As Boolean = 0).

RootPackage is the package from which to add objects.

ClassType is the type of object to add.

IncludeShortcuts is the parameter to include shortcuts.

Recursive is the parameter to search in all the sub-packages.

#### Example

An adding of classes with no inclusion of shortcuts and no recursiveness into the subpackages:

MySel.AddObjects(folder,cls\_class)

• Remove objects from the current selection

You can remove objects from the current selection using the Object Selection following method: RemoveObjects(ByVal ClassType As Long, ByVal IncludeShortcuts As Boolean  $=$ -1)

#### Example

Withdrawal of all classes and shortcuts from the Object Selection:

```
MySel.RemoveObjects(cls_class, -1)
```
• Move objects of the current selection to a destination package

You can move objects of the current selection to a destination package using the Object Selection following method: MoveToPackage(ByVal TargetPackage As BaseObject)

#### **Example**

Move of objects of the selection to a destination package named Pack:

MySel.MoveToPackage Pack

• Copy objects of the current selection to a destination package

You can copy objects of the current selection to a destination package using the Object Selection following method: CopyToPackage(ByVal TargetPackage As BaseObject)

#### Example

Copy of objects of the selection in a destination package named Pack:

MySel.CopyToPackage Pack

• Filter a selection list by stereotype

You can create an object selection and filter this selection using a stereotype. You have to use the following method:

ShowObjectPicker(ByVal ClassNames As String = "", ByVal StereotypeFilter As String = "", ByVal DialogCaption As String = "", ByVal ShowEmpty As Boolean = True, ByVal InModel As Boolean = True) As BaseObject

#### Example

Opens a selection dialog box for selecting a business transaction:

```
If Not Fldr is Nothing then
    ' Create a selection object
    Set Sel = Mdl.CreateSelection
    If Not Sel is Nothing then
      'Show the object picker dialog for selecting a BT
    Set Impl = Sel.ShowObjectPicker ("Process", 
"BinaryCollaboration", "Select a Binary Collaboration Process")
     ' Retrieve the selection
    If not Impl is Nothing Then
     If Impl.IsKindOf(PDBPM.Cls_Process) and Impl.Stereotype = 
"BinaryCollaboration" then
       Set Shct = Impl.CreateShortcut (Fldr)
       If not Shct is Nothing Then
       obj.Implementer = Shct
        %Initialize% = True 
      End If
      End If
      End If
   End If
```
### **Creating an Extension by Script**

Like any other PowerDesigner object, extensions can be read, created and modified using scripting.

For detailed information about extensions, see [Chapter 2, Extension Files](#page-36-0) on page 21.

The following script illustrates how you can *access* an existing extension, *browse* it, *create* an extended attribute within the definition and at last *modify* the extended attribute values. A function is created to drill down the categories tree view that is displayed in the Extension Properties dialog box.

```
Dim M
Set M = ActiveModel
'Retrieve first extension in the active model
Dim X
Set X = M.ExtendedModelDefinitions.Item(0)'Drill down the categories tree view using the searchObject function
(see below for details)
Dim C
Set C = SearchObject (X.Categories, "Settings")
Set C = SearchObject (C.Categories, "Extended Attributes")
Set C = SearchObject (C.Categories, "Objects")
Set C = SearchObject (C.Categories, "Entity")
'Create extended attribute in the Entity category
Dim A
Set A = C.Categories.CreateNew (cls_ExtendedAttributeTargetItem)
'Define properties of the extended attribute
A.DataType = 10 'integer
A.Value = 10
A.Mame = "Z"A.Code = "Z"'Retrieve first entity in the active model
Dim E
Set E = M.entities.Item(0)'Retrieve the values of the created extended attribute in a message 
box
msgbox E.GetExtendedAttribute("X.Z")
'Changes the values of the extended attribute
E.SetExtendedAttribute "X.Z", 5
'Retrieve the modified values of the extended attribute in a message
box
msgbox E.GetExtendedAttribute("X.Z")
********************
'Detail SearchObject function that allows you to browse a collection
from its name and the searched object
'* SUB SearchObject
Function SearchObject (Coll, Name)
'For example Coll = Categories and Name = Settings
 Dim Found, Object
 For Each Object in Coll
 If Object.Name = Name Then
```

```
 Set Found = Object
  End If
 Next
 Set SearchObject = Found
End Function
```
### **Mapping Objects by Script**

You can use scripting to map objects from heterogeneous models.

You create or reuse a mapping for an object using the following method on the DataSource object and on the ClassifierMap object: CreateMapping(ByVal Object As BaseObject) As BaseObject.

#### **Example**

Given the following example where an OOM (oom1) contains a class (class 1) with two attributes (att1 and att2) and a PDM (pdm1) contains a table (table  $\geq 1$ ) with two columns (col1 and col2). To map the OOM class and attributes to the PDM table and columns, you have to do the following:

• Create a data source in the OOM

set ds = oom1.datasources.createnew

• Add the PDM as source for the data source

ds.AddSource pdm1

• Create a mapping for class 1 and set this mapping as the default for class 1 (current data source being the default)

```
set map1 = ds.CreateMapping(class_1)
```
• Add table\_1 as source for class\_1

```
map1.AddSource table_1
```

```
• Add a mapping for att1
```

```
set attmap1 = map1. CreateMapping(att1)
```
• Set col1 as source for att1

attmap1.AddSource col1

• Add a mapping for att2

set attmap2 = map1.CreateMapping(att2)

• Set col2 as source for att2

```
attmap.AddSource col2
```
You can also get the mapping of an object using the following method on the DataSource object and on the ClassifierMap object: GetMapping(ByVal Object As BaseObject) As BaseObject.

• Get the mapping of class\_1

Set mymap = ds.GetMapping (class\_1)

• Get the mapping of att1

Set mymap = map1.GetMapping (att1)

For more information about objects mapping, see *Core Features Guide > Linking and* Synchronizing Models > Object Mappings.

## **Manipulating Databases by Script**

You can use scripts to manipulate databases in PowerDesigner.

### **Generating a Database by Script**

When you need to generate a database using script, you may use the following methods:

- GenerateDatabase(ByVal ObjectSelection As BaseObject = Nothing)
- GenerateTestData(ByVal ObjectSelection As BaseObject = Nothing)

In the following example, you:

- Open an existing model.
- Generate a script for the model.
- Modify the model.
- Generate a modified database script.
- Generate a set of test data.

#### Opening an Existing Model

In the following example, we begin with opening an existing model (ASA 9) using the following method: OpenModel (filename As String, flags As Long =omf\_Default) As BaseObject.

Be sure to add a final backslash (\) to the generation directory.

Then we are going to generate a database script for the model, modify the model, generate a modified data script, and generate a set of test data using respectively the following methods:

- GenerateDatabaseScripts pModel
- ModifyModel pModel
- GenerateAlterScripts pModel
- GenerateTestDataScript pModel

```
Option Explicit
Const GenDir = "D:\temp\test\"
Const Modelfile = "D:\temp\phys.pdm"
```

```
Dim fso : Set fso = CreateObject("Scripting.FileSystemObject")
Start
Sub Start()
  dim pModel : Set pModel = OpenModel(Modelfile)
  If (pModel is Nothing) then
  Output "Unable to open the model"
  Exit Sub
 End if
End Sub
```
#### Generating a Script for the Model

Then you generate a script for this modelin the folder defined in the "GenDir" constant using the following method: GenerateDatabase(ByVal ObjectSelection As BaseObject = Nothing).

As you would do in the generation database dialog box, you have to define the generation directory and the sql file name before starting the generation, see the following example.

Example

```
Sub GenerateDatabaseScripts(pModel)
 Dim pOpts : Set pOpts = pModel.GetPackageOptions()
 InteractiveMode = im_Batch ' Avoid displaying generate window
 ' set generation options using model package options
pOpts.GenerateODBC = False ' Force sql script generation rather than
 ' ODBC
 pOpts.GenerationPathName = GenDir ' Define generation directory
 pOpts.GenerationScriptName = "script.sql" ' Define sql file name
 pModel.GenerateDatabase ' Launch the Generate Database feature
End Sub
```
#### Modifying the Model

After, you modify the model by adding a column to each table:

Example

```
Sub ModifyModel(pModel)
 dim pTable, pCol
  ' Add a new column in each table
 For each pTable in pModel.Tables
   Set pCol = pTable.Columns.CreateNew()
  pCol.SetNameAndCode "az" & pTable.Name, "AZ" & pTable.Code
  pCol.Mandatory = False
 Next
End Sub
```
#### Generating a Modified Database Script

Before generating the modified database script, you have to get package option and change generation parameters, then you generate the modified database script accordingly.

For more information about the generation options, see section BasePhysicalPackageOptions in the Metamodel Object Help file.

```
Sub GenerateAlterScripts(pModel)
 Dim pOpts : Set pOpts = pModel.GetPackageOptions()
 InteractiveMode = im_Batch ' Avoid displaying generate window
' set generation options using model package options
pOpts.GenerateODBC = False ' Force sql script generation rather than
ODBC
pOpts.GenerationPathName = GenDir
pOpts.DatabaseSynchronizationChoice = 0 'force already saved apm as
source
 pOpts.DatabaseSynchronizationArchive = GenDir & "model.apm"
 pOpts.GenerationScriptName = "alter.sql"
pModel.ModifyDatabase ' Launch the Modify Database feature
End Sub
```
#### Generating a Set of Test Data

Finally, you generate a set of test data:

Example

```
Sub GenerateTestDataScript(pModel)
 Dim pOpts : Set pOpts = pModel.GetPackageOptions()
 InteractiveMode = im_Batch ' Avoid displaying generate window
' set generation options using model package options
pOpts.TestDataGenerationByODBC = False ' Force sql script generation
rather than ODBC
 pOpts.TestDataGenerationDeleteOldData = False
pOpts.TestDataGenerationPathName = GenDir
 pOpts.TestDataGenerationScriptName = "Test.sql"
pModel.GenerateTestData ' Launch the Generate Test Data feature
End Sub
```
### **Generating a Database Via a Live Connection by Script**

You can generate a database via ODBC using script.

To do so, you first begin with connecting to the database using the ConnectToDatabase(ByVal Dsn As String, ByVal User As String, ByVal Password As String) As Boolean method from the model, then you set up the generation options and launch the generation feature.

For more information about the generation options, see section BasePhysicalPackageOptions in the Metamodel Object Help file.

```
Const cnxDSN = "ODBC:ASA 9.0 sample"
Const cnxUSR = "dba"
Const cnxPWD = "sql"
Const GenDir = C:\temp\Const GenFile = "test.sql"
Const ModelFile = "C:\temp\phys.pdm"
set pModel = openModel(ModelFile)
 set pOpts=pModel.GetPackageOptions()
```

```
 pModel.ConnectToDatabase cnxDSN, cnxUSR, cnxPWD
  pOpts.GenerateODBC = true
 pOpts.GenerationPathName = GenDir
 pOpts.GenerationScriptName = 'script.sql"
 pModel.GenerateDatabase
```
### **Generating a Database Using Setting and Selection**

You can use settings and selections with scripting before starting the database generation using respectively the following methods from the model: UseSettings(ByVal Function As Long, ByVal Name As String = "") As Boolean and UseSelection(ByVal Function As Long, ByVal Name As String = "") As Boolean.

Given the PDM sample (Project.PDM) in the PowerDesigner installation folder, which contains two selections:

- "Organization" selection includestables DIVISION, EMPLOYEE, MEMBER & TEAM.
- "Materials" selection includes tables COMPOSE, MATERIAL, PROJECT & USED.

The following example shows you how to

- Generate a first script of this model for the "Organization" selection using first setting (setting1)
- Generate a test data creation script for the tables contained in this selection.
- Generate a second script of this model for the "Materials" selection and a test data creation script for the tables it contains using second setting (setting2).

```
' Generated sql scripts will be created in 'GenDir' directory
' there names is the name of the used selection with extension ".sql"
for DDL scripts
' and extension " td.sql" for DML scripts (for test data
generations).
Option Explicit
Const GenDir = "D:\temp\test\"
Const setting1 = "Tables & Views (with permissions)"
Const setting2 = "Triggers & Procedures (with permissions)"
Start EvaluateNamedPath("%_EXAMPLES%\project.pdm")
Sub Start(sModelPath)
  on error resume next
 dim pModel : Set pModel = OpenModel(sModelPath)
  If (pModel is Nothing) then
  Output "Unable to open model " & sModelPath
  Exit Sub
  End if
 GenerateDatabaseScripts pModel, "Organization" setting1
 GenerateTestDataScript pModel, "Organization" setting1
```

```
 GenerateDatabaseScripts pModel, "Materials" setting2
 GenerateTestDataScript pModel, "Materials" setting2
 pModel.Close
 on error goto 0
End Sub
Sub GenerateDatabaseScripts(pModel, sSelectionName, sSettingName)
 Dim pOpts : Set pOpts = pModel.GetPackageOptions()
 InteractiveMode = im_Batch ' Avoid displaying generate window
' set generation options using model package options
pOpts.GenerateODBC = False ' Force sql script generation rather than
ODBC
 pOpts.GenerationPathName = GenDir
 pOpts.GenerationScriptName = sSelectionName & ".sql"
  ' Launch the Generate Database feature with selected objects
 pModel.UseSelection fct_DatabaseGeneration, sSelectionName
 pModel.UseSetting fct_DatabaseGeneration, sSettingName
 pModel.GenerateDatabase
End Sub
Sub GenerateTestDataScript(pModel, sSelectionName)
 Dim pOpts : Set pOpts = pModel.GetPackageOptions()
 InteractiveMode = im_Batch ' Avoid displaying generate window
  ' set generation options using model package options
pOpts.TestDataGenerationByODBC = False ' Force sql script generation
rather than ODBC
 pOpts.TestDataGenerationDeleteOldData = False
 pOpts.TestDataGenerationPathName = GenDir
 pOpts.TestDataGenerationScriptName = sSelectionName & "_td.sql"
' Launch the Generate Test Data feature for selected objects
 pModel.UseSelection fct_TestDataGeneration, sSelectionName
 pModel.GenerateTestData 
End Sub
```
#### Selection and Setting Creation

You can create a persistent selection that can be used in database generation by transforming a selection into a persistent selection..

```
Option Explicit
 Dim pActiveModel
 Set pActiveModel = ActiveModel
 Dim Selection, PrstSel
 Set Selection = pActiveModel.createselection
 Selection.AddActiveSelectionObjects
 Set PrstSel = Selection.CreatePersistentSelectionManager("test")
```
### **Reverse Engineering a Database by Script**

You reverse engineer a database using scripts using the ReverseDatabase(ByVal Diagram As  $BaseObject = Nothing)$  method.

In the following example, the ODBC database is reversed into a new PDM.

The first lines of the script define the constants used:

- cnxDSN is either the ODBC dsn string or the path to an ODBC file dsn.
- cnxUSR is the ODBC connection user name.
- cnxPWD is the ODBC connection password.

```
option explicit
' To use a user or system datasource, define constant with 
"ODBC:<datasourcename>"
' -> Const cnxDSN = "ODBC:ASA 9.0 sample"
' To use a datasource file, define constant with the full path to the
DSN file
' -> Const cnxDSN = "\\romeo\public\DATABASES\_filedsn
\sybase_asa9_sample.dsn"
' use ODBC datasource
Const cnxDSN = "ODBC:ASA 9.0 sample"
Const cnxUSR = "dba"
Const cnxPWD = "sql"
Const GenDir = C:\temp\Const filename = "D:\temp\phys.pdm"
' Call to main function with the newly created PDM
' This sample use an ASA9 database
Start CreateModel(PdPDM.cls_Model, "|DBMS=Sybase AS Anywhere 9")
Sub Start(pModel)
  If (pModel is Nothing) then
  output "Unable to create a physical model for selected DBMS"
  Exit Sub
  End If
 InteractiveMode = im_Batch
' Reverse database phase
' First connect to the database with connection parameters
 pModel.ConnectToDatabase cnxDSN, cnxUSR, cnxPWD
' Get the reverse option of the model
 Dim pOpt
 Set pOpt = pModel.GetPackageOptions()
' Force ODBC Reverse of all listed objects
 pOpt.ReversedScript = False
 pOpt.ReverseAllTables = true
```

```
 pOpt.ReverseAllViews = true
 pOpt.ReverseAllStorage = true
 pOpt.ReverseAllTablespace = true
 pOpt.ReverseAllDomain = true
 pOpt.ReverseAllUser = true
 pOpt.ReverseAllProcedures = true
 pOpt.ReverseAllTriggers = true
 pOpt.ReverseAllSystemTables = true
 pOpt.ReverseAllSynonyms = true
' Go !
 pModel.ReverseDatabase
 pModel.save(filename)
' close model at the end
 pModel.Close false
End Sub
```
# **Manipulating the Repository By Script**

PowerDesigner lets you access the Repository feature via scripting using the RepositoryConnection as BaseObject global property.

It allows you to retrieve the current repository connection, which is the object that manages the connection to the repository server and provides accessto documents and objectsstored under the repository.

The RepositoryConnection is equivalent to the root node in the Repository browser.

You can accessthe repository documents, but you cannot accessthe repository administration objects, like users, groups, configurations, branches, and list of locks.

In addition, only the last version of a repository document is accessible using scripting.

### **Connecting to a Repository Database**

Before you connect to the repository database using scripting, definitions of repositories must exist on your workstation, as you cannot define a new repository definition via the scripting feature.

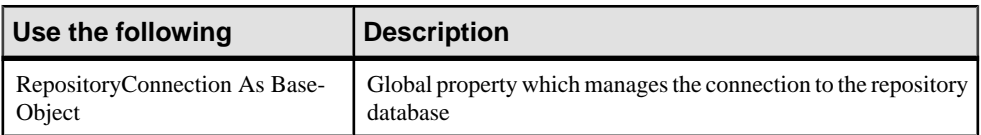

To retrieve the current repository connection:

To connect to a repository database:

<span id="page-381-0"></span>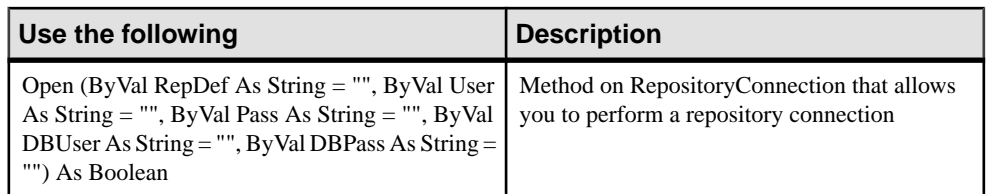

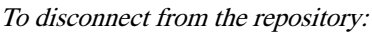

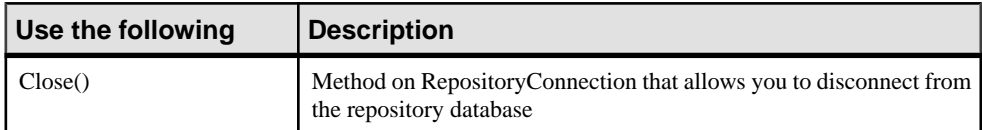

You can connect to the Repository database using the following method on RepositoryConnection: Open(ByVal RepDef As String = "", ByVal User As String = "", ByVal Pass As String = "", ByVal DBUser As String = "", ByVal DBPass As String = "") As Boolean.

#### Example

```
Dim C
Set C = RepositoryConnection
C.Open
```
You disconnect from the repository database using the following method: Close().

#### Example

C.Close

### **Accessing a Repository Document**

You can drill down to the repository documents located in the Repository root using the ChildObjects collection (containing both documents and folders) and any subfolders.

To browse for a document:

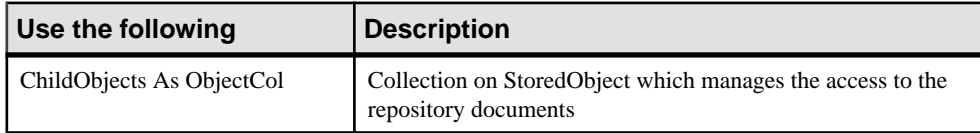

To update a document version:

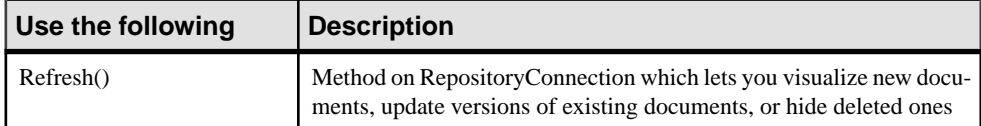

To find a document:

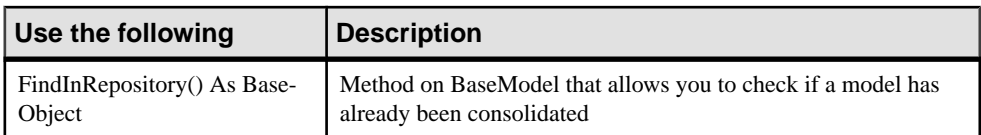

The repository documents are the following:

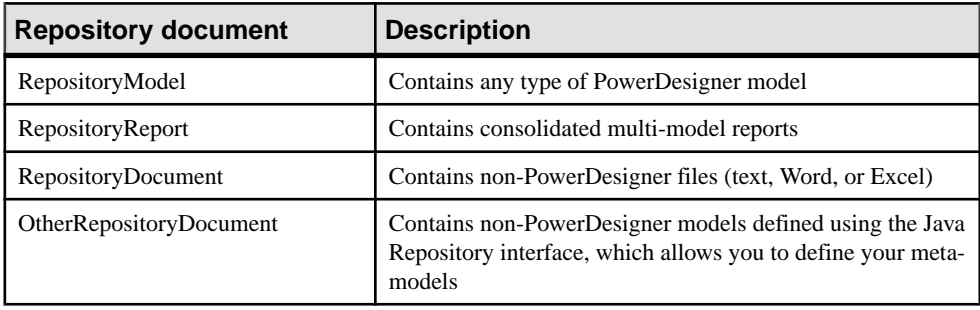

You can access a RepositoryModel document and the sub-objects of a RepositoryModel document using the following collection: ChildObjects As ObjectCol.

#### Example

```
' Retrieve the deepest folder under the connection
 Dim CurrentObject, LastFolder
 set LastFolder = Nothing
 for each CurrentObject in C.ChildObjects
 if CurrentObject.IsKindOf(cls_RepositoryFolder) then
   set LastFolder = CurrentObject
  end if
 next
```
The ChildObjects collection is not automatically updated when the Repository is modified during a script execution. To refresh all the collections, you can use the following method: Refresh().

#### Example

C.Refresh

You can test if a model has already been consolidated using the following method: FindInRepository() As BaseObject.

```
Set repmodel = model.FindInRepository()
If repmodel Is Nothing Then
   ' Model was not consolidated yet...
 model.ConsolidateNew
Else
  ' Model was already consolidated...
 repmodel.Freeze
```

```
 model.Consolidate 
End If
```
### **Extracting a Repository Document**

There are two ways to extract a repository document using scripting:

- A generic way that is applicable to any repository document
- A specific way that is only applicable to RepositoryModel and RepositoryReport documents

#### To extract any document:

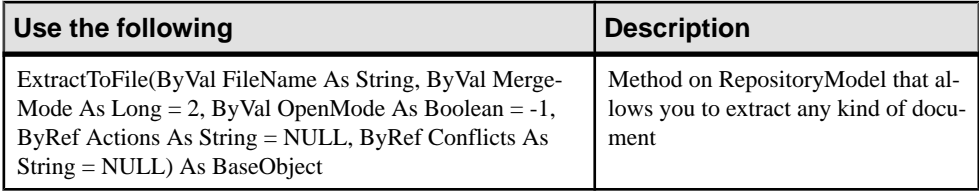

#### To extract a PowerDesigner document:

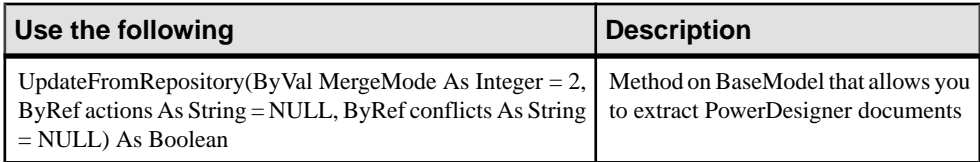

#### Generic Way

To extract a repository document you must:

- Browse for a repository document using the ChildObjects collection
- Extract the document using the method ExtractToFile (ByVal FileName As String, ByVal MergeMode As Long = 2, ByVal OpenMode As Boolean =  $-1$ , ByRef Actions As String = NULL, ByRef Conflicts As String = NULL) As BaseObject

#### **Example**

```
set C = RepositoryConnection
C.Open
Dim D, P
set P = Nothing
for each D in C.ChildObjects
if D.IsKindOf (cls_RepositoryModel) then
D.ExtractToFile ("C:\temp\OO.OOM")
end if
next
```
#### Specific Way

To extract a RepositoryModel document or a RepositoryReport document you must:

• Retrieve the document from the local model or multi-model report, (provided it has already been consolidated) using the method UpdateFromRepository (ByVal MergeMode As Integer  $= 2$ , ByRef actions As String  $=$  NULL, ByRef conflicts As String  $=$  NULL) As Boolean

#### **Example**

```
set MyModel = OpenModel ("C:\temp\OO3.OOM")
MyModel.UpdateFromRepository
```
### **Consolidating a Repository Document**

There are two ways to consolidate a repository document using scripting:

- A generic way that is applicable to any repository document
- A specific way that is only applicable to RepositoryModel and RepositoryReport documents

#### To consolidate any document:

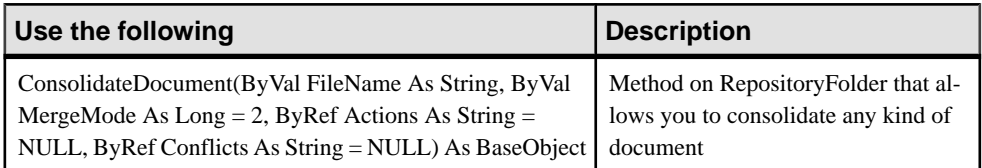

#### To consolidate a PowerDesigner document:

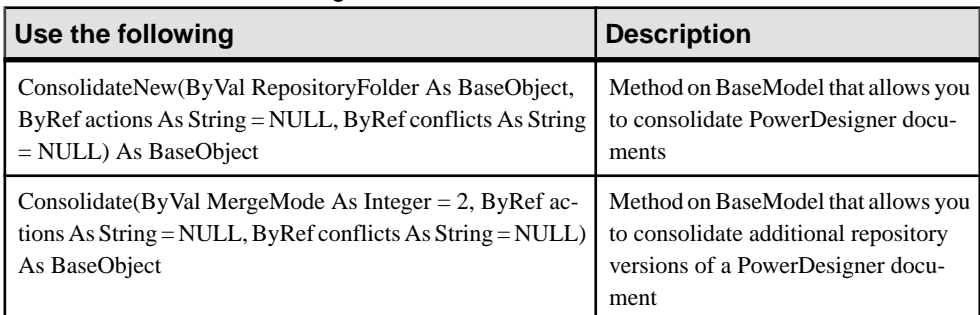

#### Generic Way

To consolidate any repository document you must:

• Specify a filename when using the following method ConsolidateDocument (ByVal) FileName As String, ByVal MergeMode As Long = 2, ByRef Actions As String = NULL, ByRef Conflicts As String = NULL) As BaseObject)

```
set C = RepositoryConnection
C.open
C.ConsolidateDocument ("c:\temp\test.txt")
```
#### Specific Way

To consolidate a RepositoryModel document or a RepositoryReport document you can use one of the following methods:

- ConsolidateNew (ByVal RepositoryFolder As BaseObject, ByRef actions As String = NULL, ByRef conflicts As String = NULL) As BaseObject, to consolidate the first repository version of a document
- Consolidate (ByVal MergeMode As Integer  $= 2$ , ByRef actions As String  $=$  NULL, ByRef conflicts As String  $=$  NULL) As BaseObject, to consolidate additional repository versions of a document

Examples:

```
Set model = CreateModel(PdOOM.cls_Model, "|Diagram=ClassDiagram")
set C = RepositoryConnection
C.Open
model.ConsolidateNew c
set C = RepositoryConnection
C.Open
model.Consolidate
```
### **Understanding the Conflict Resolution Mode**

If you update a documentthat has already been modified since last extraction or consolidation, a conflict can occur.

#### Consolidation Conflicts

You can resolve conflicts that arise when consolidating a repository document by specifying a merge mode in the second parameter of the following method: ConsolidateDocument(ByVal FileName As String, ByVal MergeMode As Long = 2, ByRef Actions As String = NULL, ByRef Conflicts As String = NULL) As BaseObject.

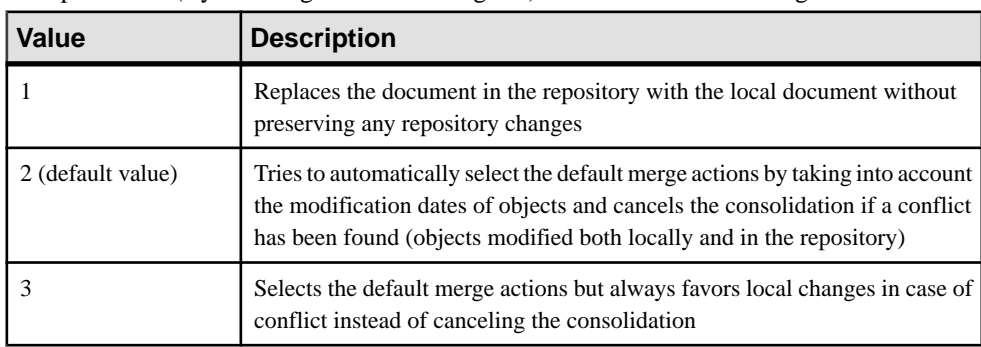

This parameter (ByVal MergeMode As Long  $= 2$ )can contain the following values:

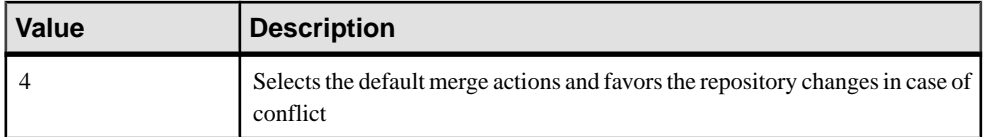

Merge actions performed during consolidation and conflicts that may have occurred can be retrieved in the strings specified in the third and fourth parameters: ByRef Actions As String = NULL and ByRef Conflicts As String = NULL.

#### Extraction Conflicts

You can resolve conflicts that arise when extracting a repository document by specifying a merge mode in the second parameter of the following method: ExtractToFile(ByVal FileName As String, ByVal MergeMode As Long = 2, ByVal OpenMode As Boolean = -1, ByRef Actions As String = NULL, ByRef Conflicts As String = NULL) As BaseObject.

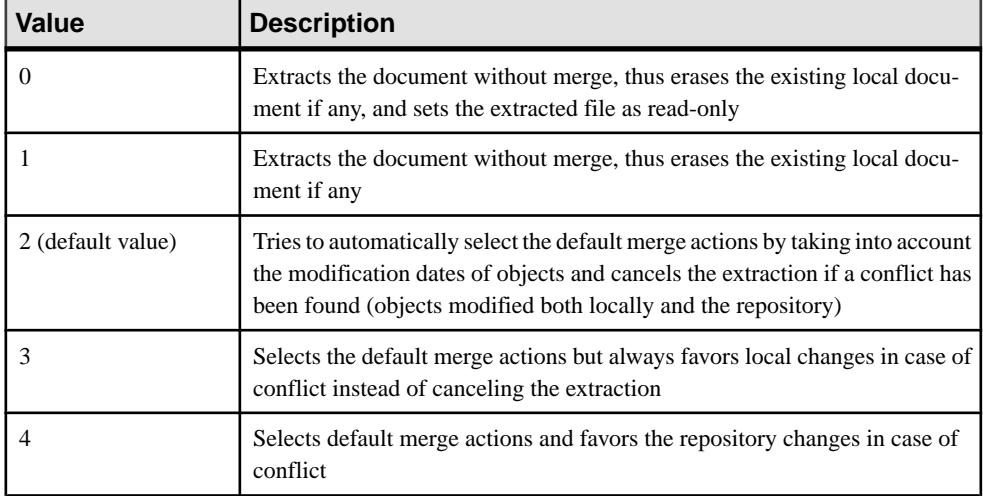

This parameter (ByVal MergeMode As Long = 2)can contain the following values:

Merge actions performed during extraction and conflicts that may have occurred can be retrieved in the strings specified in the fourth and fifth parameters: ByRef Actions As String  $=$ NULL and ByRef Conflicts As String = NULL. The third parameter (ByVal OpenMode As Boolean = -1) allows you to keep open the extracted model.

### **Managing Document Versions**

You can manage document versions using scripts.

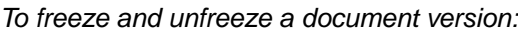

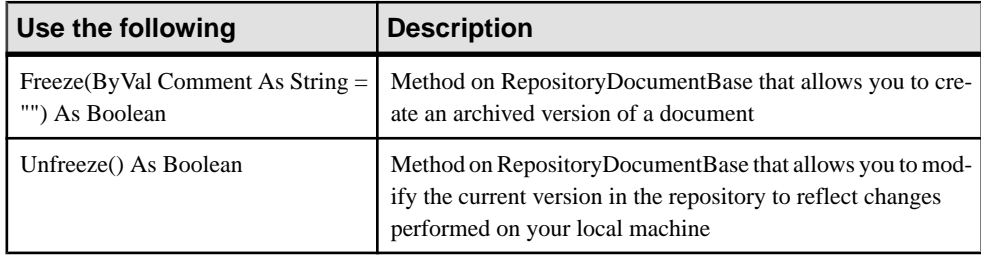

#### Example:

MyDocument.Freeze "Update required"

MyDocument.Unfreeze

#### To lock and unlock a document version:

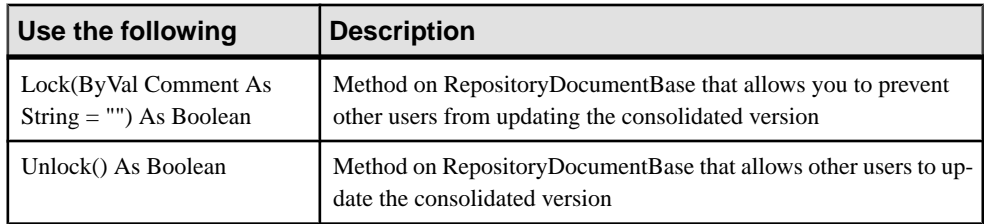

#### Example:

MyDocument.Lock "Protection required"

MyDocument.Unlock

#### To delete a document version:

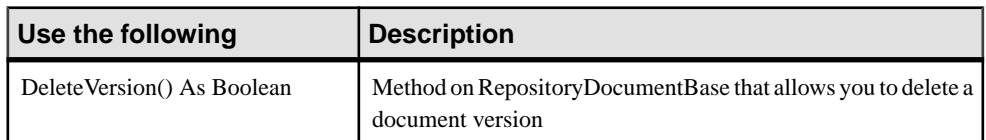

#### Example:

MyDocument.Delete

### **Managing the Repository Browser**

The repository browser lets you manipulate folders using scripts.

#### To create a folder:

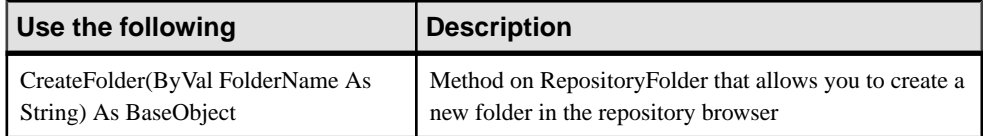

Example:

RepositoryConnection.CreateFolder("VBTest")

#### To delete an empty folder:

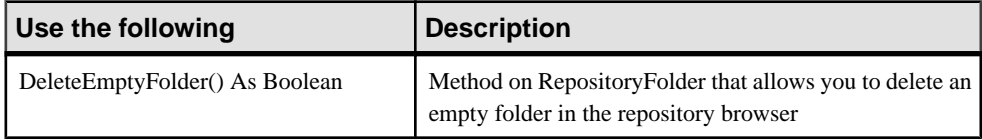

For more information on documents, see [Accessing a Repository Document](#page-381-0) on page 366.

Example:

```
Dim C
Set C = RepositoryConnection
C.Open "MyRepDef"
' Retrieve the deepest folder under the connection
Dim D, P
  set P = Nothing
  for each D in C.ChildObjects
   if D.IsKindOf (cls_RepositoryFolder) then
    D.DeleteEmptyFolder 
    c.refresh 
   end if
  next
```
# **Managing Reports by Script**

You can generate HTML and RTF reports using scripting, but you cannot create reports.

### **Browsing a Model Report by Script**

You can browse a model report using the following collection on BaseModelReport: Reports As ObjectCol.

#### **Example**

```
set m = ActiveModel
For each Report in m.Reports
Output Report.name
```
### **Retrieving a Multimodel Report by Script**

You can retrieve a multimodel report using the following function: OpenModel( filename As String, flags As Long =omf\_Default) As BaseObject

#### **Example**

```
OpenModel ("c:\temp\mmr1.mmr")
```
### **Generating an HTML Report by Script**

You can generate a model report or a multimodel report as HTML using the following method on BaseModelReport: GenerateHTML(ByVal FileName As String) As Boolean.

#### Example

```
set m = ActiveModel
For each Report in m.Reports
 Filename = Report.name & ".htm"
 Report.GenerateHTML (filename)
Next
```
### **Generating an RTF Report by Script**

You can generate a model report or a multimodel report as RTF using the following method on BaseModelReport: GenerateRTF(ByVal FileName As String) As Boolean

```
set m = ActiveModel
For each Report in m.Reports
 Filename = Report.name & ".rtf"
 Report.GenerateRTF (filename)
Next
```
# **Accessing Metadata by Script**

You can access and manipulate PowerDesigner internal objects using Visual Basic Scripting. The scripting lets you access and modify object properties, collections, and methods using the public names of objects.

| <b>Information</b>                                     | <b>Description</b>                                                                                                    | <b>Example</b>                                                                                                    |
|--------------------------------------------------------|----------------------------------------------------------------------------------------------------|----------------------------------------------------------------------------------------------------|
| Public name                                            | The name and code of the met-<br>amodel objects are the public<br>names of PowerDesigner in-<br>ternal objects                                                                             | AssociationLinkSymbol<br>ClassMapping<br><b>CubeDimensionAssociation</b>                                                                                                    |
| Object collections                                     | You can identify the collec-<br>tions of a class by observing<br>the associations linked to this<br>class in the diagram. The role<br>of each association is the name<br>of the collection | In PdBPM, an association exists be-<br>tween classes MessageFormat and Mes-<br>sageFlow. The public name of this as-<br>sociation is Format. The role of this as-<br>sociation is Usedby which corresponds<br>to the collection of message flows of<br>class MessageFormat |
| Object attributes                                      | You can view the attributes of a<br>class together with the attrib-<br>utes this class inherits from<br>other classes via generaliza-<br>tion links                                        | In PdCommon, in the Common Instan-<br>tiable Objects diagram, you can view<br>objects BusinessRule, ExtendedDe-<br>pendency and FileObject with their<br>proper attributes, and the abstract<br>classes from which they inherit attrib-<br>utes via generalization links   |
| Object operations                                      | Operations in metamodel<br>classes correspond to object<br>methods used in VBS                                                                                                    | BaseModel contains operation Com-<br>pare that can be used in VB scripting                                                                                                    |
| < <notscriptable>&gt; ster-<br/>eotype</notscriptable> | Objects that do not support VB<br>scripting have the << not-<br>Scriptable>> stereotype                                                                                                    | CheckModelInternalMessage<br>FileReportItem                                                                                                    |

The PowerDesigner metamodel provides useful information about objects:

PowerDesigner lets you access the MetaData via scripting using the MetaModel As BaseObject global property. There is only one instance of the MetaModel and it can be reached from anywhere through the global property Application.MetaModel.

This generic feature allows you to acccess the MetaModel on a generic way and implies a neutral code that you can use for any type of model. For example, you can use it to search for the last object modified in a given model.

Properties and collections are read-only for all MetaData objects.

### **Accessing Metadata Objects by Script**

You can access the MetaData objects using scripts:

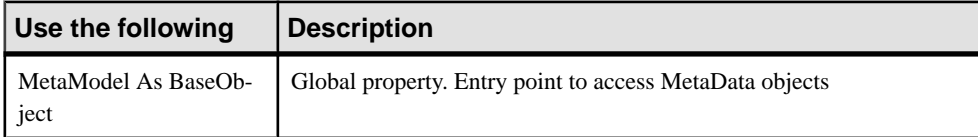

### **Retrieving the Metamodel Version by Script**

You can retrieve the MetaModel version using scripts:

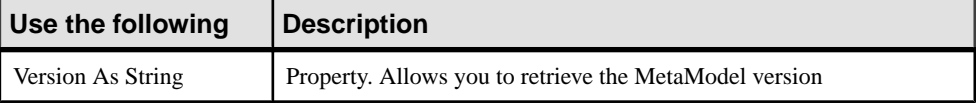

### **Retrieving the Available Types of Metaclass Libraries by Script**

You can retrieve the available types of MetaClass libraries using scripts:

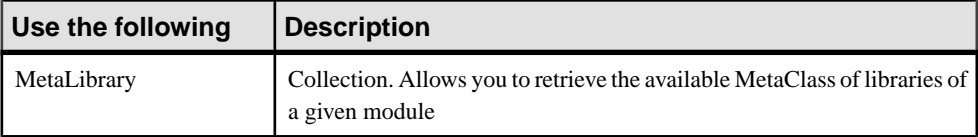

### **Accessing the Metaclass of an Object by Script**

You can use script to access object metaclasses.

You can access the MetaClass of an object using scripts:

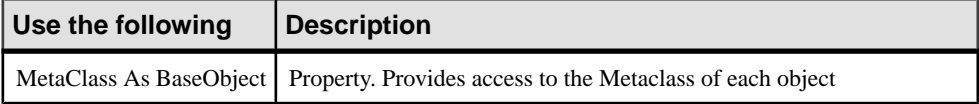

You can access the MetaClass of an object using its public name from the MetaModel using scripts:

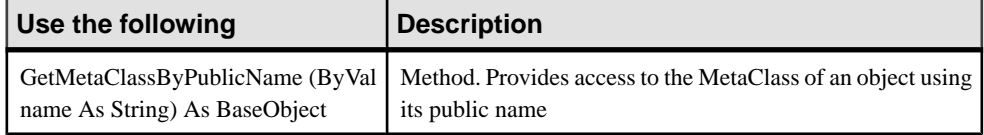

You can access the MetaAttribute and MetaCollection of a MetaClass using its public name (from the MetaClass):

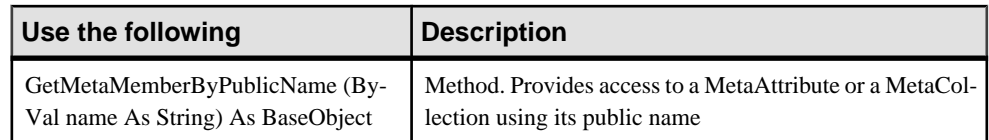

### **Retrieving the Children of a Metaclass by Script**

You can retrieve the children of a MetaClass using scripts:

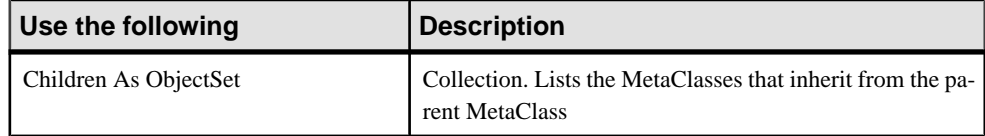

# **Managing the Workspace by Script**

The Workspace object corresponds to the workspace root in the Browser. PowerDesigner lets you accessthe current workspace using the ActiveWorkspace As BaseObject global property.

### **Loading, Saving and Closing a Workspace by Script**

The following methods are available to load, save and close a workspace using scripts:

#### To load a workspace

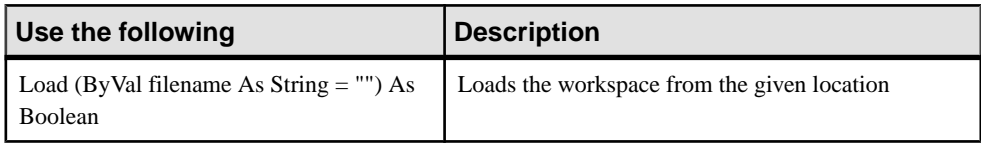

To save a workspace:

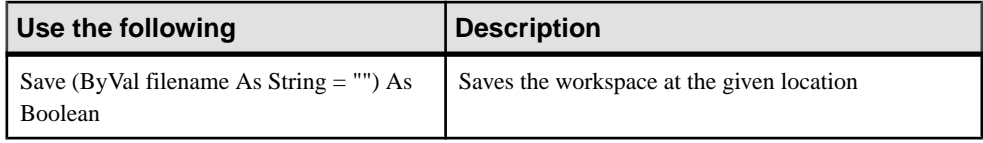

#### To close a workspace:

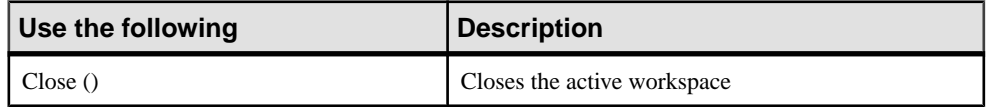

### **Manipulating the Content of a Workspace by Script**

You can also manipulate the content of a workspace using the following items:

- The *WorkspaceDocument* that corresponds to the documents you can add to a workspace. It containsthe WorkspaceModel (models attached to a workspace) and the WorkspaceFile (external files attached to the workspace)
- The *WorkspaceFolder* that corresponds to the folders of the workspace. You can create, delete and rename them. You can also add documents to folders.

You can use the AddDocument  $ByVal$  filename As String, ByVal position As Long = -1) As BaseObject method on the WorkspaceFolder to add documents to the workspace.

Example of a workspace manipulation:

```
Option Explicit
' Close existing workspace and save it to Temp
Dim workspace, curentFolder
Set workspace = ActiveWorkspace
workspace.Load "%_EXAMPLES%\mywsp.sws"
Output "Saving current workspace to ""Example directory : 
"+EvaluateNamedPath("%_EXAMPLES%\temp.sws")
workspace.Save "%_EXAMPLES%\Temp.SWS"
workspace.Close
workspace.Name = "VBS WSP"
workspace.FileName = "VBSWSP.SWS"
workspace.Load "%_EXAMPLES%\Temp.SWS"
dim Item, subitem
for each Item in workspace.children
  If item.IsKindOf(PdWsp.cls_WorkspaceFolder) Then 
   ShowFolder (item)
   renameFolder item,"FolderToRename", "RenamedFolder" 
  deleteFolder item,"FolderToDelete"
  curentFolder = item
  ElsIf item.IsKindOf(PdWsp.cls_WorkspaceModel) Then 
  ElsIf item.IsKindOf(PdWsp.cls_WorkspaceFile) Then 
 End if 
next
 Dim subfolder
'insert folder in root
  Set subfolder = 
workspace.Children.CreateNew(PdWsp.cls_WorkspaceFolder)
  subfolder.name = "Newfolder(VBS)"
  'insert folder in root at pos 6
  Set subfolder = workspace.Children.CreateNewAt(5, 
PdWsp.cls_WorkspaceFolder)
  subfolder.name = "Newfolder(VBS)insertedAtPos5"'
  ' add a new folder in this folder
  Set subfolder = 
subfolder.Children.CreateNew(PdWsp.cls_WorkspaceFolder)
  subfolder.name = "NewSubFolder(VBS)"
 subfolder.AddDocument EvaluateNamedPath("% EXAMPLES%\pdmrep.rtf")
 subfolder.AddDocument EvaluateNamedPath("% EXAMPLES%\cdmrep.rtf")
  subfolder.AddDocument EvaluateNamedPath("%_EXAMPLES%\project.pdm")
```

```
 subfolder.AddDocument EvaluateNamedPath("%_EXAMPLES%\demo.oom")
 dim lastmodel
 set lastmodel = subfolder.AddDocument 
(EvaluateNamedPath("%_EXAMPLES%\Ordinateurs.fem"))
 lastmodel.open
 lastmodel.name = "Computers"
 lastmodel.close
 'detaching model from workspace
 lastmodel.delete
workspace.Save "% EXAMPLES%\Final.SWS"
```
# **Communicating With PowerDesigner Using OLE Automation**

OLE Automation (or Visual Basic for Applications) is a way to communicate with PowerDesigner from another application using the COM architecture in the same application or in other applications. You can write a program using any language that support COM, such as Word and Excel macros, VB, C++, or PowerBuilder.

OLE Automation samples for different languages are provided in the OLE Automation directory within your PowerDesigner installation directory.

### **Differences Between Scripting and OLE Automation**

VBScript programs and OLE Automation programs are very similar. You can easily create VB or VBA programs, if you know how to use VBScript. However, some differences remain. The following example program highlights what differentiates OLE Automation from VBScript.

#### VBScript Program

The following VBScript program allows you to count the number of classes defined in an OOM and display that number in PowerDesigner Output window, then create a new OOM and display its name in the same Output window.

To do so, the following steps are necessary:

- Get the current active model using the ActiveModel global function
- Check the existence of an active model and if the active model is an OOM
- Count the number of classes in the active OOM and display a message in the Output window
- Create a new OOM and display its name in the Output window

```
'* Purpose: This script displays the number of classes defined in an
OOM in the output window.
Option Explicit
' Main function
' Get the current active model
Dim model
Set model = ActiveModel
If model Is Nothing Then
 MsgBox "There is no current model."
```
#### CHAPTER 7: Scripting PowerDesigner

```
ElsIf Not Model.IsKindOf(PdOOM.cls_Model) Then
 MsgBox "The current model is not an OOM model."
Else
  ' Display the number of classes
 Dim nbClass
 nbClass = model.Classes.Count
Output "The model '" + model.Name + "' contains " + CStr(nbClass) + "
classes."
' Create a new OOM
 Dim model2
  set model2 = CreateModel(PdOOM.cls_Model)
  If Not model2 Is Nothing Then
  ' Copy the author name
  model2.author = model.author
   ' Display a message in the output window
  Output "Successfully created the model '" + model2.Name + "'."
 Else
  MsgBox "Cannot create an OOM."
 End If
End If
```
#### OLE Automation Program

To do the same with OLE Automation program, you should modify it as follows:

- Add the definition of the PowerDesigner application
- Call the CreateObject function to create an instance of the PowerDesigner Application object
- Prefix all the global functions (ActiveModel, Output, CreateModel) by the PowerDesigner Application object
- Release the PowerDesigner Application object
- Use specific types for the variables "model" and "model2"

```
'* Purpose: This script displays the number of classes defined in an
OOM in the output window.
Option Explicit
' Main function
Sub VBTest()
 ' Defined the PowerDesigner Application object
 Dim PD As PdCommon.Application
 ' Get the PowerDesigner Application object
 Set PD = CreateObject("PowerDesigner.Application")
' Get the current active model
 Dim model As PdCommon.BaseModel
  Set model = PD.ActiveModel
  If model Is Nothing Then
  MsgBox "There is no current model."
  ElsIf Not model.IsKindOf(PdOOM.cls_Model) Then
  MsgBox "The current model is not an OOM model."
  Else
   ' Display the number of classes
  Dim nbClass
  nbClass = Model.Classes.Count
  PD.Output "The model '" + model.Name + "' contains " + 
CStr(nbClass) + " classes."
```
```
' Create a new OOM
   Dim model2 As PdOOM.Class
  Set model2 = PD. CreateModel(PdOOM.cls Model)
   If Not model2 Is Nothing Then
   ' Copy the author name
   model2.Author = Model.Author
   ' Display a message in the output window
   PD.Output "Successfully created the model '" + model2.Name + "'."
   Else
   MsgBox "Cannot create an OOM."
  End If
 End If
' Release the PowerDesigner Application object
 Set PD = Nothing
End Sub
```
### **Preparing for OLE Automation**

To use OLE Automation to communicate with PowerDesigner, you need to:

- Create an instance of the PowerDesigner Application object
- Prefix all global functions with the PowerDesigner Application object
- Release the PowerDesigner Application object before exiting the program
- Specify objects type whenever possible (Dim obj As  $\langle$ ObjectType $\rangle$ )
- Adapt the object class ID syntax to the language when you create object
- Add references to the object type libraries you need to use

#### **Creating the PowerDesigner Application Object**

PowerDesigner setup registers the PowerDesigner Application object by default.

You should check if the returned variable is empty.

When you create the PowerDesigner Application object, the current instance of PowerDesigner will be used, otherwise PowerDesigner will be launched.

If PowerDesigner is launched when you create the PowerDesigner Application object, it will be closed when you release the PowerDesigner Application object.

You create the PowerDesigner application object, using the following method in Visual Basic: CreateObject(ByVal Kind As Long, ByVal ParentCol As String  $=$  "", ByVal Pos As Long  $=$  -1, ByVal Init As Boolean = -1) As BaseObject

#### **Example**

```
' Defined the PowerDesigner Application object
 Dim PD As PdCommon.Application
 ' Get the PowerDesigner Application object
 Set PD = CreateObject("PowerDesigner.Application")
```
#### PowerDesigner Version Number

If you want to make sure that the application works with a selected version of PowerDesigner, you should type the version number in thePowerDesigner application object creation orders:

```
' Defined the PowerDesigner Application object
 Dim PD As PdCommon.Application
 ' Get the PowerDesigner Application object
 Set PD = CreateObject("PowerDesigner.Application.x")
'x represents the version number
```
If you do not use a particular feature of PowerDesigner, your application can work with any version of PowerDesigner and you do not need to specify a version number. In this case, the last version installed is used.

**Note:** You must release the PowerDesigner Application object before you exit the application in which you use it. To do so, you use the following syntax: Set  $Pd = \text{Nothing}$ .

#### **Specifying the Object Type**

When you create VB or VBA programs, it is strongly recommended to specify the object type.

For example, you should use:

Dim cls As PdOOM.Class

Instead of:

Dim cls

If you do not specify object type, you may encounter problems when you execute your program and debugging can be really difficult.

#### **Shortcuts**

If the model contains shortcuts, we recommend to use the following syntax: Dim obj as PdCommon.IdentifiedObject.

If the target model is closed, you will get a runtime error.

#### **Adapting the Object Class ID Syntax to the Language**

When you create an object using VBScript, you indicate the class ID of the object to create in the following way:

```
Dim cls
Set cls = model. CreateObject(PdOOM.cls Class)
```
This syntax works properly for VBScript, VBA and VB, but it does not work for other languages, as class Ids constants are defined as an enumeration. Only languages that support enumeration defined outside a class can support this syntax.

For C# and VB.NET, you can use the following syntax:

```
Dim cls As PdOOM.Class
Set cls = model.CreateObject(PdOOM.PdOOM_Classes.cls_Class)
'Where PdOOM_Classes is the name of the enumeration.
```
<span id="page-398-0"></span>For other languages such as JavaScript or PowerBuilder, you have to define constants that represent the objects you want to create.

For a complete list of class ID constants, see file VBScriptConstants.vbs in the PowerDesigner OLE Automation directory.

#### **Adding References to Object Type Libraries**

You must add references to the PowerDesigner type libraries you want to use, for example Sybase PdCommon, Sybase PdOOM, Sybase PdPDM, etc. for programs like VB, VBA, VB .NET and C#.

To Add References to Object Type Libraries in a VBA Editor: Select **Tools > References**.

To Add References to Object Type Libraries in a Visual Basic Editor: Select **Project > References**.

To Add References to Object Type Libraries in a C# and VB.NET Editor: Right-click the project in the project explorer, and select Add References from the contextual menu.

Example of a References Window for a VBA Program in Word:

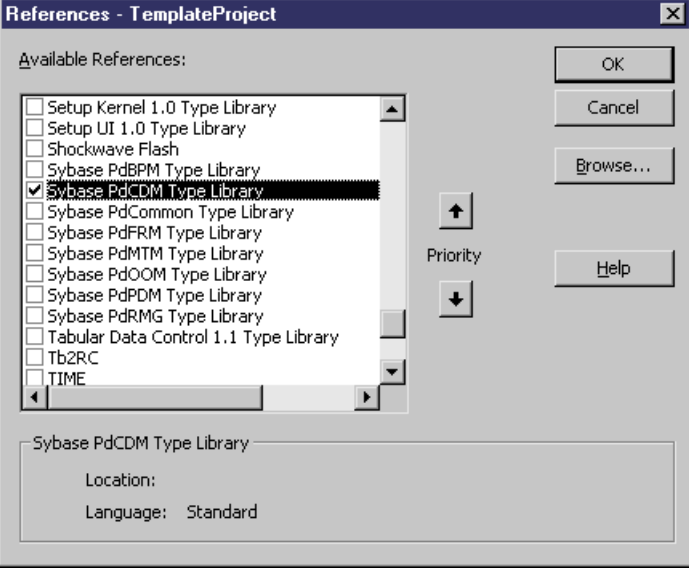

# <span id="page-399-0"></span>**Customizing PowerDesigner Menus Using Add-Ins**

An add-in is a module that adds a specific feature or service to PowerDesigner standard behavior. PowerDesigner add-ins allow you to customize PowerDesigner menus by adding your own menu items. You can customize the following menus:

- All contextual menus of objects that are accessible from the Browser or from a symbol in the diagram
- Main menus of each module from each diagram type (i.e. Import, Export, Reverse, Tools, Help)

You can add the following menu items:

- Commands that call a method script defined using scripting
- Submenus that are cascading menus that appear under a menu item
- Separators that are lines used to organize commands in menus

You can use the following types of add-ins to create menu items in PowerDesigner:

- Customized commands to call executable programs or VB scripts using the Customize Commands dialog box from the Tools application menu. Commands you define can appear as submenus only in the Execute Commands menu items and in the Import and Export menu items of the File application menu, but not in objects contextual menu. You can hide their display in the menu while keeping their definition. For more information, see [Creating customized commands in the Tools menu](#page-400-0) on page 385.
- Resource files for defining commands for a specific target. Methods and menus are created in the resource file in theProfile category under the corresponding metaclass. You can filter methods and menus using a stereotype or a criterion. However, the resource file must always be attached to the model in order for the commands to be displayed. For more information, see [Menus \(Profile\)](#page-115-0) on page 100.
- ActiveX for when you require more complex interactions with PowerDesigner, such as enabling and disabling menu items based on object selection, interaction with the windows display environment or for plug-ins written in other languages, such as Visual Basic.NET or  $C_{++}$ . For more information, see *[Creating an ActiveX add-in](#page-407-0)* on page 392.
- XML file for when you want to define several commands that will always be available independently from the target you selected. This XML file contains a simple declarative program with a language linked to an .EXE file or a VB script. Commands linked to the same applications (for example, ASE, IQ etc.) should be gathered into the same XML file. For more information, see *[Creating an XML file add-in](#page-409-0)* on page 394.

**Note:** The XML syntax of a menu defined in the Menu page of the resource editor is the same for XML file and ActiveX add-ins. You can use the interface of the resource editor to visualize in the XML page the syntax of a menu you created in the Menu page to help you construct the same XML syntax in your ActiveX or XML file. For more information on XML files, [Creating](#page-409-0) [An XML File Add-In](#page-409-0) on page 394.

### <span id="page-400-0"></span>**Creating Customized Commands in the Tools Menu**

You can create your own menu items in the PowerDesigner Tools menu to access PowerDesigner objects using your own scripts.

From the Tools application menu, you can add your own submenu entries that will allow you to execute the following commands:

- Executable programs
- VB scripts

You can also gather commandsinto submenus, modify existing commands, and apply to them keyboard shortcut.

#### **Defining a Customized Command**

You can define commands in the Customize Commands dialog box. The number of commands you can define is limited to 256.

When you define a command, the name you typed for the command is displayed as a submenu entry of the Execute Commands menu item. Command names appear alphabetically sorted.

You can define a context for that command, so it becomes diagram dependent and displays as a submenu only when it is relevant.

The following picture illustrates the result of commands definition performed in the Customize Commands dialog box.

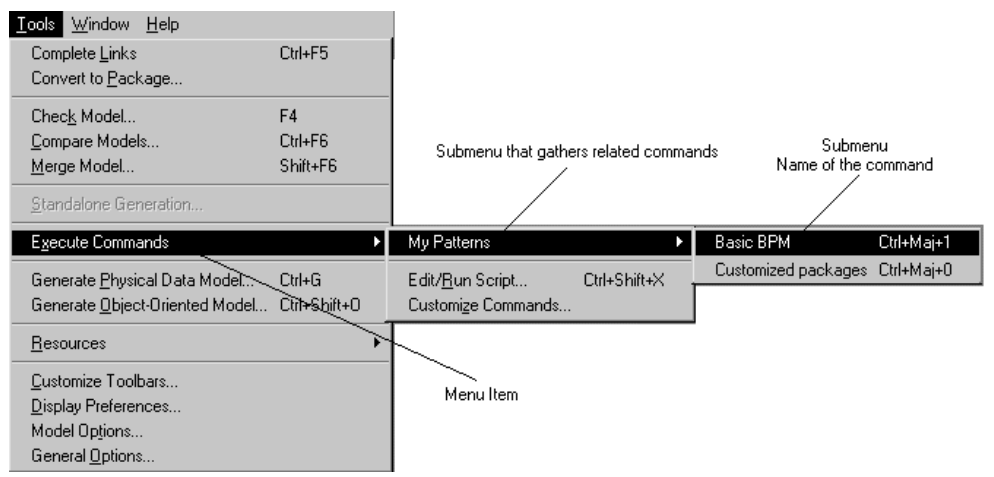

To define a command, you have to specify the following in the Customize commands dialog box:

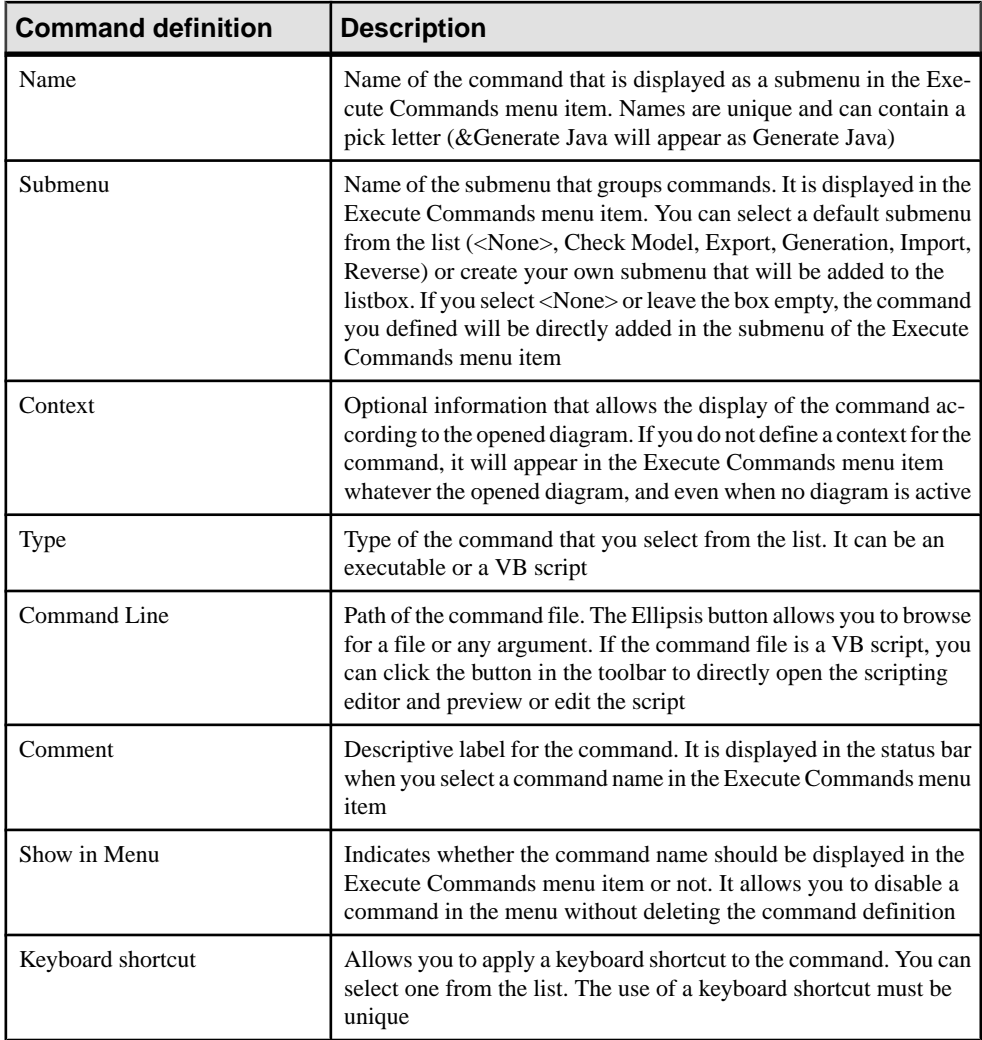

#### Context Option

The Context option allows you to define a diagram dependent command that will appear only when the parameters you declared in its definition match the current diagram.

When no matches are found, the command is unavailable.

When you click the Ellipsis button in the Context column of the Customize Commands dialog box, you open the Context Definition dialog box in which you are asked to select the following optional parameters:

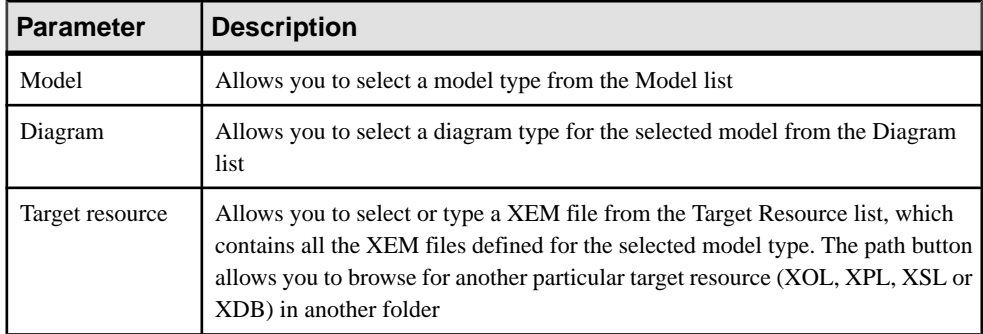

Here are some examples of context definitions as they display in the Context column of the Customize Commands dialog box:

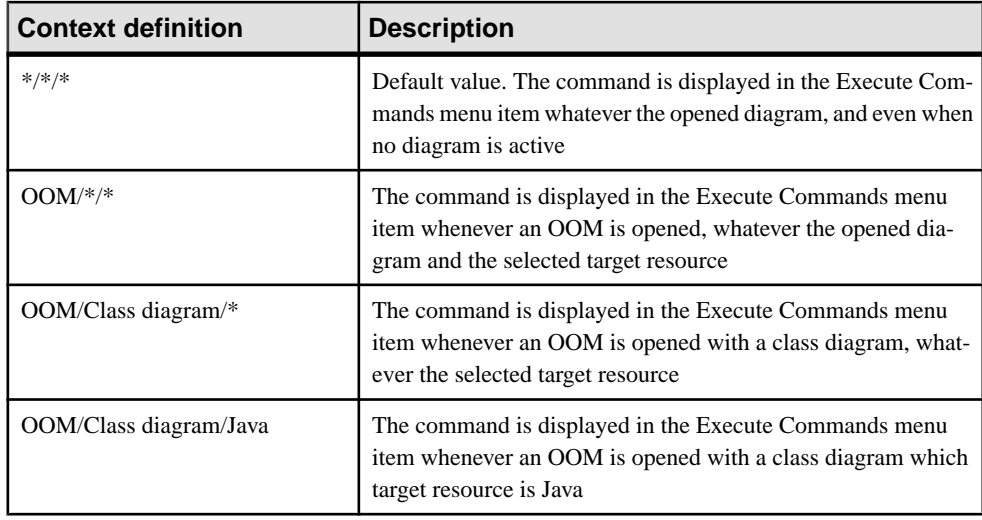

#### Import/Export Submenus

When you select Import or Export in the Submenu list of the Customize Commands dialog box, the command you defined is displayed not only as a submenu entry of the Execute Commands menu item of the Tools menu but also as a submenu entry of the Import or Export menu items of the File menu.

For example you defined the following command in the Customize Commands dialog box:

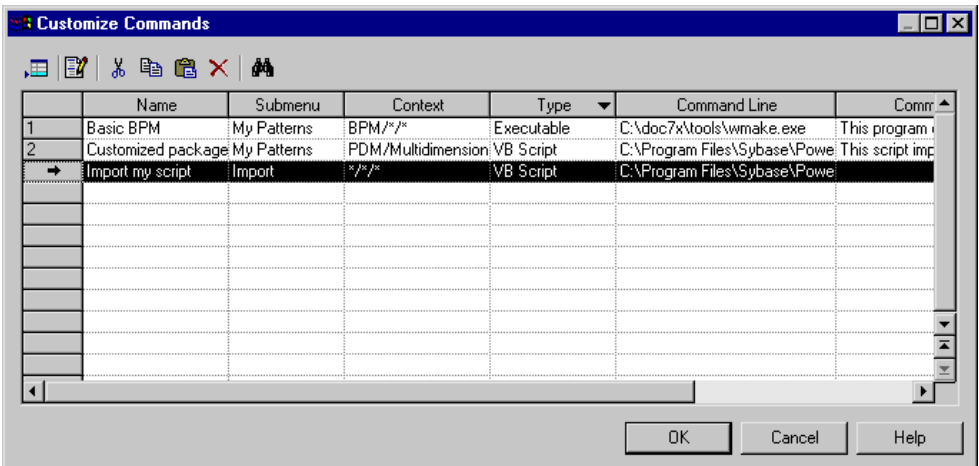

The command is displayed as follows in the Tools menu:

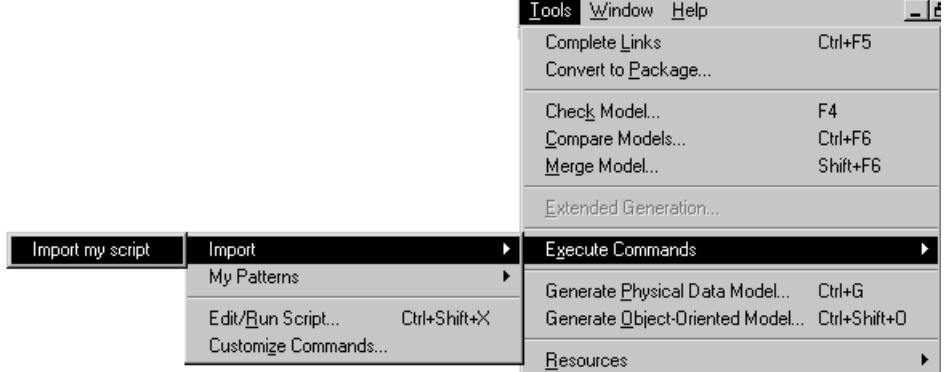

The command is displayed as follows in the File menu:

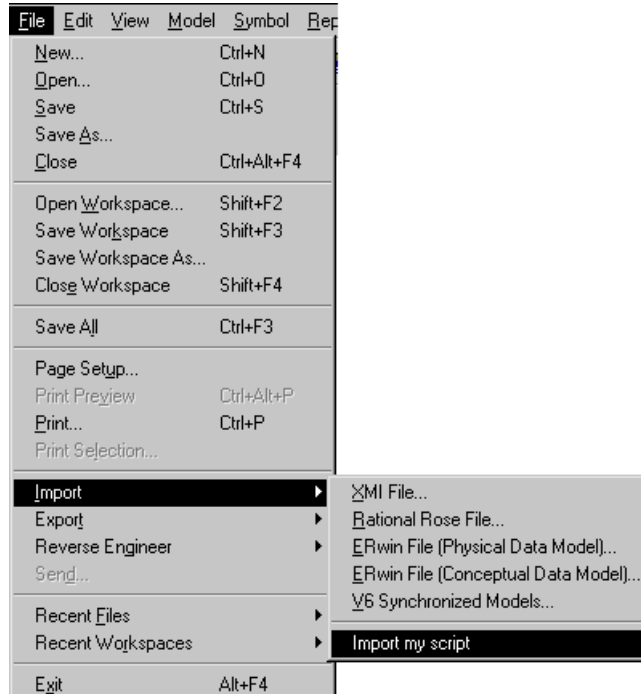

#### Defining a Customized Command

You can define your own customized commands.

- **1.** Select **Tools > Execute Commands > Customize Commands** to display the Customize Commands dialog box.
- **2.** Click a blank line in the list.

or

Click the Add a row tool.

- **3.** Type a name for the command in the Name column.
- **4.** (Optional) Select a submenu from the list in the Submenu column.
- **5.** (Optional) Define a context by clicking the Ellipsis button in the Context column.

<span id="page-405-0"></span>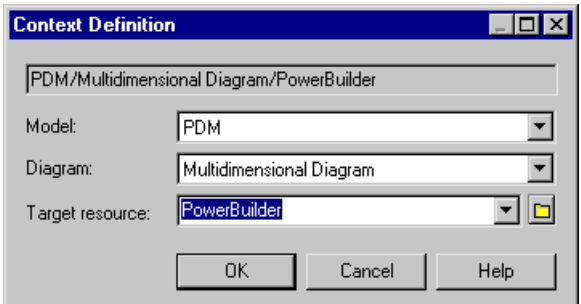

- **6.** Select a type from the list in the Type column.
- **7.** Browse to the directory that contains the command file or argument in the Command Line column.
- **8.** (Optional) Type a comment in the Comment column.
- **9.** Select the Show in Menu check box to display the command name in the menu.
- **10.** (Optional) Select a keyboard shortcut from the list in the Shortcut key column.
- **11.** Click OK.

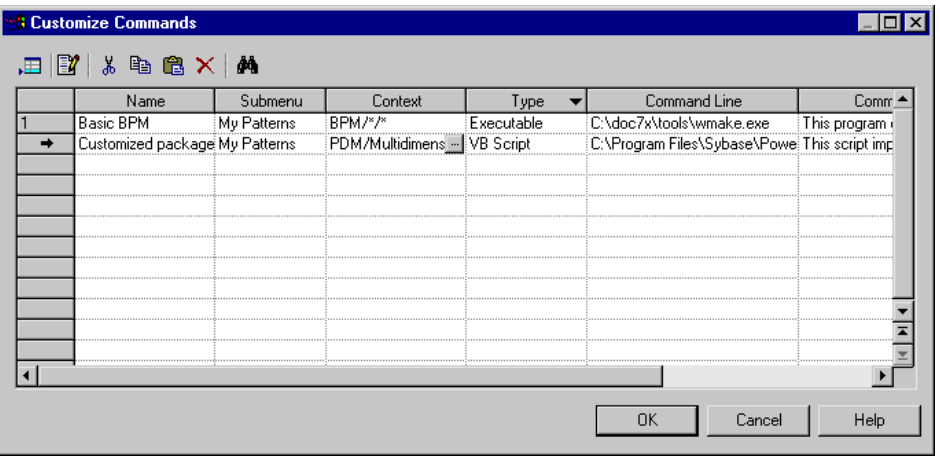

You can vizualise or modify the command you have just defined by selecting **Tools > Execute Commands**.

#### **Managing Customized Commands**

Understanding how customized commands are stored in PowerDesigner will allow you to easily plug your programs in PowerDesigner while installing them.

#### Storage

Customized Commands are saved in the Registry. You can define values for customized commands in the CURRENT USER Registry or in the LOCAL MACHINE Registry.

If you define valuesin the LOCAL MACHINE Registry, customized commands are available for any user of the machine. Thus, when you remove a customized command defined in that Registry fromtheCustomizeCommands dialog box, you only remove the line fromthe list but not the corresponding Registry entry. When you do so, the default value (the one defined in the LOCAL MACHINE Registry) is restored when you open the dialog box again.

The location of customized commands definition can be:

- HKEY\_CURRENT\_USER\Software\Sybase\PowerDesigner <version> \PlugInCommands
- HKEY\_LOCAL\_MACHINE\Software\Sybase\PowerDesigner <version> \PlugInCommands

Each customized command is stored in a single Registry string value:

- The name of the customized command is a Registry entry, which has the same name as the command
- The submenu of the customized command is a Registry key, which has the same name as the submenu
- Other command properties are stored in the Value Data field of the Registry entry (Registry entry value)

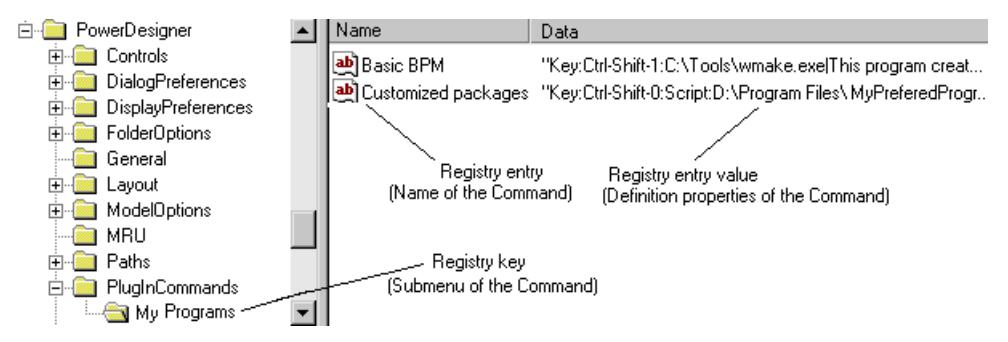

#### Definition Format

The syntax of the Registry entry is the following:

[Hide:][Key:<key specification>:][Script:]<command>[ |comment]

Note that none of the above quoted prefix is localized.

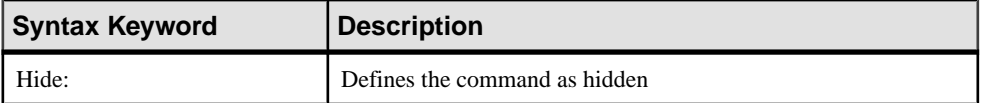

<span id="page-407-0"></span>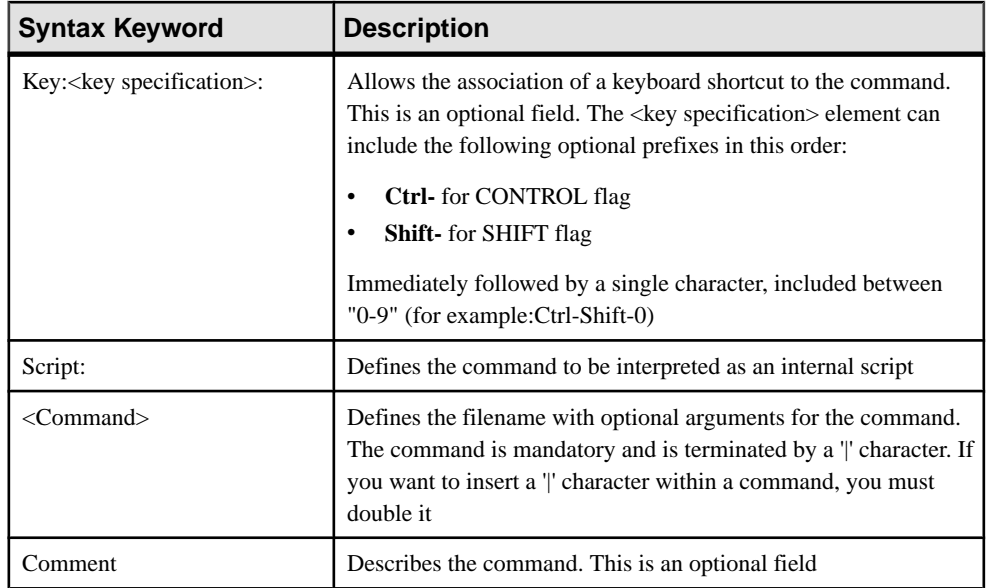

Note: The Customize Commands dialog box only supports "Ctrl-Shift-0" to "Ctrl-Shift-9" keyboard shortcuts. If you define a keyboard shortcut outside that range, conflicts with some other built-in keyboard shortcuts may occur and lead to unpredictable results. The reuse of the same keyboard shortcut for two distinct commands may also lead to unpredictable results.

### **Creating an ActiveX Add-in**

You can create your own menu items in PowerDesigner menus by creating an ActiveX addin.

**Note:** To use your add-in, save it to the Add-ins directory beneath your PowerDesigner installation directory and enable it through the PowerDesigner General Options window (see Core Features Guide > The PowerDesigner Interface > Customizing Your Modeling Environment > General Options > Managing Add-Ins).

The ActiveX must implement a specific interface called IPDAddIn to become a PowerDesigner add-in.

This interface defines the following methods:

- HRESULT Initialize([in] IDispatch \* pApplication)
- HRESULT Uninitialize()
- BSTR ProvideMenuItems([in] BSTR sMenu, [in] IDispatch \*pObj)
- BOOL IsCommandSupported([in] BSTR sMenu, [in] IDispatch \* pObject, [in] BSTR sCommandName)
- HRESULT DoCommand(in BSTR sMenu, in IDispatch \*pObj, in BSTR sCommandName)

Those methods are invoked by PowerDesigner in order to dialog with menus and execute the commands defined by the ActiveX.

#### Initialize / Uninitialize Method

The Initialize method initializes the communication between PowerDesigner and the ActiveX. PowerDesigner starts the communication by providing the ActiveX with a pointer to its application object. The application object allows you to handle the PowerDesigner environment (output window, active model etc.) and must be saved for later reference. The application object type is defined into the PdCommon type library.

The Uninitialize method is used to clean references to PowerDesigner objects. It is called when PowerDesigner is closed and must be used to release all global variables.

#### ProvideMenuItems Method

The ProvideMenuItems method returns an XML text that describes the menu items to add into PowerDesigner menus. The method is invoked each time PowerDesigner needs to display a menu.

When you right-click a symbol in a diagram, this method is called twice: once for the object and once for the symbol. Thus, you can create a method that is only called on graphical contextual menus.

The ProvideMenuItems is called once at the initialization of PowerDesigner to fill the Import and Reverse menus. No object is put in parameter in the method at this moment.

The XML text that describes a menu can use the following elements (DTD):

```
<!ELEMENT Menu (Command | Separator | Popup)*>
<!ELEMENT Command>
<!ATTLIST Command
    Name CDATA #REQUIRED
    Caption CDATA #REQUIRED
>
<!ELEMENT Separator>
<!ELEMENT PopUp (Command | Separator | Popup)*>
<!ATTLIST PopUp
    Caption CDATA #REQUIRED
>
```
Example:

ProvideMenuItems ("Object", pModel)

The following text results:

```
<MENU>
<POPUP Caption="&Perforce">
     <COMMAND Name="CheckIn" Caption="Check &In"/>
     <SEPARATOR/>
    <COMMAND Name="CheckOut" Caption="Check &Out"/>
</POPUP> 
</MENU>
```
#### <span id="page-409-0"></span>CHAPTER 7: Scripting PowerDesigner

Note: This syntax is the same used in the creation of a menu using a resource file.

**Note:** You can use the interface of the resource editor to visualize in the XML page the syntax of a menu you created in the Menu page that will help you construct the same XML syntax.

For more information on how to customize menus using a resource file, see *[Adding](#page-117-0)* [Commands and Other Items to Your Menu](#page-117-0) on page 102.

#### IsCommandSupported Method

The IsCommandSupported method allows you to dynamically disable commands defined in a menu. The method must return true to enable a command and false to disable it.

#### DoCommand Method

The DoCommand method implements the execution of a command designated by its name.

Example:

DoCommand ("Object", pModel, "CheckIn")

### **Creating an XML File Add-in**

You can create your own menu items in PowerDesigner menus by using an XML file.

**Note:** To use your add-in, save it to the Add-ins directory beneath your PowerDesigner installation directory and enable it through the PowerDesigner General Options window (see Core Features Guide > The PowerDesigner Interface > Customizing Your Modeling Environment > General Options > Managing Add-Ins).

The following illustration helps you understand the XML file structure:

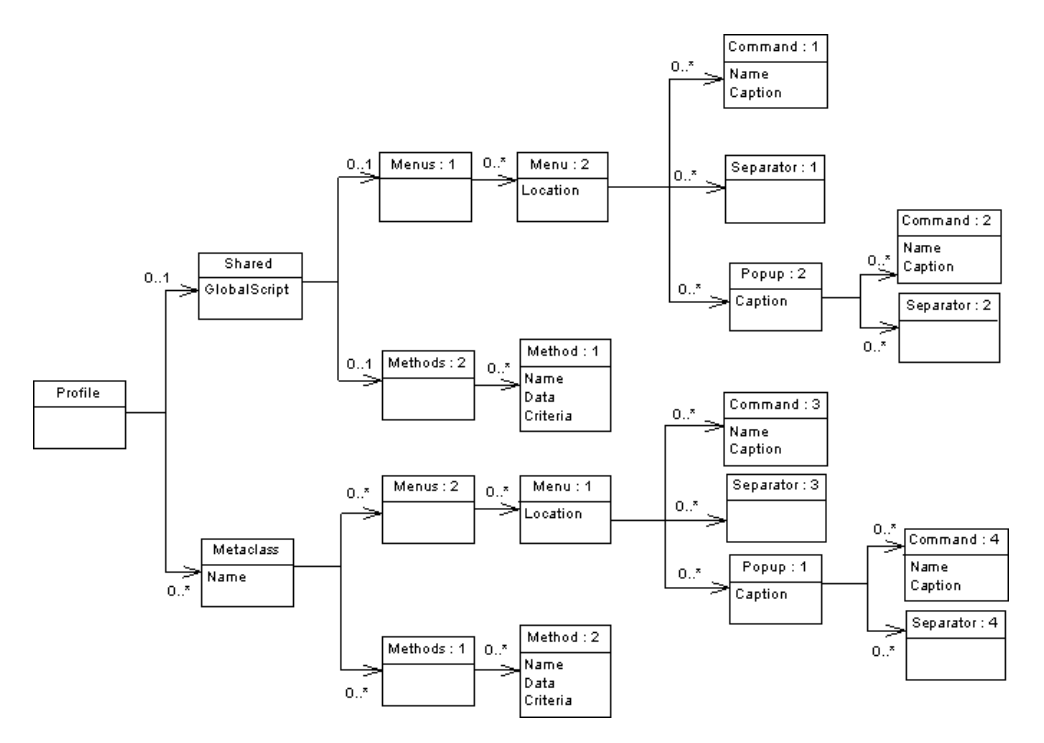

The Profile is the root element of the XML file add-in descriptor. It contains the following parts:

- Shared for which menus and commands are defined
- Metaclass which defines commands and menus for a specific metaclass

<!ELEMENT Profile ((Shared)?, (Metaclass)\*)>.

#### **Shared**

The Shared element defines the menus that are always available and their associated methods (Menus, and Methods elements) and the shared methods (GlobalScript attribute).

The GlobalScript attribute is used to specify an optional global script (VBS) that can contain shared functions.

The Menus element contains menus that are always available for the application. A Location can be specified to define the menu location. It can take the following values:

- FileImport
- File reverse
- Tools
- Help

You can only define one menu per location.

The Methods defines the methods used in the menus described in the Menus element and that are available for the application.

#### **Metaclass**

The Metaclass element is used to specify menus that are available for a specific PowerDesigner metaclass. A metaclassisidentified by a name. You must use the public name.

The Menus element contains menus available for a metaclass.

The Menu element describes a menu available for a metaclass. It contains a series of commands, separators or popups. A location can be specified to define the menu location. It can take the following values:

- FileExport
- Tools
- Help
- Object

Object is the default value for the Location attribute.

The Methods element contains a series of method available for a metaclass.

The Method element defines a method. A method is identified by a name and a VB script.

The Command element defines a command menu item. Its name must be equalto the name of a Method in order to be implemented.

The Popup element defines a sub-menu item that may contain commands, separators or popups.

The Caption is the displayed value in the menu.

A separator indicates that you want to insert a line in the menu.

Example:

```
<?xml version="1.0" encoding="UTF-8"?>
<Profile>
     <Metaclass Name="PdOOM.Model">
     <Menus>
     <Menu Location="Tools">
         <Popup Caption="Perforce">
             <Command Name="CheckIn" Caption="Check In"/>
             <Separator/>
             <Command Name="CheckOut" Caption="Check Out"/>
         </Popup>
     </Menu>
     </Menus>
     <Methods>
         <Method Name="CheckIn">
Sub %Method%(obj)
execute_command( p4, submit %Filename%, cmd_PipeOutput)
End Sub
        </Method>
```

```
 <Method Name="CheckOut">
Sub %Method%(obj)
execute_command( p4, edit %Filename%, cmd_PipeOutput)
End Sub
         </Method>
     </Methods>
</Metaclass>
</Profile>
```
A method defined under a metaclass is supposed to have the current object as parameter; its name is calculated from the attribute name of the method tag.

Example:

```
<Method Name="ToInt" >
Sub %Method%(obj)
 Print obj
ExecuteCommand(\"\&MORPHEUS*\Tolimits\,t.\vbs\"\, .\"\"\, ,cmd_InternalScript)
End Sub
```
Each metaclass name must be prefixed by its Type Library public name like PdOOM.Class.

Inheritance istaken into account: a menu defined on the metaclassPdCommon.NamedObject will be available for a PdOOM.Class.

You can only define one menu for a given location. If you define several locations only the last one will be preserved.

Menus defined in theShared section can referto "FileImport" "Reverse" and "Help" locations.

These menus can only refer to method defined under Shared and no object is put in parameter in the methods defined under Shared.

Example:

```
<?xml version="1.0" encoding="UTF-8"?>
<Profile>
     <Shared>
     <GlobalScript>
Option Explicit
Function Print (obj)
Output obj.classname & amp; & quot; & quot; & amp; obj.name
End Function
     /GlobalScript>
     </Shared>
     <Metaclass Name="PdOOM.Class">
     <Menus>
     <Menu>
         <Popup Caption="Transformation">
             <Command Name="ToInt" Caption="Convert to interface"/>
             <Separator/>
         </Popup>
     </Menu>
     </Menus>
     <Methods>
```
#### CHAPTER 7: Scripting PowerDesigner

```
 <Method Name="ToInt" >
Sub %Method%(obj)
 Print obj
ExecuteCommand("%MORPHEUS%\ToInt.vbs", "",
cmd_InternalScript)
End Sub
        </Method>
    </Methods>
    </Metaclass>
</Profile>
```
You can find the DTD in the Add-ins folder of the PowerDesigner directory.

Note: You can retrieve in this example the same syntax used in the creation of a menu using a resource file.

**Note:** You can use the interface of the resource editor to visualize in the XML page the syntax of a menu you created in the Menu page that will help you construct the same XML syntax.

! operator [270](#page-285-0) ? operator [270](#page-285-0) .O formatting syntax [225](#page-240-0) .Z formatting syntax [225](#page-240-0) \* operator [270](#page-285-0) + operator [270](#page-285-0)

# **A**

abort\_command macro [285](#page-300-0) Abstract Data Type [184](#page-199-0) Abstract Data Type Attribute [186](#page-201-0) ActiveX add-in [392](#page-407-0) DoCommand [392](#page-407-0) Initialize [392](#page-407-0) IsCommandSupported [392](#page-407-0) method [392](#page-407-0) ProvideMenuItems [392](#page-407-0) Uninitialize [392](#page-407-0) Add [152](#page-167-0) add-in [321](#page-336-0) ActiveX [392](#page-407-0) customizable menu [384](#page-399-0) type of menu items [384](#page-399-0) XML file [394](#page-409-0) AddColIndex [169](#page-184-0) AddColnChck [161](#page-176-0) AddColnCheck [161](#page-176-0) AdditionalDataTypes [120](#page-135-0) AddJoin [195](#page-210-0) AddTableCheck [157](#page-172-0) ADTComment [184](#page-199-0) AfterCreate [152,](#page-167-0) [199](#page-214-0) AfterDatabaseGenerate [141](#page-156-0) AfterDatabaseReverseEngineer [141](#page-156-0) AfterDrop [152](#page-167-0) AfterModify [152](#page-167-0) AKCOLN [248](#page-263-0) AKeyComment [174](#page-189-0) All Attributes and Collections tab [319](#page-334-0) All Classes tab [318](#page-333-0) All Report Titles tab [319](#page-334-0) ALLCOL [249](#page-264-0) AllowedADT [157,](#page-172-0) [184,](#page-199-0) [186](#page-201-0)

AllowNullableColn [174](#page-189-0) AltEnableAddColnChk [161](#page-176-0) Alter [152](#page-167-0) AlterDBIgnored [152](#page-167-0) AlterStatementList [152](#page-167-0) AlterTableFooter [157](#page-172-0) AlterTableHeader [157](#page-172-0) arithmetical operator [270](#page-285-0) attribute value icon [64](#page-79-0) autofix [87,](#page-102-0) [89](#page-104-0)

### **B**

BasicDataTypes [120](#page-135-0) BeforeCreate [152](#page-167-0) BeforeCreateDatabase [182](#page-197-0) BeforeDatabaseGenerate [141](#page-156-0) BeforeDatabaseReverseEngineer [141](#page-156-0) BeforeDrop [152](#page-167-0) BeforeModify [152](#page-167-0) Bind [161](#page-176-0), [183](#page-198-0), [197](#page-212-0), [198](#page-213-0) BinDefault [183](#page-198-0) block [264](#page-279-0) block (macro) [285](#page-300-0) bool macro [286](#page-301-0) break macro [286](#page-301-0) browse tool [105](#page-120-0)

# **C**

calculated collection [68](#page-83-0) properties [70](#page-85-0) script [70](#page-85-0) target stereotype [70](#page-85-0) target type [70](#page-85-0) CanCreate [93](#page-108-0) CanLinkKind [93](#page-108-0) change\_dir macro [286](#page-301-0) CharFunc [148](#page-163-0) check script [87](#page-102-0) CheckNull [161](#page-176-0) CheckOnCommit [175](#page-190-0) choreography category process language [119](#page-134-0) CLIENTEXPRESSION [257](#page-272-0)

CloseDatabase [182](#page-197-0) Cluster [169](#page-184-0) collection browse in scripting [351](#page-366-0) composition [323](#page-338-0) define using scripts [323](#page-338-0) manipulate objects in scripting [351](#page-366-0) member [264,](#page-279-0) [267](#page-282-0) ordered [323](#page-338-0) read-only [323](#page-338-0) scope [272](#page-287-0) unordered [323](#page-338-0) collection macro [287](#page-302-0) ColnDefaultName [187](#page-202-0) ColnRuleName [187](#page-202-0) column variable [251](#page-266-0) Column [161](#page-176-0) ColumnComment [161](#page-176-0) comment & // macro [287](#page-302-0) Commit [148](#page-163-0) compare resource file [6](#page-21-0) ConceptualDataTypes [120](#page-135-0) conditional block [267](#page-282-0) consolidation conflicts using scripts [370](#page-385-0) Constants category (object language) [120](#page-135-0) ConstName [157,](#page-172-0) [161,](#page-176-0) [172,](#page-187-0) [174,](#page-189-0) [175](#page-190-0) conversion table [1](#page-16-0) convert\_code macro [287](#page-302-0) convert\_name macro [287](#page-302-0) ConvertFunc [148](#page-163-0) copying resource files [6](#page-21-0) Count [267](#page-282-0) Create [152](#page-167-0) create\_path macro [288](#page-303-0) CreateBeforeKey [169](#page-184-0) CreateBody [199](#page-214-0) CreateDefault [183](#page-198-0) CreateFunc [190](#page-205-0) criteria [52](#page-67-0) properties [53](#page-68-0) custom check [87](#page-102-0) define autofix [89](#page-104-0) define global script [91](#page-106-0) define script [88](#page-103-0) properties [87](#page-102-0) run [92](#page-107-0) troubleshooting [92](#page-107-0)

custom symbol example [30](#page-45-0) custom symbol (profile) [86](#page-101-0) custom tool stereotype [52](#page-67-0) CustomFunc [190](#page-205-0) customized command define [385](#page-400-0) definition format [390](#page-405-0) manage [385,](#page-400-0) [390](#page-405-0) modify [385](#page-400-0) storage [390](#page-405-0) using scripts [385](#page-400-0) CustomProc [190](#page-205-0)

### **D**

data type extended attribute [63](#page-78-0) Data Type [207](#page-222-0) data types [122](#page-137-0) database estimate size [212,](#page-227-0) [215](#page-230-0) generate using scripts [359](#page-374-0) generate via ODBC using scripts [361](#page-376-0) live generation [133](#page-148-0) redefining generation order [151](#page-166-0) reverse engineer using scripts [364](#page-379-0) Database [182](#page-197-0) database package templates [128](#page-143-0) datahandling category process language [119](#page-134-0) DataType category (DBMS) [127](#page-142-0) date format [146](#page-161-0) DateFunc [148](#page-163-0) DB Package [199](#page-214-0) DB Package Cursor [200](#page-215-0) DB Package Exception [200](#page-215-0) DB Package Pragma [200](#page-215-0) DB Package Type [200](#page-215-0) DB Package Variable [200](#page-215-0) DBMS categories [127](#page-142-0) extended attributes [210](#page-225-0) family [128](#page-143-0) File category [147](#page-162-0) file name [128](#page-143-0) Format category [144](#page-159-0) general category [142](#page-157-0) generation [129](#page-144-0)

Keywords category [148](#page-163-0) object category [150](#page-165-0) Objects category [152](#page-167-0), [157](#page-172-0), [161,](#page-176-0) [169](#page-184-0), [172](#page-187-0), [174,](#page-189-0) [175](#page-190-0), [179](#page-194-0), [182](#page-197-0)–[184](#page-199-0), [187](#page-202-0), [191](#page-206-0), [194](#page-209-0)–[202](#page-217-0), [204](#page-219-0), [207](#page-222-0) profile category [210](#page-225-0) properties [128](#page-143-0) query [129](#page-144-0) reverse engineering [129](#page-144-0) Script category [130](#page-145-0) SQL category [143](#page-158-0) statement [129](#page-144-0) Syntax category [143](#page-158-0) DBMS definition file [1](#page-16-0) DBMS Trigger [194](#page-209-0) DclDelIntegrity [175](#page-190-0) DclUpdIntegrity [175](#page-190-0) default [203](#page-218-0) default variable [152](#page-167-0) DefaultDataType [120](#page-135-0) DefaultTriggerName [191](#page-206-0) DefIndexColumn [169](#page-184-0) DefIndexType [169](#page-184-0) DEFINE [250](#page-265-0) DefineColnCheck [161](#page-176-0) DEFINEIF [250](#page-265-0) DefineJoin [175](#page-190-0) DefineTableCheck [157](#page-172-0) DefOptions [152](#page-167-0) delete macro [289](#page-304-0) dependency matrix [55,](#page-70-0) [57](#page-72-0) create [55](#page-70-0) dependency path [57](#page-72-0) dereferencing operator [270](#page-285-0) dimension [206](#page-221-0) document management using scripts [372](#page-387-0) Domain [183](#page-198-0) Drop [152](#page-167-0) DropColnChck [161](#page-176-0) DropColnComp [161](#page-176-0) DropFunc [190](#page-205-0) DropTableCheck [157](#page-172-0)

### **E**

Edit/Run script editor [335](#page-350-0) embedded resource [6](#page-21-0) Enable [152](#page-167-0) EnableAdtOnColn [184](#page-199-0) EnableAdtOnDomn [184](#page-199-0)

EnableAlias [197](#page-212-0) EnableAscDesc [169](#page-184-0) EnableBindRule [161](#page-176-0), [183](#page-198-0) EnableChangeJoinOrder [175](#page-190-0) EnableCheck [183](#page-198-0) EnableCluster [169,](#page-184-0) [172,](#page-187-0) [174,](#page-189-0) [175](#page-190-0) EnableComputedColn [161](#page-176-0) EnableDefault [161,](#page-176-0) [183](#page-198-0) EnablefKeyName [175](#page-190-0) EnableFunc [190](#page-205-0) EnableFunction [169](#page-184-0) EnableIdentity [161](#page-176-0) EnableJidxColn [195](#page-210-0) EnableManyDatabases [182](#page-197-0) EnableMultiTrigger [191](#page-206-0) EnableNotNullWithDflt [161](#page-176-0) EnableOption [150](#page-165-0) EnableOwner [169](#page-184-0), [183](#page-198-0), [190](#page-205-0), [191](#page-206-0), [196](#page-211-0) encoding [107](#page-122-0) ERROR [251](#page-266-0) error macro [289](#page-304-0) error message [251,](#page-266-0) [282](#page-297-0) syntax [282](#page-297-0) translation error [283](#page-298-0) escape sequence [275](#page-290-0) Event [191](#page-206-0) event handler [93](#page-108-0) GetEstimatedSize [212](#page-227-0), [215](#page-230-0) EventDelimiter [191](#page-206-0) Events category (object language) [120](#page-135-0) example creating a property tab [77](#page-92-0) including a form in a form [80](#page-95-0) opening a dialog box from a form [83](#page-98-0) opening a dialog from a menu [102](#page-117-0) execute\_command macro [290](#page-305-0) execute\_vbscript macro [291](#page-306-0) export extension [25](#page-40-0) extend metamodel using scripting [352](#page-367-0) extended attribute [58,](#page-73-0) [210](#page-225-0) attribute value icon [64](#page-79-0) create [59](#page-74-0) create using scripts [357](#page-372-0) data type [63](#page-78-0) form [70](#page-85-0) generation [58](#page-73-0) list of values [63](#page-78-0) object definition extension [58](#page-73-0)

profile [70](#page-85-0) properties [59](#page-74-0) specific tab [70](#page-85-0) type [63](#page-78-0) extended attributes physical option [217](#page-232-0) extended collection [65](#page-80-0) create [66](#page-81-0) properties [67](#page-82-0) extended composition [65](#page-80-0) create [66](#page-81-0) properties [67](#page-82-0) extended generation [44](#page-59-0) specific menu command [44](#page-59-0) extended link add to profile [54](#page-69-0) extended object [207](#page-222-0) add to profile [54](#page-69-0) extended objects generation [141](#page-156-0) reverse engineering [141](#page-156-0) extended properties created using scripts [353](#page-368-0) extended queries [136](#page-151-0) extended sub-object add to profile [54](#page-69-0) extension [129,](#page-144-0) [136](#page-151-0) attach to model [24](#page-39-0) complement main generation [21](#page-36-0) create [23](#page-38-0) create using scripts [357](#page-372-0) embedded [24](#page-39-0) example [27](#page-42-0), [28](#page-43-0) export [25](#page-40-0) extended generation [44](#page-59-0) generate for separate target [44](#page-59-0) generation category [25](#page-40-0) properties [25](#page-40-0) shared [24](#page-39-0) transformation profile category [25](#page-40-0) extension file [1,](#page-16-0) [21](#page-36-0) creating [28](#page-43-0) external shortcut set interactive mode [299](#page-314-0) extraction conflict using scripts [370](#page-385-0)

### **F**

F12 [105](#page-120-0) family [128](#page-143-0) File category (DBMS) [127](#page-142-0), [147](#page-162-0)

file format bin [15](#page-30-0) case study [17](#page-32-0) DTD [15](#page-30-0) metamodel [15](#page-30-0) XML [15](#page-30-0) XML editor [15](#page-30-0) find regular expression [335](#page-350-0) First [267](#page-282-0) FKAutoIndex [175](#page-190-0) FKCOLN [251](#page-266-0) FKeyComment [175](#page-190-0) Footer [169](#page-184-0) FOREACH\_CHILD [252](#page-267-0) FOREACH\_COLUMN [253](#page-268-0) foreach\_item macro [291](#page-306-0) foreach\_line macro [293](#page-308-0) FOREACH\_PARENT [254](#page-269-0) foreach\_part macro [293](#page-308-0) foreign key variable [255](#page-270-0) form control properties [74](#page-89-0) create [71](#page-86-0) dialog box [70](#page-85-0) example [77,](#page-92-0) [80](#page-95-0), [83](#page-98-0) extended attributes [70](#page-85-0) physical option [217](#page-232-0) physical options [76](#page-91-0) profile [70](#page-85-0) properties [72](#page-87-0) property tab [70](#page-85-0) replace tabs [70](#page-85-0) Format category DBMS [144](#page-159-0) Format category (DBMS) [127](#page-142-0) format variable [227,](#page-242-0) [269](#page-284-0) function based index [139](#page-154-0) FunctionComment [190](#page-205-0)

# **G**

general category (DBMS) [142](#page-157-0) General category (DBMS) [127](#page-142-0) generate [129](#page-144-0) post-generation [114](#page-129-0) pre-generation [114](#page-129-0) generated file [104,](#page-119-0) [261](#page-276-0) create [106](#page-121-0) generated files category [107](#page-122-0)

generation PDM extended objects [141](#page-156-0) redefining order [151](#page-166-0) script after [141](#page-156-0) script before [141](#page-156-0) selection using scripts [362](#page-377-0) settings using scripts [362](#page-377-0) generation category [25](#page-40-0), [122](#page-137-0) generation commands [122](#page-137-0) generation options [122](#page-137-0) generation tasks [122](#page-137-0) GenerationOrder [151](#page-166-0) GetEstimatedSize [212,](#page-227-0) [215](#page-230-0) global script [70,](#page-85-0) [87](#page-102-0), [91](#page-106-0) global variable [91](#page-106-0) go to super-definition [4](#page-19-0) GrantOption [201,](#page-216-0) [202](#page-217-0) graphical synonym created using scripts [354](#page-369-0) Group [197](#page-212-0) GroupFunc [148](#page-163-0) GTL [122,](#page-137-0) [129](#page-144-0) accessing the metamodel [13](#page-28-0) calculated attributes [13](#page-28-0) calculated collections [13](#page-28-0) conditional block [267](#page-282-0) define [261](#page-276-0) error message [282](#page-297-0) escape sequences [275](#page-290-0) format variable [269](#page-284-0) head string [277](#page-292-0) inheritance [261](#page-276-0), [273](#page-288-0) macros [283](#page-298-0) metadata documentation [261](#page-276-0) Metamodel Objects Help [261](#page-276-0) parameter passing [280](#page-295-0) polymorphism [261,](#page-276-0) [273](#page-288-0) recursive templates [276](#page-291-0) share templates [276](#page-291-0) shortcut translation [275](#page-290-0) tail string [277](#page-292-0) template [261](#page-276-0) template overloading [273](#page-288-0) template overriding [273](#page-288-0) translation scope [272](#page-287-0) variables [264](#page-279-0)

### **H**

head string [277](#page-292-0)

Header [169](#page-184-0) help Metamodel Objects Help [48](#page-63-0) HTML help content [334](#page-349-0) examples [334](#page-349-0) reference guide [334](#page-349-0) structure [334](#page-349-0) HTML report generated using scripts [374](#page-389-0)

### **I**

icon for stereotype [52](#page-67-0) if macro [295](#page-310-0) implementation category process language [119](#page-134-0) INCOLN [254](#page-269-0) Index [169](#page-184-0) IndexComment [169](#page-184-0) IndexType [169](#page-184-0) inheritance [261,](#page-276-0) [273](#page-288-0) Initialize [93](#page-108-0) Install [184](#page-199-0) interactive mode in scripting [328](#page-343-0) internal transformation object [110](#page-125-0) IsEmpty [267](#page-282-0)

### **J**

JOIN [255](#page-270-0) Join Index [195](#page-210-0) JoinIndexComment [195](#page-210-0)

### **K**

Key [174](#page-189-0) Keywords category (DBMS) [127](#page-142-0), [148](#page-163-0)

### **L**

Linguistic Variables category [315](#page-330-0) ListOperators [148](#page-163-0) live database extend reverse engineering query [136](#page-151-0) reverse engineering [134](#page-149-0) reverse engineering function-based index [139](#page-154-0) reverse engineering physical options [137](#page-152-0) reverse engineering qualifiers [140](#page-155-0) local variables [268](#page-283-0)

log macro [296](#page-311-0) lookup [4](#page-19-0) lowercase macro [297](#page-312-0)

### **M**

macro [283](#page-298-0) abort\_command [285](#page-300-0) block [283](#page-298-0), [285](#page-300-0) bool [286](#page-301-0) break [286](#page-301-0) change\_dir [286](#page-301-0) CLIENTEXPRESSION [257](#page-272-0) collection [287](#page-302-0) comment & // [287](#page-302-0) convert\_code [287](#page-302-0) convert\_name [287](#page-302-0) create\_path [288](#page-303-0) delete [289](#page-304-0) error [289](#page-304-0) execute\_command [290](#page-305-0) execute\_vbscript [291](#page-306-0) foreach\_item [291](#page-306-0) foreach\_line [293](#page-308-0) foreach\_part [293](#page-308-0) if [295](#page-310-0) log [296](#page-311-0) loop [283](#page-298-0) lowercase [297](#page-312-0) object [297](#page-312-0) replace [298](#page-313-0) SERVEREXPRESSION [257](#page-272-0) set interactive mode [299](#page-314-0) set\_object [299](#page-314-0) simple [283](#page-298-0) SQLXML [258](#page-273-0) unique [300](#page-315-0) unset [301](#page-316-0) uppercase [297](#page-312-0) vbscript [301](#page-316-0) warning [289](#page-304-0) MandIndexType [169](#page-184-0) MaxColIndex [169](#page-184-0) MaxConstLen [150,](#page-165-0) [157,](#page-172-0) [161,](#page-176-0) [174,](#page-189-0) [175](#page-190-0) MaxDefaultLen [187](#page-202-0) MaxFuncLen [190](#page-205-0) Maxlen [152](#page-167-0) MDA [110](#page-125-0) menu [100](#page-115-0) add command tool [102](#page-117-0)

add separator tool [102](#page-117-0) add submenu tool [102](#page-117-0) create command tool [102](#page-117-0) example [102](#page-117-0) location [101](#page-116-0) menu tab [101](#page-116-0) properties [101](#page-116-0) xml tab [101](#page-116-0) menu for extended generation [44](#page-59-0) merge resource file [7](#page-22-0) MergeMode in Repository using scripts [370](#page-385-0) MetaAttribute using scripts [376](#page-391-0) metaclass [46](#page-61-0) help [48](#page-63-0) properties [48](#page-63-0) use stereotype as metaclass [51](#page-66-0) MetaClass retrieving children using scripts [377](#page-392-0) MetaClass librairies using scripts [376](#page-391-0) MetaClass object public name [376](#page-391-0) using scripts [376](#page-391-0) MetaCollection using scripts [376](#page-391-0) MetaData using scripts [375,](#page-390-0) [376](#page-391-0) metamodel [10](#page-25-0) accessing with GTL [13](#page-28-0) calculated attributes [13](#page-28-0) calculated collections [13](#page-28-0) features [8](#page-23-0) navigate [11](#page-26-0) objects [8](#page-23-0) packages [8](#page-23-0) PdCommon [8](#page-23-0) PowerDesigner [8](#page-23-0) symbols [8](#page-23-0) use with VBS [12](#page-27-0) XML markups [15](#page-30-0) MetaModel object [321](#page-336-0) Metamodel Objects Help [48,](#page-63-0) [261,](#page-276-0) [334](#page-349-0) MetaModel using scripts [376](#page-391-0) method [97](#page-112-0) global variable [99](#page-114-0) properties [99](#page-114-0) script [99](#page-114-0) type [99](#page-114-0) model created using scripts [343](#page-358-0) open using scripts [344](#page-359-0)

ModifiableAttributes [152](#page-167-0) ModifyColnComp [161](#page-176-0) ModifyColnDflt [161](#page-176-0) ModifyColnNull [161](#page-176-0) ModifyColumn [161](#page-176-0) multimodel report (retrieved using scripts) [374](#page-389-0)

### **N**

Namings category (object language) [120](#page-135-0) NMFCOL [256](#page-271-0) not certified [2](#page-17-0) NullRequired [161](#page-176-0), [168](#page-183-0) NumberFunc [148](#page-163-0)

### **O**

object access using scripts [321](#page-336-0) create in model using scripts [345](#page-360-0) create in package using scripts [345](#page-360-0) create link using scripts [350](#page-365-0) create shortcut using scripts [350](#page-365-0) define using scripts [322](#page-337-0) delete from model using scripts [348](#page-363-0) member [264,](#page-279-0) [266](#page-281-0) retrieve in model using scripts [349](#page-364-0) scope [264,](#page-279-0) [272](#page-287-0) Object Attributes category [314](#page-329-0) object category (DBMS) default [203](#page-218-0) dimension [206](#page-221-0) extended object [207](#page-222-0) result column [205](#page-220-0) storage [181](#page-196-0) tablespace [181](#page-196-0) user [187](#page-202-0) web parameter [205](#page-220-0) object language [117](#page-132-0) generated files category [107](#page-122-0) generation category [122](#page-137-0) modify [117](#page-132-0) ObjectContainer [126](#page-141-0) profile category [126](#page-141-0) object language definition file [1](#page-16-0) object macro [297](#page-312-0) object mapping create using scripts [358](#page-373-0) Object Selection in scripting [354](#page-369-0)

ObjectContainer [126](#page-141-0) Objects (catégorie de SGBD) [186](#page-201-0), [190](#page-205-0) Objects category (DBMS) [127](#page-142-0), [152](#page-167-0), [157](#page-172-0), [161](#page-176-0), [169](#page-184-0), [172,](#page-187-0) [174,](#page-189-0) [175,](#page-190-0) [179,](#page-194-0) [182–](#page-197-0)[184,](#page-199-0) [187,](#page-202-0) [191,](#page-206-0) [194–](#page-209-0)[202,](#page-217-0) [204,](#page-219-0) [207](#page-222-0) ODBC category (DBMS) [127](#page-142-0) OLE Automation [321](#page-336-0), [379](#page-394-0) adapt object class ID syntax to language [382](#page-397-0) add reference to object type libraries [383](#page-398-0) create PowerDesigner Application object [381](#page-396-0) PowerDesigner Application version [381](#page-396-0) release PowerDesigner Application object [381](#page-396-0) specify object type [382](#page-397-0) use a PowerDesigner version [381](#page-396-0) open resource file [2](#page-17-0) OpenDatabase [182](#page-197-0) operator [225,](#page-240-0) [266–](#page-281-0)[268](#page-283-0) ! [270](#page-285-0) ? [270](#page-285-0) \* [270](#page-285-0)  $+ 270$  $+ 270$ arithmetical [270](#page-285-0) OtherFunc [148](#page-163-0) overload [273](#page-288-0) override [273](#page-288-0)

### **P**

Parameter [201](#page-216-0) parameter passing [280](#page-295-0) PdCommon [8](#page-23-0) Permission [157,](#page-172-0) [161,](#page-176-0) [190,](#page-205-0) [202](#page-217-0) physical option [217](#page-232-0) adding to form [76](#page-91-0) composite [221](#page-236-0) default value [220](#page-235-0) extended attributes [217](#page-232-0) form [76,](#page-91-0) [217](#page-232-0) list of values [220](#page-235-0) profile [76](#page-91-0) repeat [223](#page-238-0) specified by a value [219](#page-234-0) storage [221](#page-236-0) tablespace [221](#page-236-0) variable [219](#page-234-0) without name [220](#page-235-0) Physical Options (Common) tab [217](#page-232-0) Physical Options tab [217](#page-232-0)

PkAutoIndex [172](#page-187-0) PKCOLN [256](#page-271-0) PKeyComment [172](#page-187-0) platform-independent model [110](#page-125-0) platform-specific model [110](#page-125-0) polymorphism [261,](#page-276-0) [273](#page-288-0) post-transformation [114](#page-129-0) power evaluation operator [270](#page-285-0) pre-transformation [114](#page-129-0) primary key variable [255](#page-270-0) Privilege [201](#page-216-0) Procedure [190](#page-205-0) procedure templates [128](#page-143-0) ProcedureComment [190](#page-205-0) process language choreography category [119](#page-134-0) datahandling category [119](#page-134-0) generated files category [107](#page-122-0) generation category [122](#page-137-0) implementation category [119](#page-134-0) profile category [126](#page-141-0) settings category [119](#page-134-0) process language definition file [1](#page-16-0) profile [21](#page-36-0) add a metaclass [46](#page-61-0) add transformation [114](#page-129-0) calculated collection [68](#page-83-0) create generated file [106](#page-121-0) create template [105](#page-120-0) criteria [52](#page-67-0) custom check [87](#page-102-0) custom symbol [86](#page-101-0) dependency matrix [55](#page-70-0) event handler [93](#page-108-0) example [27](#page-42-0), [28,](#page-43-0) [77](#page-92-0), [80,](#page-95-0) [83](#page-98-0), [102](#page-117-0) extended attribute [58](#page-73-0), [59](#page-74-0) extended collection [65](#page-80-0), [66](#page-81-0) extended composition [65](#page-80-0), [66](#page-81-0) form [70](#page-85-0)–[72](#page-87-0) form controls [74](#page-89-0) generated file [104](#page-119-0) menu [100](#page-115-0) method [97](#page-112-0) physical options [76](#page-91-0) properties [114](#page-129-0) stereotype [49](#page-64-0) template [104](#page-119-0) transformation [110](#page-125-0), [114](#page-129-0)

profile category [126](#page-141-0) profile category (DBMS) [210](#page-225-0) property defined using scripts [322](#page-337-0) public name [10](#page-25-0)

# **Q**

qualifier [140](#page-155-0) Qualifier [195](#page-210-0)

### **R**

Reference [175](#page-190-0) regular expression for text search [335](#page-350-0) Remove [184](#page-199-0) Rename [157](#page-172-0), [161](#page-176-0) replace macro [298](#page-313-0) report browse using scripts [374](#page-389-0) manipulate using scripts [373](#page-388-0) translate into other languages [305](#page-320-0) translate object property value [308](#page-323-0) Report Item Templates category [317](#page-332-0) report language [1](#page-16-0) define [303](#page-318-0) example of translation [312](#page-327-0) open file [304](#page-319-0) properties [307](#page-322-0) Report Language Editor define [303](#page-318-0) report template [1](#page-16-0) Report Titles category [311](#page-326-0) repository access documents using scripts [366](#page-381-0) connect to database using scripts [365](#page-380-0) consolidate documents using scripts [369](#page-384-0) extract documents using scripts [368](#page-383-0) manage browser using scripts [373](#page-388-0) manipulate using scripts [365](#page-380-0) ReservedDefault [148](#page-163-0) ReservedWord [148](#page-163-0) resource editor [2](#page-17-0) copy [6](#page-21-0) embedded resource [6](#page-21-0) go to super-definition [4](#page-19-0) modify [6](#page-21-0) search [4](#page-19-0) shared resource [6](#page-21-0)

resource file [1](#page-16-0) compare [6](#page-21-0) copy [6](#page-21-0) edit [5](#page-20-0) merge [7](#page-22-0) not certified [2](#page-17-0) open [2](#page-17-0) search [4](#page-19-0) resource file for report language [303](#page-318-0) result column [205](#page-220-0) reuse list of values [63](#page-78-0) reverse engineering [129](#page-144-0) function based index [139](#page-154-0) live connection [134](#page-149-0) PDM extended objects [141](#page-156-0) physical options [137](#page-152-0) qualifiers [140](#page-155-0) script after [141](#page-156-0) script before [141](#page-156-0) ReversedQueries [136](#page-151-0) ReversedStatements [132](#page-147-0), [152](#page-167-0) RevokeOption [201](#page-216-0), [202](#page-217-0) Role [198](#page-213-0) RTF report generated using scripts [374](#page-389-0) Rule [187](#page-202-0) RuleComment [187](#page-202-0) run script file [339](#page-354-0)

### **S**

sample script [339](#page-354-0) save scripting file [338](#page-353-0) scope [272](#page-287-0) Script category (DBMS) [127,](#page-142-0) [130](#page-145-0) script editor [335](#page-350-0) script error (VB) [92](#page-107-0) script file create [337](#page-352-0) modify [338](#page-353-0) save [338](#page-353-0) script reverse engineering [132](#page-147-0) scripting access objects [321](#page-336-0) access repository documents [366](#page-381-0) browse collections [351](#page-366-0) browse report [374](#page-389-0) collection [323](#page-338-0) command in the GTL [321](#page-336-0) conflict resolution [370](#page-385-0)

connect to repository [365](#page-380-0) consolidate repository documents [369](#page-384-0) create extension [357](#page-372-0) create graphical synonym [354](#page-369-0) create link object [350](#page-365-0) create model [343](#page-358-0) create object in model [345](#page-360-0) create object in package [345](#page-360-0) create object mapping [358](#page-373-0) create Object Selection [354](#page-369-0) create scripting file [337](#page-352-0) create shortcut [350](#page-365-0) create symbol [346](#page-361-0) custom check [321](#page-336-0) custom command [321](#page-336-0) custom menu [321](#page-336-0) customized command [321](#page-336-0), [385](#page-400-0) delete object from model [348](#page-363-0) display objects symbols in diagram [346](#page-361-0) Edit/Run Script editor [335](#page-350-0) event handler [321](#page-336-0) extend metamodel [352](#page-367-0) extract repository documents [368](#page-383-0) generate database [359](#page-374-0) generate database via ODBC [361](#page-376-0) generate HTML report [374](#page-389-0) generate RTF report [374](#page-389-0) generation selection [362](#page-377-0) generation setting [362](#page-377-0) global constants [331](#page-346-0) global functions [329](#page-344-0) global properties [326](#page-341-0) HTML help [334](#page-349-0) interactive mode [328](#page-343-0) libraries [333](#page-348-0) manage document versions [372](#page-387-0) manage repository browser [373](#page-388-0) manipulate object extended properties [353](#page-368-0) manipulate objects in collections [351](#page-366-0) MetaAttribute [376](#page-391-0) MetaClass children [377](#page-392-0) MetaClass libraries [376](#page-391-0) MetaClass object [376](#page-391-0) MetaClass object by public name [376](#page-391-0) MetaCollection [376](#page-391-0) Metadata [375](#page-390-0), [376](#page-391-0) MetaModel [376](#page-391-0) modify scripting file [338](#page-353-0) object [322](#page-337-0)

OLE Automation [379](#page-394-0) open model [344](#page-359-0) option explicit [329](#page-344-0) position symbol next to another [348](#page-363-0) property [322](#page-337-0) reports [373](#page-388-0) repository [365](#page-380-0) retrieve multimodel report [374](#page-389-0) retrieve object in model [349](#page-364-0) reverse engineer database [364](#page-379-0) run scripting file [339](#page-354-0) save scripting file [338](#page-353-0) script samples [339](#page-354-0) transformation [321](#page-336-0) validation mode [328](#page-343-0) workspace [377](#page-392-0) workspace content [378](#page-393-0) search [4](#page-19-0) Sequence [196](#page-211-0) SequenceComment [196](#page-211-0) SERVEREXPRESSION [257](#page-272-0) set interactive mode [299](#page-314-0) external shortcut [299](#page-314-0) set\_object macro [299](#page-314-0) settings category process language [119](#page-134-0) XML language [122](#page-137-0) SGBD catégorie Objects [186](#page-201-0), [190](#page-205-0) share template [276](#page-291-0) shared resource [6](#page-21-0) shortcut open target model [299](#page-314-0) set interactive mode [299](#page-314-0) shortcut translation in GTL [275](#page-290-0) SQL category [143](#page-158-0) SQL category (DBMS) [127](#page-142-0) SQL statement variable format [227](#page-242-0) variables [225](#page-240-0) SqlAkeyIndex [174](#page-189-0) SqlAttrQuery [152](#page-167-0) SqlChckQuery [157,](#page-172-0) [161](#page-176-0) SqlListChildrenQuery [175](#page-190-0), [197](#page-212-0), [198](#page-213-0) SqlListDefaultQuery [183](#page-198-0) SqlListQuery [152](#page-167-0) SqlListRefrTables [157](#page-172-0) SqlListSchema [157,](#page-172-0) [179](#page-194-0) SqlOptsQuery [152](#page-167-0)

SqlPermQuery [157](#page-172-0), [161](#page-176-0), [179](#page-194-0), [187](#page-202-0), [190](#page-205-0), [197](#page-212-0), [198](#page-213-0) SqlStatistics [161](#page-176-0) SqlSysIndexQuery [169](#page-184-0) SQLXML macro [258](#page-273-0) SqlXMLTable [157](#page-172-0) SqlXMLView [179](#page-194-0) stereotype [49](#page-64-0) attach icon [52](#page-67-0) attach tool [52](#page-67-0) example [29](#page-44-0) properties [50](#page-65-0) use as metaclass [51](#page-66-0) storage [181](#page-196-0) physical option [221](#page-236-0) StorageComment [181](#page-196-0) symbol create using scripts [346](#page-361-0) display in diagram using scripts [346](#page-361-0) position next to another using scripts [348](#page-363-0) synonym graphical synonym using scripts [354](#page-369-0) Synonym [197](#page-212-0) Syntax category DBMS [143](#page-158-0) Syntax category (DBMS) [127](#page-142-0) System [201](#page-216-0)

### **T**

Table [157](#page-172-0) TableComment [157](#page-172-0) tablespace [181](#page-196-0) tablespace physical option [221](#page-236-0) TablespaceComment [181](#page-196-0) tail string [277](#page-292-0) target type [70](#page-85-0) template [104,](#page-119-0) [261](#page-276-0) browse tool [105](#page-120-0) create [105](#page-120-0) overload [273](#page-288-0) overriding [273](#page-288-0) recursive [276](#page-291-0) share [276](#page-291-0) sharing conditions [276](#page-291-0) translate shortcut [275](#page-290-0) translation scope [272](#page-287-0) Time [191](#page-206-0) time format [146](#page-161-0) transformation [110](#page-125-0) add to profile [114](#page-129-0)

dependencies [111](#page-126-0) internal transformation object [110](#page-125-0) MDA [110](#page-125-0) post-generation [114](#page-129-0) pre-generation [114](#page-129-0) profile [114](#page-129-0) profile properties [114](#page-129-0) properties [111](#page-126-0) script [110](#page-125-0), [111](#page-126-0) transformation profile category [25](#page-40-0) TransformationProfiles category (DBMS) [127](#page-142-0) translation scope [272](#page-287-0) Trigger [191](#page-206-0) trigger template items [128](#page-143-0) trigger templates [128](#page-143-0) TriggerComment [191](#page-206-0) TypeList [157](#page-172-0), [179](#page-194-0)

### **U**

UddtComment [183](#page-198-0) UddtDefaultName [187](#page-202-0) UddtRuleName [187](#page-202-0) UML profile [21](#page-36-0) Unbind [161](#page-176-0), [183](#page-198-0), [197](#page-212-0), [198](#page-213-0), [203](#page-218-0) UniqConstAutoIndex [174](#page-189-0) UniqConstraintName [157](#page-172-0) UniqInTable [174](#page-189-0) UniqName [169](#page-184-0) unique macro [300](#page-315-0) unset macro [301](#page-316-0) uppercase macro [297](#page-312-0) UseErrorMsgTable [191](#page-206-0) UseErrorMsgText [191](#page-206-0) user [187](#page-202-0) UserTypeName [183](#page-198-0) UseSpFornKey [175](#page-190-0) UseSpPrimKey [172](#page-187-0)

### **V**

Validate [93](#page-108-0) validation mode in scripting [328](#page-343-0) Values Mapping category [308](#page-323-0) variable [224](#page-239-0), [225](#page-240-0) column [251](#page-266-0) foreign key [255](#page-270-0) primary key [255](#page-270-0) variable (DBMS) abstract data type [237](#page-252-0)

ASE & SQL Server [240](#page-255-0) column [230](#page-245-0) constraint [230](#page-245-0) database package [241](#page-256-0) database security [243](#page-258-0) database synchronization [240](#page-255-0) default [244](#page-259-0) dimension [245](#page-260-0) domain [230](#page-245-0) extended object [246](#page-261-0) format [227](#page-242-0) generation [248](#page-263-0) index [233](#page-248-0) index column [233](#page-248-0) join index [240](#page-255-0) key [232](#page-247-0) metadata [247](#page-262-0) physical options [219](#page-234-0) procedure [235,](#page-250-0) [248](#page-263-0) reference [233](#page-248-0) reference column [233](#page-248-0) reverse engineering [247](#page-262-0) rules [236](#page-251-0) sequence [237,](#page-252-0) [244](#page-259-0) synonym [237](#page-252-0) table [229](#page-244-0) trigger [248](#page-263-0) triggers [235](#page-250-0) views [229](#page-244-0) variable (GTL) [264](#page-279-0) block [264](#page-279-0) collection member [264,](#page-279-0) [267](#page-282-0) collection scope [272](#page-287-0) format [269](#page-284-0) global [264](#page-279-0), [267](#page-282-0) local [264](#page-279-0), [268](#page-283-0) object member [264](#page-279-0), [266](#page-281-0) object scope [264](#page-279-0), [272](#page-287-0) outer scope [272](#page-287-0) VBS [12](#page-27-0) vbscript macro [301](#page-316-0) View [179](#page-194-0) ViewCheck [179](#page-194-0) ViewComment [179](#page-194-0) ViewStyle [179](#page-194-0) volatile attribute [268](#page-283-0)

### **W**

warning macro [289](#page-304-0)

Web Operation [204](#page-219-0) web parameter [205](#page-220-0) Web service [204](#page-219-0) workspace close using scripts [377](#page-392-0) content closed using scripts [378](#page-393-0) load using scripts [377](#page-392-0) manipulate using script [377](#page-392-0) save using scripts [377](#page-392-0)

## **X**

XML file add-in [394](#page-409-0)

structure [394](#page-409-0) XML language data types [122](#page-137-0) generated files category [107](#page-122-0) generation category [122](#page-137-0) profile category [126](#page-141-0) settings category [122](#page-137-0) XML language definition file [1](#page-16-0)